# **Inhaltsverzeichnis**

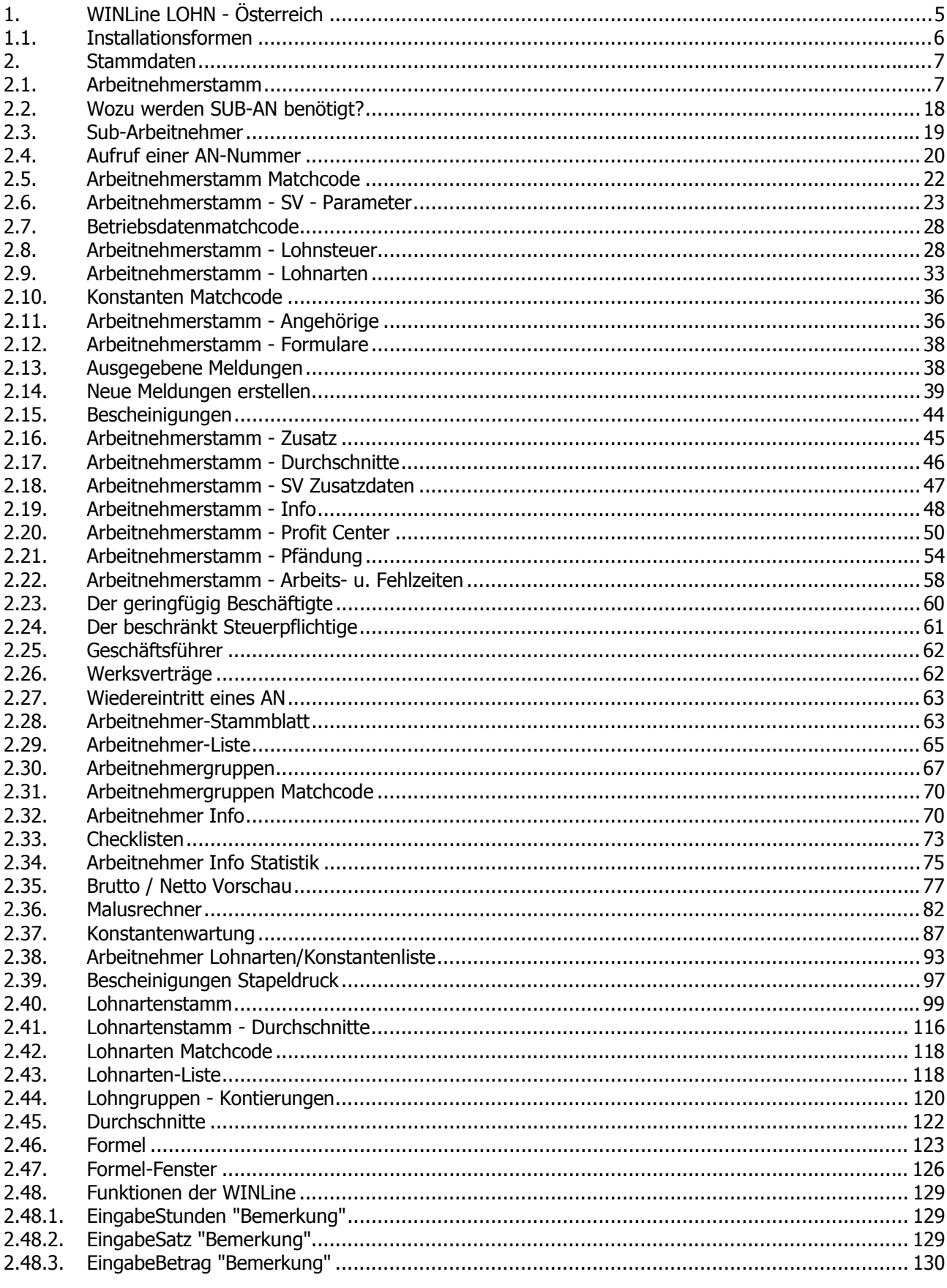

**WINLine<sup>®</sup> LOHN** 

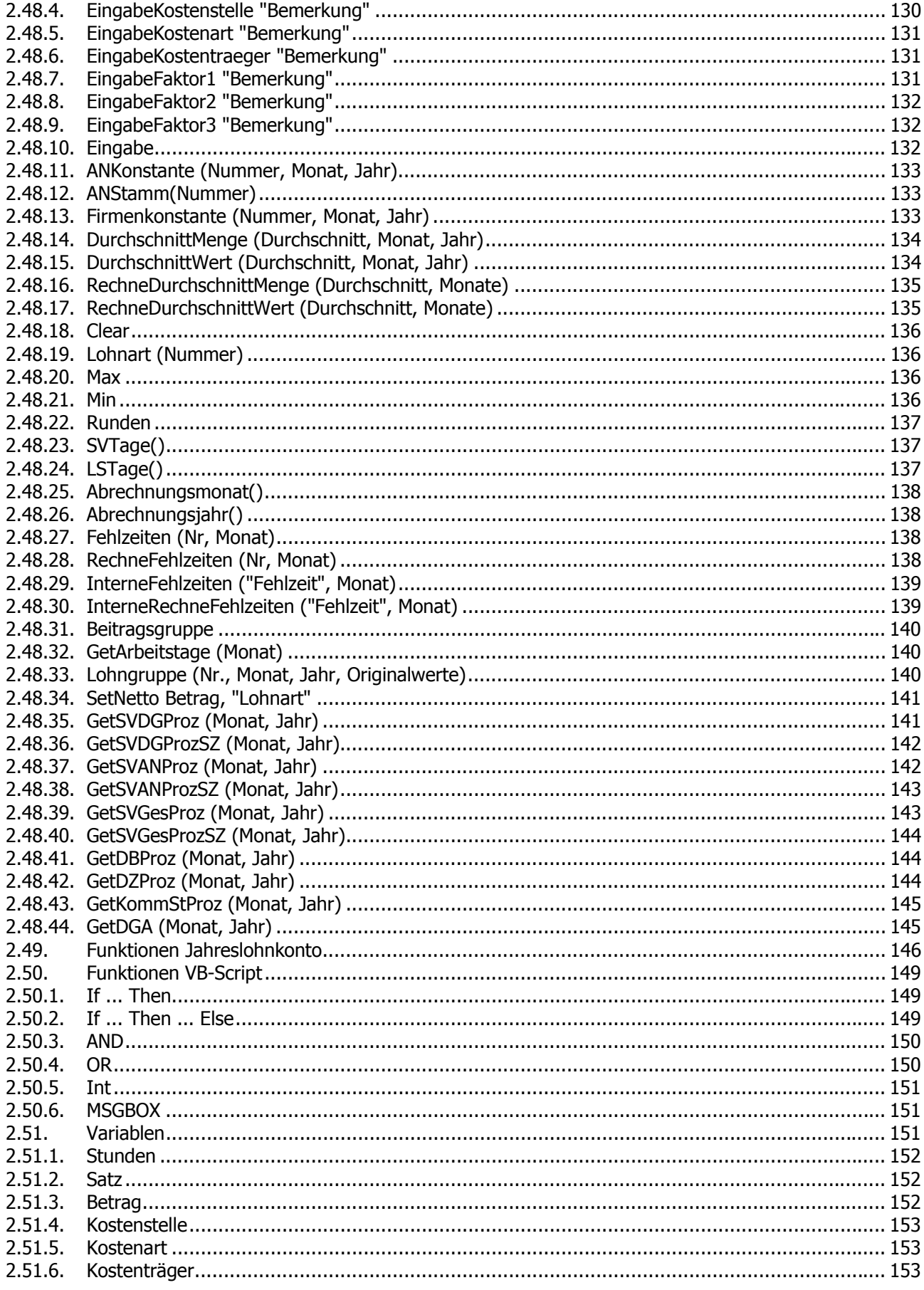

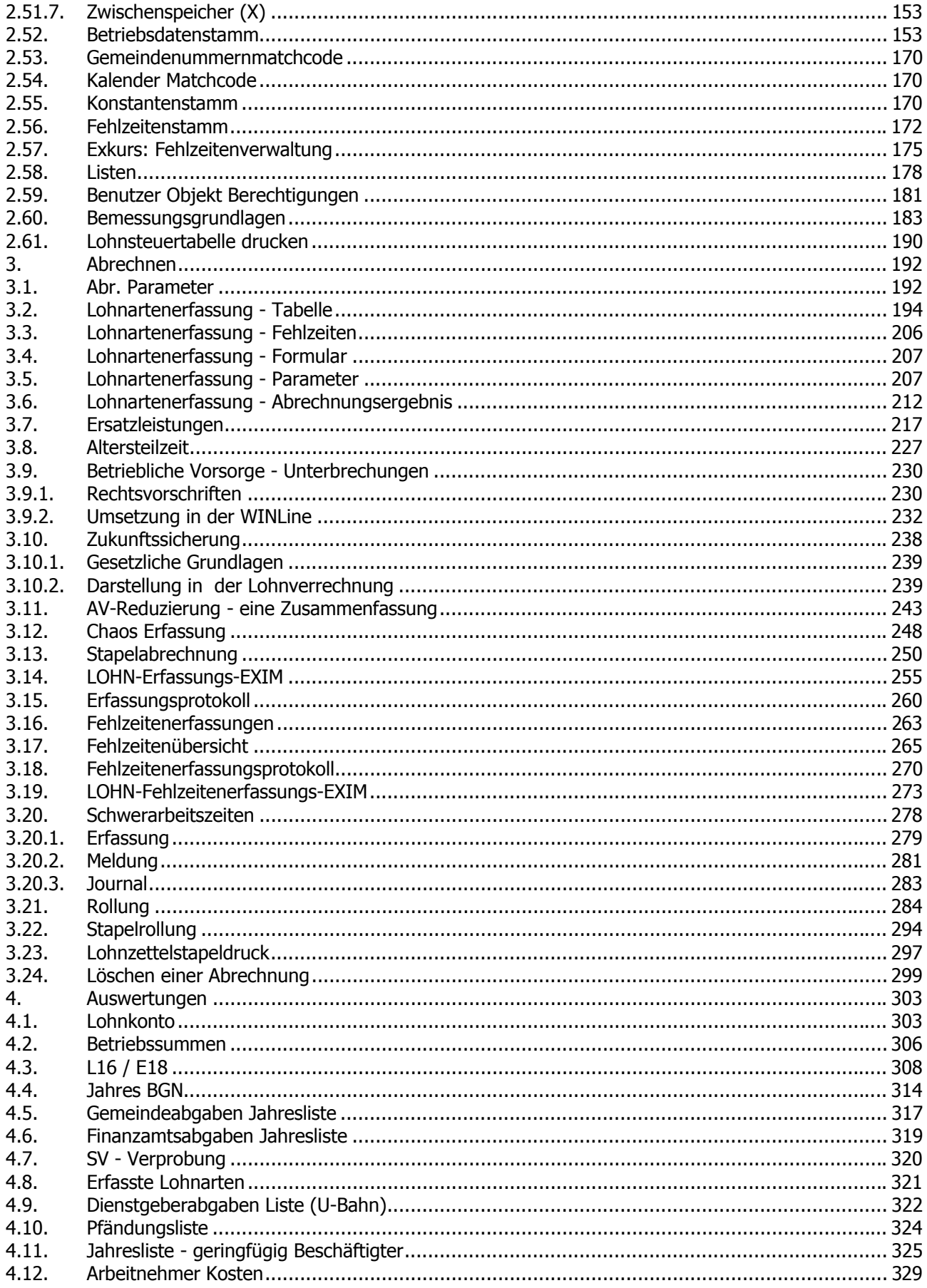

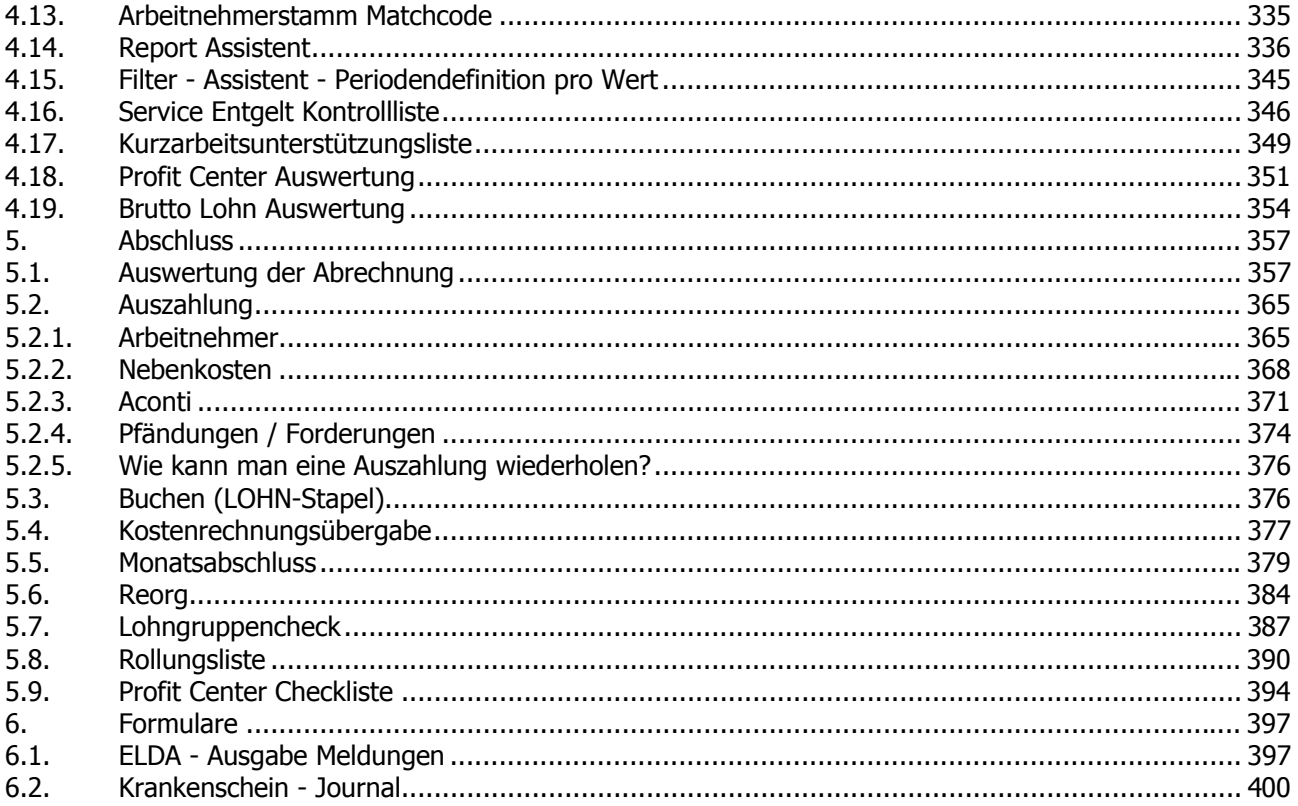

# <span id="page-4-0"></span>**1. WINLine LOHN - Österreich**

Der WINLine LOHN unterstützt Sie bei allen Anforderungen, die in einem mittelständischen Betrieb an das Personalwesen und die -abrechnung gestellt werden.

Die für alle MESONIC-Produkte typische Flexibilität macht Sie auch beim LOHN unabhängig - durch frei definierbare Bezüge und Abzüge und eine umfangreiche, trotzdem intuitive Formelsprache.

Die Bruttolohnerfassung ist einfach und schnell zu erledigen, sie kann zu jedem beliebigen Zeitpunkt der Abrechnungsperiode erfolgen und natürlich können die Basisdaten der Bruttoabrechnung auch über Zeiterfassungsgeräte oder Fremdprogramme gesammelt, und anschließend automatisch in den LOHN übergeben werden.

Gerade im Bereich des LOHNs sind umfangreiche Auswertungen notwendig und die Zusammenarbeit mit Krankenkassen und dem Finanzamt muss reibungslos funktionieren. Dafür sorgen wir durch die Testierung des LOHNs.

Schlussendlich ist der LOHN auch der Angelpunkt und die Grundlage für die Organisation der Human Ressources. Nutzen Sie die offene Datenbank der WINLine mit den frei definierbaren Feldern und das integrierte Archiv um wichtige Informationen zu sammeln und vor allem auch wieder zu finden.

#### **Die Sicherheit des Standards individuell angepasst**

Was man sich von einer Software am meisten wünscht? Sie soll sicher sein, Tausende Anwender, die das Programm bereits einsetzen sind die Garantie dafür, dass man keine unliebsamen Überraschungen erlebt. Und sie soll sich natürlich auch den Bedürfnissen des Anwenders anpassen - am besten gleich eine maßgeschneiderte Lösung. Ein Widerspruch? Nicht für den WINLine LOHN! Hier genießen Sie die Sicherheit eines Standardprogramms und können trotzdem individuelle Lösungen realisieren. Zum Beispiel mit den frei definierbaren Bezügen und Abzügen und den individuell gestaltbaren Arbeitnehmer-Stammdaten. Alles ist einstellbar, Pflichtigkeiten, Wohnbauförderung, Schlechtwettergeld, Insolvenzentgelt, Jahressechstel- und Kommunalsteuerpflichtigkeit, Sachbezüge, Nettolohnvereinbarungen, sonstige Bezüge, Check der korrekten Überstundenberechnung oder Kammerumlage sind nur einige Beispiele.

Und sollte das Programm einmal etwas nicht vorsehen, gibt es immer noch die WINLine Formel - hier können Sie die Be- und Abzüge völlig frei gestalten. Dabei stehen Ihnen alle im WINLine LOHN gespeicherten Werte zur Verfügung, z.B. Grundbezüge, Arbeitstage, Brutto, Netto, Durchschnitte, Stunden, Konstanten, …

#### **Schnelle und einfache Bruttolohnerfassung**

Bei der Bruttolohnerfassung geht es um Geschwindigkeit, Komfort und hohe Automatisierung. Genau über diese Eigenschaften verfügen Sie mit dem WINLine LOHN. Die Erfassung der Zeilen erfolgt mit der Tastatur, ohne dass die Maus benutzt werden muss. Oder die jeweils für den Arbeitnehmer vereinbarten Lohnarten werden vom Programm automatisch vorgeschlagen, dabei wird auch eine Gültigkeitsdauer berücksichtigt. Sie können Folgelohnarten mit anderen Bezügen verknüpfen. Oder die Daten werden von einer Betriebsdatenerfassung oder sonstigen Zeitaufzeichnung direkt in die Bruttoerfassung importiert. In jedem Fall bleibt Ihnen die monatliche Erfassung fester Bezüge erspart. Sie müssen die Bruttolohnerfassung lediglich kontrollieren und überarbeiten. So nimmt Ihnen der WINLine® LOHN lästige Routinetätigkeit ab.

#### **auswerten, zahlen & kommunizieren**

Nach der Abrechnung des Nettolohns sollte die Hauptarbeit schon getan sein. Alle folgenden Auswertungen, die laufenden Meldungen und die Kommunikation mit den anderen betriebswirtschaftlichen Programmen sollte voll automatisch erfolgen.

<span id="page-5-0"></span>Und genau so funktioniert das im WINLine LOHN auch. Sobald die Nettoabrechnung erfolgt ist, können Sie auf Knopfdruck die Auswertungen für Finanzamt, Sozialversicherung und Gemeinden erzeugen. Die Überweisungsträger für die Nettoauszahlung werden unter Berücksichtigung der Pfändung auf Scheck oder Formular gedruckt, oder im Clearingformat ausgegeben. Die Daten der Lohnabrechnung werden automatisch in die FIBU exportiert und gebucht. Die auf Kostenstellen und/oder Kostenträger erfassten Daten werden automatisch mit den richtigen Kostenarten verknüpft und in die WINLine KORE übergeben. Trotzdem bleiben Sie flexibel. Sollten Änderungen bereits abgeschlossener Perioden notwendig sein, dann können Sie diese jederzeit durchführen. Dank der Aufrollung sind schon abgeschlossene Monate genau so einfach und automatisiert korrigierbar wie der aktuelle Monat.

Und natürlich können Sie alle Daten aller Monate auch rückwirkend auswerten, Monatsabschlüsse löschen in der WINLine nichts, sondern eröffnen lediglich neue Auswerteperioden. Alle erfassten Daten stehen immer zur Verfügung.

#### **Geprüfte Qualität**

Gerade im Lohn-Bereich wird intensiv mit Ämtern und Behörden kommuniziert. Finanzamt und Krankenkassen erhalten Auswertungen aus dem LOHN und definieren sehr genau die Qualität dieser Informationen. Der WINLine LOHN wurde in Abstimmung mit diesen Vorschriften entwickelt. Das betrifft vor allen Dingen diverse Meldungen, die in elektronischer Form übermittelt werden. Hier ist es besonders wichtig, dass die vorgeschriebenen Dateiformate genau eingehalten werden. Das überprüfen wir immer wieder genau bei der Übertragung des L16 und der personenbezogenen Meldungen und Beitragsnachweisungen an die Gebietskrankenkasse (ELDA).

### **1.1. Installationsformen**

Der WINLine LOHN kann in verschiedenen Konstellationen (in Bezug auf alle anderen WINLine - Programme) installiert werden.

#### **WINLine LOHN - Stand Allone**

In diesem Fall muss für die Installation nichts beachtet werden. Der WINLine LOHN wird in ein eigenes Verzeichnis installiert (es sollte unbedingt ein Neues sein).

#### **WINLine LOHN in Verbindung mit anderen WINLine Programmen - gleiche Version**

Hier sind alle Programme in der gleichen Version vorhanden und greifen auch auf eine zentrale Datenbank zu, wobei die Programme wie WINLine FIBU und/oder WINLine FAKT noch in einer alten vorhanden sind:

In diesem Fall werden alle Programme auf die aktuelle Version umgestellt, wobei auch die Datenbanken (Mandanten) auf die aktuelle Datenstandsversion umgestellt werden müssen (Programm WINLine ADMIN). Alle Programmen können in einem Verzeichnis verwaltet werden.

Die Datenübergabe (wie z.B. FIBU- und KORE-Übergabe) kann direkt in den in den LOHN-Parametern hinterlegten Mandanten übergeben werden.

Das ist auch die Installationsform, die von MESONIC empfohlen wird.

#### **WINLine LOHN in Verbindung mit anderen WINLine Programmen - unterschiedliche Version**

Das würde bedeutet, dass der WINLine LOHN in der aktuellen Version vorhanden ist, die anderen WINLine Programme aber noch in einer älteren Version betrieben werden.

In diesem Fall muss der WINLine LOHN in ein eigenes Verzeichnis installiert werden. Die Datenübergabe (wie z.B. FIBU- und KORE-Übergabe) muss über die Import/Export-Schnittstelle erfolgen, die eine Ausgabe der Buchung- und KORE-Daten in jedem beliebigen Datenformat ermöglicht.

#### **WINLine® LOHN MESONIC © 2012**

# <span id="page-6-0"></span>**2. Stammdaten**

#### **2.1. Arbeitnehmerstamm**

Der Arbeitnehmerstamm ist die Ausgangsbasis für die Lohnverrechnung. Hier werden alle Informationen zum Arbeitnehmer gespeichert. Diese Daten werden für die verschiedensten Arbeitsbereiche verwendet.

Die Arbeitnehmerstammdaten werden über den Menüpunkt

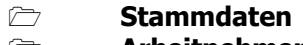

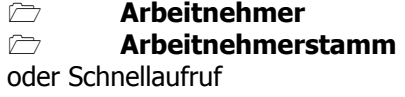

**STRG + A** 

aufgerufen.

Der Arbeitnehmerstamm gliedert sich in mehrere Rubriken, wobei für jede Rubrik ein eigenes Register vorhanden ist.

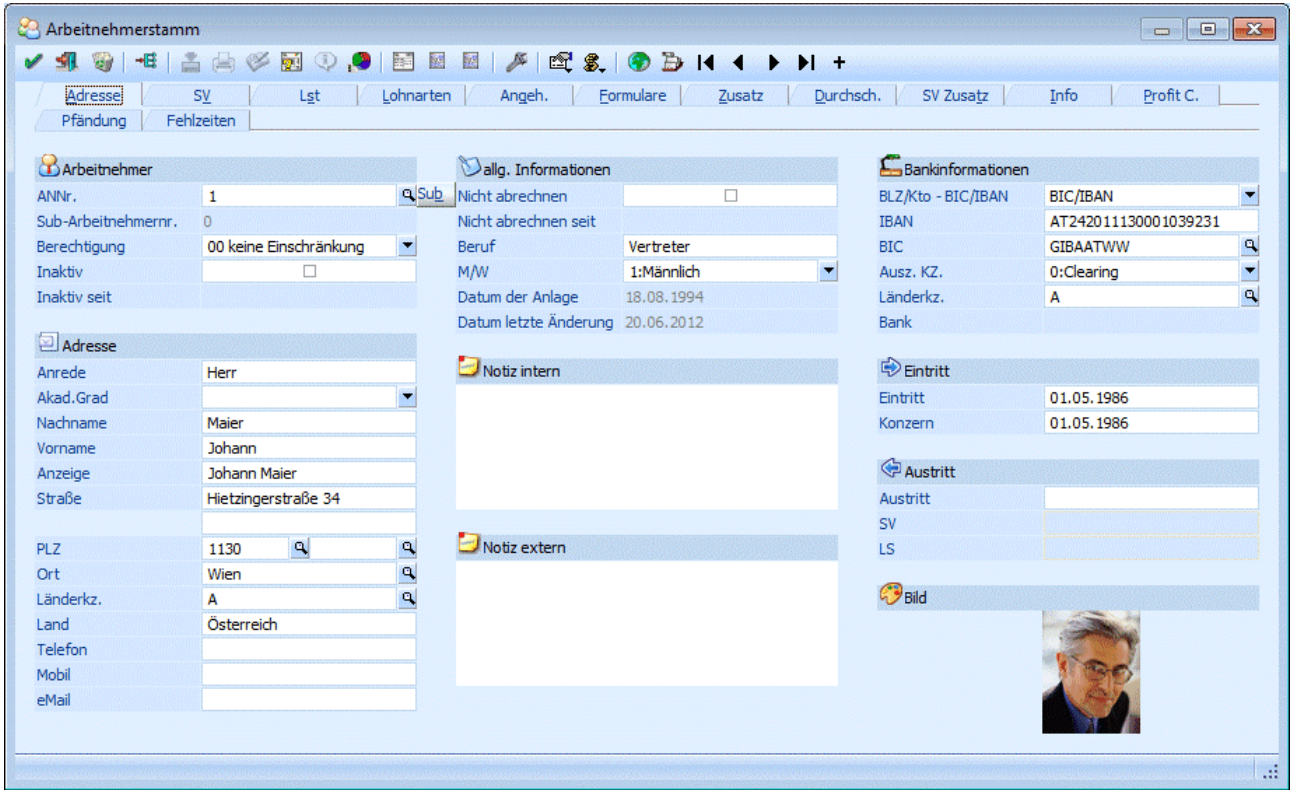

Im ersten Register "Adresse" werden alle persönlichen Daten des Arbeitnehmers erfasst:

#### **Arbeitnehmer**

#### ¾ **ANNr.**

Die Arbeitnehmernummer ist die eindeutige Zuordnung eines Arbeitnehmers. Mit dieser Arbeitnehmernummer wird der AN auch zu gewissen Aktionen (Abrechnung, Erfassung, Auswertung) aufgerufen.

Die Arbeitnehmernummer ist 20stellig, alphanumerisch. Bei der Neuanlage von AN muss darauf geachtet werden, dass die meisten Programmbereiche die AN-Nummer als Sortierkriterium verwenden:

#### **Beispiel zur Sortierung:**

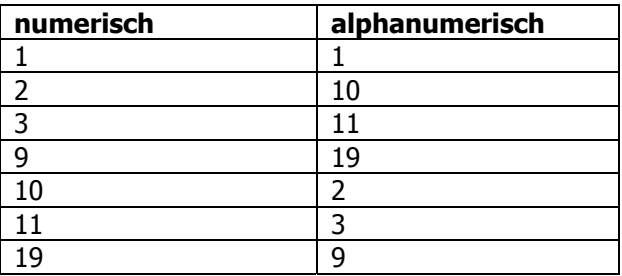

Soll eine numerisch-ähnliche Sortierung erfolgen, so müssen "Vorlaufnullen" verwendet werden - es wird dann statt der Nummer 1 die Nummer 0001 verwendet.

Wie die AN-Nummer eingegeben werden kann, dazu gibt es mehrere Möglichkeiten. Details dazu entnehmen Sie bitte dem Kapitel [Aufruf einer AN-Nummer.](#page-19-1)

#### ¾ **SUB**

Durch Anklicken des SUB-Buttons wird ein Fenster geöffnet, in dem alle bereits angelegten SUB-Arbeitnehmer angezeigt werden. Aus der Tabelle kann der AN ausgewählt werden, der bearbeitet werden soll.

#### ¾ **Berechtigung**

Für jeden Arbeitnehmer kann ein Berechtigungsprofil vergeben werden. Wenn der Anwender einen Arbeitnehmer aufruft, wird geprüft, ob der Anwender einer Benutzergruppe zugeordnet wurde, welche in dem jeweiligen Profil enthalten ist und ob somit eine Bearbeitung erlaubt wäre (nähere Informationen entnehmen Sie bitte dem WINLine ADMIN - Handbuch).

Diese Prüfung, ob der AN bearbeitet bzw. angezeigt werden darf, erfolgt in folgenden Menüpunkten:

- Arbeitnehmerstammblatt
- Arbeitnehmerliste
- Arbeitnehmer Info
- Stammlisten
- Einzelabrechnung
- Chaoserfassung
- Stapelabrechnung
- Erfassungsprotokoll
- Fehlzeitenerfassungsprotokoll
- Lohnzettelstapeldruck
- □ Rollung
- Stapelrollung
- Löschen einer Abrechnung
- $\square$  Jahreslohnkonto
- $\Box$  L16/F18
- Jahres BGN
- Abgerechnete Lohnarten

- U-Bahn Liste
- Pfändungsliste
- Jahresliste-geringfügig beschäftigter
- Arbeitnehmer Kosten
- Report Assistent
- Profit-Center Auswerteprotokoll
- □ Brutto Lohn Auswertung
- Ablagedruck
- Auszahlung
- Krankenscheinausgabe
- Krankenscheindruck
- Krankenscheinstorno
- □ Reora

Bei folgenden Menüpunkten kann diese Prüfung nicht durchgeführt werden bzw. macht eine Abprüfung keinen Sinn, da hier nur Summen ausgegeben werden:

- D<sub>Betriebssummenblatt</sub>
- Gemeindeabgaben Jahresliste
- Finanzabgaben Jahresliste
- SV-Verprobung
- □ Profit-Center Auswertung
- ELDA-Ausgabe
- Krankenscheinjournal
- Auswertung der Abrechnung

#### **Hinweis**

Benutzern des Typs "Administrator" oder mit der Administratorenberechtigung "Benutzeradministrator" steht in der Auswahlbox der Punkt ">> Neues Profil" zur Verfügung. Über die Anwahl dieses Eintrags kann in der Folge ein neues Berechtigungsprofil angelegt werden.

#### ¾ **Inaktiv**

Durch aktivieren der Checkbox wird der AN auf inaktiv gesetzt. Dadurch wird auch die Information ¾ **seit** 

ausgefüllt - dort wird das Datum, an dem der AN auf inaktiv gesetzt wurden, angezeigt.

Diese Option hat folgende Funktionen:

- $\Box$  Der AN wird nicht mehr in der Stapelabrechnung berücksichtigt.
- Wenn der AN in der Einzelabrechnung aufgerufen wird, kommt ein entsprechender Warnhinweis ein Abrechnung ist aber trotzdem möglich.
- Bei einer Reorganisation der AN-Stammdaten wird dieser AN gelöscht (sofern keine Abrechnungen vorhanden sind).

#### **Adresse**

In den nachfolgenden Feldern werden die persönlichen Daten den AN erfasst:

#### ¾ **Anrede**

Wenn ein neuer AN angelegt wird, wird in diesem Feld der Text "NEUEINGABE - F9 für Übernahme" angezeigt. Wird die F9-Taste gedrückt, können die Daten von einem bestehenden AN übernommen werden. Diese Funktionalität ist aber nur bei einer Neuanlage eines AN gegeben. Anhand der Anrede (Herr oder Hr. bzw. Frau oder Fr. - es ist darauf zu achten, dass die richtige Schreibweise - wie angeführt - verwendet wird.) wird auch gleich das Feld "Geschlecht" automatisch vorbesetzt.

#### ¾ **Akad.Grad**

Aus der Auswahllistbox kann der akademische Grad des AN gewählt werden. Diese Information wird für die elektronische Meldung an die GKK benötigt - daher wird hier immer nur der höchste akademische Grad des AN hinterlegt.

#### ¾ **Nachname**

#### ¾ **Vorname**

#### ¾ **Anzeige**

Dieses Feld wird bei der Erstanlage einen AN aus den Inhalten der Felder "Akad.Grad", "Vorname" und "Nachname" zusammengesetzt. Dies ist aber nur ein Vorschlag und das Feld kann jederzeit editiert werden. Dieses Feld wird z.B. auch für den Andruck am Abrechnungsbeleg oder verwendet.

#### ¾ **Straße/Straße2**

#### ¾ **PLZ/PLZ2**

Durch Drücken der F9-Taste kann nach allen angelegten Postleitzahlen gesucht werden.

Wenn die Postleitzahl oder der Ort bereits bekannt ist, kann diese im ersten Feld eingetragen werden. Wird danach die F9-Taste gedrückt, werden (sofern die PLZ bereits angelegt und gefunden wurde) die Felder "PLZ", "Ort", "Länderkennzeichen" und "Land" vom Matchcode beschickt.

Diese Suche kann auch in den Feldern

#### ¾ **Ort**

#### und

#### ¾ **Länderkz.**

durchgeführt werden.

Wird im Feld "Länderkz." ein Ländercode eingetragen, der auch im Länderstamm angelegt ist, wird im Feld

#### ¾ **Land**

der entsprechende Eintrag übernommen.

- ¾ **Telefon**
- ¾ **Mobil**
- ¾ **eMail**

Wird eine eMail-Adresse hinterlegt, dann kann es so eingerichtet werden, dass die Abrechnungsbelege automatisch an den jeweiligen AN versendet werden.

#### **Allg. Informationen**

#### ¾ **Nicht abrechnen**

Durch aktivieren der Checkbox wird die Information

¾ **seit** 

ausgefüllt - dort wird das Datum, an dem der AN auf "Nicht abrechnen" gesetzt wurden, angezeigt.

Diese Option hat folgende Funktionen:

- Der AN wird in der Einzelabrechnung bzw. in der Stapelabrechnung nicht automatisch berücksichtigt.
- Wenn der AN in der Einzelabrechnung aufgerufen wird, kommt ein entsprechender Warnhinweis ein Abrechnung ist aber trotzdem möglich.

#### ¾ **Beruf**

In diesem Feld kann der Beruf, den der AN im Betrieb ausführt, hinterlegt werden. Diese Information hat reinen Informationscharakter.

#### ¾ **M/W**

Aus der Auswahllistbox kann das Geschlecht des AN ausgewählt werden. Wurde im Feld Anrede die Bezeichnung Herr, Hr. bzw. Frau oder Fr. eingegeben, wird das Geschlecht vom Programm automatisch vorbesetzt.

#### ¾ **Datum der Anlage:**

Hier wird das Datum angezeigt, an dem der AN angelegt wurde.

#### ¾ **Datum der letzten Änderung:**

**WINLine® LOHN MESONIC © 2012** 

#### **Bankinformationen**

Damit die Bankinformationen eingegeben werden können, muss zuerst im Feld

#### ¾ **BLZ/Kto - BIC/IBAN**

ausgewählt werden, in welcher Form die Bankinformationen eingegeben werden sollen:

#### □ BLZ/Kto.Nr.

Bei dieser Variante können die Bankinformationen über folgende Felder eingetragen werden:

#### ¾ **Kto-Nr.:**

und

#### ¾ **BLZ:**

Wurde die BLZ im Bankleitzahlenstamm (Programm WINLine START, Menüpunkt Optionen/Bankleitzahlen) bereits angelegt, wird auch die dazugehörige Bank angezeigt. Im Feld BLZ kann durch Drücken der F9-Taste auch nach allen bereits angelegten Bankleitzahlen gesucht werden.

#### □ BIC/IBAN

Bei dieser Variante können die Bankinformationen über folgende Felder eingetragen werden:

#### $\triangleright$  **IBAN**

30stellig, alphanumerisch. Die IBAN (International Bank Account Number) ist eine international genormte Darstellung der Kontoverbindung und setzt sich aus dem Länder-Code, den Prüfziffern, der Bankleitzahl und der Kontonummer zusammen. Diese einheitliche Kontonummernsystematik auf europäischer Ebene ermöglicht eine kostengünstige, vollautomatische und maschinelle Verarbeitung von Zahlungen. Wird eine IBAN eingetragen, wird diese auf ihre Richtigkeit geprüft.

#### ¾ **BIC**

11stellig, alphanumerisch. Der BIC (Business Identifier Code) ist der eindeutige Code einer Bank und kann über den Bankleitzahlenstamm eingepflegt werden.

Diese Informationen sind die Basis für die elektronische Überweisung von Bezügen. Bleiben diese Felder leer, kann auch keine Überweisung gemacht werden - es muss Bar ausgezahlt werden.

#### ¾ **Auszahl. KZ**

Aus der Auswahllistbox kann gewählt werden, auf welche Art der AN sein Geld bekommt:

- $\square$  Clearing Es wird ein Datenträger erstellt, der dann auf elektronisch an die Bank weitergeleitet wird.
- $\square$  Scheck Es werden Schecks gedruckt, deren Aussehen frei definiert werden kann.
- Überweisung

Es werden Überweisungsträger gedruckt, die bei der Bank abgegeben werden müssen.

□ Bar

Der AN bekommt sein Geld bar auf die Hand.

#### ¾ **Länderkz.:**

In diesem Feld kann ein alternatives Länderkennzeichen für die Überweisung hinterlegt werden. Dies ist z.B. dann notwendig, wenn der AN im Ausland wohnt und der Bezug ins Inland überwiesen werden soll, oder umgekehrt. Ist in diesem Feld kein Wert eingetragen, dann wird das Länderkennzeichen aus der Adresse verwendet.

Wurde die BLZ / der BIC geändert und ist die BLZ / der BIC auch im BLZ-Stamm hinterlegt, dann wird hier die entsprechende Bank angezeigt.

#### **Eintritt**

#### ¾ **Eintritt**

Hier wird Eintrittsdatum eingetragen. Durch Drücken der F3-Taste wird das aktuelle Datum übernommen, durch Drücken der F9-Taste wird der Kalender geöffnet, von dem ein Datum übernommen werden kann.

#### ¾ **Konzern**

In diesem Feld wird die Konzernzugehörigkeit (erstes Eintrittsdatum) hinterlegt. Diese Datum wird z.B. für die Berechnung von Abfertigungsansprüchen etc. verwendet. Bei einer Neuanlage wird das Datum vom Eintrittsdatum übernommen.

#### **Austritt**

In der Rubrik Austritt können bis zu 3 unterschiedliche Austrittsdatümer eingetragen werden. Dies wird vor allem dann verwendet, wenn mit dem Austritt Ersatzleistungen (Urlaubsentschädigungen oder -abfindungen) ausbezahlt werden.

#### ¾ **Austritt:**

In diesem Feld wird das Austrittsdatum (letzter Arbeitstag des Arbeitnehmers) eingetragen. Die nachfolgenden Felder können nur dann ausgefüllt werden, wenn das Austrittsdatum eingetragen wurden. In den nächsten Feldern wird standardmäßig das gleiche Datum vorgeschlagen.

#### ¾ **SV:**

In diesem Feld wird das SV-rechtliche Austrittsdatum eingetragen (das ist das Datum, das um die Ersatzleistungstage verlängert wird). Die Anzahl der Tage ist von der Ersatzleitung abhängig. Werden keine Ersatzleistungen ausgezahlt, ist das SV-Datum gleich dem Austrittsdatum.

#### ¾ **LS:**

Hier muss das lohnsteuer-rechtliche Ausrittsdatum eingetragen werden. Wenn Ersatzleistungen ausbezahlt werden, muss hier der Letzte des Monats hinterlegt werden, unabhängig davon, wie viele Ersatzleistungstage ausbezahlt werden. Werden keine Ersatzleistungen gezahlt, ist das LST-Datum dem Austrittsdatum gleich zusetzten.

#### **Beispiele zum Austrittsdatum:**

1.) Arbeitnehmer tritt am 15. Juli 2010 aus und hat keinen Anspruch auf Ersatzleistungen:

Austrittsdatum = 15-07-2010  $SV$ -Austrittsdatum = 15-07-2010 LS-Austrittsdatum = 15-07-2010

2.) Arbeitnehmer tritt am 15. Juli 2010 aus und bekommt noch für 10 Tage Ersatzleistungen:

Austrittsdatum = 15-07-2010 SV-Austrittsdatum = 25-07-2010 LS-Austrittsdatum = 31-07-2010

3.) Arbeitnehmer tritt am 15. Juli 2010 aus und hat noch Anspruch auf 30 Tage Ersatzleistungen:

Austrittsdatum  $= 15 - 07 - 2010$ SV-Austrittsdatum = 14-08-2010 LS-Austrittsdatum  $= 31-07-2010$ 

#### ¾ **Notiz intern**

In diesem Feld kann eine beliebig lange Notiz zu diesem AN erfasst werden. Diese Notiz wird bei der Einzelerfassung neben den AN-Informationen angezeigt.

#### ¾ **Notiz extern**

In diesem Feld kann eine beliebig lange Notiz zu diesem AN erfasst werden. Diese Notiz kann z.B. auch am Abrechnungsbeleg angedruckt werden.

#### **Buttons**

Die Buttons sind in allen Fenstern vorhanden und haben auch immer die gleiche Funktion. Einige Buttons wie z.B. Editieren oder Drucken können allerdings nur im Register Formulare und auch nur in bestimmten Zusammenhängen verwendet werden, weil sie nur dort Sinn machen.

## ¾ **OK-Button**

Durch Anklicken des OK-Buttons bzw. durch Drücken der F5-Taste wird der aktuelle Datensatz gespeichert und das Fenster wird geleert. Dabei wird überprüft, ob die Pflichtfelder Beitragsgruppe, Krankenkasse, Finanzamt, Betrieb und BV-Stamm (sofern die Option Betriebliche Vorsorge aktiviert ist) ausgefüllt wurden. Ist dies nicht der Fall, wird ein entsprechender Hinweis ausgegeben und der AN muss nochmals bearbeitet werden.

Zusätzlich wird auch noch geprüft, welches Auszahlungskennzeichen hinterlegt ist. Abhängig davon wird geprüft, ob die Bankverbindung hinterlegt ist. Ist das nicht der Fall, wird z.B. folgende Meldung ausgegeben:

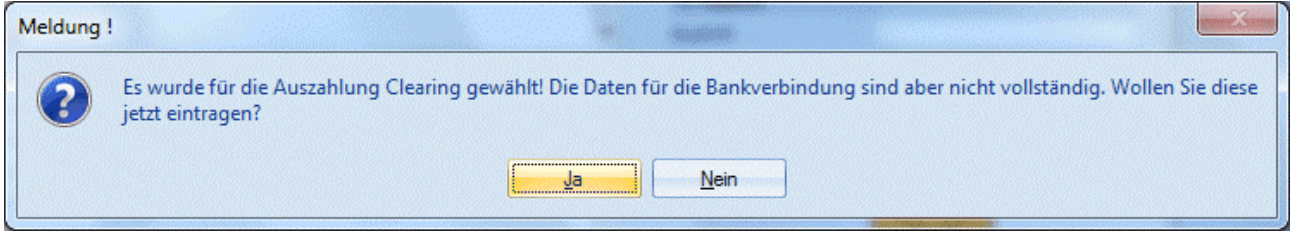

Wenn die Meldung mit JA bestätigt wird, dann bleibt der AN-Stamm geöffnet und kann weiter bearbeitet werden. Wird die Meldung mit NEIN bestätigt, wird der AN gespeichert. Allerdings kann es dann in weiterer Folge zu Fehlermeldungen im Zahlungsverkehr kommen, wenn die Bankverbindung nicht vollständig ausgefüllt ist.

## ¾ **ENDE-Button**

Durch Anklicken des ENDE-Buttons bzw. durch Drücken der ESC-Taste wird das Fenster geschlossen. Allenfalls durchgeführte Änderungen gehen verloren.

## ¾ **LÖSCHEN-Button**

Durch Anklicken des Löschen-Buttons wird der AN gelöscht. Der Löschen-Button steht nur bei "normalen" AN zur Verfügung. Wurde ein SUB-AN aufgerufen, kann der Löschen-Button nicht angewählt werden. SUB-AN werden mit dem "Haupt"-AN mit gelöscht.

Voraussetzung, damit man einen AN löschen kann, ist, das für den AN keine Abrechnungen und keine Erfassungszeilen vorhanden sind. Ist dies der Fall, kann der AN nur auf inaktiv gesetzt und in weiterer Folge nach einem Jahreswechsel über den Reorg gelöscht werden.

# **<sup>-E</sup>** Sub-AN anl.

Durch Anklicken des "Sub-AN anl."-Buttons wird abgefragt, ob ein SUB-Arbeitnehmer zum bestehenden AN angelegt werden soll. Wird die Frage mit Ja beantwortet, wird ein SUB-AN mit den gleichen Daten wird der "Haupt-AN" angelegt. Der neu angelegte SUB-AN wird aktiv gesetzt, der "Haupt-AN" wird dafür auf inaktiv gesetzt.

Für den neuen SUB-AN werden alle Stammdaten des bestehenden AN übernommen - Ausnahme dazu bilden die Angehörigen. Werden die Angehörigen aufgerufen, werden immer die des Haupt-AN angezeigt bzw. verändert.

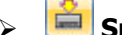

#### ¾ **Speichern-Button**

Der Speichern-Button kann nur im Register Formulare für das Speichern von Meldungen bzw. im Register Pfändung / Forderungen für das Speichern von neuen Forderungen verwendet werden.

### ¾ **Drucken-Button**

Der Drucken-Button kann nur im Register Formulare für das Ausdrucken von Arbeitsbescheinigungen bzw. von Bescheinigungen verwendet werden.

### ¾ **Editieren-Button**

Der Editieren-Button wird nur für das Bearbeiten von Bescheinigungen im Register Formulare verwendet.

# ¾ **Checkliste-Button**

Durch Anklicken dieses Buttons wird die Autrittscheckliste aufgerufen. Anhand der Checkliste kann überprüft werden, ob alle Punkte für einen Austritt bereits erledigt wurden, bzw. können von den Checklisten ausgehend auch Aktionen gestartet werden.

## ¾ **Forderungsstammblatt**

Dieser Button ist nur im Register Pfändung aktiv. Damit können alle beim AN hinterlegten Forderungen und deren Verlauf (Journal mit Zahlungen etc.) angezeigt werden. Die Ausgabe erfolgt standardmäßig auf den Bildschirm, von dort aus kann dann auch ein Ausdruck am Drucker erfolgen.

### ¾ **Arbeitnehmerinfo**

Durch Anklicken des Arbeitnehmerinfo-Buttons wird ein Fenster geöffnet, in dem Daten zum AN angezeigt werden können. Der Inhalt dieses Formulares (P03W100I) kann frei definiert werden. Wenn der Button einmal aktiviert wurde, dann wird die AN-Info zu jedem AN referenzierend angezeigt. Die Einstellung des Buttons wird benutzerspezifisch gespeichert.

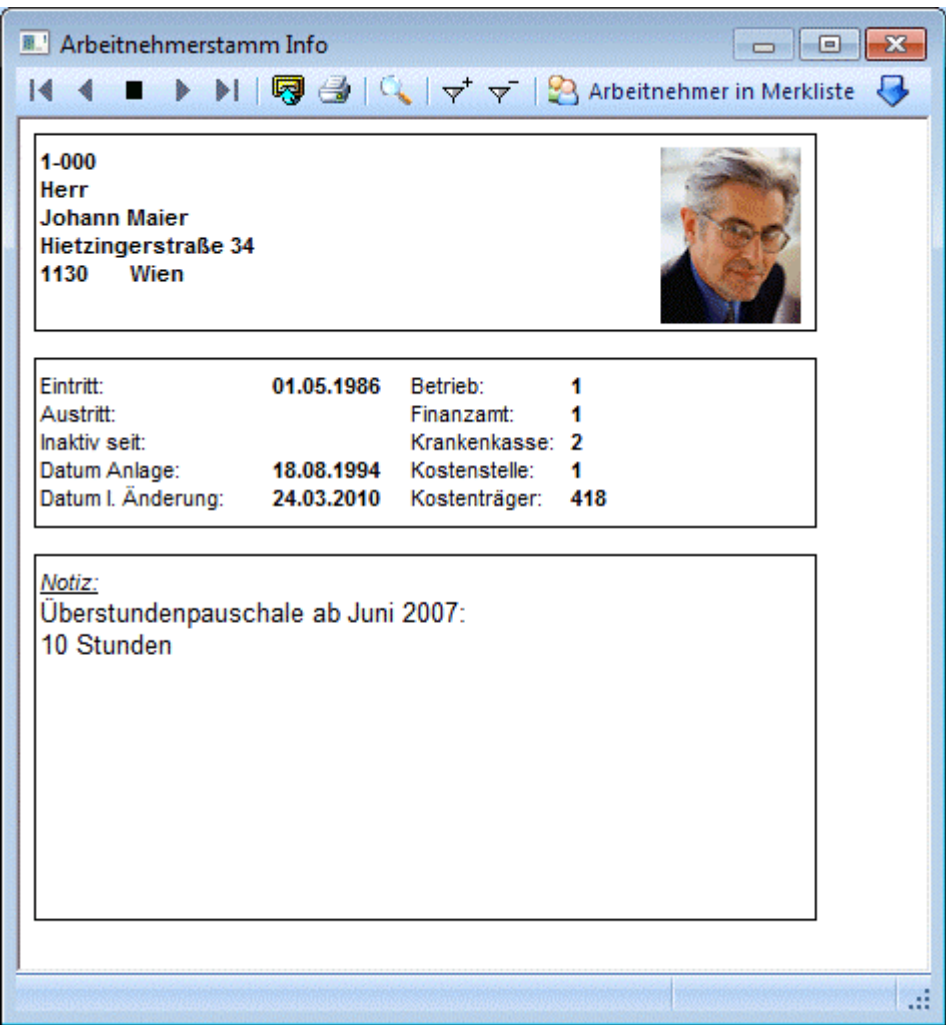

# ¾ **Button Lohnkonto**

Durch Anklicken des Buttons Lohnkonto wird das aktuelle Jahreslohnkonto des Arbeitnehmers aufgerufen.

# ¾ **Button Erfassung**

Durch Anklicken des Buttons Erfassung wird die Einzelabrechnung aufgerufen, wo dann die Bezüge des AN erfasst werden können.

# ¾ **Button Fehlzeiten**

Durch Anklicken des Buttons Fehlzeiten wird das Fehlzeitenerfassungsprotkoll des AN aufgerufen, wobei hier alle erfassten Fehlzeiten aufgelistet werden.

# ¾ **CRM-Button**

Durch Anklicken des WEB CRM-Buttons können verschiedene Aktionen ausgelöst werden:

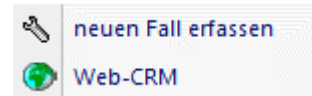

neuen Fall erfassen

Es können neue Workflows bzw. Aktionsschritte für den Arbeitnehmer ausgelöst werden.

#### **WINLine® LOHN MESONIC © 2012**

#### Web-CRM

Damit wird die Stammdatenansicht für diesen Arbeitnehmer geöffnet. Dabei sind neben den Stammdaten auch Historienschritte und Workflows sichtbar.

#### **Hinweis:**

Voraussetzung dafür, dass diese Optionen zur Verfügung stehen, ist, dass die WEBEdtion bzw. das WINLine CRM eingesetzt wird bzw. dass der Benutzer ein CRM-Benutzer und/oder eine WEB-Benutzer ist.

# ¾ **Aktion-Button**

Durch Anklicken des Buttons "Aktion" wird ein Kontextmenü geöffnet, in dem verschiedene Aktionen zur Verfügung stehen, die für die selektierten Einträge ausgeführt werden können:

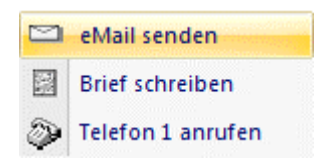

Um eine Aktion auszuführen, muss die gewünschte Aktion angewählt werden.

Die standardmäßig zur Verfügung stehenden Aktionen, haben folgende Funktionen:

 $\Box$  EMail senden

Wenn beim Datensatz eine E-Mail-Adresse hinterlegt ist, öffnet sich das Postausgangsbuch zum Erstellen und Versenden von E-Mails. Die Daten, die als Basis für das Versender der Mails dienen, werden in einer temporären Kampagne gespeichert.

Brief schreiben

Es wird das Postausgangsbuch geöffnet, in dem ein Serienbrief ausgegeben werden kann. Hier kann allerdings nur mehr der Textbaustein für die Ausgabe hinterlegt werden, die Daten werden aus einer temporären Kampagne übernommen

 $\square$  Telefon 1 anrufen

Wird diese Aktion gewählt, und ist beim entsprechenden Datensatz auch eine Telefonnummer eingetragen, wird - sofern die entsprechenden Voraussetzungen vorhanden sind - die Telefonnummer 1 gewählt.

Im Programm WINLine START, Menüpunkt

#### **Parameter**

#### **Aktionen**

kann für diese Aktionen definiert werden, ob ein Workflow oder ein Historienschritt erzeugt werden soll. Ist das der Fall, wird pro Aktion der entsprechend Schritt im WEB CRM geschrieben. Dadurch lässt sich auch nachvollziehen, wann welche Aktion durchgeführt wurde.

# ¾ **MESO Connect**

Wenn dieser Button angeklickt wird, öffne sich eine Auswahllistbox, aus der dann eine Aktion ausgewählt werden kann. Diese Aktionen beinhalten Schnittstellen zu Office-Programmen, wo dann z.B. automatisch ein Mail verschickt oder ein Brief geschrieben werden kann. Durch Anklicken der Option "Wizard" können auch neue Aktionen erstellt werden. Details dazu entnehmen Sie bitte dem WINLine START-Handbuch.

### ¾ **Adresse in der Map anzeigen**

Wenn dieser Button angeklickt wird, wird - sofern eine Internetverbindung vorhanden ist - eine Internetseite geöffnet, in der der Standort des gewählten Arbeitnehmers angezeigt wird.

#### **WINLine® LOHN MESONIC © 2012**

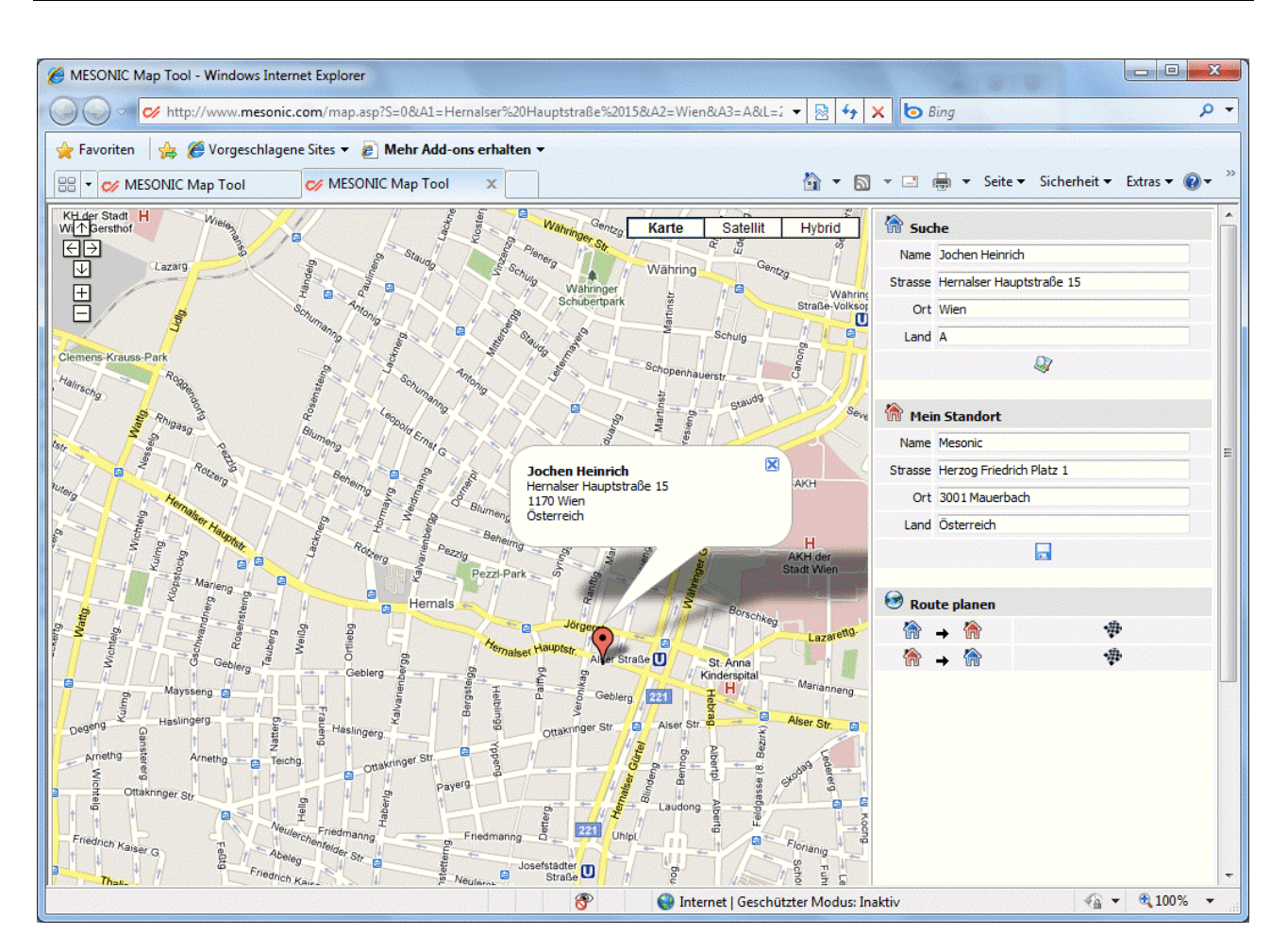

Wenn im Bereich "Mein Standort" die eigene Adresse eingegeben wird, dann kann auch die Route zum Ziel ermittelt und angezeigt werden. Der eigene Standort kann auch gespeichert werden.

# $\triangleright$   $\overline{\mathbf{D}}$  Quick-CRM

Wenn dieser Button angeklickt wird, kann ein Memoschritt zu dem gerade geöffneten Arbeitnehmer erfasst werden. Voraussetzung dafür ist:

- Es muss eine gültige CRM-Lizenz vorhanden sein.
- Der Benutzer muss ein CRM-Benutzer sein.
- Es müssen entsprechende Memoschritte angelegt sein.

Wenn die ersten beiden Bedingungen erfüllt sind, werden beim ersten Aufruf des Quick-CRM 4 Memoschritte (Anruf, Memo, Termin, Warnung) in einer eigenen Workflowgruppe "10 - Quick CRM" angelegt und stehen dann entsprechend zur Verfügung. Diese Memoschritte können über den Workflow-Editor auch verändert werden bzw. können diese Memoschritte bis max. 15 Stück erweitert werden.

<span id="page-17-0"></span>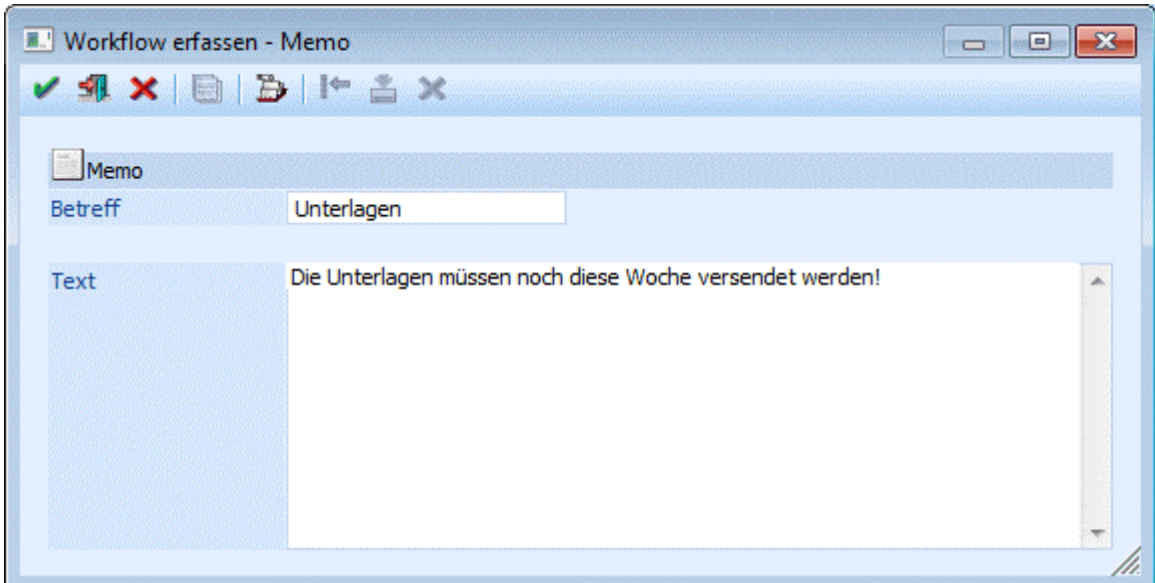

Über die sogenannte VCR-Buttonleiste ( III + + + + + + + ) kann durch Mausklick zwischen den Datensätzen geblättert werden. Damit auf diese Weise auch Daten kontrolliert und geändert werden können, kann mit der Tastenkombination SHIFT + F5 eine Zwischenspeicherung der Daten (Daten werden gespeichert, der Inhalt in den Masken bleibt bestehen, und auch der Focus bleibt im letzten veränderten Feld stehen) durchgeführt werden.

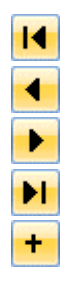

Damit kann der erste Datensatz angesprochen werden (Tastatur: STRG SHIFT POS1).

Damit kann der vorherige Datensatz angesprochen werden (Tastatur: SHIFT -).

Damit kann der nächste Datensatz angesprochen werden (Tastatur: SHIFT +).

Damit kann der letzte Datensatz angesprochen werden (Tastatur: STRG SHIFT ENDE).

Damit wird die nächste freie Nummer für die Neuanlage gesucht (Tastatur: +).

#### **Hinweis:**

Beim Blättern mit den VCR-Buttons werden inaktive Arbeitnehmer nicht berücksichtigt. D.h. diese AN werden beim Blättern übersprungen. Wenn bei einem AN auch SUB-AN angelegt sind, dann wird - wenn der AN über über die VCR-Buttons aufgerufen wird - automatisch der Aktive SUB-AN geladen (es kann nur einen geben). Sind alle SUB-AN auf inaktiv, dann wird der AN gar nicht vorgeschlagen.

## **2.2. Wozu werden SUB-AN benötigt?**

SUB-Arbeitnehmer werden dann benötigt, wenn innerhalb eines Monats zwei unterschiedliche Abrechnungen (mit verschiedenen SV- und/oder LSt-Einstellungen) für einen AN gemacht werden müssen. Das kann in folgenden Fällen vorkommen:

 Wechsel der Beitragsgruppe während des Monats: Lehrling wird Arbeiter (Angestellter) Wenn ein Lehrling ausgelernt hat, und während des Monats in ein neues Arbeitsverhältnis übernommen wird, müssen in diesem Monat 2 Abrechnungen mit unterschiedlichen Beitragsgruppen durchgeführt werden.

#### Auslandsbezüge

Wenn ein AN länger als ein Monat im Ausland arbeitet, werden die Bezüge in Österreich nicht

<span id="page-18-0"></span>versteuert. Für diese Auslandsbezüge muss aber ein eigenes L16-Formular abgegeben werden, das nur diese Auslandsbezüge enthält.

 Wiedereintritt nach mehr als einem Monat Wenn ein Arbeitsverhältnis über einen Monatswechsel unterbrochen wird, und danach wieder begonnen wird, müssen am Jahresende 2 Lohnzettel (L16) abgegeben werden. In diesem Fall kann auch eine neue AN-Nummer vergeben werden.

#### **Beispiele zu Wiedereintritten:**

- Wenn ein AN am 15.3. austritt und am 30.3. wieder eintritt, dann muss KEIN weiter L16 ausgestellt werden. Trotzdem muss in diesem Fall ein SUB-AN angelegt werden, weil in diesem Monat 2 Abrechnungen mit unterschiedlichen SV- und LST-Tagen durchgeführt werden müssen.
- Wenn ein AN am 25.3. austritt und am 1.4. wieder eintritt, dann muss ein SUB-AN angelegt werden, weil damit ein weiteres L16 ausgegeben werden muss.

Alle 3 Fälle sind am leichtesten durch SUB-AN zu lösen, da dadurch 2 Datensätze zur Verfügung stehen, die aber im Bedarfsfall (Lehrling wird Arbeiter oder Angestellter) zu einem Datensatz komprimiert werden können.

Damit im Bedarfsfall auf die bestehenden Daten zugegriffen werden kann (z.B. Berücksichtigung der Höchstbemessungsgrundlagen oder der Vorbezüge), kann im AN-Stamm im Register SV die Option "BMG von SUB-AN berücksichtigen" bzw. im Register Lst die Option "Vorbezüge von Subarbeitnehmer berücksichtigen" aktiviert werden.

#### **Hinweis:**

Wenn bei SUB-AN die Berücksichtigung der AV-Reduzierung richtig funktionieren soll, so darf nur bei der höchsten SUB-Nummer (bzw. bei der höchsten Nummer, die abgerechnet wird), die Option "Verzicht auf AV Beitragsreduzierung" deaktiviert bleiben - bei allen anderen SUB-Nummern muss diese Option aktiviert werden.

### **2.3. Sub-Arbeitnehmer**

In diesem Fenster werden alle SUB-AN angezeigt, die für den gerade aufgerufenen AN angelegt wurden.

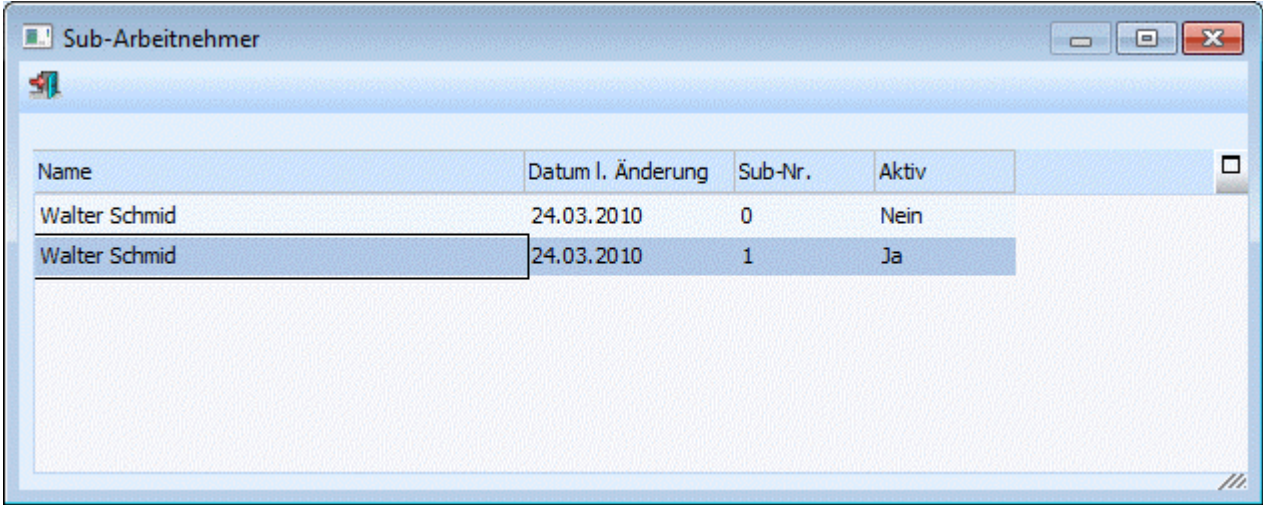

Das Fenster wird im Bedarfsfall bei folgenden Gelegenheiten geöffnet, wobei der Focus immer auf den aktiven AN gesetzt wird:

- <span id="page-19-0"></span>AN-Stamm
- Einzelabrechnung
- Chaoserfassung
- $\square$  Rollung
- Krankenschein-Ausgabe
- Storno einer Krankenschein-Ausgabe
- Fehlzeitenerfassung

In allen Fällen muss aus der Tabelle der gewünschte SUB-AN ausgewählt werden. Durch einen Doppelklick auf den gewünschten Eintrag (bzw. durch Drücken der Return-Taste, wenn der Focus auf dem gewünschten SUB-AN steht) wird der entsprechende AN in das bearbeitende Fenster übernommen.

#### **Felder**

Die Felder, die in der Tabelle angezeigt werden, helfen, eine Unterscheidung zwischen den einzelnen SUB-AN zu treffen:

#### ¾ **Name**

Der Name wird in den meisten Fällen bei allen SUB-AN gleich sein.

#### ¾ **Datum l. Änderung**

Hier wird das Datum, an dem der AN das letzte Mal geändert wurde, angezeigt.

#### ¾ **SUB-Nr.**

Hier wird die SUB-Nummer angezeigt. Der Haupt-AN hat immer die Nummer 0, die SUB-AN werden in der Reihenfolge der Anlage aufsteigend durchnummeriert.

#### ¾ **Aktiv**

Es wird angezeigt, ob der AN bzw. SUB-AN aktiv ist oder nicht.

Das Fenster kann nur dann geschlossen werden, wenn ein gültiger AN bzw. SUB-AN übernommen wird (durch einen Doppelklick auf den gewünschten Eintrag oder durch Drücken der Return-Taste, wenn der Focus auf dem gewünschten Eintrag steht).

### <span id="page-19-1"></span>**2.4. Aufruf einer AN-Nummer**

Es gibt mehrere Möglichkeiten, wie ein AN aufgerufen werden kann:

1.) Direkte Eingabe und Bestätigung der AN-Nummer im Feld, wo die AN-Nummer eingegeben werden soll. 2.) Aufruf des Matchcodes mit der F9-Taste, wobei wahlweise vorher bereits ein Suchbegriff mit gegeben werden kann oder nicht (siehe auch [Arbeitnehmerstamm Matchcode\)](#page-21-1).

3.) Im Feld AN-Nummer wird begonnen, der AN-Name oder die AN-Nummer einzugeben. Nach einer kurzen Verzögerung (ca. 1 Sekunde - dieser Wert kann allerdings auch über die MESONIC.INI gesteuert werden) wird dann eine Liste aller AN angezeigt, die dem eingegebenen Wert entsprechen, wobei hier eine Volltextsuche angewendet wird. Im ersten Schritt wird allerdings noch kein Eintrag aus der Liste ausgewählt.

Beispiel 1 - es wird nur der Buchstabe P eingetragen, danach wird eine Liste aller AN angezeigt, die irgendwo ein P beinhalten.

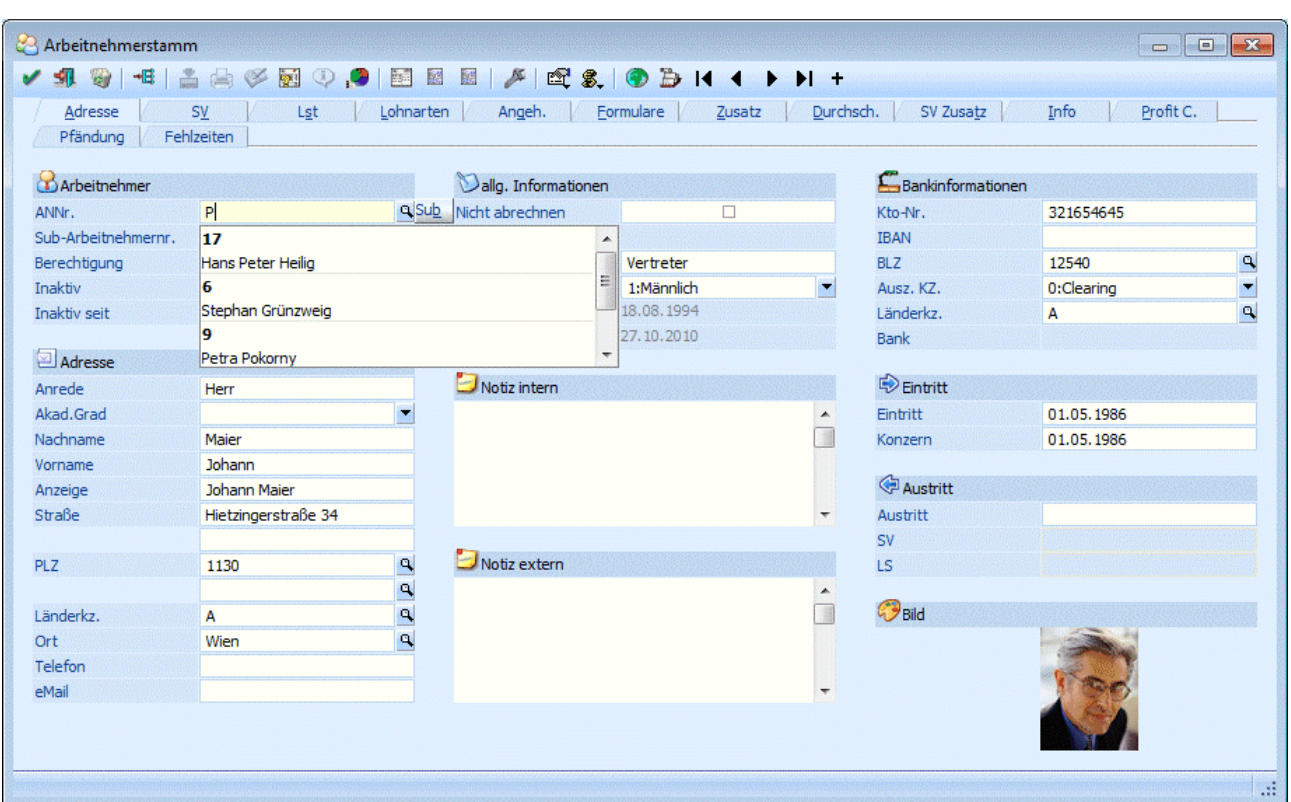

Beispiel 2 - es wird noch zusätzlich das E eingetragen (also PE), dann werden in der die entsprechenden AN angezeigt, die das PE im Namen enthalten habe.

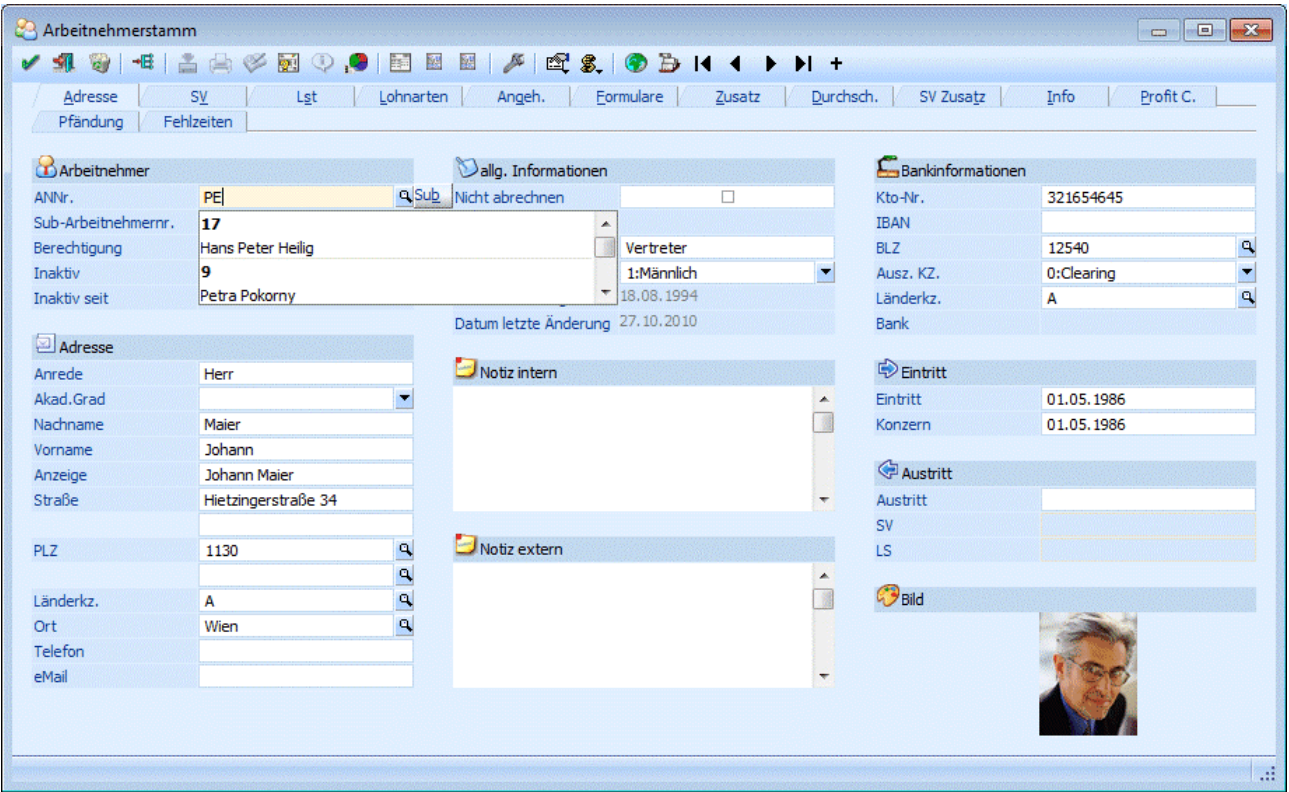

In dem Fall ist aber immer noch kein AN ausgewählt. D.h. es kann immer noch die Matchcode-Funktion ausgelöst werden. Erst wenn dann die Pfeil-nach-Unten-Taste gedrückt wird, wird der Focus auf die erste <span id="page-21-0"></span>Zeile in der Tabelle gesetzt und dann wird auch die entsprechende Nummer in das Feld "ANNr." übernommen.

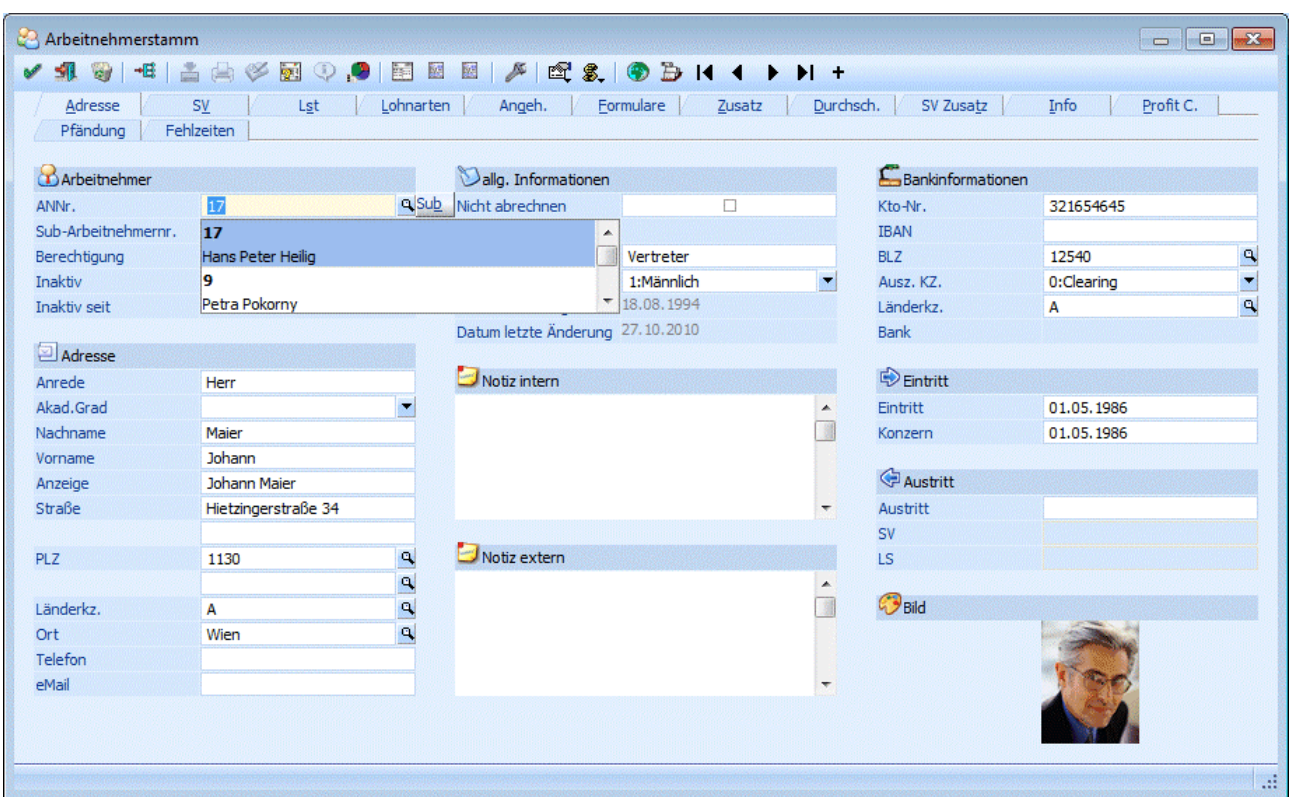

Wird nun die Eingabe-Taste (Return-Taste) gedrückt, dann wird der entsprechende AN aufgerufen.

### <span id="page-21-1"></span>**2.5. Arbeitnehmerstamm Matchcode**

Der Arbeitnehmerstamm Matchcode dient dazu, bereits angelegte AN zu suchen.

In allen Feldern, in denen die AN-Nummer verwendet wird, kann über die Matchcodefunktion (F9-Taste oder Anklicken der Lupe) nach Arbeitnehmern gesucht werden.

Man befindet sich im Feld "ANNr" und möchte nach einem bestimmten AN suchen. Grundsätzlich gibt es zwei Möglichkeiten, den Matchcode aufzurufen:

 Man gibt den Suchbegriff ein und drückt dann die Taste F9. Resultat: Der Matchcode wird geöffnet, und es wird nach dem gewünschten Begriff gesucht. Wird nur ein Ergebnis gefunden (es gibt nur einen AN mit dem Namen "Huberhauer") wird dieser AN sofort in das Erfassungsfenster übernommen. Gibt es mehrere Suchergebnisse (Maier Johann, Maier Franz, Maier Walter etc.) bleibt das Matchcode-Fenster offen und es kann der gewünschte AN durch einen Doppelklick übernommen werden.

 Man drückt zuerst die F9-Taste und gibt erst dann den Suchbegriff ein. Die Suche wird dann durch Drücken der RETURN-Taste ausgelöst. Wird nur ein Ergebnis gefunden (es gibt nur einen AN mit dem Namen "Huberhauer") wird dieser AN sofort in das Erfassungsfenster übernommen. Gibt es mehrere Suchergebnisse (Maier Johann, Maier Franz, Maier Walter etc.) bleibt das

<span id="page-22-0"></span>Matchcode-Fenster offen und es kann der gewünschte AN durch einen Doppelklick übernommen werden.

Alle gefundenen Datensätze (Arbeitnehmer) werden in der Tabelle angezeigt, wo neben dem Namen auch die Adresse des AN und ggf. das Datum angezeigt wird, an den der AN auf Inaktiv gesetzt wurde. Durch einen Doppelklick auf den gewünschten Eintrag bzw. durch Drücken der Return Taste (wenn sich der Focus auf den gewünschten Datensatz befindet) wird der AN in das entsprechende Feld übernommen.

Grundsätzlich werden im AN-Matchcode nur aktive AN angezeigt. Sollen auch die AN angezeigt werden, die inaktiv sind, so muss die Option "Inaktive anzeigen" aktiviert werden. Dadurch wird das Suchergebnis automatisch erneuert. Die Option, ob inaktive AN angezeigt werden sollen oder nicht, wird benutzerspezifisch gespeichert.

Es gibt aber auch die Möglichkeit, einen Bereich der Tabelle zu markieren (durch Drücken und Halten der SHIFT- oder der STRG-Taste). Dieser Bereich kann dann - durch Anklicken des Buttons "in Merkliste ablegen" ( $\blacktriangleright$ ) oder durch Drücken der Tastenkombination ALT + M - in die Merkliste übernommen werden. Die Merkliste dient in weiterer Folge der Selektion von diversen Auswertungen (Details dazu entnehmen Sie dem Kapitel Merkliste).

### **2.6. Arbeitnehmerstamm - SV - Parameter**

In diesem Fenster, das über den Menüpunkt

- **Stammdaten**
- **Arbeitnehmer**
- **Arbeitnehmerstamm**
- oder Schnellaufruf
- **STRG + A**
- **Register Arbeitnehmerstamm SV**

aufgerufen wird, werden die SV-relevanten Daten erfasst und verwaltet.

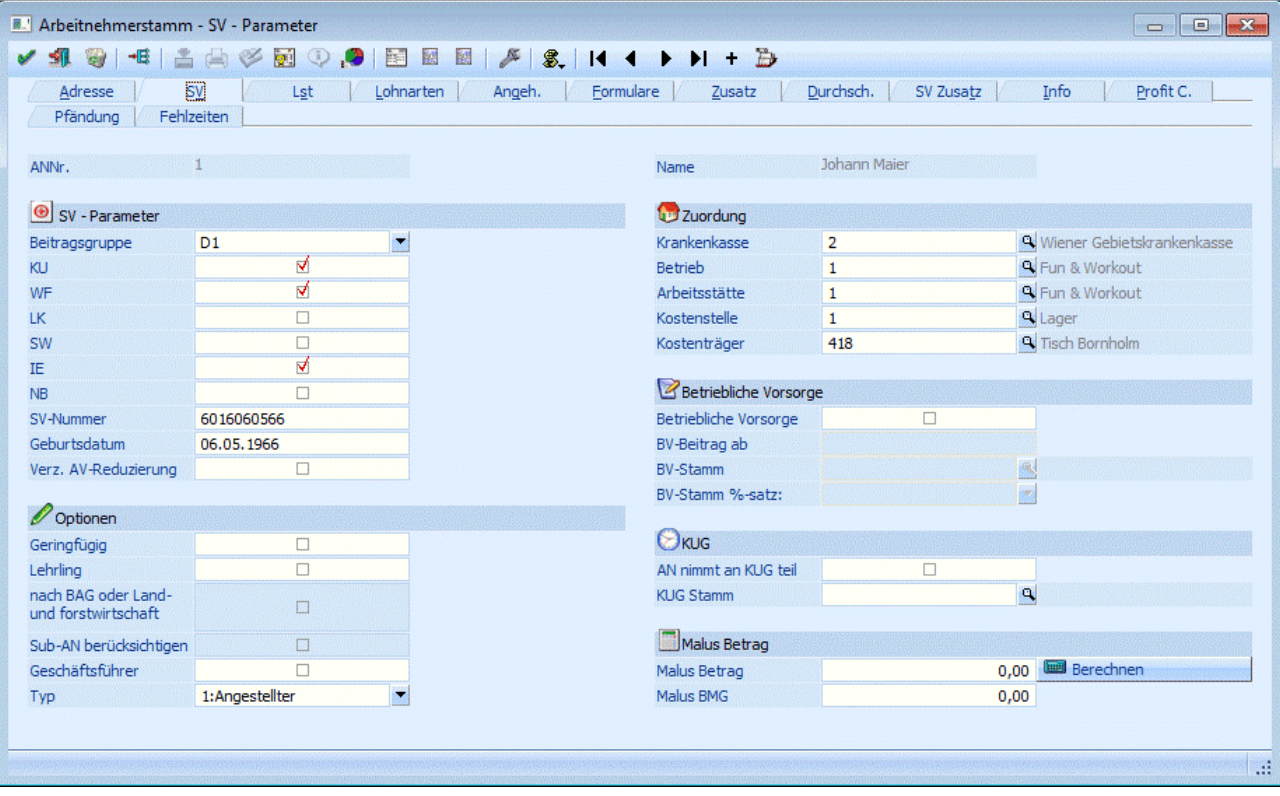

#### **SV - Parameter**

#### ¾ **Beitragsgruppe**

Aus der Auswahllistbox kann die Beitragsgruppe gewählt werden, unter der der AN abgerechnet werden soll. Pro AN ist immer nur eine Beitragsgruppe zulässig. Die Beitragsgruppe kann aber für jede Abrechnung geändert werden (geringfügig Beschäftigtet ist in einem Monat vollbeschäftigt, Lehrling wird Arbeiter/Angestellter). Besteht für den AN keine SV-Pflicht, kann dies ebenfalls hinterlegt werden. Wird keine Beitragsgruppe hinterlegt, erfolgt beim Abspeichern des Datensatzes die Abfrage, ob der AN ohne SV abgerechnet werden soll. Wird diese Frage mit JA bestätigt, erfolgt keine SV-Berechnung. Wird die Frage mit NEIN bestätigt, kann der Datensatz nicht gespeichert werden, bevor keine gültige Beitragsgruppe hinterlegt wurde. Wenn die Beitragsgruppe bestätigt wird, wird für die Nebenbeträge (das sind die nächsten 7 Optionen) nach den Standardeinstellungen vorbesetzt. Zusätzlich dazu werden Abhängigkeiten, die von der Beitragsgruppe ausgehen, gleich mit vorbesetzt.

#### **Beispiele:**

Wenn bei einem AN die Beitragsgruppe N14 hinterlegt wird, dann wird auch gleich die Checkbox "Geringfügig" und der AN-Typ auf Arbeiter gesetzt.

Wenn bei einem AN die Beitragsgruppe D7b hinterlegt wird, dann wird auch gleich die Checkbox "Lehrling" und der AN-Typ auf Angestellter gesetzt.

Die Beitragsgruppe wird - wenn die dafür vorgesehenen Altersgrenzen erreicht sind - automatisch umgestellt. Die Umstellung bzw. die Prüfung, ob eine Umstellung erfolgen soll, erfolgt entweder im Zuge der Abrechnung oder im Zuge des Jahresabschlusses im WINLine LOHN.

Über die Checkboxen

- ¾ **KU (Kammerumlage)**
- ¾ **WF (Wohnbauförderung)**
- ¾ **LK (Landarbeiterkammerumlage)**
- ¾ **SW (Schlechtwettergeld)**
- ¾ **IE (Insolvenzentgelt)**

#### ¾ **NB (Nachtschichtbesch. Gesetz)**

kann gesteuert werden, welche Nebenbeträge für den AN abzuführen sind. Die Standardeinstellung wird aus der Beitragsgruppe übernommen. Eine individuelle Einstellung kann aber trotzdem vorgenommen werden.

#### **Achtung:**

Bei der Berechnung der Sozialversicherung wird jeder Prozentsatz extra berechnet. D. h., dass bei einer manuellen Kontrolle der SV die Bemessungsgrundlage nicht mit dem Gesamtprozentsatz (Dienstnehmeranteil + Kammerumlage + Wohnbauförderung) berechnet werden darf.

#### ¾ **SV-Nummer:**

Eingabe der SV-Nummer für diesen Arbeitnehmer. Diese Eingabe wird auf ihre Richtigkeit geprüft. Ist keine SV-Nummer bekannt, muss zumindest das Geburtsdatum eingetragen werden, wobei die ersten 4 Stellen mit 0 aufgefüllt werden müssen.

#### ¾ **Geburtsdatum:**

Hier wird das (richtige) Geburtsdatum des AN eingetragen, wobei das Datum anhand der zuvor eingetragenen SV-Nummer vorgeschlagen wird. Aufgrund des Geburtsdatum wird geprüft, ob für den AN eine Beitragsentlastung für ältere Arbeitnehmer in Anspruch genommen werden kann. Ist das der Fall, wird eine entsprechende Meldung ausgegeben und die Beitragsgruppe wird geändert.

#### **Hinweis:**

Ist in der SV-Nummer ein Geburtsdatum enthalten, das kein gültiges Datum ergibt (z.B. 011377) so muss im Geburtsdatum ein Gültiges eingegeben werden, sonst kann die Prüfung auf das Alter des AN nicht durchgeführt werden.

Wenn die SV-Nummer bzw. das Geburtsdatum eingegeben wird, wird im Zusammenhang mit dem Eintrittsdatum geprüft, ob der AN zum Zeitpunkt des Eintritts 50 Jahre alt ist. Ist das der Fall, dann wird ein Hinweis ausgegeben, dass für den AN eine BONUS-Beitragsgruppe verwendet werden kann. Die Beitragsgruppe wird allerdings nicht automatisch geändert.

#### ¾ **Verz. auf AV-Reduzierung**

Ab 1. Juli 2008 wird bei geringeren Bezügen der AV-Beitrag - gestaffelt nach der Bemessungsgrundlage - um 1 bis 3 % vermindert. Wenn ein AN nun mehrere Dienstverhältnisse hat, kann die Option "Verzicht auf AV Beitragsreduzierung" aktiviert werden, damit kann keine Nachzahlung der SV-Beiträge erfolgen muss.

#### **Optionen**

#### ¾ **Geringfügig**

Ist die Checkbox aktiviert, wird für diesen AN in der normalen Abrechnung **keine** SV berechnet (siehe auch Kapitel "Der geringfügig Beschäftigte"). Durch das Aktivieren der Checkbox wird geprüft, ob beim AN eine richtige Beitragsgruppe hinterlegt ist. Ist das nicht der Fall, wird eine entsprechende Meldung ausgegeben:

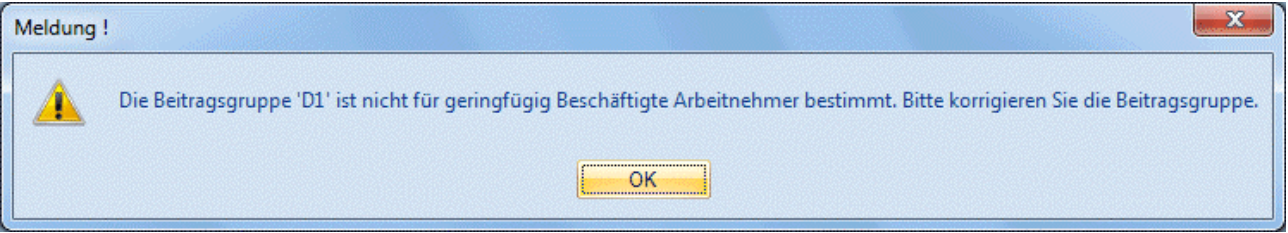

Der AN kann aber trotzdem gespeichert werden.

#### ¾ **Lehrling**

Ist die Checkbox aktiviert, wird dieser AN als Lehrling in der Beitragsnachweisung ausgewiesen. Durch das Aktivieren der Checkbox wird geprüft, ob beim AN eine richtige Beitragsgruppe hinterlegt ist. Ist das nicht der Fall, wird eine entsprechende Meldung ausgegeben, wenn danach aber keine Änderung durchgeführt wird, kann der AN trotzdem gespeichert werden.

#### ¾ **nach BAG oder Land- und Forstwirtschaft**

Wenn die Option "Lehrling" gesetzt ist, dann kann auch die Option " nach BAG oder Land- und Forstwirtschaft" aktiviert werden. Wenn diese Option aktiviert ist, dann wird den AN keine SV angelastet, d.h. der Dienstgeber übernimmt den gesamten SV-Anteil. Für AN, die mit dieser Option abgerechnet werden, wird am SV-Beleg die AV-Reduzierung (falls vorhanden) unter der Verrechnungsgruppe N25h (6 %) ausgewiesen.

#### ¾ **Sub-AN berücksichtigen**

Wenn diese Checkbox aktiviert wird (die Checkbox ist allerdings nur dann aktiv, wenn es sich bei dem AN um einen SUB-AN mit der SUB-Nr. > 0 handelt, und wird bei der Anlage eines neuen SUB-AN automatisch gesetzt), dann werden bei der Abrechnung dieses AN die SV-Bezüge der vorher abgerechneten SUB-AN mit berücksichtigt. Damit können auch mehrere SUB-AN mit einer SV-Höchstbemessungsgrundlage abgerechnet werden.

#### **Beispiel:**

Lehrling wird während des Monats zum Arbeiter. In diesem Fall muss ein SUB-AN angelegt werden, damit 2 Abrechnungen im Monat erfolgen können. D.h. es gibt den SUB-AN Nr. 0 und den SUB-AN Nr. 1. Damit nun eine gemeinsame SV-Höchstbemessungsgrundlage gebildet wird (die in diesem Fall wahrscheinlich nicht erreicht wird), muss bei dem SUB-AN Nr. 1 die Option "BMG von Sub-AN berücksichtigen" aktiviert werden.

#### **Achtung:**

Wenn die Option "BMG von Sub-AN berücksichtigen" aktiviert ist, dann muss auch darauf geachtet werden, dass die AN in der richtigen Reihenfolge abgerechnet werden. D.h. wenn beim SUB-AN 1 die Option gesetzt wird, dann muss zuerst der SUB-AN 0 abgerechnet werden, damit die Werte dann beim SUB-AN 1 berücksichtigt werden können.

#### ¾ **Geschäftsführer**

Geschäftsführer sind (sofern sie überhaupt in der Lohnverrechnung verwaltet werden) im Normalfall nicht KU-pflichtig und müssen daher auf der Beitragsnachweisung extra ausgewiesen werden. Ist diese Checkbox aktiv, wird der AN als Geschäftsführer in der Beitragsnachweisung ausgewiesen. Wird diese Checkbox aktiviert, dann wird automatisch die Checkbox "Kammerumlage" deaktiviert (weil diese Abgabe im Normalfall von einem Geschäftsführer nicht abgeführt wird).

#### ¾ **Typ**

Aus der Auswahllistbox kann gewählt werden, um welchen AN-Typ es sich handelt. Dabei stehen die Option

- 0 Arbeiter
- $\Box$  1 Angestellter
- 4 Pensionist (ASVG)
- 5 Pensionist (sonstige)

zur Verfügung. Diese Information wird zum Druck des Beitragsnachweises verwendet. Wird der Typ "4 - Pensionist (ASVG)" bzw. "5 - Pensionist (sonstige)" ist verwendet, dann hat das auch Auswirkung auf die Berechnung der Lohnsteuer.

Mit der Auswahl des AN-Typ wird auch geprüft, ob die Beitragsgruppe mit dem Typ "zusammenpasst". D.h. wenn z.B. die Beitragsgruppe A1 hinterlegt wird und der AN-Typ "Angestellter" hinterlegt wird, dann wird eine entsprechende Meldung ausgegeben.

#### **Zuordnung**

#### ¾ **Krankenkasse**

In diesem Feld wird die Krankenkasse eingetragen, bei der die SV-Abgaben für diesen AN gemacht werden müssen. Das hängt im Wesentlichen davon ab, an welcher Betriebsstätte (sofern es mehrere gibt) der AN beschäftigt ist. Nach der Eingabe der Krankenkassennummer wird daneben die zuständige Krankenkasse aus den Betriebsdaten angezeigt (sofern in den Betriebsdaten ein entsprechender Empfänger angelegt wurde). Durch Drücken der F9-Taste kann nach allen bereits angelegten Betriebsstätten gesucht werden. Wird ein Betrieb ausgewählt, bei dem das Inaktiv-Kennzeichen gesetzt ist, wird eine entsprechende Meldung ausgegeben.

#### ¾ **Betrieb**

Eingabe einer Betriebsnummer (siehe Kapitel Betriebsdaten), zu der der Arbeitnehmer zugeordnet wird. Arbeitnehmer können getrennt nach Betriebsnummern für den Druck von Überweisungsträgern abgerufen werden. Nach Eingabe der Betriebsnummer wird daneben der dazugehörige Betriebsnamen aus den Betriebsdaten angezeigt (sofern in den Betriebsdaten ein entsprechender Empfänger angelegt wurde). Wird ein Betrieb ausgewählt, bei dem das Inaktiv-Kennzeichen gesetzt ist, wird eine entsprechende Meldung ausgegeben.

#### ¾ **Arbeitsstätte**

Eingabe einer Arbeitsstätte (siehe Kapitel Betriebsdaten), in der der Arbeitnehmer tätig ist. Diese Information wird in weiterer Folge für die Übermittlung der L16 benötigt. Bei der Erstanlage eines AN wird die Arbeitsstätte vom Feld "Betrieb" übernommen. Wird eine Arbeitsstätte ausgewählt, bei dem das Inaktiv-Kennzeichen gesetzt ist, wird eine entsprechende Meldung ausgegeben.

#### ¾ **Kostenstelle**

Eingabe der Nummer der Stamm-Kostenstelle, die dem Arbeitnehmer zugeordnet ist. Kostenstellendaten werden im Programm WINLine KORE festgelegt. Durch Drücken der F9-Taste kann nach allen angelegten Kostenstellen gesucht werden.

#### ¾ **Kostenträger**

Eingabe der Nummer des Stamm-Kostenträgers, der dem Arbeitnehmer zugeordnet ist. Kostenstellendaten werden im Programm WINLine KORE festgelegt.

#### **Betriebliche Vorsorge**

#### ¾ **Betriebliche Vorsorge**

Ist diese Checkbox aktiviert, dann wird der AN nach den Richtlinien der "Abfertigung NEU" abgerechnet. In diesem Fall stehen 3 weitere Eingabefelder zur Verfügung:

#### ¾ **BV-Beitrag ab:**

Hier kann das Datum eingegeben werden, ab dem der AN BV-pflichtig ist (das Datum darf nicht vor dem 1.1.2003 liegen, sonst kommt auch eine entsprechende Meldung). Standardmäßig wird hier das Eintrittsdatum + 1 Monat vorgeschlagen (liegt das Eintrittsdatum vor dem 1.1.2003, wird KEIN Datum vorgeschlagen). In der Abrechnung wird gemäß dieser Einstellung die Anzahl der BV-Tage automatisch vorgeschlagen. Ist der AN als SUB-AN angelegt, wird bei den anderen SUB-AN geprüft, ob bereits eine BV-Pflichtigkeit vorhanden war und ob diese nicht bereits länger als ein Jahr zurückliegt. Ist das der Fall, wird als Datum gleich das Eintrittsdatum übernommen, weil in diesem Fall das erste Freimonat bereits verbraucht wurde.

#### ¾ **BV-Stamm:**

Hier kann der BV-Stamm ausgewählt werden, an den die BV-Beiträge abgeführt werden sollen. Grundsätzlich kann es pro DG immer nur eine BV-Kasse geben. Durch Anklicken der F9-Taste kann nach allen BV-Kassen gesucht werden. Nach Eingabe der BV-Kasse wird darunter der Namen der BV-Kasse angezeigt.

#### ¾ **BV-Stamm %-satz:**

Aus der Auswahllistbox kann der entsprechende Prozentsatz ausgewählt werden, wobei hier nur die Prozentsätze angezeigt werden, die auch im BV-Stamm angelegt wurden. Es wird nur die Nummer (0, 1 oder 2) gespeichert, sodass eine Änderung des BV-Prozentsatzes auch eine Änderung für den AN bewirkt.

#### **KUG**

Diese Felder können nur dann bearbeitet werden, wenn das Modul WINLine KUG im Einsatz ist:

#### ¾ **AN nimmt an KUG teil**

Mit dieser Option kann gesteuert werden, dass der AN an der Kurzarbeit teilnimmt. Erst wenn diese Option gesetzt ist, können z.B. in der Einzelabrechnung spezielle Funktionen für die Berechnung der Kurzarbeit eingesetzt werden.

#### ¾ **KUG Stamm**

In diesem Feld kann der Betriebsstamm eingetragen werden, in dem die KUG-Einstellungen für diesen AN-Typ (kann pro Betrieb unterschiedlich sein) hinterlegt sind. Aus den Betriebsdaten werden dann Informationen wie Anzahl Wochenstunden, Reduzierung etc. für die Abrechnung ausgelesen.

Diese beiden Felder können bei Bedarf z.B. auch über den Schnellumstellungsassistenten umgestellt werden.

#### **Malus Betrag**

#### ¾ **Malus Betrag**

Unter bestimmten Umständen (AN ist älter als 50 Jahre und hat länger als 10 Jahre im Betrieb gearbeitet) muss bei einer Kündigung des AN eine Art Strafe (Malus) an die GKK bezahlt werden. In diesem Feld wird dieser Malus-Betrag eingetragen, der dann bei der Beitragsnachweisung den SV-Gesamtbetrag erhöht.

#### <span id="page-27-0"></span>**Hinweis:**

Damit der Malusbetrag am SV-Beleg entsprechend ausgewiesen werden kann, muss dieser VOR der Abrechnung des AN im AN-Stamm hinterlegt werden.

#### ¾ **Berechnen**

Durch Anklicken des Berechnen-Buttons kann die Malus-Berechnung für den AN durchgeführt werden, wobei gleichzeitig geprüft wird, ob für diesen AN überhaupt ein Malus anfällt (weil AN z.B. noch nicht 50 Jahre alt ist). Der Berechnete Malus-Wert kann auch in den AN-Stamm übernommen werden.

#### ¾ **Malus BMG**

Wird der Malusbetrag aus dem Malus-Rechner übernommen, wird in diesem Feld die Bemessungsgrundlage für die Berechnung des Malus-Betrags eingetragen. Dieser Betrag kann auch manuell eingetragen werden (wenn der Malus-Rechner nicht verwendet wurde) und wird in weiterer Folge für die Abmeldung benötigt.

Wird der Arbeitnehmer durch Drücken der F5-Taste gespeichert, wird überprüft, ob die Pflichtfelder Beitragsgruppe, Krankenkasse, Finanzamt und Betrieb ausgefüllt wurden. Ist dies nicht der Fall, wird ein entsprechender Hinweis ausgegeben und der AN wird nicht gespeichert.

### **2.7. Betriebsdatenmatchcode**

In diesem Fenster werden alle Betriebsdaten angezeigt, die in den Stammdaten bereits angelegt wurden.

Dabei werden folgende Informationen angezeigt, die alle in den Betriebsdaten hinterlegt werden können:

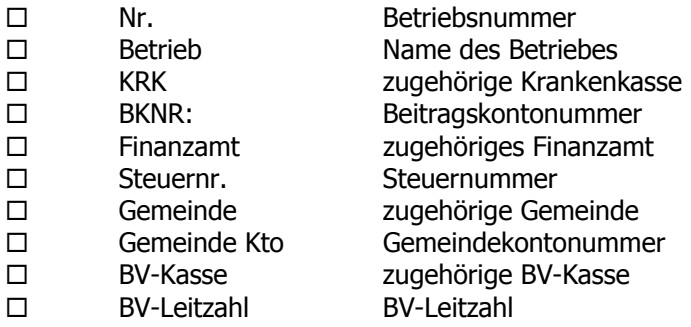

Damit kann die Zuordnung der AN zu den einzelnen Betrieben sehr übersichtlich gestaltet werden.

## **2.8. Arbeitnehmerstamm - Lohnsteuer**

In diesem Fenster, das über den Menüpunkt

- **Stammdaten**
- **Arbeitnehmer**
- **Arbeitnehmerstamm**

oder Schnellaufruf

**STRG + A** 

#### **Register Arbeitnehmerstamm - LST**

aufgerufen wird, werden die LST-relevanten Daten erfasst und verwaltet.

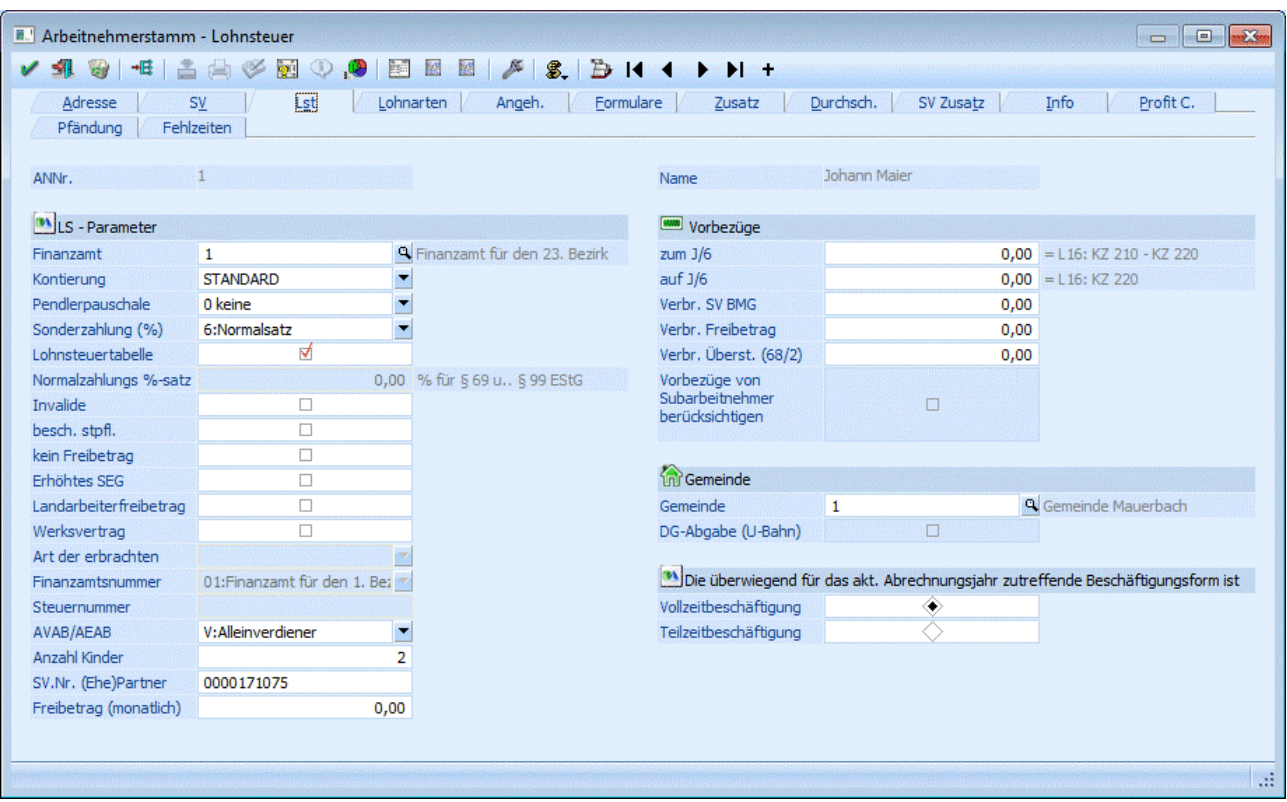

#### **LS-Parameter**

#### ¾ **Finanzamt**

Eingabe des Finanzamtes. Wenn die Finanzamtsnummer eingetragen und bestätigt wurde, wird unter dem Eingabefeld der Name des Finanzamts angezeigt. Standardmäßig wird die FA-Nummer 1 vergeben, sollten mehrere Finanzämter benötigt werden, müssen diese im Programmpunkt

#### **Stammdaten**

**Mandantenstammdaten** 

#### **Betriebsdaten**

angelegt werden. Wird ein Finanzamt ausgewählt, bei dem das Inaktiv-Kennzeichen gesetzt ist, wird eine entsprechende Meldung ausgegeben.

#### **Beispiel für unterschiedliche SV- und Finanzamts-Nummern**

Die Lohnverrechnung wird zentral für eine Baufirma mit verschiedenen Zweigstellen und Baustellen durchaeführt.

Für die verschiedenen Zweigstellen muss jeweils eine Finanzamtsnummer vergeben werden (KommSt muss an die jeweilige Gemeinde abgeführt werden); für die verschiedenen Baustellen muss jeweils eine SV-Nummer vergeben werden (nur wenn sich die Baustellen in unterschiedlichen Bundesländern befinden). Bei den Monatsauswertungen wird für jedes Finanzamt ein FIBU-Beleg bzw. für jede Sozialversicherungsnummer eine Beitragsnachweisung gedruckt.

#### **Hinweis:**

Ein AN kann nicht ohne ein gültiges Finanzamt angelegt werden.

#### ¾ **Kontierung**

Aus der Auswahllistbox kann eine Kontierung ausgewählt werden, nach der der AN in der Finanzbuchhaltung gebucht werden soll. Die Kontierung kann über den die "Lohngruppen" (Menüpunkt Stammdaten/Lohnarten/Lohngruppentexte) angelegt werden. Sind keine alternativen Kontierungen angelegt, wird der Wert "STANDARD" vorgeschlagen.

Durch Drücken der Tastenkombination ALT + Pfeil-nach-Unten wird eine Listbox geöffnet, in der folgende Informationen stehen:

#### **0, 1** keine Pendlerpauschale

#### **Kleine Pendlerpauschale**

- **2** einfache Wegstrecke ab 20 km (€ 630,-/Jahr, ab  $1.1.2011 \text{ } \in 696, -1$ Jahr)
- **3** einfache Wegstrecke ab 40 km (€ 1.242,-/Jahr, ab 1.1.2011 € 1.356,-/Jahr)
- **4** einfache Wegstrecke ab 60 km (€ 1.857,-/Jahr, ab 1.1.2011 € 2.016,-/Jahr)

#### **Große Pendlerpauschale**

- **5** einfache Wegstrecke ab 2 km unzumutbar (€ 342,-/Jahr, ab 1.1.2011 € 372,-/Jahr)
- **6** einfache Wegstrecke ab 20 km unzumutbar (€ 1.356,-/Jahr, ab 1.1.2011 € 1.476,-/Jahr)
- **7** einfache Wegstrecke ab 40 km unzumutbar (€ 2.361,-/Jahr, ab 1.1.2011 € 2.568,-/Jahr)
- **8** einfache Wegstrecke ab 60 km unzumutbar (€ 3.372,-/Jahr, ab  $1.1.2011 \text{ } \in$  3.672,-/Jahr)

#### ¾ **Sonderzahlung %**

Im Normalfall wird in diesem Eingabefeld "6 - Normalsatz" eingetragen. In Spezialfällen (wenn es sich z.B. um Grenzgänger handelt) kann hier auch "0 - keine Steuer" ausgewählt werden.

#### ¾ **Lohnsteuertabelle**

Ist diese Checkbox aktiv, erfolgt die Lohnsteuerberechnung bei Normalzahlungen laut der Lohnsteuertabelle. Ist die Checkbox deaktiviert, kann im Eingabefeld

#### ¾ **% für § 69 u. § 99 EStG**

der Prozentsatz eingetragen werden, mit dem die Lohnsteuer für Normalzahlungen berechnet werden muss. Dabei ist zu beachten, dass die LSt mit dem eingetragenen Prozentsatz vom Bruttobezug gerechnet wird.

#### ¾ **Invalide**

Ist diese Checkbox aktiviert, wird für diesen AN kein DB und keine KommSt. gerechnet.

#### ¾ **Besch. Steuerpfl.**

Wird diese Checkbox aktiviert, dann darf für den AN kein AVAB bzw. AEAB berücksichtigt werden.

#### ¾ **kein Freibetrag**

Ist diese Checkbox aktiviert, wird bei Sonderzahlungen der Freibetrag von € 620,-- nicht berücksichtigt.

#### ¾ **Erhöhtes SEG**

Durch Aktivieren dieser Checkbox kann der erhöhte SEG-Zuschlag von € 540,-- in Anspruch genommen werden. Bleibt die Checkbox inaktiv, kann nur der normale SEG-Zuschlag von € 360,-- in Anspruch genommen werden.

#### ¾ **Landarbeiterfreibetrag (gemäß § 104)**

Von den Einkünften aus nichtselbständiger Arbeit der Land- und Forstarbeiter ist bei der Berechnung der Lohnsteuer ein besonderer Freibetrag (Landarbeiterfreibetrag) von jährlich € 171,- (= € 14,25 / Monat) abzuziehen. Als Land- und Forstarbeiter n diesem Sinne gelten Arbeitnehmer, die in land- und forstwirtschaftlichen Betrieben ausschließlich oder überwiegend körperlich tätig sind und der PVA der Arbeiter (umfasst auch die Land- und Forstwirtschaftliche Sozialversicherungsanstalt) unterliegen oder nach den Merkmalen ihres Dienstverhältnisses unterliegen würden. Der Freibetrag ist bei Vorliegen der entsprechenden Voraussetzungen vom Arbeitgeber automatisch zu berücksichtigen.

#### ¾ **Werksvertrag**

Wird diese Checkbox aktiviert, werden zusätzliche Eingabefelder freigeschalten. Grundsätzlich wird die Checkbox nur dann aktiviert, wenn es sich um einen AN gemäß § 109a handelt.

#### ¾ **Art der erbrachten**

**WINLine® LOHN** MESONIC © 2012

In der ersten Auswahllistbox muss ausgewählt werden, um welchen Typ von AN es sich handelt. Dabei gibt es folgende Unterscheidungen:

- 1:Leistungen als Mitglied des Aufsichtsrates, Verwaltungsrates und andere Leistungen von mit der Überwachung der Geschäftsführung beauftragen Personen (im Sinne des § 6 Abs. 1 Z 9 lit. b UStG 1994)
- 2:Leistungen als Bausparkassenvertreter und Versicherungsvertreter (im Sinne des § 6 Abs. 1 Z 13 UStG 1994)
- $\square$  3:Leistungen als Stiftungsvorstand (§ 15 Privatstiftungsgesetz)
- □ 4:Leistungen als Vortragender, Lehrender und Unterrichtender
- 5:Leistungen als Kolporteur und Zeitungszusteller
- 6:Leistungen als Privatgeschäftsvermittler
- 7:Leistungen als Funktionär von öffentlichen-rechtlichen Körperschaften, wenn die Tätigkeit zu Funktionsgebühren nach § 29 Z 4 EStG 1988 führt
- 8:sonstige Leistungen, die im Rahmen eines freien Dienstvertrages erbracht werden und der Versicherungspflicht gemäß § 4 Abs. 4 ASVG unterliegen

#### ¾ **Finanzamtsnummer / Steuernummer**

Aus der Auswahllistbox kann das Finanzamt gewählt werden, bei dem der AN seine Steuernummer hat. Im nächsten Feld kann dann die dazu gehörige Steuernummer eingetragen werden (die Richtigkeit der Angaben wird geprüft und ggf. mit einer Fehlermeldung angezeigt). Dies ist nur bei den AN einzutragen, die auch ihre Steuernummer bekannt gegeben haben.

Als Ergebnis dieser Eingaben bezüglich Werksvertrag wird ein eigenes Formular E18 gedruckt bzw. auch elektronisch übermittelt.

#### **Hinweis:**

Wenn in einem Arbeitsjahr mehrere Werksverträge mit einem "Arbeitnehmer" geschlossen werden, dann ist für jeden Werksvertrag ein SUB-AN anzulegen.

#### ¾ **AVAB/AEAB**

Aus der Auswahllistbox kann gewählt werden, welcher Absetzbetrag in Anspruch genommen werden kann. Folgende Eingaben sind möglich:

- **N** Es wird weder der Alleinverdiener- noch der Alleinerzieherabsetzbetrag in Anspruch genommen.
- **J** Der Alleinverdienerabsetzbetrag wird bei der Lohnsteuerberechnung berücksichtigt.
- **E** Der Alleinerzieherabsetzbetrag wird bei der Lohnsteuerberechnung berücksichtigt.

#### ¾ **Anzahl Kinder**

Dieses Feld kann bearbeitet werden, wenn im Feld AVAB/AEAB die Option AVAB oder AEAB ausgewählt wurde, wobei hier die Anzahl der Kinder des AN hinterlegt wird. Wird die Option "AVAB" oder "AEAB" gewählt, dann muss die Anzahl der Kinder zumindest 1 sein (Ausnahme: es handelt sich um einen Pensionisten, dann darf auch bei AVAB die Anzahl der Kinder auf 0 stehen).

#### ¾ **SV-Nr. (Ehe)Partner**

Dieses Feld sollte nur ausgefüllt werden, wenn es sich um eine AVAB handelt bzw. im Laufe des Jahres mit AVAB abgerechnet wurde. Eingabe der Sozialversicherungsnummer und des Geburtstages (wenn keine Sozialversicherungsnummer bekannt ist, wird nur der Geburtstag mit führenden 0 eingetragen) des (Ehe- )Partners.

#### ¾ **Freibetrag**

Eingabe des monatlichen Freibetrages laut Freibetragsbescheid. Der Freibetrag vermindert bei der Abrechnung die Lohnsteuerbemessungsgrundlage. Bei einem Jahreswechsel werden alle Freibeträge auf 0 zurückgesetzt.

**Vorbezüge**

Die Eingabefelder der Vorbezüge werden nur dann ausgefüllt, wenn ein Arbeitnehmer während des Jahres eintritt und ein L16-Formular vorlegt. Beim nächsten Jahreswechsel werden die Vorbezüge auf 0 gestellt.

#### ¾ **zum J/6 (KZ 210 L16)**

Eingabe der Bezüge zum Jahressechstel: das sind alle Bezüge, die am L16 unter Position 210 aufgeführt sind. Davon müssen allerdings die Bezüge der KZ 220 abgezogen werden.

#### ¾ **auf J/6 (KZ 220 L16)**

Eingabe der bisher erhaltenen Sonderzahlungen: das sind alle Bezüge laut L16 Position 220

#### ¾ **Verbr. SV BMG**

Da nur die Höchstbemessungsgrundlage der Sonderzahlungen mit den begünstigten SV-Prozentsätzen abgerechnet werden müssen, müssen hier ebenfalls die Vorbezüge (gleicher Werte wie unter Punkt "auf J/6") eingetragen werden.

#### ¾ **Verbr. Freibetrag**

Es bleibt es dem Arbeitgeber überlassen, ob ein eventl. verbrauchter Freibetrag von € 620,-- eingetragen wird oder nicht, da ein Arbeitnehmer mehrere Freibeträge im Jahr beanspruchen kann (diese werden über den Jahresausgleich rückverrechnet).

#### ¾ **Rest. Überst. (68/2)**

Da pro Monat nur die ersten 5 Überstunden steuerbegünstigt abgerechnet werden dürfen, muss, wenn der Arbeitnehmer während des Monats eingetreten ist und bereits Überstunden steuerbegünstigt ausbezahlt wurden, hier die Anzahl der bereits konsumierten Überstunden eingetragen werden. Die Eingabe wird vom Programm geprüft, es dürfen max. 5 Überstunden eingegeben werden.

Diese Eintragung sollte nur im Monat des Eintritts bzw. des Austritts (dann wird die Anzahl der verbrauchten Überstunden beim Erfassen des L16-Formulares automatisch vorgeschlagen) gemacht werden.

Die Felder bezüglich Vorbezüge werden mit dem nächsten Jahresabschluss im WINLine LOHN wieder gelöscht.

#### ¾ **Vorbezüge von Subarbeitnehmer berücksichtigen**

Wird diese Checkbox aktiviert (dies ist allerdings nur dann möglich, wenn es sich um einen SUB-AN mit einer SUB-Nr. > 0 handelt, und wird bei der Anlage eines neuen SUB-AN automatisch gesetzt), dann werden Abrechnungen, die bei SUB-AN bereits durchgeführt wurden, bei der laufenden Berechnung der relevanten Daten (bezieht sich auf die J/6-Berechnung) berücksichtigt.

#### **Beispiel:**

Ein Lehrling wird während des Monats als Arbeiter/Angestellter übernommen. Aus diesen Grund muss ein SUB-AN angelegt werden, damit der AN mit 2 unterschiedlichen Beitragsgruppen (Lehrling und ARB/ANG) abgerechnet werden muss. Für die weiteren Abrechnungen des AN ist es sinnvoll, die Checkbox zu aktivieren, damit auch bei den nachfolgenden Abrechnungen das J/6 für Sonderzahlungen richtig berechnet wird.

#### **Achtung:**

Wenn die Option "Vorbezüge von Subarbeitnehmer berücksichtigen" aktiviert ist, dann muss auch darauf geachtet werden, dass die AN in der richtigen Reihenfolge abgerechnet werden. D.h. wenn beim SUB-AN 1 die Option gesetzt wird, dann muss zuerst der SUB-AN 0 abgerechnet werden, damit die Werte dann beim SUB-AN 1 berücksichtigt werden können.

#### **Gemeinde**

¾ **Gemeinde** 

<span id="page-32-0"></span>Hinterlegung einer Gemeinde. Bei der Neueinlage eines AN wird der Wert aus dem Feld "Finanzamt" übernommen und kann hier ggf. noch geändert werden. Wenn die Gemeindenummer eingetragen und bestätigt wurde, dann wird auch der Name der Gemeinde angezeigt (sofern die Definition in den Betriebsdaten erfolgte). Im Normalfall kann hier der gleiche Betrieb eingetragen werden, der auch im Feld "Finanzamt" hinterlegt wurde. Eine alternative Gemeinde wird nur dann eingetragen, wenn die KommSt. an eine andere Gemeinde (z.B. Arbeitskraftüberlassung) abgeführt werden muss. Gemeinden können über den Menüpunkt

#### **Stammdaten**

#### **Mandantenstammdaten**

#### **Betriebsdaten**

angelegt werden. Wird eine Gemeinde ausgewählt, bei dem das Inaktiv-Kennzeichen gesetzt ist, wird eine entsprechende Meldung ausgegeben.

#### **Hinweis:**

Ein AN kann nicht ohne einen gültigen Gemeindestamm angelegt werden.

#### ¾ **DG-Abgabe (U-Bahn)**

Wird nur in Wien verwendet. Durch Aktivierung der Checkbox wird bestimmt, dass für diesen AN die Dienstgeberabgabe abgeführt werden muss. Die Checkbox kann allerdings nur dann aktiviert werden, wenn im Gemeindestamm (Betriebsdaten), der bei dem AN eingetragen wurde, auch die Checkbox "DG-Abgabe (U-Bahn)" aktiviert wurde. Die Dienstgeberabgabe selbst wird in den Abrechnungsparametern hinterlegt.

#### ¾ **Die überwiegend für das aktuelle Abrechnungsjahr zutreffende Beschäftigungsform ist:**

Hier kann gewählt werden, ob der AN überwiegend einer Vollzeit- oder einer Teilzeitbeschäftigung nachgeht. Diese Information wird für die Ausgabe des L16 benötigt.

Wird der Arbeitnehmer durch Drücken der F5-Taste gespeichert, wird überprüft, ob die Pflichtfelder Beitragsgruppe, Krankenkasse, Finanzamt, Arbeitsstätte und Betrieb ausgefüllt wurden. Ist dies nicht der Fall, wird ein entsprechender Hinweis ausgegeben und der AN wird nicht gespeichert.

### **2.9. Arbeitnehmerstamm - Lohnarten**

In diesem Fenster, das über den Menüpunkt

- **Stammdaten**
- **Arbeitnehmer**

#### **Arbeitnehmerstamm**

- oder Schnellaufruf
- **STRG + A**

#### **Register Arbeitnehmerstamm - Lohnarten**

aufgerufen wird, können die Lohnarten, die pro AN standardmäßig verwendet werden sollen, verwaltet werden.

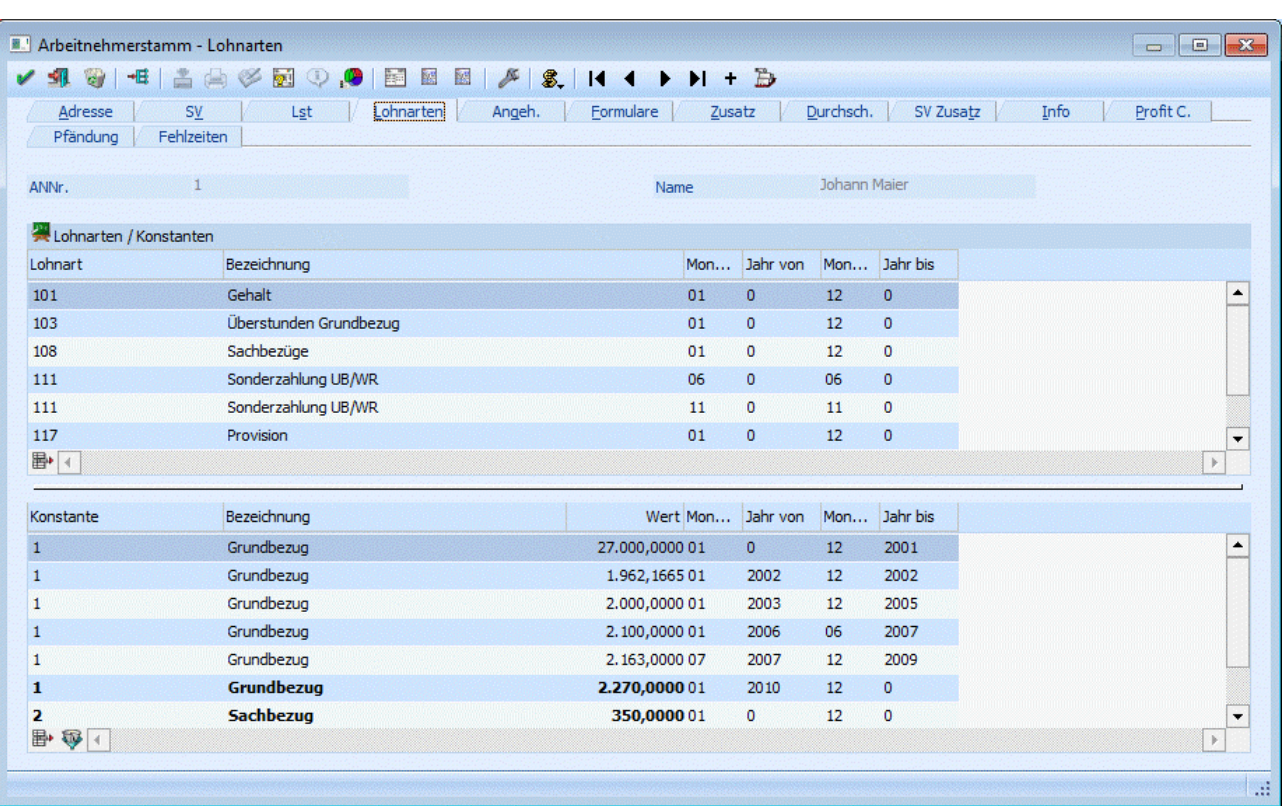

#### **Lohnarten**

In dieser Tabellen können die Standard-Lohnarten des AN hinterlegt werden. Dabei stehen folgende Eingabefelder zur Verfügung:

#### ¾ **Lohnart**

Hier wird die Lohnartennummer eingetragen. Durch Drücken der F9-Taste kann nach allen bereits angelegten Lohnarten gesucht werden.

#### ¾ **Bezeichnung**

In diesem Feld wird die Lohnartenbezeichnung angezeigt. Dieses Feld kann nicht verändert werden.

#### ¾ **Monat von**

Aus der Auswahllistbox kann das Monat gewählt werden, ab dem diese Lohnart ihre Gültigkeit hat (z.B. wenn ein Sachbezug erst ab Mai gezahlt wird).

#### ¾ **Jahr von**

Hier wird das Jahr eingetragen, in dem die Lohnart gültig ist. Standardmäßig wird immer 0 vorgeschlagen. Das bedeutet, dass die Lohnart immer verwendet wird. Soll die Lohnart nur beschränkt verwendet werden, kann hier die Jahreszahl eingetragen werden.

#### ¾ **Monat bis**

Aus der Auswahllistbox kann das Monat gewählt werden, bis zu dem diese Lohnart ihre Gültigkeit hat (z.B. wenn ein Bezug nur bis August bezahlt wird).

#### ¾ **Jahr bis**

Hier wird das Jahr eingetragen, in dem die Lohnart gültig ist. Standardmäßig wird immer 0 vorgeschlagen. Das bedeutet, dass die Lohnart immer verwendet wird. Soll die Lohnart nur beschränkt verwendet werden, kann hier die Jahreszahl eingetragen werden.

## ¾ **Entfernen-Button**

Durch Anklicken des Entfernen-Buttons wird die gerade aktive Lohnart gelöscht.

#### **Beispiele für die Hinterlegung von Lohnarten:**

#### ¾ **Grundbezüge**

Bei Standardbezügen wie Gehalt oder Stundenlohn, die das ganze Jahr über Gültigkeit haben, wird bei von/bis 01 bis 12 hinterlegt.

#### ¾ **Sonderzahlungen**

Sonderzahlungen werden nur 2 Mal im Jahr bezahlt. Daher wird einmal die Gültigkeit 05 bis 05 und einmal die Gültigkeit 11 bis 11 eingetragen - d.h. es kann auch vorkommen, dass eine Lohnart öfters eingetragen wird.

#### **Achtung:**

Bei der Verwendung von automatischen Lohnarten und Folgelohnarten (siehe auch Kapitel Lohnartenstamm) muss darauf geachtet werden, dass bei der Einzelerfassung nicht nur die automatische Lohnart sondern auch die Folgelohnart berücksichtigt wird - d.h. unter Umständen kann eine Lohnart öfters vorgeschlagen werden.

#### **Konstanten**

In dieser Tabelle können Konstanten verwalten werden, die für die automatische Berechnung von Lohnarten verwendet werden können. Dies kann z.B. der monatliche Grundbezug, ein Sachbezug oder dergleichen sein. Die aktuell gültigen Konstanten werden fett dargestellt, sodass man sie leichter erkennen kann.

Die Anlage der Konstanten selbst erfolgt über den Menüpunkt

**Stammdaten** 

**Mandantenstammdaten** 

**Konstantenstamm** 

#### **Eingabefelder**

#### ¾ **Konstante**

Hier wird die Konstantennummer eingetragen. Durch Drücken der F9-Taste kann nach allen angelegten Konstanten gesucht werden. Eine Konstante kann auch öfters vergeben werden (um z.B. unterjährige Bezugserhöhungen abzubilden).

#### ¾ **Bezeichnung**

Hier wird die Bezeichnung der Konstante angezeigt.

#### ¾ **Wert**

In diesem Feld wird der Betrag eingegeben, mit der die Konstante abgerechnet werden soll, wobei der Wert bis zu 4 Nachkommastellen haben kann. Abhängig von der Formel, die mit dieser Konstante rechnet, wird dieser Wert weiterbehandelt.

#### ¾ **Monat von**

Aus der Auswahllistbox kann das Monat gewählt werden, ab dem diese Konstante ihre Gültigkeit hat (z.B. wenn eine Bezugserhöhung erst ab Mai gilt wird).

#### ¾ **Jahr von**

Hier wird das Jahr eingetragen, in dem die Konstante gültig ist. Standardmäßig wird immer 0 vorgeschlagen. Das bedeutet, dass die Konstante immer verwendet wird. Soll die Konstante nur beschränkt verwendet werden, kann hier die Jahreszahl eingetragen werden.

#### ¾ **Monat bis**

<span id="page-35-0"></span>Aus der Auswahllistbox kann das Monat gewählt werden, bis zu dem diese Konstante ihre Gültigkeit hat (z.B. wenn ein Bezug nur bis August bezahlt wird).

#### ¾ **Jahr bis**

Hier wird das Jahr eingetragen, in dem die Konstante gültig ist. Standardmäßig wird immer 0 vorgeschlagen. Das bedeutet, dass die Konstante immer verwendet wird. Soll die Konstante nur beschränkt verwendet werden, kann hier die Jahreszahl eingetragen werden.

#### ¾ **Entfernen-Button**

Durch Anklicken des Entfernen-Buttons wird die gerade aktive Konstante mit allen ihren Werten gelöscht.

#### ¾ **Aktuell gültige Konstanten anzeigen - Button**

Standardmäßig werden immer alle erfassten Konstanten angezeigt. Wenn eine History der Bezüge mitgeführt wird, können das mitunter sehr viele Einträge sein. Durch Anklicken dieses Buttons werden nur die Konstanten angezeigt, die aktuell (bezogen auf das aktuelle Abrechnungsmonat) gültig sind. Damit wird die Ansicht der Konstanten übersichtlicher. Wird der Button einmal aktiviert, bleibt diese Einstellung erhalten, bis das Fenster geschlossen wird.

#### **Hinweis**

Es kann auch vorkommen, dass eine Konstante öfters eingetragen wird, z.B. wenn ein Bezug bis März 3.000,- und ab April dann 3.500,- beträgt.

#### **2.10. Konstanten Matchcode**

In diesem Fenster kann nach allen bereits angelegten Konstanten gesucht werden. Die Anlage von Konstanten erfolgt im Menüpunkt

- **Stammdaten**
- **Mandantenstammdaten**
- **Konstantenstamm**

#### **2.11. Arbeitnehmerstamm - Angehörige**

In diesem Fenster, das über den Menüpunkt

- **Stammdaten**<br> **Arbeitnehme**
- **Arbeitnehmer**

#### **Arbeitnehmerstamm**

- oder Schnellaufruf
- **STRG + A**

#### **Register Arbeitnehmerstamm - Angehörige**

aufgerufen wird, können die Angehörigen bzw. die Mitversicherten des AN verwaltet werden.
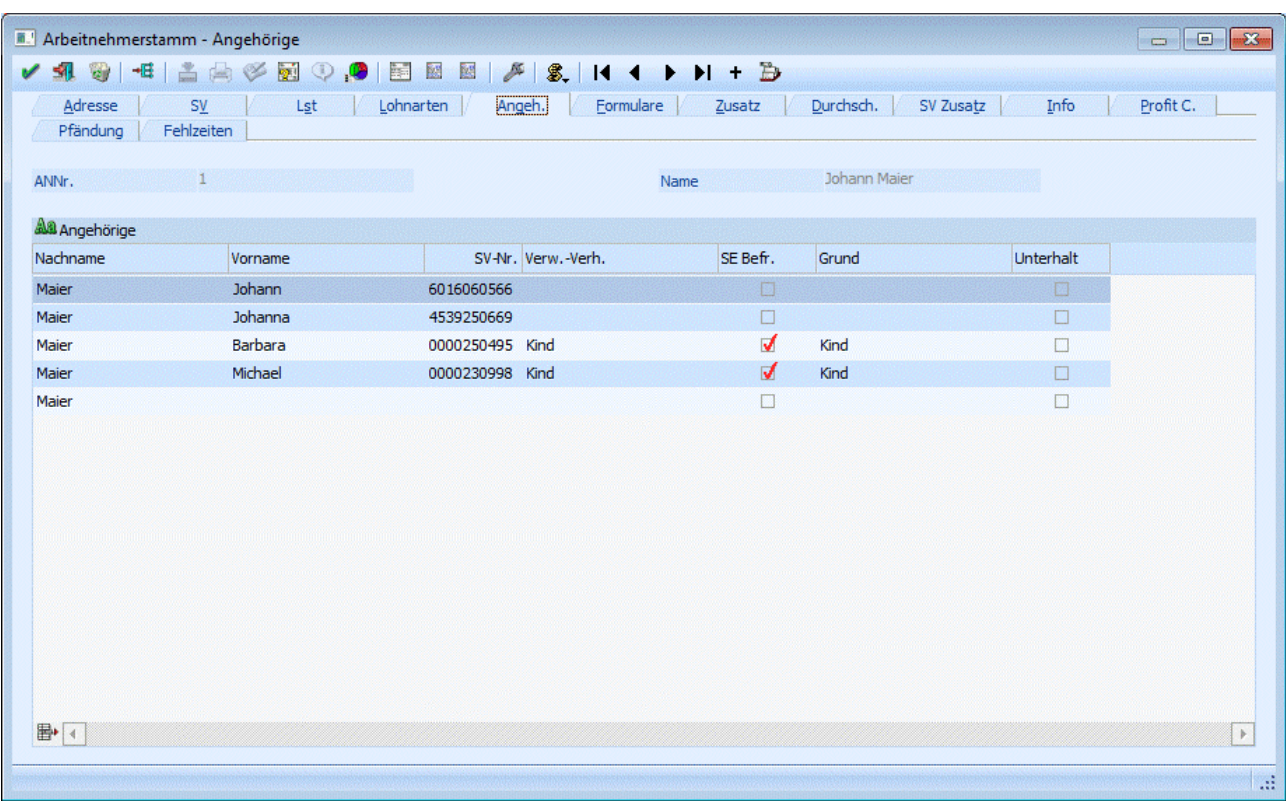

Diese Informationen werden für die Berechnung des Service Entgelts benötigt.

#### **Eingabefelder**

#### ¾ **Nachname**

Der Nachname wird aus dem AN-Stamm vorgeschlagen und kann ggf. auch geändert werden.

#### ¾ **Vorname**

Eingabe des Vornamen des Angehörigen.

#### ¾ **SV-Nr.**

Hier muss die SV-Nummer des Angehörigen/Mitversicherten eingetragen werden. Ist die SV-Nummer nicht bekannt, muss zumindest 0000 und der Geburtstag des Angehörigen eingetragen werden.

#### ¾ **Verw.-Ger.**

In diesem Feld muss das Verwandtschaftsverhältnis vom AN zum Angehörigen /Mitversicherten eingetragen werden.

#### ¾ **SE Befr.**

Ist diese Checkbox aktiviert, dann ist diese Person von der e-Card-Gebühr (Service-Entgelt) befreit. Ist die Checkbox deaktiviert, muss die e-Card-Gebühr bezahlt werden.

#### ¾ **Grund**

In diesem Feld muss, sofern die Option "SE Befr." aktiviert ist, der Grund für die e-Card-Gebührenbefreiung eingetragen werden. Ist die Option "SE Befr." deaktiviert, kann das Feld "Grund" nicht bearbeitet werden.

#### ¾ **Unterhalt**

Diese Checkbox betrifft die Pfändung. Ist diese Checkbox aktiviert, so wird bei Ausgabe einer Drittschuldnererklärung dieser Unterhaltspflichtige am Formular auch angedruckt

# ¾ **Entfernen-Button**

Durch Anklicken des Entfernen-Buttons können Angehörige gelöscht werden, allerdings nur dann, wenn für den Angehörigen noch keine Krankenscheine ausgegeben wurden (wenn das der Fall ist, wird eine entsprechende Meldung ausgegeben). Der AN selbst kann nicht gelöscht werden - es wird ein entsprechender Hinweis angezeigt.

Es können beliebig viele (sofern vorhanden) Angehörige erfasst werden.

# **2.12. Arbeitnehmerstamm - Formulare**

Im Fenster Arbeitnehmerstamm - Formulare, das über den Menüpunkt

**Stammdaten**

**Arbeitnehmer** 

# **Arbeitnehmerstamm**

oder Schnellaufruf

**STRG + A** 

#### **Register Arbeitnehmerstamm - Formulare**

aufgerufen werden kann, dient mehreren Zwecken:

- Es können Meldungen wie z.B. Anmeldungen oder Abmeldungen oder Änderungsmeldungen erfasst werden.
- Es können alle Meldungen, die für diesen AN bereits durchgeführt wurden, angesehen werden.
- Es können "Bescheinigungen" ausgegeben werden.

Daher ist dieses Fenster in drei weitere Register unterteilt:

# **2.13. Ausgegebene Meldungen**

Wenn das Register "Formulare" aufgerufen wird, werden zuerst alle bereits ausgegebenen Meldungen, die den gerade aktiven AN betreffen, angezeigt. Ausgegebenen Meldungen können z.B. eine Anmeldung, eine SV-Änderungsmeldung, Sonderzahlungsmeldung oder eine Abmeldung sein.

In der Tabelle werden folgende Werte angezeigt

#### ¾ **Code, Art der Meldungen**

In diesen beiden Felder, die nicht editiert werden können, wird der interne Code und die Art der Meldung angezeigt. Z.B 03 steht für Anmeldung.

Werden diese beiden Felder in Fettschrift dargestellt, bedeutet das, dass die Meldung noch nicht ausgegeben wurde.

Wurde die Meldung bereits ausgegeben (siehe auch Kapitel ELDA - Ausgabe Meldungen), wird im Feld

#### ¾ **Ausgegeben am**

das Ausgabedatum in Fettschrift dargestellt.

Durch einen Doppelklick auf den jeweiligen Eintrag kann die entsprechende Meldung am Bildschirm nochmals angezeigt werden (Diese Funktion wird nur bei den gebräuchlichsten Meldungen wie Anmeldung, Abmeldung, Meldung fallweise Beschäftigte, Änderungsmeldung, Arbeitsbescheinigung und Bescheinigungen) unterstützt. Dabei werden auch alle Daten so dargestellt, wie sie ausgegeben wurden.

Wenn der Focus auf einer bereits ausgegebenen Bescheinigung steht, dann kann diese durch Anklicken des Entfernen-Buttons gelöscht werden. Dies gilt aber nur für Bescheinigungen - andere Meldungen können nur über den Reorg gelöscht werden.

# **2.14. Neue Meldungen erstellen**

In diesem Register können neue Meldungen erfasst werden, wobei zwischen folgenden Meldungen unterschieden werden kann:

- 03 Anmeldung
- 04 Abmeldung
- 05 Meldung fallweise Beschäftigter
- 06 Änderungsmeldung
- 08 Richtigstellung Anmeldung
- 09 Richtigstellung Abmeldung
- 13 Storno Anmeldung
- 14 Storno Abmeldung
- 15 Storno Meldung fallweise Beschäftigter
- 16 Sonderzahlungsmeldung
- 17 Storno Sonderzahlungsmeldung
- 30 Mindestangaben-Anmeldung
- 31 Storno Mindestangaben-Anmeldung
- 32 Mindestangaben-Anmeldung fallweise Beschäftigter
- 33 Storno Mindestangaben-Anmeldung fallweise Beschäftigter
- 70 Arbeits- und Entgeltbestätigung für Krankengeld
- 71 Storno Arbeits- und Entgeltbestätigung für Krankengeld
- 75 Arbeits- und Entgeltbestätigung für Wochengeld
- 76 Storno Arbeits- und Entgeltbestätigung für Wochengeld
- 80 Anmeldung zur Familienhospiz
- 81 Abmeldung zur Familienhospiz
- 82 Änderungsmeldung zur Familienhospiz
- 83 Storno Anmeldung zur Familienhospiz
- 84 Storno Abmeldung zur Familienhospiz
- 85 Richtigstellung Anmeldung zur Familienhospiz
- 86 Richtigstellung Abmeldung zur Familienhospiz
- 98 Zuschuss für Entgeltfortzahlung
- 99 Arbeitsbescheinigung

Wenn eine Meldung aufgerufen wurde, die bereits einmal bearbeitet wurde, wird eine Meldung angezeigt, wobei es 3 Möglichkeiten gibt:

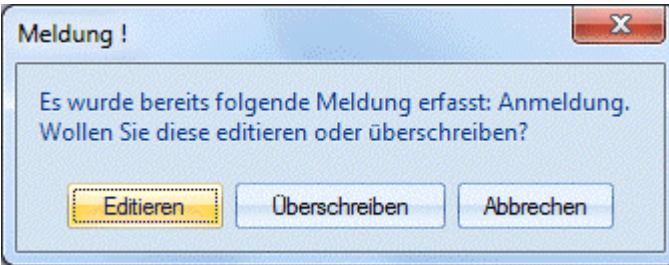

#### ¾ **Editieren:**

Die bestehende Meldung kann editiert werden, alle bereits eingegebenen Daten werden wieder vorgeschlagen (sofern sie zuvor gespeichert wurden).

#### ¾ **Überschreiben:**

Die bestehende Meldung soll überschrieben werden, alle Felder müssen neu eingegeben werden.

### ¾ **Abbrechen:**

Es kann ein anderer Meldungstyp ausgewählt werden.

Nachfolgend finden Sie dennoch die Erklärung zu einigen Feldern:

#### ¾ **Währung:**

Bei den Meldungen kann entschieden werden, in welcher Währung die Beträge erfasst wurden. Bleibt das Feld leer, bedeutet das, dass die erfassten Beträge in ATS sind. Diese Information wird auch bei der Übergabe an die ELDA berücksichtigt.

die jedoch in den meisten Fällen für sich sprechen und daher keine weitere Erklärung benötigen.

#### **Anmeldung**

#### ¾ **Akademischer Grad**

Durch Drücken der Tastenkombination ALT + Pfeil-nach-Unten wird eine Auswahllistbox geöffnet, aus der der Titel gewählt werden kann. Hat der AN mehrere Titel, so muss immer der höherwertige verwendet werden.

#### ¾ **Beitragsgruppe**

Durch Drücken der Tastenkombination ALT + Pfeil-nach-Unten wird eine Auswahllistbox geöffnet, in der alle im Betrieb verwendeten Beitragsgruppen angezeigt werden. Es muss die gewählt werden, mit der der AN gemeldet wird.

#### ¾ **Gesetzl. Grundlagencode Text**

Dieses Feld kann nur dann ausgefüllt werden, wenn im Feld

#### ¾ **Gesetzl. Grundlagencode**

"99" eingetragen wurde.

#### **Abmeldung**

#### ¾ **Abmeldegrund, Code**

Durch Drücken der Tastenkombination ALT + Pfeil-nach-Unten wird eine Auswahllistbox geöffnet, aus der der Abmeldegrund gewählt werden kann. Wird die Option "00 Sonstige Gründe" gewählt, kann im Feld

#### ¾ **Abmeldegrund, Text**

ein freier Abmeldegrund eingetragen werden.

#### ¾ **Kündigungsentschädigung ab**

¾ **Kündigungsentschädigung bis** 

#### ¾ **Urlaubsabfindung, -entschädigung ab**

#### ¾ **Urlaubsabfindung, -entschädigung bis**

In diesen Feldern werden die Datümer eingetragen, für die eine Kündigungsentschädigung bzw. eine Urlaubsabfindung, -entschädigung bezahlt wird. Dadurch wird die Pflichtversicherung des AN verlängert.

#### ¾ **Abmeldedatum = Ende des Entgeltanspruches**

Das Abmeldedatum ist mit dem Datum, an dem der AN das letzte Mal gearbeitet hat, gleichzusetzen.

#### ¾ **Ende des Beschäftigungsverhältnisses**

Bei Anfall einer Urlaubsabfindung oder -entschädigung oder einer Kündigungsentschädigung ist das Datum der Beendigung des Beschäftigungsverhältnisses immer älter als das Ende des Entgeltanspruches (Abmeldedatum).

Bei folgenden Abmeldegründen ist kein Ende des Beschäftigungsverhältnisses zu setzen, da das Dienstverhältnis arbeitsrechtlich nicht gelöst wurde (aufrecht ist):

- "00" sonstige Gründe, Bildungskarenz, Karenzierung, Haft
- "07" Karenzurlaub nach MSchG
- "08" Präsenzdienstleistung im Bundesheer
- "09" Zivildienst
- "11" Länger als ein Monat währender unbezahlter Urlaub

#### "15" Truppenübung

#### **Achtung:**

Wenn beim Abmeldegrund "00 - sonstiger Grund" etwas anderes wie Bildungskarenz, Karenzierung oder Haft eingetragen wird, dann muss dennoch das Datum "Ende des Beschäftigungsverhältnisses" angegeben werden.

#### ¾ **Werktage Ersatzleistung**

Wenn dieses Feld mit der entsprechenden Anzahl der Tage gefüllt ist, erübrigt sich die Ausstellung einer Arbeitsbescheinigung für das AMS. Das gilt allerdings nur dann, wenn die Abmeldung per ELDA übermittelt wird.

#### **Meldung fallweise Beschäftigter**

#### ¾ **Beschäftigungstage bei fallweiser Beschäftigung 1 und 2**

In diesen Feldern müssen die Tage, an denen der AN beschäftigt war, eingetragen werden. Gibt es für den AN Mindestangaben-Anmeldungen, wird das Feld mit den entsprechenden Daten ausgefüllt. Gibt es zu einer Mindestangaben-Anmeldung noch ein Storno, dann werden diese Tage ausgelassen.

#### **Achtung:**

Die Tage müssen lückenlos in aufsteigender Reihenfolge erfasst werden. Z.B: Der Arbeitnehmer hat am 3., 5., 10., 11. und 12. eines Monats gearbeitet. Im Feld muss daher eingetragen werden: 0305101112

#### **Änderungsmeldung**

Bei Änderungsmeldungen muss an die ELDA ein spezielles Kennzeichen übermittelt werden. Aus diesem Grund können die gewünschten Felder erst dann editiert werden, wenn in der Spalte Ä.KZ die entsprechende Checkbox aktiviert ist - dies gilt nur für die Änderungsmeldung.

Wenn bei der Änderungsmeldung die Beitragsgruppe geändert wird (z.B. bei der Umstellung eines AN von Geringfügigkeit auf Vollbeschäftigung) und beim Speichern der Meldung die Abfrage "Sollen die soeben erfassten Daten in den Arbeitnehmerstamm übernommen werden" mit JA bestätigt wird, dann werden neben der neuen Beitragsgruppe auch alle entsprechenden Standardpflichtigkeiten (wie KU, WF, IE etc.) mit geändert. Im Anschluss daran muss der AN-Stamm gespeichert werden, damit diese Einstellungen übernommen bleiben.

#### **Sonderzahlungsmeldung**

#### ¾ **Zeitraum**

Hier muss der Sonderzahlungszeitraum in der Form MMJJJJ eingegeben werden.

### **Zuschuss für Entgeltfortzahlung (EFZ)**

Die meisten Daten für diese Meldung werden bereits vor ausgefüllt. Eine Felder müssen speziell beachtet werden:

#### ¾ **Bruttobetrag o SZ (f. Zeitraum aus Punkt 22)**

In diesem Feld muss der Bezug eingetragen werden, der für den Zeitraum "Entgelt ununterbrochen fortgezahlt von - bis" ausgezahlt wurde.

#### ¾ **DG Ansprechpartner und Name des Bevollmächtigten**

Dieser Wert wird aus dem Feld "Name" der Benutzerverwaltung (WINLine ADMIN) geladen und kann bei Bedarf überschrieben werden.

#### ¾ **DB Bankverbindung**

Hier kann aus der Auswahllistbox die Bank ausgewählt werden, an die die Rückzahlung überwiesen werden soll. In der Auswahllistbox werden alle angelegten Bankenstämme dargestellt. Am Formular werden dann die entsprechenden Bankinformationen angedruckt.

#### **Arbeitsbescheinigung**

Die Arbeitsbescheinigung wird nur bei einer Unterbrechung bzw. bei der Beendigung des Beschäftigungsverhältnisses ausgestellt und an das Arbeitsamt weitergegeben.

#### **Achtung:**

Nur auf gesonderte Anforderung hin, müssen die Bezüge der letzten 6 Monate ausgewiesen werden. Dies ist aber im Normalfall nicht notwendig, da die Werte bekannt sind.

#### ¾ **Ausstellungsgrund**

Aus der Auswahllistbox wird der Grund für die Ausstellung der Arbeitsbescheinigung gewählt. Abhängig davon werden auch unterschiedliche Eingabefelder sichtbar:

Wird die Option "Karenzurlaub" gewählt, werden die Eingabefelder

- ¾ **Karenzurlaub von**
- ¾ **Karenzurlaub bis**

sichtbar.

Wird die Option "Lehrling" gewählt, werden die Eingabefelder

#### ¾ **Lehrzeitdatum von**

#### ¾ **Lehrzeitdatum bis**

sichtbar.

#### ¾ **Ende der Beschäftigung**

In diesem Feld wird das Datum eingetragen, an dem das Beschäftigungsverhältnis endet. Hier wird das aktuelle Tagesdatum vorgeschlagen.

#### ¾ **Ende des Entgeltanspruches**

In diesem Feld wird das Datum eingetragen, bis zu dem der AN Geld bezogen hat. Dieses Datum unterscheidet sich dann vom "Ende der Beschäftigung" wenn z.B. Kündigungs- und/oder Urlaubsentschädigungen ausgezahlt wurden. Diese verlängern die Versicherungspflicht entsprechend.

#### ¾ **Dienstverhältnis wurde beendet durch:**

Wird hier die Option "5 - fristlose Entlassung gem. §" oder "6 - vorzeitiger Austritt gem. §" ausgewählt, muss im nächsten Feld

#### ¾ **gemäß §**

der entsprechende Paragraph eingetragen werden.

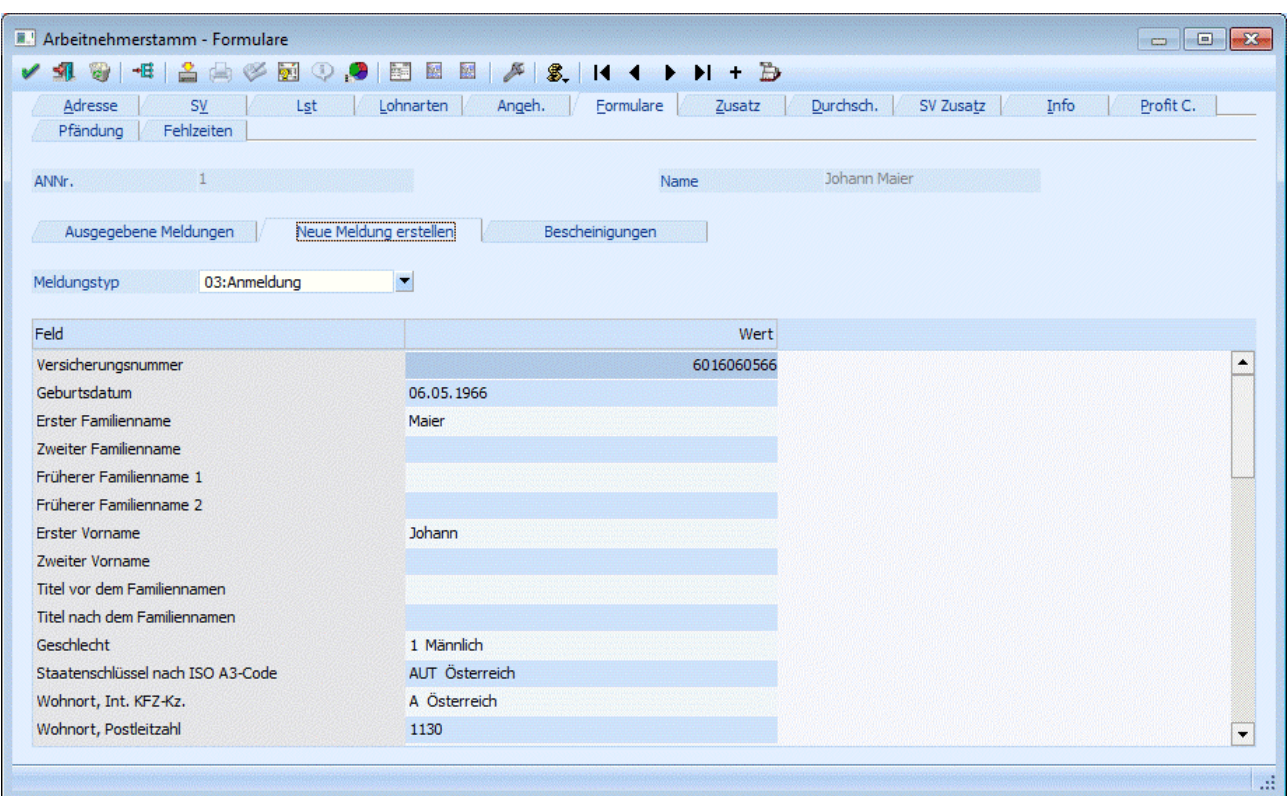

#### **Buttons**

#### ¾ **OK**

Durch Drücken der F5-Taste werden alle geänderten AN-Informationen gespeichert. Wurde eine neue Meldung erfasst, werden zwar die eingegebenen Werte gespeichert, es wird aber keine Meldung zur Ausgabe zur Verfügung gestellt.

#### ¾ **ENDE**

Durch Drücken der ESC-Taste wird das Fenster geschlossen, alle Änderungen gehen verloren.

#### ¾ **SPEICHERN**

Durch Anklicken des Speichern-Buttons wird die erfasste Meldung zur Ausgabe berücksichtigt. Gleichzeitig können geänderte Werte in die Stammdaten rückgeschrieben werden. Dies wird vom Programm abgefragt:

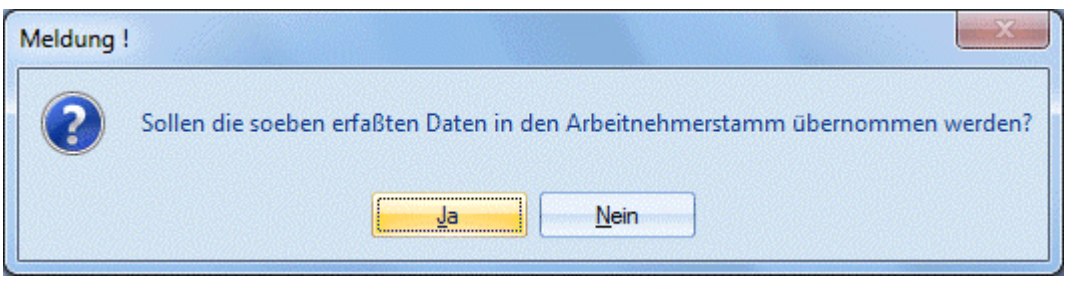

Wird diese Frage mit JA beantwortet, dann wird der AN-Stamm upgedatet. Wenn die Frage mit NEIN beantwortet wird, gelten die Änderungen nur für die elektronische Meldung.

#### ¾ **Drucken**

Der Drucken-Button steht nur dann zur Verfügung, wenn eine "Arbeitsbescheinigung" oder ein "Zuschuss für Entgeltfortzahlung (EFZ)" erfasst wurde - dadurch wird die Arbeitsbescheinigung auf den eingestellten Drucker gedruckt.

# **2.15. Bescheinigungen**

In diesem Register gibt es die Möglichkeit, "Bescheinigungen" auszudrucken, wobei man unter Bescheinigungen jede Art von Ausdrucken verstehen kann, die man dem AN aushändigen kann bzw. die in der Lohnverrechnung benötigt werden. Beispiele dafür:

- Dienstzettel
- Dienstvertrag
- Gehaltsbestätigung
- Kollektivvertrag
- □ Kündigung
- $\square$  etc., etc.

Die Basis für den Druck von Bescheinigungen bilden sogenannte Textbausteine, die im Programm WINLine START über den Menüpunkt

- **Optionen**
- **Textbausteine**
- **Textbausteine**
- oder Schnellaufruf

#### $\sqrt{2}$  **STRG + T**

bearbeitet werden können. In den Textbausteinen können neben freien Texten auch Werte aus der Lohnverrechnung angedruckt werden (wie z.B. Bruttobezug oder dergleichen), sodass es auch möglich ist, z.B. Gehaltsbestätigungen oder dergleichen auszugeben. Details dazu entnehmen Sie bitte dem WINLine START-Handbuch, Kapitel Textbausteine.

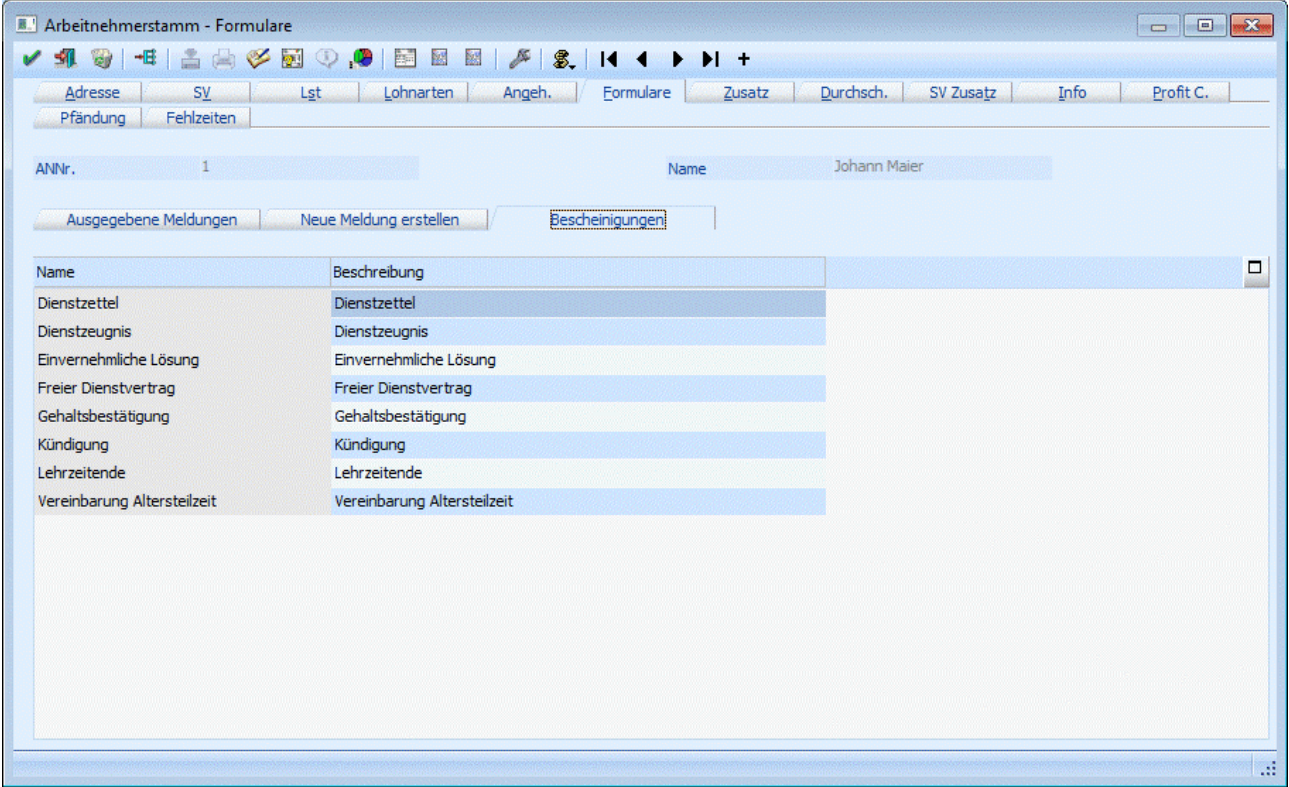

Nachdem im AN-Stamm das Register Formulare / Register Bescheinigungen aufgerufen wurde, werden in der Tabelle alle Textbausteine aufgelistet, die für die Lohnverrechnung erstellt wurden. Durch einen Doppelklick auf die gewünschte Bescheinigung wird der Inhalt des Textbausteines statt der Tabelle dargestellt.

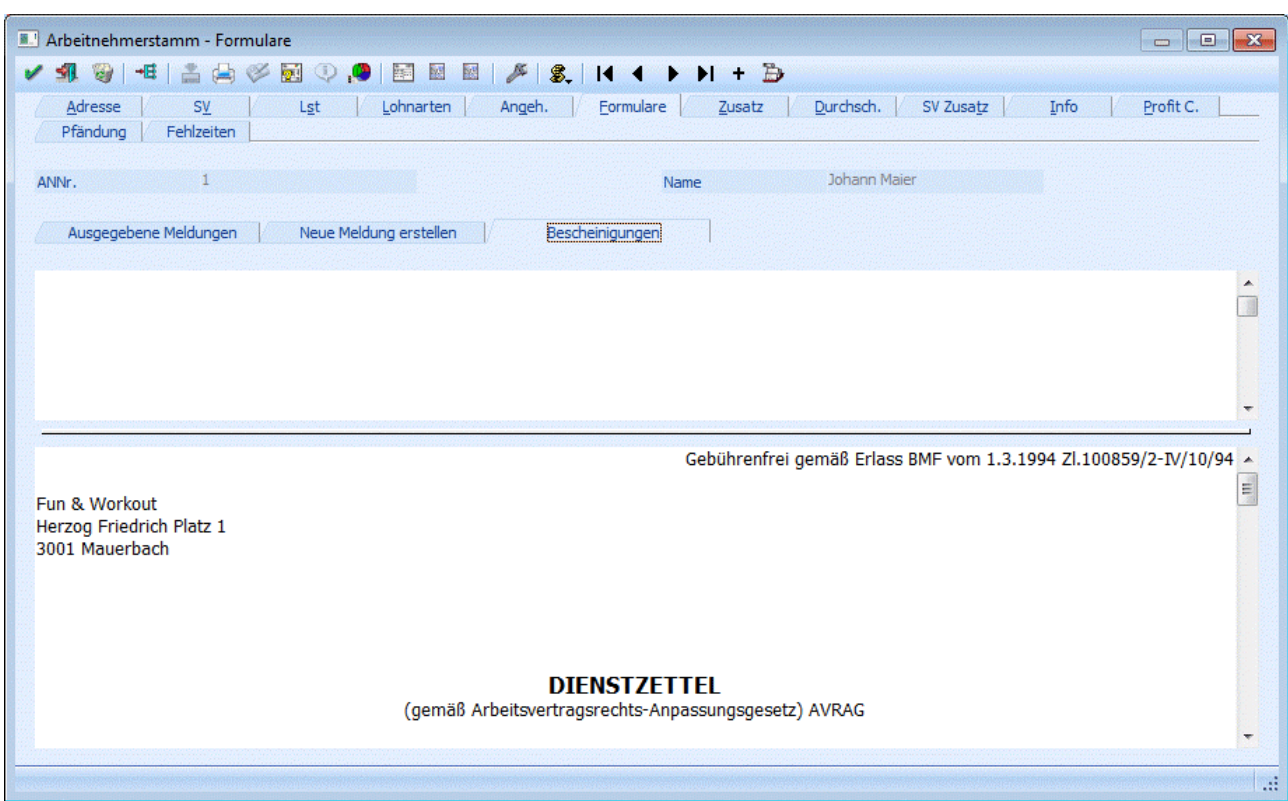

Wurden bei der Definition des Textbausteines Variablen (Platzhalter) verwendet, werden diese bei der Darstellung in reale Werte umgewandelt (z.B. Berechnungen werden durchgeführt, Datümer werden gefüllt etc.). In diesem Fenster können alle vorgeschlagenen Texte noch abgeändert werden, wobei diese Änderung nur für den aktuellen AN seine Gültigkeit hat.

Durch Anklicken des Drucken-Buttons wird die Bescheinigung ausgedruckt, wobei auch ein Eintrag in das Journal (siehe auch Kapitel Ausgegebene Meldungen) geschrieben wird. Damit kann diese Bescheinigung auch jederzeit nachträglich nochmals gedruckt werden.

# **2.16. Arbeitnehmerstamm - Zusatz**

In diesem Fenster, das über den Menüpunkt

- **Stammdaten**
- **Arbeitnehmer**
- **Arbeitnehmerstamm**
- oder Schnellaufruf

**STRG + A**<br> **Register A** 

#### **Register Arbeitnehmerstamm - Zusatz**

aufgerufen wird, können die Zusatzfelder zu diesen AN verwaltet werden.

Pro AN können bis zu 30 Zusatzfelder verwaltet werden. Die Definition der Zusatzfelder erfolgt im Programm WINLine START über den Menüpunkt

- **Optionen**
- **Zusatzfelder**

Des weiteren werden hier die Eigenschaften eines Arbeitnehmers (Einstufung, Familienstand etc.) angezeigt. Eigenschaften können ein Stammdatenobjekt näher beschreiben bzw. können über die Eigenschaften gewisse Optionen bei einem Objekt hinterlegt werden.

Durch Anklicken des Buttons "leere Eigenschaften filtern" werden die nicht verwendeten Eigenschaften ausgeblendet. Diese Einstellung wird gemerkt, d.h. wenn der Button einmal aktiviert war, dann merkt sich das Programm diese Einstellung und beim nächsten Aufruf werden die Eigenschaften dementsprechend angezeigt oder versteckt.

Es gibt 2 wesentliche Unterscheidungen zwischen Zusatzfelder und Eigenschaften:

Die Zusatzfelder sind auf max. 30 Stück beschränkt, Eigenschaften können beliebig viele angelegt werden. Bei Eigenschaften kann ein bestimmter Wertevorrat definiert werden, der Anwender kann nur einen der vorgegebenen Werte auswählen. Bei Zusatzfeldern kann ein beliebiger Wert hinterlegt werden, was bei unterschiedlichen Benutzern evetl. dazu führt, dass die Zusatzfelder dann nicht mehr auswertbar sind.

In diversen Auswertungen kann über den Filter sowohl auf die Zusatzfelder als auch auf die Eigenschaften eines Arbeitnehmers zugegriffen werden. Nähere Informationen bezüglich des Filters finden Sie im Handbuch WINLine Allgemein.

Die Definition der Eigenschaften (Führungstexte, Typ, usw.) erfolgt im WINLine START unter Optionen / Eigenschaften.

# **2.17. Arbeitnehmerstamm - Durchschnitte**

In diesem Fenster, das über den Menüpunkt

**Stammdaten**

# **Arbeitnehmer**

## **Arbeitnehmerstamm**

oder Schnellaufruf

#### $\sqrt{2}$  **STRG + A**

#### **Register Arbeitnehmerstamm - Durchsch.**

aufgerufen wird, können die Durchschnitte des AN der letzten 3 Jahre angesehen und ggf. verändert werden, wobei bei jeder Jahreszahl die Währung angezeigt wird, in der die Beträge abgerechnet wurden.

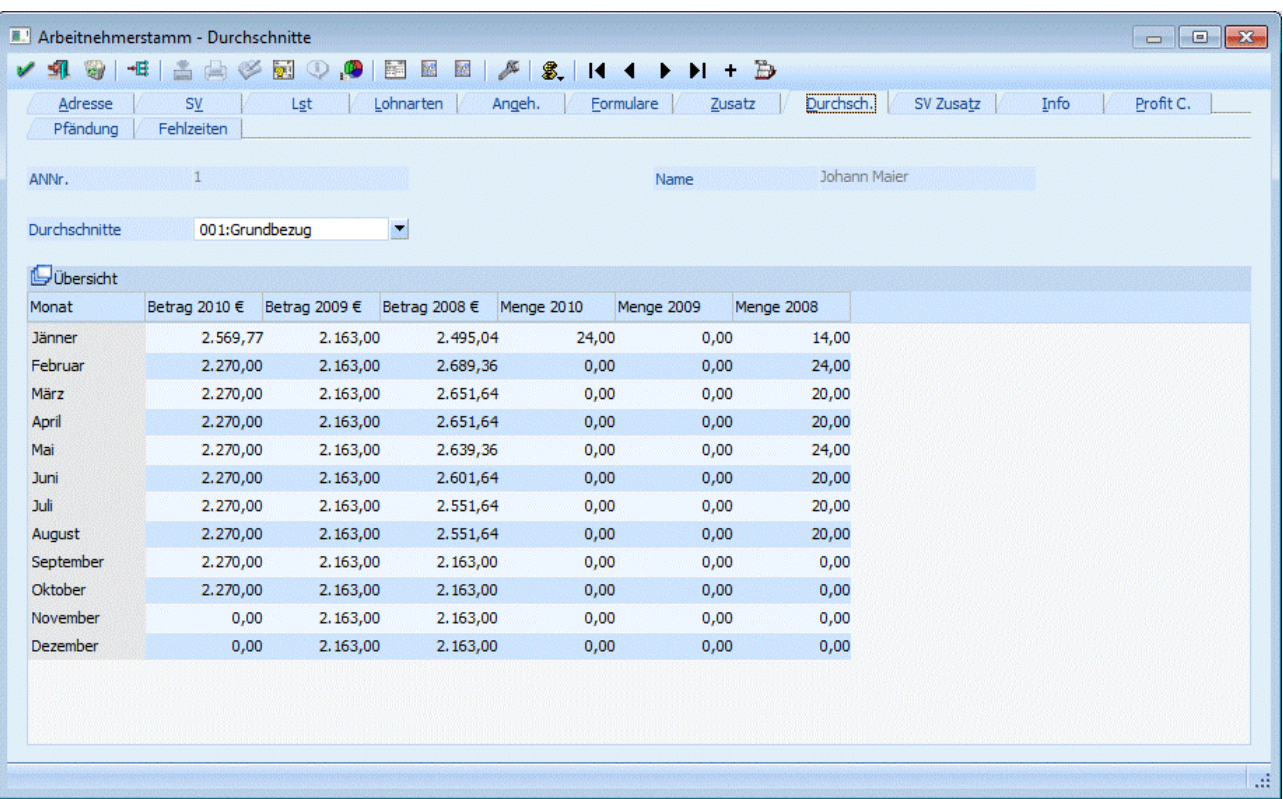

Bezüge können zur Berechnung der Basis für Durchschnittswerte herangezogen werden. Diese Funktion wird dort genutzt, wo die Höhe von Bezügen auf Basis von Vormonats-Werten ermittelt wird (z.B. Baugewerbe).

In diesem Fenster können die Durchschnitte manuell abgerufen und gewartet werden.

Dies ist allerdings nur dann sinnvoll, wenn Werte eingetragen werden müssen, die nicht mit WINLine LOHN erfasst wurden.

#### **Eingabefelder**

#### ¾ **Durchschnitt**

Aus der Auswahllistbox kann der Durchschnitt gewählt werden, der bearbeitet werden soll. Nach Bestätigung des gewünschten Durchschnittes werden in der Tabellen die Werte der letzten 3 Jahre zu diesem Durchschnitt angezeigt. Je nachdem, welche Einstellungen in der Lohnart vorgenommen wurde, werden hier die Beträge und/oder die Stundenwerte der einzelnen Monate ausgewiesen.

Die Durchschnitte können beliebig verändert werden. Diese Werte können die Basis für die verschiedensten Berechnungen in weiteren Lohnarten darstellen.

# **2.18. Arbeitnehmerstamm - SV Zusatzdaten**

In diesem Fenster, das über den Menüpunkt

**Stammdaten**

**Arbeitnehmer** 

**Arbeitnehmerstamm** 

oder Schnellaufruf **STRG + A** 

### **Register Arbeitnehmerstamm - SV-Zusatz**

aufgerufen wird, werden die zusätzlichen Daten erfasst, die für eine elektronische Meldung an die GKK (ELDA) benötigt werden.

### **WINLine® LOHN MESONIC © 2012**

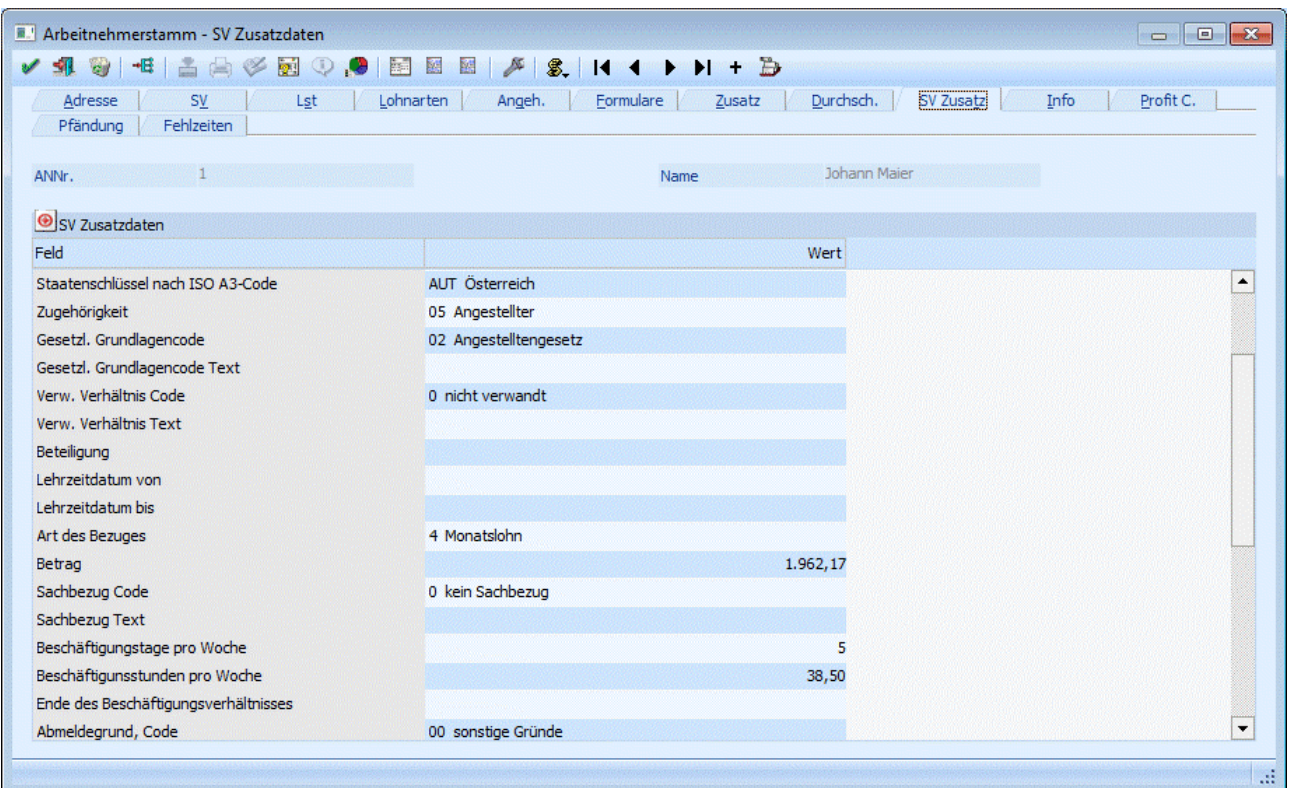

Diese Meldungen können sein:

- Anmeldung
- Änderungsmeldung
- Sonderzahlungsmeldung
- Abmeldung etc.

Die einzelnen Felder sind im wesentlichen selbsterklärend, so dass auf eine weitere Erläuterung verzichtet wird. Werden hier Daten hinterlegt, werden diese bei einer Verwendung einer elektronischen Meldung entsprechend vorgeschlagen und müssen nicht separat erfasst werden.

#### **Hinweis:**

In den SV-Zusatzdaten gibt es die Option

#### ¾ **Unterliegt dem Tabakmonopolgesetz**

Diese Option ist zu setzen wenn:

- Der Dienstgeber Inhaber eines Tabakfachgeschäftes und
- der Dienstnehmer ein Angehöriger nach § 31Abs. 2 TabMG 1996 (Tabakmonopolgesetz 1996) ist.

Diese Angabe ist für die Versichertenmeldungen notwendig. Dies Option ist nur in den SV-Zusatzdaten zu setzten und wird dann bei allen entsprechenden Meldungen mit berücksichtigt. In den einzelnen Meldungen ist diese Option dann allerdings nicht ersichtlich.

# **2.19. Arbeitnehmerstamm - Info**

In diesem Fenster, das über den Menüpunkt

**Stammdaten**

**Arbeitnehmer** 

#### **Arbeitnehmerstamm**

oder Schnellaufruf

**STRG + A** 

### **Register Arbeitnehmerstamm - Info**

aufgerufen wird, wird angezeigt, wann der AN mit wie vielen Abrechnungszeilen abgerechnet wurden.

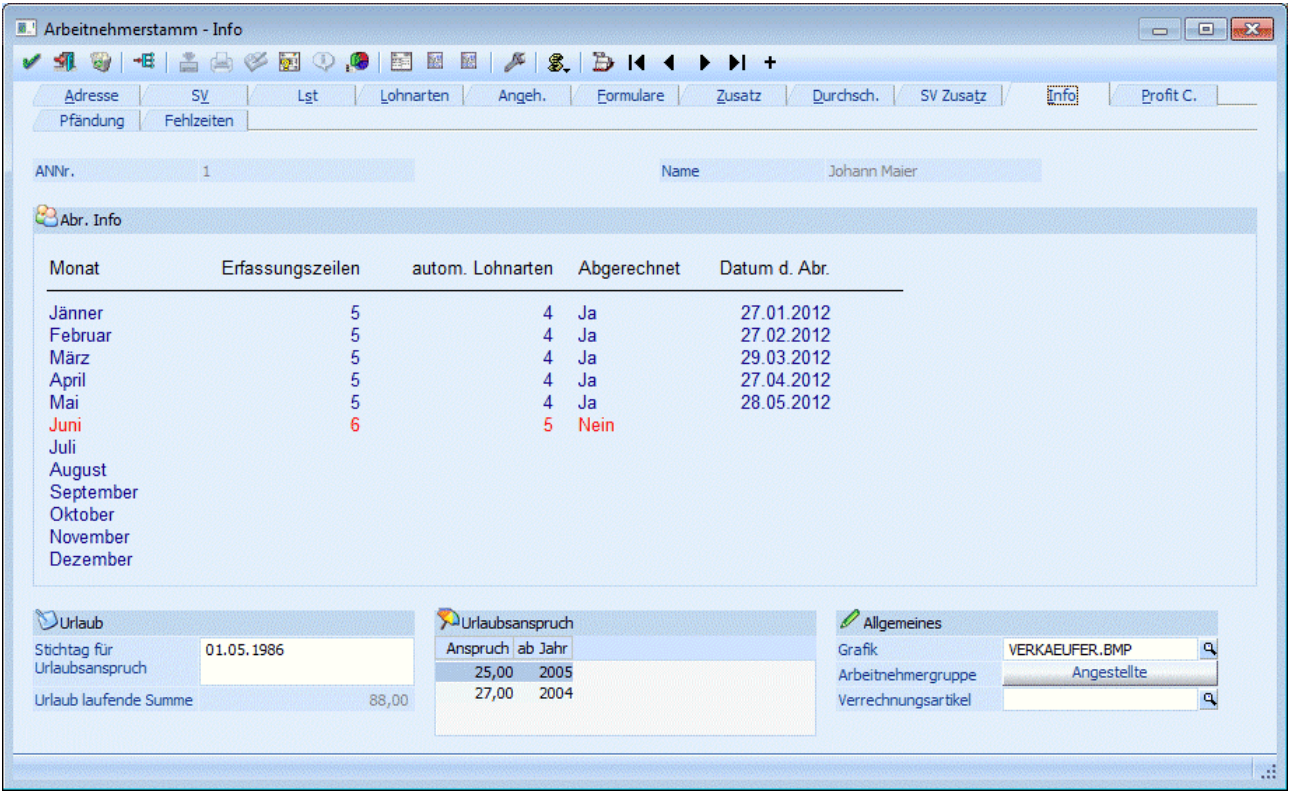

#### **Informationen**

#### ¾ **Erfassungszeilen**

Hier wird angezeigt, wie viele Erfassungszeilen für diesen AN im jeweiligen Monat vorhanden sind.

#### ¾ **Autom. Lohnarten**

Hier wird angezeigt, wie viele automatische Lohnarten aktuell im AN hinterlegt sind.

#### ¾ **Abgerechnet**

Hier wird angezeigt, ob der AN im jeweiligen Monat abgerechnet wurde oder nicht.

#### ¾ **Datum d. Abr.**

Hier wird angezeigt, wann die Abrechnung im entsprechenden Monat durchgeführt wurde.

Das aktuelle Abrechnungsmonat wird immer in ROT dargestellt.

Durch Anklicken des Lohnkonto-Buttons wird das Jahreslohnkonto des AN angezeigt (siehe auch Kapitel Lohnkonto).

Durch Anklicken des Erfassung-Buttons wird das Erfassungsprotokoll der letzten Abrechnung dieses AN angezeigt (siehe auch Kapitel Erfassungsprotokoll).

#### **Allgemeines**

#### ¾ **Stichtag für Urlaubsanspruch:**

Hier wird der Stichtag für die Urlaubsberechnung hinterlegt, wobei bei einer Neuanlage eines AN das Eintrittsdatum übernommen wird. Alternativ kann die Urlaubsberechnung auch nach Kalenderjahren erfolgen.

#### ¾ **Url. lfdn Summe**

Hier wird die Summe der verbliebenen Urlaubstage angezeigt, die sich aus dem Urlaubsanspruch abzüglich der verbrauchten Urlaubstage (lt. Fehlzeitenverwaltung) ergeben. Bei der Berechnung der laufenden Summe wird auch der Stichtag für neuen Urlaubsanspruch berücksichtigt.

#### ¾ **Anspruch**

Hier wird der aktuelle Urlaubsanspruch des AN hinterlegt, wobei der Anspruch in einer Tabelle verwaltet werden kann. In dieser Tabelle können folgende Informationen eingegeben werden:

#### ¾ **Anspruch**

Anzahl der Urlaubstage, auf die der AN Anspruch hat.

#### ¾ **ab Jahr**

Hinterlegung des Jahres, ab dem der Anspruch gültig ist.

Im Normalfall werden in dieser Tabelle immer nur ein bis zwei Einträge vorhanden sein. Diese Liste wird erst dann erweitert, wenn der AN z.B. aufgrund seiner Firmenzugehörigkeit Anspruch auf mehr Urlaub erhält.

#### ¾ **Grafik:**

Sofern vorhanden, kann in diesem Feld eine Grafikdatei, die z.B. den AN zeigt, hinterlegt werden. Durch Drücken der F9-Taste kann nach allen Grafikdateien, die die WINLine unterstützt, gesucht werden, wobei hier sowohl Grafiken verwendet werden können, die in der WINLine-Datenbank gespeichert sind, als auch Grafiken, die sich irgendwo auf einer Festplatte befinden.

#### ¾ **Arbeitnehmergruppe**

Durch Anklicken des Buttons kann dem AN eine Arbeitnehmergruppe hinterlegt werden. Ist bereits eine Arbeitnehmergruppe hinterlegt, wird die Bezeichnung der Gruppe am Button angezeigt. Die Arbeitnehmergruppen können über den Menüpunkt Stammdaten/Arbeitnehmer/Arbeitnehmergruppen angelegt werden.

#### ¾ **Verrechnungsartikel**

In diesem Feld kann ein Verrechnungsartikel hinterlegt werden, wobei über die Matchcodefunktion (F9- Taste) nach allen bereits angelegten Artikeln gesucht werden kann. Der Verrechnungsartikel wird in weiterer Folge bei der Projektzeiterfassung, die in der WINLine FAKT über den Menüpunkt Erfassen / Projektverwaltung / Zeiterfassung aufgerufen werden kann, automatisch als Artikel in die Erfassungszeile übernommen.

# **2.20. Arbeitnehmerstamm - Profit Center**

In diesem Fenster, das über den Menüpunkt

#### **Stammdaten**

**Arbeitnehmer** 

**Arbeitnehmerstamm** 

oder Schnellaufruf

**STRG + A** 

#### **Register Arbeitnehmerstamm - Profit C. (Schnellaufruf ALT + P im AN-Stamm)**

aufgerufen wird, können die Zuordnungen eines Arbeitnehmers zu Profit Centers (Kostenstellen) und ggf. Kostenträgern vorgenommen werden.

Diese Zuordnung dient der Berechnung der angefallenen Kosten pro Profit Center (Kostenstelle) und kann auch als Basis zur KORE-Übergabe verwendet werden.

Es gibt 2 Möglichkeiten, wie die Verhältniszahlen für die Auswertung ermittelt werden:

#### ¾ **Profit Center Aufteilung erfolgt auf Basis d. Verteilungsschlüssel**

Wird diese Option aktiviert, dann gilt der Verteilungsschlüssel der in der Tabelle eingetragen werden kann.

#### ¾ **Profit Center Aufteilung erfolgt auf Basis der Erfassungszeilen**

Wird diese Option gewählt, dann wird der Verteilungsschlüssel anhand der Werte in der Erfassungszeile der Abrechnung gebildet.

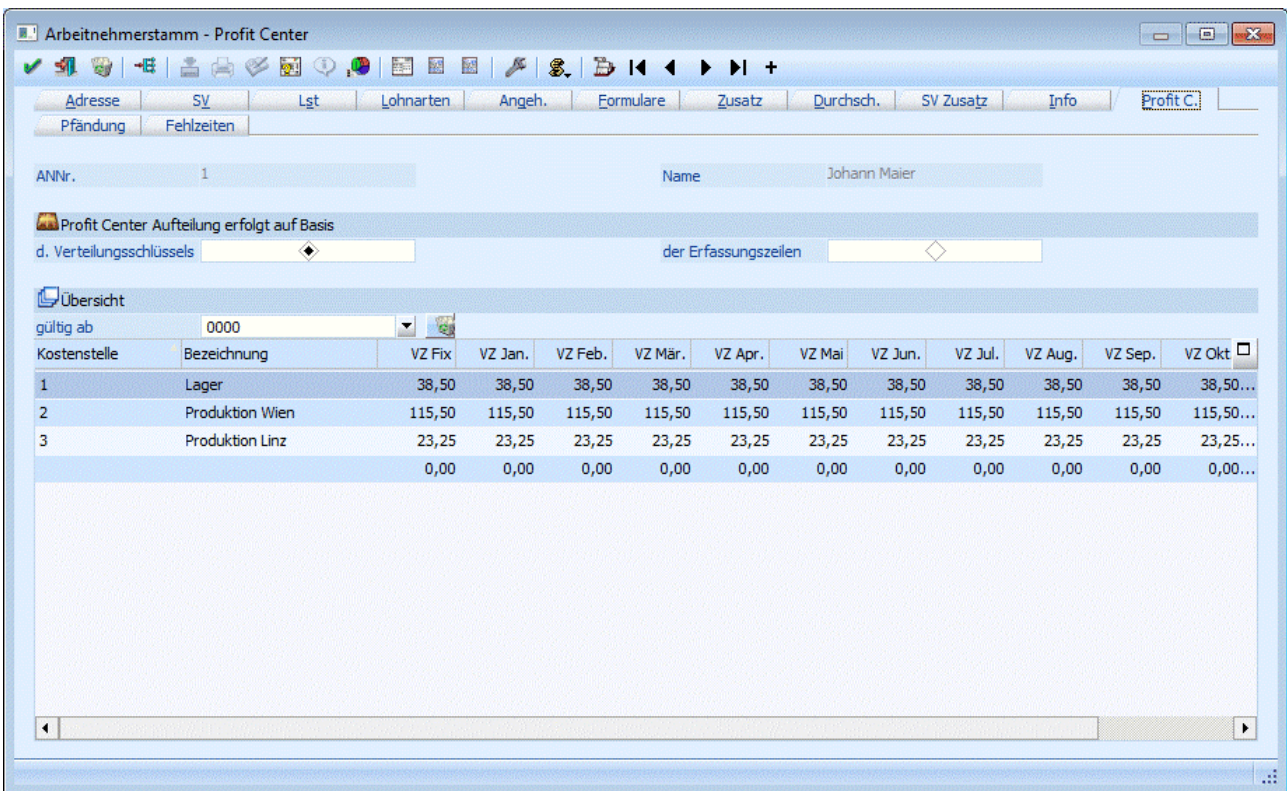

#### **Eingabefelder**

#### ¾ **gültig ab**

Grundsätzlich kann hier pro Jahr eine Aufteilung erfasst bzw. verwaltet werden. Wenn diese Aufteilung immer gültig ist, dann wird in der Auswahllistbox der Wert 0000 angezeigt. Wenn nun eine neue Aufteilung hinterlegt werden soll, so muss in der Auswahllistbox nur das Jahr eingetragen werden, ab dem die neue Aufteilung gelten soll (z.B. 2010). Nachdem die Meldung

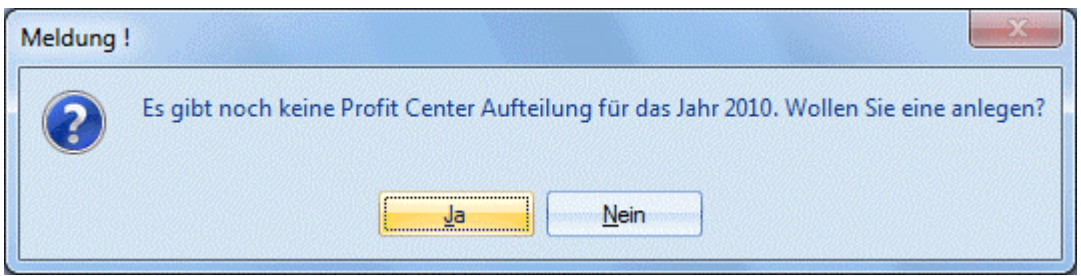

mit JA bestätigt wird, können für dieses Jahr neue Verteilungsschlüssel erfasst werden.

# **Logik:**

Für diese Aufteilung gilt folgende Logik: Wenn ein AN neu angelegt wird, dann ist die Auswahllistbox vorerst einmal leer. Nun kann entweder eine Jahreszahl eingetragen werden (wenn z.B. schon absehbar ist, dass sich die Aufteilung jährlich ändert), dann gilt diese Aufteilung ab diesem Abrechnungsjahr. Alternativ kann

auch 0000 eingetragen werden, dann gilt diese Aufteilung immer - bis dann ggf. einmal eine Jahreszahl hinterlegt wird. Wenn die Option "Profit Center Aufteilung erfolgt auf Basis der Erfassungszeilen" eingestellt ist, dann werden bei der Kostenrechnungsübergabe die Werte vom Programm errechnet und auch in den AN-Stamm zurückgeschrieben. Dabei ist es so, dass jedes Abrechnungsjahr automatisch ein neues Jahr angelegt wird. Dadurch ist gewährleistet, dass auch Auswertungen aus Vorjahren mit der entsprechenden Aufteilung durchgeführt werden.

## ¾ **Löschen Button**

Durch Anklicken des Löschen-Buttons wird die Aufteilung des aktuell ausgewählten Jahres gelöscht.

#### ¾ **Kostenstelle**

Das Feld Kostenstelle entspricht dem Profit Center. Die Kostenstellen-Stammdaten können über die WINLine KORE angelegt werden. Durch Drücken der F9-Taste kann nach allen angelegten Kostenstellen gesucht werden. Nach Bestätigung der Kostenstelle wird die Bezeichnung im nächsten Feld angezeigt.

#### ¾ **Verhältniszahlen**

Es gibt zwei Möglichkeiten, wie die Verhältniszahlen eingegeben werden können:

Fixe Verhältniszahlen

In diesem Fall wird im Feld "VZ Fix" die gewünschte Verhältniszahl eingegeben. Nach der Bestätigung wird dieser Wert in alle 12 Monate mit übernommen. Dieses Feld kann aber auch als Vorschlag verwendet werden: Es wird ein Wert eingetragen, dieser wird auf alle 12 Monate dupliziert, danach wird nur mehr z.B. in den Sommermonaten Juli und August eine alternative Verhältniszahl eingetragen.

#### Verhältniszahlen pro Monat

Wenn pro Monat eine unterschiedliche Verhältniszahl eingegeben werden soll, so bleibt das Feld "VZ Fix" auf 0 und in den jeweiligen Monatsfeldern kann ein Wert eingetragen werden.

Diese Eingaben sind reine Verhältniszahlen und keine Prozentangaben - d.h. die Summe der Verhältniszahlen muss sich nicht auf 100 ausgehen.

Wenn in den Applikations-Parametern (Programm WINLine START, Menüpunkt Parameter / Applikations-Parameter, Bereich LOHN-Parameter / Kore/Pfändungseinstellungen) die Option

#### ¾ **Profit Center Aufteilung nach Kostenträger**

eingestellt ist, dann wird eine 2 Tabelle angezeigt, in der eine Aufteilung nach Kostenträgern durchgeführt werden kann, wobei die Aufteilung pro Kostenstelle erfolgt. Dabei stehen folgende Felder zur Verfügung:

#### ¾ **Kostenträger**

Hier wird der Kostenträger eingetragen, auf den die Kosten gebucht werden sollen. Die Kostenträger-Stammdaten können über die WINLine KORE angelegt werden. Durch Drücken der F9-Taste kann nach allen angelegten Kostenträgern gesucht werden. Nach Bestätigung des Kostenträgers wird die Bezeichnung im nächsten Feld angezeigt.

#### ¾ **Verhältniszahlen**

Es gibt zwei Möglichkeiten, wie die Verhältniszahlen eingegeben werden können:

Fixe Verhältniszahlen

In diesem Fall wird im Feld "VZ Fix" die gewünschte Verhältniszahl eingegeben. Nach der Aufteilung wird dieser Wert in alle 12 Monate mit übernommen. Dieses Feld kann aber auch als Vorschlag verwendet werden: Es wird ein Wert eingetragen, dieser wird auf alle 12 Monate dupliziert, danach wird nur mehr z.B. in den Sommermonaten Juli und August eine alternative Verhältniszahl eingetragen.

#### Verhältniszahlen pro Monat

Wenn pro Monat eine unterschiedliche Verhältniszahl eingegeben werden soll, so bleibt das Feld "VZ Fix" auf 0 und in den jeweiligen Monatsfeldern kann ein Wert eingetragen werden.

Diese Eingaben sind reine Verhältniszahlen und keine Prozentangaben - d.h. die Summe der Verhältniszahlen muss sich nicht auf 100 ausgehen.

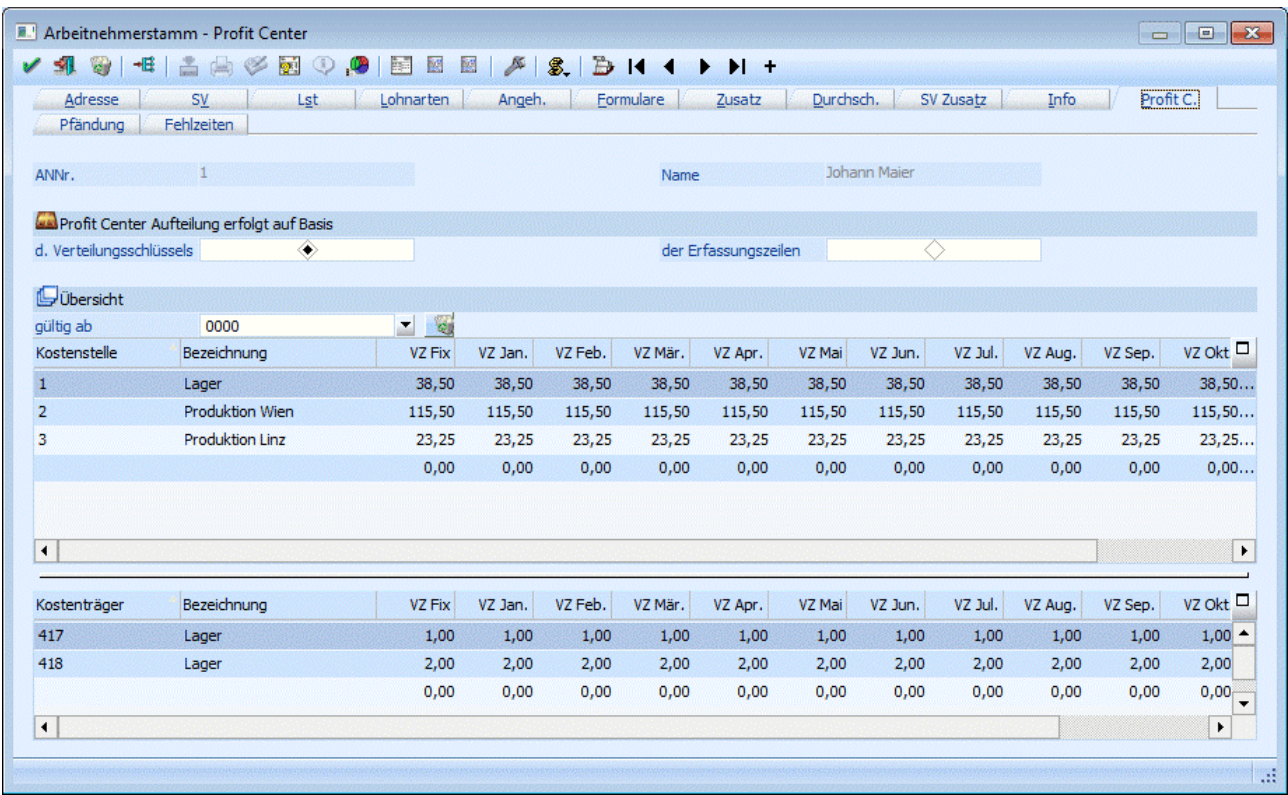

Über den Menüpunkt

**Abschluss** 

**Check**

#### **Profit Center Checkliste**

kann eine Liste aller AN mit ihren Zuordnungen ausgegeben werden.

Die Auswertung der Profit Center selbst erfolgt über den Menüpunkt

- **Auswertungen**
- **Profit Center Auswertung**

# **2.21. Arbeitnehmerstamm - Pfändung**

In diesem Fenster, das über den Menüpunkt

- **Stammdaten**
- **Arbeitnehmer**

#### **Arbeitnehmerstamm**

oder Schnellaufruf

 $\sqrt{2}$  **STRG + A** 

#### **Register Arbeitnehmerstamm - Pfändung**

aufgerufen wird, können alle relevanten Informationen für eine durchzuführende Pfändung eingetragen werden.

#### **Hinweis:**

Die pfändungsrelevanten Daten können nur dann bearbeiten werden, wenn die Lizenz für das Modul WINLine Pfändung vorhanden ist.

Das Register Pfändung ist in 2 Bereiche unterteilt:

#### **Allgemein**

In diesem Bereich können die Basiseinstellungen für eine Pfändung verwaltet werden, bzw. hier kann wie bisher der gesamte Pfändungsbetrag eingegeben werden

#### **Forderungen**

In diesem Bereich können die einzelnen Pfändungstitel bzw. Vormerkungen verwaltet werden. Dabei kann auch ein Rang hinterlegt werden und für die Auszahlung können auch eigene Zahlungsempfänger hinterlegt werden.

### **Register Allgemein**

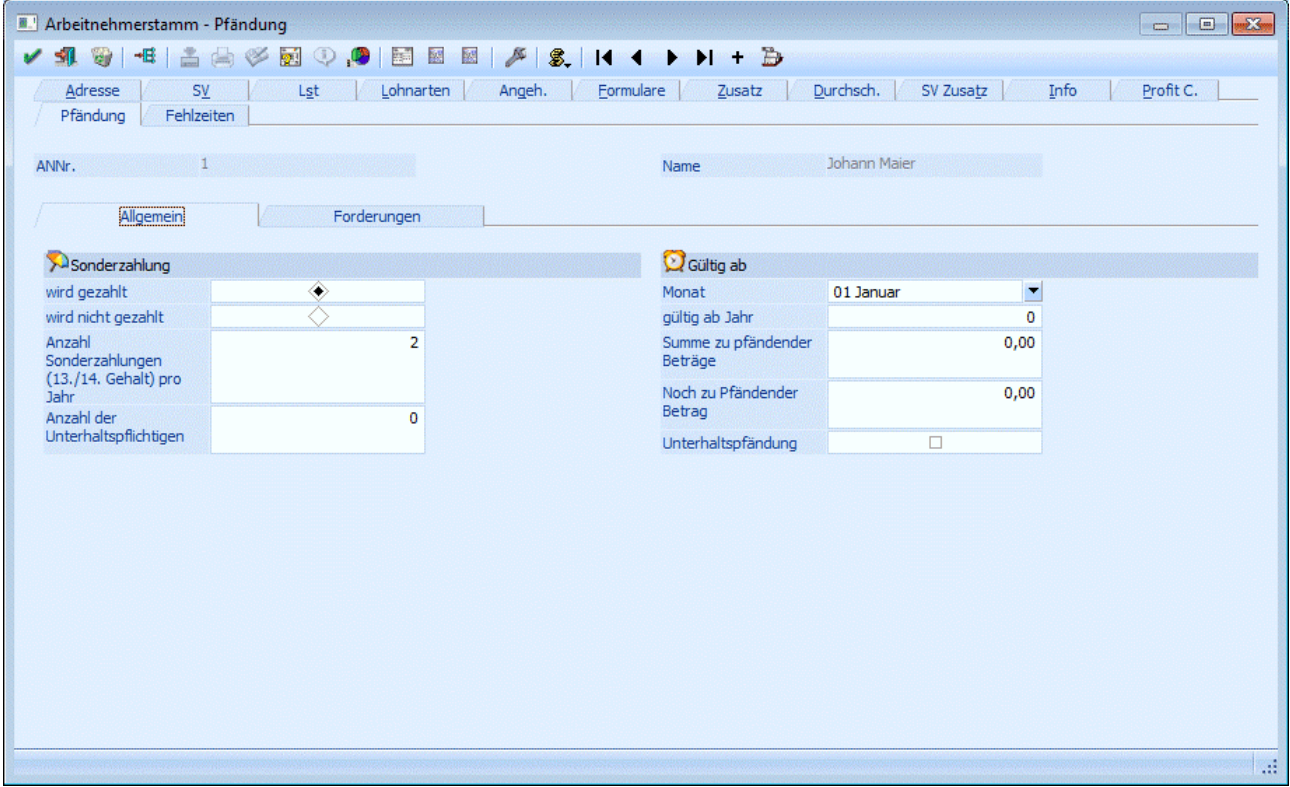

#### **Sonderzahlung**

#### ¾ **wird gezahlt / wird nicht gezahlt**

Für die Berechnung der Pfändung ist es auch notwendig zu wissen, ob der AN Sonderzahlungen erhält oder nicht. Daher kann zwischen den Optionen "wird gezahlt" und "wird nicht gezahlt" gewählt werden.

#### ¾ **Anzahl Sonderzahlungen (13./14. Gehalt) pro Jahr**

Für die Berechnung der Pfändungen von Sonderzahlungen muss hier die Anzahl der Sonderzahlungen eingetragen werden, die der AN im Jahr erhält. Dies ist deshalb notwendig, weil bei Sonderzahlungen max. 2 zusätzliche Freibeträge berücksichtigt werden dürfen.

#### ¾ **Anzahl der Unterhaltspflichtigen:**

In diesem Feld wird die Anzahl der Unterhaltspflichtigen eingetragen. Dies hat Auswirkung auf die Berechnung des Existenzminimums.

## **Gültig ab**

### ¾ **Monat**

Aus der Auswahllistbox kann das Monat gewählt werden, ab dem die Pfändung berechnet werden soll.

#### ¾ **gültig ab Jahr**

In diesem Feld kann zusätzlich das Abrechnungsjahr, in dem die Pfändung beginnt, eingetragen werden. Das Jahr muss immer 4stellig eingetragen werden.

#### ¾ **Summe zu pfändender Beträge:**

In diesem Feld wird die Summe der Exekution eingetragen.

#### ¾ **Noch zu pfändender Betrag:**

In diesem Feld wird der Restbetrag, der noch zu pfänden ist, ausgewiesen. Dieser Betrag wird vom Programm im Zuge der Abrechnung automatisch errechnet, kann aber auch manuell verändert werden.

#### ¾ **Unterhaltspfänd.**

Wird diese Checkbox aktiviert, dann handelt es sich bei der Pfändung um eine Unterhaltspfändung. Das bewirkt, dass zusätzlich zur "normalen" Pfändung nochmals 25 % vom Netto gepfändet werden können.

#### **Register Forderungen**

Im Register Forderungen, können diverse Pfändungstitel bzw. Vormerkungen hinterlegt werden:

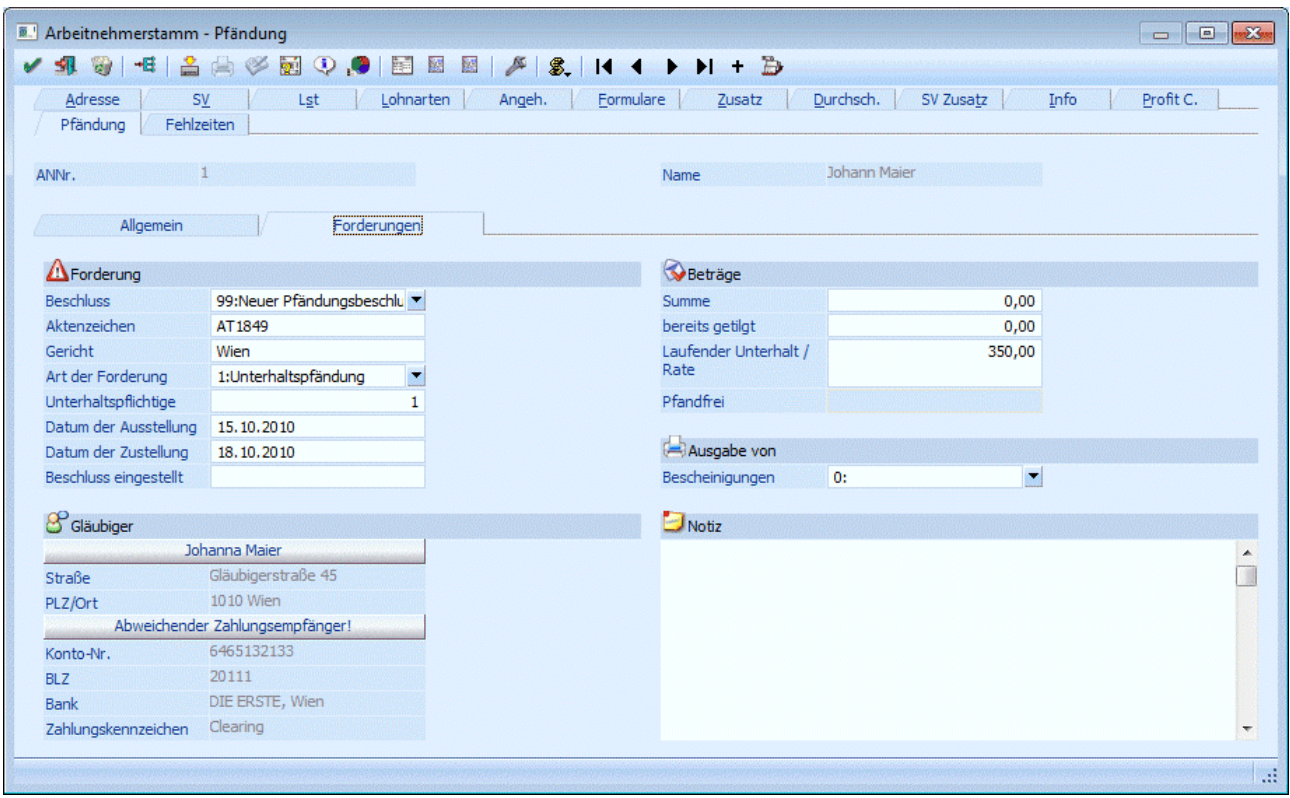

#### ¾ **Beschluss**

Aus der Auswahllistbox kann ein Beschluss gewählt werden, der bearbeitet werden soll. Soll ein neuer Beschluss angelegt werden, muss die Option "99:Neuer Pfändungsbeschluss" ausgewählt werden. Die

#### **WINLine® LOHN MESONIC © 2012**

Beschlüsse werden in der Reihenfolge gespeichert, wie sie erfasst werden. Die Reihenfolge der Erfassung hat aber nichts mit der Reihenfolge der Berücksichtigung zu tun.

#### ¾ **Aktenzeichen**

Hier muss das Aktenzeichen des Pfändungsbeschlusses hinterlegt werden. Unter diesem Aktenzeichen kann die Pfändung dann in weiterer Folge auch wieder aufgerufen werden.

#### ¾ **Gericht**

Hier muss das Gericht eingetragen werden, von dem der Beschluss ausgestellt wurde (außer es handelt sich um einen Typ "Netto Abzug (Aconto)).

#### ¾ **Art der Forderung**

Die Art der Forderung bestimmt, wie die Pfändung berechnet wird. Dabei gibt es folgende Varianten:

#### 0:Sachpfändung

Normale Pfändung mit Prüfung auf das Existenzminimum

1:Unterhaltspfändung

Bei einer Unterhaltspfändung verringert sich der unpfändbare Freibetrag auf 75 %, daher kann dann ein höherer Betrag gepfändet werden.

#### 2:Vormerkung

Bei der Vormerkung wird noch keine Pfändung berechnet, die Vormerkung dient in erster Linie dazu, den Rang "zu sichern". Wenn die Vormerkung dann "Schlagend" wird, muss die Art der Forderung umgestellt werden.

□ 3:Netto Abzug (Aconto)

Mit dieser Art der Forderungen können z.B. Firmenkredite oder fixe Ratenzahlungen gelöst werden.

#### ¾ **Unterhaltspflichtige**

Dieses Feld steht nur dann zur Verfügung, wenn die Art der Forderung eine Unterhaltspfändung ist. Bei der Anlage eines neuen Unterhaltspfändungstitels, wird automatisch 1 vorgeschlagen, da dies der 'Standardfall' ist. Gibt es allerdings einen Pfändungsbeschluss, der auf mehrere Unterhaltspflichtige lautet, kann in diesem Feld die Anzahl der Unterhaltspflichtigen eingetragen werden. Somit wird bei der Ermittlung des Pfandfreibetrages die richtige Anzahl an Unterhaltspflichtigen berücksichtigt.

#### ¾ **Datum der Ausstellung**

Hier wird das Datum der Ausstellung des Pfändungsbeschlusses hinterlegt.

#### ¾ **Datum der Zustellung**

Hier wird das Datum eingetragen, an dem der Pfändungsbeschluss zugestellt wurde. Dieses Datum ist auch für die Reihenfolge (Rang) bei der Pfändungsberechnung verantwortlich. Wenn 2 oder mehrere Pfändungsbeschlüsse am gleichen Tag zugestellt werden, muss überall das gleiche Datum eingetragen werden. In dem Fall wird der Pfändungsbetrag auch entsprechend (im Verhältnis) der Forderungen der gleichen Ränge aufgeteilt.

#### ¾ **Beschluss eingestellt**

Wenn hier ein Datum eingetragen wird, dann wird keine Pfändung mehr berechnet.

#### ¾ **Noch kein Gläubiger hinterlegt!**

Durch Anklicken dieses Buttons kann ein Gläubiger hinterlegt werden. Dadurch wird das Fenster "Kontakte" geöffnet, wo dann die relevanten Daten hinterlegt werden können. Wenn im Kontakt auch die entsprechenden Bankinformationen hinterlegt werden, kann auch eine automatische Überweisung an den Gläubiger erzeugt werden.

Wurden die Daten im Kontaktestamm ordnungsgemäß ausgefüllt, dann wird anstatt der Bezeichnung "Noch kein Gläubiger hinterlegt!" der Name des Gläubigers angezeigt. Darunter wird dann die im Kontaktestamm eingetragene Adresse angezeigt. Eine Änderung der Daten kann nur durch erneutes Anklicken des Buttons durchgeführt werden.

#### ¾ **Abweichender Zahlungsempfänger!**

Durch Anklicken dieses Buttons kann ein Zahlungsempfänger hinterlegt werden, wobei wieder das Fenster Kontaktestamm geöffnet wird. Dies ist allerdings nur dann notwendig, wenn der Zahlungsempfänger NICHT der Gläubiger selbst ist.

Wurden die Daten im Kontaktestamm ordnungsgemäß ausgefüllt, dann wird anstatt der Bezeichnung "Abweichender Zahlungsempfänger!" der Name des Zahlungsempfängers angezeigt.

Darunter sind dann die Bankinformationen sichtbar, welche entweder beim Gläubiger oder beim Zahlungsempfänger hinterlegt sind.

#### ¾ **Summe**

Hier wird der Pfändungsbetrag (Summe lt. Pfändungsbeschluss) eingetragen.

#### ¾ **Bereits getilgt**

Hier wird nur dann ein Wert eingetragen, wenn zusätzliche Zahlungen (nicht über die Lohnverrechnung) durchgeführt wurden und somit der Pfändungsbetrag vermindert wurde. Dieses Feld wird nicht durch die Pfändungsberechnung beschickt.

#### ¾ **Laufender Unterhalt / Rate**

Hier wird die Rate laut Pfändungsbeschluss eingetragen. Dieser Betrag wird auch nur dann zur Gänze abgezogen, wenn sich das mit dem pfändbaren Betrag ausgeht.

#### ¾ **Pfandfrei (wird derzeit noch nicht unterstützt)**

Unter bestimmten Umständen kann der AN einen Pfandfreien Betrag festlegen lassen, der nicht dem Existenzminimum bzw. den Pfändungsfreibeträgen entspricht. Dieser Betrag übersteuert die vom Programm berechneten Pfändungsfreibeträge.

#### ¾ **Notiz**

In diesem Feld kann eine Notiz zum Pfändungsbeschluss hinterlegt werden.

#### ¾ **Ausgabe von Bescheinigungen**

Hier kann man zwischen 3 Bescheinigungen wählen:

Drittschuldnererklärung, Verständigung vom Bezugsende und Ankündigung über die Nichtberücksichtigung des Zahlungsverbotes. Die Felder der Bescheinigungen werden mit den im AN-Stamm hinterlegten Daten gefüllt. In der Drittschuldnererklärung können einzelne Einträge noch manuell editiert werden.

Die Einstellungen können entweder durch einen Klick auf den Speichern-Button ( $\Box$ ) gespeichert werden (dieser Button speichert nur die Pfändungseinstellungen), danach können ggf. neue Pfändungen erfasst

werden. Durch einen Klick auf den OK-Button (**WERT)** wird der gesamte AN-Stamm inkl. Pfändungen gespeichert, dann ist die AN-Stamm Maske aber wieder leer und ein neuer AN kann aufgerufen werden.

# **2.22. Arbeitnehmerstamm - Arbeits- u. Fehlzeiten**

In diesem Fenster, das über den Menüpunkt

**Stammdaten**

**Arbeitnehmer** 

**Arbeitnehmerstamm** 

oder Schnellaufruf

#### **STRG + A**

#### **Register Arbeitnehmerstamm - Fehlzeiten**

aufgerufen wird, können die Fehlzeiten des Arbeitnehmers abgerufen werden.

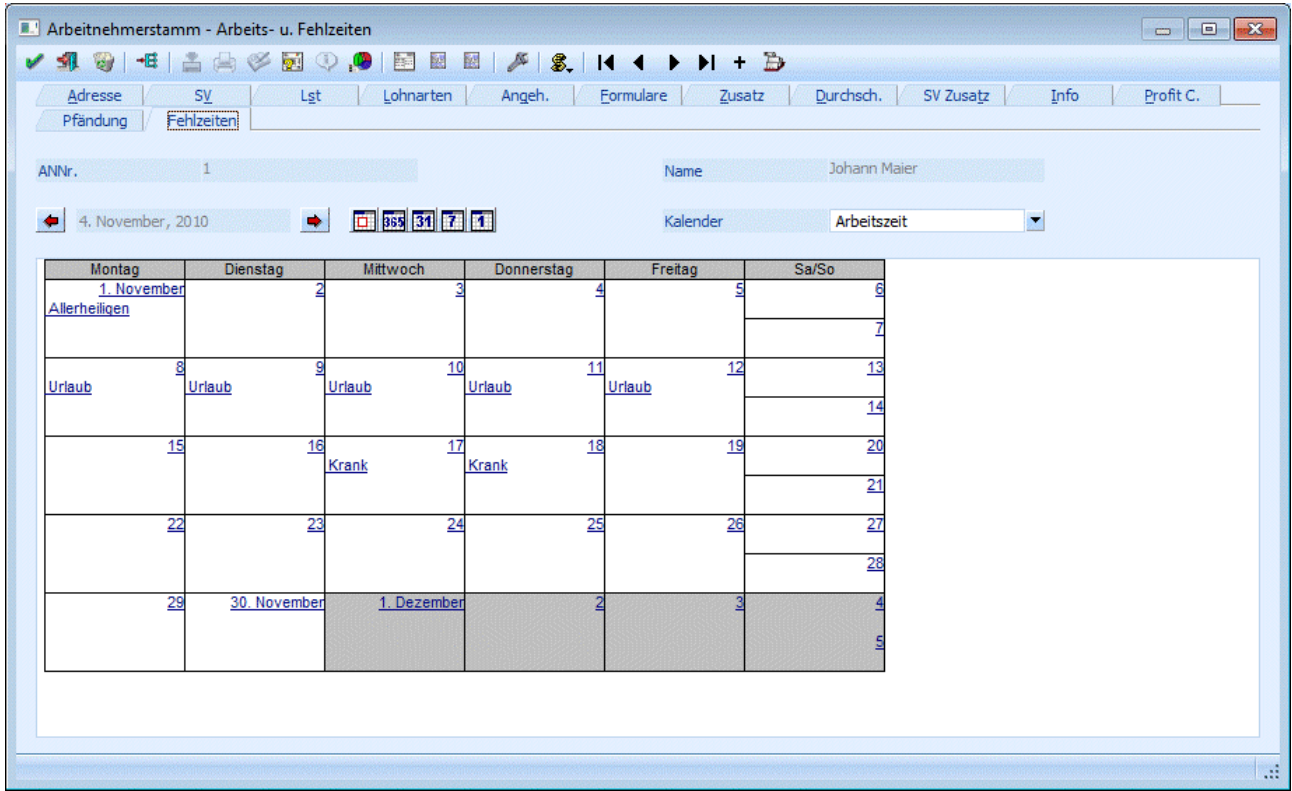

Standardmäßig wird das aktuelle Abrechnungsmonat (abhängig von den Abrechnungsparametern) in der Monatsübersicht angezeigt, wobei links oben der aktuelle Tag (abhängig von der Systemsteuerung) ausgewählt ist. Die Ansicht des Kalenders kann ebenfalls umgestellt werden, wobei es folgende Möglichkeiten gibt:

BBB Jahresansicht - es wird das gesamte Jahr angezeigt, wobei immer das aktuelle Abrechnungsjahr angezeigt wird. "Normale" Arbeitstage werden Gelb, Wochenenden werden in Blau, Feiertage werden in Rot und "nicht vorhandene Tage" werden in Orange dargestellt. Bei Tagen, wo bereits eine Fehlzeit hinterlegt ist, wird die Grafik aus dem Fehlzeitenstamm angezeigt (ist in den Fehlzeiten keine Grafik hinterlegt, wird ein X angedruckt). Durch einen Klick auf einen Tag kann eine neue Fehlzeit erfasst werden, wird der Klick auf einen Tag gemacht, wo bereits eine Fehlzeit hinterlegt ist, dann kann der Eintrag geändert werden.

**31** Monatsansicht - es wird das gesamte Monat angezeigt, wobei immer das Monat angezeigt wird, das der aktuellen Systemeinstellung entspricht. Die beim AN eingetragenen Fehlzeiten werden durch einen blau unterstrichenen Eintrag markiert. Wenn dieser Eintrag angeklickt wird, wird die Fehlzeitenerfassung geöffnet, wo der gespeicherte Eintrag bearbeitet werden kann. Wird auf einen Tag geklickt, kann auch eine neue Fehlzeit erfasst werden.

 Wochenansicht - es wird immer nur eine Woche angezeigt, wobei immer die Kalenderwoche angezeigt wird, in der sich der aktuelle Tag (Systemdatum) befindet. Die beim AN eingetragenen Fehlzeiten werden durch einen blau unterstrichenen Eintrag markiert. Wenn dieser Eintrag angeklickt wird, wird die Fehlzeitenerfassung geöffnet, wo der gespeicherte Eintrag bearbeitet werden kann.

Tagesansicht - es wird der aktuelle Tag (Systemdatum) angezeigt.

Der aktive Button (Jahresansicht, Monatsansicht, Wochenansicht oder Tagesansicht) wird benutzerspezifisch gespeichert. D.h. wenn die Fehlzeiten im AN-Stamm das nächste Mal aufgerufen werden, wird die zuletzt verwendete Einstellung wieder angezeigt.

 Heute - durch Anklicken dieses Buttons wird - je nachdem, welche Ansicht gewählt wurde - der aktuelle Tag (Systemdatum), die Woche mit dem aktuellen Tag, das Monat mit dem aktuellen Tag oder das Jahr mit dem aktuellen Tag angezeigt.

Mit den Buttons **+** und + kann - gemäß der Ansicht - zwischen den einzelnen Tagen, Wochen, Monaten oder Jahren geblättert werden.

#### ¾ **Kalender**

Über das Feld Kalender kann die Schicht ausgewählt werden, in der der AN standardmäßig arbeitet. Damit kann gesteuert werden, welche Arbeitszeiten der AN hat. Die Schichten werden über den Menüpunkt Stammdaten/Kalender angelegt, wobei hier auch mehrere Schichten verwaltet werden können.

#### ¾ **Statuszeile**

In der Statuszeile wird immer der aktuelle Resturlaub (bzw. der Urlaub laufende Summe) per Ende der aktuellen Abrechungsperiode angezeigt.

# **2.23. Der geringfügig Beschäftigte**

#### **Bestimmung**

Als geringfügig Beschäftigter gilt ein Arbeitnehmer dann, wenn der Tageslohn die Grenze von € 28,72 oder der Monatslohn die Grenze von € 374,02 (Werte für 2011) nicht übersteigt. Für geringfügige Beschäftigte müssen während des Jahres keine SV-Beiträge abgeführt werden. Diese werden erst im Zuge der Dezember-Beitragsnachweisung gemeldet (optional kann eingestellt werden, ob die Meldungen auch monatlich erfolgen sollen - dies wird vor allem dann gemacht werden, wenn sehr viele geringfügig Beschäftigte abzurechnen sind - das bedarf aber auch einer Übereinkunft mit der entsprechenden GKK).

Je nachdem, wie viele geringfügig Beschäftigte AN im Betrieb sind, ist zwischen zwei Vorgangsweisen zu unterscheiden:

Ein geringfügig Beschäftigter:

Wenn es im Betrieb nur einen geringfügig Beschäftigten gibt, muss für die SV eine der folgenden Beitragsgruppen verwendet werden:

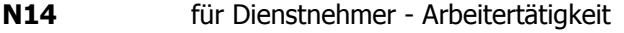

- **N14u** für Dienstnehmer Arbeitertätigkeit nach Vollendung des 60. Lebensjahres
- **N24** für Dienstnehmer Angestelltentätigkeit
- **N24u** für Dienstnehmer Angestelltentätigkeit nach Vollendung des 60. Lebensjahres
- **L14** für freie Dienstnehmer Arbeitertätigkeit
- **L14u** für freie Dienstnehmer Arbeitertätigkeit nach Vollendung des 60. Lebensjahres
- **M24** für freie Dienstnehmer Angestelltentätigkeit
- **M24u** für freie Dienstnehmer Angestelltentätigkeit nach Vollendung des 60. Lebensjahres
- Mehrere geringfügig Beschäftigte

Werden jedoch mehrere geringfügige Beschäftigte abgerechnet, muss geprüft werden, ob die Summe der Bezüge den Betrag von € 561,03 (Werte für 2011) übersteigt (dabei dürfen die Sonderzahlungen nicht berücksichtigt werden).

Ist dies der Fall, müssen alle Bezüge (auch die Sonderzahlungen) mit der Beitragsgruppe N72 abgerechnet werden, für pauschalierte geringfügig beschäftigte Personen nach Vollendung des 60. Lebensjahres wird die Beitragsgruppe N74 verwendet.

Die Beitragsgruppen N72 und N74 müssen in den Bemessungsgrundlagentabellen nicht extra angelegt werden, diese Beitragsgruppen werden vom Programm selbst verwaltet.

#### **Arbeitnehmerstamm**

Im AN-Stamm muss berücksichtigt werden, dass die Option "Geringfügig" aktiviert wird. Zusätzlich dazu muss noch die Beitragsgruppe hinterlegt werden, mit der der AN im Normalfall abzurechnen wäre (z.B. N14, N24 oder dergleichen).

### **Hinweis:**

Wenn ein Arbeitnehmer z.B. ein Monat als Geringfügiger und ein Monat als Vollbeschäftigter abgerechnet wird, dann muss in dem Fall kein SUB-AN angelegt werden. Die Umstellung der Beitragsgruppe reicht in diesem Fall aus.

#### **Lohnart**

Für die Abrechnung eines geringfügig Beschäftigten kann eine normale Lohnart verwendet werden. Es ist allerdings darauf zu achten, dass zumindest die Sozialversicherung auf Normalzahlung gestellt ist.

#### **Auswertung**

Mit der Beitragsnachweisung vom Dezember (bzw. der monatlichen Beitragsnachweisung) wird dann geprüft, ob die "normale" SV gezahlt werden muss oder ob der Betrieb dem pauschaliertem Dienstgeberbeitrag unterliegt.

Am Jahreslohnkonto ist ersichtlich, mit welcher Beitragsgruppe der jeweilige AN abgerechnet wurde. Je nachdem, nach welchen Einstellungen die SV-Beiträge abgeführt werden, werden auch die DG-Abgaben am Jahreslohnkonto ausgewiesen.

### **BV-Beitrag**

Für geringfügig Beschäftigte gilt ebenfalls die BV-Pflicht (für Dienstverhältnisse, die nach dem 31.12.2002 begonnen wurden). Standardmäßig ist der BV-Beitrag - auch für geringfügig Beschäftigte - monatlich abzuführen. Ab 1.1.2006 gibt es allerdings die Möglichkeit, auch die BV-Beiträge jährlich zu melden - dazu muss dann eine entsprechende Vereinbarung mit der GKK getroffen werden. In diesem Fall sind die BV-Beiträge im Dezember abzuführen, wobei dann allerdings eine 2,5 %iger Zuschlag fällig wird. Eine Entsprechende Einstellung kann in den Betriebsdaten vorgenommen werden.

# **2.24. Der beschränkt Steuerpflichtige**

Beschränkt Steuerpflichtige sind Personen, die im Inland weder einen Wohnsitz noch ihren gewöhnlichen Aufenthalt haben.

Die Bezüge des beschränkt Steuerpflichtigen werden "normal" besteuert. Für die Berechnung der Lohnsteuer darf allerdings kein AVAB bzw. AEAB berücksichtigt werden. Bestimmte Arbeitnehmer (Sportler, Artisten, Künstler etc.) werden mit einem fixen Prozentsatz von 20 % versteuert.

#### **Arbeitnehmerstamm**

Im Arbeitnehmerstamm muss die Option "besch. stpl." aktiviert werden. Zusätzlich muss die Option Lohnsteuertabelle deaktiviert werden. Dafür muss im Feld

#### ¾ **Normalzahlung (%)**

der Lohnsteuersatz von 20 hinterlegt werden.

#### **Beispiel:**

Ist der beschränkt Steuerpflichtige im Sinne des § 99 (Schriftsteller, Artist, Künstler etc.) beschäftigt, so müssen alle Bezüge mit dem festen Steuersatz von 20 % besteuert werden.

### **Lohnart**

Für die Abrechnung von beschränkt Steuerpflichtigen können "normale" Lohnarten verwendet werden.

# **2.25. Geschäftsführer**

Ab 1. Jänner 1994 müssen alle Geschäftsführer, die ASVG-pflichtig (aber KU und teilweise IE befreit) sind, auf der monatlichen SV-Beitragsnachweisung gesondert ausgewiesen werden.

#### **Arbeitnehmerstamm**

Im AN-Stamm muss die Option "Geschäftsf." aktiviert werden. Dadurch wird erreicht, dass automatisch die KU-Pflichtigkeit deaktiviert wird. Dazu wird dieser AN am SV-Beleg auch als Geschäftsführer ausgewiesen.

#### **Lohnarten**

Für Geschäftsführerbezüge müssen nur dann eigene Lohnarten angelegt werden, wenn diese auch separat verbucht werden sollen und somit eine eigene Lohngruppenzuordnung benötigen. Ansonsten können die "normalen" Lohnarten verwendet werden.

# **2.26. Werksverträge**

Für Werksverträge gilt die Versicherungspflicht:

Wenn der Bezug die Geringfügigkeitsgrenze von € 374,02 (Wert für 2011) übersteigt, müssen die Bezüge über die Beitragsgruppen L2r bzw. M2r (ab 2008: L1r bzw. M1r) abgerechnet werden.

Ist der Bezug niedriger, müssen die Bezüge über die Beitragsgruppen L14 bzw. M24 abgerechnet werden und gelten somit als geringfügige Werksverträge.

#### **Allgemein**

Für Werksverträge müssen eigene Beitragsgruppen angelegt werden. Nähre Information über die Anlage von Beitragsgruppen entnehmen Sie bitte dem Kapitel Bemessungsgrundlagen.

#### **Arbeitnehmerstamm**

Im AN-Stamm muss die Option "Werksvertrag" aktiviert werden. Zusätzlich muss die gewünschte Beitragsgruppe hinterlegt werden.

Damit keine Lohnsteuer berechnet wird, muss die Option "Lohnsteuertabelle" deaktiviert werden, im Feld "Normalzahlung (5)" wird der Wert 0 eingetragen.

#### **Lohnarten**

Für Werksverträge können, wenn die Einstellungen im AN-Stamm entsprechend vorgenommen wurden, die normalen Lohnarten verwendet werden.

Wird für den AN auch Umsatzsteuer bezahlt, so kann diese mit einer eigenen Lohnart mit dem Abrechnungsschema "27 USt für freie Dienstnehmer" abgerechnet werden. Damit wird gesteuert, dass die ausbezahlte USt. Am Formular E18 an der richtigen Stelle ausgewiesen wird.

# **2.27. Wiedereintritt eines AN**

Wenn ein AN einmal ausgetreten ist und wieder in das Unternehmen eintritt, können zwei Fälle unterschieden werden:

□ Wiedereintritt innerhalb eines Monats Wenn der Wiedereintritt innerhalb des gleichen Monats erfolgt, muss theoretisch nur das Austrittsdatum gelöscht werden - somit kann der AN ganz normal weiter abgerechnet werden (ggf. ist eine 2. Abrechnung mit den entsprechenden Einstellungen der SV- und LST-Tage durchzuführen, dafür muss eventl. ein SUB-AN angelegt werden).

**L16** - Es wird nur ein L16 gemeldet, da die Unterbrechung des Arbeitsverhältnisses im Monat war.

 Wiedereintritt nach einem Monat Wenn der Wiedereintritt nach dem nächsten Monatswechsel nach dem Ende des Arbeitsverhältnisses erfolgt, so muss ein SUB-AN (oder überhaupt ein neuer AN) angelegt werden. Dadurch gibt es einen eigenen AN-Stamm, der allerdings auf die bestehenden Werte des bereits angelegten AN zurückgreift.

**L16** - Für die zwei Dienstverhältnisse muss jeweils ein eigener L16 ausgegeben werden. Durch die Trennung auf SUB-AN kann dies auch bewerkstelligt werden.

# **2.28. Arbeitnehmer-Stammblatt**

Über den Menüpunkt

- **Stammdaten**
- **Arbeitnehmer**
- **Arbeitnehmer Stammblatt**

kann für jeden AN ein Stammblatt gedruckt werden, das alle wichtigen Daten des AN enthält.

#### **Einschränkungen**

#### ¾ **Arbeitnehmer von - bis**

Die Arbeitnehmer können eingegrenzt werden. Wie die AN-Nummer eingegeben werden kann, dazu gibt es mehrere Möglichkeiten. Details dazu entnehmen Sie bitte dem Kapitel [Aufruf einer AN-Nummer.](#page-19-0)

#### ¾ **Betrieb von - bis**

Die Auswertung kann zusätzlich auf Betriebsnummer eingeschränkt werden - es werden dann nur die AN angezeigt, die im ausgewählten Betrieb abrechnet wurden.

#### **Ausgabe von**

In diesem Bereich kann entschieden werden, welche Datenbereiche am AN-Stammblatt mit angedruckt werden sollen. Dabei stehen folgende Optionen zur Verfügung, wobei standardmäßig immer alle vorgeschlagen werden:

#### Stammblatt

Neben dem Namen und der Adresse des AN werden auch alle anderen Stammdaten wie Krankenkasse, Finanzamt, SV-, LST-Parameter udg angedruckt.

#### **WINLine® LOHN** MESONIC © 2012

 auto. Lohnarten Wenn diese Option aktiv ist, dann werden auch alle beim AN hinterlegten Lohnarten mit ihren Gültigkeiten am Stammblatt angedruckt. Konstanten Wenn diese Option aktiv ist, dann werden auch alle beim AN hinterlegten Konstanten mit ihren Gültigkeiten am Stammblatt angedruckt.  $\square$  nur aktuelle Diese Checkbox wirkt nur im Zusammenhang mit der Option "Konstanten". Wird diese Checkbox aktiviert, dann werden nur die Konstanten angedruckt, die in der aktuellen Abrechnungsperiode gültig sind. Ist die Checkbox nicht aktiv, dann werden alle vorhandenen Konstanten angedruckt. Durchschnitte Wenn diese Option aktiv ist, dann werden auch alle Durchschnitte des aktuellen Abrechnungsjahres am Stammblatt angedruckt. Angehörige Wenn diese Option aktiv ist, dann werden auch alle Angehörigen des AN am Stammblatt angedruckt. Pfändungen Mit dieser Option werden alle Pfändungstitel, die beim AN hinterlegt sind, mit angedruckt. Zusatzfelder Wenn diese Option aktiv ist, dann werden auch alle Zusatzfelder des AN am Stammblatt angedruckt. Eigenschaften Wenn diese Option aktiv ist, dann werden auch alle Eigenschaften des AN am Stammblatt angedruckt.  $\neg$   $I$ ournalform Normalerweise wird das AN-Stammblatt so ausgedruckt, das jeder AN auf einer neuen Seite beginnt. Wenn die Option Journalform aktiviert ist, dann wird der Seitenumbruch pro AN unterdrückt, die Daten werden dann nach der Reihe ausgegeben.

Zusätzlich kann noch eine Einschränkung über den sogenannten Filter durchgeführt werden.

Im oberen Bereich des Auswertefensters befindet sich der Filter-Button und eine Auswahllistbox.

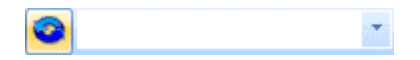

Wird der Filter-Button angeklickt, kann ein neuer Filter definiert oder ein bestehender Filter gewählt werden. Dort kann eingestellt werden, nach welchen frei definierbaren Kriterien die Liste eingeschränkt und/oder sortiert werden soll (Details entnehmen Sie dem Kapitel Filter - Assistent.)

Wurden in diesem Fenster bereits Filter angelegt, kann aus der Auswahllistbox ein bestehender Filter gewählt werden. Es werden immer nur die Filter angezeigt, die für das gerade aktive Fenster angelegt wurden.

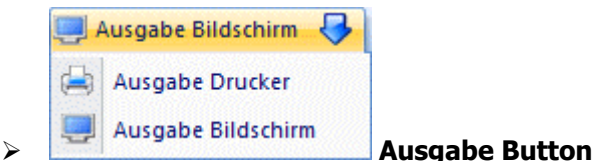

Aus der Auswahllistbox kann gewählt werden, ob die Ausgabe am Bildschirm oder am Drucker durchgeführt werden soll. Standardmäßig wird die Ausgabe auf Bildschirm vorgeschlagen, die auch durch Drücken der F5- Taste gestartet werden kann.

Wurde ein Filter gewählt, werden die entsprechenden Einstellungen berücksichtigt. Durch Drücken der ESC-Taste wird das Fenster geschlossen.

Der Ausdruck enthält im Wesentlichen alle Stammdaten des AN, wobei auch die Lohnarten, die Konstanten und die Durchschnitte mit angedruckt werden. Sollte es aufgrund der Anzahl der Lohnarten, Konstanten und/oder Durchschnitte erforderlich sein, wird ggf. eine zweite bzw. xte Seite ausgegeben.

# **2.29. Arbeitnehmer-Liste**

Im Programmpunkt

- **Stammdaten**
- **Arbeitnehmer**
- **Arbeitnehmer Liste**

kann eine Liste aller Arbeitnehmer sowohl auf dem Bildschirm als auch auf den Drucker gedruckt werden.

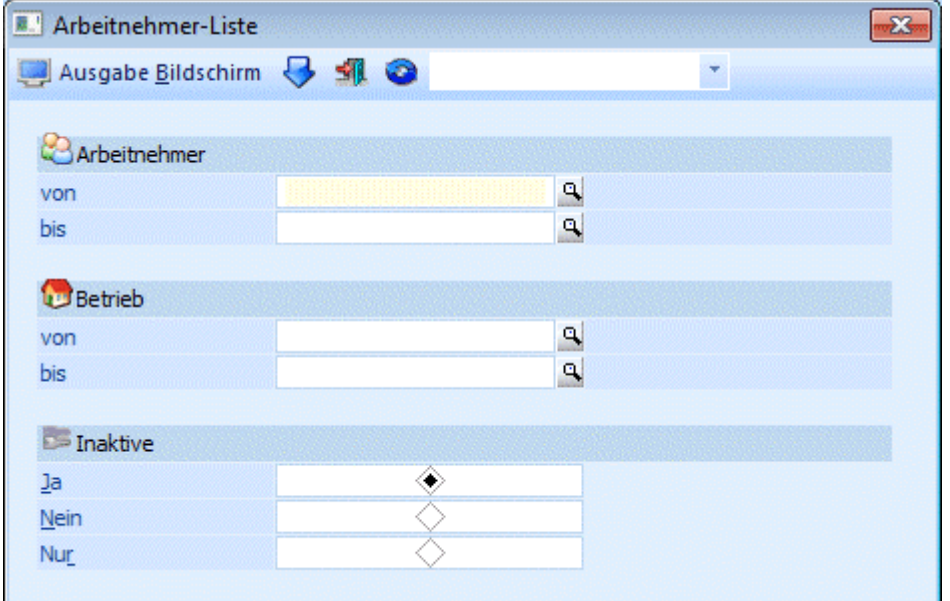

#### **Einschränkungen**

#### ¾ **Arbeitnehmer von - bis**

Die Arbeitnehmernummer kann eingegrenzt werden. Wie die AN-Nummer eingegeben werden kann, dazu gibt es mehrere Möglichkeiten. Details dazu entnehmen Sie bitte dem Kapitel [Aufruf einer AN-Nummer.](#page-19-0) Wird in den Feldern von - bis ein AN eingetragen, so wird daneben der Name des AN angezeigt, wobei der Name unterstrichen dargestellt wird. Durch einen Klick auf den AN wird standardmäßig der AN-Stamm aufgerufen. Über die rechte Maustaste kann aber individuell eingestellt werden, welche Aktion ausgelöst werden soll. Dabei stehen folgende Optionen zur Verfügung:

BQ. Arbeitnehmerstamm Arbeitnehmerinfo n Jahreslohnkonto Arbeitnehmer Stammblatt Lohnerfassung A Arbeitnehmerstamm Es wird der AN-Stamm aufgerufen, wobei gleich der Datensatz des angezeigten AN angezeigt wird. Arbeitnehmerinfo

- Es wird die Arbeitnehmerinfo im Programm WINLine INFO geöffnet.
- Jahreslohnkonto Es wird das Steuerfenster für das Jahreslohnkonto aufgerufen, wo der ausgewählte AN gleich vorgeschlagen wird. Die Ausgabe muss nur mehr durchgeführt werden.
- Arbeitnehmer Stammblatt

Es wird das Steuerfenster für das Arbeitnehmer Stammblatt aufgerufen, wo der ausgewählte AN gleich vorgeschlagen wird. Die Ausgabe muss nur mehr durchgeführt werden.

Lohnerfassung A

Es wird die Einzelabrechnung aufgerufen, wobei gleich alle Daten des ausgewählten AN abgerufen werden. Bei diesen Punkt ist darauf zu achten, dass ggf. die automatischen Lohnarten abgearbeitet werden.

Die zuletzt getätigte Einstellung wird als Standard übernommen, d.h. wenn das nächste Mal nur auf den AN-Namen geklickt wird, dann wird die letzte Aktion automatisch durchgeführt. Diese Einstellung wird pro Benutzer gespeichert.

# ¾ **Betrieb von - bis**

Einschränkung der Betriebe, die automatisch abgerechnet werden sollen. Durch Drücken der F9-Taste kann nach allen angelegten Betrieben gesucht werden.

### ¾ **Inaktive**

Hier kann entschieden werden, was mit inaktiven AN passieren soll:

- $\Box$   $1a$ 
	- Inaktive AN werden mit ausgegeben
- Nein
	- Inaktive AN werden nicht mit ausgegeben
- $\square$  Nur

Es werden nur die inaktiven AN ausgegeben.

Zusätzlich dazu gibt es im oberen Fensterbereich die Möglichkeit, einen sogenannten "Filter" zu definieren. Mit diesem Filter können zusätzliche Selektions- und Sortierkriterien hinterlegt werden. Die einzelnen Definitionen (z.B. nur AN die der Kostenstelle 3 zugeordnet sind, oder die Sortierung nach Beitragsgruppe) können auch gespeichert werden.

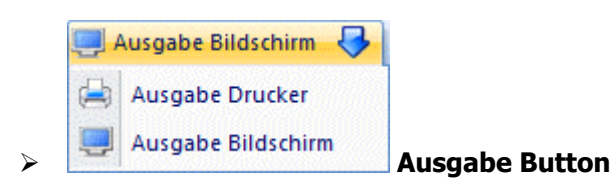

Aus der Auswahllistbox kann gewählt werden, ob die Ausgabe am Bildschirm oder am Drucker durchgeführt werden soll. Standardmäßig wird die Ausgabe auf Bildschirm vorgeschlagen, die auch durch Drücken der F5- Taste gestartet werden kann.

Wenn die Liste am Bildschirm ausgegeben wird, dann wir die AN-Nummer blau und unterstrichen dargestellt. Wenn die AN-Nummer angeklickt wird, wird automatisch der Arbeitnehmerstamm mit dem aktuellen AN geöffnet.

# **2.30. Arbeitnehmergruppen**

Über den Menüpunkt

**Stammdaten**

**Arbeitnehmer** 

#### **Arbeitnehmergruppen**

können Arbeitnehmergruppen angelegt werden, die in weiterer Folge auch den AN zugewiesen werden können.

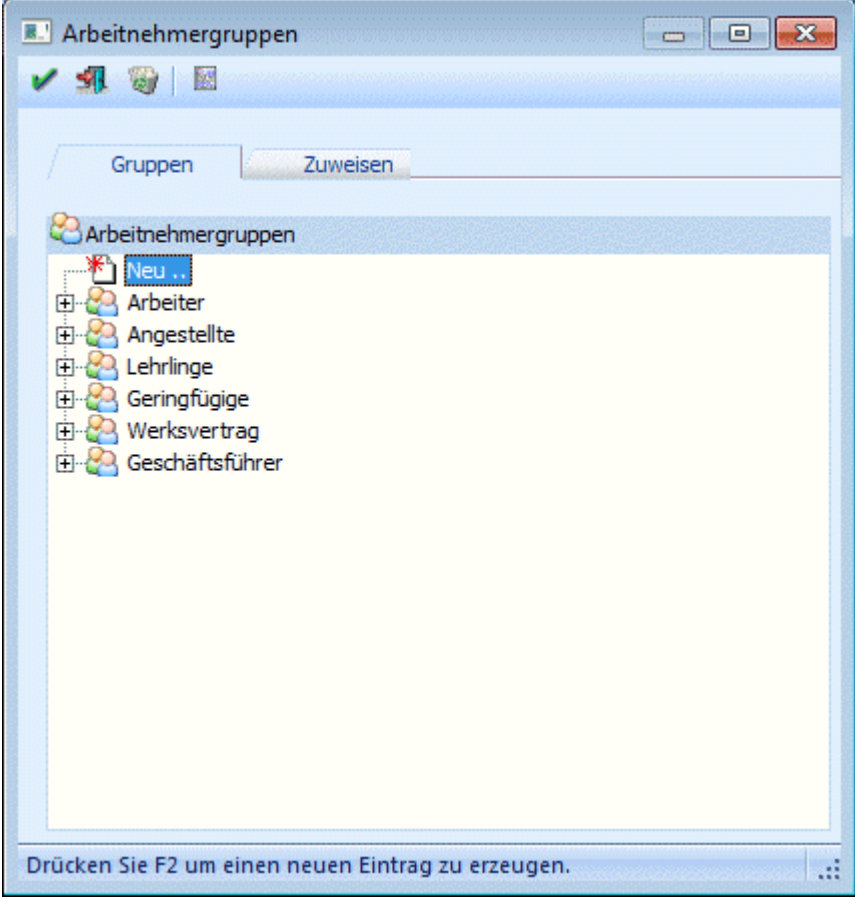

#### **Register Gruppen**

Wenn das Fenster das erste Mal geöffnet wird, dann wird zuerst nur eine Eintrag "Neu .." angezeigt. Damit ein neuer Eintrag erzeugt werden kann, muss der Eintrag "Neu .." aktiviert und dann die F2-Taste gedrückt werden. Damit kann der Eintrag editiert und der gewünschte Gruppenname vergeben werden. Wird der Eintrag durch Drücken der RETURN-Taste bestätigt, dann wird dieser Eintrag in der Baumstruktur zusätzlich dargestellt, der Eintrag "Neu .." bleibt nach wie vor an erster Stelle erhalten. Auf die gleiche Art und Weise (Drücken der F2-Taste) können die Bezeichnungen von Arbeitnehmergruppen auch verändert werden.

#### **WINLine® LOHN MESONIC © 2012**

Durch Anklicken des + vor der Arbeitnehmergruppe wird die Gruppe geöffnet, und es kann eine weitere Ebene der Arbeitnehmergruppe angelegt werden, wobei die Vorgangsweise die gleiche ist, wie bei der Anlage der ersten Ebene. Es können insgesamt bis zu 5 Ebenen angelegt werden.

#### **Buttons**

# ¾ **OK-Button**

Durch Anklicken des OK-Buttons werden alle Änderungen gespeichert.

# ¾ **ENDE-Button**

Durch Drücken der ESC-Taste wird das Fenster geschlossen.

# ¾ **LÖSCHEN-Button**

Durch Anklicken des Löschen-Buttons können bereits angelegte Arbeitnehmergruppen wieder gelöscht werden. Zuvor wird aber noch geprüft, ob die zu löschende Arbeitnehmergruppe noch bei einem Datensatz hinterlegt ist. Ist das der Fall, wird eine entsprechende Meldung ausgegeben. Wenn eine Arbeitnehmergruppe mit mehreren Ebenen gelöscht werden soll, so muss mit der untersten Ebene begonnen werden. Erst wenn alle Ebenen gelöscht sind, kann auch die "Hauptgruppe" gelöscht werden.

# ¾ **Liste**

Durch Anklicken des Liste-Buttons wird eine Liste aller angelegten Arbeitnehmergruppen am Bildschirm angezeigt. Neben der Gruppenstruktur werden auch die zugeordneten AN mit angezeigt, außerdem ist ersichtlich (in Klammer), wie viele AN einer Gruppe zugeordnet sind. Durch einen Klick auf die AN-Nummer kann direkt der AN-Stamm aufgerufen werden.

#### **Register Zuweisen**

Über das Register "Zuweisen" können angelegte bzw. geändert Arbeitnehmergruppen den AN zugeordnet werden. Diese Zuordnung erfolgt in 2 Schritten.

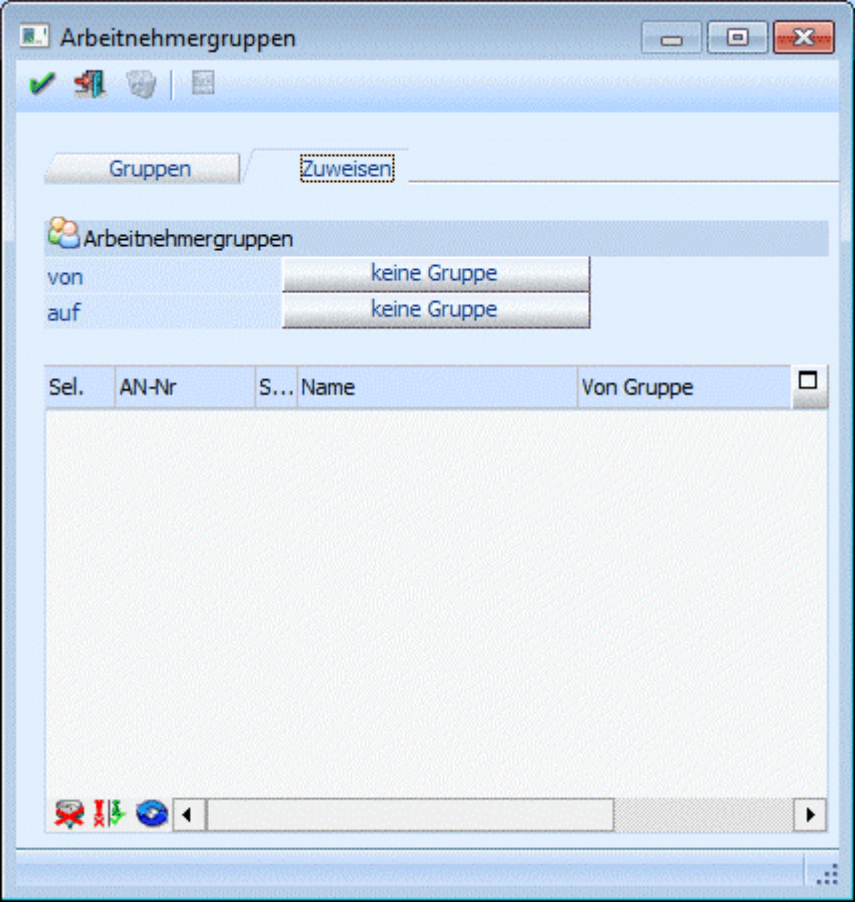

### **1. Schritt**

Zuerst muss definiert werden, welche Arbeitnehmer bei der Zuweisung bearbeitet werden sollen. Dazu kann der Button neben dem Feld "von" verwendet werden. Standardmäßig wird hier der Eintrag "keine Gruppe" vorgeschlagen. Dies würde bedeuten, dass die AN bearbeitet werden, denen noch keine Arbeitnehmergruppe zugewiesen worden ist. Durch einen Klick auf den Button "keine Gruppe" kann aus dem Arbeitnehmergruppen - Matchcode der gewünschte Eintrag übernommen werden, für den eine Änderung durchgeführt werden soll.

Mit dem Button neben dem Feld "auf" kann definiert werden, auf welche Arbeitnehmergruppe die AN umgestellt werden sollen. Durch einen Klick auf den Button "keine Gruppe" kann aus dem Arbeitnehmergruppen - Matchcode der gewünschte Eintrag übernommen werden, auf den in weiterer Folge die AN umgestellt werden sollen. Solange bei "auf" kein gültiger Wert ("keine Gruppe" ist kein gültiger Wert) hinterlegt ist, kann die Zuordnung nicht durchgeführt werden.

Durch Anklicken des Buttons "Tabelle füllen" (**1994**) werden alle AN in der Tabelle angezeigt. Dabei sind folgende Informationen ersichtlich:

#### ¾ **Sel.**

Mit dieser Checkbox wird bestimmt, ob der Arbeitnehmer umgestellt werden soll oder nicht. Ist die Checkbox aktiv, wird beim AN die Arbeitnehmerguppre, die in der Spalte "auf Gruppe" ersichtlich ist, eingetragen. Ist die Checkbox inaktiv, bleibt der AN unverändert.

- $\triangleright$  **AN-Nr.**
- ¾ **Sub**
- ¾ **Name**

In diesen 3 Feldern werden die Informationen zum Arbeitnehmer angezeigt.

#### ¾ **Von Gruppe**

In dieser Spalte wird die Arbeitnehmergruppe angezeigt, die derzeit im AN-Stamm hinterlegt ist.

#### ¾ **Auf Gruppe**

In dieser Spalte wird die Arbeitnehmergruppe angezeigt, die dann beim AN eingetragen wird.

#### **Buttons in der Tabelle**

### ¾ **Alle-Button**

Mit diesem Button werden alle Datensätze in der Tabelle markiert.

# ¾ **Umkehr-Button**

Durch Anklicken des Umkehr-Buttons kann die Selektion in das Gegenteil gekehrt werden.

# ¾ **Tabelle füllen**

Durch Anklicken des Buttons kann die Tabelle neu gefüllt werden (wenn z.B. die Werte "von Gruppe" oder "auf Gruppe" geändert wurden).

#### **Buttons**

# ¾ **OK-Button**

Durch Anklicken des OK-Buttons wird die Arbeitnehmergruppe in den AN-Stamm zurückgeschrieben. Danach wird die Tabelle gemäß den Einstellungen neu gefüllt (d.h. wenn alle AN in der Tabelle zugewiesen wurden, wird dann nur mehr eine leere Tabelle angezeigt, wenn einige AN nicht zugewiesen wurden, werden danach nur diese AN angezeigt, die nicht zugeordnet wurden).

# ¾ **ENDE-Button**

Durch Drücken der ESC-Taste wird das Fenster geschlossen.

# **2.31. Arbeitnehmergruppen Matchcode**

Über den Arbeitnehmergruppen Matchcode kann nach allen bereits gesuchten Arbeitnehmergruppen gesucht werden.

# **2.32. Arbeitnehmer Info**

Der Programmpunkt Arbeitnehmer-Info enthält eine Reihe von wichtigen Informationen und kann als Ausgangspunkt für verschiedene Aktionen verwendet werden.

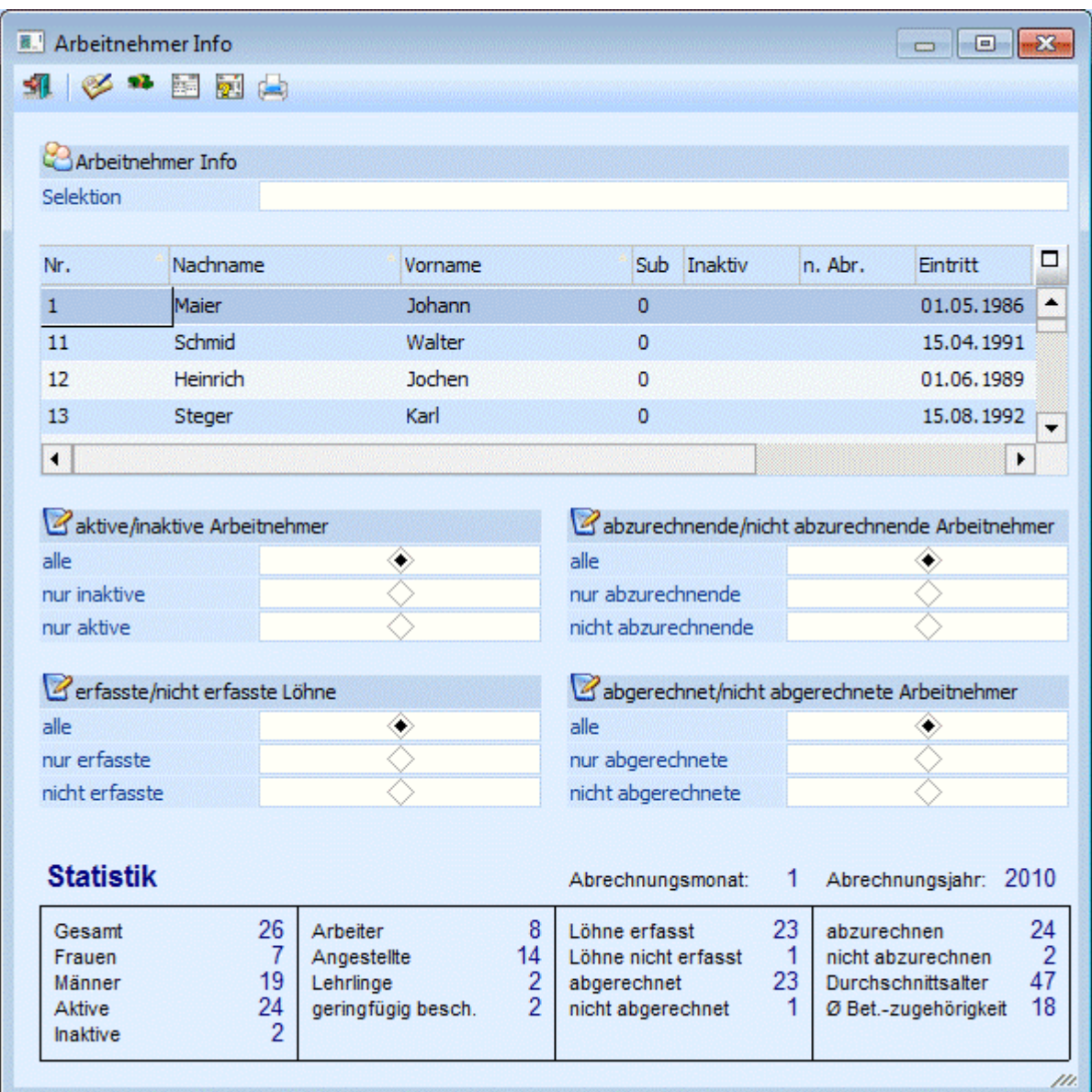

Im ersten Feld kann eine Einschränkung der AN vorgenommen werden, die in der nachfolgenden Tabelle angezeigt werden sollen. Dieses Feld hat die gleiche Funktion wie der Matchcode - es werden alle AN angezeigt, die dem Suchbegriff entsprechen.

### ¾ **Auswahl**

Durch Anwahl der verschiedenen Radiobuttons wird entschieden, welche Arbeitnehmer in der obenstehenden Tabelle angezeigt werden.

Folgende Möglichkeiten stehen zur Verfügung:

### ¾ **aktive/inaktive Arbeitnehmer**

- $\square$  alle
	- Es werden alle Arbeitnehmer angezeigt.
- $\square$  nur inaktive
- Es werden nur AN angezeigt, bei denen die Checkbox Inaktiv im AN-Stamm aktiviert wurde.  $\square$  nur aktive

Es werden auch jene AN angezeigt, bei denen das Aktiv-Kennzeichen deaktiviert wurde.

### ¾ **abzurechnende/nicht abzurechnende Arbeitnehmer**

- $\square$  alle
- Es werden alle Arbeitnehmer angezeigt.
- nur anzurechnende
- Es werden jene AN angezeigt, bei denen das "nicht abrechnen"-Kennzeichen nicht aktiviert ist. nur nicht abzurechnende
- Es werden nur AN angezeigt, bei denen die Checkbox "nicht abrechnen" im AN-Stamm aktiviert wurde.

## ¾ **erfasste/nicht erfasste Löhne**

- $\Box$ alle
- Es werden alle Arbeitnehmer angezeigt.
- Löhne erfasst
	- Es werden alle Arbeitnehmer angezeigt, für die schon Bezüge im laufenden Abrechnungsmonat erfasst wurden.
- Löhne nicht erfasst Es werden alle Arbeitnehmer angezeigt, für die im laufenden Abrechnungsmonat noch keine Bezüge erfasst wurden.

## ¾ **abgerechnete/nicht abgerechnete Arbeitnehmer**

- $\square$  alle
- Es werden alle Arbeitnehmer angezeigt.
- Abgerechnet
- Es werden alle Arbeitnehmer angezeigt, die im laufenden Abrechnungsmonat abgerechnet wurden. nicht abgerechnet

Es werden alle Arbeitnehmer angezeigt, die im laufenden Abrechnungsmonat noch nicht abgerechnet wurden.

Die einzelnen Optionen wirken additiv - dadurch können alle möglichen Kombinationen der Anzeige erreicht werden. Durch Änderung der Option wird die darüberstehende Tabelle sofort aktualisiert.

In der Tabelle werden alle AN angezeigt, die dem Suchbegriff und der nebenstehenden Einstellung entsprechen. Wenn die Spaltenüberschriften der Tabelle angeklickt werden (gilt für die Felder Nr., Nachname und Vorname), kann nach dem entsprechenden Inhalt sortiert werden. Der schwarze Pfeil neben der Bezeichnung weist auf die Sortierreihenfolge hin. Durch einen Doppelklick auf den gewünschten AN wird dieser im Fenster "Arbeitnehmer-Stammdaten" geöffnet.

# **Buttons**

Über die Buttons kann eine Reihe von Funktionen aufgerufen werden:

# ¾ **Arbeitnehmerstamm (ALT + A)**

Durch Anklicken des Buttons Arbeitnehmerstamm kann der AN im AN-Stamm bearbeitet werden.

# ¾ **Abrechnung (ALT + B)**

Durch Anklicken des Buttons Abrechnung wird der gewählte AN im Abrechnungsfenster geöffnet.

# ¾ **Lohnkonto (ALT + L)**

Durch Anklicken des Buttons Lohnkonto wird das Jahreslohnkonto des AN angezeigt.

# ¾ **Austrittscheckliste (ALT + C)**

Durch Anklicken des Buttons Austrittscheckliste wird die Checkliste für einen Austritt aufgerufen.

¾ **Statistik Drucken (ALT + S)**
Durch Anklicken des Buttons Statistik Drucken kann eine Statistik aller abgerechneten AN ausgegeben werden.

#### **Informationen - Statistik**

#### ¾ **Abrechnungsmonat**

Hier wird das aktive Abrechnungsmonat angezeigt.

#### ¾ **Abrechnungsjahr**

Hier wird das aktuelle Abrechnungsjahr angezeigt.

#### ¾ **Statistik**

Bei der Statistik werden die Anzahl der gesamten Arbeitnehmer und die Aufschlüsselung in Männer und Frauen, in Lehrlinge, Arbeiter, Angestellte und geringfügig Beschäftigte und in aktive und inaktive angezeigt.

Zusätzlich erhalten Sie noch die Information über die Anzahl der bereits erfassten Arbeitnehmer, der bereits abgerechneten und der noch abzurechnenden Arbeitnehmer. Dazu ist dann auch noch das Durchschnittsalter aller aktiven AN und die durchschnittliche Betriebszugehörigkeit aller aktiven AN in Jahren ersichtlich

Durch Drücken der ESC-Taste wird das Fenster geschlossen.

# **2.33. Checklisten**

Bei einigen Arbeiten müssen immer wieder die gleichen Aktionsschritte durchgeführt werden, die aber nicht immer unbedingt miteinander verbunden sind und in unterschiedlichen Menüpunkte untergebracht sind. Um diese Arbeiten zu vereinfachen und den Überblick zu gewährleisten, gibt es die sogenannten Checklisten, die dem Anwender zeigen, welche Aktionen für bestimmte Arbeiten notwendig sind, und welche davon schon durchgeführt wurden.

Die Checkliste kann derzeit aus den Menüpunkten

- Arbeitnehmerstamm
- Arbeitnehmerinfo

durch Anklicken des Buttons Checklisten ( ) oder durch Drücken der Tastenkombination ALT + C aufgerufen werden.

Im ersten Schritt wurde die Austrittscheckliste realisiert, da beim Austritt doch sehr viele Aktionen durchgeführt werden müssen. Im oberen Bereich der Checkliste werden der Name, die Adresse und die wichtigsten Datümer des AN, für den die Checkliste abgearbeitet wird, angezeigt. Die Austrittscheckliste selbst umfasst folgende Schritte:

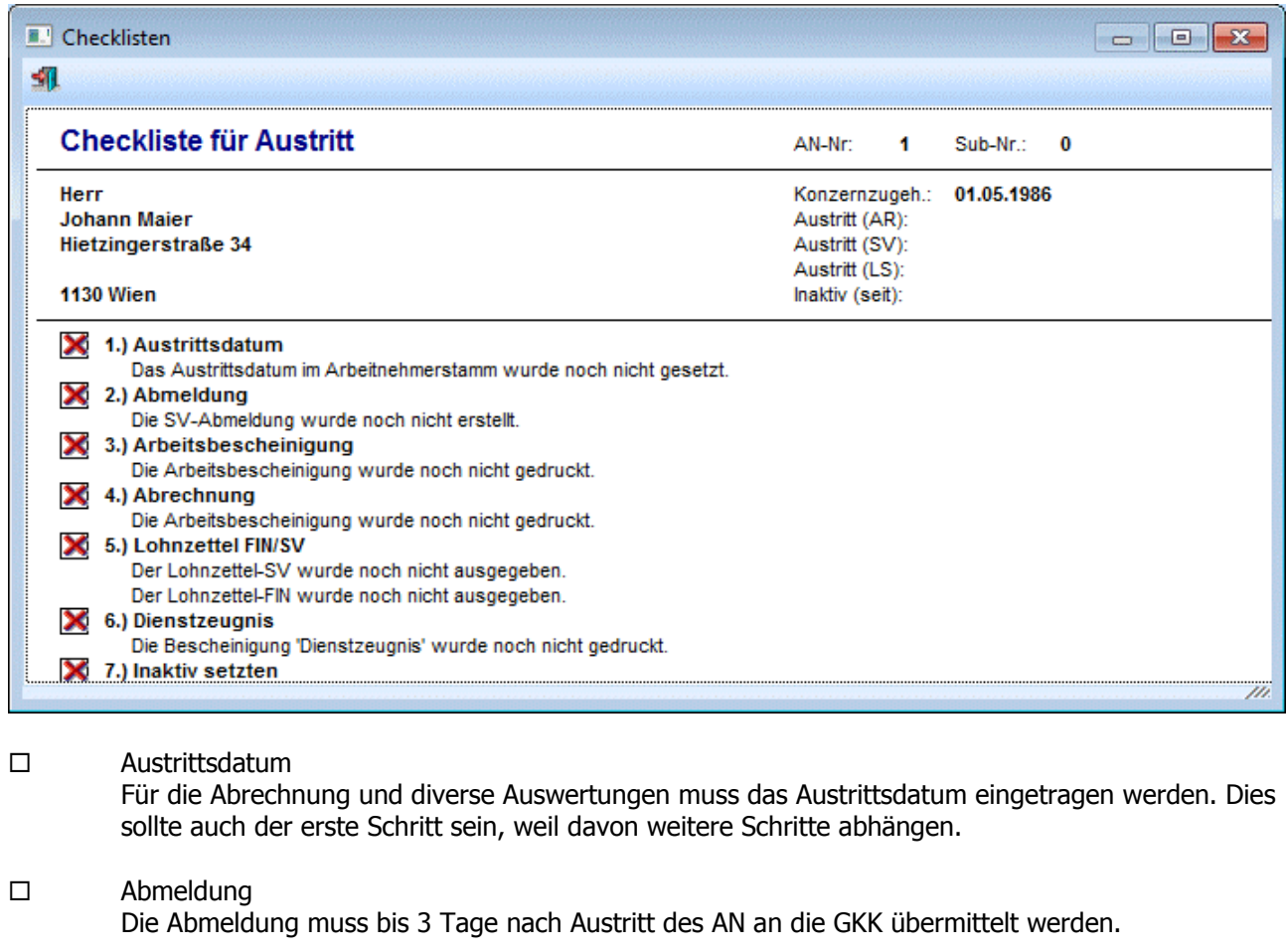

Arbeitsbescheinigung

Die Arbeitsbescheinigung zur Vorlage beim AMS muss ausgegeben werden (wobei dieser Punkt theoretisch nicht mehr notwendig ist, da ja auch eine Abmeldung via ELDA gemeldet wird, das AMS verlangt diese Auswertung trotzdem noch).

# Abrechnung

Die "Austrittsabrechnung" muss durchgeführt werden.

Lohnzettel FIN/SV

Der Lohnzettel muss bis Ende des nachfolgenden Monats an die ELDA übermittelt werden. Wird der Lohnzettel ausgegeben, bevor eine Abrechnung erstellt wurde, wird mit einer entsprechenden Warnung darauf hingewiesen. Beim Lohnzettel gibt es 3 unterschiedliche Stati, die auch mit unterschiedlichen Symbolen angezeigt werden:

Der Lohnzettel SV und der Lohnzettel FIN wurde noch nicht erstellt Der Lohnzettel SV und/oder der Lohnzettel FIN wurde erstellt aber der Lohnzettel SV und/oder der Lohnzettel FIN wurde noch nicht übermittelt

Der Lohnzettel SV und der Lohnzettel FIN wurde bereits übermittel.

 $\square$  Inaktiv setzten

Zuletzt muss der AN noch auf Inaktiv gesetzt werden, damit der AN nicht bei weiteren Abrechnungen berücksichtigt wird. Dieser Schritt ist auch immer als der Letzte anzusehen.

Diese Liste kann noch um eine beliebige Liste von individuell gestalteten Textbausteinen erweitert werden, wobei diese Eintragungen vor der Option "Inaktiv setzten" gestellt werden. Diese Erweiterung erfolgt im Programm WINLine START über den Menüpunkt Optionen/LOHN-Parameter.

Beim ersten Aufruf der Checkliste werden alle Arbeitsschritte mit einem roten X dargestellt, d.h. es wurde noch kein Schritt durchgeführt. Durch einen Klick auf die gewünschte Option (der Mauscursor wird zu einer Hand) wird der entsprechende Menüpunkt im Kontext der Aktion aufgerufen - z.B. wird bei der Option "Austrittsdatum" der AN-Stamm geöffnet, wobei auch gleich in das Feld Austrittsdatum gewechselt wird, oder bei der Abmeldung wird der AN-Stamm geöffnet, in das Register Formulare gewechselt und gleich die Abmeldung vorgeschlagen. Wird dann die Option ausgeführt und bestätigt (im Fall des Austrittsdatums muss der AN gespeichert werden), wird die Option mit einem grünen Häkchen versehen, als Zeichen dafür, dass die Aktion erledigt ist.

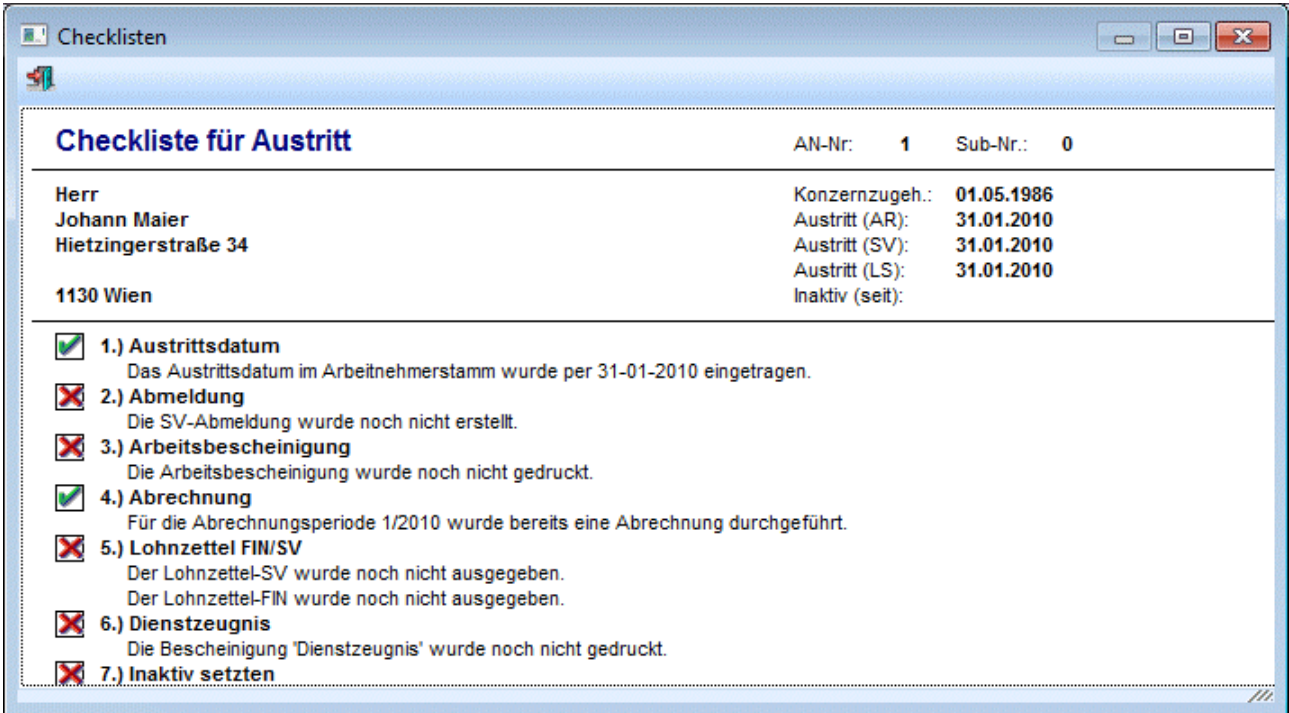

In welcher Reihenfolge die einzelnen Punkte abgearbeitet werden, bleibt jedem Anwender selbst überlassen. Wenn die Checkliste geschlossen wird, werden die aktuellen Stati gespeichert, sodass sie bei einem erneuten Aufruf der Checkliste sofort ersichtlich ist, welche Punkte bereits erledigt sind und welche nicht. Es ist auch nicht unbedingt erforderlich, dass bei allen AN alle Punkte durchgearbeitet werden müssen - hier erfolgt keine logische Prüfung.

# **2.34. Arbeitnehmer Info Statistik**

Mit dem Button "Statistik Drucken" ( in Fenster AN-Info wird das Fenster "Arbeitnehmer Info Statisitk" geöffnet, wobei gleich die Statistik als solche ausgegeben wird. Zusätzlich dazu wird aber auch ein Steuerfenster geöffnet, mit dem der Bereich ausgewählt werden kann, für den die Statistik ausgegeben werden soll.

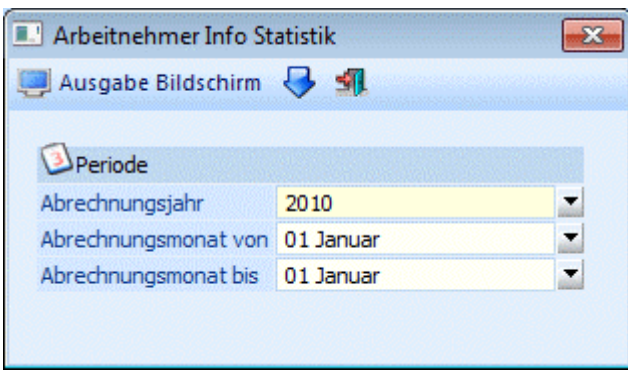

### **Einschränkungen**

#### ¾ **Abrechnungsjahr**

Aus der Auswahllistbox kann das Abrechnungsjahr gewählt werden, für das die Statistik ausgegeben werden soll.

#### ¾ **Abrechnungsmonat von - Abrechnungsmonat bis**

Aus den Auswahllistboxen kann der Bereich der Perioden ausgewählt werden, für den die Statistik ausgewertet werden soll. Standardmäßig wird immer die aktuelle Abrechnungsperiode vorgeschlagen.

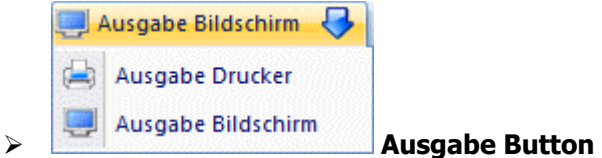

Aus der Auswahllistbox kann gewählt werden, ob die Ausgabe am Bildschirm oder am Drucker durchgeführt werden soll. Standardmäßig wird die Ausgabe auf Bildschirm vorgeschlagen, die auch durch Drücken der F5- Taste gestartet werden kann.

Die Statistik enthält folgende Werte:

 $\overline{1}$ 

 $\overline{1}$ 

Fun & Workout Mand.-Nr.: 300M

von Monat:

Gesamt Frauen Männer Aktive Inaktive

Löhne erfasst

bis Monat:

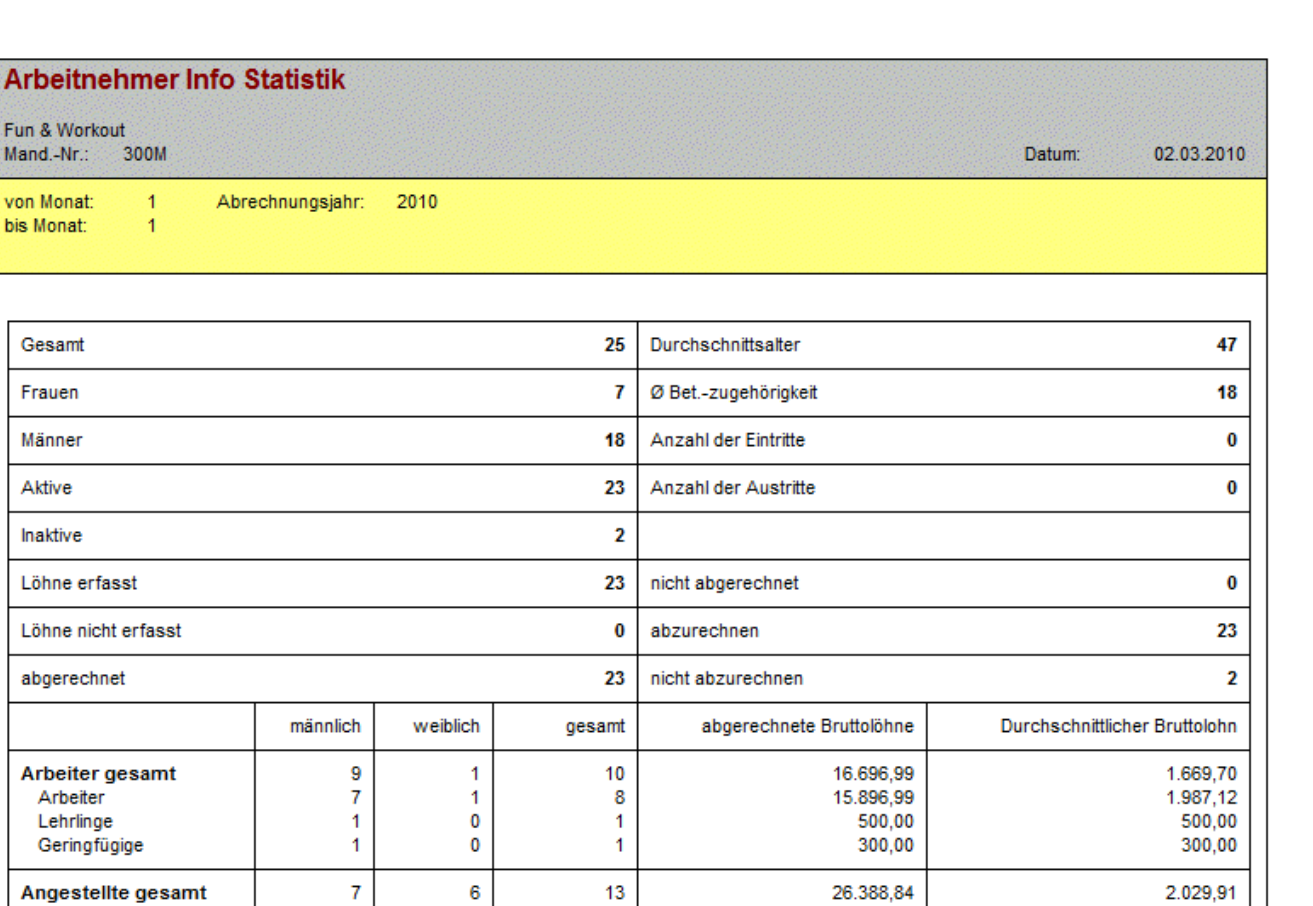

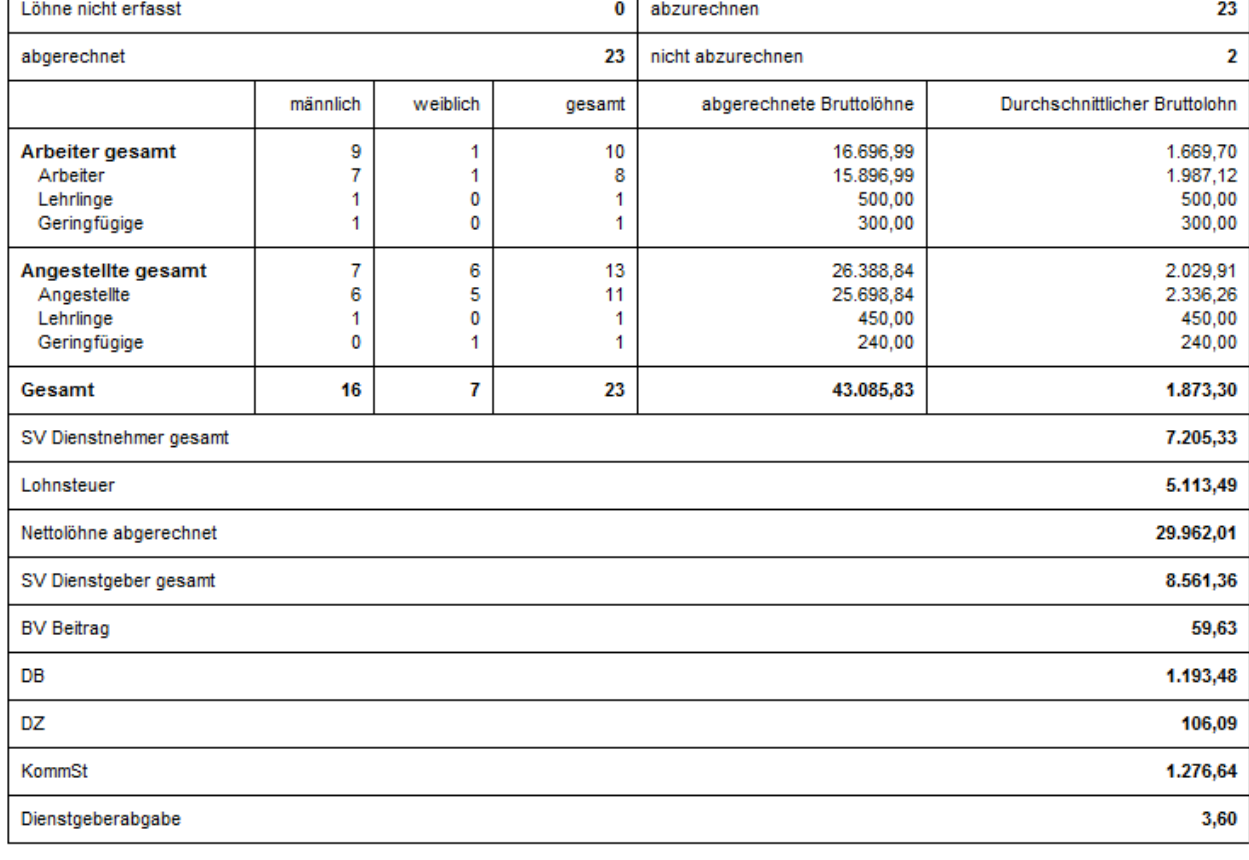

# ¾ **Ende Button**

Durch Drücken der ESC-Taste wird das Fenster geschlossen.

# **2.35. Brutto / Netto Vorschau**

Die Netto-Vorschau, die über den Menüpunkt

**Stammdaten**

**Arbeitnehmer** 

#### **Brutto / Netto Vorschau**

aufgerufen werden kann, bietet die Möglichkeit, Bezugsforderungen zu kalkulieren.

Das Fenster ist in 3 Register unterteilt:

- $\Box$  Brutto -> Netto Damit kann von einem Bruttowert das voraussichtliche Nettoentgelt berechnet werden. Netto -> Brutto Damit kann von einem Nettobezug das voraussichtliche Bruttoentgelt berechnet werden.
- Einstellungen Hier können grundsätzliche Einstellungen für die Berechnungen vorgenommen werden.

Wenn der Menüpunkt zum ersten Mal aufgerufen wird, wird die Meldung

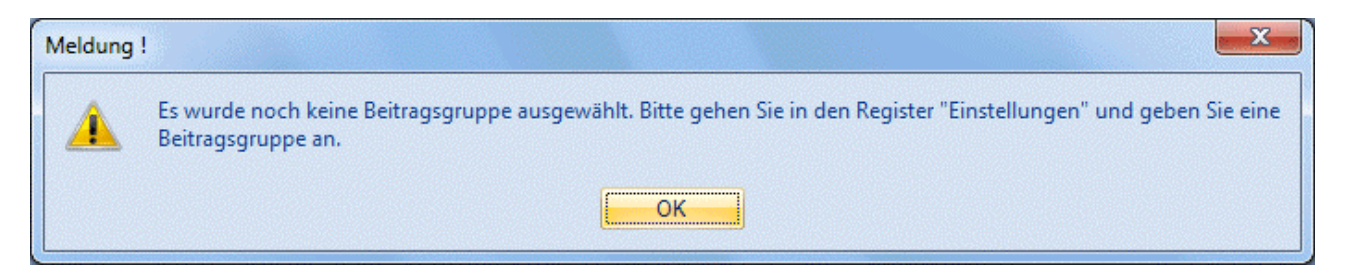

angezeigt. Dies bedeutet, das zuerst die Einstellungen vorgenommen werden müssen. Wird dies nicht gemacht, kann auch keine Kalkulation vorgenommen werden.

#### **Eingabefelder Einstellungen**

#### ¾ **Lohnart: Gehalt/Lohn**

Hier muss für Arbeiter bzw. Angestellte die Lohnart eingetragen werden, mit der der Grundbezug berechnet wird. Durch Drücken der F9-Taste kann nach allen Lohnarten gesucht werden.

#### ¾ **Lohnart: Sachbezug**

Hier muss für Arbeiter bzw. Angestellte die Lohnart eingetragen werden, mit der ein eventl. Sachbezug berechnet werden soll. Durch Drücken der F9-Taste kann nach allen Lohnarten gesucht werden.

#### ¾ **Lohnart: Sonderzahlung**

In den beiden Feldern wird die Lohnart für Sonderzahlungen für Arbeiter bzw. Angestellte eingetragen. Diese Information wird für die Berechnung der Gesamtkosten/Jahr benötigt. Durch Drücker der F9-Taste kann nach allen bereits angelegten Lohnarten gesucht werden.

#### ¾ **Anzahl Sonderzahlungen**

Aus der Auswahllistbox kann die Anzahl der Sonderzahlungen gewählt werden, die der AN bekommt. Es stehen die Werte 0 bis 3 zur Verfügung. Diese Information wird ebenfalls für die Ermittlung der Gesamtkosten/Jahr benötigt.

#### ¾ **Beitragsgruppe:**

Aus der Auswahllistbox kann die Standard-Beitragsgruppe für Arbeiter bzw. Angestellte gewählt werden. Dies ist die Basis für die Berechnung der SV.

#### ¾ **Finanzamt**

Aus der Auswahllistbox kann das Finanzamt gewählt werden, von dem die Zusatzprozentsätze (KommSt., DB und DZ) geholt werden sollen.

#### ¾ **BV-Kasse**

Aus der Auswahllistbox kann die BV-Kasse ausgewählt werden, die für die Berechnung verwendet werden soll.

#### ¾ **BV-%**

Aus der Auswahllistbox kann der Prozentsatz gewählt werden, die bei der BV-Kasse hinterlegt sind. Damit werden dann die BV-Beiträge berechnet.

Darunter können für Angestellte und Arbeiter die Pflichtigkeiten der SV-Nebenbeträge eingestellt werden, wobei die Einstellungen von der zuvor eingegebenen Beitragsgruppe übernommen werden. Diese Einstellungen werden ebenfalls für die Berechnung der SV benötigt.

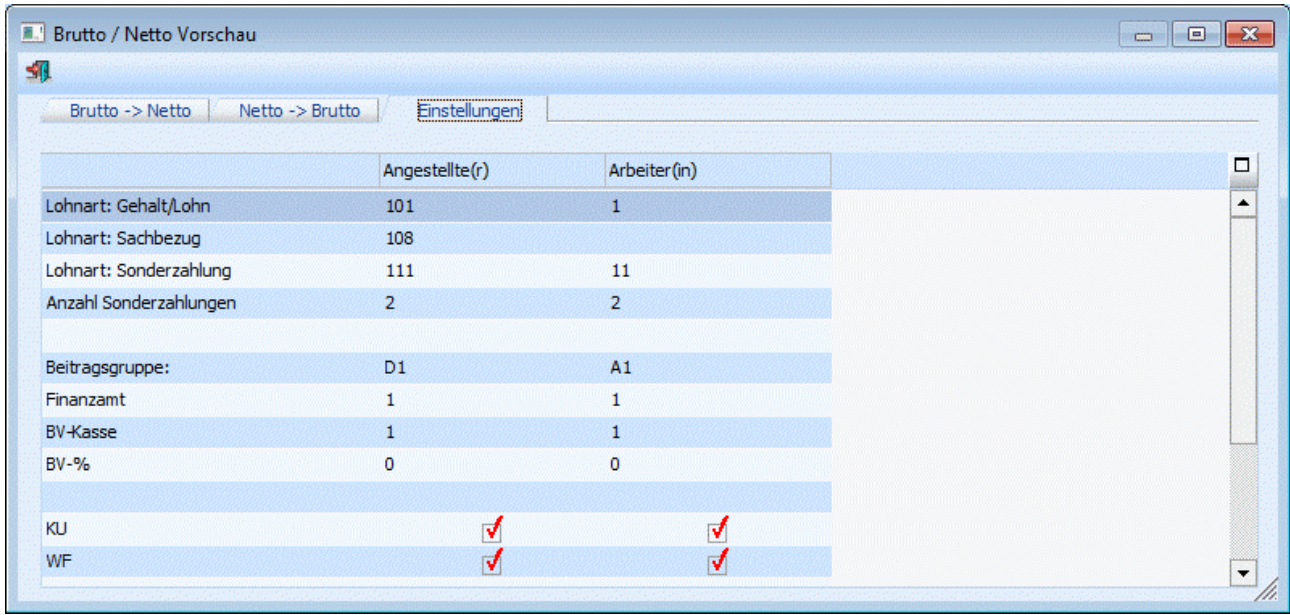

Diese Einstellungen werden gespeichert, sobald das Fenster verlassen wird. Die Einstellungen können jederzeit verändert werden.

#### **Brutto -> Netto**

Das Register Brutto -> Netto ermittelt aufgrund eines Bruttobezuges und der Einstellungen das Netto. Dabei können folgende Einstellungen vorgenommen werden:

#### ¾ **Monat / Jahr**

Aus der Auswahllistbox kann das Monat/Jahr gewählt werden, für das die Berechnung durchgeführt werden soll. Standardmäßig wird immer die aktuelle Abrechnungsperiode vorgeschlagen.

#### ¾ **Sozialversicherung**

Aus der Auswahllistbox "Beruf" kann gewählt werden, ob es sich um einen Arbeiter oder einen Angestellten handelt.

#### ¾ **AVAB/AEAB**

Durch Aktivieren der Checkbox wird definiert, dass der AN den Anspruch auf einen Alleinverdiener- bzw. einen Alleinerzieherabsetzbetrag hat. Zusätzlich dazu kann die Anzahl der Kinder für die Berechnung des Kinderzuschlages (ab Juli 2004) eingegeben werden.

#### ¾ **Pendlerpauschale**

Aus der Auswahllistbox kann gewählt werden, welches Pendlerpauschale der AN in Anspruch nehmen kann.

#### ¾ **Brutto**

Eingabe des gewünschten Bruttobetrages

#### ¾ **Sachbezug**

Eingabe des Sachbezuges.

Nachdem einmal ein Bruttobezug eingegeben wurde, wird auf der rechten Seite des Fensters das Ergebnis angezeigt. Dieses Ergebnis wird sofort geändert, sobald eine Eingabe im Fenster verändert wird.

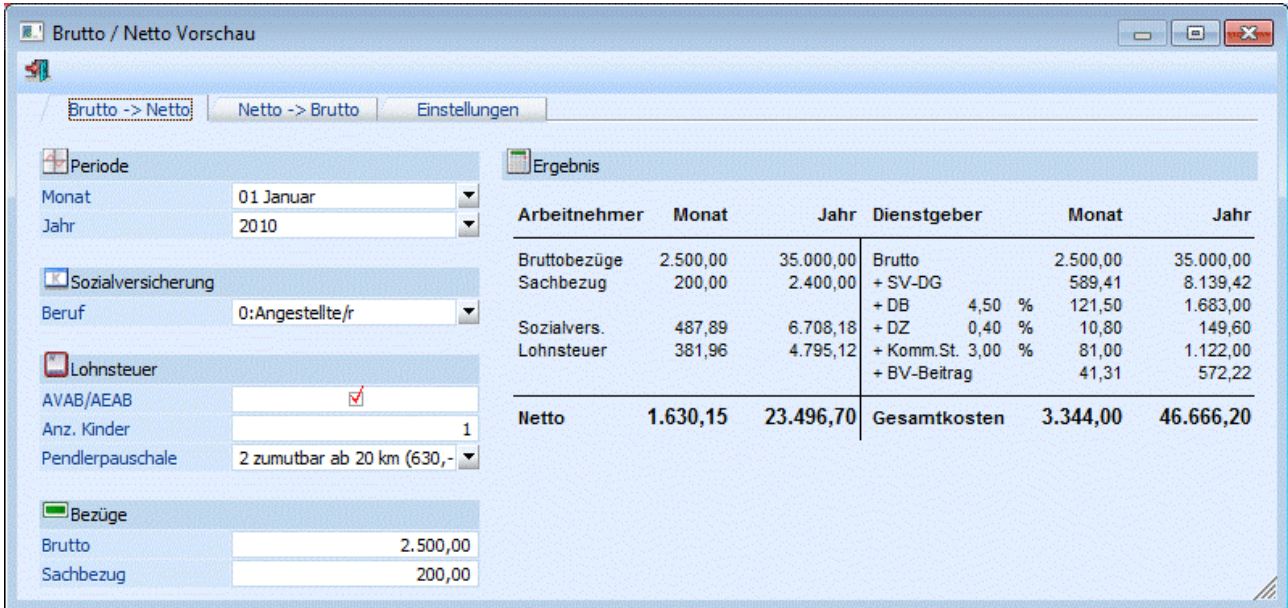

#### **Informationen**

Welche Informationen werden bei der Brutto-Netto Berechnung angezeigt:

#### ¾ **Arbeitnehmer**

Die Nachfolgenden Informationen werden sowohl für das ausgewählte Monat als auch für das gesamte Jahr dargestellt:

#### ¾ **Bruttobezüge**

Hier wird der eingegebene Bruttobezug angezeigt.

#### ¾ **Sachbezug**

Hier wird der eingegebene Sachbezug ausgewiesen.

#### ¾ **Sozialversicherung**

Die Sozialversicherung wird anhand der Einstellungen Arbeiter/Angestellter und der dazugehörigen Lohnarten ermittelt.

#### ¾ **Lohnsteuer**

Die Lohnsteuer wird anhand der Lohnsteuertabelle unter Berücksichtigung des AVAB und der Pendlerpauschale sowie der Lohnarten berechnet.

#### ¾ **Netto**

Ermittelt sich auch Brutto + Sachbezüge - SV - LST.

#### ¾ **Dienstgeber**

Die Nachfolgenden Informationen werden sowohl für das ausgewählte Monat als auch für das gesamte Jahr dargestellt:

#### ¾ **Brutto**

Hier wird der Bruttobezug ausgewiesen.

#### ¾ **SV-DG**

Hier wird er SV-Beitrag Dienstgeber ausgewiesen.

#### ¾ **DB**

Hier wird er DB-Beitrag ausgewiesen.

#### ¾ **DZ**

Hier wird er DZ-Beitrag ausgewiesen.

#### ¾ **KommSt.**

Hier wird die KommSt. ohne Berücksichtigung eines eventl. Freibetrages ausgewiesen.

#### ¾ **BV-Beitrag**

Hier wird der BV-Beitrag, der für den AN zu zahlen ist, ausgewiesen.

#### ¾ **Gesamtkosten.**

Hier werden die Gesamtkonten des Dienstgebers ausgewiesen.

#### **Netto -> Brutto**

Das Register Netto -> Brutto ermittelt aufgrund eines gewünschten Nettobezuges und der Einstellungen das daraus benötigte Brutto. Dabei können folgende Einstellungen vorgenommen werden:

### ¾ **Monat / Jahr**

Aus der Auswahllistbox kann das Monat/Jahr gewählt werden, für das die Berechnung durchgeführt werden soll. Standardmäßig wird immer die aktuelle Abrechnungsperiode vorgeschlagen.

#### ¾ **Sozialversicherung**

Aus der Auswahllistbox kann gewählt werden, ob es sich um einen Arbeiter oder einen Angestellten handelt.

#### ¾ **AVAB/AEAB**

Durch Aktivieren der Checkbox wird definiert, dass der AN den Anspruch auf einen Alleinverdiener- bzw. einen Alleinerzieherabsetzbetrag hat. Zusätzlich dazu kann die Anzahl der Kinder für die Berechnung des Kinderzuschlages (ab Juli 2004) eingegeben werden.

#### ¾ **Pendlerpauschale**

Aus der Auswahllistbox kann gewählt werden, welches Pendlerpauschale der AN in Anspruch nehmen kann.

#### ¾ **Netto**

Eingabe des gewünschten Nettobetrages

#### ¾ **Sachbezug**

Eingabe des Sachbezuges.

Nachdem einmal ein Nettobezug eingegeben wurde, wird auf der rechten Seite des Fensters das Ergebnis angezeigt. Dieses Ergebnis wird sofort geändert, sobald eine Eingabe im Fenster verändert wird.

#### **Informationen**

Welche Informationen werden bei der Brutto-Netto Berechnung angezeigt:

#### ¾ **Arbeitnehmer**

Die Nachfolgenden Informationen werden sowohl für das ausgewählte Monat als auch für das gesamte Jahr dargestellt:

#### ¾ **Bruttobezüge**

Hier wird der errechnete Bruttobezug angezeigt.

#### ¾ **Sachbezug**

Hier wird der eingegebene Sachbezug ausgewiesen.

#### ¾ **Sozialversicherung**

Die Sozialversicherung wird anhand der Einstellungen Arbeiter/Angestellter und der dazugehörigen Lohnarten ermittelt.

#### ¾ **Lohnsteuer**

Die Lohnsteuer wird anhand der Lohnsteuertabelle unter Berücksichtigung des AVAB und der Pendlerpauschale sowie der Lohnarten berechnet.

#### ¾ **Netto**

Ermittelt sich auch Brutto + Sachbezüge - SV - LST.

#### ¾ **Dienstgeber**

Die Nachfolgenden Informationen werden sowohl für das ausgewählte Monat als auch für das gesamte Jahr dargestellt:

#### ¾ **Brutto**

Hier wird der Bruttobezug ausgewiesen.

#### ¾ **SV-DG**

Hier wird er SV-Beitrag Dienstgeber ausgewiesen.

#### ¾ **DB**

Hier wird er DB-Beitrag ausgewiesen.

#### ¾ **DZ**

Hier wird er DZ-Beitrag ausgewiesen.

#### ¾ **KommSt.**

Hier wird die KommSt. ohne Berücksichtigung eines eventl. Freibetrages ausgewiesen.

#### ¾ **BV-Beitrag**

Hier wird der BV-Beitrag, der für den AN zu zahlen ist, ausgewiesen.

#### **Gesamtkosten**.

Hier werden die Gesamtkonten des Dienstgebers ausgewiesen.

Das Ergebnis, das auf der rechten Seite des Fenster ausgewiesen wird, kann durch Anklicken mit der rechten Maustaste und Auswahl der Option "Seite ausdrucken" auch ausgedruckt werden.

Durch Drücken der ESC-Taste wird das Fenster geschlossen.

### **2.36. Malusrechner**

Der Malusrechner berechnet automatisch den Malusbetrag, der unter gewissen Voraussetzungen beim Ausscheiden eines AN (älter wie 50, länger als 10 Jahre im Betrieb, bestimmte Gründe für die Beendigung des DV z.B. Kündigung durch den DG) an die GKK abgeführt werden muss.

Der Malusrechner kann auf zwei verschiedene Arten aufgerufen werden:

Über den Menüpunkt

- **Stammdaten**
- **Arbeitnehmer**
- **Malusrechner**

oder direkt aus dem Arbeitnehmerstamm, Register SV durch Anklicken des Buttons Berechnen neben dem Feld Malus.

#### **Direkter Aufruf aus dem AN-Stamm:**

Wenn der Malusrechner direkt aus dem AN-Stamm heraus aufgerufen wird, dann werden alle relevanten Daten gleich mit übernommen, wobei gleiche eine Plausibilitätsprüfung durchgeführt wird (ist der AN überhaupt über 50, ist er länger als 10 Jahre im Betrieb). Treffen Umstände zu, die eine Berechnung des Malus-Betrages unnötig machen, wird dies auch entsprechend angezeigt:

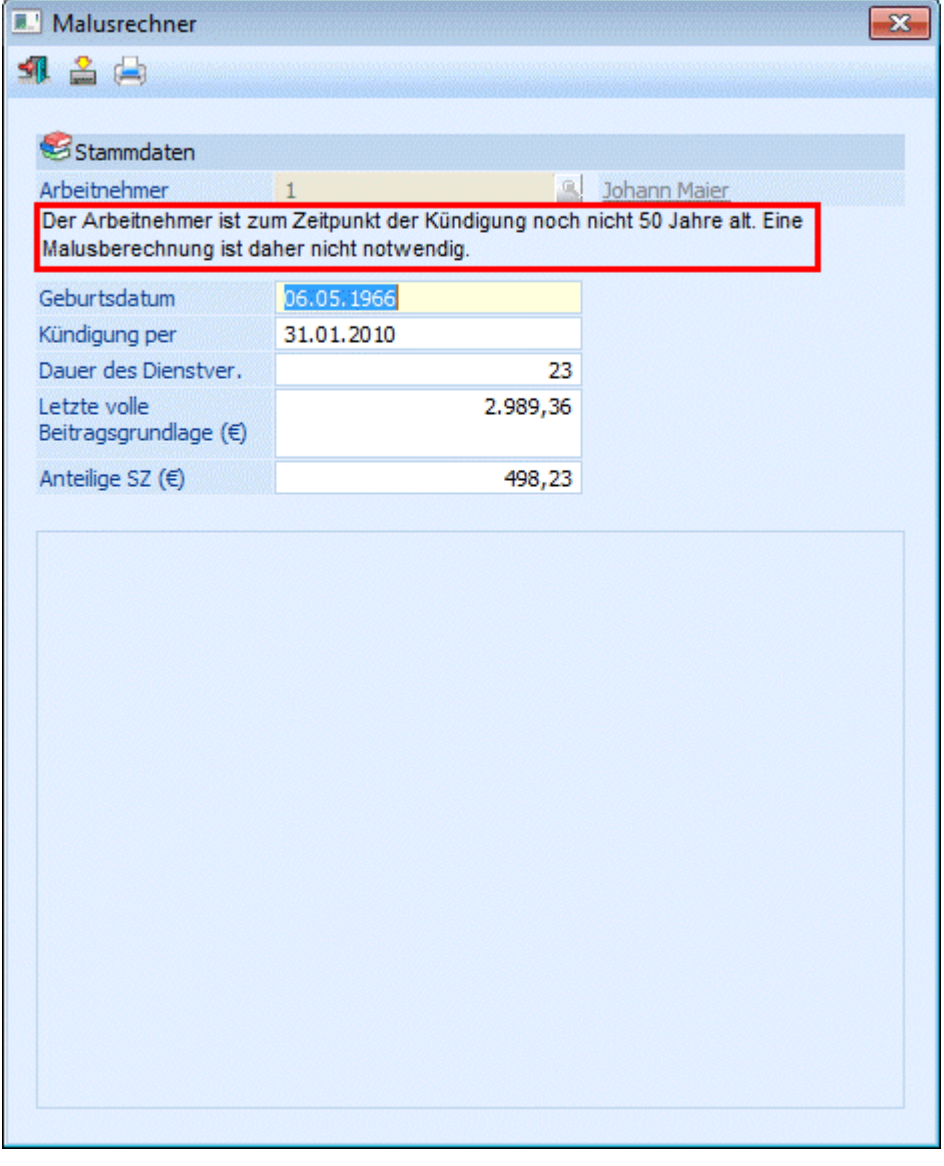

Wenn der AN z.B. noch nicht 50 Jahre als ist, kann auch keine Berechnung durchgeführt werden. Stimmen die Eckdaten, dann können folgende Eingabefelder bearbeitet werden, die meist aber schon automatisch vorbesetzt sind.

#### ¾ **Geburtsdatum des Versicherten:**

Das Geburtsdatum wird vorgeschlagen.

#### ¾ **Dienstgeberkündigung per:**

Wenn im AN-Stamm bereits ein Austrittsdatum hinterlegt wurde, dann wird diese hier vorgeschlagen. Ansonsten kann ein Datum eingegeben werden.

#### ¾ **Dauer des Dienstverhältnisses:**

Anhand des Konzernzugehörigkeitsdatums und dem Dienstegeberkündigungsdatums wird die Länge des Dienstverhältnisses in ganzen Jahren berechnet. Wurde im AN-Stamm noch kein Austrittsdatum eingetragen, dann muss die Dauer eingetragen werden.

#### ¾ **Letzte volle Beitragsgrundlage (€):**

Hier wird die Beitragsgrundlage des letzten vollen Abrechnungsmonats (abgerechnet mit 30 SV-Tagen) ohne Geringfügigkeit aus dem Jahreslohnkonto geholt und angezeigt, wobei der Betrag auf die jeweils gültige Höchstbemessungsgrundlage gekappt wird.

### ¾ **Anteilige Sonderzahlung (€):**

Von der zuvor eingegebenen bzw. ermittelten Beitragsgrundlage wird 1/6 als Sonderzahlung berechnet und vorgeschlagen.

Wenn im AN-Stamm alle relevanten Daten hinterlegt sind, werden die errechneten Werte sofort vorgeschlagen. Ansonsten erfolgt die Berechnung nach Bestätigung des Feldes "Dauer des Dienstverhältnisses".

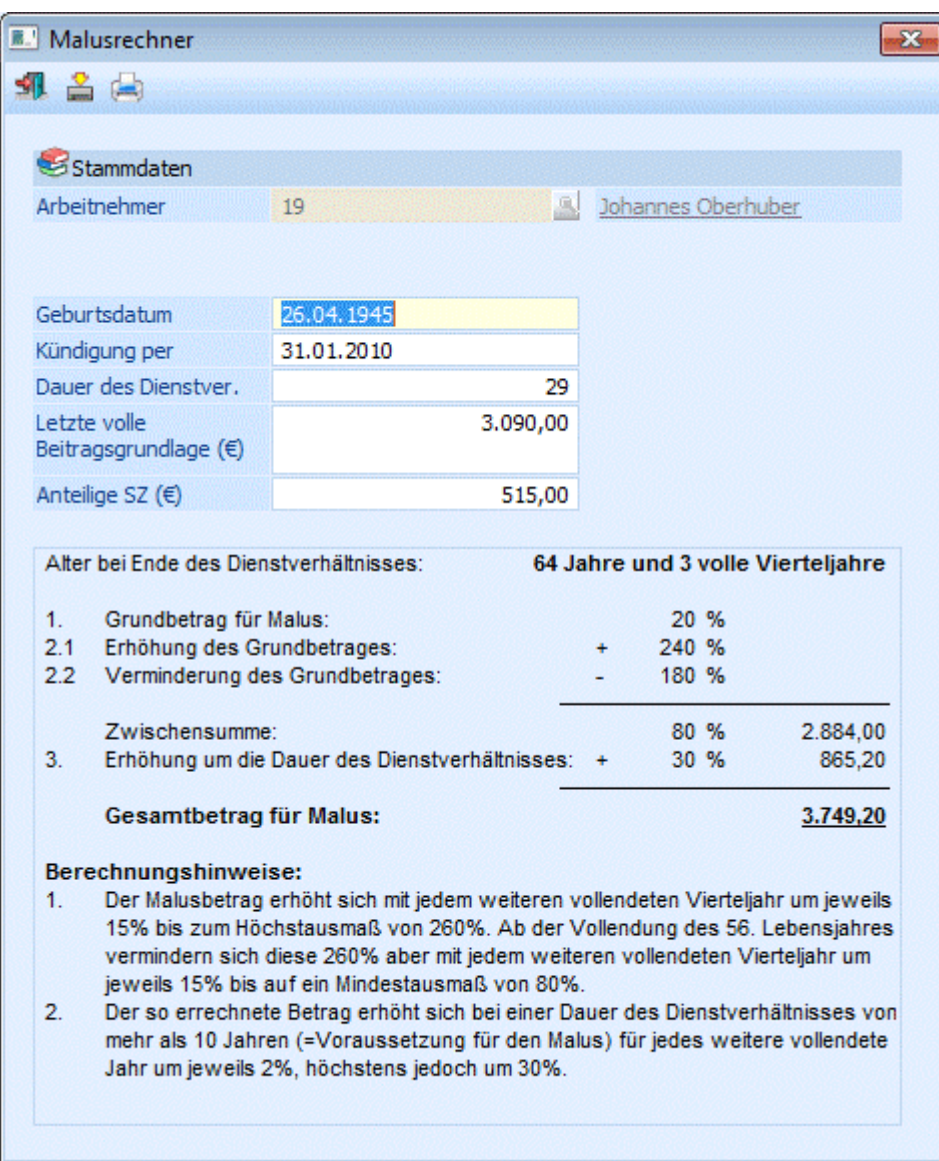

Durch Anklicken des Übernehmen-Button ( ) kann der ermittelte Betrag in den AN-Stamm übernommen werden. Damit wird dieser Betrag dann bei der nächsten Abrechnung auch entsprechend berücksichtigt.

Durch Anklicken des Drucken-Buttons ( $\left(\frac{1}{n}\right)$  wird die Malusberechnung auf den eingestellten Drucker ausgedruckt.

#### **Aufruf über den Menüpunkt:**

Wenn der Malusrechner über den Menüpunkt<br>
Film Stammdaten

#### **Stammdaten**

#### **Arbeitnehmer**

#### **Malusrechner**

aufgerufen wird, dann müssen alle nachfolgenden Felder manuell befüllt werden, da es keinen Verweis zu einem AN gibt.

#### ¾ **Geburtdatum des Versicherten:**

Eingabe des Geburtsdatums des AN, wobei die Eingabe in der Form TTMMJJJJ erfolgen muss.

#### ¾ **Dienstgeberkündigung per:**

Eingabe, wann das Dienstverhältnis endet.

#### ¾ **Dauer des Dienstverhältnisses:**

Eingabe, wie lange das Dienstverhältnis gedauert hat - es muss die Anzahl der vollen Jahre eingegeben werden.

#### ¾ **Letzte volle Beitragsgrundlage (€):**

Hier muss die letzte volle Beitragsgrundlage (Abrechnung mit 30 SV-Tagen ohne Geringfügigkeit) eingetragen werden, wobei hier nicht auf die aktuelle Höchstbemessungsgrundlage gekappt wird.

#### ¾ **Anteilige Sonderzahlung (€):**

Von der zuvor eingegebenen Beitragsgrundlage wird 1/6 als Sonderzahlung berechnet und vorgeschlagen.

Nach Bestätigung der letzten Eingabe werden die erforderlichen Berechnungen durchgeführt, wobei das Programm genau anzeigt, wie die Berechnung erfolgt ist:

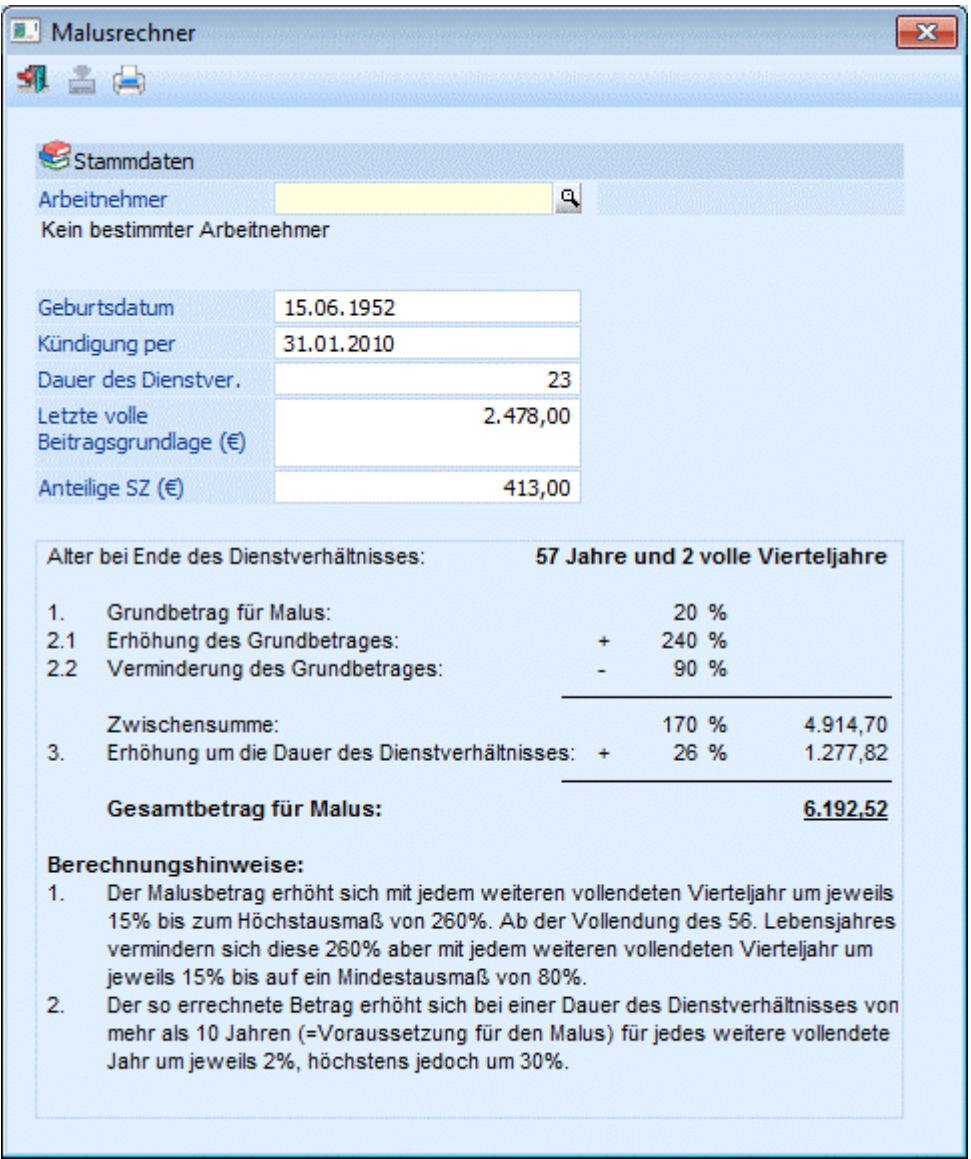

Das Ergebnis kann in diesem Fall nicht übernommen werden, weil es ja keine Referenz zu einem AN gibt. Durch Drücken der ESC-Taste wird das Fenster geschlossen.

# **2.37. Konstantenwartung**

Über den Menüpunkt

- **Stammdaten**
- **Arbeitnehmer**
- **Konstantenwartung**

können bestehende Konstanten gewartet oder neue Konstanten angelegt werden.

Die Konstantenwartung wird mit Hilfe eines Assistenten durchgeführt, der durch die einzelnen Schritte leitet. Bei der Konstantenwartung werden immer neue Einträge in der Konstantentabelle im AN-Stamm erzeugt, sodass immer nachvollzogen werden kann, wie sich die Konstanten mit der Zeit entwickelt haben.

## **Schritt 1**

Im ersten Schritt können die Grundeinstellungen vorgenommen werden:

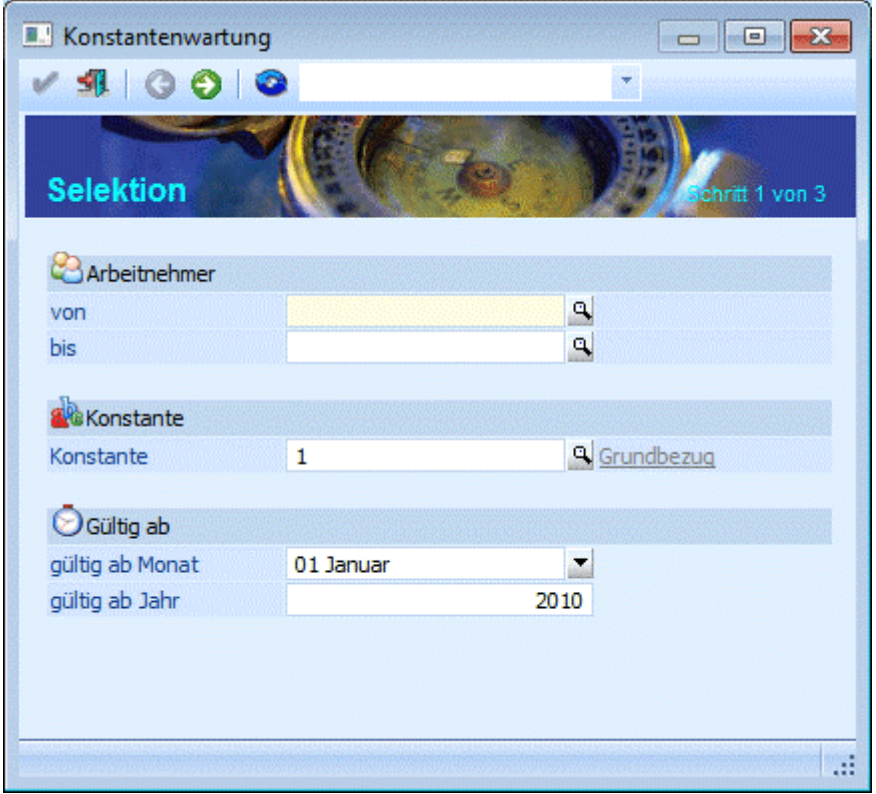

#### ¾ **Arbeitnehmer von - bis**

Hier können die Arbeitnehmer eingeschränkt werden, für die eine Konstantenwartung durchgeführt werden soll. Wie die AN-Nummer eingegeben werden kann, dazu gibt es mehrere Möglichkeiten. Details dazu entnehmen Sie bitte dem Kapitel [Aufruf einer AN-Nummer.](#page-19-0) Wenn in den beiden Feldern eine AN-Nummer eingetragen wird, dann wird daneben der Name des AN angezeigt. Durch einen Klick auf den AN wird standardmäßig der AN-Stamm aufgerufen. Über die rechte Maustaste kann aber individuell eingestellt werden, welche Aktion ausgelöst werden soll. Dabei stehen folgende Optionen zur Verfügung:

BQ. Arbeitnehmerstamm Arbeitnehmerinfo n Jahreslohnkonto Arbeitnehmer Stammblatt Lohnerfassung A Arbeitnehmerstamm Es wird der AN-Stamm aufgerufen, wobei gleich der Datensatz des angezeigten AN angezeigt wird. Arbeitnehmerinfo Es wird die Arbeitnehmerinfo im Programm WINLine INFO geöffnet. Jahreslohnkonto

Es wird das Steuerfenster für das Jahreslohnkonto aufgerufen, wo der ausgewählte AN gleich vorgeschlagen wird. Die Ausgabe muss nur mehr durchgeführt werden.

- Arbeitnehmer Stammblatt Es wird das Steuerfenster für das Arbeitnehmer Stammblatt aufgerufen, wo der ausgewählte AN gleich vorgeschlagen wird. Die Ausgabe muss nur mehr durchgeführt werden.
- Lohnerfassung A

Es wird die Einzelabrechnung aufgerufen, wobei gleich alle Daten des ausgewählten AN abgerufen werden. Bei diesen Punkt ist darauf zu achten, dass ggf. die automatischen Lohnarten abgearbeitet werden.

Die zuletzt getätigte Einstellung wird als Standard übernommen, d.h. wenn das nächste Mal nur auf den AN-Namen geklickt wird, dann wird die letzte Aktion automatisch durchgeführt. Diese Einstellung wird pro Benutzer gespeichert.

Wenn die Einschränkung von - bis nicht ausreichend ist, kann eine zusätzliche oder optionale Einschränkung über den Filter vorgenommen werden (z.B. Einschränkung nach Arbeiter oder Angestellt oder dergleichen).

# ¾ **Konstante**

In diesem Feld wird die Konstante eingetragen, für die eine Wartung bzw. eine Neuanlage durchgeführt werden soll. Durch Drücken der F9-Taste kann nach allen angelegten Konstanten gesucht werden.

### **Gültig ab**

### ¾ **Gültig ab Monat**

Aus der Auswahllistbox kann das Monat gewählt werden, ab dem der neue Wert der Konstante gültig sein soll.

#### ¾ **Gültig ab Jahr**

Hier muss das Jahr eingegeben werden, ab dem der neue Wert der Konstante gültig sein soll.

Die beiden Werte werden in der Konstanten-Tabelle im AN-Stamm für die Einträge "Monat von" und "Jahr von" verwendet.

#### **Buttons**

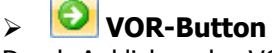

Durch Anklicken des VOR-Buttons gelangt man in den nächsten Schritt.

# ¾ **ENDE-Button**

Durch Drücken der ESC-Taste wird das Fenster geschlossen.

# ¾ **Filter-Button**

Durch Anklicken des Filter-Buttons kann eine erweiterte Selektion der AN vorgenommen werden, für die die Konstantenwartung durchgeführt werden soll.

### **Schritt 2**

Im zweiten Schritt kann eingestellt werden, welche Bedingungen für die Umstellung bzw. Erstellung von Konstanten gelten sollen:

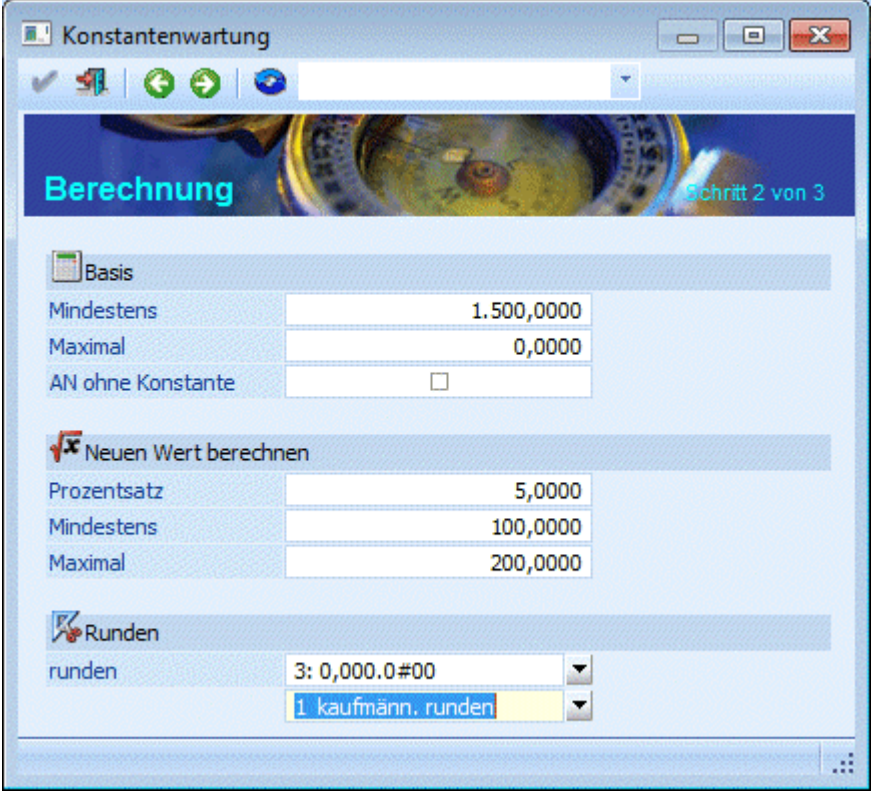

#### **Basis**

#### ¾ **Mindestens**

In diesem Feld wird der Mindestbetrag eingegeben, der vorhanden sein muss, damit eine Wartung vorgenommen werden kann.

#### ¾ **Maximal**

In diesem Feld wird der Maximalbetrag eingegeben, der vorhanden sein darf, damit eine Wartung durchgeführt werden kann.

#### **Beispiel:**

In der Konstante 1 wird der Grundbezug gespeichert, wobei der Grundbezug bei Arbeitern der Stundenlohn ist, und bei Angestellter der Monatsbezug. Wenn nun die Konstante 1 nur für die Angestellten geändert werden soll, so kann ein Mindestbetrag eingegeben werden, der über dem höchsten Stundenlohn liegt. Soll die Konstante 1 nur für die Arbeiter geändert werden, so kann der Maximalbetrag so eingestellt werden,

dass er unter dem Mindestbezug der Angestellt liegt - damit können dann die jeweiligen AN "eingeschränkt" werden.

#### ¾ **AN ohne Konstante**

Standardmäßig ist diese Option inaktiv. In dem Fall kann die ausgewählte Konstante nur für die AN gewartet werden, bei denen diese Konstante bereits hinterlegt ist. Wenn die Option aktiviert wird, kann die Wartung auch für AN durchgeführt werden, bei denen die Konstante noch nicht vorhanden ist (Neuanlage).

#### **Neuen Wert berechnen**

#### ¾ **Prozentsatz**

Hier kann der Prozentsatz (mit bis zu 4 Nachkommastellen) eingegeben werden, um den die ausgewählte Konstante erhöht werden soll.

#### ¾ **Mindestens**

In diesem Feld kann der Mindestbetrag eingegeben werden, um den die ausgewählte Konstante erhöht werden soll. Ist der mit dem Prozentsatz errechnete Wert geringer als der Mindestbetrag, dann wird der Mindestbetrag genommen.

#### ¾ **Maximal**

In diesem Feld kann der Maximalbetrag eingegeben werden, um den die ausgewählte Konstante erhöht werden soll. Ist der mit dem Prozentsatz errechnete Wert höher als der Maximalbetrag, dann wird der Maximalbetrag genommen.

### **Beispiel:**

Die Konstante 1 soll um 2,3 %, mindestens aber um 40,- erhöht werden. Im Ausgangswert ist der Wert 1.500,- eingetragen. 2,3 % davon würden 34,5 betragen. Da der Mindestbetrag bei 40,- liegt, würde die Konstante nun auf 1.540,- erhöht werden.

Die Konstante 1 soll um 2,3 %, maximal aber um 50,- erhöht werden. Im Ausgangswert ist der Wert 3.000,- eingetragen. 2,3 % davon würden 69,- betragen. Da der Höchstbetrag bei 50,- liegt, würde die Konstante nun auf 3.050,- erhöht werden.

### **Runden**

#### ¾ **runden**

Aus der Auswahllistbox kann gewählt werden, auf welche Stelle das Ergebnis der Berechnung gerundet werden soll. Folgende Möglichkeiten stehen zur Verfügung:

 $\Box$  1: 0.000.000#  $\Box$  2: 0.000.00#0  $\Box$  3: 0,000,0#00  $\Box$  4: 0,000.#000  $\Box$  5: 0,00#.0000  $\Box$  6: 0,0#0.0000  $\Box$  7: 0,#00.0000  $\Box$  8: #,000.0000

Das #-Zeichen gibt immer die Stelle an, auf die gerundet werden soll.

#### ¾ **Rundungsregel**

In der zweiten Auswahllistbox kann entschieden werden, wie die Rundung erfolgen soll. Dabei gibt es die Option "kaufmännisch runden", "immer aufrunden" und "immer abrunden".

### **Buttons**

# ¾ **VOR-Button**

Durch Anklicken des VOR-Buttons gelangt man in den nächsten Schritt.

# ¾ **Zurück-Button**

Durch Anklicken des Zurück-Buttons können die Basiseinstellungen nochmals verändert werden.

# ¾ **ENDE-Button**

Durch Drücken der ESC-Taste wird das Fenster geschlossen.

## **Schritt 3**

Im dritten Schritt wird das vorläufige Ergebnis der Wartung angezeigt und kann ggf. noch editiert werden. Hier erfolgt dann auch die Speicherung der Konstanten.

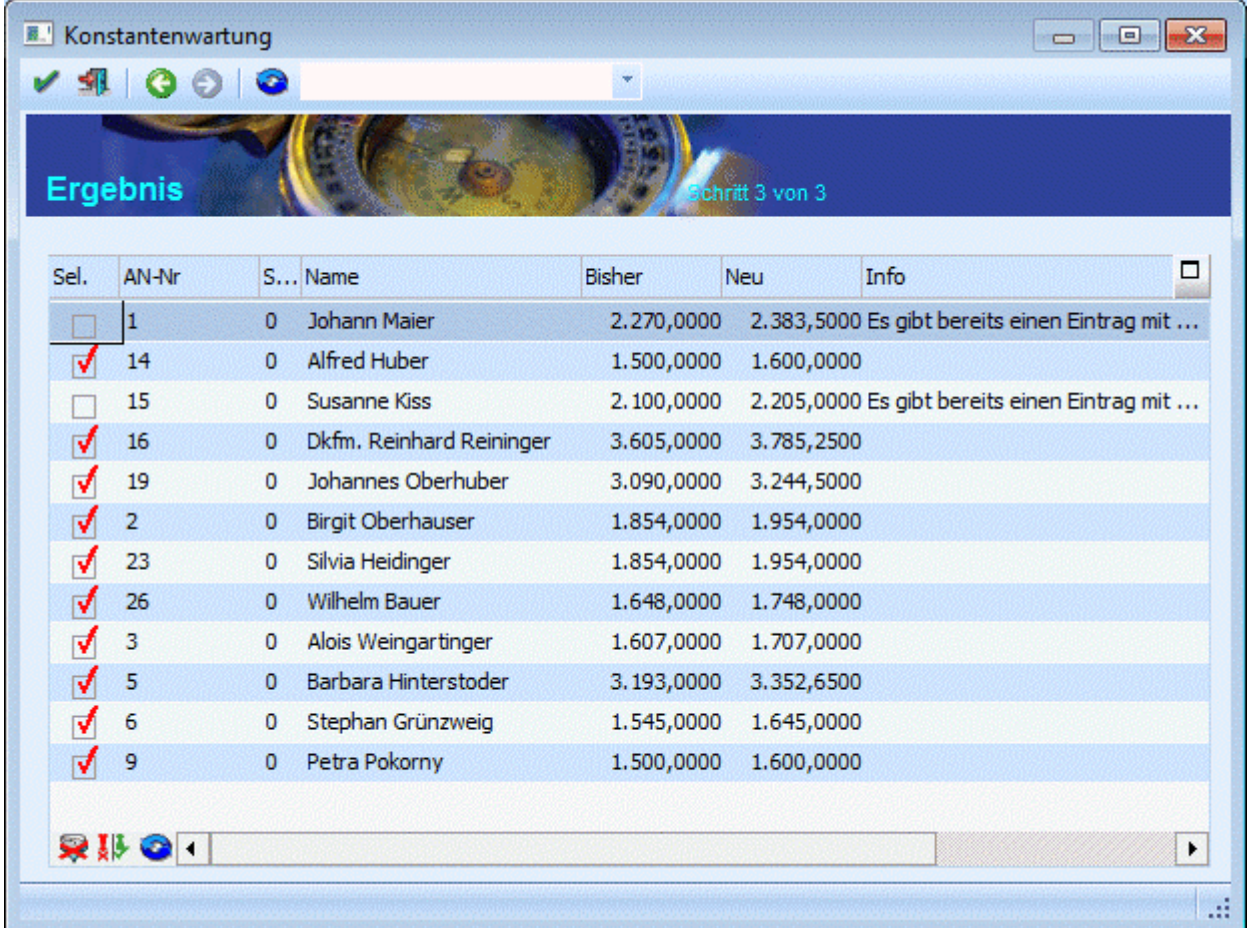

#### **Hinweis:**

Inaktive AN werden hier nicht angezeigt und können auch nicht bearbeitet werden.

Folgende Felder sind ersichtlich bzw. können auch noch bearbeitet werden:

#### $\triangleright$  **Sel.**

Mit dieser Checkbox wird bestimmt, ob die entsprechende Konstante verändert werden soll oder nicht. Ist die Checkbox aktiv, wird die Konstante auf den in der Spalte "Neu" angeführten Wert geändert. Ist die Checkbox inaktiv, bleibt die Konstante unverändert.

- $\triangleright$  **AN-Nr.**
- ¾ **Sub**
- ¾ **Name**

In diesen 3 Feldern werden die Informationen zum Arbeitnehmer angezeigt.

#### ¾ **Bisher**

In dieser Spalte wird der Wert der Konstante angezeigt, wie er zum ausgewählten Gültigkeitstermin (Einstellung erste Seite im Assistenten) wirksam ist.

#### ¾ **Neu**

In dieser Spalte wird der durch die Konstantenwartung errechnete neue Wert ausgewiesen, wobei hier allfällige Runden etc. bereits berücksichtigt sind.

#### ¾ **Info**

In dieser Spalte kann eine Information angezeigt werden, die dazu führt, dass für den AN nicht automatisch eine Konstantenwartung durchgeführt wird. Durch einen Doppelklick auf die Spalte kann auch der AN-Stamm geöffnet werden. Diese Meldung kann sein:

- Es gibt bereits einen Eintrag mit Gültigkeit danach In diesem Fall ist beim AN bereits die Konstante mit der im ersten Schritt eingetragenen Gültigkeit vorhanden.
- Konstante beim Arbeitnehmer noch nicht hinterlegt In diesem Fall ist beim AN die Konstante noch nicht angelegt, kann aber im Zuge der Konstantenwartung angelegt werden.

#### **Logik der Konstantenwartung**

Wie ermittelt das Programm den Wert, der als Basis für die Konstantenwartung herangezogen werden soll?

Im ersten Schritt des Assistenten wird angegeben, mit welcher "Gültigkeit ab" die neue Konstante angelegt werden soll. Mit dieser Einstellung wird nun im AN-Stamm geprüft, welcher Wert ermittelt würde.

### **Beispiel 1:**

Im AN-Stamm ist die Konstante 1 mit der Gültigkeit von 01/2006 bis 12/0 und dem Wert von 2.000, angelegt (keine zeitliche Beschränkung).

Wird nun eine Konstantenwartung mit Gültigkeit ab 01/2007 durchgeführt, wird als Basiswert 2.000, gefunden.

#### **Beispiel 2:**

Im AN-Stamm ist die Konstante 1 mit der Gültigkeit von 01/2006 bis 12/2006 und dem Wert von 2.000, angelegt (keine zeitliche Beschränkung), danach gibt es keine "Zuordnung" mehr.

Wird nun eine Konstantenwartung mit Gültigkeit ab 01/2007 durchgeführt, wird als Basiswert 0, vorgeschlagen, weil zum ausgewählten Gültigkeitsbereich keine Konstante ermittelt werden kann.

### **Buttons in der Tabelle**

## ¾ **Alle-Button**

Mit diesem Button werden alle Datensätze in der Tabelle markiert.

### ¾ **Umkehr-Button**

Durch Anklicken des Umkehr-Buttons kann die Selektion in das Gegenteil gekehrt werden.

### ¾ **Tabelle füllen**

Durch Anklicken des Buttons kann die Tabelle neu gefüllt werden (wenn z.B. zwischenzeitlich Daten im AN-Stamm geändert wurden).

#### **Buttons**

# ¾ **OK-Button**

Durch Anklicken des OK-Buttons werden die Konstanten gemäß der Anzeige in der Tabelle geändert. Dabei werden die bestehenden Gültigkeiten auf die neuen Gültigkeiten (minus 1 Monat) beschränkt, und es wird ein neuer Eintrag der Konstante mit der neuen Gültigkeit angelegt.

#### **Beispiel:**

Im AN-Stamm ist die Konstante 1 mit der Gültigkeit von 01/2006 bis 12/0 und dem Wert von 2.000, angelegt (keine zeitliche Beschränkung).

Wird nun eine Konstantenwartung der Konstante 1 mit 10 % und mit Gültigkeit ab 01/2007 durchgeführt.

Der bestehende Eintrag mit dem Wert von 2.000,- wird auf 12/2006 beschränkt. Dazu wird ein neuer Eintrag mit dem Wert 2.200,- erzeugt, dessen Gültigkeit von 01/2007 bis 12/0 gesetzt wird.

# ¾ **Zurück-Button**

Durch Anklicken des Zurück-Buttons können die Basiseinstellungen nochmals verändert werden.

# ¾ **ENDE-Button**

Durch Drücken der ESC-Taste wird das Fenster geschlossen.

# ¾ **Filter-Button**

Durch Anklicken des Filter-Buttons kann eine erweiterte Selektion der AN vorgenommen werden, für die die Konstantenwartung durchgeführt werden soll.

# **2.38. Arbeitnehmer Lohnarten/Konstantenliste**

Über den Menüpunkt

**Stammdaten**

**Arbeitnehmer** 

#### **Lohnarten/Konstantenliste**

kann eine Liste aller beim AN hinterlegter Lohnarten und/oder Konstanten ausgegeben werden, wobei frei definierbar ist, welche Lohnarten und/oder Konstanten angedruckt werden sollen.

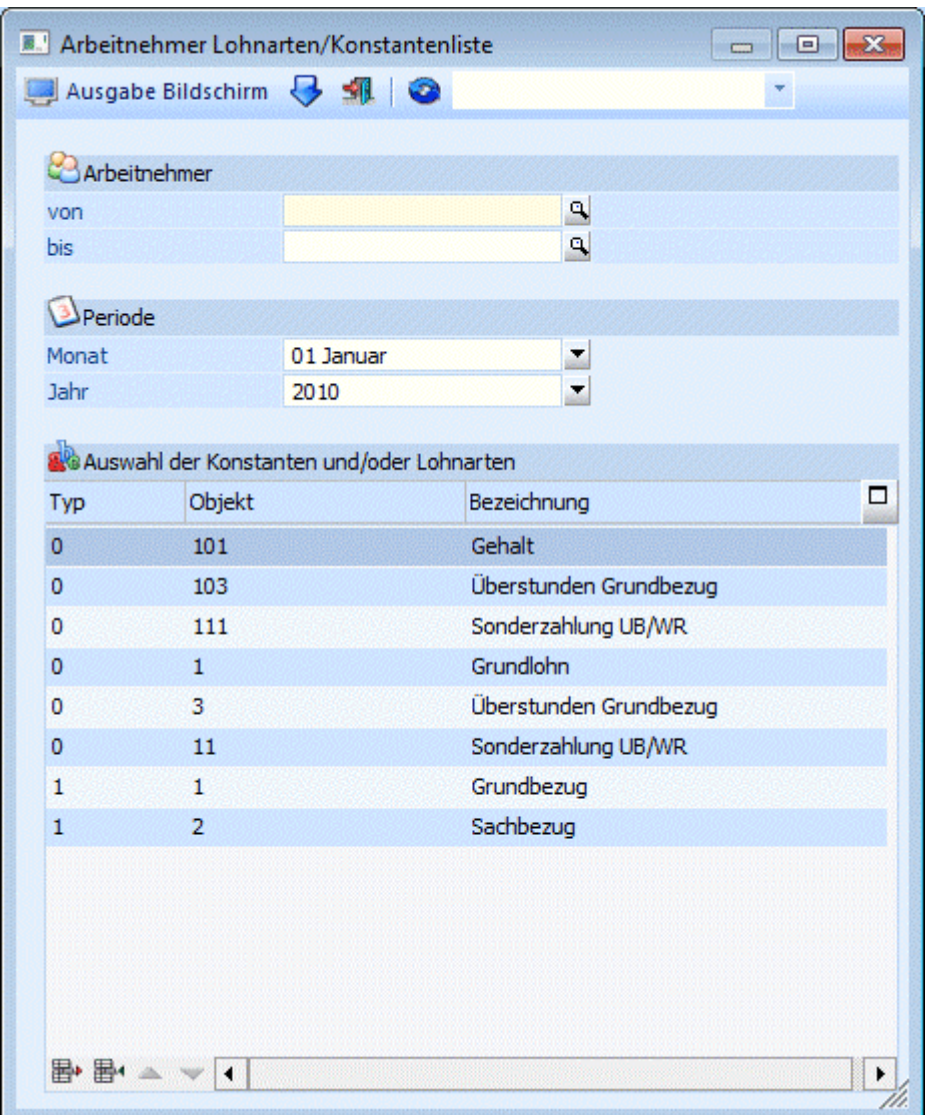

### **Einschränkungen - Einstellungen**

#### ¾ **Arbeitnehmer von - bis**

Hier können die AN eingeschränkt werden, für die die Auswertung durchgeführt werden soll. Wie die AN-Nummer eingegeben werden kann, dazu gibt es mehrere Möglichkeiten. Details dazu entnehmen Sie bitte dem Kapitel [Aufruf einer AN-Nummer.](#page-19-0) Weiterführende Einschränkungen können über den Filter vorgenommen werden. . Durch einen Klick auf den AN wird standardmäßig der AN-Stamm aufgerufen. Über die rechte Maustaste kann aber individuell eingestellt werden, welche Aktion ausgelöst werden soll. Dabei stehen folgende Optionen zur Verfügung:

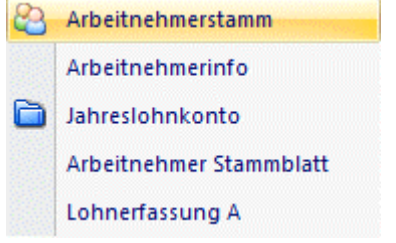

Arbeitnehmerstamm

Es wird der AN-Stamm aufgerufen, wobei gleich der Datensatz des angezeigten AN angezeigt wird.

#### Arbeitnehmerinfo

Es wird die Arbeitnehmerinfo im Programm WINLine INFO geöffnet.

Jahreslohnkonto

Es wird das Steuerfenster für das Jahreslohnkonto aufgerufen, wo der ausgewählte AN gleich vorgeschlagen wird. Die Ausgabe muss nur mehr durchgeführt werden.

Arbeitnehmer Stammblatt

Es wird das Steuerfenster für das Arbeitnehmer Stammblatt aufgerufen, wo der ausgewählte AN gleich vorgeschlagen wird. Die Ausgabe muss nur mehr durchgeführt werden.

#### Lohnerfassung A

Es wird die Einzelabrechnung aufgerufen, wobei gleich alle Daten des ausgewählten AN abgerufen werden. Bei diesen Punkt ist darauf zu achten, dass ggf. die automatischen Lohnarten abgearbeitet werden.

Die zuletzt getätigte Einstellung wird als Standard übernommen, d.h. wenn das nächste Mal nur auf den AN-Namen geklickt wird, dann wird die letzte Aktion automatisch durchgeführt. Diese Einstellung wird pro Benutzer gespeichert.

#### ¾ **Monat**

Anhand des Monats, das aus der Auswahllistbox ausgewählt werden kann, wird die Gültigkeit der Lohnart bzw. der Konstante bestimmt. D.h. in weiterer Folge werden nur die Werte angezeigt, die im ausgewählten Monat gültig sind.

#### ¾ **Jahr**

Anhand des Jahres, das aus der Auswahllistbox ausgewählt werden kann, wird die Gültigkeit der Lohnart bzw. der Konstante bestimmt. D.h. in weiterer Folge werden nur die Werte angezeigt, die im ausgewählten Jahr (inkl. Berücksichtigung des Monats) gültig sind.

#### **Auswahl der Konstanten und/oder Lohnarten**

In der Tabelle können die Lohnarten und/oder Konstanten (max. 15 Einträge) hinterlegt werden, die auf der Liste ausgegeben werden sollen. Dabei stehen folgende Felder zur Verfügung:

#### ¾ **Typ**

Aus der Auswahllistbox kann der Typ (0 = Lohnart, 1 = Konstante) gewählt werden, der in der Liste angedruckt werden soll.

#### ¾ **Objekt**

Abhängig vom ausgewählten Typ kann hier die Lohnartennummer oder die Konstante eingetragen werden, die ausgewertet werden soll. Für beide Typen steht auch die Matchcodefunktion zur Verfügung, damit nach den jeweiligen Stammdaten gesucht werden kann.

#### ¾ **Bezeichnung**

In dieser Spalte wird die Bezeichnung des ausgewählten Objektes angezeigt.

#### **Buttons in der Tabelle**

Durch Anklicken des Entfernen-Buttons (国·) können Einträge aus der Liste entfernt werden. Durch Anklicken des Einfügen-Buttons ( $\mathbb{B}^4$ ) können neue Zeilen hinzugefügt werden, wobei die Zeile vor der aktuellen Zeile eingefügt wird. Mit den Buttons "Hinauf" (**1999**) und "Hinunter" (**1999**) kann die Reihenfolge der Objekte verändert werden.

#### **Buttons**

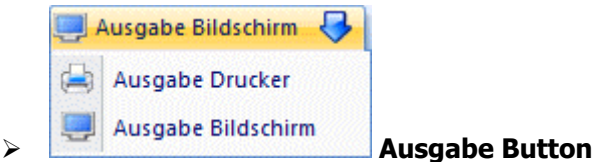

Aus der Auswahllistbox kann gewählt werden, ob die Ausgabe am Bildschirm oder am Drucker durchgeführt werden soll. Standardmäßig wird die Ausgabe auf Bildschirm vorgeschlagen, die auch durch Drücken der F5- Taste gestartet werden kann.

# ¾ **Ende Button**

Durch Drücken der ESC-Taste wird das Fenster geschlossen.

### **Ergebnis**

In der Liste wird zuerst die AN-Nummer und dann der Name angedruckt. Durch einen Klick auf die AN-Nummer kann der AN-Stamm geöffnet werden. Es werden allerdings nur die AN angedruckt, auf die zumindest ein Selektionskriterium zutrifft. D.h. wenn z.B. die Konstante 7 ausgewählt wurde und ein AN hat keinen Wert in der Konstante 7, dann wird dieser auch nicht ausgedruckt.

In den Überschriften werden - je nach Einstellung - entweder die Lohnartennummer oder ein Kürzel für die Konstanten angezeigt. Im Fuß des Formulars werden dann die dazugehörigen Informationen (Lohnartenbezeichnung bzw. Bezeichnung der Konstante) angezeigt.

Wenn in der Definition eine Lohnart angegeben wurde, dann wird - wenn die Lohnart beim AN hinterlegt ist - ein grünes Häkchen angezeigt.

Wenn in der Definition eine Konstante angegeben wurde, dann wird - wenn die Konstante beim AN hinterlegt ist - der Wert der Konstante angezeigt.

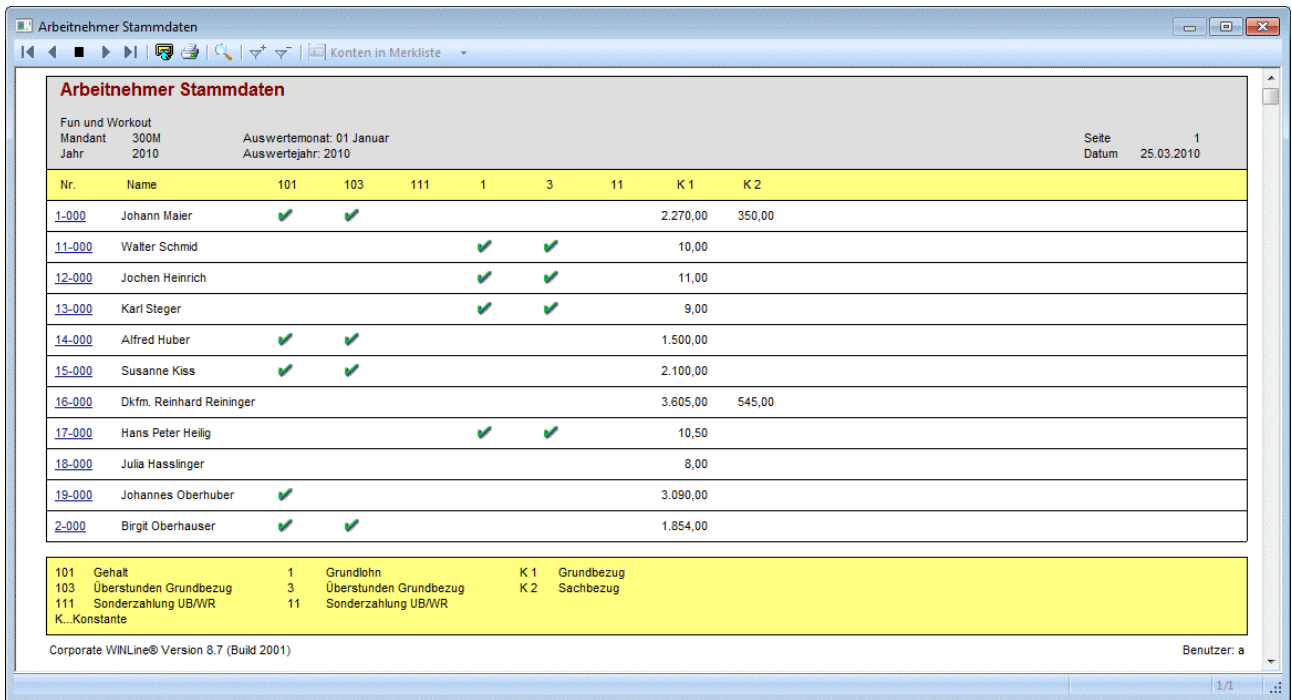

Wurden in der Tabelle Selektionen eingegeben, für die es kein Ergebnis gibt (die Lohnart/Konstante ist bei keinem AN hinterlegt oder hat bei keinem AN eine Gültigkeit), dann wird vom Programm eine entsprechende Meldung ausgegeben:

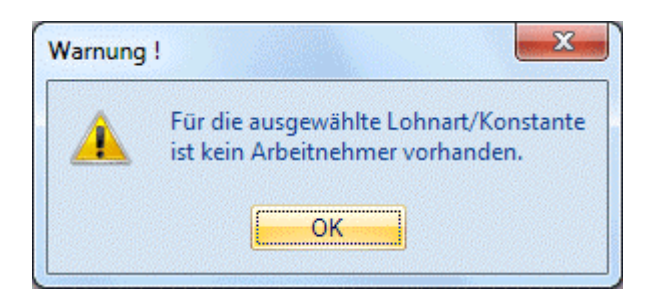

# **2.39. Bescheinigungen Stapeldruck**

Im Programm WINLine START, Menüpunkt Optionen/Textbausteine/Textbausteine können Textbausteine angelegt werden, die in weiterer Folge im AN-Stamm (Register Formulare / Bescheinigungen) ausgedruckt werden können. Über den Menüpunkt

- **Stammdaten**
- **Arbeitnehmer**

### **Bescheinigungen - Stapeldruck**

können diese Bescheinigungen für eine Reihe von Arbeitnehmern ausgegeben werden.

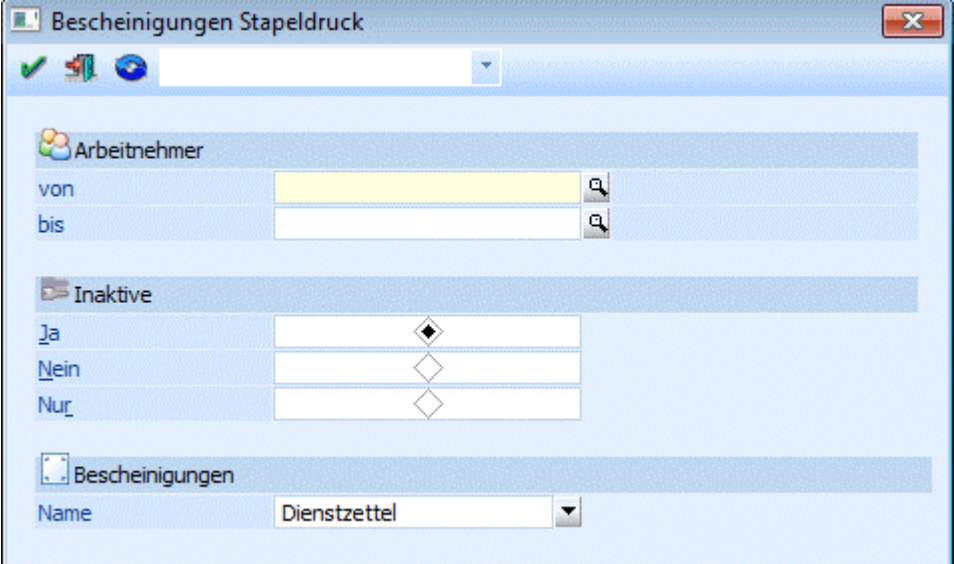

### **Selektionsmöglichkeiten**

#### ¾ **Arbeitnehmer von - bis**

Hier können die AN eingeschränkt werden, für die die Bescheinigungen ausgegeben werden sollen. Wie die AN-Nummer eingegeben werden kann, dazu gibt es mehrere Möglichkeiten. Details dazu entnehmen Sie bitte dem Kapitel [Aufruf einer AN-Nummer.](#page-19-0) Weiterführende Einschränkungen können über den Filter vorgenommen werden. . Durch einen Klick auf den AN wird standardmäßig der AN-Stamm aufgerufen. Über die rechte Maustaste kann aber individuell eingestellt werden, welche Aktion ausgelöst werden soll. Dabei stehen folgende Optionen zur Verfügung:

BQ. Arbeitnehmerstamm Arbeitnehmerinfo n Jahreslohnkonto Arbeitnehmer Stammblatt Lohnerfassung A Arbeitnehmerstamm Es wird der AN-Stamm aufgerufen, wobei gleich der Datensatz des angezeigten AN angezeigt wird. Arbeitnehmerinfo Es wird die Arbeitnehmerinfo im Programm WINLine INFO geöffnet. Jahreslohnkonto Es wird das Steuerfenster für das Jahreslohnkonto aufgerufen, wo der ausgewählte AN gleich vorgeschlagen wird. Die Ausgabe muss nur mehr durchgeführt werden. Arbeitnehmer Stammblatt Es wird das Steuerfenster für das Arbeitnehmer Stammblatt aufgerufen, wo der ausgewählte AN gleich vorgeschlagen wird. Die Ausgabe muss nur mehr durchgeführt werden. Lohnerfassung A Es wird die Einzelabrechnung aufgerufen, wobei gleich alle Daten des ausgewählten AN abgerufen werden. Bei diesen Punkt ist darauf zu achten, dass ggf. die automatischen Lohnarten abgearbeitet werden.

Die zuletzt getätigte Einstellung wird als Standard übernommen, d.h. wenn das nächste Mal nur auf den AN-Namen geklickt wird, dann wird die letzte Aktion automatisch durchgeführt. Diese Einstellung wird pro Benutzer gespeichert.

# ¾ **Inaktive**

Hier kann entschieden werden, was mit inaktiven AN passieren soll:

 $\square$  Ja

- Bescheinigungen für Inaktive AN werden mit ausgegeben
- $\square$  Nein
- Bescheinigungen für Inaktive AN werden nicht mit ausgegeben
- $\Box$  Nur
	- Es werden nur die Bescheinigungen für die inaktiven AN ausgegeben.

# ¾ **Bescheinigungen**

Aus der Auswahllistbox kann die Bescheinigung ausgewählt werden, die für die ausgewählten AN gedruckt werden soll.

### **Hinweis:**

Im Gegensatz zum AN-Stamm können die Bescheinigungen hier nicht mehr verändert werden.

### **Buttons**

### ¾ **OK-Button**

Durch Anklicken des OK-Buttons bzw. durch Drücken der F5-Taste wird die Ausgabe gestartet, wobei die Ausgabe immer auf den eingestellten Drucker erfolgt (es gibt keine Bildschirmausgabe). Zusätzlich dazu wird für jeden AN, für den ein Ausdruck erfolgt, auch ein entsprechender Eintrag in das "Formularjournal" erzeugt, in dem dann ersichtlich ist, wer wann welche Bescheinigung erhalten hat.

# ¾ **Ende-Button**

Durch Drücken der ESC-Taste wird das Fenster geschlossen.

# **2.40. Lohnartenstamm**

Die Lohnarten sind Bezüge und Abzüge, die im Zuge der Abrechnung erfasst und berechnet werden. Die Lohnarten bestehen aus 2 Arbeitsbereichen:

Pflichtigkeiten für SV, Lohnsteuer

Damit wird gesteuert, wie die Lohnart abrechnungstechnisch behandelt wird.

Formel

Die Formel gibt an, wie die Lohnart bei der Abrechnung abgearbeitet wird, z.B. durch Eingabe einer Stundenanzahl und Abruf eines fixen Wertes aus dem Arbeitnehmerstamm.

Die Lohnarten werden im Programmpunkt

- **Stammdaten**
- **Lohnarten**

**Lohnartenstamm** 

oder Schnellaufruf

**STRG + L** 

aufgerufen.

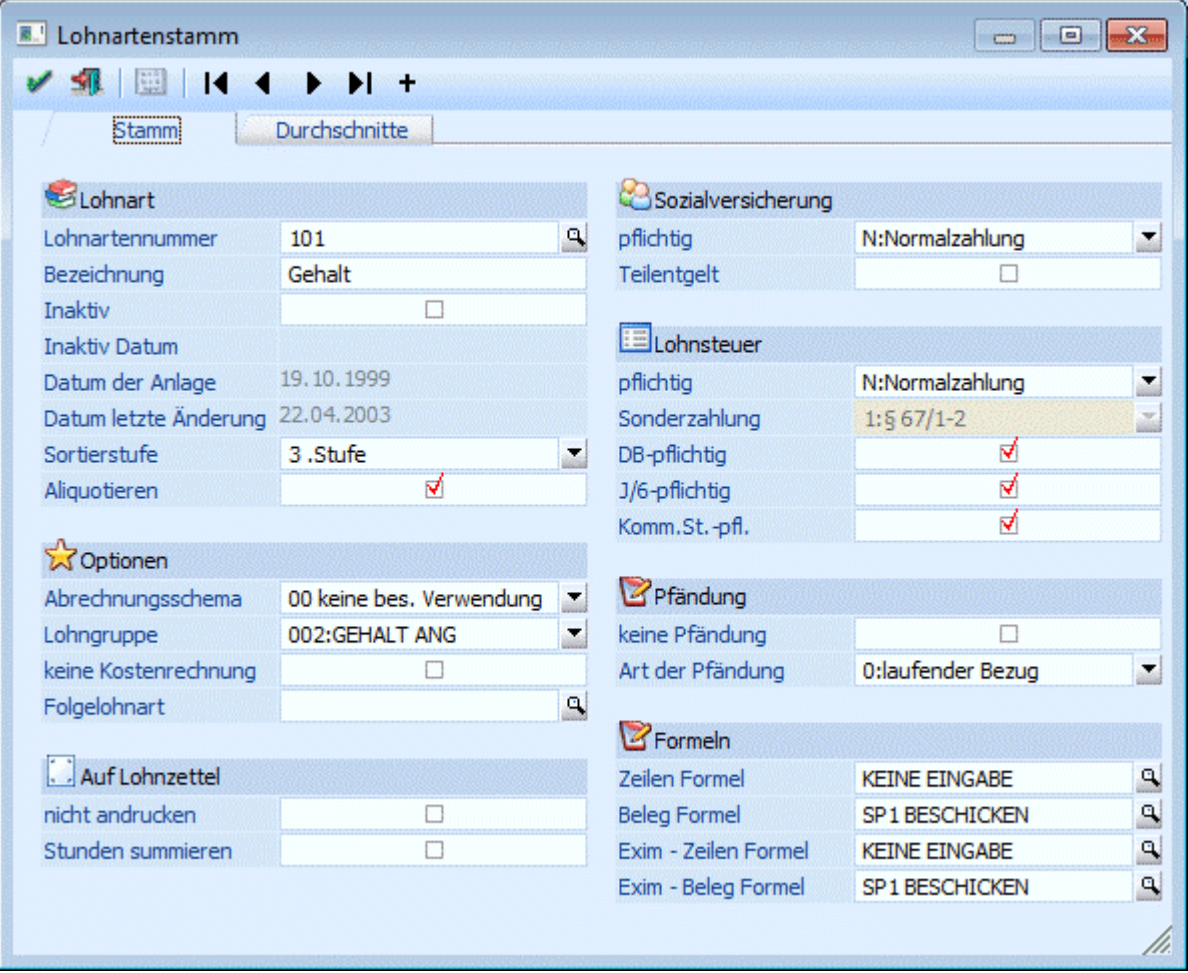

Über die sogenannte VCR-Buttonleiste ( <sup>| ←</sup> ← ← ← → → <sub>)</sub> kann durch Mausklick zwischen den Datensätzen geblättert werden. Damit auf diese Weise auch Daten kontrolliert und geändert werden können, kann mit der Tastenkombination SHIFT + F5 eine Zwischenspeicherung der Daten (Daten werden gespeichert, der Inhalt in den Masken bleibt bestehen, und auch der Focus bleibt im letzten veränderten Feld stehen) durchgeführt werden.

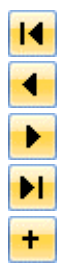

Damit kann der erste Datensatz angesprochen werden (Tastatur STRG SHIFT POS1).

Damit kann der vorherige Datensatz angesprochen werden (Tastatur SHIFT -).

Damit kann der nächste Datensatz angesprochen werden (Tastatur SHIFT +).

Damit kann der letzte Datensatz angesprochen werden (Tastatur STRG SHIFT ENDE).

Damit wird die nächste freie Nummer für die Neuanlage gesucht (Tastatur: +).

#### **Eingabefelder**

#### ¾ **Lohnartennummer**

Eingabe einer max. 20stelligen Nummer. Durch Drücken der F9-Taste kann nach einer bereits angelegten Lohnart gesucht werden.

Die Lohnartennummer ist 20stellig, alphanumerisch. Bei der Neuanlage von Lohnarten muss darauf geachtet werden, das daher die Sortierung der Lohnarten linksbündig erfolgt:

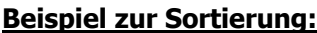

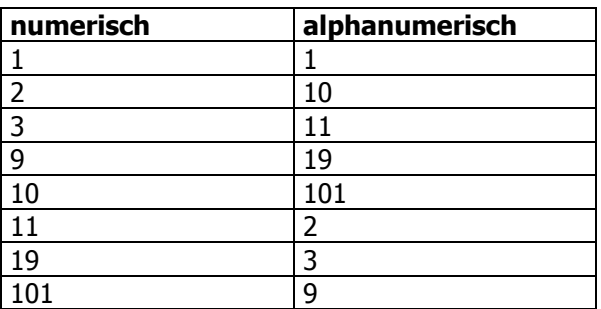

Soll eine numerisch-ähnliche Sortierung erfolgen, gibt es 2 Varianten, wie das realisiert werden kann:

Vorlaufnullen

Es werden "Vorlaufnullen" verwendet - es wird dann z.B. statt der Nummer 1 die Nummer 0001 verwendet, statt 2 0002 usw.

#### Sortierstufe

#### ¾ **Bezeichnung**

Eingabe einer max. 50-stelligen Bezeichnung der Lohnart. Bei einer Neuanlage der Lohnart wir hier der Text "NEUEINGABE - F9 für Übernahme" angezeigt. Das bedeutet, dass bei der Neuanlage einer Lohnart in diesem Feld durch Drücken der F9-Taste die Einstellungen einer bestehenden Lohnart übernommen werden können.

### ¾ **Inaktiv**

Durch Aktivieren dieser Checkbox wird die Lohnart deaktiviert und kann in Erfassungen nicht mehr verwendet werden. Unter der Checkbox wird das Datum, an dem die Lohnart deaktiviert wurde, angezeigt.

Diese Checkbox wird anstelle des Löschen-Button verwendet: Aufgrund der Möglichkeit, einen Lohnartenstamm für viele Mandanten zu verwalten, müssten alle Mandanten auf die Verwendung dieser

Lohnart untersucht werden - da dies zu viel Zeit in Anspruch nehmen würde, kann eine Lohnart nur über den Reorg (siehe auch Kapitel [Reorg\)](#page-383-0) gelöscht werden.

Darunter wird das Datum der Anlage und das Datum der letzten Änderung der Lohnart angezeigt.

#### ¾ **Sortierstufe**

Hier kann eingestellt werden, in welcher Sortierungshierarchie sich die Lohnart befindet. Es gibt neun Stufen, wobei bei der Erfassung zuerst nach der Stufe und erst im zweiten Schritt nach der Lohnart sortiert wird.

#### **Beispiel:**

Die Lohnarten sind mit Zahlen angelegt (z.B. 1, 2, 3, 4, … 9, 10, 11, 12, …. 99, 100, 101, 102, …). Damit nun in der Erfassung der Abrechnungszeilen die Zeilen in der richtigen Reihenfolge angezeigt bzw. behandelt werden (das hat auch mit den Abhängigkeiten der Lohnarten zu tun), kann folgende Einstellung getroffen werden:

Alle Lohnarten mit einer Stelle (1, 2, 3, 4, 5, … 9) bekommen die 1. Sortierstufe Alle Lohnarten mit zwei Stellen (10, 11, 12, … 99) bekommen die 2. Sortierstufe Alle Lohnarten mit drei Stellen (100, 101, 102, 103, … 999) bekommen die 3. Sortierstufe

Damit ist gewährleistet, dass die Lohnarten in der Abrechnung auch in der Zahlenreichenfolge (auch wenn es sich um eine alphanumerische Sortierung handelt) dargestellt werden.

#### **Hinweis:**

Die Funktion der Sortierung mittels Sortierstufe funktioniert nur in der Abrechnung.

#### ¾ **Aliquotieren**

 $\square$  aktiv

Die Lohnart kann bei der Abrechnung entsprechend der Abrechnungstage (SV-Tage) aliquotiert werden. Das Kennzeichen Aliquotieren wird bei Lohnarten gesetzt, deren Abrechnungsbetrag bei gebrochenen Abrechnungszeiträumen (z.B. Austritt während des Monats, Eintritt während des Monats) korrigiert werden muss, z.B. Grundbezug.

#### $\square$  inaktiv

Die Lohnart darf bei der Abrechnung nicht aliquotiert werden z.B. Überstunden.

#### **Hinweis:**

Diese Option hat für die automatische Aliquotierung von Sonderzahlungen KEINE Auswirkung.

#### **Optionen**

#### ¾ **Abrechnungsschema**

Das Abrechnungsschema steuert die unterschiedlichsten Arten der Berechnung von Sozialversicherungsbeiträgen und Lohnsteuer. Durch Auswahl des Abrechnungsschemas wird in weiterer Folge auch bestimmt, welche Eingabefelder bearbeitet werden dürfen und welche nicht.

Die Abrechnungsschemata im Überblick:

[00 keine bes. Verwendung](#page-101-0) [01 SEG §68/1](#page-101-0) [02 SEG §68/2 \(erste 10 Üst.\)](#page-102-0) [03 Ersatzleistung NZ](#page-102-0) [04 §16/1 \(Gewerkschaftsbeitrag\)](#page-102-0) [05 Abzug \(nach Pfändungsber.\)](#page-102-0)

<span id="page-101-0"></span>[06 Sachbezug](#page-103-0) [07 Unbezahlter Urlaub \( "Blautage" \)](#page-103-0) [08 A13 Automatik](#page-103-0) [09 §16/2 \(rückgez. Arbeitslohn\)](#page-104-0) [10 §26](#page-104-0) [11 §25/1 \(nicht erf. Bezug\)](#page-104-0) [12 Sonderbezug \(kein Brutto\)](#page-104-0) [13 LST NZ man. Korrektur](#page-104-0) [14 LST SZ man. Korrektur](#page-104-0) [15 Altersteilzeit: Lohnausgleich](#page-104-0) [16 Geschäftsführer](#page-104-0) [17 Abzug LST-Bemessung NZ](#page-104-0) [19 §77-Einschleifregelung](#page-105-0) [20 Altersteilzeit: SV-Dienstgeberanteil](#page-105-0) [21 INFO Lohnart](#page-105-0) [22 Hinzurechnungsbetrag zur BV-BMG](#page-105-0) [23 Abzug \(vor Pfändungsber.\)](#page-106-0) [24 Hinzurechnung](#page-106-0) [25 Zukunftss. § 3 \(über KV\)](#page-106-0) [26 Zukunftss. § 3 \(unter KV\)](#page-108-0) [27 Ust für freie Dienstnehmer](#page-108-0) [28 Ersatzleistung SZ](#page-108-0) [29 Auslandstätigkeit](#page-108-0) [31 Bezugsumwandlung](#page-109-0) [32 KUG Ausfalldifferenz \(SV AN/DG\)](#page-109-0) [33 KUG Ausfalldifferenz \(SV DG/DG\)](#page-109-0) [34 Steuerfreie Bezüge § 3 EStG.](#page-110-1) [35 RAK-Beiträge für Rechtsanwaltsanwärter](#page-110-0) 36 Steuerfreie Geldbezüge § 3 37 Auslandstätigkeit ab 2012 über 400km 38 § 3 Abs. 1 Z 11 39 § 3 Abs. 1 Z 16c

### ¾ **0 keine Besondere Verwendung**

Diese Abrechnungsschema wird dann verwendet, wenn es sich um einen "normalen" Bezug handelt. Das Abrechnungsschema 0 steuert:

- Die SV und LST wird gemäß den Einstellungen berechnet.
- Die Lohnart wird in den Bruttobezug eingerechnet.
- Die damit abgerechneten Bezüge werden am L16 in der Position 210 ausgewiesen.

#### $> 1$  SEG § 68/1

SEG-Zulagen § 68/1 sind bis zu € 360,- bzw. € 540,- steuerfrei. Diese Beträge müssen im L16 (Lohnzettel) getrennt ausgewiesen werden. Das Abrechnungsschema 1 steuert:

- Abprüfung der Grenze von € 360,- bzw. € 540,-. Übersteigende Beträge werden der normalen Tarifbesteuerung (Progression) unterworfen.
- Getrennte Ausweisung der Beträge auf dem L16 Formular (Lohnzettel)
- Ausweisung der lt. § 68/1 steuerfreien Beträge im Jahreslohnkonto unter Schema 1.

#### **Achtung:**

Die erhöhte SEG-Grenze von € 540,- wird im Arbeitnehmerstamm durch Aktivieren der Checkbox "Erhöhtes SEG" im Arbeitnehmerstamm - Register Lst hinterlegt.

Lohnarten mit Abrechnungsschema 1 werden ohne Lohnsteuerpflichtigkeit angelegt. Die Berechnung der Lohnsteuer wird durch das Abrechnungsschema gesteuert.

#### <span id="page-102-0"></span>¾ **2 SEG §68/2 (ersten 10 Üst.)**

Gemäß § 68/2 EStG sind Zuschläge für die ersten 10 Überstunden im Monat im Ausmaß von höchstens 50 % des Überstundengrundlohnes max. aber € 86,- steuerfrei. Das Abrechnungsschema 2

- summiert die Anzahl der lt. § 68/2 begünstigten Überstundenzuschläge in das im L16 vorgesehenen Feld.
- bewirkt, dass am Jahreslohnkonto der Überhang der lt. § 68/2 begünstigten Überstunden ausgewiesen wird. Dieser Überhang wird der normalen Progression unterworfen.

#### **Hinweis**

Lohnarten mit Abrechnungsschema 2 werden ohne Lohnsteuerpflichtigkeit angelegt. Die Lohnsteuerberechnung wird durch das Abrechnungsschema gesteuert.

Die Prüfung auf 10 Überstunden bzw. auf die € 86,- kann in speziellen Fällen automatisch durch das Abrechnungsschema erfolgen. Dabei müssen folgende Voraussetzungen beachtet werden:

- Alle unter § 68/2 fallende Überstunden müssen als Satzbeträge eingegeben werden, d.h. bei der Abrechnung muss die Anzahl der Überstunden als Multiplikationsfaktor eingetragen werden (die Eingabe der Stundenzahl ist die Voraussetzung für die Prüfung auf 10 Überstunden).
- Werden Überstundenzuschläge nur betragsmäßig erfasst (z.B. Pauschbetrag), muss die Prüfung lt. § 68/2 manuell vorgenommen werden.

### ¾ **3 Ersatzleistung NZ**

Das Abrechnungsschema 3 steuert, dass das Jahressechstel in Zusammenhang mit Ersatzleistungen richtig gerechnet wird.

Bei der Auszahlung von Ersatzleistungen (Urlaubsentschädigung, Urlaubsabfindung etc.) muss - wenn der AN während des Monats austritt - das J/6 anders berechnet werden (nach der Formel "Summe der J/6 pflichtigen Bezüge" durch "Anzahl gearbeiteter Tage" \* 60). Ausgenommen von dieser Regelung sind die Ersatzleistungen NZ - hier muss 1/6 der laufenden Bezüge zum J/6 hinzugerechnet werden.

Wenn das Abrechnungsschema 3 eingetragen wird, wird die SV- und Lohnsteuer - Pflichtigkeit automatisch auf Normalzahlung gestellt und kann nicht verändert werden.

Bezüge, die mit dem Abrechnungsschema 3 abgerechnet werden, werden am Jahreslohnkonto extra ausgewiesen.

#### ¾ **4 § 16/1 - Gewerkschaftsbeitrag**

Die Lohnarten "Gewerkschaftsbeiträge" müssen an einer speziellen Position im L16-Formular ausgewiesen werden.

Die Basis für die Berechnung des Gewerkschaftsbeitrags sowie der Prozentsatz für die Ermittlung der Höhe des Abzuges sollte in der mit der Lohnart verbundenen Formel hinterlegt werden.

Das Abrechnungsschema 4 steuert, dass

- der Betrag die BMG-LST Normalzahlung senkt.
- die Abzüge lt. Par. 16/1 von dem Nettoauszahlungsbetrag abgezogen werden und
- in der im L16 vorgesehenen Zeile ausgewiesen werden und
- am Jahreslohnkonto im Feld BMG Schema 4 ausgewiesen werden.

Gewerkschaftsbeiträge werden bei der Abrechnung mit positiven Beträgen eingetragen. Das Abrechnungsschema 4 behandelt sie automatisch als Abzug, d.h. der Betrag wird vor der Ermittlung des Nettobezuges abgezogen.

#### ¾ **5 Abzug**

Mit dem Abrechnungsschema 5 werden Lohnarten abgerechnet, die als Aconto ausbezahlt werden, wobei hier einfach der eingegebene Betrag vom Netto abgezogen wird.

<span id="page-103-0"></span>Ist eine Pfändung vorhanden, wird zuerst der Pfändungsbetrag ermittelt, erst danach wird das Aconto in Abzug gebracht.

Der Abzug wird am Jahreslohnkonto im Feld BMG Schema 5 ausgewiesen.

#### **Hinweis:**

Für auszuzahlende Aconti (z.B. Firmenkredite, die auch nicht sofort wieder einbehalten werden) kann das Abrechnungsschema " 24 Hinzurechnung" verwendet werden.

#### ¾ **6 Sachbezug**

Sachbezüge dienen der Erhöhung der Bemessungsgrundlage für die Berechnung der Lohnsteuer / bzw. der Sozialversicherung.

#### $> 1$ ST N

Ist die Pflichtigkeit für Lohnsteuer in der Lohnart auf N (Normalzahlung) gesetzt, bewirkt das Abrechnungsschema eine Erhöhung der Bemessungsgrundlage der Lohnsteuer, z.B. Firmen-PKW für private Nutzung, etc.

#### ¾ **SV N**

Ist die Pflichtigkeit für Sozialversicherung in der Lohnart auf N (Normalzahlung) gesetzt, bewirkt das Abrechnungsschema eine Erhöhung der Bemessungsgrundlage der Sozialversicherung.

Das Abrechnungsschema 6 bewirkt

- die Erhöhung der Bemessungsgrundlage (Lohnsteuer und/bzw. SV).
- keine Veränderung des Bruttobetrages.
- Abzug des Sachbezuges vor Ermittlung des Nettobetrages.
- Der Sachbezug wird am Jahreslohnkonto im Feld BMG Schema 6 ausgewiesen.
- Wenn die Summe der SV-Beiträge (exkl. Nebenbeiträge wie KU, WF) 20 % der Geldbezüge übersteigt, dann wird der übersteigende Betrag der SV-Beiträge (exkl. Nebenbeiträge wie KU, WF) den Dienstgeberkosten zugeordnet (Sachbezugsregel).
- Für den vom DG übernommenen Teil (Sachbezugsregel) wird am Jahreslohnkonto auch eine eigene Position gefüllt (SV-AN Anteil vom DG übernommen).

#### ¾ **7 Unbezahlter Urlaub**

Das Abrechnungsschema 7 wird für die Abrechnung von unbezahltem Urlaub bzw. Blautagen herangezogen. Es bewirkt,

dass der Dienstgeberanteil zur Sozialversicherung dem Arbeitnehmer angelastet wird. dass der Betrag am Jahreslohnkonto im Feld BMG Schema 7 ausgewiesen wird.

#### **Achtung:**

Bei Blautagen zahlt der Arbeitnehmer den gesamten SV-Beitrag. Ausgenommen davon sind die Beiträge für IE und NB (übernimmt der Dienstgeber) und sonstige Nebenbeträge wie KU und WF (entfallen bei unbezahltem Urlaub).

#### ¾ **8 A13 - Automatik**

Lohnarten mit Abrechnungsschema 8 unterliegen automatisch der A13-Automatik. Der Bezug, der unter Schema 8 abgerechnet wird, ist 60 % des Normalbezuges. Die Differenz, das sind 40 %, werden nach A13 abgerechnet, sofern noch Platz in der Bemessung A1 gegeben ist.

Die Bezüge mit Schema 8 werden üblicherweise nach der Sozialversicherungspflichtigkeit A1 abgerechnet.

# **Beispiel:**

Ein Arbeiter würde im Monat normalerweise € 2.000,-- verdienen. Aufgrund von Schlechtwetter konnte er aber nur 15 Tage arbeiten.

<span id="page-104-0"></span>Normalbezug: € 1.000,--

Schlechtwetter-Entschädigung: € 600,-- daher werden € 1.600,-- unter Pflichtigkeit A1 abgerechnet, die nachgerechneten 40 % - das sind € 400,-- werden nach A13 ab- gerechnet.

Für den Betrag der in die A13-Automatik fällt, ist der Dienstgeberanteil, nicht jedoch ein Dienstnehmeranteil zu entrichten. Der Betrag scheint daher am Abrechnungsbeleg nicht auf. Er wird auf dem Sozialversicherungsbeleg und auf dem Lohnkonto des Arbeitnehmers ausgewiesen. Außerdem scheint er am Jahreslohnkonto im Feld BMG Schema 8 auf.

#### ¾ **9 § 16/2 Rückgezahlter Arbeitslohn**

Lohnarten, die die Rückzahlung von Arbeitslohn beinhalten (z.B. Provisions-Rückzahlungen) werden mit dem Abrechnungsschema 9 gekennzeichnet.

Das Abrechnungsschema 9 steuert, dass

- rückgezahlter Arbeitslohn auf dem Formular L16 getrennt von anderen Bezügen ausgewiesen wird.
- am Jahreslohnkonto im Feld BMG Schema 9 ausgewiesen wird.

#### $> 10$   $\&$  26

Leistungen des Arbeitgebers, die nicht unter die Einkünfte aus nicht selbständiger Arbeit fallen, werden mit dem Abrechnungsschema 10 gekennzeichnet.

#### **Beispiele:**

Beträge, die für die Aus- und Weiterbildung des Arbeitnehmers aufgewendet werden, Reisevergütungen etc.

Das Abrechnungsschema 10 steuert, dass die Beträge

- $\square$  in der im L16 vorgesehenen Zeile ausgewiesen werden.
- am Jahreslohnkonto im Feld BMG Schema 10 ausgewiesen werden.

### $\geq 11 \xi 25/1$

Einkünften aus nicht selbständiger Arbeit wie z.B.

- Bezüge aus einer gesetzlichen Kranken- bzw. Unfallvorsorge
- Krankengelder aus Versorgungs- und Unterstützungseinrichtungen der Kammer etc.

wird das Abrechnungsschema 11 zugeordnet.

Das Abrechnungsschema 11 bewirkt, dass die Bezüge

- in der im L16 vorgesehenen Zeile ausgewiesen werden.
- am Jahreslohnkonto im Feld BMG Schema 11 ausgewiesen werden.

#### ¾ **12 Sonderbezug**

Sonderbezüge sind Auszahlungen, die nicht am L16 ausgewiesen werden. Diese Sonderbezüge werden am Jahreslohnkonto unter BMG Schema 12 ausgewiesen.

#### ¾ **13 Korrektur LST-Normalzahlung**

Mit dem Abrechnungsschema 13 kann eine manuelle Korrektur der Lohnsteuer vorgenommen werden.

#### ¾ **14 Korrektur LST-Sonderzahlung**

Mir diesem Abrechnungsschema können Korrekturen der LST-SZ vorgenommen werden.

### ¾ **15 Altersteilzeit: Lohnausgleich**

Dieses Abrechnungsschema hat derzeit nur die Funktion, dass die abgerechneten Bezüge im Jahreslohnkonto gesondert ausgewiesen werden.

#### ¾ **16 Geschäftsführer**

Dieses Abrechnungsschema hat zur Zeit keine Funktion.

#### ¾ **17 Abzug LST-Bemessung NZ**

Das Abrechnungsschema 17 steuert,

- <span id="page-105-0"></span> dass die Lohnsteuerbemessungsgrundlage Normalzahlung verändert wird. Wird der Betrag ohne Vorzeichen eingegeben, wird die BMG vermindert, wird der Betrag mit negativem Vorzeichen eingegeben, wird die BMG erhöht.
- dass die erfassten Beträge am Jahreslohnkonto gesondert ausgewiesen werden.

#### ¾ **19 § 77 - Einschleifregelung**

§ 77 besagt: Übersteigen die sonstigen Bezüge innerhalb des Jahressechstels gemäß § 67 Abs. 1 und 2 EStG die Freigrenze von € 2.100,-- (ab 1.1.2009) beträgt die Steuer unter Anwendung des § 67 Abs. 12 EStG (d.h. nach Abzug der darauf entfallenden SV-Beiträge) 6 % des € 620,-- übersteigenden Betrages, jedoch höchstens 30 % des € 2.000,-- übersteigenden Betrages abzüglich der darauf entfallenen SV. D.h. Der in § 77 Abs. 4 EStG angeführte Betrag von € 2.000,-- inkludiert nicht die darauf entfallende Sozialversicherung.

Das Abrechnungsschema 19 führt diese Berechnung durch. Dieser § darf nur bei der letzten Sonderzahlung im Jahr und nur dann angewandt werden, wenn der Arbeitnehmer das gesamte Jahr über beschäftigt war.

Das Abrechnungsschema 19 sollte daher nur der Lohnart, mit der die letzte Sonderzahlung im Jahr (Weihnachtsgeld) berechnet wird, verwendet werden.

#### ¾ **20 Altersteilzeit: SV-Dienstgeberanteil**

Bei einer Abrechnung mit Altersteilzeit wird ein Teil des Bezuges (den der AN nicht bekommt) zur Berechnung der SV und der sonstigen Beiträge und Umlagen verwendet. Damit dieser Teil richtig abgerechnet wird, muss das Abrechnungsschema 20 verwendet werden.

Das Abrechnungsschema 20 steuert

- das der mit diesem Abrechnungsschema abgerechnete Betrag SV-mäßig richtig berechnet wird. Dazu wird der Betrag auch zur DB-, DZ- und KommSt-Bemessungsgrundlage gerechnet.
- das die Bezüge, die mit diesem Abrechnungsschema abgerechnet werden, werden am Jahreslohnkonto gesondert ausgewiesen.

#### ¾ **21 INFO Lohnart - Keine Abrechnungstechnische Auswirkung**

Dieses Abrechnungsschema bewirkt, dass der Betrag, der mit dieser Lohnart abgerechnet wird, nur als Durchläufer verwendet wird. D.h. die Lohnart kann zwar am Abrechnungsbeleg angedruckt werden, der Betrag wird aber weder in das Brutto, noch die BMG SV oder LST gerechnet und wird auch beim Netto nicht berücksichtigt.

Anwendungsbeispiele dafür wären:

#### **Überstundenpauschale**

Normalerweise werden Überstunden mit den Lohnarten "Überstundengrundbezug" und "Überstundenzuschläge 50 %" abgerechnet. Um das in eine einzige Zeile "Überstundenpauschale" in der Abrechnung (beim Ausdruck des Abrechnungsbeleges) zu verpacken, muss nur eine Info-Lohnart (mit Abrechnungsschema 21) über den gesamten Betrag eingeführt werden (diese Lohnart kann z.B. auf eine AN-Konstante zugreifen, in der die Pauschale verspeichert ist), die beiden Lohnarten für "Überstundengrundbezug" und "Überstundenzuschläge 50 %" müssen trotzdem vorhanden sein (damit die Abprüfung der ersten 5 Überstunden gewährleistet wird), können aber mit der Option "nicht andrucken" versehen werden.

In der Erfassung der Abrechnung sind demnach für die Überstunden 3 Lohnarten vorhanden, beim Ausdruck aber wird nur die Lohnart mit der Überstundenpauschale angedruckt.

#### ¾ **22 Hinzurechnungsbetrag zur BV-Bemessung**

Für bestimmte entgeltfreie Zeiträume muss der Arbeitgeber die Abfertigungsbeiträge weiter zahlen, wenn das Arbeitsverhältnis weiter besteht. Es handelt sich dabei um folgende Tatbestände:

#### <span id="page-106-0"></span>**Präsenz-, Ausbildungs- oder Zivildienst**

Für die Dauer des Präsentsdienstes ist bei arbeitsrechtlich aufrechtem Arbeitsverhältnis der Arbeitgeber verpflichtet, einen Abfertigungsbeitrag in der Höhe von 1,53 % einer fiktiven Bemessungsgrundlage zu entrichten. Diese fiktive Bemessungsgrundlage ist der Betrag des Kinderbetreuungsgeldes (täglich € 14,53).

Erhält der Arbeitnehmer vom Arbeitgeber weiterhin ein Entgelt (auch geringfügig), ist hievon (zusätzlich zur fiktiven Bemessungsgrundlage) ebenfalls ein Beitrag zu zahlen.

Diese Regelung gilt entsprechend für die Zeit eines Zivildienstes, für einen Wehrdienst als Zeitsoldat (Beiträge für eine Dauer bis zwölf Monate) sowie einen Ausbildungsdienst für Frauen.

#### **Wochen- oder Krankengeld**

Für die Dauer eines Anspruches auf Wochen- oder Krankengeld nach dem ASVG hat der Arbeitgeber bei arbeitsrechtlich aufrechtem Arbeitsverhältnis einen Abfertigungsbeitrag in Höhe von 1,53 % einer fiktiven Bemessungsgrundlage zu entrichten. Die fiktive Bemessungsgrundlage ist im Falle des Wochengeldbezuges das für den Kalendermonat vor dem Eintritt des Versicherungsfalles gebührende Entgelt. Im Falle des Krankengeldbezuges sind dies 50 % dieses Entgelts.

Erfolgt eine 50 %-ige Entgeltfortzahlung durch den Arbeitgeber neben dem Krankengeldbezug, ist die fiktive Bemessungsgrundlage in diesem Fall 100 % des vorherigen Entgelts (wie beim Wochengeld). Die fiktive Bemessungsgrundlage setzt sich in diesem Fall aus der 50 %-igen Entgeltfortzahlung sowie der fiktiven 50 %-igen Bemessungsgrundlage für den Bezug des Krankengeldes zusammen.

Wird das Arbeitsverhältnis während der Arbeitsunfähigkeit beendet, ist ab diesem Zeitpunkt Beitragsgrundlage nur mehr das fortgezahlte Entgelt (keine zusätzliche fiktive Bemessungsgrundlage).

Erhält der Arbeitnehmer volles Krankengeld und zusätzlich vom Arbeitgeber eine Entgeltfortzahlung zum Beispiel in der Höhe von 25 %, ist vom fortgezahlten Entgelt kein Abfertigungsbeitrag zu zahlen (auch svfrei); Beitragsgrundlage ist nur die fiktive 50 %-ige Bemessungsgrundlage.

Das Teilentgelt bei Lehrlingen erhöht die fiktive 50 %-ige Bemessungsgrundlage nicht.

Wird das Abrechnungsschema 22 in der Lohnart verwendet, so kann weder eine SV- noch eine LST-Pflichtigkeit gesetzt werden. Das Abrechnungsschema 22 steuert, dass der damit abgerechnete Betrag die Bemessungsgrundlage und somit auch den Beitrag der BV erhöht.

#### ¾ **23 Abzug (vor Pfändungsberechnung)**

Mit diesem Abrechnungsschema werden Lohnarten abgerechnet, die zwar das Netto vermindern, aber auch bei allfälligen Pfändungen mit berücksichtigt werden. D.h. die mit Abrechnungsschema 23 abgerechneten Lohnarten werden gemeinsam mit der SV und LST vom pfändbaren Betrag abgezogen. Ein Beispiel für die Verwendung des Abrechnungsschemas ist die Betriebsratsumlage.

Lohnarten, die mit dem Abrechnungsschema 23 abgerechnet werden, werden auch gesondert am Jahreslohnkonto ausgewiesen.

#### ¾ **24 Hinzurechnung**

Mit dem Abrechnungsschema 24 werden Lohnarten abgerechnet, die den Netto-Auszahlungsbetrag erhöhen, und nicht gleich wieder abgezogen werden. Die Beträge werden ohne Vorzeichen erfasst.

Lohnarten, die mit dem Abrechnungsschema 24 abgerechnet werden, werden auch gesondert am Jahreslohnkonto ausgewiesen.

#### ¾ **25 Zukunftss. § 3 Abs. 1 Z. 15 (über KV)**

Mit diesem Abrechnungsschema werden Bezüge gemäß § 3 Abs 1 Ziffer 15 (Zukunftssicherung) abgerechnet, sofern der verbleibende Bezug über KV liegt.

Bezüge mit Abrechnungsschema 25 werden wie Sachbezüge abgerechnet, d.h. die Bezüge werden in das Brutto eingerechnet. Diese Bezüge werden auch am L16 in der Position "Sonstige steuerfreie Bezüge" ausgewiesen, am Jahreslohnkonto können diese Bezüge auch extra angedruckt werden.
### ¾ **26 Zukunftss. § 3 Abs. 1 Z. 15 (unter KV)**

Mit diesem Abrechnungsschema werden Bezüge gemäß § 3 Abs 1 Ziffer 15 (Zukunftssicherung) abgerechnet, wenn durch die Minderung auch der KV unterschritten wird. Dabei ist zu beachten, dass mit dem Abrechnungsschema 26 nur der Betrag bis zum KV abgerechnet werden darf.

Für den Betrag bis zum KV muss der DG den Sozialversicherungsanteil DN übernehmen, wobei dieser Beitrag auch die BMG DB, DZ und KommSt. erhöht.

Bezüge mit Abrechnungsschema 26 werden in das Brutto eingerechnet. Diese Bezüge werden auch am L16 in der Position "Sonstige steuerfreie Bezüge" ausgewiesen, und am Jahreslohnkonto können diese Bezüge extra angedruckt werden.

#### ¾ **27 Ust für freie Dienstnehmer**

Mit diesem Abrechnungsschema kann eine an einen freien Dienstnehmer (Werksvertrag) ausgezahlte Umsatzsteuer abgerechnet werden. Bei einer Lohnart, die mit Abrechnungsschema 27 angelegt wird, können keine Pflichtigkeiten für SV und Lohnsteuer hinterlegt werden. Das Abrechnungsschema steuert,

- dass der abgerechnete Betrag im Netto-Auszahlungsbetrag berücksichtigt wird.
- dass der abgerechnete Betrag am Formular E18 an der richtigen Position ausgewiesen wird.
- Dass der abgerechnete Betrag am Jahreslohnkonto in einer eigenen Rubrik ausgewiesen wird.

#### ¾ **28 Ersatzleistung SZ**

Mit diesem Abrechnungsschema werden Sonderzahlungen für Ersatzleistungen gekennzeichnet. Damit kann dann der Sonderzahlungsanteil der Ersatzleistung berechnet werden, wenn die Ersatzleistung über das Monat hinausgeht und entsprechend anteilsmäßig berücksichtigt werden muss. Wenn das Abrechnungsschema 28 eingetragen wird, wird die SV- und Lohnsteuer - Pflichtigkeit automatisch auf Sonderzahlung gestellt und können nicht mehr geändert werden. Zusätzlich dazu wird bei der Lohnsteuer die Option "§ 67 ½" eingestellt.

Bezüge, die mit dem Abrechnungsschema 28 abgerechnet werden, werden am Jahreslohnkonto extra ausgewiesen.

#### ¾ **29 Auslandstätigkeit**

Mit diesem Abrechnungsschema werden Auslandsbezüge abgerechnet. Dadurch wird der Bezug auf den steuerpflichtigen und steuerfreien Bezug gesplittet und die Bezüge werden am L16 in der dafür vorgesehenen Position ausgewiesen.

Damit die Auslandstätigkeit in der WINLine korrekt abgerechnet werden kann, müssen folgende Punkte beachtet/überprüft werden:

Alle Lohnarten müssen so angelegt werden, als wären sie "Inlandsbezüge" D.h auch z.B. Überstundengrundbezüge, Sachbezüge oder sonstie Lohnarten müssen überprüft und entsprechend angelegt werden (mit dem jeweils richtigen Abrechnungsschema bzw. mit der Lohnsteuerpflichtigkeit). Nur der "Grundbezug" muss mit dem Abrechnungsschema "29 Auslandstätigkeit" angelegt werden, wobei auch hier die Lohnsteuerpflichtigkeit auf Normalzahlung zu setzten ist.

Die Berechnung der Lohnsteuer wird auch in der Rollung entsprechend berücksichtigt.

#### **Hinweis**:

Bis 31. Dezember waren die Bezüge bei begünstigten Auslandstätigkeiten steuerfrei. Dies wurde nun per Verfassungsgerichtshof wegen Verfassungswidrigkeiten aufgehoben.

Für die Jahre 2011 und 2012 gibt es allerdings eine Übergangslösung, die wie folgt aussieht:

Im Jahr 2011 sind vom errechneten Lohnsteuerbetrag 66% steuerfrei.

Im Jahr 2012 sind vom errechneten Lohnsteuerbetrag 33% steuerfrei.

Diese Regelung gilt auch für Sonderzahlungen die für die Zeit der Auslandstätigkeit ausbezahlt werden.

Die Bemessungsgrundlagen für DB, DZ sowie KommSt werden reduziert. Bei Abrechnung von Auslandstätigkeit müssen die SEG Zulagen entsprechend aliquotiert werden.

Wenn steuerfreie Auslandsbezüge gemeinsam mit "normalen" Bezügen abzurechnen sind, dann ist die Anlage eines SUB-AN zu empfehlen, damit die L16 getrennt ausgewertet werden können.

Bezüge, die mit dem Abrechnungsschema 29 abgerechnet werden, werden am Jahreslohnkonto extra ausgewiesen.

#### **Hinweis**:

 Bei der Auslandstätigkeit kann die Lohnsteuer nur mehr bedingt anhand der Lohnsteuertabelle nachgerechnet werden, weil zuerst die Lohnsteuer anhand der gegebenen Parameter ermittelt wird und davon dann für 2011 die 66% herausgerechnet werden.

#### ¾ **31 Bezugsumwandlung**

Mit diesem Abrechnungsschema kann eine Bezugsumwandlung abgerechnet. Dabei werden folgende Punkte durchaeführt:

- Wenn das Abrechnungsschema eingetragen wird, dann wird die Lohnart automatisch auf "SV Normalzahlung" und Lohnsteuerfrei gesetzt.
- Zusätzlich muss die Lohnart auf DB-, J/6- und KommSt.-Pflichtig gesetzt werden.
- Bei der Abrechnung dieses Abrechnungsschemas übernimmt der Arbeitgeber die komplette SV. Der Bezug wird aber zum Brutto hinzugerechnet und beim Netto wieder abgezogen.
- Bezüge, die mit dem Abrechnungsschema 31 abgerechnet werden, werden am Jahreslohnkonto extra ausgewiesen.
- Bezüge, die mit dem Abrechnungsschema 31 abgerechnet werden, werden am L16 im Punkt "Sonstige steuerfreie Bezüge" ausgewiesen

### ¾ **32 KUG Ausfalldifferenz**

Mit diesem Abrechnungsschema können Werte erfasst werden, die bei der Abrechnung von Kurzarbeit als "Ausfallsdifferenz" bezeichnet wird, wobei die SV normal von Arbeitnehmer und Dienstgeber berechnet werden. Das ist die Differenz zwischen dem aktuellen Normalbezug, dem Zuschuss von AMS und dem letzten vollen Bezug vor Beginn der Kurzarbeit. Dieser Wert muss auch in die Bemessungsgrundlage zu Berechnung der SV mit einbezogen werden. Das Abrechnungsschema steuert:

- dass der Bezug in die Bemessungsgrundlage SV (allerdings ohne den Nebenbetrag SW) gerechnet wird.
- Dass bei der Abrechnung auf die 20%-Regel geprüft wird (der AN darf nicht mehr als 20 % seines Geldbezuges an SV abführen).
- dass die für den Wert errechnete SV Beiträge auch entsprechend abgezogen werden
- dass der Wert, der mit dem Abrechnungsschema 32 abgerechnet wurde auch am Jahreslohnkonto bzw. am Betriebssummenblatt aufscheint.

#### ¾ **33 KUG Ausfalldifferenz (SV DG/DG)**

Mit diesem Abrechnungsschema können Werte erfasst werden, die bei der Abrechnung von Kurzarbeit als "Ausfallsdifferenz" bezeichnet wird, wobei die SV nur vom Dienstgeber abgeführt wird. Das ist die Differenz zwischen dem aktuellen Normalbezug, dem Zuschuss von AMS und dem letzten vollen Bezug vor Beginn der Kurzarbeit. Dieser Wert muss auch in die Bemessungsgrundlage zu Berechnung der SV mit einbezogen werden. Das Abrechnungsschema steuert:

- dass der Bezug in die Bemessungsgrundlage SV (allerdings ohne den Nebenbetrag SW) gerechnet wird.
- dass bei der Abrechnung auf die 20%-Regel geprüft wird (der AN darf nicht mehr als 20 % seines Geldbezuges an SV abführen).
- dass die für den Wert errechnete SV Beiträge auch entsprechend abgezogen werden
- 
- dass der Wert, der mit dem Abrechnungsschema 33 abgerechnet wurde auch am Jahreslohnkonto bzw. am Betriebssummenblatt aufscheint.

#### ¾ **34 Steuerfreie Bezüge § 3 EStG.**

Mit diesem Abrechnungsschema können Steuerfreie Bezüge gemäß § 3 EstG (wie z.B. Essenmarken oder dergleichen) abgerechnet werden. Das Abrechnungsschema 34 steuert:

- das der Bezug steuerfrei abgerechnet wird
- das der Bezug in das Brutto eingerechnet wird
- das der Bezug am L16 in der dafür vorgesehenen Position ausgewiesen wird
- das der Bezug am Jahreslohnkonto und in den Betriebssummen als "Steuerfreie Bezüge § 3 EStG." ausgewiesen wird.

#### ¾ **35 RAK-Beiträge für Rechtsanwaltsanwärter**

Mit dem Abrechnungsschema 35 können die Pflichtbeiträge zur Versorgungseinrichtung für Rechtsanwaltsanwärter abgerechnet werden. Das Abrechnungsschema steuert:

- das der Bezug zur BMG SV NZ hinzugerechnet wird
- das der Bezug zum Brutto hinzugerechnet wird
- das der Bezug von der LST BMG NZ abgezogen wird
- das der Bezug beim Lohnzettel in der Position 230 mit berücksichtigt wird

#### **Hinweis:**

Bei der Abrechnung der Pflichtbeiträge zur Versorgungseinrichtung gibt es zwei unterschiedliche Varianten:

1.) Der AN kommt selbst für den Pflichtbeitrag auf. In diesem Fall muss der Bezug des AN auf 2 Lohnarten aufgeteilt werden: in den Grundbezug abzüglich dem Pflichtbeitrag, und den Pflichtbeitrag selbst, der dann mit einer Lohnart mit dem Abrechnungsschema 35 abgerechnet wird. Dabei wird dann der Pflichtbeitrag von der BMG LST NZ abgezogen und vermindert auch den Nettobezug.

2.) Der Dienstgeber übernimmt die Pflichtbeiträge. In diesem Fall bleibt der Grundbezug gleich, und der Pflichtbeitrag wird mit dem Abrechnungsschema 35 abgerechnet, wobei der Pflichtbeitrag die BMG SV NZ erhöht. Dazu wird der Betrag aber von der BMG LST NZ wieder abgezogen.

#### ¾ **36 Steuerfreie Geldbezüge § 3**

Mit dem Abrechnungsschema 36 können Steuerfreie Geldbezüge nach § 3 abgerechnet werden, die auch Ausgezahlt werden. Wird eine Lohnart mit diesem Abrechnungsschema abgerechnet, so werden diese Bezüge zum Brutto gerechnet und vom Netto nicht abgezogen. Am Lohnzettel werden diese Bezüge in der Position "Sonstige freie Bezüge" angedruckt.

#### ¾ **37 Auslandstätigkeit ab 2012 über 400km**

Mit dem Abrechnungsschema 37 können Auslandstätigkeiten mit einer Entfernung über 400km abgerechnet werden. Dieses Abrechnungsschema steuert, dass 60% der Bezüge lohnsteuerfrei behandelt werden, unter der Berücksichtigung der SV Höchstbemessungsgrundlage.

#### Hinweis:

Die Begünstigung von 60% lohnsteuerfrei darf nur dann berücksichtigt werden, wenn keine sonstigen Begünstigungen wie zum Beispiel SEG Zulagen oder begünstigte Überstunden abgerechnet werden. Sobald eine weitere Lohnart in der Abrechnung mit begünstigter Lohnsteuer vorkommt, wird die 60%ige Lohnsteuerbefreiung nicht berücksichtigt.

#### ¾ **38 § 3 Abs. 1 Z 11**

Mit diesem Abrechnungsschema können Bezüge nach § 3 Abs. 1 Z 11 (Entwicklungshelfer/innen) abgerechnet werden. Diese werden steuerfrei behandelt und werden am L16 in der entsprechenden Position ausgewiesen

#### ¾ **39 § 3 Abs. 1 Z 16c**

Mit diesem Abrechnungsschema können Bezüge nach § 3 Abs. 1 Z 16c abgerechnet werden. Diese werden steuerfrei behandelt und werden am L16 in der entsprechenden Position ausgewiesen

#### ¾ **Lohngruppe**

Die Lohngruppe dient der Summation von Lohnarten am Finanzbuchhaltungsbeleg und auf den Jahreslohnkonten. Bei der Vergabe von Lohngruppen sollte darauf geachtet werden, dass bei den Lohngruppen ein Konto hinterlegt werden kann. Aufgrund dieser Konten werden auch die Buchungssätze für die Buchungsübergabe in die Finanzbuchhaltung gebildet. Durch Drücken der Tastenkombination ALT + Pfeil-nach-Unten kann eine bereits angelegte Lohngruppe angewählt werden.

### **Wichtig!**

Die Zuordnung von Lohnarten zu Lohngruppen darf während des Jahres nicht verändert werden.

#### ¾ **Keine Kostenrechnung**

Ist diese Checkbox aktiviert, dann wird diese Lohnart nicht in die Kostenrechnung übergeben (es werden auch die kostenrelevanten Daten bei der Erfassung nicht gefüllt). Diese Option ist für sogenannte Durchläufer (Aconti und dergleichen) anzuwenden.

#### ¾ **Folgelohnart**

Eingabe einer Folgelohnart, die automatisch aufgerufen wird.

Z.B. ist es sinnvoll einer Lohnart Überstunden Grundgehalt eine Folgelohnart Überstundenzuschlag 50 % einzutragen.

#### **Achtung:**

Bei der Verwendung von automatischen Lohnarten (siehe auch Kapitel Arbeitnehmerstamm - Lohnarten) und Folgelohnarten muss darauf geachtet werden, dass bei der Einzelerfassung nicht nur die automatische Lohnart sondern auch die Folgelohnart berücksichtigt wird - d.h. unter Umständen kann eine Lohnart öfters vorgeschlagen werden.

#### **Auf Lohnzettel**

#### ¾ **nicht andrucken**

Mit dieser Checkbox kann gesteuert werden, ob die Lohnart am Abrechnungsbeleg angedruckt werden soll oder nicht.

#### ¾ **Stunden summieren**

Ist diese Checkbox aktiv, können die Stunden von mehreren Lohnarten zusammengefasst werden. Dadurch kann eine Gesamtanzahl von Stunden innerhalb des Abrechnungsbeleges gebildet werden.

#### **Sozialversicherung**

Hier werden die Sozialversicherungspflichtigkeiten der Lohnart hinterlegt.

#### ¾ **pflichtig**

Mit der Tastenkombination ALT + Pfeil-nach-Unten wird eine Auswahllistbox geöffnet, aus der die richtige Pflichtigkeit ausgewählt werden kann.

Es kann zwischen drei Eingaben gewählt werden:

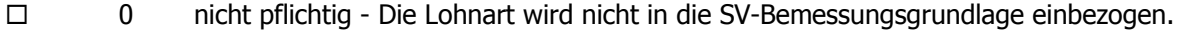

- N Normalzahlung Die Lohnart wird in SV-Bemessungsgrundlage gerechnet.
- S Sonderzahlung Die Lohnart wird in die SV-SZ-Bemessungsgrundlage gerechnet.

Mit welchem Prozentsatz bzw. mit welcher Beitragsgruppe die Lohnart abgerechnet werden muss, wird vom Arbeitnehmerstamm gesteuert.

#### ¾ **Teilentgelt**

Wenn diese Checkbox aktiviert ist, dann bedeutet das, dass dieser Bezug ein Teilentgelt (Krankheit) darstellt. Im JBGN werden dann - aufgrund der in der Abrechnung hinterlegten EFZ-Tage und der gekennzeichneten Lohnarten - die Bezüge mit Teilentgelt berechnet und ausgewiesen.

#### **Hinweis:**

Ab der Abrechnungsperiode 1/2006 werden die Teilentgeltbeträge und Teilentgelttage extra gespeichert. D.h. das Teilentgelt kann unabhängig von den Teilentgelttagen abgerechnet werden, trotzdem werden beide Werte richtig am L16 ausgewiesen.

#### **Lohnsteuer**

In dieser Rubrik wird die Lohnsteuerberechnung festgelegt. Folgende Eingabefelder können bearbeitet werden:

#### ¾ **pflichtig**

Mit der Tastenkombination ALT + Pfeil-nach-Unten kann eine Listbox geöffnet werden, aus der die entsprechende Lohnsteuerberechnung ausgewählt werden kann.

- $\Box$  0 nicht pflichtig Für diese Lohnart wird keine Lohnsteuer berechnet.
- N Normalzahlung Für diese Lohnart wird in die LST lt. den Einstellungen im Arbeitnehmerstamm gerechnet.
- S Sonderzahlung Für diese Lohnart werden die Lohnsteuersätze SZ aus dem Arbeitnehmerstamm herangezogen

#### ¾ **Sonderzahlung**

Wenn im Feld "Lohnsteuer" die Option "Sonderzahlung" gewählt wurde, kann in diesem Feld entschieden werden, um welchen Typ von Sonderzahlungen es sich handelt.

Dabei gibt es zwei Optionen:

 $\Box$  § 67/1-2

Damit werden "normale" Sonderzahlungen wie 13. und 14. Bezug, Prämien etc. abgerechnet - also jene Bezüge, die auch auf das Jahressechstel geprüft werden müssen.

 $\square$   $\{67/3-8$ 

Damit werden die Sonderzahlungen abgerechnet, die z.B. im Zuge eines Austrittes (Abfertigungen, Urlaubsentschädigung etc.) ausbezahlt werden müssen - also Bezüge, die fix mit 6 % versteuert werden müssen.

 $\square$   $\S$  67/7

Damit können Sonderzahlungen abgerechnet werden, für die ein zusätzliches, um 15 % erhöhtes, J/6 in Anspruch genommen werden kann (z.B. Diensterfindungen oder Verbesserungsvorschläge).

### ¾ **DB-pflichtig**

Wird die Checkbox aktiv gesetzt, so wird die Lohnart in die Dienstgeberbeitrags-Bemessungsgrundlage gerechnet. Dienstgeber-Beitrag und Dienstgeberzuschlag werden parallel behandelt. Ist das Unternehmen nicht DZ-pflichtig, wird der Prozentsatz für DZ in der Bemessungsgrundlagen-Tabelle auf 0 gesetzt (siehe Kapitel Bemessungsgrundlagen).

### ¾ **J/6-pflichtig**

Diese Checkbox hat mehrere Bedeutungen, abhängig davon, ob das Feld Lohnsteuer auf Normalzahlung oder Sonderzahlung gesetzt wurde:

Normalzahlung:

Ist die Checkbox aktiv gesetzt, so wird die Lohnart bei einer Normalzahlung in die Bemessungsgrundlage des Jahressechstel gerechnet.

#### Sonderzahlung:

Ist die Checkbox aktiv gesetzt, so wird die Lohnart auf die Überschreitung des Jahressechstel geprüft.

#### **Hinweis:**

Wenn eine Sonderzahlung mit dem Typ "§ 67/7" abgerechnet wird, muss die Option "J/6-pflichtig" immer gesetzt sein.

#### ¾ **KommSt-pfl.**

Durch Aktivierung der Checkbox wird die Lohnart in die Kommunalsteuer-Bemessungsgrundlage gerechnet. Die Behandlung der Kommunalsteuer erfolgt weitgehend parallel zur Lohnsteuer.

#### **Pfändung**

#### ¾ **keine Pfändung**

Ist diese Checkbox aktiviert, darf dieser Bezug nicht gepfändet werden (das Pfändungsmodul ist ein Zusatzprogramm zur WINLine). Ist diese Checkbox aktiviert, kann auch das nachfolgende Eingabefeld nicht bearbeitet werden.

#### ¾ **Art des Bezuges:**

Aus der Auswahllistbox kann gewählt werden, um welche Art von Bezug es sich bei der Lohnart handelt. Dabei gibt es verschiedene Möglichkeiten, wobei diese Möglichkeiten von der Einstellung im Feld "Lohnsteuer" abhängt:

#### **Lohnsteuer - nicht pflichtig:**

Wenn die Lohnsteuer auf "nicht pflichtig" gesetzt ist, dann kann aus der Auswahllistbox nur die Option 0:laufender Bezug gewählt werden.

#### **Lohnsteuer - Normalzahlung**

Wenn die Lohnsteuer als Normalzahlung definiert wurde, dann können folgende Optionen gewählt werden:

- 0:laufender Bezug Es handelt sich um einen normalen Bezug.
- 2:Abfertigung und Urlaubsentschädigung / -abfindung Es handelt sich um Bezüge wie Urlaubsentschädigungen oder -abfindungen (Ersatzleistungen), wobei diese Bezüge als Normalzahlungsanteil abgerechnet werden.
- 3:Kündigungsentschädigung Es handelt sich um Kündigungsentschädigungen (Ersatzleistungen), wobei diese Bezüge als Normalzahlungsanteil abgerechnet werden.

#### **Lohnsteuer - Sonderzahlung § 67 1-2**

Wenn die Lohnsteuer als Sonderzahlung nach § 67 1-2 definiert wurde, dann können folgende Optionen gewählt werden:

- 0:laufender Bezug Es handelt sich um einen normalen Bezug.
- □ 1:13./14. Bezug Es handelt sich um eine Sonderzahlung, die gemäß § 67 1-2 (unter Berücksichtung des J/6) abgerechnet wird.

 2:Abfertigung und Urlaubsentschädigung / -abfindung Es handelt sich um Bezüge wie Urlaubsentschädigungen oder -abfindungen (Ersatzleistungen), wobei diese Bezüge als Sonderzahlungsanteil abgerechnet werden.

#### **Lohnsteuer - Sonderzahlung § 67 3-8**

Wenn die Lohnsteuer als Sonderzahlung nach § 67 3-8 definiert wurde, dann können folgende Optionen gewählt werden:

- 0:laufender Bezug Es handelt sich um einen normalen Bezug.
- 2:Abfertigung und Urlaubsentschädigung / -abfindung Es handelt sich um Bezüge wie Urlaubsentschädigungen oder -abfindungen (Ersatzleistungen), wobei diese Bezüge als Sonderzahlungsanteil abgerechnet werden.
- 3:Kündigungsentschädigung Es handelt sich um Kündigungsentschädigungen (Ersatzleistungen), wobei diese Bezüge als Sonderzahlungsanteil abgerechnet werden.

#### **Formeln**

Hier kann eingestellt werden, welche Formeln in den Erfassungsfenstern verwendet werden sollen. Diese Formeln werden nur in den Menüpunkten

- **Einzelerfassung**
- **Chaoserfassung**
- **Stapelabrechnung**

## **Rollung**

verwendet.

#### ¾ **Zeilen Formel**

In diesem Feld wird die Formel eingetragen, mit der die Lohnart abgerechnet werden soll. Die Formel steuert, wie der Wert der Lohnart zustande kommt.

Dabei können Werte aus den Stammdaten geladen, Werte errechnet oder Wert aus einem Speicher weiter verwendet werden (siehe auch Kapitel Formel).

Durch Drücken der F9-Taste kann nach allen bereits angelegten Formeln gesucht werden.

#### ¾ **Beleg Formel**

Hier kann eine zweite Formel eingetragen werden, die immer am Ende der Erfassung bzw. beim Neurechnen (Ergebnisansicht) abgearbeitet wird. Durch Drücken der F9-Taste kann nach allen bereits angelegten Formeln gesucht werden.

Zusätzlich stehen die Felder ¾ **Exim - Zeilen Formel**  und ¾ **Exim - Beleg Formel**  zur Verfügung.

Hier kann eingestellt werden, welche Formeln bei der Verwendung des Erfassungs-EXIM (Zusatzmodul) verwendet werden sollen - diese Formeln haben meist eine andere Funktion, als sie beim "normalen" Erfassen benötigt wird (z.B. wird bei der Einzelerfassung die Anzahl der Stunden eingegeben, beim Import aus einem Zeiterfassungssystem hingegen sind die Stunden Bestandteil der zu übernehmenden Daten).

Wird in den Feldern

#### ¾ **Zeilen Formel**

#### ¾ **Beleg Formel**

eine Formel eingetragen, die es noch gibt, erfolgt die Frage, ob diese Formel angelegt werden soll oder nicht.

Wird die Frage mit JA beantwortet, kann die Formel gleich editiert werden (siehe auch Kapitel Formel). Wird die Frage mit NEIN beantwortet, muss eine andere Formel eingetragen werden.

#### **Unterschied zwischen Zeilen- und Beleg-Formel:**

In der Zeilen-Formel werden die Eingaben und die Berechnungen für die gerade aktive Erfassungszeile vorgenommen. In der Zeilen-Formel kann auch das Formel-Fenster geöffnet werden, wo dann die einzelnen Eingaben durchgeführt werden können.

Bei der Belegformel werden nur die Werte, die in weiterer Folge für Berechnungen von Lohnarten benötigt werden, abgespeichert bzw. in Speichern zur Verfügung gestellt.

Wenn man sich in einem der beiden Formel-Feldern befindet und dort auch eine Formel eingetragen ist, kann durch Anklicken des Formel-Buttons die Formel bearbeitet werden.

#### **Buttons**

### ¾ **OK-Button**

Durch Drücken der F5-Taste wird die Lohnart gespeichert.

# ¾ **ENDE-Button**

Durch Drücken der ESC-Taste wird das Fenster geschlossen, alle durchgeführten Änderungen werden verworfen.

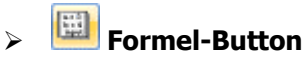

Der Formel-Button kann nur dann angewählt werden, wenn der Focus in einem der 4 Formelfelder (Zeilenformel oder Belegformel für Bruttolohnerfassung oder Exim) steht. Damit kann die gerade aktive Formel geöffnet und bearbeitet werden.

### **2.41. Lohnartenstamm - Durchschnitte**

Im Fenster "Lohnarten - Durchschnitte", das über den Menüpunkt

- **Stammdaten**
- **Lohnarten**
- **Lohnartenstamm**
- oder Schnellaufruf
- **STRG + L**
- **Register Durchschnitte**

aufgerufen werden kann, können die Durchschnitte hinterlegt werden, die durch gerade aufgerufene Lohnart beschickt werden sollen.

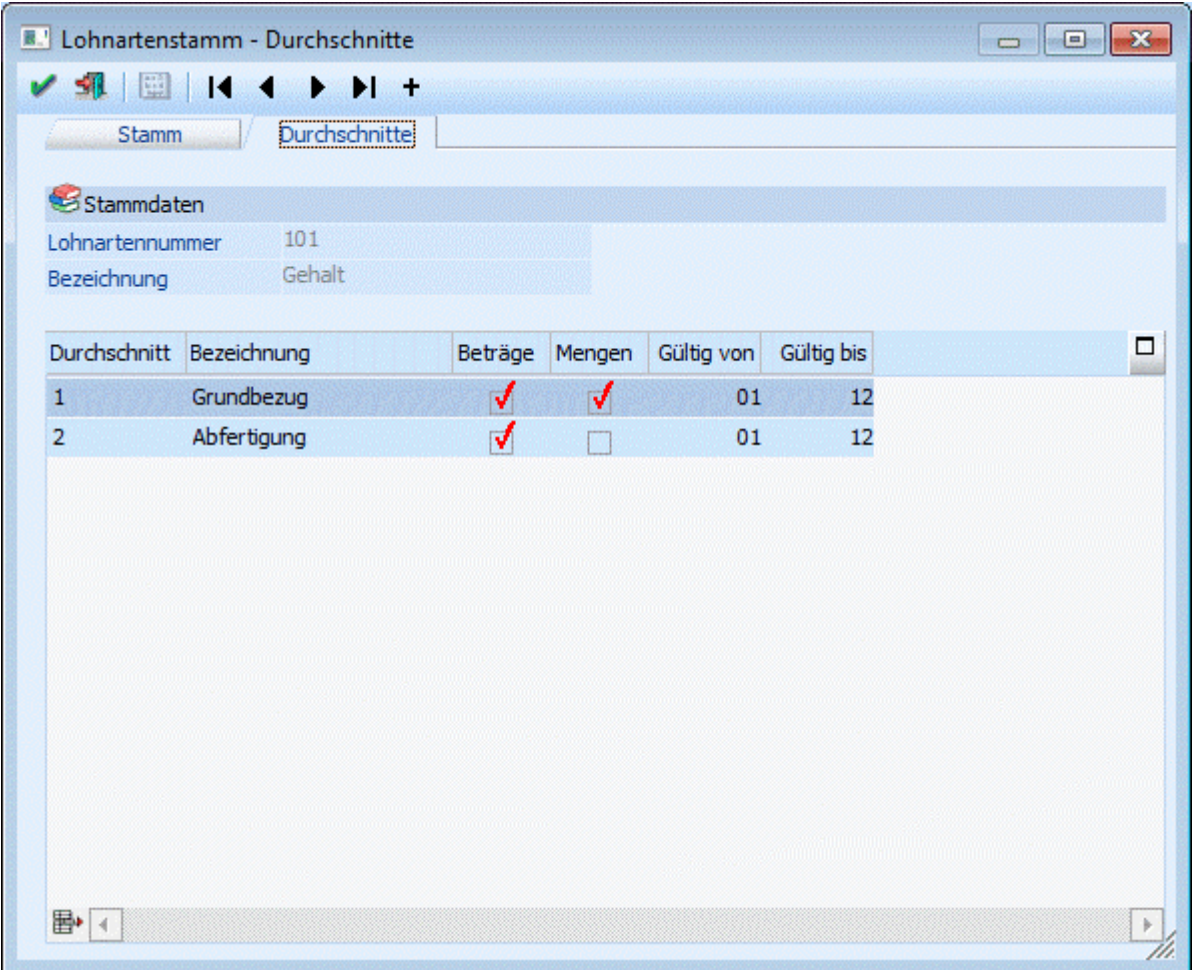

Über die Lohnart wird gesteuert, in welchen Durchschnitt, der pro Arbeitnehmer gespeichert wird, der Bruttowert/die Stundenwerte gestellt werden soll.

#### **Eingabefelder**

#### ¾ **Durchschnitt**

Hier wird der Durchschnitt eingetragen, der durch die Lohnart beschickt werden soll. Durch Drücken der F9- Taste kann nach allen angelegten Durchschnitten (die Anlage der Durchschnitte erfolgt im Menüpunkt Stammdaten/Lohnarten/Durchschnittestamm) gesucht werden. Pro Lohnart sind beliebig viele Durchschnitte zulässig.

#### ¾ **Bezeichnung**

Die Bezeichnung des Durchschnittes wird aus dem Durchschnittestamm übernommen.

#### ¾ **Beträge**

Ist diese Checkbox aktiv, wird der Bruttobezug dieser Lohnart in den gewählten Durchschnitt gerechnet.

#### ¾ **Mengen**

Ist diese Checkbox aktiv, wird die Stundenanzahl der Lohnart in den gewählten Durchschnitt gerechnet.

Durch Anklicken des Entfernen-Buttons können eingetragene Durchschnitt gelöscht werden. Durch Drücken der F5-Taste werden alle Stammdaten der Lohnart gespeichert. Durch Drücken der ESC-Taste werden alle Änderungen verworfen und das Fenster wird geschlossen.

### **2.42. Lohnarten Matchcode**

Der Lohnarten Matchcode dient dazu, bereits angelegte Lohnarten zu suchen.

In allen Feldern, in denen die Lohnartennummer verwendet wird, kann über die Matchcodefunktion (F9- Taste oder Anklicken der Lupe) nach Lohnarten gesucht werden.

Man befindet sich im Feld "Lohnart" und möchte nach einer bestimmten Lohnart suchen. Grundsätzlich gibt es zwei Möglichkeiten, den Matchcode aufzurufen:

 Man gibt den Suchbegriff z.B. "Gehalt" ein und drückt dann die Taste F9. Resultat: Der Matchcode wird geöffnet, und es wird nach dem gewünschten Begriff gesucht. Wird nur ein Ergebnis gefunden (es gibt nur eine Lohnart mit der Bezeichnung "Sachbezüge") wird diese Lohnart sofort in das Erfassungsfenster übernommen. Gibt es mehrere Suchergebnisse (Überstundengrundbezug, Überstundenzuschlag 50 %, Überstunden 100 % etc.) bleibt das Matchcode-Fenster offen und es kann die gewünschte Lohnart durch einen Doppelklick übernommen werden.

 Man drückt zuerst die F9-Taste und gibt erst dann den Suchbegriff ein. Die Suche wird dann durch Drücken der RETURN-Taste ausgelöst. Wird nur ein Ergebnis gefunden (es gibt nur eine Lohnart mit der Bezeichnung "Sachbezüge") wird diese Lohnart sofort in das Erfassungsfenster übernommen. Gibt es mehrere Suchergebnisse (Überstundengrundbezug, Überstundenzuschlag 50 %, Überstunden 100 % etc.) bleibt das Matchcode-Fenster offen und es kann die gewünschte Lohnart durch einen Doppelklick übernommen werden.

### **2.43. Lohnarten-Liste**

Die Lohnarten-Liste wird über den Menüpunkt

- **Stammdaten**
- **Lohnarten**
- **Lohnartenliste**

aufgerufen.

Die Liste bieten einen Überblick über alle angelegten Lohnarten. Dabei ist auch ersichtlich, mit welchen Pflichtigkeiten die Lohnart angelegt wurden.

#### ¾ **Lohnarten**

In den Feldern von / bis können die Lohnarten, die ausgedruckt werden sollen, eingeschränkt werden.

#### **Achtung:**

Die Einschränkung wird alphanumerisch vorgenommen: Wenn von 1 bis 111 eingeschränkt wird, dann wird z.B. die Lohnart 25 nicht mit ausgewertet.

#### ¾ **Formeln drucken**

Über die beiden Checkboxen

- ¾ **Zeilenformel**
- und

#### ¾ **Belegformel**

kann entschieden werden, ob die Formeln, die bei der Lohnart hinterlegt sind, gedruckt werden sollen oder nicht. Werden die gewünschten Checkboxen aktiviert, dann werden die entsprechenden Formeln komplett ausgedruckt - so wie sie bei den Lohnarten hinterlegt wurden.

### **Achtung:**

Wenn die Formeln der Lohnart mitgedruckt werden, kann das unter Umständen bedeuten, dass sehr viele Seiten zusätzlich gedruckt werden.

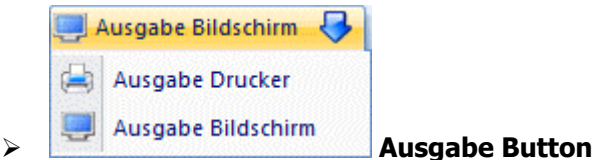

Aus der Auswahllistbox kann gewählt werden, ob die Ausgabe am Bildschirm oder am Drucker durchgeführt werden soll. Standardmäßig wird die Ausgabe auf Bildschirm vorgeschlagen, die auch durch Drücken der F5- Taste gestartet werden kann.

Zusätzlich dazu gibt es im oberen Fensterbereich die Möglichkeit, einen sogenannten "Filter" zu definieren. Mit diesem Filter können zusätzliche Selektions- und Sortierkriterien hinterlegt werden. Die einzelnen Definitionen (z.B. nur Lohnarten mit dem Abrechnungsschema 2) können auch gespeichert werden.

#### **Informationen**

Folgende Informationen sind am Ausdruck sichtbar, wobei die Sortierung der Liste zuerst nach der Sortierstufe und dann nach der Lohnartennummer erfolgt:

#### ¾ **1. Zeile:**

Lohnartennummer, Lohnartenbezeichnung, Lohngruppennummer und Lohngruppenbezeichnung. Die Lohnartennummer wird blau und unterstrichen dargestellt. Das bedeutet, dass dahinter eine zusätzliche Funktion steckt: Klickt man die Lohnartennummer mit der Maus an, dann wird diese Lohnart automatisch im Lohnartenstamm-Fenster geöffnet und kann bearbeitet werden.

#### ¾ **2. Zeile**

Bei den nachfolgenden Abkürzungen wird jeweils angezeigt, ob der entsprechende Zuschlag pflichtig ist oder nicht:

- **SV** Wird die SV als Normal- oder Sonderzahlung abgerechnet.
- **KU** Umlage zur Kammer für Arbeiter und Angestellte (Kammerumlage)
- **WF** Wohnbauförderungsbeitrag
- **LK** Landarbeiterkammerumlage
- **SW** Schlechtwetterentschädigungsbeitrag
- **EF** Entgeltfortzahlungsbeitrag
- **IE** Zuschlag nach dem Insolvenz-Entgeltsicherungsgesetz
- **NB** Beitrag nach dem Nachtschwerarbeitsgesetz

Danach werden die Einstellungen für die Berechnung Lohnsteuer angezeigt:

#### ¾ **LS Lohnsteuer**

NZ steht für Normalzahlung, SZ steht für Sonderzahlung, n.pfl. steht für nicht pflichtig.

- **KS** Kommunalsteuer
- **DB** Dienstgeberbeitrag zum Ausgleichsfonds für Familienbeihilfe
- **J/6** Jahressechstelberechnung

**SZ** Sonderzahlungsberechnung - dabei wird zwischen Sonderzahlung lt. § 67 1-2 und lt. § 67 3-8 unterschieden.

#### ¾ **Abr.Schema**

Hier wir das Abrechnungsschema angezeigt, das der Lohnart hinterlegt wurde.

#### ¾ **3.Zeile**

Ab der 3. Zeile werden die Durchschnitte angedruckt, in die die Lohnart gerechnet wird.

### **2.44. Lohngruppen - Kontierungen**

Die Lohngruppen haben im WINLine LOHN zwei Zwecke zu erfüllen:

- Sie dienen der Zusammenfassung von mehreren Lohnarten für Auswertungen.
- Diese Zusammenfassung von mehreren Lohnarten wird auch für die automatische Verbuchung in der WINLine FIBU verwendet.

Die Lohngruppe kann pro Lohnart hinterlegt werden.

Die Lohngruppen werden im Menüpunkt

- **Stammdaten**
- **Lohnarten**

**Lohngruppentexte** 

angelegt und gewartet.

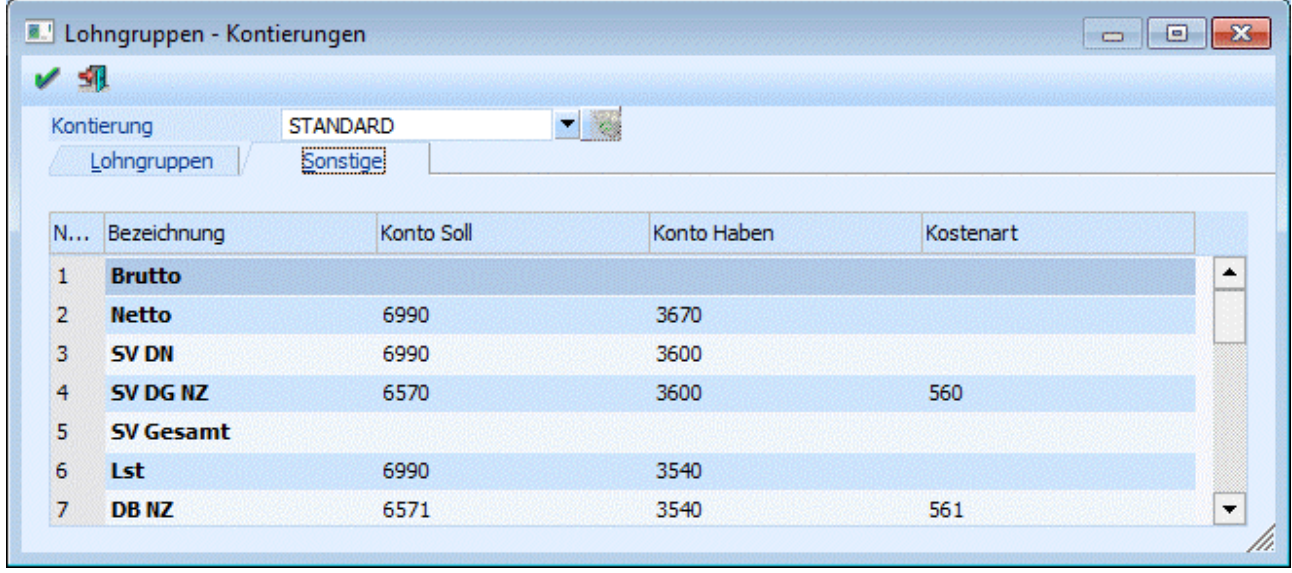

#### **Eingabefelder**

#### ¾ **Kontierung**

Im Normalfall wird hier die Kontierung "STANDARD" angezeigt. D.h. diese Kontierung wird überall verwendet und auch bei der Neuanlage eines AN entsprechend vorgeschlagen.

Sollen nun unterschiedliche Kontierungen (z.B. für ARB/ ANG) verwendet werden, so kann im Feld Kontierung einfach eine neue Bezeichnung eingegeben werden. Wird diese Eingabe bestätigt, wird folgende Meldung angezeigt:

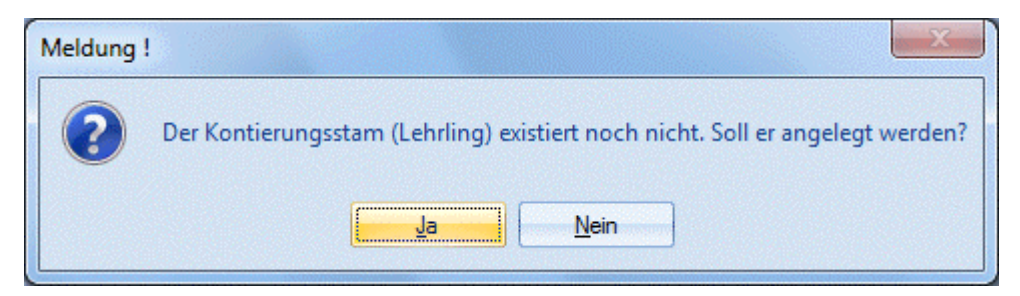

Wird die Meldung mit Ja bestätigt, wird ein neues Kontierungsschema angelegt, wobei alle Einstellungen vom Kontierungsschema "Standard" übernommen werden. D.h. es müssen dann nur mehr die Änderungen für das eigene Schema durchgeführt werden. Ein Kontierungsschema beinhaltet die Kontierungen für die Lohngruppen und für den Bereich Sonstige.

Sobald mehrere Kontierungsschemata angelegt sind, kann beim Öffnen des Menüpunkt aus der Auswahllistbox das gewünschte Kontierungsschema ausgewählt werden.

Das Kontierungsschema kann in weiterer Folge im AN-Stamm entsprechend hinterlegt werden. Bei der Buchungsübergabe aus der Lohnverrechnung werden die Buchungen getrennt nach Kontierungsschema erstellt und auch bei der Auswertung der Abrechnung kann der FIBU-Beleg getrennt nach der Kontierung ausgegeben werden.

#### ¾ **Bezeichnung**

Eingabe der Lohngruppenbezeichnung z.B. Überstunden Angestellte oder Grundbezug Arbeiter. Diese Bezeichnung kann nur dann geändert werden, wenn die Kontierung "STANDARD" ausgewählt ist.

#### ¾ **Soll-Konto**

Eingabe einer Kontonummer, auf die der Wert bei der Buchungsübergabe gebucht werden soll z.B. Konto 6000 Fertigungslöhne für Lohngruppe Löhne Arbeiter.

#### ¾ **Haben-Konto**

Eingabe einer Kontonummer, auf die der Wert bei der Buchungsübergabe gebucht werden soll.

#### **Hinweis:**

Sind die hier eingetragenen Konten (Soll- und/oder Haben-Konto) in der WINLine FIBU mit Steuercodes angelegt, dann wird die Steuer aus den Summen der Beträge heraus gerechnet und auch entsprechend verbucht. Wenn beide Konten mit Steuer angelegt sind, wird - wie aus der WINLine FIBU gewohnt - keine Steuer gebucht.

Sind die hier eingetragenen Konten (Soll- und/oder Haben-Konto) in der WINLine FIBU als Konto mit Sachkonten-OP-Verwaltung angelegt, werden im Zuge der Buchung auch die entsprechenden Sachkonten-OP erzeugt. Wenn beide Konten mit Sachkonten-OP angelegt sind, wird keine Sachkonten-OP erstellt.

#### ¾ **Kostenart**

Abhängig von den Einstellungen in den LOHN-Parametern (siehe Kapitel LOHN-Parameter im Handbuch WINLine START) kann hier eine Kostenart hinterlegt werden, die dann bei der Erfassung von Lohnarten automatisch vorgeschlagen wird. Bei der Erfassung kann diese vorgeschlagene Kostenart jederzeit verändert werden.

#### **Wichtig!**

Die Zuordnung von Lohnarten zu Lohngruppen darf während des Jahres nicht verändert werden.

Durch Anklicken des Registers "Sonstige" können die allgemeinen Kontierungen wie Brutto, Netto, SV-DN, SV-Gesamt, LST, KommSt etc. hinterlegt werden, wobei die Werte für SV-DG, DB, DZ, KommSt. und BV zwischen Normalzahlung und Sonderzahlung unterschieden werden können.

#### **Hinweis:**

Für die Verbuchung von Aconti gibt es 2 Möglichkeiten, wobei es davon abhängig ist, wie das Aconto "erzeugt" wurde:

#### Lohngruppe

Lohnarten, die mit dem Abrechnungsschema "05 Abzug (nach Pfändungsber.)" oder "23 Abzug

(vor Pfändungsber.)" können in einer oder mehreren Lohngruppen zusammengefasst werden, für die dann jeweils eine eigene Kontierung hinterlegt werden kann.

□ Sonstige

Für Acontizahlungen, die über das Pfändungsmodul abgerechnet werden (Pfändungstyp "3:Netto Abzug (Aconto) z.B. Firmenkredite oder dergleichen", gibt es eine eigene Kontierung bei den Lohngruppen im Bereich "Sonstige" - Aconto Pfändung. Diese Art von Aconti wird ggf. anders verbucht, als die "normalen" Aconti.

#### **Achtung:**

Es gibt zwei Arten, wie das Brutto verbucht werden kann:

- D Detaillierte Verbuchung anhand der Lohngruppen
- Gesamtsumme anhand der allgemeinen Kontierung "Brutto".

Auf keinen Fall sollten beide Optionen gemeinsam eingesetzt werden, da sonst das Brutto doppelt verbucht wird.

Durch Drücken der F5-Taste werden alle Änderungen gespeichert und das Fenster wird geschlossen. Durch Drücken der ESC-Taste wird das Fenster geschlossen, alle Änderungen werden verworfen.

### **2.45. Durchschnitte**

Durchschnitte dienen der Berechnung von speziellen Lohnarten wie z.B. Überstunden oder Sonderzahlungen.

Im WINLine LOHN können beliebig viele Durchschnitte verwaltet werden, wobei es von der Lohnart abhängt, welche Durchschnitte tatsächlich im Zuge der Abrechnung beschickt werden.

Die Durchschnitte werden im Menüpunkt

- **Stammdaten**
- **Lohnarten**

**Durchschnitte** 

angelegt und gewartet.

Nach Anwahl des Menüpunkt wird ein Fenster mit einer Tabelle geöffnet. Dort können die Bezeichnungen der gewünschten Durchschnitte hinterlegt werden - die Nummer der Durchschnitte wird vom Programm automatisch vergeben.

#### **Was kann mit diesen Durchschnitten gemacht werden?**

- Die Durchschnitte können über die Lohnart pro AN gefüllt werden. Dies wird durch die Lohnart gesteuert. Im Lohnartenstamm gibt es das Register "Durchschnitte", wo definiert werden kann, in welchen Durchschnitt die Lohnart gerechnet werden soll (siehe auch Lohnartenstamm - Durchschnitte).
- Die Durchschnitte können pro AN angesehen und editiert werden. Im AN-Stamm kann über das Register "Durchsch." jeder angelegte Durchschnitt aufgerufen und die Werte (sowohl betrags- als auch stundenmäßig) verändert werden (siehe auch Arbeitnehmerstamm - Durchschnitte).
- Über die Lohnarten-Formel können die Durchschnittswerte abgeholt und zur weiteren Verwendung berechnet werden (siehe auch Formel).

#### **Buttons**

### ¾ **OK-Button**

Durch Drücken der F5-Taste werden die Änderungen gespeichert.

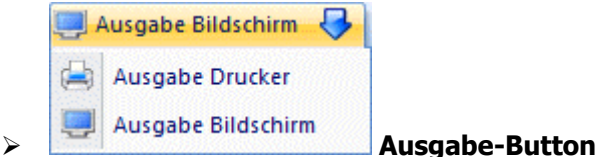

Durch Anklicken des Ausgabe-Buttons kann eine Liste der angelegten Durchschnitte und deren Lohnartenzuordnung ausgedruckt werden. Dabei werden zuerst die Durchschnitte selbst und darunter die Lohnarten angedruckt, die ihre Werte und/oder Mengen in den Durchschnitt stellen. Der Ausdruck kann wahlweise auf dem Bildschirm oder auf den Drucker erfolgen.

# ¾ **ENDE-Button**

Durch Drücken der ESC-Taste wird das Fenster geschlossen, die Änderungen werden verworfen.

### **2.46. Formel**

Die Formel ist die Basis für die Erfassung von Lohnarten in der Einzel- und in der Stapelabrechnung bzw. in der Rollung.

Die Formel ermöglicht es, die Be- und Abzüge (Lohnarten) individuell zu gestalten. Mit Hilfe der Formel wird gesteuert

- welche Eingabefelder bei der Abrechnung zur Verfügung stehen
- wie die Eingaben verarbeitet werden
- wo die Eingaben bzw. sich daraus ergebende Werte gespeichert werden
- welche Eingaben aus vorhandenen Werten und Durchschnitten automatisch angezogen werden sollen

Formeln werden zentral für alle Mandanten angelegt - eine einmal angelegte Formel steht in allen Mandanten zur Verfügung.

Formeln werden in der VB-Script-Sprache erfasst. Der Nachfolgende Abschnitt soll einen Überblick über die vorhandenen Funktionen geben: Welche Variablen können mit welchen Befehlen abgerufen werden.

Formeln können im Menüpunkt

 **Stammdaten Lohnarten Formelstamm**  oder **Schnellaufruf STRG + F** bearbeitet werden.

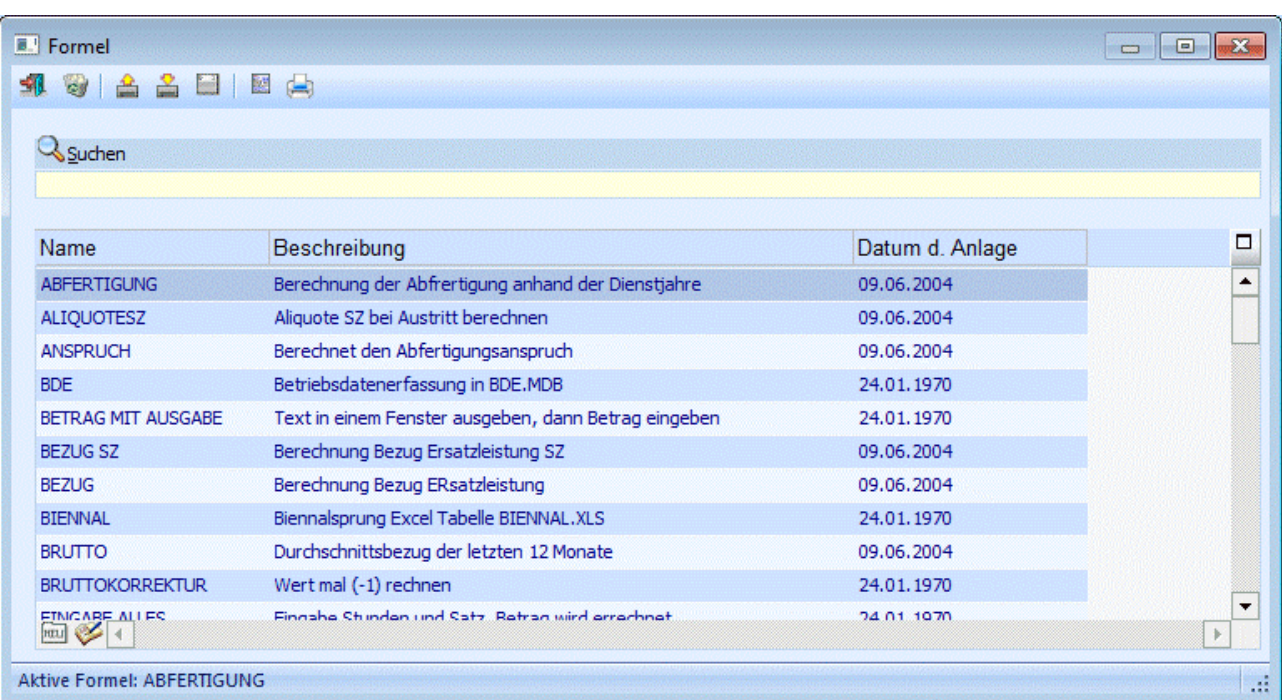

Nach Aufruf des Fensters werden in der Tabelle alle bereits angelegten Formeln mit dem Formelnamen, der Bezeichnung und dem Anlagedatum angezeigt. Grundsätzlich ist in der Standardauslieferung eine Sammlung von Formeln enthalten, die die wichtigsten und häufigsten Möglichkeiten der Erfassung von Lohnarten abdecken.

## ¾ **Ende-Button**

Durch Anklicken des ENDE-Buttons bzw. durch Drücken der ESC-Taste wird das Fenster geschlossen.

### **Achtung:**

Die Formeln sind Daten, die systemglobal gespeichert werden. D.h., wenn eine Formel einmal angelegt wurde, dann ist diese Formel in allen Mandanten verfügbar, die aufgerufen werden können. Daher können die Formeln bei einer "normalen" Datensicherung auch nicht berücksichtigt werden. Aus diesem Grund gibt es die Möglichkeit, Formeln zu exportieren bzw. auch zu importieren.

## ¾ **Löschen-Button**

Wenn der Löschen-Button angeklickt wird, wird folgende Meldung angezeigt:

Wenn Sie nur die aktive Formel (Formelname) löschen möchten, dann drücken Sie bitte "Aktive Formel". Wenn Sie alle Formeln löschen möchten, die in der Tabelle geladen sind, dann drücken Sie bitte "Alle Formeln".

Wenn der Button "Aktive Formel" angeklickt wird, dann wir nur die gerade ausgewählte Formel (welche Formel gerade aktiv ist, wird im ersten Teil des Fensters angezeigt) gelöscht.

Wenn der Button "Alle Formeln" angeklickt wird, dann werden alle Formeln, die in der Tabelle angezeigt werden (kann durch einen Suchbegriff eingeschränkt werden) gelöscht.

Durch Anklicken des Abbruch-Buttons wird kein Datensatz gelöscht.

¾ **Importieren** 

Durch Anklicken des Importieren-Buttons kann eine Formel in das System eingelesen werden. Voraussetzung dafür ist, dass die Formel zuvor auch aus einer WINLine exportiert wurde. Diese Formel muss daher die Dateierweiterung MMR haben.

Durch Anklicken des Importieren-Buttons wird der Standard-Öffnen-Dialog geöffnet, mit dem nach allen vorhandenen MMR-Dateien (CWL Macro Files) gesucht werden kann.

Durch einen Doppelklick auf die gewünschte Formel wird diese in das Formelfenster übernommen.

Mit dieser Variante kann immer nur eine Formel nach der anderen importiert werden.

Es gibt auch eine weitere Variante, mit der mehrere Formeln auf einmal importiert werden können:

Das Formelfenster muss geöffnet sein. Dazu wird der Windows-Explorer so geöffnet, dass im Hintergrund immer noch das Formelfenster mit der Tabelle sichtbar ist.

Im Explorer müssen alle Formeln (MMR-Dateien) markiert werden, die importiert werden sollen. Dann klickt man eine der Formel-Dateien an (es müssen immer noch alle Dateien markiert sein), lässt die Maustaste gedrückt und zieht alle Dateien über das Formelfenster. Zu diesem Zeitpunkt ändert sich der Mauszeiger auf einen Mauszeiger mit ein + Symbol. Wenn das der Fall, kann die Maustaste ausgelassen werden - die Formeln werden in das Formelfenster übernommen. Alle Einträge erhalten als Text den Eintrag "Imported from File".

Sollte die Formel bereits existieren, wird die Meldung "Das Macro existiert bereits, wollen sie es mit dem importierten überschreiben?". Wenn die Meldung mit JA bestätigt wird, wird die bestehende Formel überschrieben, wenn die Meldung mit NEIN bestätigt wird, dann wird die Formel nicht exportiert, und es wird die Meldung "Es konnten nicht alle Macros importiert werden" ausgegeben.

### ¾ **Exportieren**

Analog zum Import können Formeln auch exportiert werden. Dies kann zum Zweck von Sicherungen oder zum Datentransfer verwendet werden. Beim Export gibt es ebenfalls zwei Möglichkeiten:

#### **Export einer einzelnen Formel**

Zuerst muss aus der Tabelle die Formel gewählt werden, die exportiert werden soll. Dann muss der Button Exportieren angeklickt werden. Nun erhalten Sie die Abfrage

Wenn Sie nur die aktive Formel (Formelname) exportieren möchten, dann drücken Sie bitte 'Aktive Formel'. Wenn Sie alle Formeln exportieren möchten, die in der Tabelle geladen sind, dann drücken Sie bitte 'Alle Formeln'.

Diese Meldung muss durch Anklicken des Buttons "Aktive Formel" bestätigt werden. Dadurch wird nur die in der Meldung angeführte Formel exportiert.

Im nächsten Schritt wird ein Fenster geöffnet, in dem das Verzeichnis ausgewählt werden kann, in das die Formel exportiert werden soll. Zusätzlich dazu kann im Feld

#### ¾ **Dateiname**

der Name gewählt werden, unter dem die Formel abgespeichert werden soll. Auf alle Fälle sollte die Dateierweiterung MMR beibehalten werden.

Durch Anklicken des "Speichern" Buttons wird die Formel in das gewählte Verzeichnis erstellt. Diese Datei kann mit einem Texteditor angesehen werden, sollte aber auf keinem Fall verändert werden.

#### **Export mehrerer Formeln**

Im ersten Schritt muss eine Einschränkung der Formeln getroffen werden. Diese Einschränkung kann über das Feld

#### ¾ **Suche**

vorgenommen werden, wobei innerhalb der Formelnamen immer im Volltextmodus gesucht wird (der Suchbegriff wird innerhalb des ganzen Formelnamen gesucht).

Wenn alle gewünschten Formeln in der Tabelle angezeigt werden, kann der Exportieren-Button angeklickt werden. Dadurch wird folgende Meldung angezeigt:

Wenn Sie nur die aktive Formel (Formelname) exportieren möchten, dann drücken Sie bitte 'Aktive Formel'. Wenn Sie alle Formeln exportieren möchten, die in der Tabelle geladen sind, dann drücken Sie bitte 'Alle Formeln'.

Diese Meldung muss durch Anklicken des Buttons "Alle Formeln" bestätigt werden.

Im nächsten Schritt wird ein Fenster geöffnet, in dem das Verzeichnis ausgewählt werden kann, in das die Formeln exportiert werden sollen.

Durch Anklicken des OK-Buttons werden die Formeln in das gewählte Verzeichnis erstellt, wobei für jede Formel eine Datei "Formelname.MMR" erstellt wird. Diese Dateien können zwar mit einem Texteditor angesehen werden, dürfen aber nicht verändert werden. Enthält der Name der zu exportierenden Formel Sonderzeichen (wie z.B. "/<>|\*") so werden diese durch das Zeichen "\_" ersetzt.

## ¾ **NEU-Button**

Durch Anklicken des NEU-Buttons können neue Formeln erstellt werden, wobei die Basisfunktion der Formel bereits eingefügt wird. In der Tabelle wird eine neue Zeile eröffnet, in die der Name und die Bezeichnung der Formel hinterlegt werden kann.

Diese Formel wird standardmäßig so erstellt, dass 2 Eingabefelder (Satz und Stunden) gefüllt werden müssen und daraus wir der Betrag gerechnet, der dann nochmals editiert werden kann.

# ¾ **Formel mit Fenster erstellen**

Normalerweise wird eine Formel ohne Fenster erstellt, d.h. die zur Verfügung stehende Eingabemaske ist von der WINLine vorgegeben. Wird dieser Button aktiviert und danach eine neue Formel angelegt, so kann das Formelfenster (die Eingaben) selbst gestaltet werden. Damit können z.B. auch Datenzugriffe auf Zeiterfassungsprogramme oder Ähnliches erstellt werden. Nähere Informationen diesbezüglich erhalten Sie bei Ihrem MESONIC-Fachhändler.

### **Hinweis:**

Diese Funktion steht nur im CWL LOHN zur Verfügung!

### ¾ **Editieren-Button**

Wenn eine Formel bearbeitet werden soll, so muss die gewünschte Formel in der Tabelle ausgewählt und danach der Editieren-Button angeklickt werden bzw. muss die Tastenkombination ALT+E gedrückt werden.

# ¾ **Liste-Button**

Durch Anklicken des Liste-Buttons kann eine Liste der Formeln ausgegeben werden, wobei durch Anklicken

des **eine**ntschieden werden kann, ob die Liste am Bildschirm oder am Drucker ausgegeben werden soll. Nachdem der Button angeklickt wurde, erfolgt die Abfrage, ob nur die aktive Formel oder alle Formeln (die in der Tabelle aufgelistet sind) ausgegeben werden sollen.

### **2.47. Formel-Fenster**

Die Formel selbst wird im Formelfenster bearbeitet. Grundsätzlich gibt es Einiges zu beachten:

#### **Beschreibungstexte**

Texte, die grün dargestellt werden, und die mit einem einfachen Hochkomma (') beginnen, sind Beschreibungstexte und haben keinen Einfluss auf die Funktion der Formel.

#### **Beispiel:**

```
'(Declarations)
'Formel: Gehalt
'Beschreibung: Gehalt
```
#### **Beginn und Ende**

Der Ablauf der Formel wird zwischen den beiden Einträgen "Function Formel ()" und "End Function" definiert. Alles was nicht innerhalb dieser beiden Einträge definiert ist, wird bei der Formelabarbeitung nicht berücksichtigt.

```
Function Formel () 
    'Ihre Formel kommt hierher
    Betrag = ANKonstante( 1 ) 
     EingabeBetrag "Geben Sie den Betrag ein"
     Zwischenspeicher ( 2 ) = ANKonstante( 1 )
     Formel = 1 'successful 
End Function
```
#### **Funktionen**

Durch Funktionen werden vordefinierte Programmabläufe abgerufen, die z.B. eine Variable füllen oder dergleichen.

Funktionen werden auf der einen Seite von der VB-Script-Engine, auf der anderen Seite von der WINLine zur Verfügung gestellt.

Funktionen, die von VB-Script stammen, werden in der Formel blau dargestellt.

Um eine Liste aller Funktionen der WINLine im Formelfenster angezeigt zu bekommen, muss nur ein . eingetragen werden.

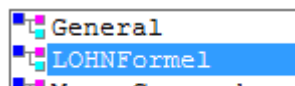

Dadurch wird das Feld **Li MacroCommands** angezeigt. Wird dieses angewählt, dann wird das Wort "LOHNFormel" in das Fenster übernommen. Wenn danach nochmals ein . eingegeben wird, wird eine Listbox mit allen Funktionen angezeigt - es kann die gewünschte Funktion ausgewählt werden.

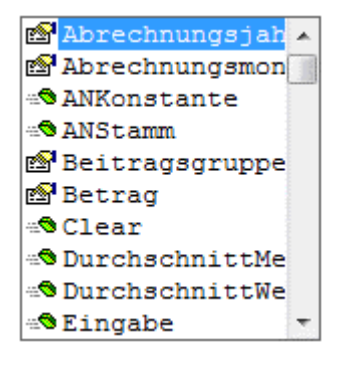

Wenn man sich durch Drücken der Pfeil-nach-Unten-Taste durch die einzelnen Einträge der Listbox bewegt, wird die Verwendung der aktuellen Funktion in einem eigenen Fenster " " angezeigt. Dadurch lässt sich erkennen, ob man die Funktion mit Parametern aufrufen muss oder nicht.

Wenn vor dem Eintrag in der Listbox das Symbol <sup>4</sup> angezeigt wird, handelt es sich um eine Funktion.

#### **Beispiel für eine Funktion:**

EingabeStunden: Diese Funktion kümmert sich darum, dass bei der Formelabarbeitung ein Feld geöffnet wird, in dem die Anzahl der Stunden eingegeben werden kann. Als Ergebnis davon wird die Variable "Stunden" gefüllt.

Wenn vor dem Eintrag in der Listbox das Symbol **solution** angezeigt wird, handelt es sich um eine Variable.

#### **Beispiel für eine Variable:**

Betrag: Das ist das Ergebnis, das am Ende der Formel berechnet werden soll und das in die Erfassungstabelle übernommen wird.

#### **Das Fenster**

Bei einigen Formeln ist es notwendig, dass zur Berechnung eines Bezuges zuerst ein Wert eingegeben werden muss (z.B. zur Ermittlung der Überstundenberechnung muss zuerst die Anzahl der Überstunden eingegeben werden).

Diese Eingabe erfolgt in dem eigens dafür vorgesehenen Fenster "Lohnformel". Damit das Fenster erscheint, muss in der Formel zumindest eine Funktion "Eingabe(Variable)" (Variable steht für Stunden, Satz, Betrag, Faktor1 bis 3, Kostenstelle, Kostenart oder Kostenträger) vorhanden sein.

#### **Schließen des Formelfensters**

Das Formelfenster wird durch Drücken der Tastenkombination ALT + F4 oder durch Anklicken des X im Fenster rechts oben geschlossen.

#### **Achtung:**

In jedem anderen Fenster wird durch Drücken der Tastenkombination ALT + F4 das komplette Programm geschlossen.

Mit dem Schließen des Fensters wird für die Formel gleich ein Syntaxcheck (Prüfung) durchgeführt. Sollte die Formel einen syntaktischen Fehler aufweisen, wird dieser in einem eigenen Fenster angezeigt, und die Formel kann so lange nicht gespeichert werden, bis der Fehler behoben wurde.

#### **Beispiel für einen syntaktischen Fehler:**

Betrag =

Die Variable "Betrag" soll beschickt werden, es wurde aber nicht angeführt, mit welchen Werten dies gemacht werden soll.

#### **Achtung:**

Wenn bei der Erstellung einer Formel ein Schreibfehler gemacht wurde, so kann dieser nicht vom Programm durch den Syntaxcheck erkannt werden.

#### **Beispiel:**

#### $Betraq = ANKonstante(1)$

ANKonstante(1) wurde zwar falsch geschrieben, für das Programm stellt das aber keinen syntaktischen Fehler dar und es kann daher nicht darauf hingewiesen werden. Das die Formel "falsch" ist, wird erst bei der

Abarbeitung sichtbar, wenn nämlich der Betrag nicht gefüllt wird, obwohl in der ANKonstante ein Wert hinterlegt ist.

Wurde eine Formel neu erstellt, wird die Formel mit dem Schließen des Fensters gespeichert.

Wurden Änderungen in der Formel vorgenommen, so fragt das Programm beim Schließen des Fensters, ob die durchgeführten Änderungen gespeichert werden sollen oder nicht.

### **2.48. Funktionen der WINLine**

Nachfolgende finden Sie eine Aufstellung aller Funktionen, die speziell von der WINLine zur Verfügung gestellt werden.

### **2.48.1. EingabeStunden "Bemerkung"**

#### **Funktion**

Bewirkt, dass das Lohnformel-Fenster geöffnet wird und das das Feld "Stunden" eingegeben werden kann. Wenn nach der Funktion "EingabeStunden" unter Hochkommas ein erklärender Text eingetragen wird, wird dieser auch im Lohnformel-Fenster angezeigt.

Als Ergebnis dieser Funktion wird die Variable "Stunde" gefüllt.

#### **Syntax**

EingabeStunden "Bemerkung"

#### **Beispiel:**

EingabeStunden "Geben Sie die Anzahl der Überstundenzahl ein." Es wird das Lohnformel-Fenster geöffnet - dort wird das Feld Stunden als Eingabefeld zur Verfügung gestellt und die Bemerkung "Geben Sie die Anzahl der Überstunden ein" wird angezeigt.

### **2.48.2. EingabeSatz "Bemerkung"**

#### **Funktion**

Bewirkt, dass das Lohnformel-Fenster geöffnet wird und das das Feld "Satz" eingegeben werden kann. Wenn nach der Funktion "EingabeSatz" unter Hochkommas ein erklärender Text eingetragen wird, wird dieser auch im Lohnformel-Fenster angezeigt.

Als Ergebnis dieser Funktion wird die Variable "Satz" gefüllt.

#### **Syntax**

EingabeSatz "Bemerkung"

#### **Beispiel:**

EingabeSatz "Geben Sie den Überstundengrundbezug/Stunde ein."

Es wird das Lohnformel-Fenster geöffnet - dort wird das Feld Satz als Eingabefeld zur Verfügung gestellt und die Bemerkung "Geben Sie den Überstundengrundbezug/Stunde ein" wird angezeigt.

### **2.48.3. EingabeBetrag "Bemerkung"**

#### **Funktion**

Bewirkt, dass das Lohnformel-Fenster geöffnet wird und das das Feld "Betrag" eingegeben werden kann. Wenn nach der Funktion "EingabeBetrag" unter Hochkommas ein erklärender Text eingetragen wird, wird dieser auch im Lohnformel-Fenster angezeigt.

Als Ergebnis dieser Funktion wird die Variable "Betrag" gefüllt.

#### **Syntax**

EingabeBetrag "Bemerkung"

#### **Beispiel:**

EingabeBetrag "Geben Sie die Summe der Sonderzahlung ein." Es wird das Lohnformel-Fenster geöffnet - dort wird das Feld Betrag als Eingabefeld zur Verfügung gestellt und die Bemerkung "Geben Sie die Summe der Sonderzahlung ein" wird angezeigt.

### **2.48.4. EingabeKostenstelle "Bemerkung"**

#### **Funktion**

Bewirkt, dass das Lohnformel-Fenster geöffnet wird und das das Feld "Kostenstelle" eingegeben werden kann. Wenn nach der Funktion "EingabeKostenstelle" unter Hochkommas ein erklärender Text eingetragen wird, wird dieser auch im Lohnformel-Fenster angezeigt.

Als Ergebnis dieser Funktion wird die Variable "Kostenstelle" gefüllt.

#### **Syntax**

EingabeKostenstelle "Bemerkung"

#### **Beispiel:**

EingabeKostenstelle "Auf welcher Kostenstelle wurde die Leistung erbracht?" Es wird das Lohnformel-Fenster geöffnet - dort wird das Feld Kostenstelle als Eingabefeld zur Verfügung gestellt und die Bemerkung "Auf welcher Kostenstelle wurde die Leistung erbracht?" wird angezeigt.

## **2.48.5. EingabeKostenart "Bemerkung"**

#### **Funktion**

Bewirkt, dass das Lohnformel-Fenster geöffnet wird und das das Feld "Kostenart" eingegeben werden kann. Wenn nach der Funktion "EingabeKostenart" unter Hochkommas ein erklärender Text eingetragen wird, wird dieser auch im Lohnformel-Fenster angezeigt.

Als Ergebnis dieser Funktion wird die Variable "Kostenart" gefüllt.

#### **Syntax**

EingabeKostenart "Bemerkung"

#### **Beispiel:**

EingabeKostenart "Welche Kosten sind angefallen?" Es wird das Lohnformel-Fenster geöffnet - dort wird das Feld Kostenart als Eingabefeld zur Verfügung gestellt und die Bemerkung "Welche Kosten sind angefallen?" wird angezeigt.

### **2.48.6. EingabeKostentraeger "Bemerkung"**

#### **Funktion**

Bewirkt, dass das Lohnformel-Fenster geöffnet wird und das das Feld "Kostenträger" eingegeben werden kann. Wenn nach der Funktion "EingabeKostenträger" unter Hochkommas ein erklärender Text eingetragen wird, wird dieser auch im Lohnformel-Fenster angezeigt.

Als Ergebnis dieser Funktion wird die Variable "Kostenträger" gefüllt.

#### **Syntax**

EingabeKostenträger "Bemerkung"

#### **Beispiel:**

EingabeKostenträger "Welchem Kostenträger werden die Kosten zugeordnet?" Es wird das Lohnformel-Fenster geöffnet - dort wird das Feld Kostenträger als Eingabefeld zur Verfügung gestellt und die Bemerkung "Welchem Kostenträger werden die Kosten zugeordnet?" wird angezeigt.

### **2.48.7. EingabeFaktor1 "Bemerkung"**

#### **Funktion**

Bewirkt, dass das Lohnformel-Fenster geöffnet wird und das das Feld "Faktor1" eingegeben werden kann. Wenn nach der Funktion "EingabeFaktor1" unter Hochkommas ein erklärender Text eingetragen wird, wird dieser auch im Lohnformel-Fenster angezeigt.

Als Ergebnis dieser Funktion wird die Variable "Faktor1" gefüllt.

#### **Syntax**

EingabeFaktor1 "Bemerkung"

### **2.48.8. EingabeFaktor2 "Bemerkung"**

#### **Funktion**

Bewirkt, dass das Lohnformel-Fenster geöffnet wird und das das Feld "Faktor2" eingegeben werden kann. Wenn nach der Funktion "EingabeFaktor2" unter Hochkommas ein erklärender Text eingetragen wird, wird dieser auch im Lohnformel-Fenster angezeigt.

Als Ergebnis dieser Funktion wird die Variable "Faktor2" gefüllt.

#### **Syntax**

EingabeFaktor2 "Bemerkung"

### **2.48.9. EingabeFaktor3 "Bemerkung"**

#### **Funktion**

Bewirkt, dass das Lohnformel-Fenster geöffnet wird und das das Feld "Faktor3" eingegeben werden kann. Wenn nach der Funktion "EingabeFaktor3" unter Hochkommas ein erklärender Text eingetragen wird, wird dieser auch im Lohnformel-Fenster angezeigt.

Als Ergebnis dieser Funktion wird die Variable "Faktor3" gefüllt.

#### **Syntax**

EingabeFaktor3 "Bemerkung"

### **2.48.10. Eingabe**

#### **Funktion**

Diese Funktion ist mit den Funktionen "EingabeSatz", "EingabeStunden" etc. zu vergleichen. Der wesentliche Unterschied zu den anderen Funktionen besteht darin, dass die Feldnummer, die durch die Funktion bestimmt werden soll, selbst vergeben werden muss.

#### **Syntax**

Eingabe "Bemerkung", Feldnummer

Statt Bemerkung kann ein Text (nur unter Hochkomma) eingetragen werden, der im Lohnformel-Fenster angezeigt wird. Als Feldnummer sind die Werte 1 bis 6 zulässig (1 = Stunden, 2 = Satz, 3 = Betrag, 4 = Kostenstelle, 5 = Kostenart, 6 = Kostenträger).

#### **Beispiel:**

Eingabe "Geben Sie die Anzahl der Stunden ein", 1

Es wird das Lohnformel-Fenster geöffnet - dort wird das Feld Stunden als Eingabefeld zur Verfügung gestellt und die Bemerkung "Geben Sie die Anzahl der Überstunden ein" wird angezeigt.

## **2.48.11. ANKonstante (Nummer, Monat, Jahr)**

#### **Funktion**

Mit der Funktion "ANKonstante (Nummer, Monat, Jahr)" wird eine Variable aus den Konstanten des Arbeitnehmerstammes ausgelesen.

#### **Syntax**

Variable = ANKonstante (Nummer, Monat, Jahr)

Als Variable kann eine beliebige verwendet werden. Statt der Nummer muss die Konstantennummer eingetragen werden, unter der die Konstante angelegt wurde.

Monat ist ein optionaler Parameter, der standradmäßig auf das aktuelle "Abrechnungsmonat" gesetzt ist. Anstelle von "Monat" kann eine Zahl zwischen 1 und 12 verwendet werden, es kann aber z.B. auch die Variable "Abrechnungsmonat()" verwendet werden.

Jahr ist ein optionaler Parameter, der standradmäßig auf das aktuelle "Abrechnungsjahr" gesetzt ist. Anstelle von "Jahr" muss das Jahr angegeben werden, aus dem die Werte berechnet werden sollen, es kann aber z.B. auch die Variable "Abrechnungsjahr()" verwendet werden.

#### **Beispiel:**

#### Betrag =  $ANKonstante(1)$

Die Variable Betrag wird mit dem Wert aus der AN-Konstante 1 des aktuellen Abrechnungsmonats und des aktuellen Abrechnungsjahres gefüllt.

Betrag = ANKonstante (1, 3, 2011)

Die Variable Betrag wird mit dem Wert aus der AN-Konstante 1 gefüllt, die im Monat März des Jahres 2011 gültig ist.

### **2.48.12. ANStamm(Nummer)**

### **Funktion**

Mit dieser Funktion kann jedes Feld aus dem Arbeitnehmerstamm abgefragt werden.

### **Syntax**

Variable = ANStamm(Feldnummer)

### **Beispiel:**

Faktor3 = ANStamm (34) Das Feld 34 aus dem Arbeitnehmerstamm (Kennzeichen "erhöhtes SEG") wird in die Variable "Faktor3" gestellt. Mit dieser Variable könnte in weiterer Folge eine Abfrage durchgeführt werden.

### **2.48.13. Firmenkonstante (Nummer, Monat, Jahr)**

### **Funktion**

Mit dieser Funktion kann eine der angelegten Firmenkonstanten ausgelesen werden.

#### **Syntax**

Variable = Firmenkonstante (Nummer, Monat, Jahr)

Als Variable kann eine beliebige verwendet werden. Statt der Nummer muss die Firmenkonstante angegeben werden, deren Wert abgeholt werden muss.

Monat ist ein optionaler Parameter, der standradmäßig auf das aktuelle "Abrechnungsmonat" gesetzt ist. Anstelle von "Monat" kann eine Zahl zwischen 1 und 12 verwendet werden, es kann aber z.B. auch die Variable "Abrechnungsmonat()" verwendet werden.

Jahr ist ein optionaler Parameter, der standradmäßig auf das aktuelle "Abrechnungsjahr" gesetzt ist. Anstelle von "Jahr" muss das Jahr angegeben werden, aus dem die Werte berechnet werden sollen, es kann aber z.B. auch die Variable "Abrechnungsjahr()" verwendet werden.

#### **Beispiel:**

 $Satz = Firmenkonstante(1)$ 

Die Firmenkonstante 1 (z.B. Kilometergeld) wird in die Variable "Satz" gestellt. Mit diesem Wert kann dann weiter gerechnet werden.

Betrag = Firmenkonstante(4, 6, 2011) Der Wert aus der Firmenkonstante 4, der im Juni 2011 gültig ist, wird in den Betrag übernommen.

### **2.48.14. DurchschnittMenge (Durchschnitt, Monat, Jahr)**

#### **Funktion**

Mit dieser Funktion kann ein bestimmter Mengen - Durchschnitt ausgelesen werden. Die Anzahl und die Bezeichnungen der Durchschnitte kann selbst definiert werden (siehe auch Kapitel Durchschnitte). Der Parameter für das Jahr kann optional verwendet werden (wenn kein Jahr angegeben ist, wird das aktuelle Jahr verwendet).

#### **Syntax**

Variable = DurchschnittMenge (Durchschnitt, Monat, Jahr)

#### **Beispiel:**

Stunden = DurchschnittMenge (1, 4)

In die Variable "Stunden" wird der Wert gestellt, der im Durchschnitt 1 vom April hinterlegt ist - in diesem Fall erfolgt keine Rechenoperation mit den Durchschnitten.

Stunden = DurchschnittMenge (1, 4, (Abrechnungsjahr-1)) In die Variable "Stunden" wird der Wert gestellt, der im Durchschnitt 1 vom April des letzten Abrechnungsjahres hinterlegt ist - in diesem Fall erfolgt keine Rechenoperation mit den Durchschnitten.

### **2.48.15. DurchschnittWert (Durchschnitt, Monat, Jahr)**

#### **Funktion**

Mit dieser Funktion kann ein bestimmter Wert - Durchschnitt ausgelesen werden. Die Anzahl und die Bezeichnungen der Durchschnitte kann selbst definiert werden (siehe auch Kapitel Durchschnitte). Der Parameter für das Jahr kann optional verwendet werden (wenn kein Jahr angegeben ist, wird das aktuelle Jahr verwendet).

### **Syntax**

Variable = DurchschnittWert (Durchschnitt, Monat, Jahr)

#### **Beispiel:**

Betrag = DurchschnittWert (2, 5)

In die Variable "Betrag" wird der Wert gestellt, der im Durchschnitt 2 vom Mai (Urlaubsgeld) hinterlegt ist in diesem Fall erfolgt keine weitere Rechenoperation mit den Durchschnitten.

Betrag = DurchschnittWert (1, Abrechnungsmonat, (Abrechnungsjahr-1))

In die Variable "Betrag" wird der Wert gestellt, der im Durchschnitt 1 der aktuellen Abrechnugnsperiode im letzten Abrechnungsjahr hinterlegt ist - in diesem Fall erfolgt keine weitere Rechenoperation mit den Durchschnitten.

## **2.48.16. RechneDurchschnittMenge (Durchschnitt, Monate)**

### **Funktion**

Mit dieser Funktion kann ein Mengen - Durchschnitt über einen bestimmten Zeitraum gerechnet werden. Die Anzahl und die Bezeichnungen der Durchschnitte kann selbst definiert werden (siehe auch Kapitel Durchschnitte).

#### **Syntax**

Variable = RechneDurchschnittMenge (Durchschnitt, "Monate") Bei "Monate" wird die Anzahl der Monate hinterlegt, für die der Durchschnitt berechnet werden soll. Wird die Anzahl der Monate negativ eingegeben, dann werden für die Durchschnittsberechnung nur die Monate genommen, die auch Werte enthalten.

### **Beispiel:**

Stunden = RechneDurchschnittMenge (1, 3) In die Variable "Stunden" wird der Mengendurchschnitt 1 der letzten 3 Monate gerechnet.

### **2.48.17. RechneDurchschnittWert (Durchschnitt, Monate)**

#### **Funktion**

Mit dieser Funktion kann ein Wert - Durchschnitt über einen bestimmten Zeitraum gerechnet werden. Die Anzahl und die Bezeichnungen der Durchschnitte kann selbst definiert werden (siehe auch Kapitel Durchschnitte).

#### **Syntax**

Variable = RechneDurchschnittWert (Durchschnitt, Monat) Bei "Monate" wird die Anzahl der Monate hinterlegt, für die der Durchschnitt berechnet werden soll. Wird die Anzahl der Monate negativ eingegeben, dann werden für die Durchschnittsberechnung nur die Monate genommen, die auch Werte enthalten.

#### **Beispiel:**

Betrag = RechneDurchschnittWert (1, 3) In die Variable "Betrag" wird der Wertdurchschnitt 1 der letzten 3 Monate gerechnet.

## **2.48.18. Clear**

#### **Funktion**

Mit der Funktion Clear können alle Werte in den Zwischenspeichern gelöscht werden.

#### **Syntax**

Clear

### **Achtung:**

Diese Funktion sollte nicht verwendet werden, wenn Lohnarten Zwischenspeicher füllen, die zur weiteren Berechnung (Überstunden) benötigt werden.

### **2.48.19. Lohnart (Nummer)**

#### **Funktion**

Mit dieser Funktion kann jedes Feld aus dem Lohnartenstamm abgefragt werden.

#### **Syntax**

Variable = Lohnart(Feldnummer)

#### **Beispiel:**

 $Faktor1 = Lohnart(6)$ 

Das Feld 6 aus dem Lohnartenstamm (Abrechnungsschema) wird in die Variable Faktor1 gestellt. Mit dieser Variable könnte in weiterer Folge eine Abfrage durchgeführt werden.

### **2.48.20. Max**

#### **Funktion**

Liefert den größeren von zwei Werten.

#### **Syntax**

Variable = MAX (Wert1, Wert2) Wert1 und Wert2 können beliebige Variablen oder auch fixe Werte sein.

#### **Beispiel:**

Satz = MAX (Zwischenspeicher (1), Satz) Der Wert der Variable Satz wird mit dem Wert vom Zwischenspeicher (1) verglichen. Der größere Wert wird in der Variable Satz abgestellt.

### **2.48.21. Min**

#### **Funktion** Liefert den kleineren von zwei Werten.

#### **Syntax**

Variable = MIN (Wert1, Wert2) Wert1 und Wert2 können beliebige Variablen oder auch fixe Werte sein.

### **Beispiel:**

Satz = MIN (Zwischenspeicher (1), Satz)

Der Wert der Variable Satz wird mit dem Wert vom Zwischenspeicher (1) verglichen. Der kleinere Wert wird in der Variable Satz abgestellt.

### **2.48.22. Runden**

### **Funktion**

Rundet eine Dezimalzahl auf eine anzugebende Zahl von Nachkommastellen.

#### **Syntax**

Variable = RUNDEN (Wert1, Wert2) Wert1 kann eine beliebige Variable sein. Wert1 gibt an, welcher Wert gerundet werden soll. Wert2 gibt an, auf wie viele Nachkommastellen gerundet wird. Üblicherweise ist Wert2 ein ganze Zahl zwischen 0 und 2 (runden auf ganze Schillinge/Euro, 10 Groschen/Cents, Groschen/Cents).

#### **Beispiel:**

Satz = RUNDEN (Zwischenspeicher (1), 1) Der Wert in Zwischenspeicher1 wird auf eine Nachkommastelle gerundet und in die Variable Satz abgestellt.

Zwischenspeicher (1) = RUNDEN (Zwischenspeicher (1), Zwischenspeicher (2)) Der Wert im Zwischenspeicher (1) wird auf den Wert gerundet, der sich im Zwischenspeicher (2) befindet. Das Ergebnis wird wieder in den Zwischenspeicher (1) abgestellt.

## **2.48.23. SVTage()**

### **Funktion**

Bringt die Anzahl der in den Parametern eingetragenen SV-Tage zurück.

#### **Syntax**

Variable = SVTage() Der Wert in der Variable entspricht dem SV-Tagen in den Abrechnungsparametern des aktuellen AN.

### **2.48.24. LSTage()**

#### **Funktion**

Bringt die Anzahl der in den Parametern eingetragenen LS-Tage zurück.

#### **Syntax**

Variable = LSTage() Der Wert in der Variable entspricht dem LS-Tagen in den Abrechnungsparametern des aktuellen AN.

### **2.48.25. Abrechnungsmonat()**

#### **Funktion**

Bringt das Abrechnungsmonat zurück.

#### **Syntax**

Variable = Abrechnungsmonat() Der Wert in der Variable kann zwischen 1 und 12 betragen.

### **2.48.26. Abrechnungsjahr()**

#### **Funktion**

Bringt das Abrechnungsjahr zurück.

#### **Syntax**

Variable = Abrechnungsjahr() Der Wert in der Variable entspricht dem Abrechnungsjahr (4stellig).

### **2.48.27. Fehlzeiten (Nr, Monat)**

#### **Funktion**

Bringt die Anzahl der in einer Fehlzeit erfassten Einheiten zurück.

#### **Syntax**

Variable = Fehlzeiten (Nr, Monat)

Für Nr wird die Fehlzeitennummer aus dem Fehlzeitenstamm (nur gesetzliche Fehlzeiten) hinterlegt (00:tariflicher Urlaub, 01:unbezahlter Urlaub, 02:Arztbesuch, 03:Behördenweg, 04:Hochzeit, 05:Begräbnis, 06:Umzug, 07:Präsenzdienst, 08:Pflegeurlaub, 09:Krank, 10:Geburt eines Kindes, 11:Arbeitsunfall, 12:Arbeitssuche). Bei Monat kann ein bestimmtes Abrechnungsmonat hinterlegt werden, wird 0 eingetragen, wird nur die aktuelle Abrechnungsperiode genommen. Wird bei Monat 13 hinterlegt, dann werden alle Fehlzeiten des aktuellen Abrechnungsjahres zusammenaddiert.

#### **Beispiel:**

Stunden = Fehlzeiten (0,0) In die Variable Stunden wird der verbrauchte Urlaubs der akt. Periode gerechnet.

Stunden = Fehlzeiten (0,13) In die Variable Stunden wird der verbrauchte Urlaubs der des gesamten Jahres (Kalenderjahr) gerechnet.

### **2.48.28. RechneFehlzeiten (Nr, Monat)**

### **Funktion**

Rechnet den Durchschnitt einer Fehlzeit

### **Syntax**

Variable = RechneFehlzeiten (Nr, Monat)

Für Nr wird die Fehlzeitennummer aus dem Fehlzeitenstamm (nur gesetzliche Fehlzeiten) hinterlegt (00:tariflicher Urlaub, 01:unbezahlter Urlaub, 02:Arztbesuch, 03:Behördenweg, 04:Hochzeit, 05:Begräbnis, 06:Umzug, 07:Präsenzdienst, 08:Pflegeurlaub, 09:Krank, 10:Geburt eines Kindes, 11:Arbeitsunfall, 12:Arbeitssuche). Bei Monat kann die Anzahl der Monate eingegeben werden, für die der Durchschnitt berechnet werden soll. Wird die Anzahl der Monate negativ eingegeben, dann werden für die Durchschnittsberechnung nur die Monate genommen, die auch Werte enthalten.

## **2.48.29. InterneFehlzeiten ("Fehlzeit", Monat)**

### **Funktion**

Bringt die Anzahl der in einer internen Fehlzeit erfassten Einheiten zurück.

### **Syntax**

Variable = InterneFehlzeiten ("Fehlzeit", Monat)

Für "Fehlzeit" wird die Fehlzeitennummer aus dem Fehlzeitenstamm (interne Fehlzeiten) hinterlegt, wobei darauf zu achten ist, dass die Fehlzeitennummer wirklich unter Hochkomma gestellt wird. Bei Monat kann ein bestimmtes Abrechnungsmonat hinterlegt werden, wird 0 eingetragen, wird nur die aktuelle Abrechnungsperiode genommen. Wird bei Monat 13 hinterlegt, dann werden alle Fehlzeiten des aktuellen Abrechnungsjahres zusammenaddiert.

### **Beispiel:**

Stunden = InterneFehlzeiten ("SEMINAR",0) In die Variable Stunden wird die Summe der Fehlzeit "Seminar" der akt. Periode gerechnet.

Stunden = InterneFehlzeiten ("SEMINAR",13) In die Variable Stunden wird die Summe der Fehlzeit "Seminar" des gesamten Jahres (Kalenderjahr) gerechnet.

## **2.48.30. InterneRechneFehlzeiten ("Fehlzeit", Monat)**

### **Funktion**

Rechnet den Durchschnitt einer Fehlzeit

### **Syntax**

Variable = InterneRechneFehlzeiten ("Fehlzeit", Monat)

Für "Fehlzeit" wird die Fehlzeitennummer aus dem Fehlzeitenstamm (Interne Fehlzeiten) hinterlegt, wobei darauf zu achten ist, dass die Fehlzeitennummer wirklich unter Hochkomma gestellt wird. Bei Monat kann die Anzahl der Monate eingegeben werden, für die der Durchschnitt berechnet werden soll. Wird die Anzahl der Monate negativ eingegeben, dann werden für die Durchschnittsberechnung nur die Monate genommen, die auch Werte enthalten.

**Beispiel:**

Stunden = InterneRechneFehlzeiten ("SEMINAR",3) In die Variable Stunden wird der Durchschnitt der Fehlzeit "Seminar" der letzten 3 Monate Periode gerechnet.

Stunden = InterneRechneFehlzeiten ("SEMINAR", -3) In die Variable Stunden wird der Durchschnitt der Fehlzeit "Seminar" der letzten 3 Monate Periode gerechnet, wobei nur die Monate gezählt werden, die auch tatsächlich einen Wert beinhalten.

### **2.48.31. Beitragsgruppe**

### **Funktion**

Ändert die Beitragsgruppe der aktuellen Abrechnung

### **Syntax**

Beitragsgruppe = "X" Für X wird die Beitragsgruppe eingesetzt, die bei der Abrechnung verwendet werden soll. Wenn die Abrechnung durchgeführt wird, wird die Beitragsgruppe auch in den AN-Stamm zurückgeschrieben, wobei auch alle Standardpflichtigkeiten (KU, WF, IE) automatisch gesetzt werden. Dazu erfolgt auch die Prüfung auf das Alter (mit automatischer Umsetzung der Beitragsgruppen, wie das im AN-Stamm durchgeführt wird).

#### **Beispiel:**

Beitragsgruppe = "D1" In diesem Fall wird für die Abrechnung die Beitragsgruppe auf D1 gesetzt.

### **2.48.32. GetArbeitstage (Monat)**

#### **Funktion**

Mit dieser Funktion kann die Anzahl der Arbeitstage eines Abrechnungsmonats ermittelt werden, wobei der beim AN hinterlegte Kalender bzw. das Arbeitszeitmodell zugrunde gelegt wird.

### **Syntax**

Variable = GetArbeitstage (Monat) Anstelle von "Monat" kann eine Zahl zwischen 1 und 12 verwendet werden, es kann aber z.B. auch die Variable "Abrechnungsmonat()" verwendet werden.

### **2.48.33. Lohngruppe (Nr., Monat, Jahr, Originalwerte)**

#### **Funktion**

Mit dieser Funktion kann der Wert einer Lohngruppe ermittelt werden.

### **Syntax**

Variable = Lohngruppe (Nr., Monat, Jahr, Originalwerte) Für Nr. muss die Lohngruppennummer angegeben werden, für die der Wert ermittelt werden soll. Anstelle von "Monat" kann eine Zahl zwischen 1 und 12 verwendet werden, es kann aber z.B. auch die Variable "Abrechnungsmonat()" verwendet werden.

Anstelle von "Jahr" muss das Jahr angegeben werden, aus dem die Werte berechnet werden sollen, es kann aber z.B. auch die Variable "Abrechnungsjahr()" verwendet werden.

Originalwerte ist ein optionaler Parameter, der standardmäßig auf 0 gesetzt ist (wodurch dann die letztgültigen Werte genommen werden). Wird der Wert auf 1 gesetzt, so werden die Originalwerte (die Werte, die bei der ursprünglichen Rechnung verwendet wurden) herangezogen.

#### **Beispiel:**

Betrag = Lohngruppen  $(1, 3, 2009)$ In die Variable Betrag wird der letztgültige Wert der Lohngruppe 1 aus dem Abrechnungsmonat März 2009 gestellt.

Betrag = Lohngruppen (1, 3, 2009,1) + Lohngruppen (29, 3, 2009,1) In die Variable Betrag wird der Originalwert der Lohngruppe 1 und 29 aus dem Abrechnungsmonat März 2009 gestellt.

### **2.48.34. SetNetto Betrag, "Lohnart"**

Mit dieser Funktion kann das gewünschte Netto verändert werden, wodurch dann eine "Brutto-Netto-Rückrechnung" durchgeführt wird.

#### **Syntax**

SetNetto Betrag, "Lohnart"

Statt Betrag kann ein fixer Wert in die Formel eingetragen werden, der Betrag kann aber auch z.B. über eine Eingabe hinterlegt oder über eine sonstige Funktion (z.B. GetJLKBrutto oder dergleichen) berechnet werden. Bei "Lohnart" muss die Lohnart eingetragen werden, in der der Bruttobezug geändert werden soll.

#### **Beispiel:**

SetNetto 2000.0,"101" Es soll ein Nettobezug von 2.000,- ermittelt werden, die Änderungen dazu sollen in die Lohnart 101 zurückgeschrieben werden.

SetNetto (GetJLKNetto (Abrechnungsmonat - 1, Abrechnungsjahr) \* 1.1), "101" Der Nettobezug der im letzten Abrechnungsmonat des aktuellen Abrechnungsjahres ermittelt wurde, wird um 10 % erhöht, die Änderungen dazu werden in die Lohnart 101 zurückgeschrieben.

#### **Hinweis:**

Die Funktion SetNetto sollte nur in einer Info-Lohnart verwendet werden, die auch nicht angedruckt werden sollte. Dazu sollten dann noch die Werte Stunden, Satz und Betrag auf 0 gestellt werden, sonst werden die Werte der vorherigen Lohnart übernommen. Außerdem sollte die Funktion nur in einer Zeilenformel verwendet werden.

### **2.48.35. GetSVDGProz (Monat, Jahr)**

#### **Funktion**

Mit dieser Funktion kann der SV-Dienstgeberprozentsatz für Normalzahlungen für ein bestimmtes Monat/Jahr ermittelt werden. Als Basis dieser Berechnung wird die beim AN hinterlegte Beitragsgruppe und die Optionen der Nebenbeiträge verwendet.

**Syntax**

#### Variable = GetSVDGProz (Monat, Jahr)

Als Variable kann eine beliebige verwendet werden. Anstelle von "Monat" kann eine Zahl zwischen 1 und 12 verwendet werden, es kann aber z.B. auch die Variable "Abrechnungsmonat()" oder eine sonstige Variable verwendet werden. Anstelle von "Jahr" muss das Jahr angegeben werden, aus dem der Wert berechnet werden sollen, es kann aber z.B. auch die Variable "Abrechnungsjahr()" oder eine sonstige Variable, die eine Jahreszahl darstellt, verwendet werden.

#### **Beispiel:**

Betrag = GetSVDGProz (12, 2011) Die Variable Betrag wird mit dem SV-Dienstgeberprozentsatz Normalzahlung gefüllt, der aufgrund der aktuellen Beitragsgruppe und der Einstellungen der Nebenbeiträge des AN im Dezember 2011 zur Anwendung kommt.

### **2.48.36. GetSVDGProzSZ (Monat, Jahr)**

### **Funktion**

Mit dieser Funktion kann der SV-Dienstgeberprozentsatz für Sonderzahlungen für ein bestimmtes Monat/Jahr ermittelt werden. Als Basis dieser Berechnung wird die beim AN hinterlegte Beitragsgruppe und die Optionen der Nebenbeiträge verwendet.

#### **Syntax**

#### Variable = GetSVDGProzSZ (Monat, Jahr)

Als Variable kann eine beliebige verwendet werden. Anstelle von "Monat" kann eine Zahl zwischen 1 und 12 verwendet werden, es kann aber z.B. auch die Variable "Abrechnungsmonat()" oder eine sonstige Variable verwendet werden. Anstelle von "Jahr" muss das Jahr angegeben werden, aus dem der Wert berechnet werden sollen, es kann aber z.B. auch die Variable "Abrechnungsjahr()" oder eine sonstige Variable, die eine Jahreszahl darstellt, verwendet werden.

#### **Beispiel:**

Betrag = GetSVDGProzSZ (11, 2011)

Die Variable Betrag wird mit dem SV-Dienstgeberprozentsatz für Sonderzahlungen gefüllt, der aufgrund der aktuellen Beitragsgruppe und der Einstellungen der Nebenbeiträge des AN im November 2011 zur Anwendung kommt.

### **2.48.37. GetSVANProz (Monat, Jahr)**

#### **Funktion**

Mit dieser Funktion kann der SV-Arbeitnehmerprozentsatz für Normalzahlungen für ein bestimmtes Monat/Jahr ermittelt werden. Als Basis dieser Berechnung wird die beim AN hinterlegte Beitragsgruppe und die Optionen der Nebenbeiträge verwendet.

#### **Syntax**

#### Variable = GetSVANProz (Monat, Jahr)

Als Variable kann eine beliebige verwendet werden. Anstelle von "Monat" kann eine Zahl zwischen 1 und 12 verwendet werden, es kann aber z.B. auch die Variable "Abrechnungsmonat()" oder eine sonstige Variable verwendet werden. Anstelle von "Jahr" muss das Jahr angegeben werden, aus dem der Wert berechnet werden sollen, es kann aber z.B. auch die Variable "Abrechnungsjahr()" oder eine sonstige Variable, die eine Jahreszahl darstellt, verwendet werden.

#### **Beispiel:**

Die Variable Betrag wird mit dem SV-Arbeitnehmerprozentsatz gefüllt, der aufgrund der aktuellen Beitragsgruppe und der Einstellungen der Nebenbeiträge des AN im Dezember 2011 zur Anwendung kommt. Betrag = GetSVANProz (12, 2011)

### **2.48.38. GetSVANProzSZ (Monat, Jahr)**

### **Funktion**

Mit dieser Funktion kann der SV-Arbeitnehmerprozentsatz für Sonderzahlungen für ein bestimmtes Monat/Jahr ermittelt werden. Als Basis dieser Berechnung wird die beim AN hinterlegte Beitragsgruppe und die Optionen der Nebenbeiträge verwendet.

#### **Syntax**

#### Variable = GetSVANProzSZ (Monat, Jahr)

Als Variable kann eine beliebige verwendet werden. Anstelle von "Monat" kann eine Zahl zwischen 1 und 12 verwendet werden, es kann aber z.B. auch die Variable "Abrechnungsmonat()" oder eine sonstige Variable verwendet werden. Anstelle von "Jahr" muss das Jahr angegeben werden, aus dem der Wert berechnet werden sollen, es kann aber z.B. auch die Variable "Abrechnungsjahr()" oder eine sonstige Variable, die eine Jahreszahl darstellt, verwendet werden.

#### **Beispiel:**

Betrag = GetSVANProzSZ (11, 2011)

Die Variable Betrag wird mit dem SV-Arbeitnehmerprozentsatz für Sonderzahlungen gefüllt, der aufgrund der aktuellen Beitragsgruppe und der Einstellungen der Nebenbeiträge des AN im November 2011 zur Anwendung kommt.

### **2.48.39. GetSVGesProz (Monat, Jahr)**

### **Funktion**

Mit dieser Funktion kann der SV-Gesamtprozentsatz für Normalzahlungen für ein bestimmtes Monat ermittelt werden. Als Basis dieser Berechnung wird die beim AN hinterlegte Beitragsgruppe und die Optionen der Nebenbeiträge verwendet.

### **Syntax**

#### Variable = GetSVANProz (Monat, Jahr)

Als Variable kann eine beliebige verwendet werden. Anstelle von "Monat" kann eine Zahl zwischen 1 und 12 verwendet werden, es kann aber z.B. auch die Variable "Abrechnungsmonat()" oder eine sonstige Variable verwendet werden. Anstelle von "Jahr" muss das Jahr angegeben werden, aus dem der Wert berechnet werden sollen, es kann aber z.B. auch die Variable "Abrechnungsjahr()" oder eine sonstige Variable, die eine Jahreszahl darstellt, verwendet werden.

#### **Beispiel:**

Betrag = GetSVGesProz (12, 2011) Die Variable Betrag wird mit dem SV-Gesamtprozentsatz gefüllt, der aufgrund der aktuellen Beitragsgruppe und der Einstellungen der Nebenbeiträge des AN im Dezember 2011 zur Anwendung kommt.

## **2.48.40. GetSVGesProzSZ (Monat, Jahr)**

#### **Funktion**

Mit dieser Funktion kann der SV-Gesamtprozentsatz für Sonderzahlungen für ein bestimmtes Monat/Jahr ermittelt werden. Als Basis dieser Berechnung wird die beim AN hinterlegte Beitragsgruppe und die Optionen der Nebenbeiträge verwendet.

#### **Syntax**

Variable = GetSVGesProzSZ (Monat, Jahr)

Als Variable kann eine beliebige verwendet werden. Anstelle von "Monat" kann eine Zahl zwischen 1 und 12 verwendet werden, es kann aber z.B. auch die Variable "Abrechnungsmonat()" oder eine sonstige Variable verwendet werden. Anstelle von "Jahr" muss das Jahr angegeben werden, aus dem der Wert berechnet werden sollen, es kann aber z.B. auch die Variable "Abrechnungsjahr()" oder eine sonstige Variable, die eine Jahreszahl darstellt, verwendet werden.

#### **Beispiel:**

Betrag = GetSVANProzSZ (11, 2011) Die Variable Betrag wird mit dem SV-Gesamtprozentsatz für Sonderzahlungen gefüllt, der aufgrund der aktuellen Beitragsgruppe und der Einstellungen der Nebenbeiträge des AN im November 2011 zur Anwendung kommt.

### **2.48.41. GetDBProz (Monat, Jahr)**

#### **Funktion**

Mit dieser Funktion kann der Prozentsatz des Dienstgeberbeitrages für ein bestimmtes Monat/Jahr ermittelt werden. Als Basis dieser Berechnung wird das beim AN hinterlegte Finanzamt verwendet.

#### **Syntax**

Variable = GetSVDBProz (Monat, Jahr)

Als Variable kann eine beliebige verwendet werden. Anstelle von "Monat" kann eine Zahl zwischen 1 und 12 verwendet werden, es kann aber z.B. auch die Variable "Abrechnungsmonat()" oder eine sonstige Variable verwendet werden. Anstelle von "Jahr" muss das Jahr angegeben werden, aus dem der Wert berechnet werden sollen, es kann aber z.B. auch die Variable "Abrechnungsjahr()" oder eine sonstige Variable, die eine Jahreszahl darstellt, verwendet werden.

#### **Beispiel:**

Betrag = GetSVDBProz (12, 2011) Die Variable Betrag wird mit dem Dienstgeberbeitragsprozentsatz gefüllt, der aufgrund des aktuellen Finanzamts des AN im Dezember 2011 zur Anwendung kommt.

### **2.48.42. GetDZProz (Monat, Jahr)**

#### **Funktion**

Mit dieser Funktion kann der Prozentsatz des Zuschlages zum Dienstgeberbeitrag (DZ) für ein bestimmtes Monat/Jahr ermittelt werden. Als Basis dieser Berechnung wird das beim AN hinterlegte Finanzamt verwendet.
#### **Syntax**

#### Variable = GetSVDZProz (Monat, Jahr)

Als Variable kann eine beliebige verwendet werden. Anstelle von "Monat" kann eine Zahl zwischen 1 und 12 verwendet werden, es kann aber z.B. auch die Variable "Abrechnungsmonat()" oder eine sonstige Variable verwendet werden. Anstelle von "Jahr" muss das Jahr angegeben werden, aus dem der Wert berechnet werden sollen, es kann aber z.B. auch die Variable "Abrechnungsjahr()" oder eine sonstige Variable, die eine Jahreszahl darstellt, verwendet werden.

#### **Beispiel:**

Betrag = GetSVDZProz (12, 2011) Die Variable Betrag wird mit dem DZ-Prozentsatz gefüllt, der aufgrund des aktuellen Finanzamts des AN im Dezember 2011 zur Anwendung kommt.

# **2.48.43. GetKommStProz (Monat, Jahr)**

#### **Funktion**

Mit dieser Funktion kann der Prozentsatz der Kommunalsteuer für ein bestimmtes Monat/Jahr ermittelt werden. Als Basis dieser Berechnung wird die beim AN hinterlegte Finanzamt verwendet.

#### **Syntax**

Variable = GetSVKommStProz (Monat, Jahr)

Als Variable kann eine beliebige verwendet werden. Anstelle von "Monat" kann eine Zahl zwischen 1 und 12 verwendet werden, es kann aber z.B. auch die Variable "Abrechnungsmonat()" oder eine sonstige Variable verwendet werden. Anstelle von "Jahr" muss das Jahr angegeben werden, aus dem der Wert berechnet werden sollen, es kann aber z.B. auch die Variable "Abrechnungsjahr()" oder eine sonstige Variable, die eine Jahreszahl darstellt, verwendet werden.

#### **Beispiel:**

Betrag = GetSVKommStProz (12, 2011)

Die Variable Betrag wird mit dem KommSt-Prozentsatz gefüllt, der aufgrund der aktuellen Gemeinde des AN im Dezember 2011 zur Anwendung kommt.

# **2.48.44. GetDGA (Monat, Jahr)**

### **Funktion**

Mit dieser Funktion kann die Dienstgeberabgabe (U-Bahn-Steuer) für ein bestimmtes Monat/Jahr ermittelt werden. Als Basis dieser Berechnung werden die Einstellungen im AN-Stamm (Geburtsdatum etc.) verwendet.

### **Syntax**

#### Variable = GetSVDGA (Monat, Jahr)

Als Variable kann eine beliebige verwendet werden. Anstelle von "Monat" kann eine Zahl zwischen 1 und 12 verwendet werden, es kann aber z.B. auch die Variable "Abrechnungsmonat()" oder eine sonstige Variable verwendet werden. Anstelle von "Jahr" muss das Jahr angegeben werden, aus dem der Wert berechnet werden sollen, es kann aber z.B. auch die Variable "Abrechnungsjahr()" oder eine sonstige Variable, die eine Jahreszahl darstellt, verwendet werden.

**Beispiel:**

#### Betrag = GetSVDGA (12, 2011)

Die Variable Betrag wird mit der Dienstgeberabgabe gefüllt, die aufgrund der Einstellungen des AN im Dezember 2011 zur Anwendung kommt.

# **2.49. Funktionen Jahreslohnkonto**

Die nachfolgenden Funktionen haben alle eine ähnliche Bedeutung und die gleiche Syntax: alle Funktionen greifen auf die Werte des Jahreslohnkontos zu . Daher werden sie nicht im Detail, sondern nur Übersichtsweise beschrieben:

#### **Syntax**

Variable = Funktion (Monat, Jahr, Originalwerte)

Für Monat kann der gewünschte Monat eingegeben werden, bei Verwendung von 0 werden alle abgerechneten Monate des Abrechnungsjahres genommen.

Originalwerte ist ein optionaler Parameter, der standardmäßig auf 0 gesetzt ist (wodurch dann die letztgültigen Werte genommen werden). Wird der Wert auf 1 gesetzt, so werden die Originalwerte (die Werte, die bei der ursprünglichen Rechnung verwendet wurden) herangezogen.

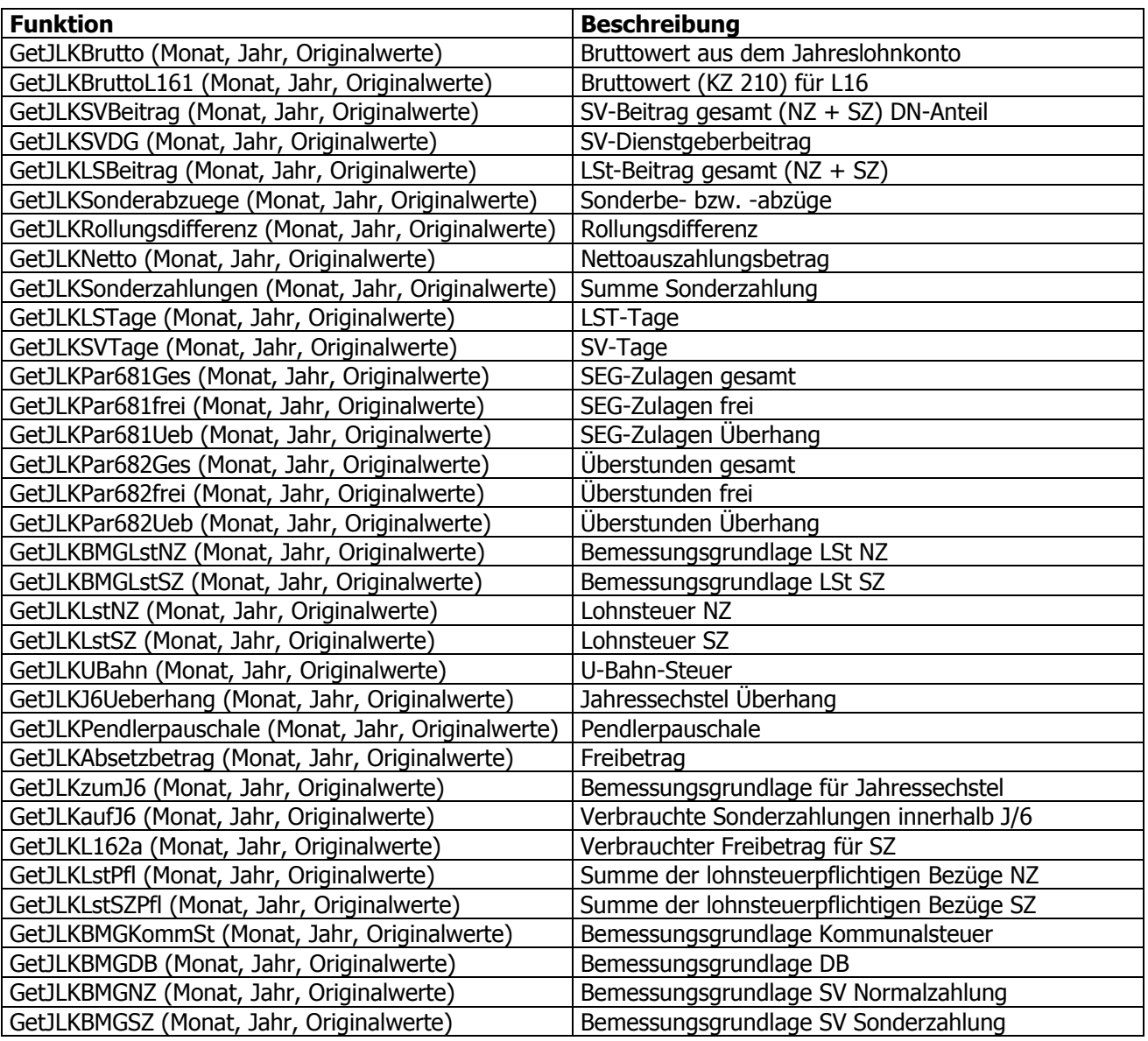

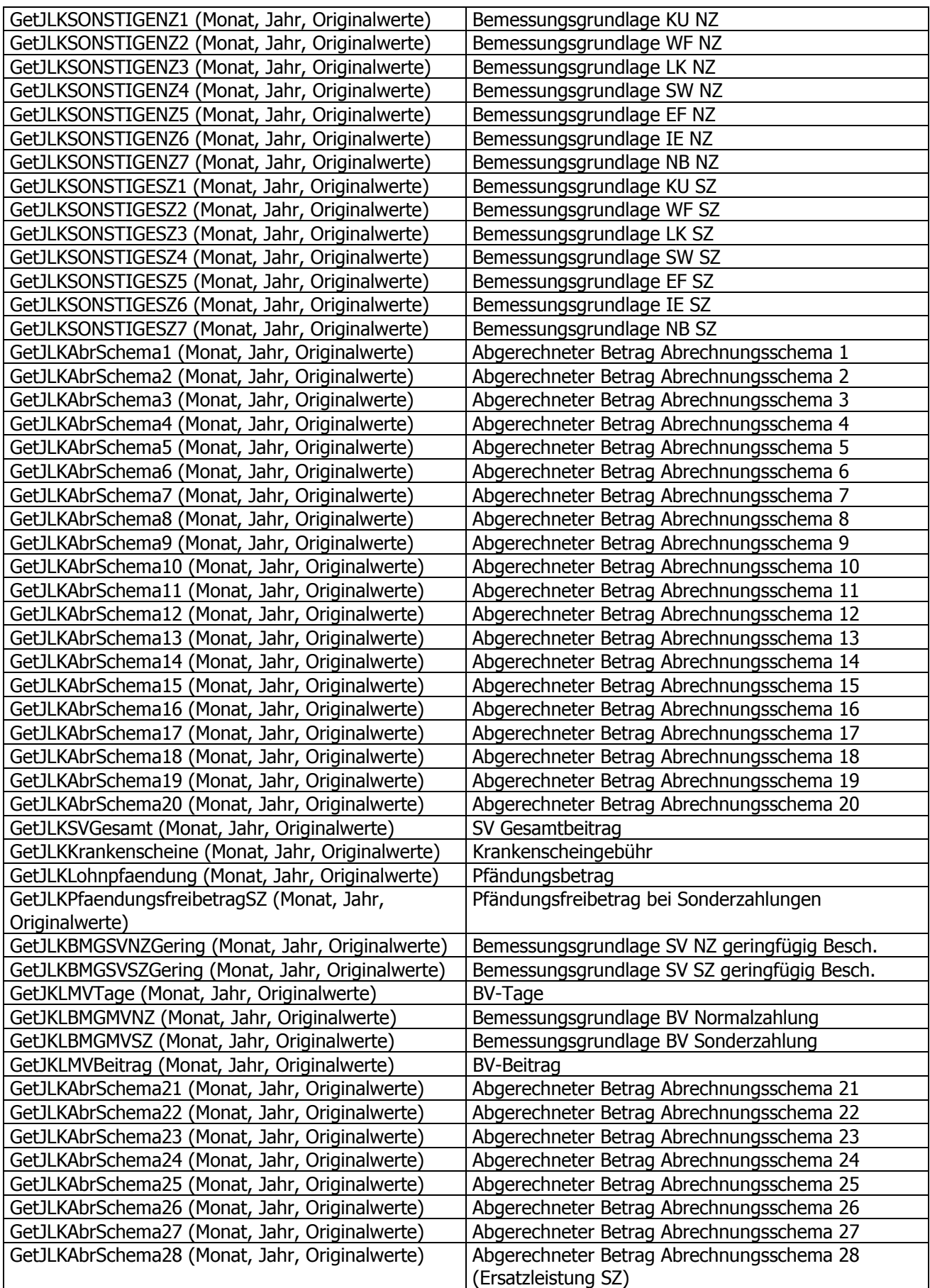

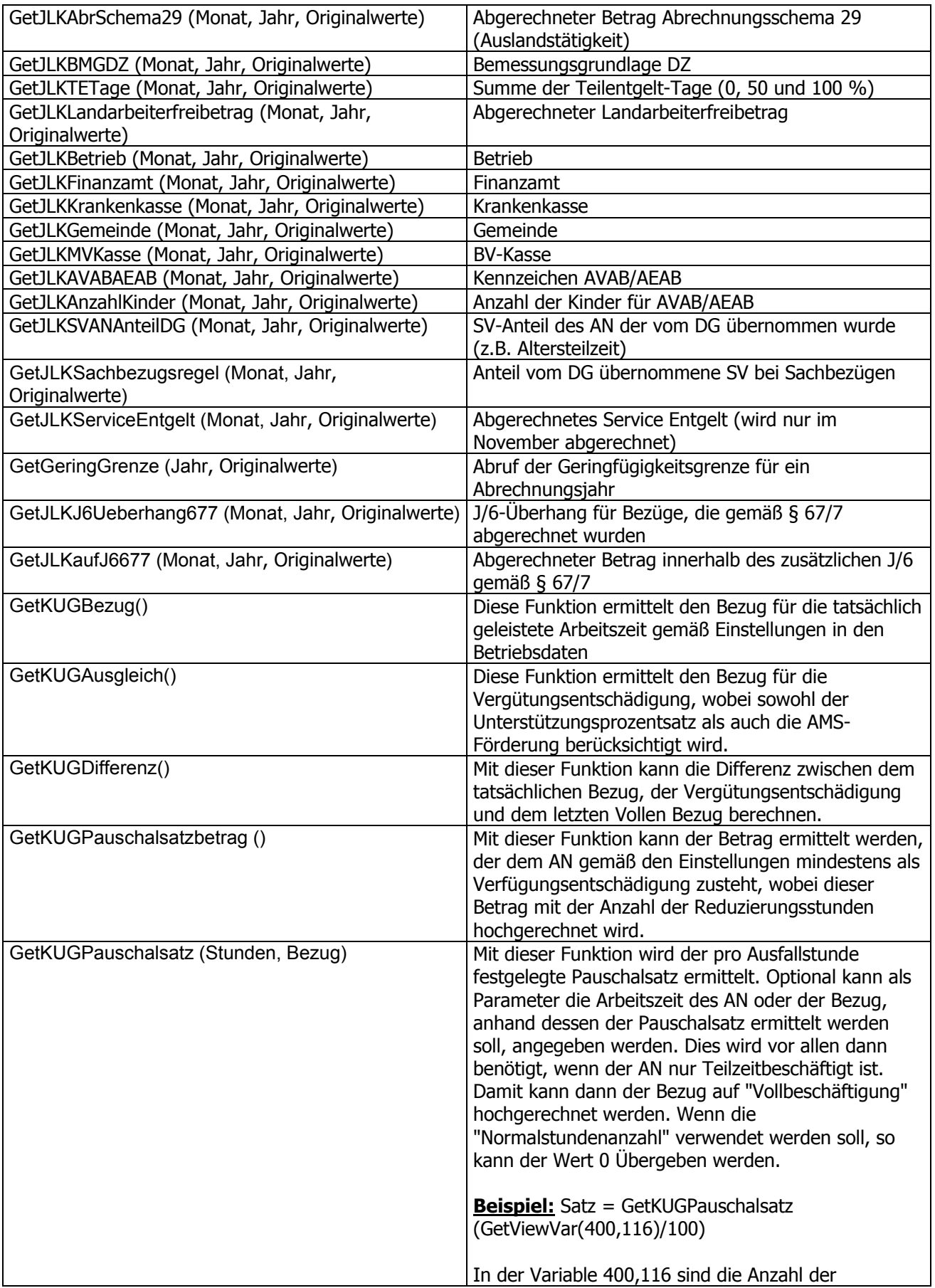

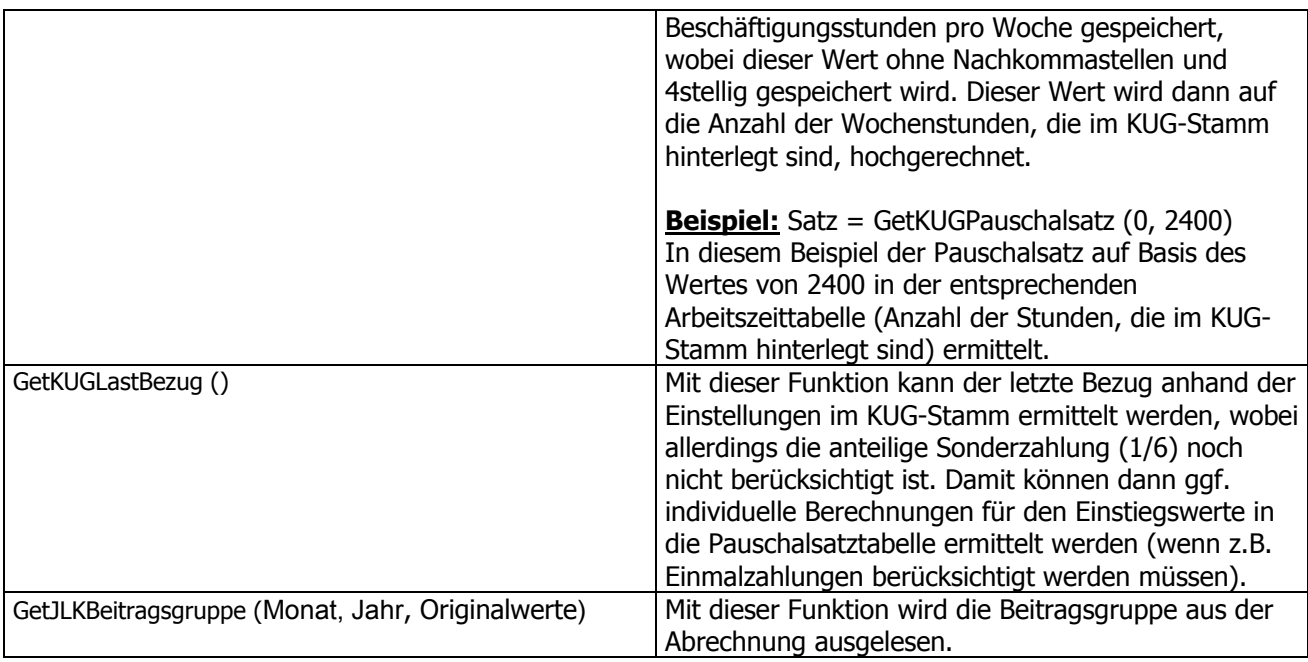

# **2.50. Funktionen VB-Script**

Nachfolgend finden Sie eine Aufstellung der wichtigsten Funktionen, die standardmäßig von VB-Script unterstützt werden - diese Liste erhebt aber keinen Anspruch auf Vollständigkeit.

# **2.50.1. If ... Then**

### **Funktion**

Mit dieser Funktion kann ein Wert geprüft werden. Abhängig vom Ergebnis der Prüfung wird ein anderes Ereignis gestartet.

### **Syntax**

If Variable (Operator) X Then Variable =  $Y$ 

End if Wenn die Variable einen bestimmten Wert aufweist, dann wird die gleiche (oder eine andere) Variable mit dem Wert Y belegt. Operatoren können < (kleiner), <= (kleiner gleich), > (größer), >= (größer gleich), = (ist gleich), <> (ungleich) sein.

### **Beispiel:**

Wenn der Wert im Zwischenspeicher 2 größer gleich 1000 ist, dann soll in die Betragsvariable der Wert 900 gestellt werden. If Zwischenspeicher  $(2)$  > = 1000 Then Betrag = 900

# Trifft das nicht zu, dann muss die Variable Betrag mit einem anderen Wert gefüllt werden.

# **2.50.2. If ... Then ... Else**

### **Funktion**

Mit dieser Funktion kann eine Variable geprüft werden. Abhängig davon, welchen Wert die Variable aufweist, wird eine bestimmte Operation durchgeführt.

# **Syntax**

```
If Wert1 (Operator) Wert2 Then Variable = XElse Variable = Y 
End if
```
Wenn die Variable einen bestimmten Wert aufweist, dann wird die gleichen (oder eine andere) Variable mit dem Wert X belegt, sonst wird der Variable der Wert Y zugewiesen. Operatoren können < (kleiner), <= (kleiner gleich),> (größer), >= (größer gleich), = (ist gleich), <> (ungleich) sein. Abgeschlossen wird die Funktion immer mit einem "End if".

## **Beispiel:**

If ANStamm  $(42)$  = "M" Then Betrag = 100 Else Betrag = 500 End if Wenn in der AN-Stamm-Variable 42 ein M steht, dann wird der Betrag dieser Lohnart auf 100 gesetzt. Anderenfalls wird der Betrag dieser Lohnart auf 500 gesetzt.

# **2.50.3. AND**

# **Funktion**

Wird nur im Zusammenhang mit der If ... Then-Funktion eingesetzt. Dient der Verknüpfung von Bedingungen

### **Syntax**

```
If Wert (Operator) Wert UND Wert (Operator) Wert Then Variable = XEnd if 
Wenn beide Bedingungen der IF-Funktion zutreffen, wird der Variable der Wert X zugewiesen. 
Operatoren können < (kleiner), <= (kleiner gleich),> (größer), >= (größer gleich), = (ist gleich), <> 
(ungleich) sein.
```
Abgeschlossen wird die Funktion immer mit einem "End if".

# **2.50.4. OR**

### **Funktion**

Wird nur im Zusammenhang mit der If ... Then-Funktion eingesetzt. Dient der Verknüpfung von Bedingungen.

### **Syntax**

If Wert1 (Operator) Wert Oder Wert2 (Operator) Wert Then Variable = X End if Wenn der Wert1 oder der Wert2 dem Wert entspricht, dann wird der Variable der Wert X zugewiesen. Operatoren können < (kleiner), <= (kleiner gleich),> (größer), >= (größer gleich), = (ist gleich), <> (ungleich) sein.

Abgeschlossen wird die Funktion immer mit einem "End if".

# **2.50.5. Int**

### **Funktion**

Die Funktion Int kann aus jeder beliebigen Variable eine ganze Zahl (ohne Nachkommastellen) machen dabei wird aber nicht gerundet, sonder die Zahl wird abgeschnitten.

#### **Syntax**

Von einer Variable oder von einem in der Formel hinterlegtem Wert werden die Nachkommastellen abgeschnitten. Das Ergebnis wird in eine Variable gestellt. Variable = Int (Variable/Wert)

#### **Beispiel:**

 $Satz = Int (Satz)$ 

In der Variable Satz steht z.B. ein Wert von 124.78. Durch die INT-Funktion wird daraus 124 - dieser Wert wird in die Variable Satz zurückgeschrieben.

# **2.50.6. MSGBOX**

#### **Funktion**

Die Funktion "msgbox" öffnet ein Fenster und kann dort einen beliebigen Text darstellen.

#### **Syntax**

msgbox "Text" Zwischen den beiden " wird der Text eingetragen, der im Fenster dargestellt werden soll.

msgbox Variable Es wird der Inhalt der gewünschten Variable angezeigt.

Diese Funktion kann auch noch weiter ausgebaut werden. Für nähere Informationen wenden Sie sich bitte an Ihren Mesonic-Betreuer.

#### **Beispiel:**

msgbox "Jetzt wird der Überstundensatz berechnet" Bei dieser Funktion wird ein Fenster geöffnet, in dem der Text "Jetzt wird der Überstundensatz berechnet" angezeigt wird. Das Fenster bleibt so lange offen, bis der OK-Button betätigt wird.

# **2.51. Variablen**

Variablen sind Eingabe- bzw. Rechenfelder in der Bruttolohnerfassung. Hier können Werte entweder manuell eingegeben oder Rechenergebnisse durchgeführt und zwischengespeichert werden.

Für den WINLine LOHN können die Variablen noch weiter differenziert werden:

In Variablen, die in der Erfassung dargestellt werden können (das sind Variablen wie Stunden, Satz, Betrag, Kostenstelle etc.)

In Variablen, die nur berechnet, nicht aber in der Erfassung dargestellt werden können. Dazu zählen die Zwischenspeicher (1) bis (20) und die Variablen Faktor1, Faktor2 und Faktor3.

Dazu können noch beliebig andere Variablen verwendet werden, die nur zur Berechnung dienen, die aber in weiterer Folge weder in der Erfassung angezeigt, noch bei der Abrechnung angedruckt werden können.

Variablen können auf verschiedenste Arten gefüllt werden:

- Es können fixe Werte (AN-, Lohnartenstamm, Firmenkonstanten) übernommen werden.
- Die Variable kann durch eine Rechenoperation beschickt werden.
- Die Variable kann durch eine Eingabe bzw. durch eine Funktion beschickt werden.

Nachfolgende finden Sie eine Aufstellung der Variablen, die vom WINLine LOHN verwendet werden können.

## **2.51.1. Stunden**

Eingabefeld in der Bruttolohnerfassung. Falls notwendig wird hier die Anzahl der Stunden eingegeben. Die Verwendung dieses Feldes hängt von der bearbeiteten Lohnart ab.

#### **Beispiel:**

Abrechnung von Überstunden. Es erfolgt eine Stundeneingabe. Die Variable STUNDEN muss in der Formel vorgesehen sein (z.B. durch Abruf einer ANKonstanten oder durch die Funktion EingabeStunden).

Abrechnung von Gehältern. Es erfolgt keine Stundeneingabe. Die Variable STUNDEN wird nicht eingebaut.

# **2.51.2. Satz**

Eingabefeld und Rechenfeld in Bruttolohnerfassung. Falls notwendig wird hier der Wert des Satzes eingegeben. Die Verwendung dieses Feldes hängt von der bearbeiteten Lohnart ab.

#### **Beispiel:**

Abrechnung von Überstunden. Der SATZ ist variabel und muss aus dem Grundgehalt errechnet werden. Das Grundgehalt ist in der ANKonstante1 gespeichert. SATZ = ANKonstante1 / 165

### **2.51.3. Betrag**

Eingabefeld und Rechenfeld in Bruttolohnerfassung. Falls notwendig wird hier der Wert des Betrages eingegeben. Üblicherweise wird der Wert dieses Feldes errechnet oder automatisch beschickt. Das Feld muss als Ergebnis der Gesamtformel immer vorhanden sein. Die Verwendung dieses Feldes hängt von der bearbeiteten Lohnart ab.

#### **Beispiel:**

Abrechnung von Überstunden. Das Ergebnis aus variablen Stunden x fixen Satz ergibt den Betrag.

BETRAG = STUNDEN \* SATZ

Abrechnung von Prämien und Aconti. Die variable Prämie wird direkt in das Feld Betrag eingetragen.

EINGABEBETRAG

# **2.51.4. Kostenstelle**

Eingabefeld in der Bruttolohnerfassung. Hier kann die Kostenstelle hinterlegt werden, auf der die Kosten entstanden sind. Die Kostenstelle kann auch aus dem AN-Stamm übernommen werden. Soll aber eine Lohnart für mehrere Kostenstellen erfasst werden müssen, empfiehlt es, die Kostenstelle bereits bei der Erfassung der Stunden mit einzugeben bzw. zu beschicken.

# **2.51.5. Kostenart**

Eingabefeld in der Bruttolohnerfassung. Hier kann die Kostenart hinterlegt werden. Die Kostenart wird aus der Lohngruppe übernommen, kann aber pro Erfassungszeile nochmals übersteuert werden.

# **2.51.6. Kostenträger**

Eingabefeld in der Bruttolohnerfassung. Hier kann der Kostenträger hinterlegt werden. Standardmäßig wird der Kostenträger aus dem AN-Stamm vorgeschlagen, dieser kann aber pro Erfassungszeile übersteuert werden

# **2.51.7. Zwischenspeicher (X)**

Die Zwischenspeicher dienen zum Speichen von Rechenergebnissen. Wird ein Ergebnis in einen Speicher abgelegt, bleibt es für die Abrechnung eines Arbeitnehmers erhalten (sofern nicht die Funktion CLEAR verwendet wird).

Der Speicherinhalt kann während der gesamten Abrechnung von allen Lohnarten verwendet werden. Nach erfolgter Abrechnung des Arbeitnehmers wird der Speicher gelöscht. Wird der Speicher innerhalb eines Arbeitnehmers über mehrere Lohnarten hinweg benötigt, ist darauf zu achten, dass der Speicher nicht mit anderen Ergebnissen überschrieben wird.

### **Beispiel:**

Abrechnung von Überstunden für Angestellte. Das Grundgehalt aus der Lohnart Gehalt wird im Speicher abgestellt.

ZWISCHENSPEICHER  $(1)$  = ANKonstante  $(1)$ 

Bei der Abrechnung der Lohnart Überstunden (z.B. Zwischenspeicher (2)) wird dieser Speicher gelesen und durch den Überstundenteiler dividiert.

ZWISCHENSPEICHER (2) = ZWISCHENSPEICHER (1) / 165 Die Löschung aller Speicher kann mit dem Befehl CLEAR erfolgen (siehe Kapitel Clear).

# <span id="page-152-0"></span>**2.52. Betriebsdatenstamm**

WINLine LOHN ist auf Mehrfirmenverarbeitung (Mandanten) ausgerichtet, d.h. es können mehrere Firmen unabhängig voneinander (abgesehen von Anwendungsparametern) verarbeitet werden. Jeder Mandant ist

durch eine Mandanten-Nummer und einen Firmennamen gekennzeichnet. Alle Daten der Firma sind unter der jeweiligen Mandantennummer gespeichert.

Daten, die sich von Mandant zu Mandant unterscheiden sind z.B.:

- Firmenstamm
- Arbeitnehmerstamm
- Firmenkonstanten
- eventl. Lohnarten
- □ eventl. Abrechnungsparameter
- eventl. Lohngruppen

Der Firmenstamm beinhaltet zentrale Informationen, die für alle Arbeitsgebiete der Firma (des Mandanten) von Bedeutung sind, wie z.B.

- Firmenanschrift
- Kostenstellen
- Sozialversicherung
- Finanzamt
- Gemeinden
- Konstanten

Der Firmenstamm kann im Programmpunkt

- **Stammdaten**
- **Mandantenstammdaten**
- **Betriebsdaten**
- oder Schnellaufruf
- **STRG + B**

erfasst und gewartet werden.

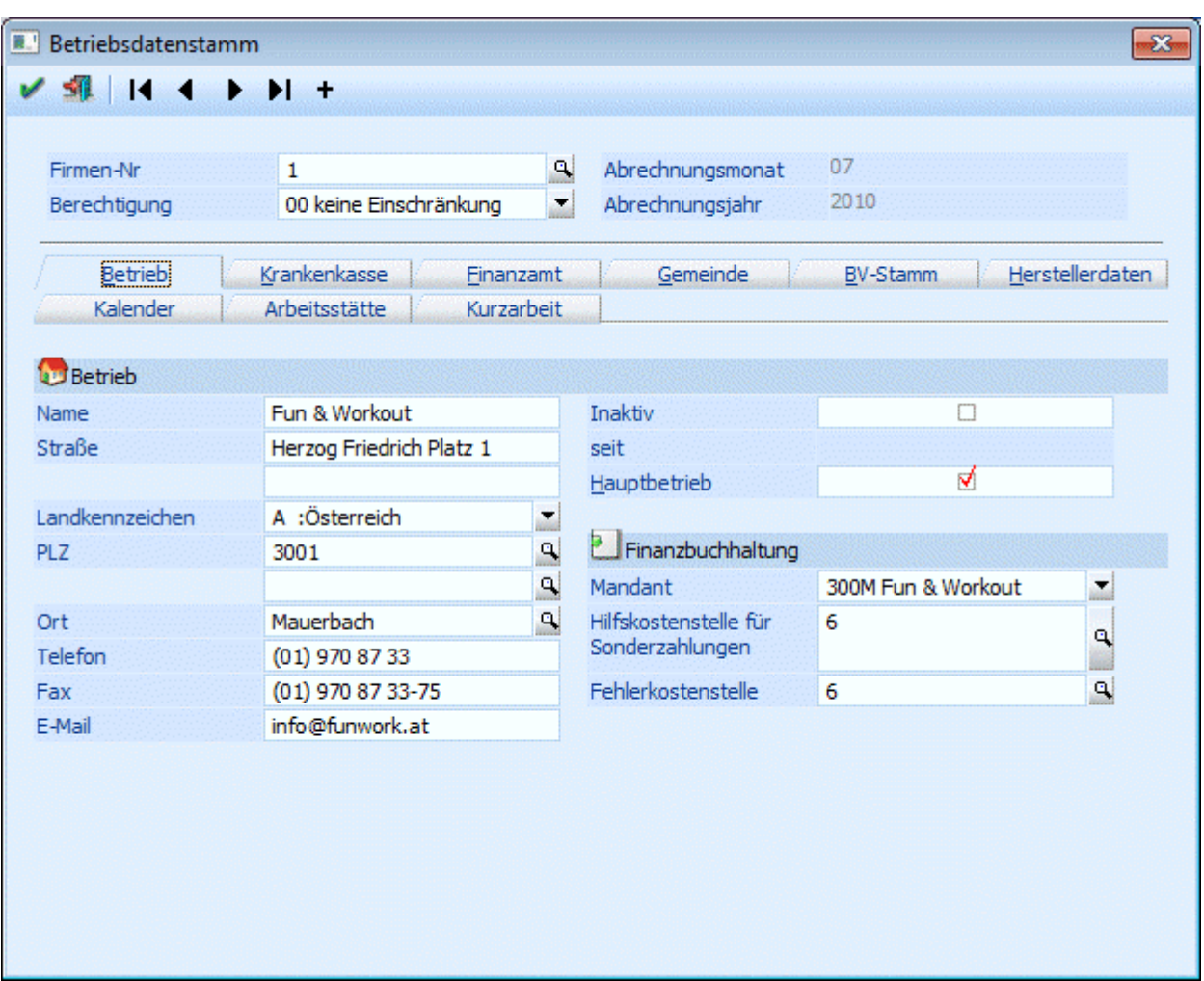

Über die sogenannte VCR-Buttonleiste (  $\frac{14 \cdot 4 + \cdots + \cdots}{\frac{1}{2}}$  kann durch Mausklick zwischen den Datensätzen geblättert werden. Damit auf diese Weise auch Daten kontrolliert und geändert werden können, kann mit der Tastenkombination SHIFT + F5 eine Zwischenspeicherung der Daten (Daten werden gespeichert, der Inhalt in den Masken bleibt bestehen, und auch der Focus bleibt im letzten veränderten Feld stehen) durchgeführt werden.

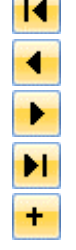

 $\overline{\phantom{a}}$ 

Damit kann der erste Datensatz angesprochen werden (Tastatur: STRG SHIFT POS1).

Damit kann der vorherige Datensatz angesprochen werden (Tastatur: SHIFT -).

Damit kann der nächste Datensatz angesprochen werden (Tastatur: SHIFT +).

Damit kann der letzte Datensatz angesprochen werden (Tastatur: STRG SHIFT ENDE).

Damit wird die nächste freie Nummer für die Neuanlage gesucht (Tastatur: +).

# **Folgende Eingabefelder stehen zur Verfügung**

### ¾ **Firmen Nr.**

Pro Mandant können beliebig viele Firmennummern vergeben werden, die als Kostenstellen behandelt werden. In der Firmennummer 1 werden die betriebswichtigen Daten erfasst.

# ¾ **Berechtigung**

Für jeden Betrieb kann ein Berechtigungsprofil vergeben werden. Wenn der Anwender einen Betriebsstammsatz aufruft, wird geprüft, ob der Anwender einer Benutzergruppe zugeordnet wurde, welche

in dem jeweiligen Profil enthalten ist und ob somit eine Bearbeitung erlaubt wäre (nähere Informationen entnehmen Sie bitte dem WINLine ADMIN - Handbuch).

Wird eine Änderung der Berechtigung im Betrieb vorgenommen und diese Änderung gespeichert, erfolgt die Frage, ob diese Änderung auch auf alle AN übernommen werden sollen, die dem Betrieb angehören.

Wird diese Frage mit JA beantwortet, wird das gleiche Berechtigungsprofil allen AN des Betriebes zugeordnet.

#### **Hinweis**

Benutzern des Typs "Administrator" oder mit der Administratorenberechtigung "Benutzeradministrator" steht in der Auswahlbox der Punkt ">> Neues Profil" zur Verfügung. Über die Anwahl dieses Eintrags kann in der Folge ein neues Berechtigungsprofil angelegt werden.

#### ¾ **Aktuelles Abrechnungsmonat**

Hier wird das aktuelle Abrechnungsmonat angezeigt. Wurde ein Mandant neu angelegt, kann aus der Auswahllistbox das Monat gewählt werden, das bearbeitet werden soll. Wurde das Monat einmal festgelegt, kann es nur mehr über den Monatsabschluss verändert werden.

#### ¾ **Abrechnungsjahr:**

In diesem Feld wird das aktuelle Abrechnungsjahr 4stellig hinterlegt. Dieses Feld dient nur zu Informationszwecken und kann nur beim ersten Mal, wenn der Mandant neu angelegt wurde, bearbeitet werden.

Die nachfolgenden Eingaben sind in mehrere Register aufgeteilt, wobei die Felder thematisch zusammengefasst wurden:

- □ Betrieb
- Hier werden die Adressdaten des Betriebes eingetragen.
- Krankenkasse
- Hier werden die krankenkassenspezifischen Daten hinterlegt.
- Finanzamt
- Hier werden die Daten bezüglich Finanzamt hinterlegt.
- Gemeinde
- Hier werden die Daten bezüglich Gemeinde hinterlegt.
- BV-Stamm
- Hier können die Daten für die Betriebliche Vorsorgekassa hinterlegt werden.
- $\square$  Herstellerdaten

Hier werden die Daten für die ELDA und für die datakom hinterlegt. Wird nur für die elektronische Übermittlung von Daten benötigt.

- □ Kalender
- In diesem Register können Arbeitszeitmodelle für die Fehlzeitenverwaltung hinterlegt werden.
- Arbeitsstätte

In diesem Register werden die Daten für die Arbeitsstättenmeldung, die im Zuge des L16 gemeldet werden muss, hinterlegt.

 Kurzarbeit In diesem Bereich können - sofern die Lizenz für das Programm WINLine KUG vorhanden ist - die Basiseinstellungen für die Abrechnung von Kurzarbeit hinterlegt werden.

### **Betrieb**

### ¾ **Name**

Eingabe des Firmennamens bzw. der Kostenstelle

#### ¾ **Straße, Straße 2**

Hier kann die Adresse der Firma eingetragen werden.

#### ¾ **Land**

Aus der Auswahllistbox kann der Landescode des Staates ausgesucht werden, in dem der Betrieb seinen Standort hat. Diese Information wird auch für die elektronische Übermittlung an die ELDA benötigt.

#### ¾ **PLZ1, PLZ2, Ort**

Eingabe der restlichen Adresse, die auch bei wichtigen Ausdrucken andruckbar ist (z.B. Lohnzettel - L16, Beitragsnachweisung etc.).

#### ¾ **Telefon, Fax**

Eingabe der Telefon- bzw. Faxnummer, die ebenfalls für die elektronische Übermittlung benötigt wird.

#### ¾ **E-Mail:**

In diesem Feld kann die e-Mail-Anschrift hinterlegt werden.

#### ¾ **Inaktiv**

Durch Aktivieren der Checkbox wird der Betriebsstamm auf Inaktiv gesetzt. Dieser Betrieb darf daher in keiner Abrechnung bzw. auch in keinem AN-Stamm mehr vorkommen.

Inaktive Betriebsstämme werden auch im Betriebsstamm-Matchcode nicht angezeigt und können nur über den Reorg gelöscht werden.

#### ¾ **Hauptbetrieb**

Ist diese Checkbox aktiv, wird der aktuelle Betriebsstamm als Hauptbetrieb gekennzeichnet - alle weiteren Betriebe haben dann den Status eine Zweigstelle bzw. einer Kostenstelle. Die erfassten Daten werden auch in das Register "Herstellerstamm" übergeben und können dort ggf. überarbeitet werden.

#### **Finanzbuchhaltung**

#### ¾ **Finanzbuchhaltung - Mandant**

Hier kann eingestellt werden, in welchem Mandanten die Buchungen, die im Zuge der Buchungsübergabe erzeugt werden, und die Clearing-Daten, die im Zuge der Auszahlung erzeugt werden, gespeichert werden sollen.

Aus der Auswahllistbox kann der gewünschte Mandant gewählt werden. Sollen die Buchungen im gleichen Mandanten gespeichert werden, muss auch die gleiche Mandantennummer eingetragen werden.

#### ¾ **Hilfskostenstelle für Sonderzahlungen**

Hier kann eine Hilfskostenstelle eingetragen werden, auf die Sonderzahlungen verbucht werden sollen. Wird bei der Erfassung eine Lohnart angesprochen, bei der das SV- oder Lohnsteuerkennzeichen aus S-Sonderzahlung steht, dann wird nicht die Stammkostenstelle aus dem AN-Stamm, sondern die Hilfskostenstelle aus den Betriebsdaten vorgeschlagen. Bleibt das Feld in den Betriebsdaten leer, dann wird auch bei Sonderzahlungen die Stammkostenstelle aus dem AN-Stamm übernommen.

Durch Drücken der F9-Taste kann nach allen angelegten Kostenstellen gesucht werden, wobei im Matchcode nur die Hilfskostenstellen vorgeschlagen werden. Wird eine Kostenstelle angegeben, die im Datenstand nicht angelegt ist, wird eine entsprechende Meldung ausgegeben, die Kostenstelle kann trotzdem verwendet werden.

#### ¾ **Fehlerkostenstelle**

Hier kann eine Fehlerkostenstelle eingetragen werden, auf die Werte gebucht werden, die sonst keiner Kostenstelle zugeordnet werden können. Dies ist z.B. dann der Fall, wenn die Profit Center Aufteilung auf Basis von Erfassungszeilen durchgeführt wird, bei einigen Zeilen aber keine Kostenstelle eingetragen wird. Die Fehlerkostenstelle wird auch nur dann verwendet, wenn die KORE-Buchungen über die FIBU-Buchungen erfolgen (siehe auch Applikations-Parameter / LOHN-Parameter im WINLine START).

Durch Drücken der F9-Taste kann nach allen angelegten Kostenstellen gesucht werden, wobei im Matchcode nur die Hilfskostenstellen vorgeschlagen werden. Wird eine Kostenstelle angegeben, die im Datenstand nicht

angelegt ist, wird eine entsprechende Meldung ausgegeben, die Kostenstelle kann trotzdem verwendet werden.

Diese Information kann pro Betriebsstamm hinterlegt werden.

#### **Krankenkasse**

In diesem Register werden die Daten für die Krankenkasse erfasst.

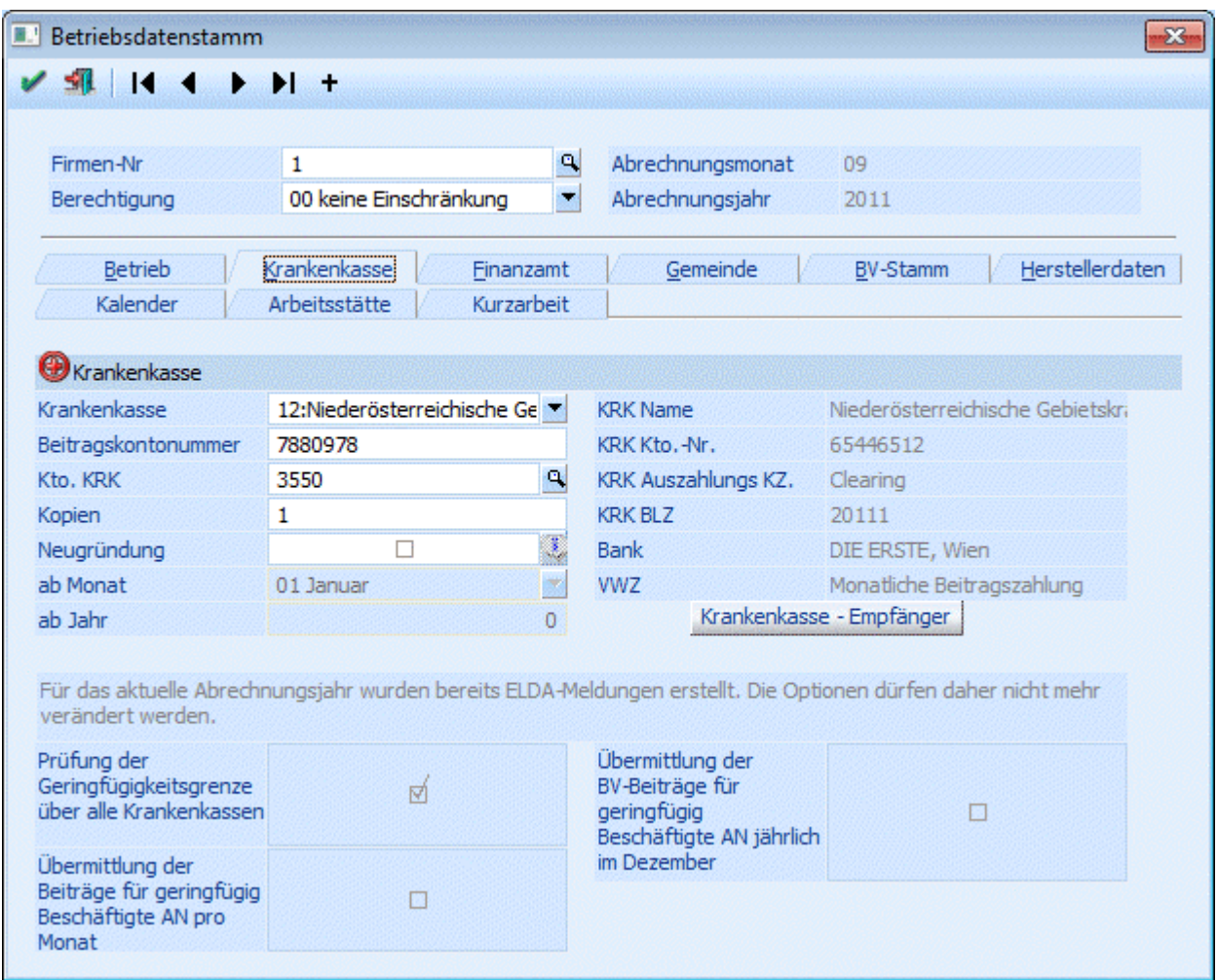

#### ¾ **Krankenkasse**

Aus der Auswahllistbox muss die für diesen Betrieb zuständige Krankenkasse gewählt werden.

#### ¾ **Beitragskontonummer**

Beitragskontonummer (Achtung! - nicht mehr Dienstgeberkontonummer) bei der jeweiligen Sozialversicherung. Wenn das Feld leer bleibt, dann wird für diesen Betrieb auch kein SV-Beleg gedruckt. Wird hier ein Wert eingetragen, dann wird - egal, ob es eine Abrechnung gibt oder nicht - ein SV-Beleg (Auswertung der Abrechnung) gedruckt.

#### ¾ **Kto. KRK**

Hier kann die Kontonummer eingetragen werden, auf die die Verbindlichkeiten an die Krankenkasse gebucht werden sollen. Durch Drücken der F9-Taste kann nach allen Kreditoren, die in der WINLine FIBU angelegt sind, gesucht werden. Wird hier eine Kontonummer eingetragen, wird für diese Krankenkasse auch eine KF-Buchung mit Offenen-Posten-Informationen erzeugt (derzeit nicht unterstützt).

# ¾ **Kopienanzahl**

Hier wird eingetragen, wie oft die Beitragsnachweisung für diesen Betrieb in Kopie gedruckt werden soll. Wird hier z.B. 2 eingetragen, dann werden das Original und 2 Kopien gedruckt. Wird hier 0 eingetragen, dann wird nur das Original gedruckt.

#### ¾ **Neugründung**

Durch Aktivieren dieser Checkbox kann in den nachfolgenden Feldern

#### ¾ **ab Monat**

#### ¾ **Jahr**

das Monat der Neugründung eingegeben werden. Dadurch werden spezielle Vergünstigungen im Bereich der SV (keine UV- und WF-Beitrag für DG) und LS (kein DB/DZ) wirksam.

Wird diese Checkbox aktiviert, so steht auch der Info Butten rechts neben dieser Checkbox zur Verfügung. Drückt man den Info Button, öffnet sich eine Übersicht mit der Information welche Arbeitnehmer in welcher Periode mit den Begünstigungen von Neufög berücksichtigt werden.

### **Auszug aus dem Gesetz bezüglich NEUFÖG**

Durch das NEUFÖG wird die Neugründung eines Betriebes nach dem 1. 5. 1999 und vor dem 1. 1. 2003 im Bereich der Sozialversicherung begünstigt. Neugründer müssen für die im Gründungsjahr beschäftigten Dienstnehmer die Dienstgeberanteile zum Wohnbauförderungsgesetz und die Beiträge zur gesetzlichen Unfallversicherung, unbeschadet des Bestandes der Pflichtversicherung in der Unfallversicherung, nicht entrichten.

#### **Zeitpunkt der Neugründung**

Das Gründungsjahr umfasst den Kalendermonat der Neugründung und die darauf folgenden 11 Kalendermonate dieses Jahres. Als Zeitpunkt der Neugründung gilt jener Kalendermonat, in dem der Betriebsinhaber erstmals nach außen werbend in Erscheinung tritt, das bedeutet, wenn die für den Betrieb typischen Leistungen am Markt angeboten werden. Wenn die Aufnahme von Dienstnehmern erst zu einem späteren Zeitpunkt nach der Neugründung des Unternehmens erfolgt, ist die Befreiung dennoch mit 12 Monaten ab der Neugründung befristet.

#### **Antrag auf Befreiung**

Für die Inanspruchnahme der durch das NEUFÖG vorgesehenen Befreiungen ist es erforderlich, dass der Neugründer bei den in Betracht kommenden Behörden den amtlichen Vordruck über die "Erklärung der Neugründung" (NeuFö 1) mit Beratungsbestätigung der jeweiligen gesetzlichen Berufsvertretung vorlegt. Der Vordruck ist nur dann gültig, wenn darauf durch die gesetzliche Berufsvertretung (z.B. Wirtschaftskammer) die Inanspruchnahme der verpflichtend vorgesehenen Beratung bestätigt ist. Wenn der Betriebsinhaber keiner gesetzlichen Berufsvertretung zugerechnet werden kann, muss die Beratung durch die SV-Anstalt der gewerblichen Wirtschaft in Anspruch genommen und bestätigt werden. Der amtliche Vordruck ist bei den Finanzämtern erhältlich.

### **Neugründungen nach dem 1. 5. 1999**

Die Begünstigungen des NEUFÖG treten rückwirkend bei Vorlage des ausgefertigten amtlichen Vordruckes über die "Erklärung der Neugründung" ein. Die Rückverrechnung der für die betreffenden Beitragszeiträume bereits bezahlten Dienstgeberanteile zum Wohnbauförderungsgesetz und zur gesetzlichen Unfallversicherung kann der Dienstgeber im Lohnsummenverfahren mit den Verrechnungsgruppen N44 bzw. N63 durchführen.

#### **Neugründungen ab dem 1. 9. 1999**

Die Befreiung von den Dienstgeberanteilen zum Wohnbauförderungsgesetz und den Beiträgen zur gesetzlichen Unfallversicherung tritt nur ein, wenn die ausgefüllte "Erklärung der Neugründung" bereits im Vorhinein der zuständigen Gebietskrankenkasse übermittelt wird. Für die nicht anfallenden Dienstgeberanteile zum Wohnbauförderungsgesetz und zur gesetzlichen Unfallversicherung wurden die Rückverrechnungsgruppen N44 bzw. N63 eingerichtet. Damit wird ein Eingriff in die bestehenden

Beitragsgruppen nicht notwendig. Vielmehr werden alle Beiträge zunächst nach dem vollen Beitragssatz ermittelt, die Rückverrechnung der Beitragsteile erfolgt in derselben Beitragsnachweisung.

#### **Neugründung ab 1.1.2012**

Nach wie vor gilt Neufög ab dem Gründungsmonat für ein Jahr für alle Arbeitnehmer. Nach Ablauf des ersten Jahres muss geprüft werden, wann der erste Arbeitnehmer eingetreten ist. Ist der Eintritt innerhalb der ersten drei Jahre nach Gründung erfolgt, so gilt Neufög über das erste Jahr hinaus ab dem ersten Eintritt für die ersten drei Arbeitnehmer die eingetreten sind.

#### **Verrechnungsgruppen**

N44 Rückverrechnung Wohnbauförderungsbeitrag (0,5%) und UV-Beitrag (1,4%) für Dienstnehmer insgesamt 1,9%

N63 Rückverrechnung UV-Beitrag für Sonderzahlungen und geringfügig Beschäftigte - insgesamt 1,4%

N69 Rückverrechnung des Wohnbauförderungsbeitrag (0,5 %) - wird nur für ältere DN verwendet.

#### **Meldeverpflichtung**

Wird der neu gegründete Betrieb im Kalendermonat der Neugründung und in den folgenden 11 Kalendermonaten um bereits bestehende andere Betriebe oder Teilbetriebe erweitert, stehen die Befreiungen weder für den neu gegründeten noch für den damit verbundenen Betrieb zu. Bereits in Anspruch genommene Befreiungen fallen nachträglich (rückwirkend) weg und die Beiträge sind nachzuentrichten. Der Betriebsinhaber ist verpflichtet, diesen Umstand der Kasse unverzüglich mitzuteilen. (OÖ GKK, Dienstgeber-Info Nr 146/1999)

#### **Auswirkungen im WINLine LOHN**

Wenn die Checkbox "Neugründung" aktiviert wurde und das Monat und das Jahr der Neugründung eingebaut wurde, dann werden am SV-Beleg automatisch die entsprechenden Verrechnungsgruppen (N44, N63 und N69) mit ihren Bemessungsgrundlagen und den entsprechenden Prozentsätzen ausgewiesen. Das bedeutet aber auch, dass die Verrechnungsgruppen N44, N63 und N69 in den Bemessungsgrundlagentabellen nicht extra angelegt werden müssen.

#### ¾ **Krankenkasse - Empfänger**

Durch Anklicken des Buttons Krankenkasse - Empfänger können die Stammdaten bezüglich Adresse und Bankverbindung der Krankenkasse hinterlegt werden. Diese Information wird benötigt, wenn die Zahlungen an die Krankenkasse im Zuge der Monatsauswertungen aus dem System erstellt werden sollen (Clearingübergabe). Bei den Empfängerdaten sollten zumindest die Informationen Name und Adresse sowie die Bankverbindung (Register Detail) angegeben werden.

Wurde noch kein entsprechender Datensatz angelegt, wird bei Name "Noch kein Empfänger angelegt" angezeigt. Ansonsten wird über dem Button die entsprechende Information des Empfängers angezeigt.

Die nachfolgenden Optionen können nur beim Hauptbetrieb und nur dann gesetzt werden, wenn noch keine ELDA-Meldungen im aktuellen Abrechnungsjahr erstellt wurden:

#### ¾ **Prüfung der Geringfügigkeitsgrenze über alle Krankenkassen**

Ist diese Option aktiviert, wird die Geringfügigkeitsgrenze über alle geringfügig Beschäftigten des Mandanten ermittelt. Ist die Option deaktiviert, dann wird die Geringfügigkeitsgrenze pro Krankenkasse ermittelt.

#### ¾ **Übermittlung der Beiträge für geringfügig Beschäftigte pro Monat**

Ist diese Checkbox aktiv, dann erfolgt die Ermittlung der pauschalierten Dienstgeberbeiträge (Prüfung auf die Geringfügigkeitsgrenze und Ermittlung der SV-Abgaben für geringfügig Beschäftigte) jedes Monat und nicht nur im Dezember des Abrechnungsjahres.

#### ¾ **Übermittlung der BV-Beiträge für geringfügig Beschäftigte AN jährlich im Dezember**

Ist diese Checkbox aktiv, dann erfolgt die Übermittlung der BV-Beiträge für geringfügig Beschäftigte nur im Dezember. Ist das der Fall, dann wird auf die BV-Beiträge für Geringfügige eine Zuschlag von 2,5 % berechnet und mit der Beitragsgruppe N97 am Dezember-SV-Beleg ausgewiesen.

Tritt hingegen ein geringfügig Beschäftigter mit BV-Pflicht während des Jahres aus, ist die BV inkl. Zuschlag im nächsten Monat zu bezahlten.

### **Achtung:**

Diese Checkboxen "Prüfung der Geringfügigkeitsgrenze über alle Krankenkassen", "Übermittlung der Beiträge für geringfügig Beschäftigte pro Monat" und "Übermittlung der BV-Beiträge für geringfügig Beschäftigte AN jährlich im Dezember" können nur dann aktiviert werden, wenn im laufendem Jahr noch keine Beitragsnachweisungen für die ELDA erstellt wurde. D.h. nach dem Jahresabschluss sollten bei Bedarf die Checkboxen entsprechend gesetzt werden.

#### **Finanzamt**

In diesem Register werden die Daten für das Finanzamt erfasst.

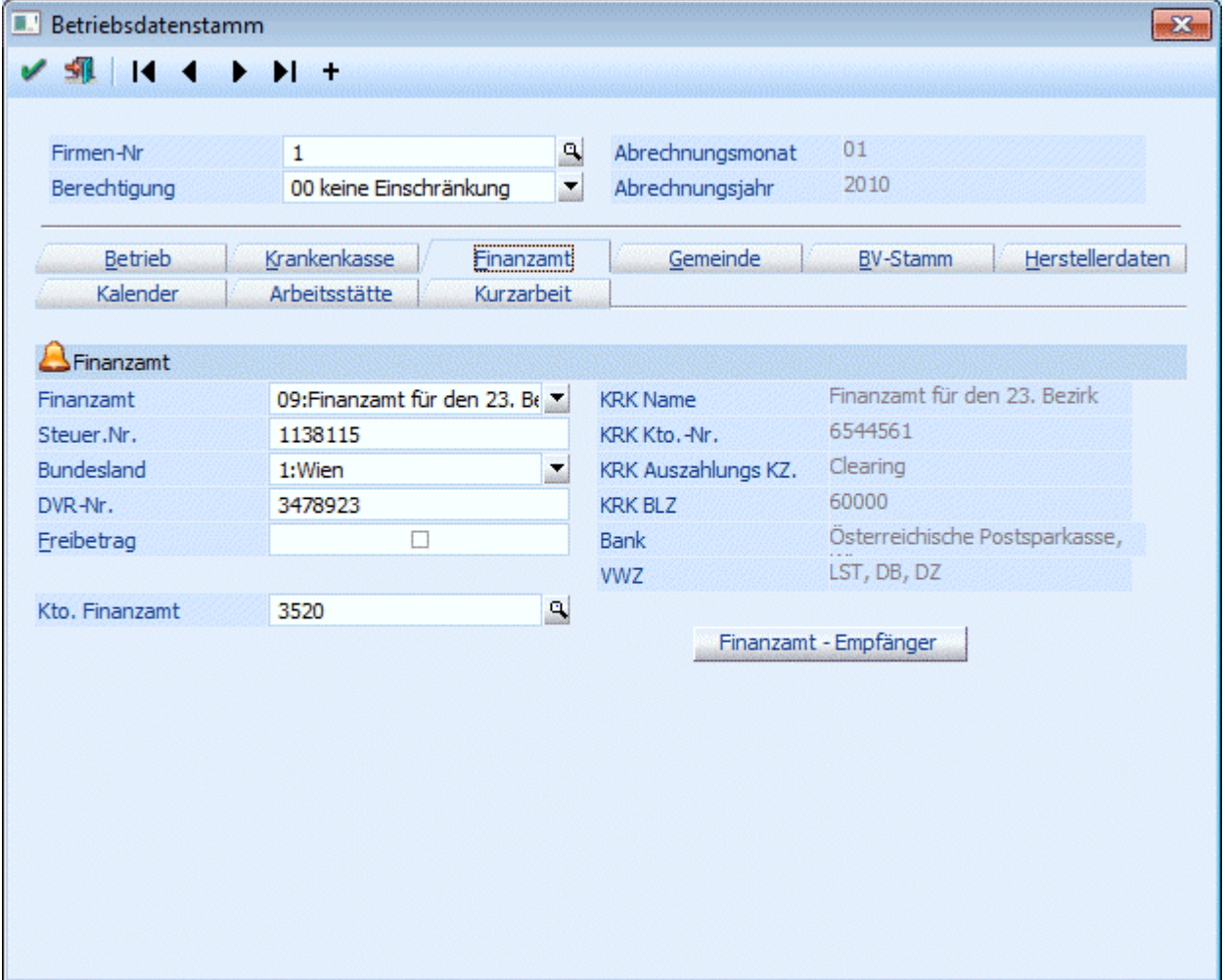

#### ¾ **Finanzamt**

Aus der Auswahllistbox kann das für den Betrieb zuständige Finanzamt gewählt werden.

#### ¾ **Steuer-Nr.**

Eingabe der Steuernummer, die vom Finanzamt zugewiesen wird.

Die Kombination aus Finanzamtsnummer und Steuernummer wird auf ihre Richtigkeit geprüft.

#### ¾ **Bundesland:**

Aus der Auswahllistbox kann das Bundesland gewählt werden, in dem der Betrieb (die Filiale, die Firma) beheimatet ist. Dies kann auch Abweichend vom Standort des Finanzamtes sein. Abhängig von dieser Einstellung wird auch der DZ-Beitrag berechnet.

### ¾ **DVR-Nr.**

Datenverarbeitungsregisternummer des Betriebes.

#### ¾ **Freibetrag**

 $\square$  aktiv

Es wird abgeprüft, ob für diesen Betrieb die KommSt- und DB-Bemessungsgrundlage den Betrag von € 1.460,-- übersteigt. Sollte dies nicht der Fall sein, so wird von der Bemessungsgrundlage der Freibetrag von € 1.095,-- abgezogen, der Rest wird mit derzeit 3 bzw. 4,5 % berechnet. Dieser in Anspruch genommene Freibetrag wird auch auf der KommSt - Jahresliste ausgewiesen.

 $\square$  inaktiv

Es wird kein Freibetrag in Anspruch genommen.

#### ¾ **Kto. Finanzamt**

Hier kann die Kontonummer eingetragen werden, auf die die Verbindlichkeiten an das Finanzamt gebucht werden sollen. Durch Drücken der F9-Taste kann nach allen Kreditoren, die in der WINLine FIBU angelegt sind, gesucht werden. Wird hier eine Kontonummer eingetragen, wird für dieses FA auch eine KF-Buchung mit Offenen-Posten-Informationen erzeugt (derzeit noch nicht unterstützt).

#### ¾ **Finanzamt - Empfänger**

Durch Anklicken des Buttons Finanzamt - Empfänger können die Stammdaten bezüglich Adresse und Bankverbindung des Finanzamts hinterlegt werden. Diese Information wird benötigt, wenn die Zahlungen an das Finanzamt im Zuge der Monatsauswertungen aus dem System erstellt werden sollen (Clearingübergabe). Bei den Empfängerdaten sollten zumindest die Informationen Name und Adresse sowie die Bankverbindung (Register Detail) angegeben werden.

Wurde noch kein entsprechender Datensatz angelegt, wird bei Name "Noch kein Empfänger angelegt" angezeigt. Ansonsten wird über dem Button die entsprechende Information des Empfängers angezeigt.

### **Gemeinde**

In diesem Register werden die Daten zu Gemeinden verwaltet.

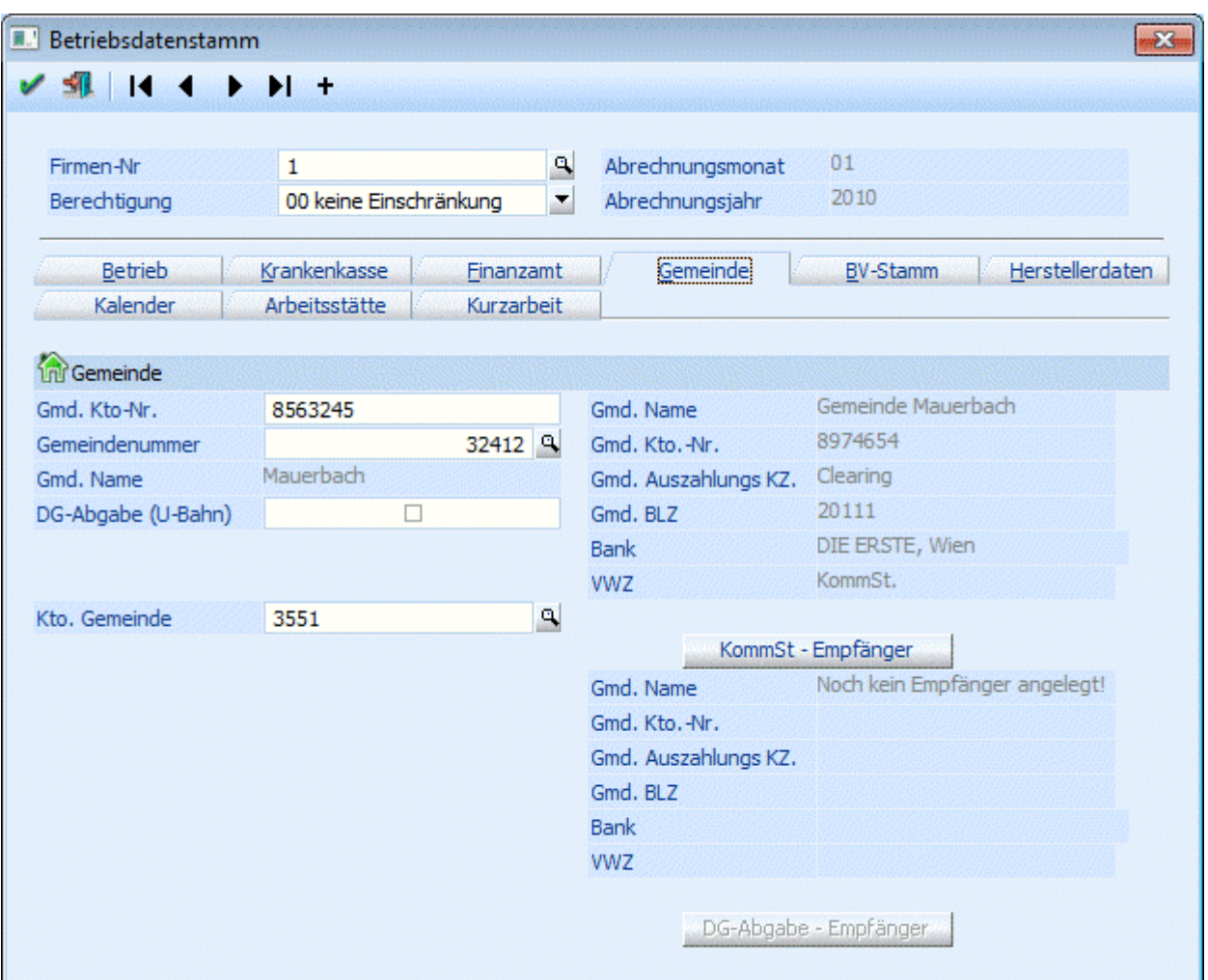

#### ¾ **Gmd. Kto-Nr.:**

In diesem Feld kann die Kontonummer bei der Gemeinde (quasi Kundenkontonummer) eingegeben werden. Diese Information wird auch bei den entsprechenden Belegen (Gemeindebeleg etc.) mit angedruckt.

#### ¾ **Gemeindenr.**

In diesem Feld wird die Gemeindenummer eingetragen. Diese Nummer ist für die elektronische Übermittlung der Kommunalsteuererklärung notwendig. Durch Drücken der F9-Taste kann nach allen österreichischen Gemeinden gesucht werden. Wurde eine Gemeindenummer ausgewählt, wird der Name der Gemeinde unter dem Eingabefeld angezeigt.

#### ¾ **DG-Abgabe (U-Bahn)**

Wird diese Checkbox aktiviert, dann gilt für diese Gemeinde die DG-Abgabe -Pflicht (U-Bahn-Steuer).

#### **Achtung:**

Wird hier die Checkbox verändert, dann wird bei allen AN, bei denen diese Gemeinde hinterlegt ist, auch die Checkbox "DG-Abgabe (U-Bahn)" im AN-Stamm mit geändert.

#### ¾ **Kto. Gemeinde**

Hier kann die Kontonummer eingetragen werden, auf die die Verbindlichkeiten an die Stadtkasse gebucht werden sollen. Durch Drücken der F9-Taste kann nach allen Kreditoren, die in der WINLine FIBU angelegt sind, gesucht werden. Wird hier eine Kontonummer eingetragen, wird für diesen Betrieb auch eine KF-Buchung mit Offenen-Posten-Informationen erzeugt (derzeit noch nicht unterstützt).

#### ¾ **KommSt - Empfänger**

Durch Anklicken des Buttons Kommst - Empfänger können die Stammdaten bezüglich Adresse und Bankverbindung der Gemeinde hinterlegt werden. Diese Information wird benötigt, wenn die Zahlungen an die Gemeinde im Zuge der Monatsauswertungen aus dem System erstellt werden sollen (Clearingübergabe). Bei den Empfängerdaten sollten zumindest die Informationen Name und Adresse sowie die Bankverbindung (Register Detail) angegeben werden.

Wurde noch kein entsprechender Datensatz angelegt, wird bei Name "Noch kein Empfänger angelegt" angezeigt. Ansonsten wird über dem Button die entsprechende Information des Empfängers angezeigt.

#### ¾ **DG-Abgabe - Empfänger**

Der Button steht nur dann zur Verfügung, wenn im Gemeindestamm die Option "DG-Abgabe (U-Bahn)" aktiv ist. Durch Anklicken des Buttons " DG-Abgabe - Empfänger " können die Stammdaten bezüglich Adresse und Bankverbindung der Gemeinde hinterlegt werden, an die die Dienstgeberabgaben überwiesen werden sollen. Diese Information wird benötigt, wenn die Zahlungen der DG-Abgabe im Zuge der Monatsauswertungen aus dem System erstellt werden sollen (Clearingübergabe). Bei den Empfängerdaten sollten zumindest die Informationen Name und Adresse sowie die Bankverbindung (Register Detail) angegeben werden. Wird im Feld Verwendungszweck eine max. 12stellige Zahl eingetragen, dann wird das auch als Kundendatenfeld in den Zahlungsrecord mit übernommen.

#### **BV-Stamm**

In diesem Register können die Stammdaten für die BV-Kassa angelegt werden.

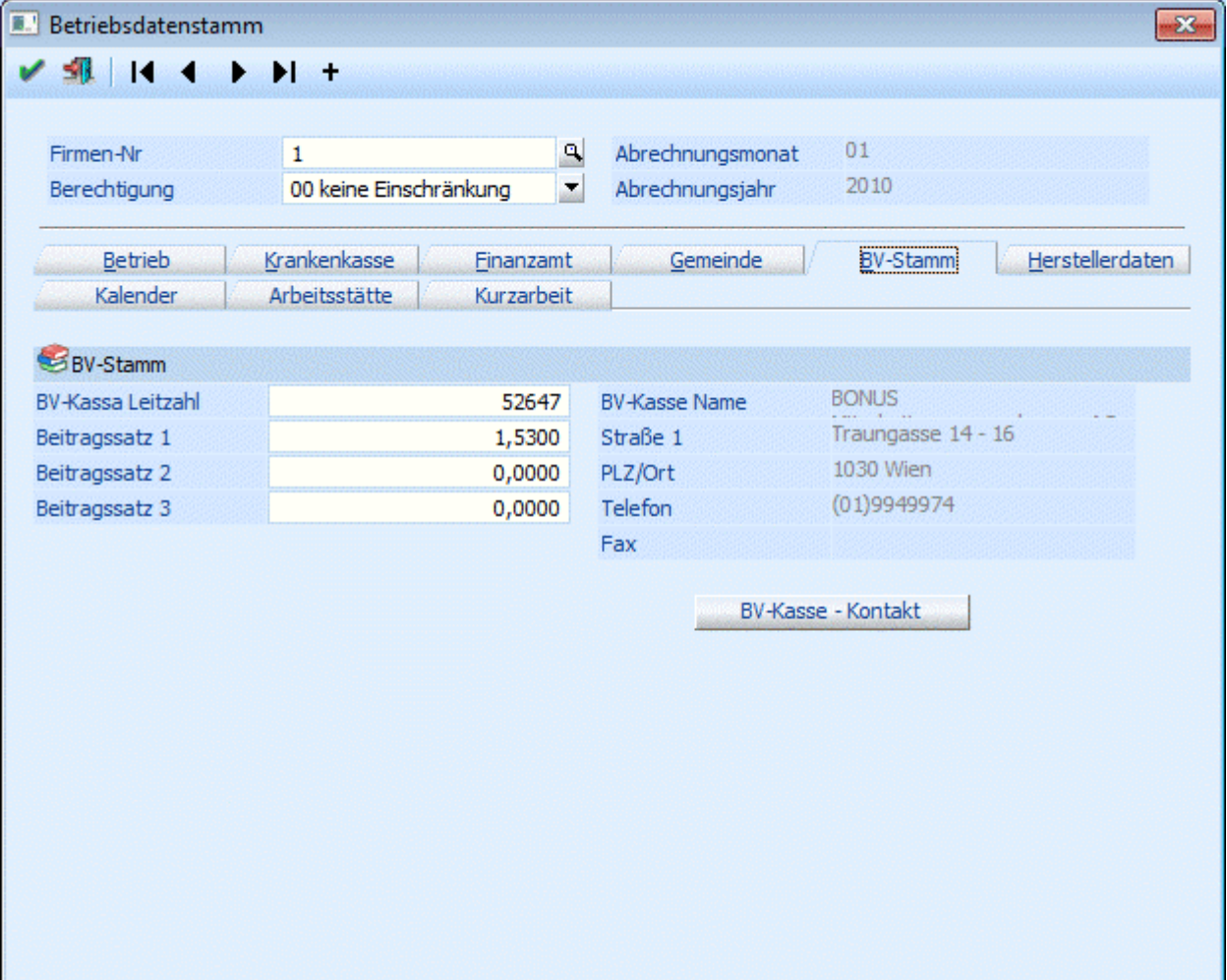

#### ¾ **BV-Kassa Leitzahl:**

In diesem Feld wird die eindeutige Zuordnungszahl der BV-Kassa hinterlegt.

#### ¾ **Beitragssatz 1 bis Beitragssatz 3:**

Hier können bis zu 3 unterschiedliche BV-Beitragssätze hinterlegt werden. Dabei ist zu beachten, dass der Beitragssatz 1 hinterlegt werden muss. Der Beitragssatz muss mindestens 1,53 % betragen, kann aber auch höher sein.

#### ¾ **BV-Kasse - Kontakt**

Durch Anklicken des BV-Kasse - Kontakt-Buttons kann der Name und die Adresse der BV-Kasse hinterlegt werden. Diese Informationen werden nur für den direkten Kontakt mit der BV-Kasse benötigt (für die Lohnverrechnung selbst nicht relevant).

Die hier angelegten BV-Stämme und %-Sätze können im AN-Stamm entsprechend hinterlegt werden.

### **Herstellerdaten**

In diesem Teil der Betriebsdaten müssen die Herstellerdaten hinterlegt werden. Diese werden für die Übermittlung von elektronischen Meldungen an die GKK benötigt. Im Normalfall werden hier die gleichen Werte wie in der Rubrik "Betrieb" eingetragen. Dieser Teil ist aber nur dann bearbeitbar, wenn im Register "Betrieb" die Option "Hauptbetrieb" aktiviert wurde.

Wenn die Meldungen allerdings von einer Clearingstelle aus erfolgen (z.B. wenn die Meldungen vom Steuerberater durchgeführt werden), müssen hier die Daten der Clearingstelle angeführt werden.

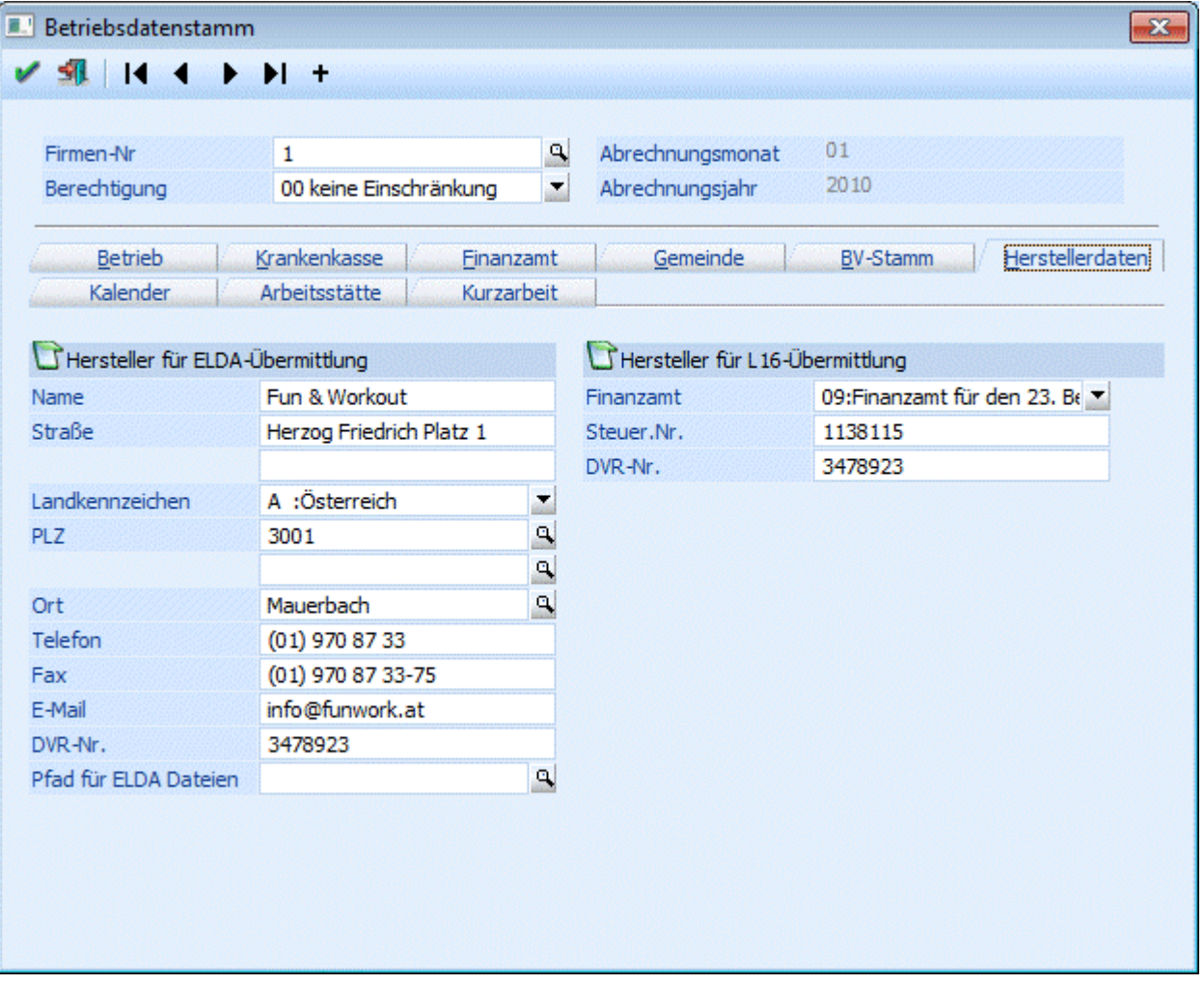

#### **Hersteller für ELDA-Übermittlung**

#### ¾ **Name**

Eingabe des Durchführenden

#### ¾ **Straße, Straße 2,**

Hier kann die Adresse des Absenders eingetragen werden.

#### ¾ **Land**

Aus der Auswahllistbox kann der Landescode des Staates ausgesucht werden, in dem der Betrieb seinen Standort hat.

#### ¾ **PLZ1, PLZ2, Ort**

Eingabe der restlichen Adresse.

#### ¾ **Telefon**

Eingabe der Telefonnummer.

#### ¾ **Fax**

Eingabe der Faxnummer.

#### ¾ **E-Mail:**

In diesem Feld kann die e-Mail-Anschrift hinterlegt werden.

#### ¾ **DVR-Nr.**

Datenverarbeitungsregisternummer des übermittelnden Betriebes.

#### ¾ **Pfad für ELDA Dateien**

In diesem Feld kann ein fixes Verzeichnis eingetragen werden, in dem die Ausgabedatei für die elektronische Übermittlung gestellt werden soll. Im Normalfall wird das Verzeichnis C:\GKKDFU\SENDEN\ verwendet. Durch Drücken der F9-Taste kann nach allen bereits vorhanden Verzeichnissen gesucht werden. Bleibt das Feld leer, wird das aktuelle Programmverzeichnis als Ausgabeverzeichnis verwendet.

#### **Achtung:**

Damit das richtige Verzeichnis verwendet wird, muss ein abschließender Backslash eingetragen werden.

#### **Hersteller für L16-Übermittlung**

Diese Felder müssen nur dann ausgefüllt werden, wenn die Ausgabe der L16-Belege von einem Dritten (z.B. Steuerberatungskanzlei) erfolgt.

#### ¾ **Finanzamt**

Aus der Auswahllistbox kann das für den Betrieb zuständige Finanzamt gewählt werden.

#### ¾ **Steuer-Nr.**

Eingabe der Steuernummer, die vom Finanzamt zugewiesen wird.

Die Kombination aus Finanzamtsnummer und Steuernummer wird auf ihre Richtigkeit geprüft.

#### ¾ **DVR-Nr.**

Datenverarbeitungsregisternummer des Betriebes.

#### **Kalender**

Im Register Kalender kann definiert werden, welche Arbeitszeiten im Betrieb gelten. Diese Einstellungen werden benötigt, damit die Fehlzeiten für Arbeitnehmer berechnet werden können.

Auf der linken Seite des Fensters steht eine Tabelle zur Verfügung, in der die Kalendereinträge hinterlegt werden können. Durch Drücken der F9-Taste kann nach allen Kalendereinträgen gesucht werden. Wurde ein Kalendereintrag übernommen, werden auf der rechten Seite die entsprechenden Arbeitszeiten angezeigt.

#### **Arbeitsstätte**

In diesem Register werden die Stammdaten für die Betriebsstätte erfasst, die in weiterer Folge für die Arbeitsstättenmeldung am L16 benötigt wird.

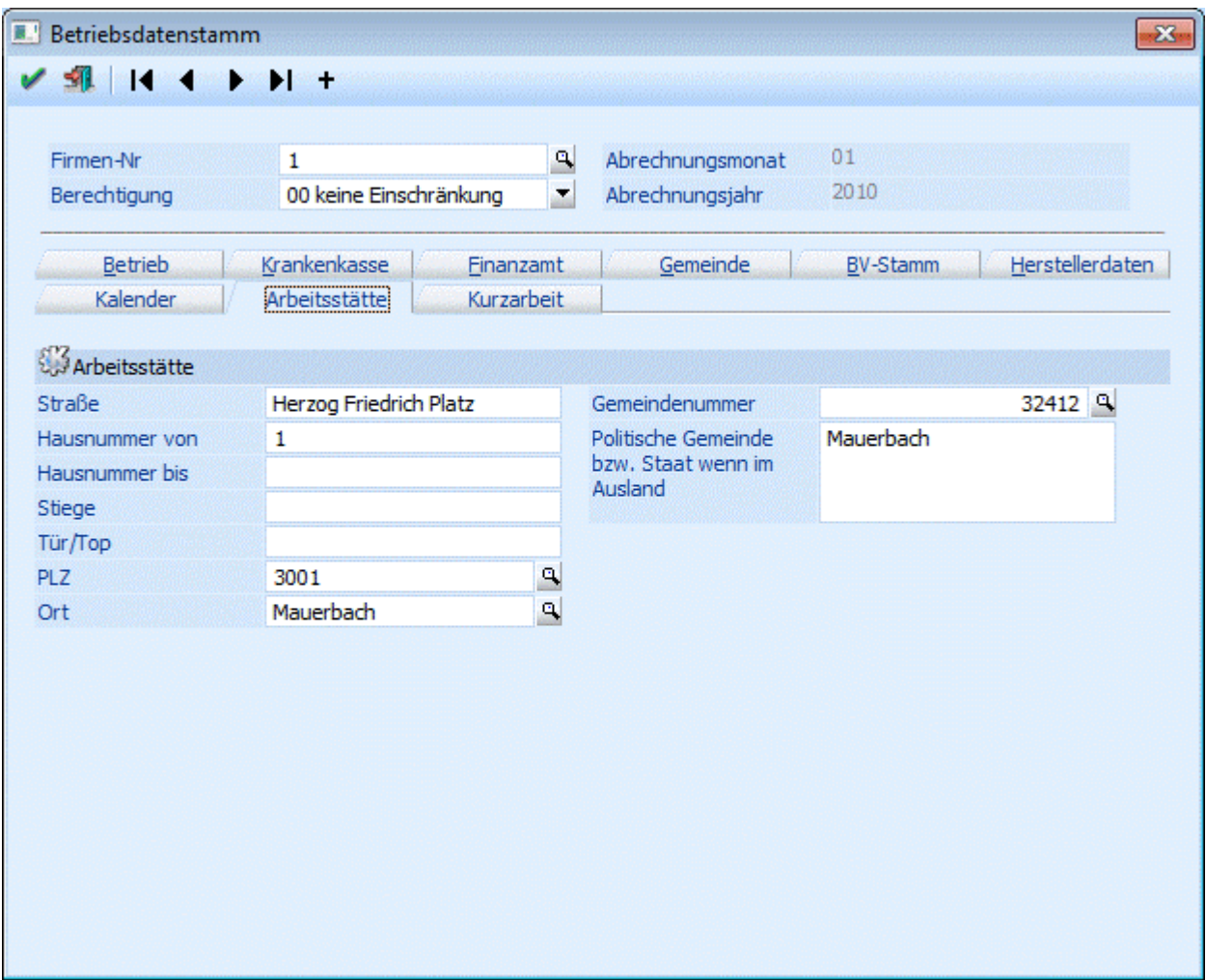

Folgende Felder können bearbeitet werden, wobei auf eine genaue Schreibweise zu achten ist. Bei der Neuanlage einer Arbeitsstätte werden die Daten aus den Betriebsdaten übernommen.

- ¾ **Straße**
- ¾ **Hausnummer von**
- ¾ **Hausnummer bis**
- ¾ **Stiege**
- ¾ **Tür/Top**
- ¾ **PLZ**

Durch Drücken der F9-Taste wird nach der eingegebenen Postleitzahl gesucht. Ist die Postleitzahl vorhanden, wird auch gleich das Feld Ort mit ausgefüllt.

¾ **Ort** 

#### ¾ **Gemeindenummer**

In diesem Feld wird die Gemeindenummer eingetragen, die mit der Gemeindenummer für die elektronische Übermittlung der Kommunalsteuererklärung ident ist. Durch Drücken der F9-Taste kann nach allen österreichischen Gemeinden gesucht werden. Wurde eine Gemeindenummer ausgewählt, wird der Name der Gemeinde unter dem Eingabefeld angezeigt. Befindet sich die Betriebsstätte im Ausland, muss das Feld nicht bearbeitet werden. In dem Fall bleibt die Gemeindenummer 0.

#### ¾ **Polistische Gemeinde bzw. Staat wenn im Ausland**

Wurde die Gemeindekennziffer eingegeben und mit RETURN bestätigt, wird hier automatisch die Gemeinde eingetragen. Befindet sich die Arbeitsstätte im Ausland, muss hier der Staat eingegeben werden ,in dem sich die Arbeitsstätte befindet (z.B. Deutschland).

### **Kurzarbeit**

In diesem Register können, wenn die Lizenz für das Programm WINLine KUG vorhanden ist, Basiseinstellung für die Abrechnung von Kurzarbeit vorgenommen werden. Dazu stehen folgende Felder zur Verfügung:

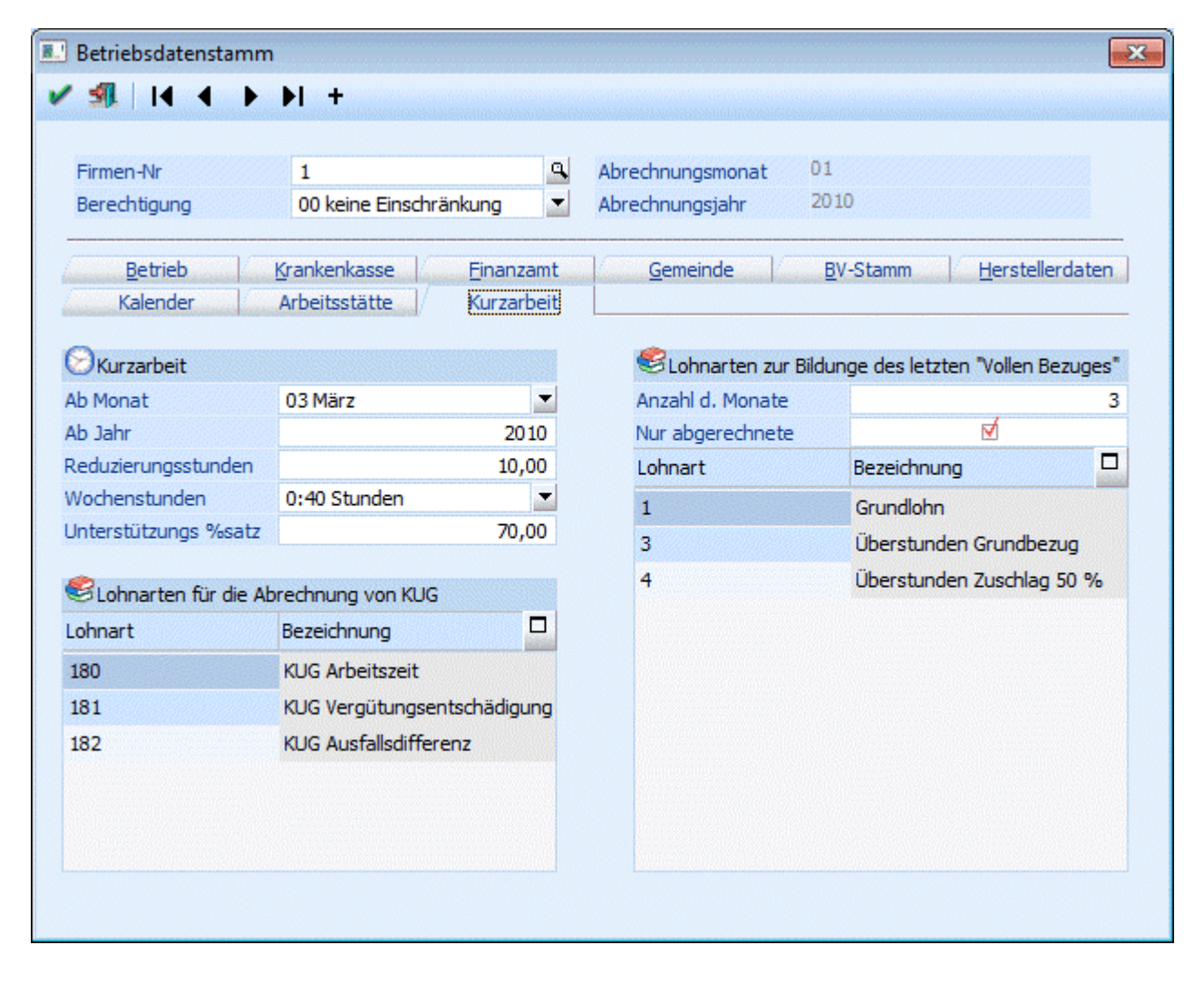

### **Kurzarbeit**

### ¾ **Ab Monat**

Aus der Auswahllistbox kann ausgewählt werden, ab wann die Kurzarbeit im Betrieb angewendet werden soll.

#### ¾ **Ab Jahr**

Hier kann das Jahr eingetragen werden, ab dem die Kurzarbeit berechnet werden solle.

#### ¾ **Reduzierungsstunden**

Eingabe der Stunden, um die die Arbeitszeit verkürzt wird.

#### ¾ **Wochenstunden**

Aus der Auswahllistbox kann die Anzahl der Stunden ausgewählt werden, die vor Beginn der Kurzarbeit gearbeitet wurden. Dabei stehen die Optionen 40 Stunden, 38,5 Stunden, 38 Stunden und 36 Stunden zur Verfügung.

#### ¾ **Unterstützungs %satz**

Hier wird der Prozentsatz eingetragen, der für die Ausfallszeit gezahlt wird. Bleibt der Prozentsatz auf 0, wird als Ausfall nur der Betrag gemäß AMS-Liste berechnet.

#### ¾ **Lohnarten für die Abrechnung von KUG**

In dieser Tabelle können die Lohnarten eingetragen werden, die für die Abrechnung von Kurzarbeiten verwendet werden sollen. Im Normalfall können das folgende Lohnarten sein:

Lohnart "normale Arbeitszeit"

Mit dieser Lohnart wird der "normale" Bezug abgerechnet. Hier kann entweder die Standardlohnart verwendet werden, oder aber es wird eine Lohnart verwendet, in der der Arbeitslohn über die Formel (Funktion GetKUGBezug()) berechnet wird.

#### Lohnart "Vergütungsentschädigung"

Mit dieser Lohnart wird der Bezug abgerechnet, der auch vom AMS refundiert wird. Mit der Formel-Funktion GetKUGAusgleich() kann dieser Betrag anhand der Parameter ermittelt werden.

Lohnart "Ausfalldifferenz"

Mit dieser Lohnart wird die Differenz aus der "normalen Arbeitszeit", der "Vergütungsentschädigung" und dem letzten Bezug gerechnet, wofür in der Formel die Funktion GetKUGDifferenz() zur Verfügung steht. Von dieser "Ausfalldifferenz" sind nur die SV-Abgaben (allerdings ohne Nebenbeträge wie KU, WF etc.) abzuführen, wobei es Vereinbarungssache ist, ob diese Abgaben von AN/DG gemeinsam oder nur vom DG getragen werden. Für diese Unterscheidung gibt es im Lohnartenstamm auch zwei unterschiedliche Abrechnungsschemata.

#### **Lohnarten zur Bildung des letzten "Vollen Bezugs"**

In diesem Bereich können Einstellungen vorgenommen werden, damit das Programm den letzten vollen Bezug des jeweiligen AN ermitteln kann. Das ist die Basis für die weiterführenden Berechnungen für die Abrechnung der Kurzarbeit.

#### ¾ **Anzahl der Monate**

In diesem Feld kann die Anzahl der Monate definiert werden, die für die Berechnung des letzten vollen Bezuges berücksichtigt werden sollen. Aus dieser Anzahl der Monate wird dann der Schnitt gerechnet.

#### ¾ **Nur abgerechnete**

Wenn diese Option gesetzt ist, werden für die Findung des letzten Vollen Bezugs nur die Monate berücksichtigt, die auch tatsächlich abgerechnet wurden.

#### ¾ **Lohnartentabelle**

In der Tabelle werden die Lohnarten eingetragen, die für die Berechnung des letzten Vollen Bezuges herangezogen werden sollen. Darin enthalten sollen alle Lohnarten sein, die der AN regelmäßig erhalten hat.

Durch Drücken der F5-Taste werden die Änderungen gespeichert, und es kann der nächste Betriebsstamm bearbeitet werden. Durch Drücken der ESC-Taste wird das Fenster geschlossen.

# **2.53. Gemeindenummernmatchcode**

Im Gemeindenummermatchcode kann nach allen in Österreich vorhandenen Gemeinden und ihrer entsprechenden Nummer gesucht werden.

Im Eingabefeld kann ein Suchbegriff eingegeben werden, der die Auswahl der Gemeinden einschränken kann. Durch Drücken der RETURN-Taste werden dann alle entsprechenden Einträge angezeigt. Die gewünschte Gemeinde kann durch einen Doppelklick in das Eingabefeld übernommen werden.

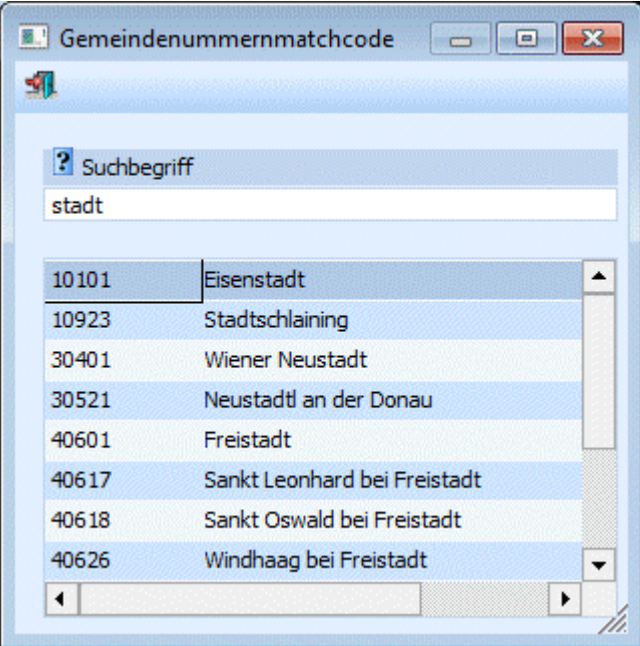

# **2.54. Kalender Matchcode**

In diesem Fenster, das in den Betriebsdaten, Register Kalender aufgerufen werden kann, werden alle bereits angelegten Arbeitszeitmodelle angezeigt. Durch einen Doppelklick auf den gewünschten Eintrag wird dieser als zulässiger Kalender übernommen.

Die Anlage der Arbeitszeiten erfolgt im WINLine LOHN im Menüpunkt

- **Stammdaten**
- **Kalender**

# **2.55. Konstantenstamm**

Konstanten sind Daten, die immer gleich bleiben bzw. für die gesamte Firma Gültigkeit haben. Die WINLine unterscheidet zwischen zwei unterschiedlichen Konstantenbereichen:

#### Arbeitnehmerkonstanten

Unter Arbeitnehmerkonstanten versteht man verschiedene Bezeichnungen für Werte, die pro Arbeitnehmer gespeichert werden - dadurch wird die Anlage von AN-Stammdaten erleichtert. Auf diese Werte kann dann z.B. über die Formel zugegriffen werden.

#### Firmenkonstanten

Firmenkonstanten sind Fixbeträge / fixe Stundenzahlen, die bei der Abrechnung für die Ermittlung von Bezügen verwendet werden.

Beträge werden immer dann als Firmenkonstanten festgelegt, wenn sie für eine Vielzahl von Arbeitnehmern Gültigkeit haben.

#### **Beispiele:**

Fixbeträge, die im Firmenstammes als Konstante gespeichert werden können sind z.B. Kilometergeld, allgemeingültige Erschwerniszulagen, Stunden pro Monat, Stundenteiler für Überstundenberechnung etc.

#### **Vorgangsweise**

Nachdem das Fenster geöffnet wurde, kann zuerst entschieden werden, welche Datenbereiche bearbeitet werden sollen, wobei die Datenbereiche in unterschiedliche Register unterteilt sind:

#### **Arbeitnehmerkonstanten**

Wenn das Register "Arbeitnehmerkonstanten" ausgewählt wurden, kann nur das Feld

#### ¾ **Bezeichnung**

bearbeitet werden. Wenn neue Konstanten angelegt werden, wird die Nummer dazu automatisch vom Programm vergeben. Es sind beliebig viele AN-Konstanten möglich.

#### **Firmenkonstanten**

Wenn das Register "Firmenkonstanten" gewählt wurde, stehen hier 2 weitere Register zur Verfügung:

#### ¾ **Stamm**

Im Register "Stamm" können die Bezeichnungen der Firmenkonstanten definiert werden, wobei nur das Feld

#### ¾ **Bezeichnung**

bearbeitet werden kann. Wenn neue Firmenkonstanten angelegt werden, wird die Nummer dazu automatisch vom Programm vergeben. Es sind beliebig viele Konstanten möglich.

#### ¾ **Werte**

In diesem Register können die Konstanten mit ihren Werten hinterlegt werden, wobei folgende Eingabefelder zur Verfügung stehen:

#### ¾ **Konstante**

Hier wird die Konstantennummer eingetragen. Durch Drücken der F9-Taste kann nach allen angelegten Firmen-Konstanten gesucht werden. Eine Konstante kann auch öfters vergeben werden (um z.B. unterjährige Änderungen abzubilden).

#### ¾ **Bezeichnung**

Hier wird die Bezeichnung der Konstante angezeigt.

#### ¾ **Wert**

In diesem Feld wird der Wert der Konstante eingetragen, wobei der Wert bis zu 4 Nachkommastellen haben kann. Abhängig von der Formel, die mit dieser Konstante rechnet, wird dieser Wert weiterbehandelt.

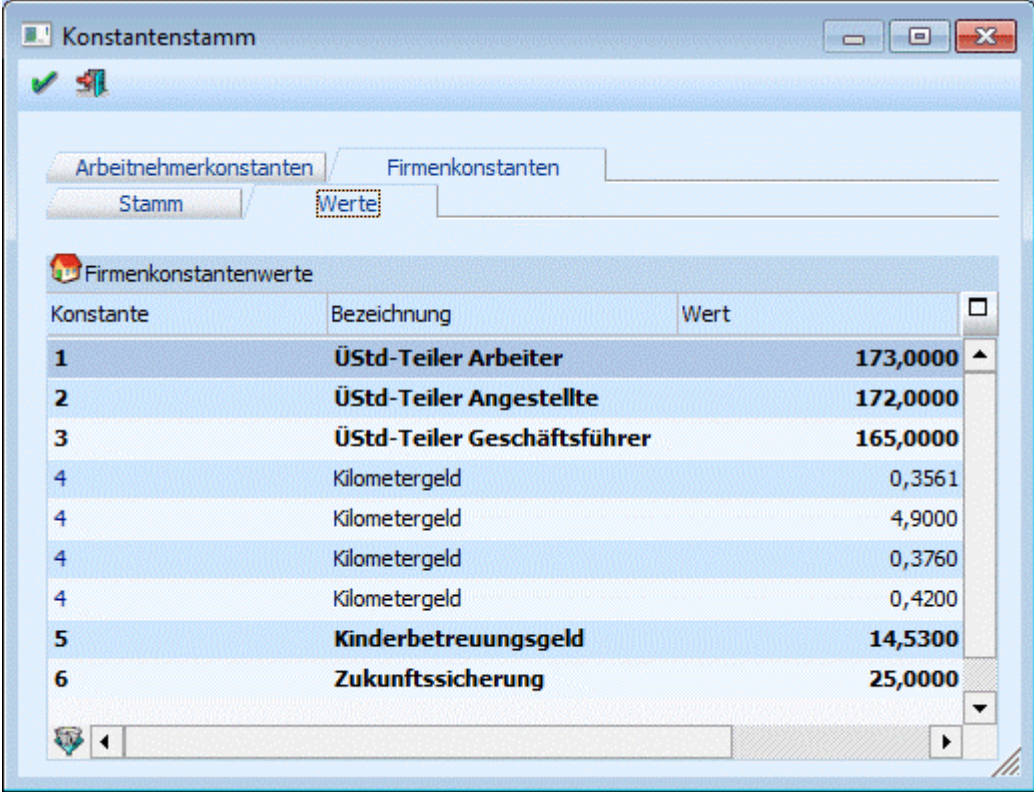

#### ¾ **Monat von**

Aus der Auswahllistbox kann das Monat gewählt werden, ab dem diese Konstante ihre Gültigkeit hat (z.B. wenn ein Wert erst ab Mai gilt).

#### ¾ **Jahr von**

Hier wird das Jahr eingetragen, in dem die Konstante gültig ist. Standardmäßig wird immer 0 vorgeschlagen. Das bedeutet, dass die Konstante immer verwendet wird. Soll die Konstante nur beschränkt verwendet werden, kann hier die Jahreszahl eingetragen werden.

#### ¾ **Monat bis**

Aus der Auswahllistbox kann das Monat gewählt werden, bis zu dem diese Konstante ihre Gültigkeit hat (z.B. wenn ein Wert nur bis August Gültigkeit hat).

#### ¾ **Jahr bis**

Hier wird das Jahr eingetragen, in dem die Konstante gültig ist. Standardmäßig wird immer 0 vorgeschlagen. Das bedeutet, dass die Konstante immer verwendet wird. Soll die Konstante nur beschränkt verwendet werden, kann hier die Jahreszahl eingetragen werden.

## ¾ **Aktuell gültige Konstanten anzeigen - Button**

Standardmäßig werden immer alle erfassten Firmenkonstanten angezeigt. Wenn eine History der Firmenkonstanten mitgeführt wird, können das mitunter mehrere Einträge sein. Durch Anklicken dieses Buttons werden nur noch die Firmenkonstanten angezeigt, die aktuell (bezogen auf das aktuelle Abrechnungsmonat) gültig sind. Damit wird die Ansicht der Firmenkonstanten übersichtlicher.

Durch Drücken der F5-Taste werden die Änderungen gespeichert. Durch Drücken der ESC-Taste werden alle Änderungen verworfen.

### <span id="page-171-0"></span>**2.56. Fehlzeitenstamm**

Fehlzeiten werden für die Verwaltung von Zeiten benötigt, die der AN nicht im Betrieb verbringt. Die Fehlzeiten werden über den Menüpunkt

- **Stammdaten**
- **Mandantenstammdaten**

**Fehlzeitenstamm** 

angelegt und gewartet.

Die Fehlzeiten können auch von einem anderen Mandanten bezogen werden. Details dazu entnehmen Sie dem WINLine START-Handbuch, Kapitel "LOHN-Parameter".

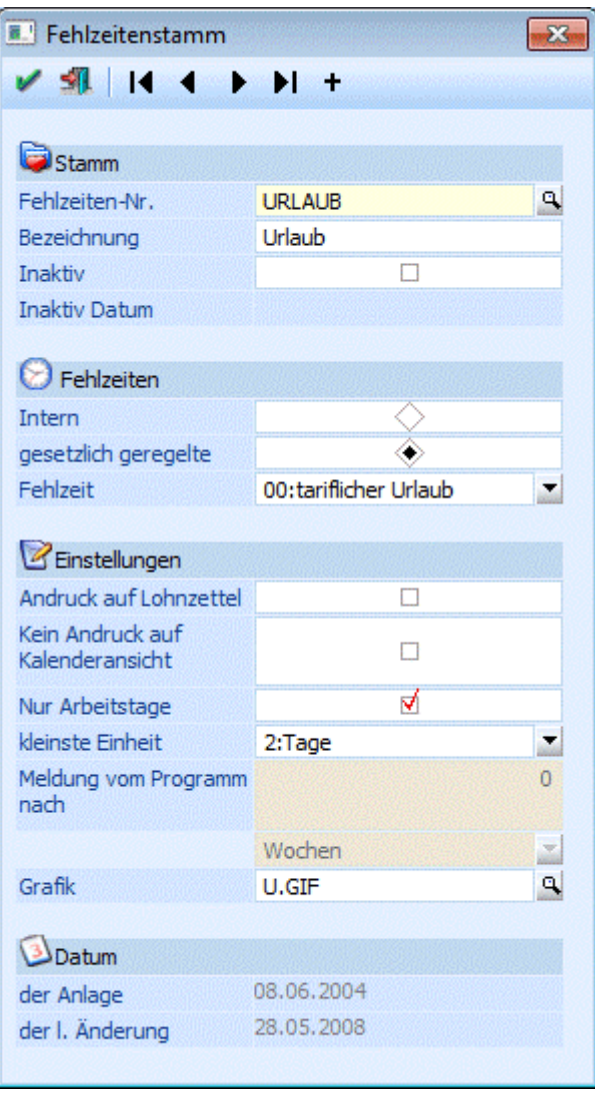

Über die sogenannte VCR-Buttonleiste ( **| ← ← ← ← ← +** ) kann durch Mausklick zwischen den Datensätzen geblättert werden. Damit auf diese Weise auch Daten kontrolliert und geändert werden können, kann mit der Tastenkombination SHIFT + F5 eine Zwischenspeicherung der Daten (Daten werden gespeichert, der Inhalt in den Masken bleibt bestehen, und auch der Focus bleibt im letzten veränderten Feld stehen) durchgeführt werden.

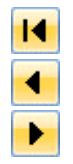

Damit kann der erste Datensatz angesprochen werden (Tastatur: STRG SHIFT POS1).

Damit kann der vorherige Datensatz angesprochen werden (Tastatur: SHIFT -).

Damit kann der nächste Datensatz angesprochen werden (Tastatur: SHIFT +).

Damit kann der letzte Datensatz angesprochen werden (Tastatur: STRG SHIFT ENDE).

Damit wird die nächste freie Nummer für die Neuanlage gesucht (Tastatur: +).

#### **Eingabefelder**

m. ٠

#### ¾ **Fehlzeiten-Nr.**

Eingabe der Fehlzeitennummer. Das ist ein 20stelliges, alphanumerisches Feld, wo die eindeutige Zuordnung der Fehlzeit getroffen wird.

#### ¾ **Bezeichnung**

Eingabe der Bezeichnung der Fehlzeit.

#### ¾ **Inaktiv**

Durch aktivieren der Checkbox wird die Fehlzeit auf inaktiv gesetzt. Dadurch wird in der nächsten Zeile das Datum, an dem die Fehlzeit auf inaktiv gesetzt wurde, angezeigt.

#### **Fehlzeiten**

#### ¾ **Typ**

Über die Option kann gesteuert werden, um welche Art von Fehlzeit es sich handelt:

- interne Fehlzeit Das sind Fehlzeiten ohne gesetzliche Steuerung, z.B. Schulungen etc.
- gesetzlich geregelte Fehlzeiten Diese Fehlzeiten sind gesetzlich bzw. kollektivvertraglich geregelt (z.B. Urlaub, Krankenstand etc.)

Wird die Option "gesetzlich geregelte Fehlzeiten" verwendet, dann kann aus der Auswahllistbox "Fehlzeit" die entsprechende Fehlzeit ausgewählt werden. Dabei stehen folgende Möglichkeiten zur Verfügung:

- 00:tariflicher Urlaub
- □ 01:unbezahlter Urlaub
- 02:Arztbesuch
- 03:Behördenweg
- 04:Hochzeit
- 05:Begräbnis
- 06:Umzug
- 07:Präsenzdienst
- 08:Pflegeurlaub
- 09:Krank
- 10:Geburt eines Kindes
- 11:Arbeitsunfall
- 12:Arbeitssuche

#### **Einstellungen**

#### ¾ **Andruck auf Lohnzettel**

Ist diese Option aktiviert, dann wird die Fehlzeit am Abrechnungsbeleg in einer eigenen Rubrik angedruckt (sofern der Abrechnungsbeleg entsprechend eingerichtet ist).

#### ¾ **Kein Andruck auf Kalenderansicht**

Mit dieser Option kann gesteuert werden, ob die Fehlzeit in der Kalenderansicht (AN-Stamm, Fehlzeitenübersicht) angedruckt werden soll oder nicht.

#### ¾ **Nur Arbeitstage**

Mit dieser Option wird bestimmt, dass bei dieser Fehlzeit nur ganze Arbeitstage hinterlegt werden können es ist nicht möglich, nur eine bestimmte Anzahl von Stunden zu erfassen.

#### ¾ **Kleinste Einheit**

Aus der Auswahllistbox kann gewählt werden, in welcher Einheit die Fehlzeit zumindest erfasst werden soll. Dabei stehen die Optionen

- Minuten
- □ Stunden
- $\square$  Tage

zur Verfügung. Standardmäßig wird die Option "Tage" vorgeschlagen.

#### **Achtung:**

Für die gesetzliche Fehlzeiten werden im Programm automatisch Werte mit den Einheiten mitgeführt. Es sollte also darauf geachtet werden, dass Fehlzeiten mit gleichen Fehlzeitencodes auch gleiche "kleinste Einheiten" hinterlegt haben.

#### ¾ **Meldung vom Programm nach**

Hier kann eingestellt werden, nach welchem Zeitraum (Anzahl und Intervall, wobei beim Intervall zwischen Tagen und Wochen gewählt werden kann), nach dem eine Meldung vom Programm erfolgen soll (diese Funktion wird derzeit nicht unterstützt).

#### ¾ **Grafik:**

Hier kann eine Grafik hinterlegt werden, die bei der Jahresansicht der Fehlzeitenübersicht dargestellt werden soll. Über die Matchcodefunktion kann nach allen vorhandenen Grafiken gesucht werden. Wird in der Fehlzeit keine Grafik hinterlegt, dann wird in der Jahresansicht nur ein X angezeigt.

#### ¾ **Datum der Anlage**

#### **Datum der letzten Änderung**

Hier wird das Datum der Anlage der Fehlzeit bzw. das Datum der letzten Änderung angezeigt.

Durch Drücken der F5-Taste werden die vorgenommenen Einstellungen gespeichert. Durch Drücken der ESC-Taste wird das Fenster geschlossen, vorgenommene Änderungen werden - nach einer Sicherheitsabfrage - verworfen.

# **2.57. Exkurs: Fehlzeitenverwaltung**

Der WINLine LOHN (Österreich) ist auch mit einer Fehlzeitenverwaltung ausgestattet. Im folgendem Kapitel finden Sie eine Zusammenstellung aller relevanten Punkte, die für die Nutzung der Fehlzeitenverwaltung beachtet bzw. eingestellt werden müssen.

#### **1. Kalender**

Zuerst müssen die Anwesenheitszeiten (Arbeitszeitmodelle) der AN angelegt werden. Diese Informationen sind notwendig, damit das Programm in weiterer Folge feststellen kann, wann der AN im Betrieb sein müsste. Die Anwesenheitszeiten werden über den Menüpunkt

# **Stammdaten**<br> **Stammdaten**

#### **Kalender**

angelegt, wobei hier auch mehrere Modelle der Anwesenheitszeiten erstellt werden können. Beim ersten Aufruf des Kalenders werden auch gleich die Feiertage der nächsten 10 Jahre berechnet.

#### **2. Betriebsdaten**

In den Betriebsdaten, die über den Menüpunkt

**Stammdaten**

#### **Mandantenstammdaten**

#### **Betriebsdaten**

aufgerufen werden, können im Register "Kalender" alle Arbeitszeitmodelle pro Betrieb hinterlegt werden. Damit wird gesteuert, welche Anwesenheitszeiten in einem Betrieb möglich sind. Details dazu finden Sie im Kapitel [Betriebsdatenstamm.](#page-152-0)

#### **3. AN-Stamm**

Im AN-Stamm, im Register Fehlzeiten wird nun das Arbeitszeitmodell hinterlegt, nach dem der AN beschäftigt ist. Es werden nur die Arbeitszeitmodelle vorgeschlagen, die im Betrieb des AN (Register SV) hinterlegt sind. Nähre Infos dazu finden Sie im Kapitel [Arbeitnehmerstamm - Arbeits- u. Fehlzeiten.](#page-57-0)

Im AN-Stamm werden auch die bereits erfassten Fehlzeiten des AN angezeigt und können hier auch noch verändert werden.

#### **4. Fehlzeiten**

Für die Fehlzeitenerfassung müssen auch noch die Fehlzeiten selbst angelegt werden. Dies erfolgt über den Menüpunkt

**Stammdaten**

**Mandantenstammdaten** 

**Fehlzeitenstamm** 

Grundsätzlich wird zwischen internen Fehlzeiten und gesetzlichen Fehlzeiten unterschieden. Für beide Fehlzeitentypen werden eigene Werte mitgeführt. Auf die Werte der gesetzlichen Fehlzeiten kann in weiterer Folge auch über die Formeln zugegriffen werden (z.B. für Berechnung des Resturlaubs bei Austritt udgm.). Details dazu finden Sie im Kapitel [Fehlzeitenstamm.](#page-171-0)

Damit sind die Stammdatenbereiche angelegt. In weiterer Folge können nun die Fehlzeiten selbst erfasst werden, wobei es hier wieder mehrere Möglichkeiten gibt, die natürlich abhängig von der Organisationsform in Ihrem Unternehmen sind:

#### **1. Erfassung über die Einzelabrechnung**

Die Fehlzeitenerfassung erfolgt über die Einzelabrechnung, d.h. am sinnvollsten werden hier die Fehlzeiten gemeinsam mit der Abrechnung zum Abrechungszeitpunkt erfasst. Details dazu finden Sie im Kapitel [Lohnartenerfassung - Fehlzeiten.](#page-205-0)

### **2. Fehlzeitenerfassung**

Es gibt auch einen eigenen Menüpunkt

**Abrechnen** 

#### **Fehlzeitenerfassung**

wo die Fehlzeiten unabhängig von Abrechnungen erfasst werden können. Es wird einfach die AN-Nummer und danach die entsprechende Fehlzeit mit ihren Informationen angegeben. Details dazu finden Sie im Kapitel [Fehlzeitenerfassungen.](#page-262-0)

#### **3. Fehlzeitenübersicht**

Im Menüpunkt

# **Abrechnen**

# **Fehlzeitenübersicht**

kann eine Übersicht über alle erfassten Fehlzeiten angesehen werden Im ersten Schritt werden alle bereits erfassten Fehlzeiten in Summen pro Monat angezeigt, wobei die Anzeige der Fehlzeiten auch selektiv gesteuert werden kann. Durch einen Doppelklick auf eine Fehlzeit im gewünschten Monat können nun bestehende Fehlzeitenzeilen verändert oder neue Fehlzeitenzeilen erfasst werden. Dabei ist es auch möglich, dass nur Fehlzeiten selbst (ohne Datums- und Uhrzeitangabe) erfasst werden können. Details dazu entnehmen Sie dem Kapitel [Fehlzeitenübersicht.](#page-264-0)

#### **4. Arbeitnehmerstamm**

Im AN-Stamm, im Register Fehlzeiten wird immer das aktuelle Monat (Systemdatum) angezeigt, wobei hier auch alle bereits erfassten Fehlzeiten dargestellt werden. Durch einen Klick auf den Fehlzeiteneintrag kann dieser noch verändert werden. Durch einen Klick auf ein Datum kann eine neue Fehlzeit erfasst werden. Details dazu entnehmen Sie dem Kapitel [Arbeitnehmerstamm - Arbeits- u. Fehlzeiten.](#page-57-0)

Das sind die Möglichkeiten, wie Fehlzeiten erfasst werden können. Für die Auswertung von Fehlzeiten gibt es wieder eigene Menüpunkte.

#### **1. Fehlzeitenerfassungsprotokoll**

Im Fehlzeitenerfassungsprotokoll (wird über den Menüpunkt Abrechnen/Fehlzeitenerfassungsprotokoll aufgerufen) kann eine Liste aller Fehlzeiten abgerufen werden, wobei es hier zwei unterschiedliche Ansichten gibt:

- Ansicht nach AN Pro Arbeitnehmer werden alle Fehlzeiten ausgegeben, pro Fehlzeit wird auch eine Summe gebildet.
- Ansicht nach Fehlzeiten

Die Liste wird nach Fehlzeit ausgegeben, darunter werden alle AN aufgelistet, die diese Fehlzeit erfasst bekommen haben. Pro Fehlzeit wird auch eine Summe dargestellt.

Details zu dieser Liste finden Sie im Kapitel [Fehlzeitenerfassungsprotokoll.](#page-269-0)

#### **2. Urlaubsliste**

Über den Menüpunkt

# **Stammdaten**

#### **Stammlisten**

kann eine Urlaubsliste abgerufen werden. In dieser Urlaubsliste werden für alle AN neben der AN-Nummer und dem Namen folgende Informationen angedruckt, wobei hier als Stichtag immer der Letzte der aktuellen Abrechnungsperiode verwendet wird:

#### ¾ **Anspruch**

Dabei handelt es sich um den Urlaubsanspruch im Jahr, der beim AN im Register Info hinterlegt wird.

#### ¾ **Rest. VJ**

Nicht verbrauchter Urlaub aus dem Vorjahr

#### ¾ **Gesamt**

Gesamter Urlaubsanspruch

#### ¾ **verbraucht**

Verbrauchter Urlaub, der aufgrund der Fehlzeitenerfassungen seit dem letzten Stichtag berechnet wird.

#### ¾ **Rest**

Differenz des Gesamturlaubs abzüglich dem verbrauchten Urlaub.

#### ¾ **Stichtag**

Hier wird der Stichtag angedruckt, an dem der neue Urlaubsanspruch entsteht.

# **2.58. Listen**

#### Üben den Menüpunkt

# **Stammdaten**

### **Stammlisten**

gibt es die Möglichkeit, eine Reihe von Listen auszugeben, die die verschiedensten Stammdaten auswerten. Die Listen sind in diverse Rubriken unterteilt, wobei jede Rubrik wieder in eine bzw. mehrere Listen aufgeteilt ist:

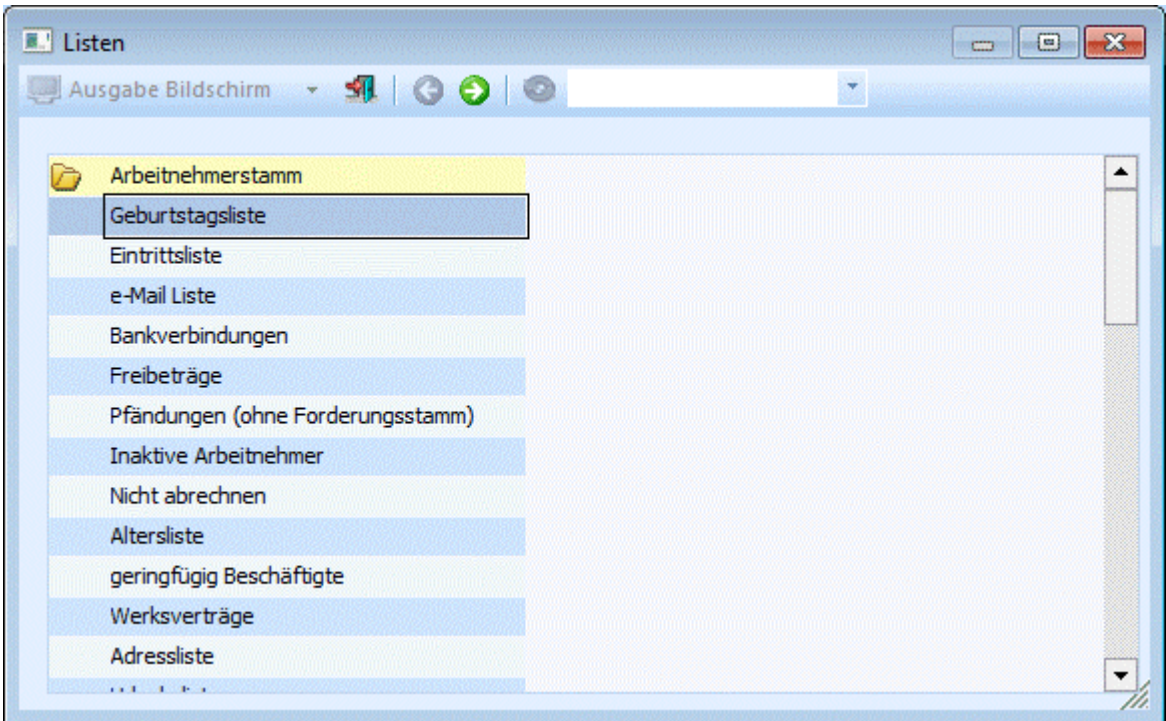

#### **Arbeitnehmerstamm**

- Geburtstagsliste
- Listet alle AN, sortiert nach dem Geburtstag
- Eintrittsliste
	- Listet alle AN, sortiert nach dem Eintrittsdatum, absteigend (der AN mit der längsten Betriebszugehörigkeit scheint als Letzter auf).
- e-Mail Liste
- Listet alle AN und ihre eMail-Adresse
- Bankverbindungen
- Liste alle AN und ihre Bankverbindung. Dazu wird auch noch das Auszahlungskennzeichen angezeigt.
- □ Freibeträge
- Liste alle AN, die einen Freibetrag eingetragen haben.
- Pfändungen (ohne Forderungsstamm)
- Listet alle AN, bei denen eine Pfändung (ohne Rangverwaltung) hinterlegt ist (das Pfändungsmodul ist ein Zusatzprogramm zum WINLine LOHN).
- Inaktive Arbeitnehmer
- Listet alle AN, die auf inaktiv gesetzt wurden.
- $\square$  Nicht abrechnen
	- Listet alle AN, bei denen die Checkbox "nicht abrechnen" aktiviert ist.
- Altersliste

Liste aller AN, sortiert nach dem Alter, bezogen auf den 1. der aktuellen Abrechnungsperiode

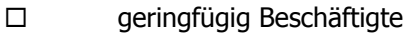

- Liste aller geringfügig Beschäftigten AN
- Werksverträge
- Liste aller AN, die als Werksvertrag gekennzeichnet sind.
- Adressliste
- Liste aller AN mit ihrer Adresse, Telefonnummer und eMail-Adresse.
- $\Box$ Urlaubsliste
	- Listet alle AN mit ihren aktuellen Urlaubsdaten. Bei dieser Auswertung werden die verbrauchten Urlaube nach dem Urlaubsstichtag bewertet, d.h. es werden nur die Urlaubstage genommen, die bis/nach dem Urlaubsstichtag angefallen sind.
- AVAB/AEAB Liste
- Liste aller AN, bei denen ein AVAB oder ein AEAB hinterlegt ist.
- Pendlerpauschale
- Liste aller AN, bei denen eine Pendlerpauschale hinterlegt ist.
- BV-Pflichtige Arbeitnehmer
- Liste aller AN, für die BV-Beiträge abgeführt werden müssen.

#### **Lohnartenstamm**

- $\square$  SV nicht pflichtig
- Listet alle Lohnarten, die SV nicht pflichtig gesetzt sind.
- $\square$  SV NZ pflichtig
- Listet alle Lohnarten, bei denen die SV auf Normalzahlung gestellt ist.
- $\square$  SV SZ pflichtig
- Listet alle Lohnarten, bei denen die SV auf Sonderzahlung gestellt ist.
- LS nicht pflichtige Lohnarten
- Listet alle Lohnarten, bei denen die Lohnsteuer nicht pflichtig ist.
- LS NZ pflichtige Lohnarten
- Listet alle Lohnarten, bei denen die Lohnsteuer auf Normalzahlung gestellt ist. LS SZ pflichtige Lohnarten
- Listet alle Lohnarten, bei denen die Lohnsteuer auf Sonderzahlung gestellt ist.
- Inaktive Lohnarten
- Listet alle Lohnarten, die auf Inaktiv gesetzt sind.
- Komm.St.Pflichtig Listet alle Lohnarten, die Kommunalsteuerpflichtig sind.
- DB pflichtig
- Listet alle Lohnarten, die DB-pflichtig sind
- $\square$   $J/6$  pflichtig
- Listet alle Lohnarten, die J/6 pflichtig sind.
- Lohngruppenzuordnung
- Liste aller Lohnarten, sortiert nach der Lohngruppenzuordnung.

#### **Betriebsdatenstamm**

- Betriebsdaten
- Listet alle Betriebsdatenstämme
- Krankenkassen
- Listet alle Krankenkassenstämme
- Finanzamt
- Listet alle Finanzamtsstämme
- Inaktive Betriebe
- Listet alle Betriebe, die auf Inaktiv gesetzt sind.
- Gemeinden
- Listet alle Gemeindestämme auf
- BV-Kasse Listet alle angelegten BV-Kassen auf

 Arbeitsstätte Listet alle angelegten Arbeitsstätten auf

#### **Herstellerdaten**

- ELDA Herstellerdaten
	- Zeigt den Herstellerstamm für die elektronische Übermittlung an die ELDA
- L16 Herstellerdaten Zeigt den Herstellerstamm für die elektronische Übermittlung der L16 an die datakom.

### **Lohngruppen / Kontierungen**

 Lohngruppenliste Listet alle Lohnarten und ihre Kontierung für die Finanzbuchhaltung.

#### **Firmenkonstanten**

 Firmenkonstanten Listet alle Firmenkonstanten und die dazugehörigen Werte.

Alle Listen werden in einer Art Assistenten aufgerufen, wobei alle Listen nach dem gleichem Schema bearbeitet werden können.

Im 1. Schritt muss gewählt werden, welche Art von Auswertungen (siehe obige Liste) durchgeführt werden soll. Dies kann durch Anklicken des gewünschten Eintrages gemacht werden. Dabei ist darauf zu achten, dass kein Eintrag gewählt wird, der als Hauptkriterium gilt (Arbeitnehmerstamm, Lohnartenstamm etc.).

Wenn eine Liste gewählt wurde, gibt es zwei Möglichkeiten:

- Weiter-Button
- Durch Anklicken des Weiter-Buttons gelangt man in das nächste Fenster.
- Ende-Button

Durch Anklicken des Ende-Buttons wird das Fenster wieder geschlossen.

Bei den meisten Stammdatenlisten kann im nächsten Schritt noch entschieden werden, welche Datensätze ausgegeben werden sollen:
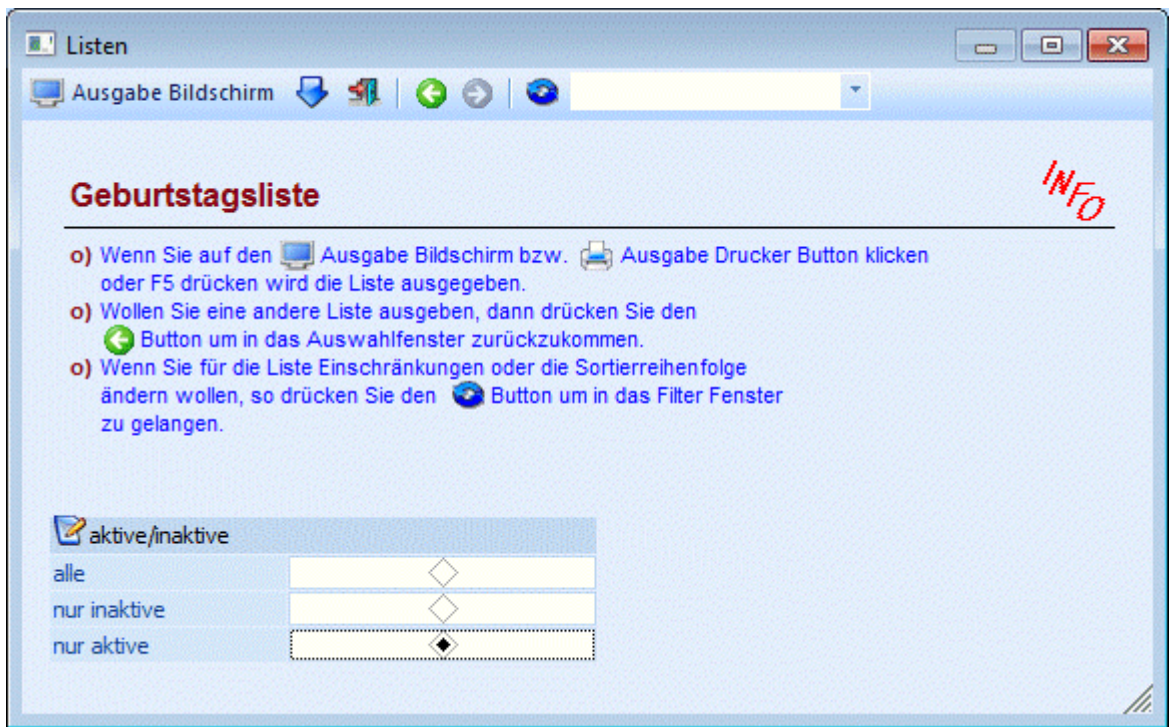

#### ¾ **aktive/inaktive**

Über den Radiobutton kann gesteuert werden, ob alle Datensätze, nur die inaktiven Datensätze oder nur die aktiven Datensätze ausgegeben werden sollen. Diese Option kann bei den Listen "Inaktive Arbeitnehmer", "Inaktive Lohnarten" und "Inaktive Betriebe" naturgemäß nicht ausgewählt werden.

Sollen zusätzliche Selektionskriterien und/oder Sortierungen vorgenommen werden, so muss der Filter-Button aktiviert werden (näheres dazu entnehmen Sie bitte dem Kapitel "Filter - Assistent").

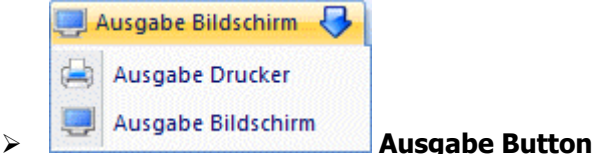

Aus der Auswahllistbox kann gewählt werden, ob die Ausgabe am Bildschirm oder am Drucker durchgeführt werden soll. Standardmäßig wird die Ausgabe auf Bildschirm vorgeschlagen, die auch durch Drücken der F5- Taste gestartet werden kann.

Durch Anklicken des Zurück-Buttons bzw. durch Drücken der Tastenkombination ALT + Z gelangt man in den vorigen Bildschirm zurück, wo wieder die Selektion der Liste durchgeführt werden kann.

Wenn die Liste am Bildschirm ausgegeben wird, dann wird das Hauptmerkmal der Liste (z.B. der Arbeitnehmer, die Lohnart, der Betrieb etc.) blau und unterstrichen dargestellt. Wenn dieses Merkmal angeklickt wird, wird der dazugehörige Stammdatensatz geöffnet und kann bearbeitet werden.

# **2.59. Benutzer Objekt Berechtigungen**

Über den Menüpunkt

**Stammdaten**

### **Benutzer Objekt Berechtigungen**

können für einzelne Benutzer Berechtigungen für unterschiedliche Objekte vergeben werden.

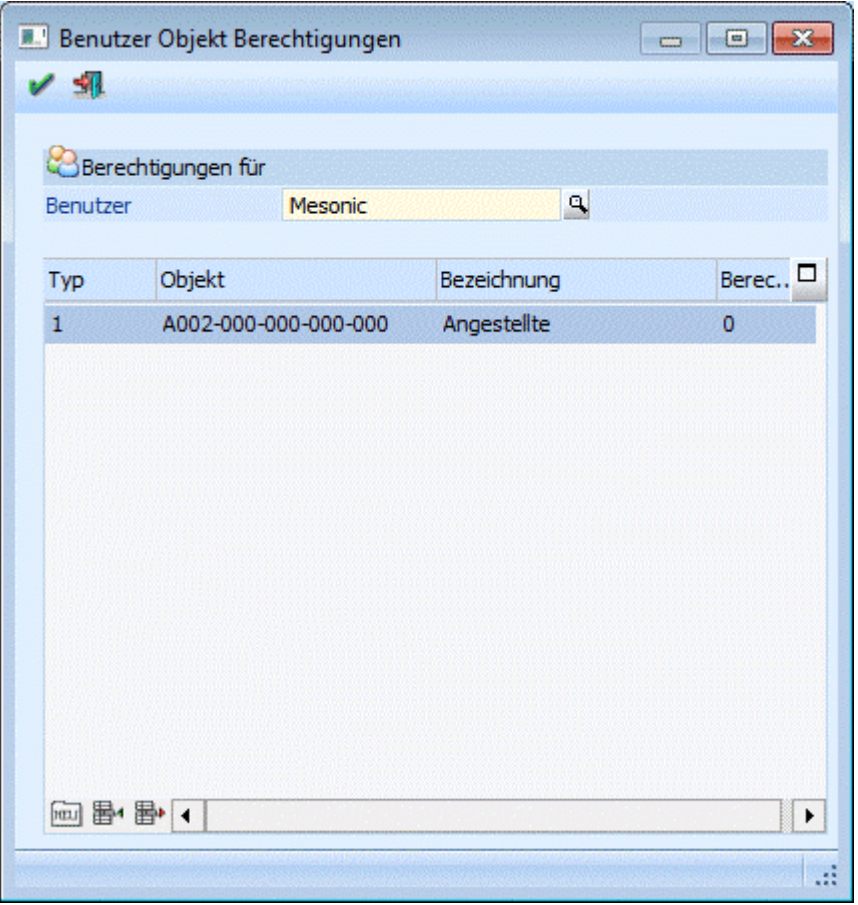

#### Zuerst muss im Feld

#### ¾ **Benutzer**

der Benutzer ausgewählt werden, für den Berechtigungen vergeben werden sollen. Über die Matchcodefunktion kann nach allen bereits angelegten Benutzern gesucht werden.

#### **Hinweis**

Es können hier nur solche Benutzer eingetragen werden, bei denen in der Benutzerverwaltung (WINLine ADMIN) der aktuelle Mandant und auch eine AN-Nr. aus diesem Mandanten hinterlegt sind. Außerdem macht die Hinterlegung nur dann Sinn, wenn der Benutzer keine Berechtigung hat, auf den WINLine LOHN zuzugreifen.

In der Tabelle können dann noch folgende Optionen hinterlegt werden:

#### ¾ **Typ**

Aus der Auswahllistbox kann der Objekt-Typ ausgewählt werden, für den eine Berechtigung erteilt werden soll. Derzeit steht hier nur der Typ "Arbeitnehmergruppen" zur Auswahl.

#### ¾ **Objekt**

In dieser Spalte kann das Objekt selbst - in dem Fall die Arbeitnehmergruppe - hinterlegt werden, für den der Benutzer die Berechtigung erhalten soll. Durch Drücken der F9-Taste kann nach allen vorhandenen Arbeitnehmergruppen (Objekten) gesucht werden.

#### ¾ **Bezeichnung**

In dieser Spalte wird die Bezeichnung des Objektes (Arbeitnehmergruppe) angezeigt.

#### ¾ **Berechtigung**

In dieser Spalte kann auch noch die Art der Berechtigung ausgewählt werden. Diese Funktion wird derzeit noch nicht unterstützt.

# **Buttons in der Tabelle**

# $\triangleright$  **MeV Neu**

Durch Anklicken des "Neu"-Buttons bzw. durch Drücken der Tastenkombination ALT+N kann eine neue Zeile in der Tabelle erzeugt werden, wobei die Zeile nach den bestehenden Zeilen angefügt wird.

# ¾ **Einfügen**

Durch Anklicken des "Einfügen"-Buttons wird eine neue Zeile in die Tabelle eingefügt, wobei die Zeile, auf der der Focus steht, nach unten verschoben wird.

# ¾ **Entfernen**

Durch Anklicken des "Entfernen"-Buttons kann eine bestehende Zeile gelöscht werden.

# **Buttons**

 $\triangleright$   $\blacksquare$  OK

Durch Drücken des Buttons "Ok" bzw. der Taste F5 werden alle Einstellungen gespeichert. Die Einstellungen für die Arbeitnehmergruppen derzeit haben nur Auswirkungen für die Arbeitnehmer-Info im WINLine INFO.

# ¾ **Ende**

Durch Drücken des Buttons "Ende" bzw. der ESC-Taste wird das Fenster geschlossen, vorgenommene Änderungen gehen verloren.

# **2.60. Bemessungsgrundlagen**

In den Bemessungsgrundlagen werden die wichtigsten Daten für die Lohnverrechnung gespeichert:

- Bemessungsgrundlagen
- □ Beitragsgruppentexte
- Prozentsätze

Im Programm WINLine START kann im Menüpunkt

#### **Optionen LOHN Parameter**

entschieden werden, ob die Bemessungsgrundlagen pro Mandant oder zentral für alle Mandanten verwalten werden soll.

Unabhängig davon, welche Einstellung vorgenommen wurde, können die Bemessungsgrundlagen und Beitragsgruppen im Menüpunkt

#### **Stammdaten**

#### **Bemessungsgrundlagen**

gewartet werden. Änderungen werden immer in den Mandant laut Einstellung rückgeschrieben.

Das Fenster ist in 3 Register unterteilt. Im Register "Tabelle" werden die Tabellen selbst gewartet. Im Register "Tabellenname" werden die Beitragsgruppen und ihre Bemessungsgrundlagen selbst gespeichert. Im Register "%-sätze" können die Zusatzprozente (KommSt. DB und DZ) pro Bundesland hinterlegt werden.

Eingabefelder im Register Tabelle:

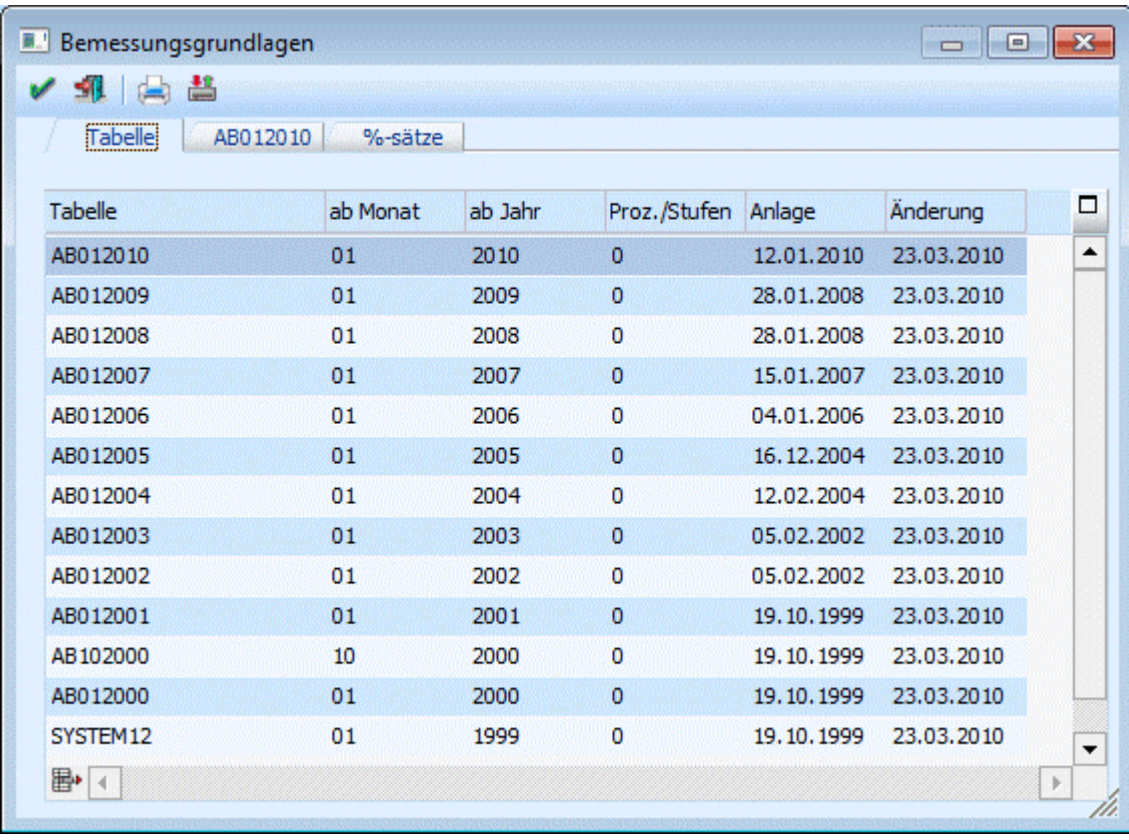

#### ¾ **Tabelle**

Eingabe des Tabellennamen. Der Tabellenname dient zur Identifizierung bzw. zur Bearbeitung. Mit dem hier eingegebenen Namen wird dann, sobald die Tabelle einmal gespeichert wurde, auch das 2. Register benannt. Die Tabelle wird so sortiert, dass die aktuelle Tabelle immer an erster Stelle steht.

#### ¾ **ab Monat**

Aus der Auswahllistbox wird das Monat gewählt, ab dem diese Tabelle seine Gültigkeit hat. Aufgrund dieser Einstellung verwendet das Programm z.B. bei Rollungen immer die richtige Tabelle.

#### ¾ **ab Jahr**

Hier wird 4stellig die Jahreszahl eingetragen, ab dem die Tabelle gültig ist.

# **Beispiel:**

Die GKK beschließt, den KU-Beitrag mit 1.Juli 2000 zu ändern. Das bedingt, das bis zum 30. Juni die alten Werte verwendet werden müssen. Daher muss eine Tabelle angelegt werden, die "AB JULI" gilt.

#### ¾ **Proz./Stufen**

Aus der Auswahllistbox kann gewählt werden, ob die Berechnung der SV nach Stufen oder nach Prozenten erfolgen soll.

# ¾ **Anlage**

Hier wird das Datum, an dem die Tabelle angelegt wurde, angezeigt.

# ¾ **Änderung**

Hier wird das Datum, an dem die Tabelle das letzte Mal geändert wurde, angezeigt.

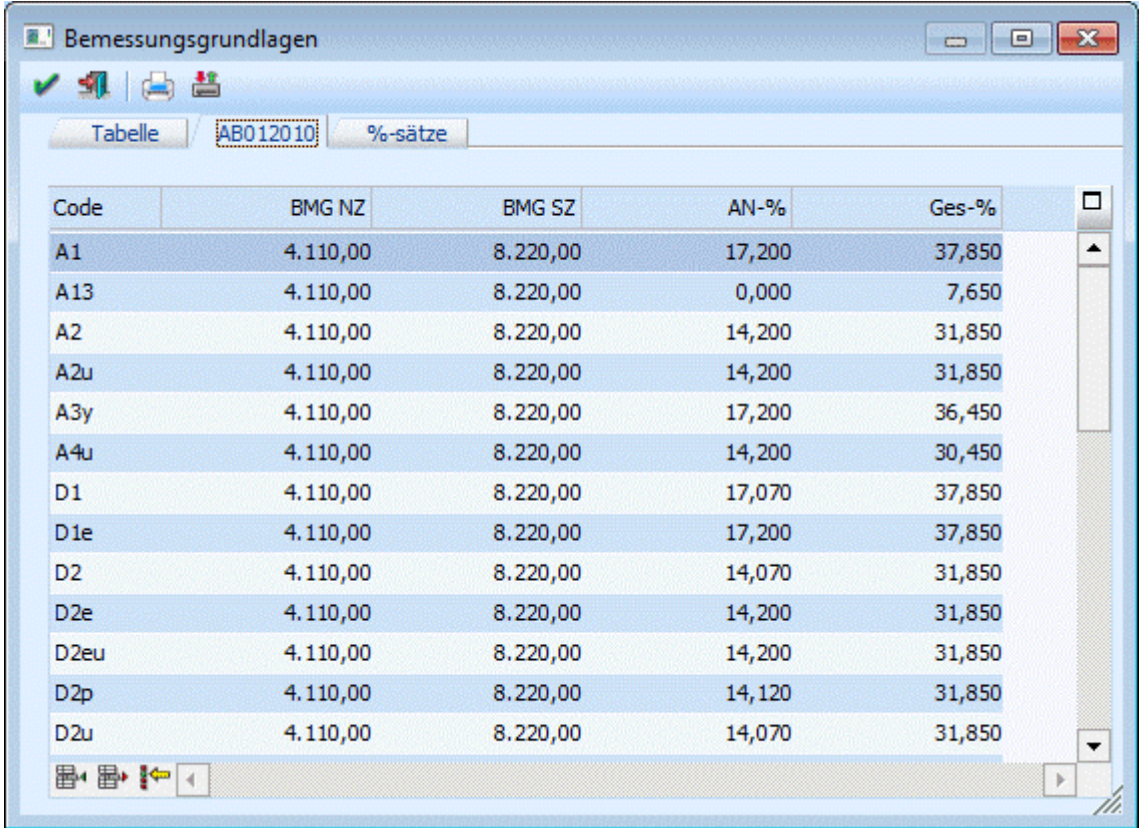

# **Eingabefelder im Register Tabellenname:**

Je nachdem, in welcher Zeile des ersten Registers man sich befindet, wird im 2. Register die entsprechende Tabellenbezeichnung (z.B. SYSTEM12) angezeigt.

Durch Drücken der Tastenkombination STRG + Bild-nach-Unten gelangt man in die Eingabe-Tabelle, wo die Beitragsgruppen und deren Bemessungsgrundlagen und Prozente verwaltet werden.

#### ¾ **Code**

Aus der Auswahllistbox muss die Beitragsgruppe ausgewählt werden, mit der Abrechnungen durchgeführt werden sollen. Es können keine frei definierbaren Beitragsgruppen verwendet werden, da die Beitragsgruppen von der GKK vorgegeben werden. Die Liste der Beitragsgruppen kann nur von MESONIC gewartet werden. Sobald eine Beitragsgruppe ausgewählt und bestätigt wird, werden die nachfolgenden Feldern mit den aktuell gültigen Werten vorbesetzt und können ggf. noch verändert werden. Das gilt sowohl für die Beitragsgruppen als auch für die Nebenbeiträge (KU, WF etc.)

# ¾ **BMG NZ**

Hier wird die Höchstbemessungsgrundlage für Normalzahlungen der entsprechenden Beitragsgruppe eingetragen.

# $\triangleright$  **BMG SZ**

Hier wird die Höchstbemessungsgrundlage für Sonderzahlungen der entsprechenden Beitragsgruppe eingetragen. Im Normalfall ist die BMG SZ das doppelte der MBG NZ.

# ¾ **AN %**

Eingabe des Arbeitnehmerprozentsatzes der Beitragsgruppe die sich aus den Prozentsätzen für

- Krankenversicherung
- Unfallversicherung
- □ Pensionsversicherung und

Arbeitslosenversicherung

zusammensetzt.

### ¾ **Ges-%**

Eingabe des Gesamtprozentsatzes der Beitragsgruppe

Die Zulagen wie KU, WF, IE etc. können an beliebigen Positionen untergebracht werden, durch das Speichern der Tabelle werden diese allerdings immer am Ende der Tabelle platziert.

# **Buttons:**

¾ **Einfügen**

Damit kann eine neue Beitragsgruppe eingefügt werden, wobei die aktive Zeile nach unten verschoben wird.

# ¾ **Entfernen**

Durch Anklicken des Entfernen-Buttons wird die aktive Zeile gelöscht.

# ¾ **Original Prozentsätze laden**

Damit werden die aktuell gültigen Prozentsätze aller in der Tabelle vorhandenen Beitragsgruppen neu eingelesen.

### **Eingabefelder im Register %-Sätze**

Für jedes Bundesland können die nachfolgenden 3 Werte eingetragen werden:

#### ¾ **Komm.St.**

Eingabe des Komm.St.-Prozentsatzes.

### ¾ **DB**

Eingabe des DB-Prozentsatzes.

¾ **DZ** 

Eingabe des DZ-Prozentsatzes

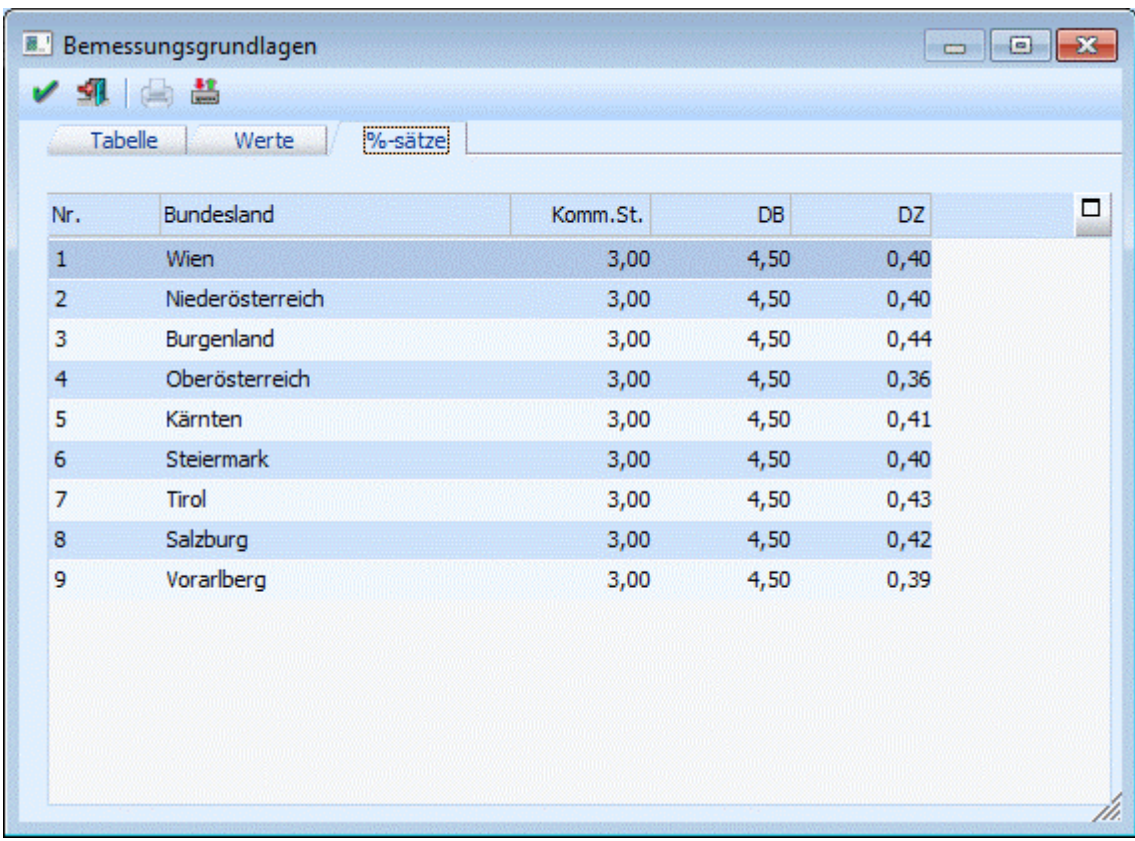

Welche Werte für die Abrechnung verwendet werden, hängt von der FA-Nummer ab, die im Betriebsdatenstamm hinterlegt werden kann.

#### **Buttons**

# $\mathbb{Z}$  **OK**

Durch Drücken der F5-Taste werden alle Änderungen gespeichert.

# ¾ **ENDE**

Durch Drücken der ESC-Taste werden alle Änderungen verworfen, das Fenster wird geschlossen.

# ¾ **Drucken**

Durch Anklicken des Drucken-Button kann die aktuelle Beitragstabelle ausgedruckt werden. Dabei werden alle Bemessungsgrundlagen und die %-Sätze für die Nebenabgaben mit ausgedruckt.

# ¾ **Neue Beitragsdefinitionen importieren**

Durch Anklicken des "Neue Beitragsdefinitionen importieren"-Buttons versucht das Programm, sich mit dem MESONIC-Server zu verbinden und prüft, ob es ggf. Neuerungen im Bereich der Beitragsgruppen gibt (das kann dann vorkommen, wenn es unterjährige Änderungen bei den Beitragsgruppen bzw. Prozenten kommt). Sind Neuerungen vorhanden, wird dies durch eine entsprechende Meldung angezeigt:

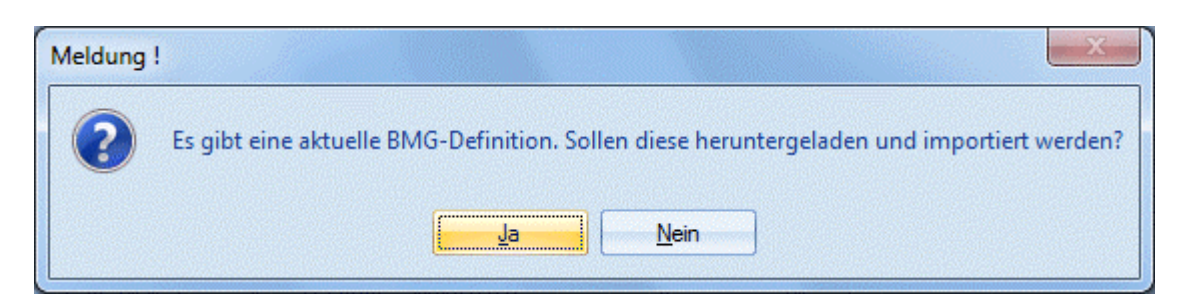

Wird die Meldung mit JA bestätigt, werden die aktuellen BMG-Definitionen vom MESONIC-Server heruntergeladen und in das Programm importiert. Das Ergebnis wird wieder mit einer entsprechenden Meldung angezeigt:

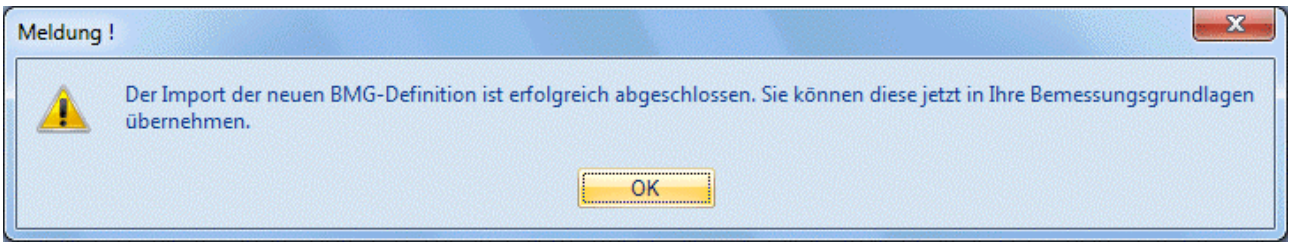

Dieser Neuerungen können dann innerhalb der jeweiligen Tabelle über den Button " Original Prozentsätze laden" übernommen werden. Sind keine Neuerungen vorhanden, wird folgende Meldung angezeigt:

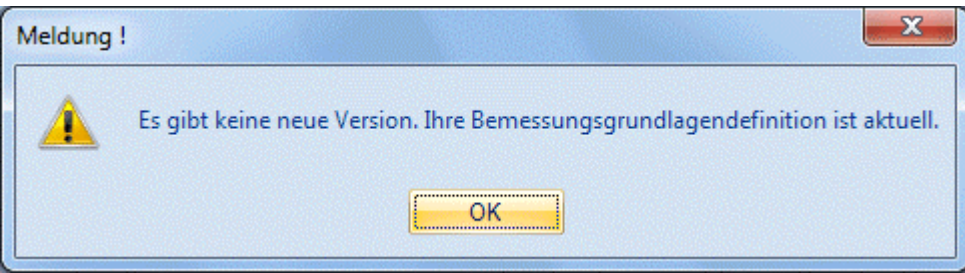

# ¾ **ENTFERNEN**

Durch Anklicken des Entfernen-Buttons wird die gerade aktive Tabelle bzw. Beitragsgruppe gelöscht. Die Tabelle mit der Bezeichnung SYSTEM12 kann nicht gelöscht werden (sonst kann die Abrechnung nicht mehr funktionieren).

# ¾ **EINFÜGEN**

Durch Anklicken des Einfügen-Buttons wird eine neue Zeile, in der eine Tabelle bzw. Beitragsgruppe angelegt werden kann, eingefügt.

# **Anlage einer neuen Tabelle:**

Neue Tabellen müssen dann angelegt werden, wenn es unterjährige Änderungen in der SV gibt (z.B. ein Prozentsatz wird verändert). Nachfolgend finden Sie die Vorgangsweise, wie eine neue Tabelle angelegt wird:

# ¾ **1. Schritt**

Wählen Sie die erste freie Zeile aus und tragen Sie im Feld Tabelle den gewünschten Tabellennamen ein z.B. "NeueTabelle".

#### ¾ **2. Schritt**

Füllen Sie die einzelnen Felder in der Zeile aus. Wichtig dabei ist das Feld "ab Monat", in dem der Beginn der Gültigkeit eingetragen werden muss.

# **WINLine® LOHN MESONIC © 2012**

### **Hinweis:**

Wenn die Werte von einer bestehenden Tabelle übernommen werden, dann wird auch der Wert "Gültig ab Monat" mit übernommen und überschreibt somit einen ggf. bereits eingegeben Wert.

# **Beispiel:**

Die Änderung tritt ab 1. Juli in Kraft. Im Feld "ab Monat" muss 7 - Juli eingetragen werden.

#### ¾ **3. Schritt**

Wählen Sie das Register "\* NEU \* " an. Sie werden gefragt, ob die Beitragsgruppen und Werte von einer bestehenden Tabelle übernommen werden sollen oder ob die Tabelle ohne Werte erstellt werden soll. Wenn die Werte von einer bestehenden Tabelle übernommen werden sollen, muss aus der Auswahllistbox die gewünschte Tabelle gewählt werden. Soll eine leere Tabelle erstellt werden, muss die Option "Keine Übernahme" gewählt werden. Nachdem die Auswahl bestätigt wurde, wird die neue Tabelle gemäß der gewünschten Option gefüllt.

#### ¾ **4. Schritt**

Jetzt können die Änderungen in der neuen Tabelle durchgeführt werden.

#### ¾ **5. Schritt**

Die durchgeführten Änderungen werden durch Drücken der F5-Taste gespeichert.

Das Programm erkennt anhand der Gültigkeit der Tabellen welche Tabelle verwendet werden soll.

# **2.61. Lohnsteuertabelle drucken**

Über den Menüpunkt

#### **Stammdaten**

#### **Lohnsteuertabelle**

kann eine Lohnsteuerberechnung durchgeführt werden, ohne dass man einen AN in der Einzelabrechnung aufrufen muss. Dabei ist zu beachten, dass immer nur die monatliche Lohnsteuer ermittelt wird.

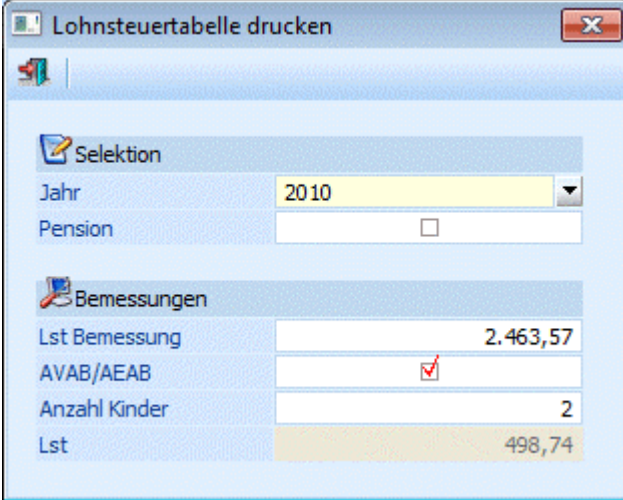

#### **Eingabefelder**

#### ¾ **Jahr**

Aus der Auswahllistbox kann das Jahr gewählt werden, für das die Lohnsteuer berechnet werden soll.

### ¾ **Pension**

Durch Aktivieren der Checkbox Pension kann gesteuert werden, ob die Lohnsteuer für einen Pensionisten oder für einen "normalen" AN berechnet werden soll.

#### ¾ **Lst Bemessung**

In diesem Feld wird die Bemessungsgrundlage Lohnsteuer eingetragen.

### ¾ **ABAB/AEAB**

Durch Aktivieren der Checkbox kann definiert werden, ob für die Berechnung der Lohnsteuer ein AVAB/AEAB berücksichtigt werden soll. Zusätzlich dazu kann noch die Anzahl der Kinder für die Berechnung des Kinderzuschlages (ab Juli 2004) angegeben werden.

Nachdem die Eingabe bestätigt wird, wird im Feld ¾ **Lst** 

die entsprechende Lohnsteuer ausgewiesen.

Durch Drücken der ESC-Taste wird das Fenster geschlossen.

# **3. Abrechnen**

# **3.1. Abr. Parameter**

Die Parameter, die vorerst den gesamten Mandanten Gültigkeit haben können im Programmpunkt

**Abrechnung**

**Parameter** 

festgelegt werden.

Im obersten Teil des Fensters ist das aktuelle Abrechnungsmonat und das aktuelle Abrechnungsjahr ersichtlich.

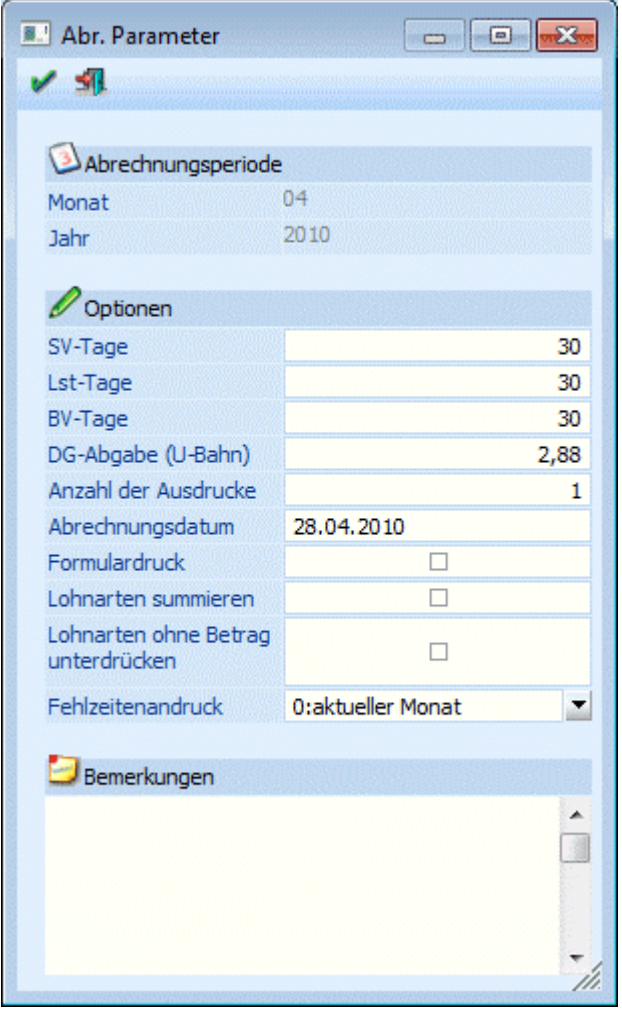

# **Eingabefelder**

Grundsätzlich werden die Werte aus der letzten Abrechnungsperiode vorgeschlagen, können aber von Monat zu Monat individuell geändert werden.

#### ¾ **SV-Tage**

Eingabe der sozialversicherungspflichtigen Tage des Abrechnungsmonats. Grundsätzlich müssen alle Monate mit 30 SV-Tagen abgerechnet werden. Eine wöchentliche Abrechnung ist nicht zulässig.

### ¾ **LSt-Tage**

Eingabe der lohnsteuerpflichtigen Tage für den Abrechnungsmonat. Die LST-Tage sind in der Regel von den SV-Tagen abhängig. Wurde die Anzahl der SV-Tage geändert wird diese Zahl auch bei den LST-Tagen vorgeschlagen.

### ¾ **BV-Tage**

Eingabe der BV-Tage, die standardmäßig verwendet werden sollen. Diese Anzahl wird von den Einstellungen im AN-Stamm übersteuert (bei Eintritt während des Monats).

#### ¾ **Dienstgeberabgabe**

Eingabe der Dienstgeberabgabe (U-Bahn-Steuer), die der Arbeitgeber pro Arbeitnehmer abführen muss. Beim Erstellen der Abrechnungsparameter für eine neue Abrechnungsperiode wird die Dienstgeberabgabe (U-Bahn-Steuer) automatisch berechnet und vorgeschlagen.

### ¾ **Anzahl Ausdrucke**

Hier kann die Anzahl der Ausdrucke der Abrechnungsbelege festgelegt werden. Z.B. bei Eingabe von 2 wird die Abrechnung pro Arbeitnehmer zweimal ausgedruckt.

### ¾ **Abrechnungsdatum**

Eingabe des Abrechnungsdatums. Dieses Datum wird auch auf alle AN übertragen und kann in den ANspezifischen Parametern geändert werden.

### ¾ **Formulardruck**

Wir die Checkbox aktiv gesetzt, können die Abrechnungen auf Formularen (Lohnbelege oder Lohnkuverts) ausgedruckt werden. Ist die Checkbox inaktiv, werden die Abrechnungen auf Blankopapier gedruckt.

### ¾ **Lohnarten Summieren**

Wenn die Checkbox aktiviert wird, werden gleiche Lohnarten (z.B. Grundlohn für Arbeiter wird für verschiedene Kostenstellen mehrfach erfasst) auf eine zusammengezogen. Voraussetzung dafür ist, dass gleiche Lohnartennummern z.B. 1 verwendet werden.

# **Hinweis:**

Wenn diese Option aktiviert ist, dann wird der Satz beim Ausdruck des Abrechnungsbeleges aus Gesamt durch Anzahl Stunden errechnet. D.h. es kann ggf. zu einer Differenz gegenüber der Erfassungszeile geben. Diese Berechnung ist dann notwendig, wenn innerhalb von gleichen Lohnarten unterschiedliche Sätze verwendet werden.

# **Beispiel:**

In der Erfassungszeile werden folgende Werte hinterlegt:

Stunden =  $1.5$  $Satz = 9.1298$ Betrag = 13,69 (gerundet auf 2 Nachkommastellen).

Ausdruck am Abrechnungsbeleg mit der Option "Lohnarten Summieren" (sofern auch 4 Nachkommastellen am Abrechnungsbeleg angedruckt werden):

Stunden = 1,5 (wie in Erfassungszeile) Satz = 9,1267 (Division aus 13,69 durch 1,5) Betrag  $= 13,69$ 

# ¾ **Lohnarten ohne Betrag unterdrücken**

Grundsätzlich werden alle Erfassungszeilen, bei denen einer der Werte STUNDEN, SATZ oder BETRAG ungleich NULL ist, auf der Abrechnung angedruckt. Wird die Checkbox "Unterdrückung von Lohnarten ohne

Betrag" aktiviert, werden nur jene Erfassungszeilen auf der Abrechnung angedruckt, bei denen der Wert GESAMT ungleich NULL ist.

### ¾ **Fehlzeitenandruck**

Aus der Auswahllistbox kann gewählt werden, welche Fehlzeiten auf der aktuellen Abrechnung angedruckt werden sollen. Dabei gibt es folgende Optionen:

- aktueller Monat Mit dieser Option werden nur die Fehlzeiten angedruckt, die für das aktuelle Abrechnungsmonat erfasst wurden. Diese Option macht nur dann Sinn, wenn die Abrechnung am Ende eines Monats (wenn schon alle Fehlzeiten erfasst wurden) durchgeführt wird. Diese Option ist auch die Standardeinstellung.
- aktueller Monat und Vormonat Mit dieser Option werden die Fehlzeiten des aktuellen Monats und des Vormonats angedruckt. Bei dieser Option kann es vorkommen, dass dann Fehlzeiten auf 2 unterschiedlichen Abrechnungen vorhanden sind (wenn z.B. eine Fehlzeit für März noch vor der März-Abrechnung erfasst wurde).

# Vormonat

Mit dieser Option werden die Fehlzeiten des Vormonats (Abrechnungsperiode - 1) ausgegeben. Diese Option ist dann sinnvoll, wenn die Abrechnung im Vorhinein (am Anfang des Monats) gemacht wird und somit noch nicht alle Fehlzeiten des Monats bekannt sind.

#### ¾ **Bemerkung**

Eingabe einer Anmerkung, die auch bei der Abrechnung angedruckt werden kann.

Durch Drücken der F5-Taste werden, sofern diese Einstellungen zum ersten Mal in der aktuellen Abrechnungsperiode gemacht wurden, auf alle AN kopiert. Diese Einstellungen können dann pro AN über die Einzelabrechnung verändert werden (wenn z.B. der AN mitten im Monat eingetreten ist und daher die SV-Tage verändert werden müssen). Die hier vorgenommen Einstellungen werden auch als Vorschlag für die nächste Abrechnungsperiode verwendet.

# **3.2. Lohnartenerfassung - Tabelle**

Im Programmpunkt **Abrechnen Einzelabrechnung**  oder Schnellaufruf **STRG + E**  werden alle Bezüge und Abzüge erfasst bzw. berechnet.

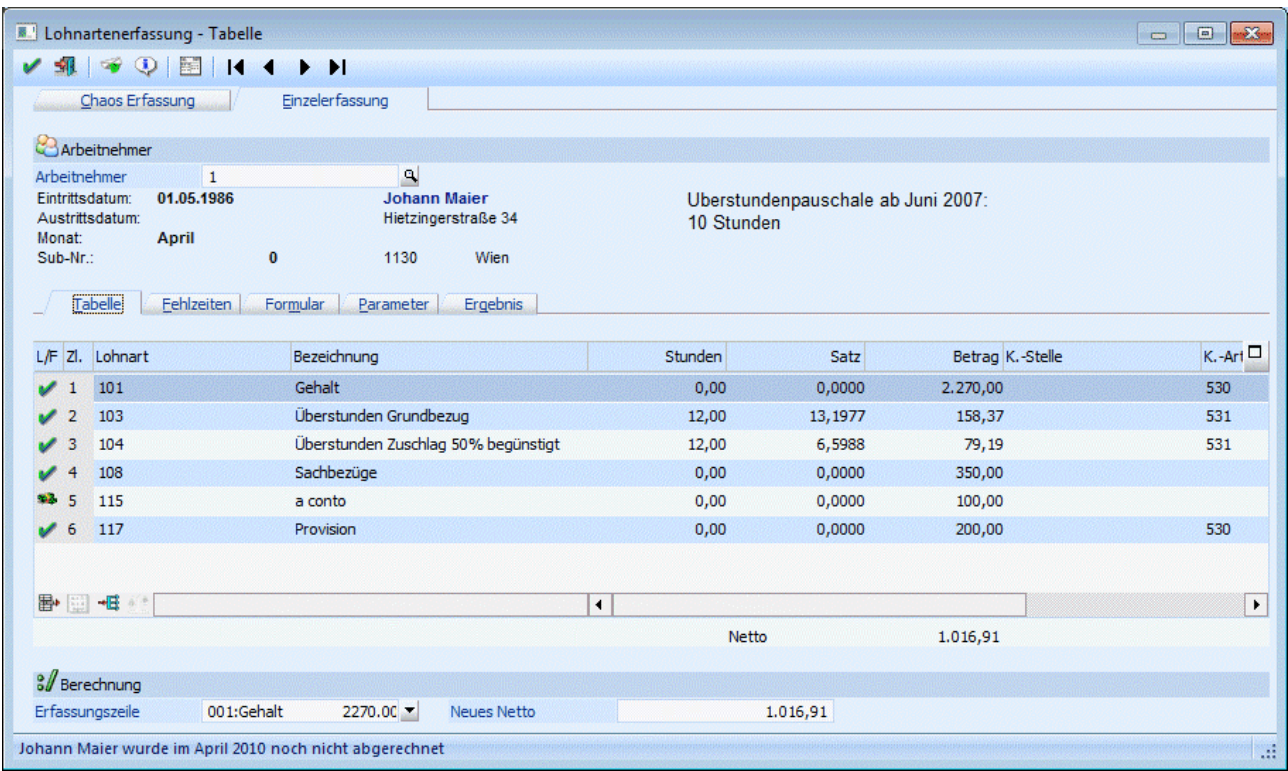

Das Fenster gliedert sich in 5 Teile, in denen unterschiedliche Aktionen vorgenommen werden können:

- Lohnartenerfassung Tabelle In diesem Fenster werden alle Be- und Abzüge erfasst.
- Lohnartenerfassung Fehlzeiten Hier können Fehlzeiten wie Kranken- oder Urlaubstage verwaltet werden.
- Lohnartenerfassung Formular In diesem Fenster kann eine Vorschau des Abrechnungsbeleges angesehen werden.
- Lohnartenerfassung Parameter In diesem Fenster können die Abrechnungs-Parameter pro Arbeitnehmer geändert werden.
- Lohnartenerfassung Abrechnungsergebnis In diesem Fenster wird das Abrechnungsergebnis mit all ihren Werten angezeigt.

Im ersten Fenster "Lohnartenerfassung - Tabelle" können folgende Felder bearbeitet werden:

#### ¾ **Arbeitnehmer**

werden kann, dazu gibt es mehrere Möglichkeiten. Details dazu entnehmen Sie bitte dem Kapitel <u>[Aufruf](#page-19-0)</u> Eingabe der Arbeitnehmernummer, für die Bezüge erfasst werden sollen. Wie die AN-Nummer eingegeben [einer AN-Nummer.](#page-19-0)

Wenn ein AN zur Abrechnung übernommen wurde, werden AN-spezifische Daten angezeigt. Standardmäßig sind das AN-Name und Anschrift, Eintritts- und Austrittsdatum und aktuelles Abrechnungsmonat.

Diese Informationen sind aber frei definierbar und können über das Formular "P03W20I - Abrechnung - Arbeitnehmerinformationen" verändert werden. Damit können die Informationen angedruckt werden, die für den Lohnverrechner relevant sind - es stehen alle Variablen aus dem AN-Stamm zur Verfügung.

Wenn die Arbeitnehmernummer bestätigt wurde, gibt es mehrere mögliche Szenarien:

- Der AN wurde in der Abrechnungsperiode noch nicht bearbeitet: Es werden alle im AN-Stamm hinterlegten Lohnarten entsprechend der Lohnartenformel abgearbeitet. Zusätzlich werden Stamm-Informationen des AN angezeigt. Ausnahme: Wenn der AN mit Kurzarbeit abgerechnet werden soll, so werden die Kurzarbeitslohnarten aus den Betriebsdaten geladen. Diese können durch Anklicken des Buttons "Auto. LA" wieder auf die beim AN hinterlegten automatischen Lohnarten geändert werden.
- D Der AN wurde in der Abrechnungsperiode bereits bearbeitet: Es werden alle Lohnarten, die bisher für den AN erfasst wurden, und die AN-Stamm-Informationen angezeigt.
- Für den AN wurden SUB-AN angelegt Wenn ein AN mit SUB-AN angelegt wurde (siehe auch Kapitel Wozu werden SUB-AN benötigt?), wird ein Fenster geöffnet, wo alle vorhandenen SUB-AN angezeigt werden. Der gewünschte AN kann ausgewählt werden.
- AN ist inaktiv oder AN ist auf "nicht abrechnen" gesetzt Wenn ein AN aufgerufen wird, der nicht aktiv ist bzw. der nicht abgerechnet werden soll, kommt ein entsprechender Hinweis, und es kann selbst entschieden werden, was in weiterer Folge gemacht werden soll.
- AN hat ein Eintrittsdatum, das nach der aktuellen Abrechnungsperiode ist Wenn ein AN bereits angelegt und mit einem Eintrittsdatum versehen ist, das außerhalb der aktuellen Abrechnungsperiode (in der Zukunft) liegt, wird ebenfalls eine entsprechende Meldung "Das Eintrittsdatum 01-02-2007 des Arbeitnehmer Johann Maier liegt nach der aktuellen Abrechnungsperiode. Soll die Abrechnung trotzdem erfasst werden?" ausgegeben, nd es kann selbst entschieden werden, was in weiterer Folge gemacht werden soll.

Nach Abarbeitung der Standardlohnarten bzw. nach Auflistung der bereits erfassten Lohnarten können weitere Lohnarten manuell erfasst werden (z.B. Überstunden, Aconto-Zahlungen etc.), wobei folgende Felder zur Verfügung stehen:

#### ¾ **L/F**

In dieser Spalte wird der Status der Lohnart angezeigt, wobei es 3 Möglichkeiten gibt:

 $\Box$ **Normale Lohnart** Es handelt sich um eine "normale" Lohnart.

#### **A** Ausbezahltes Aconto

Es handelt sich um eine Aconto-Lohnart (Abrechnungsschema 5), die bereits ausbezahlt wurde. (Details dazu finden Sie auch im Kapitel [Aconti\)](#page-370-0).

#### $> 7l$ .

In diesem Feld wird die Zeilennummer angezeigt, die vom Programm automatisch vergeben wird. Die Zeilennummer kann auch am Abrechnungsbeleg angedruckt werden.

#### ¾ **Lohnart**

Eingabe der abzurechnenden Lohnart. Durch Anklicken der Lupe kann nach angelegten Lohnarten gesucht werden. Mit der Bestätigung der Lohnart wird zuerst die Lohnartenbezeichnung angezeigt, danach wird dann die Formelabarbeitung gestartet.

Folgende Möglichkeiten der Eingabe sind denkbar:

Die Lohnart ist so angelegt, dass gespeicherte Werte zur Abrechnung herangezogen werden.

### **WINLine® LOHN MESONIC © 2012**

- Der Faktor muss eingegeben werden, die Satzanzahl ist gespeichert und wird mit dem Faktor multipliziert und abgespeichert.
- Es muss nur der Gesamtbetrag eingetragen werden, der dann gespeichert wird.
- Es müssen alle drei Eingabefelder ausgefüllt werden.

Wenn zu den einzelnen Lohnarten auch noch Kostenrechnungsinformationen eingegeben werden müssen, so muss das über die Formel gesteuert werden (siehe auch Formel). Diese Felder können aber auch manuell in der Tabelle verändert werden.

Nach der Erfassung werden die Lohnarten zuerst nach der Sortierstufe und im Anschluss nach der Lohnartennummer sortiert. Mit dieser Sortierung kann die sonst herrschende alphanumerische Sortierung umgangen werden.

### **Beispiel:**

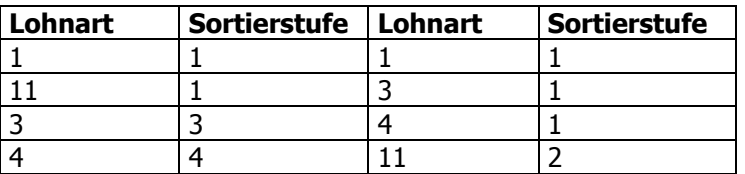

Im rechten Beispiel übersteuert die Sortierstufe die Lohnart.

Die Felder

- ¾ **Stunden**
- ¾ **Satz**
- ¾ **Betrag**

können nur durch die Formel eingegeben bzw. verändert werden.

#### ¾ **K.-Stelle**

Die Kostenstelle und wird aus dem AN-Stamm vorgeschlagen. Handelt es sich bei der Lohnart um eine Sonderzahlung und ist in den Betriebsdaten eine "Hilfskostenstelle für Sonderzahlungen" hinterlegt, dann wird diese Kostenstelle vorgeschlagen. Die Kostenstelle kann entweder über die Formel oder direkt in der Tabelle verändert werden. Die Kostenstelle wird für die automatische Übernahme in die WINLine KORE benötigt.

# **Achtung:**

Wird im AN-Stamm im Register "Profit C." die Option "Aufteilung erfolgt nach den oben eingetragenen Verteilungsschlüssel" eingestellt, dann wird in der Erfassung keine Kostenstelle vorgeschlagen und diese kann auch nicht verändert werden.

#### ¾ **K.-Art**

Die Kostenart kann - abhängig von den Einstellungen in den LOHN-Parametern (siehe Kapitel LOHN-Parameter im Handbuch WINLine START) aus den Lohngruppen oder aus den in den Lohngruppen hinterlegten FIBU-Konten eingelesen werden. Die Kostenart kann entweder über die Formel oder direkt in der Tabelle verändert werden.

#### ¾ **K.-Träger**

Der Kostenträger wird ebenfalls aus dem AN-Stamm übernommen. Der Kostenträger kann entweder über die Formel oder direkt in der Tabelle verändert werden.

Die drei Felder K.-Stelle, K.-Art und K.-Träger werden nicht befüllt, wenn in der Lohnart die Checkbox "keine Kostenrechnung" aktiviert ist. Wenn im AN-Stamm im Register "Profit Center" die Option "Aufteilung erfolgt nach den oben eingetragenen Verteilungsschlüssel" eingestellt ist, dann kann das Feld K.-Stelle nicht verändert werden.

#### **WINLine® LOHN MESONIC © 2012**

#### ¾ **Betrieb**

Die Betriebsnummer wird ebenfalls aus dem AN-Stamm übernommen. Die Betriebsnummer wird z.B. für die Bruttolohnauswertung (Zusatzprogramm zum WINLine LOHN) benötigt.

### ¾ **Auszahlung**

Handelt es sich bei der Lohnart um ein bereits ausgezahltes Aconto, dann wird hier das Datum der Auszahlung angezeigt.

### **Hinweis**

Die Spalten L/F, Zl., Lohnart und Bezeichnung sind "fixiert". Das bedeutet, dass wenn man sich in der Erfassungszeile nach rechts bewegt, dann bleiben diese 4 Spalten auf alle Fälle sichtbar. Die Fixierung kann allerdings über die rechte Maustaste, Option "Spaltenfixierung entfernen" aufgehoben werden.

### **Korrekturen von Eingaben**

Sollten Werte korrigiert werden, ist folgendermaßen vorzugehen:

Die Lohnart wird in der Eingabemaske angeklickt. Durch Drücken der Tastenkombination ALT + O (bzw. durch Anklicken des Formel-Buttons ( )) wird die Abarbeitung der Formel nochmals gestartet, und die Werte können ggf. (abhängig von der Formel) geändert werden.

Nach jeder Korrektur bzw. nach jeder Änderung und/oder nach jedem Hinzufügen von Lohnarten wird die Belegformel, die bei den Lohnarten hinterlegt ist, abgearbeitet. Dadurch können Speicher neu gefüllt bzw. Werte neu berechnet werden.

### **Beispiel:**

In der Lohnart wird über die Zeilenformel ein Betrag aus den AN-Konstanten abgeholt, der dann noch editiert werden kann.

Der Überstundensatz errechnet sich aus den zuvor eingegeben Betrag. Wird nun die erste Lohnart geändert, muss sich auch der Überstundensatz ändern - dies wird eben durch die Belegformel gewährleistet.

# **Behandlung von nicht benötigten Lohnarten**

Wurde in den Stammdaten eine Lohnart hinterlegt, die bei der aktuellen Abrechnung nicht zum Tragen kommt, (z. B. Überstundengrundgehalt und Überstunden Zuschlag 50 %) wird das Eingabefeld mit der RETURN-Taste bestätigt. Im Fenster "Bruttolohnerfassung" wird die Lohnart mit den Werten Null angezeigt, am Lohnzettel wird sie aber nicht angedruckt.

Nicht benötigte Lohnarten können aber auch gelöscht werden. Dazu wird die entsprechende Lohnart in der Eingabemaske angeklickt, danach kann der ENTFERNEN-Button ( $\mathbb{B}^*$ ) oder die Tastenkombination ALT + F gedrückt werden. Dadurch wird die Lohnart gelöscht.

Wenn alle Lohnarten für den Arbeitnehmer erfasst wurden, können verschiedene Arbeitsschritte durchgeführt werden:

# **Erfassen von Fehlzeiten**

Durch Anwahl des Registers "Fehlzeiten" können für den AN Fehlzeiten (Krank, Urlaub etc.) hinterlegt werden.

#### **Abrechnungsergebnis ansehen**

Durch Anwahl des Register "Formular" kann eine Vorschau des Abrechnungsbeleges angesehen werden. Durch Anwahl des Registers "Ergebnis" kann eine Vorschau der Abrechnung mit all ihren Werten angesehen werden (siehe auch Kapitel Lohnartenerfassung - Abrechnungsergebnis).

### **Ändern der Parameter für die Abrechnung**

Durch Anwahl des Registers "Parameter" können die Einstellungen für diese Abrechnung verändert werden (siehe auch Kapitel Lohnartenerfassung - Parameter).

#### **Erfassung des nächsten Arbeitnehmers**

Durch Drücken der Tastenkombination SHIFT + TAB können Sie in das Eingabefeld Arbeitnehmer wechseln. Dort können Sie die Nummer des nächsten Arbeitnehmers eingeben. Die Meldung

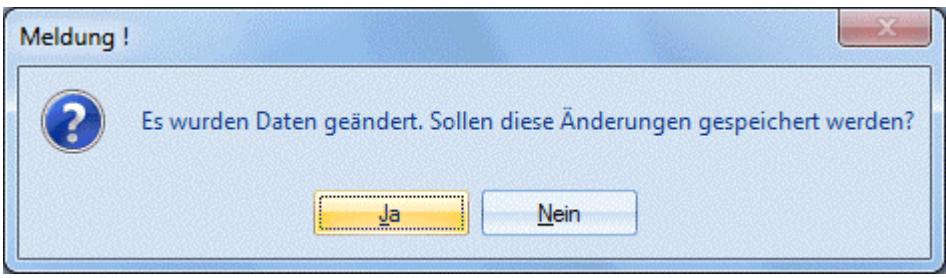

kann mit der RETURN-Taste bestätigt werden. Die erfassten Zeilen werden gespeichert und stehen somit auch für eine eventl. Stapelabrechnung zur Verfügung. Für den nächsten Arbeitnehmer werden die Lohnarten entsprechend dem Arbeitnehmerstamm zur Eingabe vorgeschlagen bzw. automatisch abgearbeitet.

Soll die Meldung "Es wurden Daten geändert. Sollen diese Änderungen gespeichert werden?" nicht erscheinen, so kann auch die F5-Taste gedrückt werden, damit werden alle erfassten Werte gespeichert und es kann der nächste AN eingegeben werden.

# **Nettoabrechnung**

Durch Anklicken des Buttons NETTO bzw. durch Drücken der Tastenkombination ALT + N wird die Abrechnung des Arbeitnehmers gestartet. Die Meldung

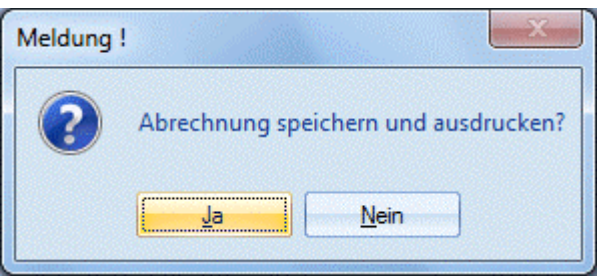

wird, wenn keine Änderungen mehr vorgenommen werden müssen, mit RETURN bestätigt. Sollten noch Änderungen vorgenommen werden, so kann die Abrechnung mit der Tastenkombination ALT + N abgebrochen werden. Der Arbeitnehmer wird wieder aufgerufen und kann neuerlich bearbeitet werden.

#### **Nettorückrechnung**

Die Nettorückrechnung kann aufgrund eines gewünschten Nettobetrages das daraus resultierende Brutto berechnen. Diese Berechnung ist aber immer nur unter Bezugnahme einer Lohnart möglich.

#### **Durchführung**

In der Auswahllistbox

#### ¾ **Erf.-Zeile f. Berech.**

kann die Lohnart gewählt werden, die die Basis für die Rückrechung bilden soll (wo der Bruttowert hingerechnet werden soll). In der Auswahllistbox werden alle jene Lohnarten angeführt, die in der

#### **WINLine® LOHN MESONIC © 2012**

Abrechnung enthalten sind. Die gewählte Lohnart wird in der Erfassungstabelle mit gelber Farbe hinterlegt so ist immer ersichtlich, auf welche Lohnart sich die Nettorückrechnung bezieht.

Sinnvollerweise wird hier nur eine Lohnart wie z.B. Grundlohn oder Gehalt gewählt werden.

#### ¾ **Neues Netto**

In diesem Feld wird der gewünschte Nettobezug eingetragen. Nach Verlassen des Feldes wird sofort der neu errechnete Bruttobetrag in die Erfassungstabelle rückgeschrieben. Gleichzeitig wird der neu errechnete Bruttobetrag der gewählten Lohnart in den Zwischenspeicher gestellt. Damit kann dieser Wert mit der Tastenkombination SHIFT+EINFG in jedes Eingabefeld übernommen werden. Abhängige Lohnarten (z.B. Überstunden) können im Zuge der Nettorückrechnung nicht berücksichtigt werden.

#### **Sonderfunktionen**

Mit der Tastenkombination SHIFT + F5 können die bestehenden Erfassungszeilen gespeichert werden, ohne den dafür vorgesehenen Button anklicken zu müssen.

### **Buttons**

Folgende Buttons stehen zur Verfügung:

# $\mathbf{v}_{\mathsf{loc}}$

Durch Anklicken des OK-Buttons bzw. durch Drücken der F5-Taste wird die Aktion ausgeführt, die in den LOHN-Parametern (siehe Kapitel LOHN-Parameter im Handbuch WINLine START) hinterlegt wurde. Wurde für den AN in der laufenden Abrechnungsperiode bereits eine Abrechnung durchgeführt und die Erfassung wird trotzdem nochmals gespeichert, dann wird folgende Meldung ausgegeben:

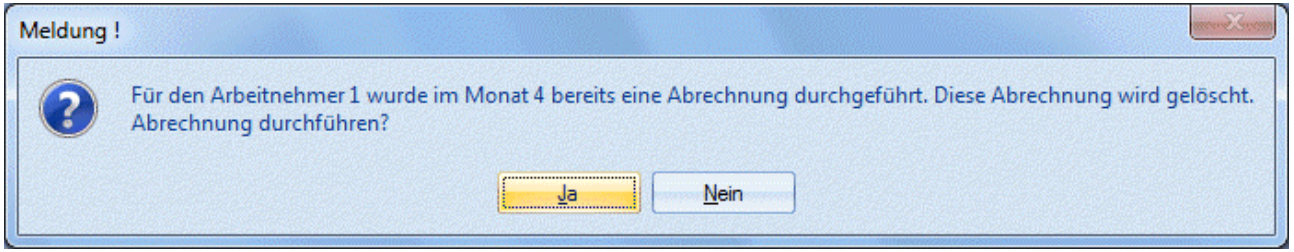

Wird die Meldung mit JA bestätigt, dann wird der AN nochmals neu abgerechnet. Wenn die Meldung mit NEIN bestätigt wird, dann bleibt die Einzelerfassung geöffnet, die Änderungen können nicht gespeichert werden. Wird das Fenster dann mit ESC beendet, dann gehen auch die durchgeführten Änderungen verloren.

# ¾ **ENDE**

Durch Drücken der ESC-Taste wird das Fenster geschlossen, alle Änderungen gehen verloren.

# ¾ **Netto**

Durch Anklicken des NETTO-Buttons wird die Abrechnung gespeichert und ausgegeben.

Dabei kann es unterschiedliche Szenarien geben:

- AN wurde bisher noch nicht abgerechnet Die Abrechnung wird durchgeführt.
- □ AN wurde bereits abgerechnet Es erscheint ein entsprechender Hinweis: Für den AN wurde bereits eine Abrechnung durchgeführt. Diese wird gelöscht. Abrechnung durchführen?

Wird die Option JA gewählt, wird die bereits durchgeführte Abrechnung gelöscht und durch die neue ersetzt. Wird die Option NEIN gewählt, bleibt die ursprüngliche Abrechnung bestehen.

 AN wurde bereits abgerechnet und ausgezahlt In dieses Fall wird ebenfalls eine entsprechende Meldung ausgegeben, die darauf hinweist, dass bereits eine Abrechnung und eine Auszahlung durchgeführt wurde. In diesem Fall muss man sich darum kümmern, dass die Auszahlung nicht wiederholt wird bzw. das nur der Differenzbetrag ausbezahlt wird.

# ¾ **Pfändungsberechnungsblatt**

Dieser Button ist nur dann aktiv, wenn beim AN eine Pfändung eingetragen ist. Durch Anklicken des Buttons wird eine Übersicht über die Berechnung der Pfändung dargestellt. Damit kann dann die jeweilige Berechnung Schritt für Schritt nachvollzogen werden. Am Ende wird auch eine ggf. vorzunehmende Aufteilung auf mehrere Pfändungen (bei gleichem Rang) dargestellt. Wenn in den LOHN-Parametern (WINLine START, Menüpunkt Parameter / Applikationsparameter) die Option "Ausgabe des Pfändungsberechnungsblattes bei der Abrechnung" aktiviert ist, dann wird das Pfändungsberechnungsblatt automatisch in den Spooler ausgedruckt, wobei auch gleichzeitig ein Archiv-Eintrag erstellt wird. Damit ist dann jederzeit nachvollziehbar, wie sich der Pfändungsbetrag ergeben hat.

# ¾ **Lohnkonto**

Wenn derButton Lohnkonto angeklickt wird, dann wird das "Jahreslohnkonto - Infoblatt" angezeigt. Durch

Anklicken des Buttons ändert sich auch sein Aussehen, d.h. der Button wird dann so dann son dargestellt. Das bedeutet, dass nun immer zum aktuellen AN das jeweilige Jahreslohnkonto angezeigt wird. Der Button wird benutzerspezifisch gespeichert.

Im Jahrslohnkonto - Infoblatt werden alle abgerechneten Werte der bereits abgeschlossenen Perioden des aktuell aufgerufenen AN angezeigt. Die aktuelle Abrechnung ist in diesen Werten nicht enthalten.

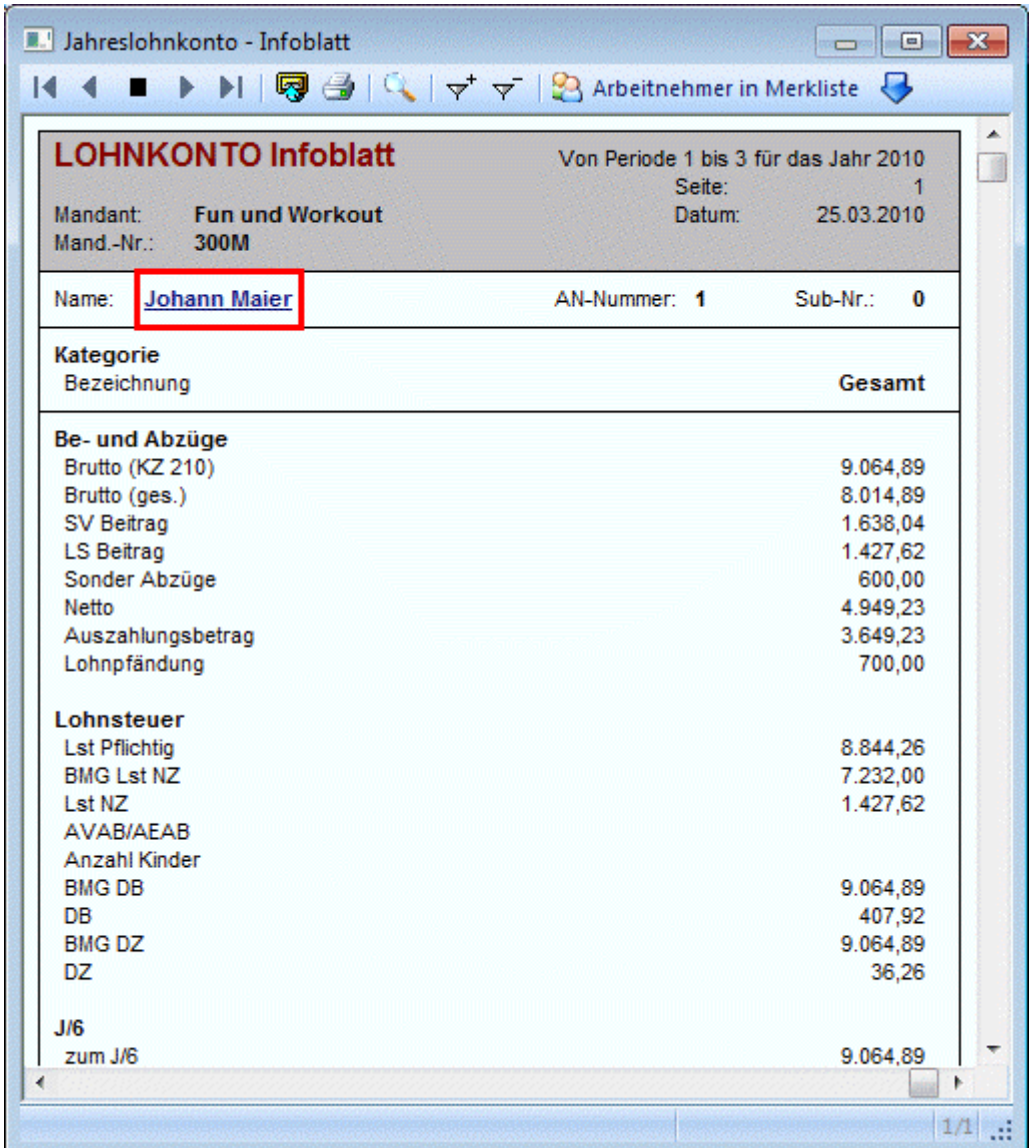

Durch einen Klick auf den Namen des AN (der Name wird blau und unterstrichen dargestellt) wird das gesamte Jahreslohnkonto mit den einzelnen Monaten dargestellt.

#### **Hinweis:**

Wenn der Button "Lohnkonto" aktiviert ist und ein AN aufgerufen wird, der noch keine Abrechnung hat, dann wird das Fenster mit den Jahrelohnkontenwerten auch nicht angezeigt.

Durch die VCR-Buttons <sup>14</sup> <sup>4</sup> <sup>1</sup> kann zwischen den einzelnen Einzelerfassungen gewechselt werden, ohne eine Erfassung speichern zu müssen oder einen neuen AN aufzurufen.

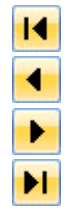

Wechseln zur Erfassung des ersten Arbeitnehmers (Tastatur STRG + SHIFT + POS1)

Wechseln zur Erfassung des vorherigen Arbeitnehmers (Tastatur SHIFT - [numerischer Ziffernblock])

Wechseln zur Erfassung des nächsten Arbeitnehmers (Tastatur SHIFT + [numerischer Ziffernblock])

Wechseln zur Erfassung des letzten Arbeitnehmers (Tastatur STRG + SHIFT + ENDE)

### **Hinweis:**

Beim Blättern der Arbeitnehmer in der Abrechnung mit den VCR-Buttons werden inaktive AN nicht berücksichtigt.

Über die Applikations-Parameter im WINLine START kann gesteuert werden, wie sich das Programm verhalten soll, wenn sich Änderungen in der Erfassung ergeben haben. Dabei gibt es folgende Varianten:

- Änderung verwerfen Das ist die Standardoption. Damit werden eventl. durchgeführte Änderungen nicht gespeichert. **Hinweis:** Wenn diese Option aktiviert ist, und es werden Abrechnungen neu erfasst, so sollten die VCR-Buttons nicht verwendet werden.
- Erfassung speichern

Mit dieser Option werden durchgeführte Änderungen automatisch gespeichert. **Hinweis:** wurde ein AN bereits abgerechnet und dann eine Änderung durchgeführt, dann wird ein entsprechender Hinweis ausgegeben, dass die Abrechnung gelöscht und neu durchgeführt werden muss - erst damit kann dann die Änderung gespeichert werden.

 $\square$  Erfassung speichern und das Netto berechnen

Mit dieser Option werden alle Erfassungen bzw. Änderungen gespeichert und es wird auch gleich eine Netto-Abrechnung durchgeführt. Ist bereits eine Abrechnung vorhanden, wird eine entsprechende Meldung ausgegeben.

#### □ Fragen

Mit dieser Option kann pro Datensatz entschieden werden, welche Aktion ausgelöst werden soll. Dabei werden folgende Operationen angeboten:

#### **Speichern**

Es werden nur die Erfassungszeilen gespeichert.

#### **Abrechnen**

Es wird eine Abrechnung durchgeführt

#### **Abbrechen**

Man gelangt wieder in das Erfassungsfenster zurück.

# ¾ **Entfernen**

Durch Anklicken des Entfernen-Buttons wird die gerade aktive Erfassungszeile gelöscht.

# ¾ **Formel**

Durch Anklicken des Formel-Buttons wird die Abarbeitung der Formel der gerade aktiven Lohnart gestartet.

# $\triangleright$   $\frac{1}{\sqrt{6}}$  Auto. IA

Durch Anklicken dieses Buttons können die automatischen Lohnarten (das sind die Lohnarten, die im AN-Stamm hinterlegt sind) abgearbeitet werden. Es wird folgende Meldung angezeigt:

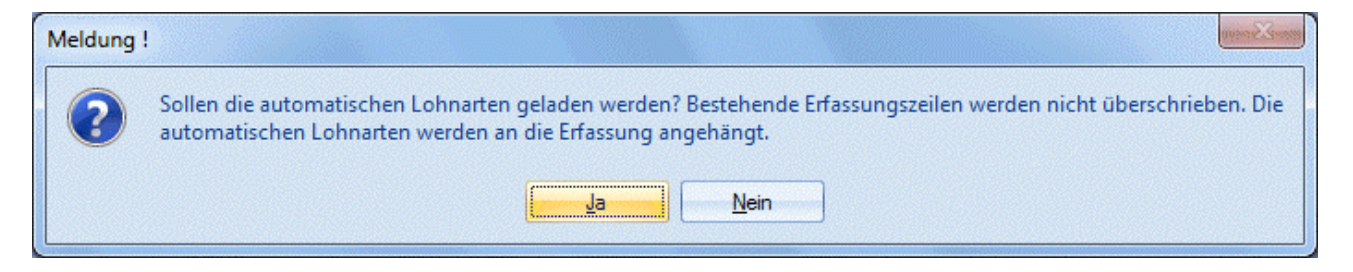

Wird die Meldung mit Ja bestätigt, werden die automatischen Lohnarten (inkl. Formeleingaben) abgearbeitet. Dabei werden bestehende Lohnarten aber nicht überschrieben. Wird die Meldung mit Nein bestätigt, dann bleiben die vorhanden Erfassungszeilen bestehen, es erfolgen keine Änderungen.

# ¾ **KUG LA**

Dieser Button steht nur dann zur Verfügung, wenn im AN-Stamm eingestellt ist, das für den AN Kurzarbeit berechnet werden soll. Damit können dann die Lohnarten geladen werden, die in den Betriebsdaten als "Kurzarbeitslohnarten" definiert wurden. Statt dessen werden dann die Lohnarten aus der Erfassungstabelle gelöscht, die als "Lohnarten zur Bildung des letzten Vollen Bezugs" definiert wurden.

Bevor die Lohnarten ausgetauscht werden, wird noch folgende Meldung angezeigt, die entsprechend bestätigt werden muss:

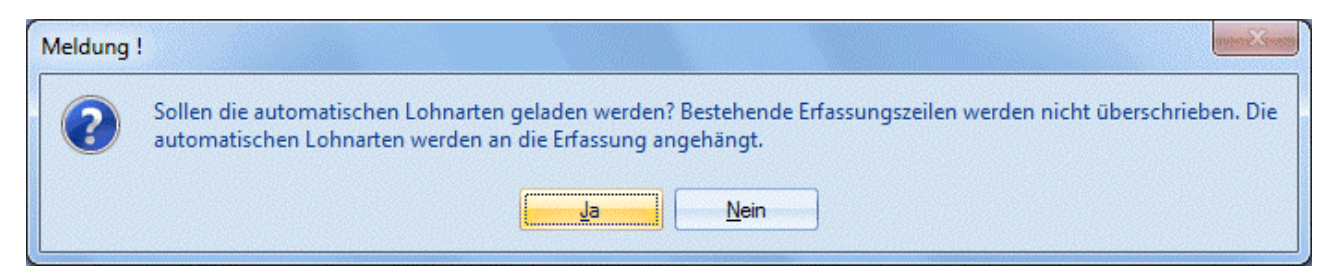

# **Statuszeile**

In der Statuszeile des Fensters (letzte Zeile im Fenster) wird der aktuelle Status des AN angezeigt. Hier ist ersichtlich, ob der AN in der entsprechenden Periode bereits abgerechnet wurde oder nicht. Ist bereits eine Abrechnung vorhanden, dann wird das Datum und die Uhrzeit der Abrechnung angezeigt. Wurde zusätzlich auch noch eine Auszahlung durchgeführt, wird auch das Datum der Auszahlung angezeigt.

# **Beispiel für eine Statuszeile:**

Johann Maier wurde im November 2006 am 27-11-2006 11:58:49 abgerechnet und am 29-11-2006 ausgezahlt.

#### ¾ **Register Chaos-Erfassung**

Ausgehend von der Einzelerfassung kann jederzeit die Chaos-Erfassung aufgerufen werden. In der Chaos-Erfassung können AN und Lohnarten in beliebiger Reichenfolge erfasst und auch gespeichert werden (Details siehe Kapitel Chaos Erfassung).

# **Hinweis zur Bearbeitung in der Erfassungstabelle**

Bei der Erfassung von Lohnarten (in der Einzelerfassung oder in der Rollung) kommt es oft vor, dass das Programm nicht das zu tun scheint, was der Anwender erwartet.

Dies liegt aber nicht daran, dass das Programm nicht korrekt arbeitet, sondern das liegt meistens an den Formeln.

In der WINLine gibt es ein Formelsystem, das viele Möglichkeiten bietet. Unter anderem die Möglichkeit, zwischen Zeilenformel und Belegformel zu unterscheiden.

Die Zeilenformel ist dazu da, um Eingaben vornehmen zu können, z.B. Eingabe der gearbeiteten Stunden, Eingabe einer Prämie oder dergleichen.

Die Belegformel dient der Berechnung von diversen Werten oder zur Füllung von Speichern, die dann von anderen Formeln verwendet werden, z.B. zur Errechnung des Überstundensatzes oder zur Berechnung einer Abfertigung.

Der Vorteil von diesem System ist, dass die Belegformel bei jeder Änderung der Lohnarten neu ausgeführt wird und somit alle berechneten Werte aktualisiert werden. Wenn z.B. der Gehalt geändert wird, ändert sich auch gleich der Überstundensatz, der ja vom Gehalt abhängig ist.

Nun kann es trotzdem zu folgendem Fall kommen:

Es wird die Lohnart Gehalt aufgerufen, es wird ein Betrag aus den AN-Konstanten vorgeschlagen, der dann noch editiert werden kann. Obwohl der vorgeschlagene Betrag überschrieben und bestätigt wurde, steht wieder der alte Werte in der Erfassungstabelle. Warum?

Die Formeln wurden aus der alten Version 1:1 übernommen. Im Zuge dessen wurden auch die Formeln umgestellt, wobei sowohl die Zeilen- als auch die Belegformel beschickt wurde. Unterschiede zwischen den beiden Formeln ist nur der, dass es bei der Belegformel keine Eingaben gibt.

Nun zu dem oben erwähnten Fall:

Über die Zeilenformel wurde definiert, dass eine AN-Konstante abgerufen wird, die dann noch editiert werden kann.

In diesem Fall sieht die Formel so aus:

```
'Formel: 101-Z-300M
'Beschreibung: Zeilenformel Gehalt
Function Formel () 
    'Ihre Formel kommt hierher
     Betrag = ANKonstante( 1 ) 
     EingabeBetrag "Geben Sie den Betrag ein"
     Zwischenspeicher ( 2 ) = ANKonstante( 1 ) 
     Formel = 1 'successful
End Function
```
Zuerst wird ein Betrag aus der AN-Konstante 1 geholt. Dieser Betrag wird zum Editieren vorgeschlagen. Danach wird der Wert in einen Zwischenspeicher gestellt. Und damit ist die Zeilenformel beendet.

Als nächstes wird die Zeile verlassen, was dazu führt, dass die Belegformel ausgelöst wird. Diese wurde von der Zeilenformel übernommen - allerdings ohne Eingabe-Befehle. Daher sieht die Belegformel wie folgt aus: 'Formel: 101-B-3999

```
'Beschreibung: Belegformel Gehalt
Function Formel () 
    'Ihre Formel kommt hierher
     Betrag = ANKonstante( 1 ) 
    'EingabeBetrag "Geben Sie den Betrag ein"
     Zwischenspeicher ( 2 ) = ANKonstante( 1 ) 
     Formel = 1 'successful
End Function
```
Es wird wieder die AN-Konstante 1 geholt und somit wird der zuvor eingegebene Werte überschrieben. In diesem Fall würde es sich empfehlen, die Zeile Betrag =  $ANKonstante(1)$ aus der Belegformel zu löschen.

Im Demomandanten (300M) wurden alle Lohnarten bereits auf das neue System umgebaut.

Anhand der Lohnarten 1, 3 und 4 lässt sich diese Funktionalität schön nachvollziehen:

Die Lohnart 1 beschickt einen Speicher und die Lohnarten 3 und 4 holen sich ihre Werte aufgrund dieses Speichers.

Zuerst wird die Lohnart 1 aufgerufen (z.B. mit dem AN-Nr. 11). Dort wird eine Stundenanzahl von 165 eingetragen. Der sich errechnete Betrag wird zur Bearbeitung vorgeschlagen, kann aber bestätigt werden.

Danach wird die Lohnart 3 und 4 aufgerufen, wobei jedes Mal z.B. 6 Stunden eingegeben werden.

Nun wechseln Sie auf die Zeile mit der Lohnart 1 und klicken Sie jetzt auf den Formel-Button. Die Formel wird nochmals abgearbeitet und jetzt geben Sie z.B. 172 Stunden ein. Wenn Sie jetzt den Betrag, der zum Editieren vorgeschlagen wird, bestätigen, dann sehen Sie, dass auch gleich der Überstundensatz verändert wurde.

# **3.3. Lohnartenerfassung - Fehlzeiten**

In diesem Register können die Fehlzeiten für Arbeitnehmer erfasst werden. Voraussetzung dafür, dass hier Eingaben vorgenommen werden können ist, das zuvor Fehlzeiten im Fehlzeitenstamm angelegt wurden.

# **Eingabefelder**

#### ¾ **Fehlzeit**

Eingabe der Fehlzeitennummer. Durch Drücken der F9-Taste kann nach allen angelegten Fehlzeiten gesucht werden.

#### ¾ **Bezeichnung**

Die Bezeichnung der Fehlzeit wird automatisch aus dem Fehlzeitenstamm übernommen und kann nicht verändert werden.

#### ¾ **Beginn - Zeit**

Hier wird das Datum und die Uhrzeit des Beginns der Fehlzeit eingetragen (die Uhrzeit kann nur dann eingetragen werden, wenn die entsprechende Option dafür in der Fehlzeit gesetzt ist).

### ¾ **Ende - Zeit**

Eingabe des Endes der Fehlzeit. Auch hier kann die Zeit nur dann eingegeben werden, wenn die Fehlzeit entsprechend angelegt ist.

#### ¾ **Einheiten**

Hier wird die Einheit der Fehlzeiten vorgeschlagen (sofern das Ende der Fehlzeit bereits erfasst ist), wobei sich diese Einheit immer auf die im Stamm hinterlegte "kleinste Einheit" bezieht. Die Einheit kann indiv. verändert werden. Durch Drücken der F9-Taste wird die Einheit anhand der Beginn- und Ende-Zeit neu berechnet.

#### **Hinweis zu den Einheiten**

Wenn eine Fehlzeit erfasst wird, dann wird die Einheit bereits nach dem Bestätigen des Beginns bis zum Monatsende der aktuellen Abrechnungsperiode berechnet. Sobald ein Ende erfasst wird, wird auch die Einheit neu berechnet. Das geschieht auch, wenn das Ende erst zu einem späteren Zeitpunkt erfasst wird (z.B. Krankenstand).

#### ¾ **Notiz**

In diesem Feld kann eine Notiz (z.B. Art der Krankheit, Grund für Behördenweg etc.) hinterlegt werden. Diese Notiz kann z.B. auch am Abrechnungsbeleg mit angedruckt werden.

# ¾ **Entfernen-Button**

Erfasste Fehlzeiten können durch Anklicken des Entfernen-Buttons gelöscht werden. Damit werden dann ggf. auch damit erfasste Lohnarten mit gelöscht.

# ¾ **aktuell gültige Fehlzeiten anzeigen**

Standardmäßig werden immer nur die Fehlzeiten der aktuellen Periode oder ggf. einer zukünftigen Periode (geplanter Urlaub) angezeigt. Durch Anklicken dieses Buttons werden die Fehlzeiten, die für eine Periode vor

der aktuellen Abrechnungsperiode gelten, auch noch mit angezeigt, wodurch dann alle erfassten Fehlzeiten des AN sichtbar sind.

# **3.4. Lohnartenerfassung - Formular**

In diesem Fenster, dass über den Menüpunkt

```
 Abrechnen
```
**Einzelabrechnung** 

oder Schnellaufruf

 **STRG + E**  durch Anwahl des Registers

**Formular** 

aufgerufen wird, kann der Abrechnungsbeleg in der Vorschau angesehen werden. Dabei wird das Standardformular zur Anzeige verwendet. Hier sind dann alle Informationen sichtbar, die auch am Abrechnungsbeleg gedruckt werden können.

# **3.5. Lohnartenerfassung - Parameter**

In diesem Fenster, dass über den Menüpunkt

**Abrechnen** 

**Einzelabrechnung** 

oder Schnellaufruf

**STRG + E** 

durch Anwahl des Registers

**Parameter** 

aufgerufen wird, können die Abrechnungsparameter pro Abrechnung eingestellt werden.

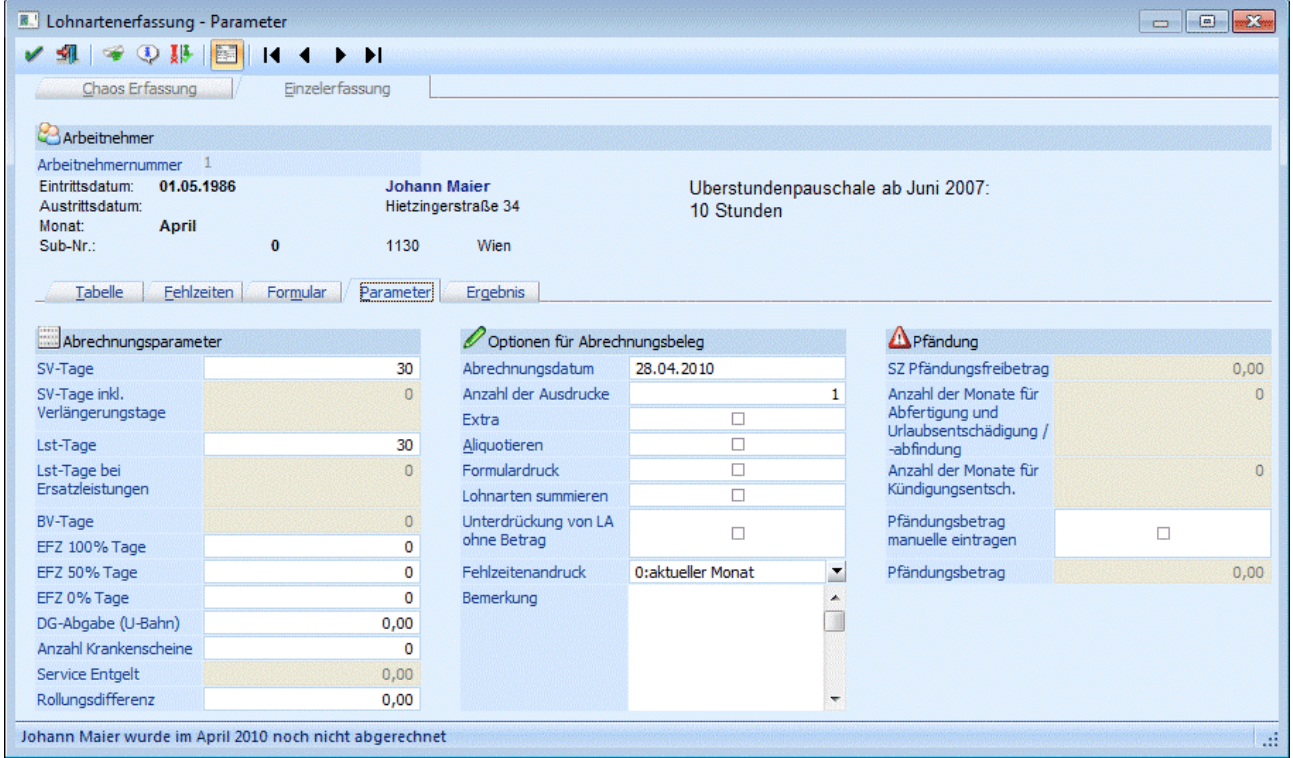

Grundsätzlich werden die Parameter pro Mandant gesetzt (siehe auch Kapitel Abr. Parameter), gewisse Einstellungen müssen aber pro AN gesteuert werden:

**WINLine® LOHN MESONIC © 2012** 

### **Abrechnungsparameter**

#### ¾ **SV-Tage**

Eingabe der sozialversicherungspflichtigen Tage des Abrechnungsmonats. Diese werden nur dann geändert, wenn während der Abrechnungsperiode ein Ein- oder Austritt stattgefunden hat, oder wenn der AN nicht sein gesamtes Entgelt bezogen hat (krankheitsbedingt). Ist der AN während des Monats eingetreten bzw. tritt der AN während des Monats aus, wird hier die richtige Anzahl der SV-Tage (berechnet aufgrund des Eintritts- bzw. Austrittsdatums) vorgeschlagen.

#### ¾ **SV-Tage inkl. Verlängerungstage**

Dieses Feld ist nur dann aktiv, wenn beim AN ein Austrittsdatum hinterlegt ist. Hier werden die SV-Tage eingetragen, die für die Abrechnung im Falle eines Austritts berücksichtigt werden müssen. Dabei werden auch Ersatzleistungstage mit eingerechnet (erhöht die Höchstbemessungsgrundlage). Die Anzahl der SV-Tage kann in diesem Fall auch größer 30 sein.

### ¾ **LSt-Tage**

Eingabe der lohnsteuerpflichtigen Tage für den Abrechnungsmonat. Grundsätzlich ist die Anzahl der LST-Tagen gleich den SV-Tagen. Ist der AN während des Monats eingetreten bzw. tritt der AN während des Monats aus, wird hier die richtige Anzahl der LSt-Tage (berechnet aufgrund des Eintritts- bzw. Austrittsdatums) vorgeschlagen.

### ¾ **LSt-Tage bei Ersatzleistungen**

Dieses Feld ist nur dann aktiv, wenn beim AN ein Austrittsdatum hinterlegt ist. Hier werden die Tage ausgewiesen, die für die Berechnung der LST relevant sind. Bei der Auszahlung von Ersatzleistungen muss die Lohnsteuer immer für das gesamte Monat berechnet werden, daher sollte in diesem Feld immer 30 stehen.

#### ¾ **BV-Tage**

Hier kann die Anzahl der BV-Tage eingegeben werden. Dieses Feld wird nur dann vorbesetzt, wenn im AN-Stamm die Option "Betriebliche Vorsorge" aktiviert wurde und das Datum "BV-Beitrag ab" in bzw. vor der aktuellen Abrechnungsperiode liegt. Liegt das Datum in der aktuellen Abrechnungsperiode, dann werden ggf. auch noch die aliquoten Tage vom Programm automatisch berechnet.

#### ¾ **EFZ Tage (100 %) EFZ Tage (50 %) EFZ Tage (0%)**

Informationsfelder für die Anzahl der Tage, in welchen 100 %, 50 % und 0 % Bezugsanspruch besteht. Wenn ein AN eine bestimmte Zeit über krank ist, dann bekommt er vom AG nur mehr die Hälfte des Bezugs bzw. in weiterer Folge gar nichts mehr (nur mehr von der GKK). Diese Bezüge für Teilentgelte müssen am JBGN gesondert ausgewiesen werden. Damit das so erfolgen kann, müssen hier die Tage eingegeben werden, für die Teilentgelte gezahlt wurden (im Normalfall muss nur das Feld mit LFZ Tage (50 %) gefüllt werden).

#### ¾ **Dienstgeberabgabe**

Eingabe der Dienstgeberabgabe (U-Bahn-Steuer), den der Arbeitgeber für diesen Arbeitnehmer abführen muss. Standardmäßig wird hier - abhängig von der Einstellung im AN-Stamm - der Wert aus den "allgemeinen Abrechnungsparametern" übernommen. Wenn im AN-Stamm die Checkbox " DG-Abgabe (U-Bahn)" nicht aktiviert ist, bleibt der Wert auf 0.

#### ¾ **Anzahl Krankenscheine:**

Hier kann die Anzahl der gebührenpflichtigen Krankenscheine eingegeben werden, die bei der Abrechnung mit € 3,63/Krankenschein vom Nettobetrag abgezogen werden.

# **Achtung:**

Dieses Feld wird mit der Abrechnung auf 0 gesetzt. Werden nach der Abrechnung in dieses Feld Werte eingetragen, werden diese auch über den Monatsabschluss in die nächste Periode übernommen.

#### ¾ **Service Entgelt:**

Dieses Feld ist nur im November eines jedes Abrechnungsjahres aktiv. Hier wird das automatisch berechnete Service Entgelt ausgewiesen, wobei dieser Betrag noch manuell editiert werden kann. Wie sich der hier ausgewiesene Betrag errechnet, kann z.B. über die Auswertung ["Service Entgelt Kontrollliste"](#page-345-0) festgestellt werden.

#### **Hinweis:**

Das Service Entgelt wird von der Bemessungsgrundlage LST NZ abgezogen, da es sich um einen Pflichtbeitrag handelt.

#### **Berechnung des Service Entgelts**

Die Berechnung des Service Entgelts erfolgt nach folgenden Regeln:

- Wenn der AN Geringfügig ist, wird kein Service Entgelt ermittelt.
- Wenn das Eintrittsdatum nach dem 15.11. oder das Austrittsdatum (SV-rechtlich) vor dem 15.11. liegt, dann wird das Service Entgelt nicht berechnet (das Inaktiv-Kennzeichen wird in dem Fall nicht berücksichtigt).
- Wenn beim AN eine Beitragsgruppe hinterlegt ist, wird sofern diese Beitragsgruppe die Krankenversicherungsbeiträge enthält - für den AN und seine Angehörigen (bei denen keine KSG-Befreiung eingetragen ist) das Service Entgelt berechnet.
- Bei einem AN mit Werksvertrag wird zusätzlich auf die Option " 8:sonstige Leistungen, die im Rahmen eines freien Dienstvertrages erbracht werden und der Versicherungspflicht gemäß § 4 Abs. 4 ASVG unterliegen" geprüft - nur wenn auch diese Option eingestellt ist, wird für den AN

Das Service Entgelt wird am Abrechnungsbeleg als eigene Lohnart ausgewiesen und vom Nettobetrag abgezogen.

#### ¾ **Rollungsdifferenz:**

In diesem Feld steht nur dann ein Wert, wenn für den Arbeitnehmer eine Rollung für bereits abgeschlossene Perioden durchgeführt wurde (dies ist nur dann zulässig, wenn nachträgliche Änderungen z. B. rückwirkender Freibetrag oder rückwirkende Änderung des Kollektivvertraglohnes abzurechnen sind). Je nachdem ob der Betrag positiv oder negativ ist, wird der dem Nettobetrag hinzugerechnet oder abgezogen.

#### **Optionen für Abrechnungsbeleg**

#### ¾ **Abrechnungsdatum**

Eingabe des Abrechnungsdatums. Es wird das Datum vorgeschlagen, das bei den mandantenspezifischen Parametern hinterlegt wurde.

#### ¾ **Anzahl der Ausdrucke**

Hier kann die Anzahl der Ausdrucke der Abrechnungsbelege festgelegt werden. Z.B. bei Eingabe von 2 wird die Abrechnung pro Arbeitnehmer zweimal ausgedruckt.

#### **Hinweis:**

Im Formular für den Abrechnungsbeleg gibt es die Möglichkeit, Flags für bis zu 5 Ausdrucke zu hinterlegen. Damit kann z.B. gesteuert werden, dass der erste Ausdruck direkt am Drucker, der zweite Ausdruck als PDF-Datei und der dritte Ausdruck als Mail versendet werden soll.

#### ¾ **Extra**

Ist diese Option aktiv, dann wird das Abrechnungsfenster in einem eigenen Fenster dargestellt. Ansonsten kann das Abrechnungsergebnis über das Register "Ergebnis" angesehen werden.

### ¾ **Aliquotieren**

Aliquotieren bedeutet, dass fixe Bezüge (wie Gehalt) gemäß der in den Parametern eingestellten Tage angepasst werden. Beispiel dafür wäre, dass ein AN während des Monats ein- oder austritt und somit nur 15 Tage im Monat gearbeitet hat. Ein Bezug, der auf Basis von Stunden ausgezahlt wird, darf nicht aliquotiert werden.

### **Durchführung:**

Wenn im Register "Parameter" die SV-Tage verändert werden (grundsätzlich hat jedes Monat 30 SV-Tage), wird automatisch die Option "Aliquotieren" aktiviert. Alle Lohnarten, bei denen die Checkbox "Aliquotieren" aktiviert ist, werden dann nach dem Schema "Neuer Betrag = alter Betrag / 30 \* SV-Tage" berechnet, wobei der "alte Betrag" gespeichert wird. Damit kann die Aliquotierung jederzeit rückgängig gemacht werden.

# **Bei welchen Lohnarten macht das Sinn?**

Grundsätzlich sollten nur jene Lohnarten zum Aliquotieren freigegeben werden, die fixe Bezüge wie z.B. Gehalt oder Sachbezug darstellen.

### **Achtung:**

Diese Funktion "Aliquotieren" kann nicht für die Berechnung von aliquoten Sonderzahlungen verwendet werden.

### ¾ **Formulardruck**

Durch Aktivieren der Checkbox wird die Abrechnung für diesen Arbeitnehmer auf ein Formular gedruckt.

### ¾ **Lohnarten summieren**

Wenn die Checkbox aktiviert wird, werden gleiche Lohnarten (z.B. Grundlohn für Arbeiter wird für verschiedene Kostenstellen mehrfach erfasst) auf eine zusammengezogen. Voraussetzung dafür ist, dass gleiche Lohnartennummern z.B. 1 verwendet werden.

#### **Hinweis:**

Wenn diese Option aktiviert ist, dann wird der Satz beim Ausdruck des Abrechnungsbeleges aus Gesamt durch Anzahl Stunden errechnet. D.h. es kann ggf. zu einer Differenz gegenüber der Erfassungszeile geben. Diese Berechnung ist dann notwendig, wenn innerhalb von gleichen Lohnarten unterschiedliche Sätze verwendet werden.

#### **Beispiel:**

In der Erfassungszeile werden folgende Werte hinterlegt:

Stunden =  $1.5$  $Satz = 9.1298$ Betrag = 13,69 (gerundet auf 2 Nachkommastellen).

Ausdruck am Abrechnungsbeleg mit der Option "Lohnarten Summieren" (sofern auch 4 Nachkommastellen am Abrechnungsbeleg angedruckt werden):

Stunden = 1,5 (wie in Erfassungszeile) Betrag  $= 13,69$ Satz = 9,1267 (Division aus 13,69 durch 1,5)

# **Achtung:**

Wenn die Option "Lohnarten summieren" eingestellt ist, dann werden eventl. vorhandene Kosteninformationen im Ausdruck nicht angedruckt (weil bei unterschiedlichen Erfassungszeilen unterschiedliche Kosteninformationen enthalten sein können)!

### ¾ **Unterdrückung von LA ohne Betrag**

Grundsätzlich werden alle Erfassungszeilen, bei denen einer der Werte STUNDEN, SATZ oder BETRAG ungleich NULL ist, auf der Abrechnung angedruckt. Wird die Checkbox "Unterdrückung von Lohnarten ohne Betrag" aktiviert, werden nur jene Erfassungszeilen auf der Abrechnung angedruckt, bei denen der Wert GESAMT ungleich NULL ist.

### ¾ **Fehlzeitenandruck**

Aus der Auswahllistbox kann gewählt werden, welche Fehlzeiten auf der aktuellen Abrechnung angedruckt werden sollen, wobei die Einstellung von den allgemeinen Parametern übernommen wird.. Dabei gibt es folgende Optionen:

#### aktueller Monat

Mit dieser Option werden nur die Fehlzeiten angedruckt, die für das aktuelle Abrechnungsmonat erfasst wurden. Diese Option macht nur dann Sinn, wenn die Abrechnung am Ende eines Monats (wenn schon alle Fehlzeiten erfasst wurden) durchgeführt wird. Diese Option ist auch die Standardeinstellung.

### aktueller Monat und Vormonat

Mit dieser Option werden die Fehlzeiten des aktuellen Monats und des Vormonats angedruckt. Bei dieser Option kann es vorkommen, dass dann Fehlzeiten auf 2 unterschiedlichen Abrechnungen vorhanden sind (wenn z.B. eine Fehlzeit für März noch vor der März-Abrechnung erfasst wurde).

#### Vormonat

Mit dieser Option werden die Fehlzeiten des Vormonats (Abrechnungsperiode - 1) ausgegeben. Diese Option ist dann sinnvoll, wenn die Abrechnung im Vorhinein (am Anfang des Monats) gemacht wird und somit noch nicht alle Fehlzeiten des Monats bekannt sind.

#### ¾ **Bemerkung**

Eingabe einer Anmerkung, die auch bei der Abrechnung angedruckt werden kann.

# **Pfändung**

Die nachfolgenden Felder können nur dann bearbeitet werden, wenn das Pfändungsmodul im Einsatz ist, beim AN ein Pfändungsbetrag hinterlegt ist und wenn auch noch entsprechende Sonderzahlungen abgerechnet werden (Einstellung der Lohnart).

#### **Hinweis:**

Diese Felder können nicht bearbeitet werden, wenn die Pfändungen über das Pfändungsmodul II abgerechnet werden!

#### ¾ **SZ Pfändungsfreibetrag**

Wenn eine Sonderzahlung abgerechnet wird, wird hier - abhängig von der Einstellung im AN-Stamm - der zusätzliche Pfändungsfreibetrag (der für Sonderzahlungen extra berücksichtigt werden muss) ausgewiesen und kann ggf. manuell verändert werden. Dieser Wert kann nur dann verändert werden, wenn in der Abrechnung eine Lohnart verwendet wird, bei der das Kennzeichen "13./14. Bezug" aktiviert ist und beim AN auch eine Pfändung hinterlegt ist.

Die nächsten beiden Eingabefelder sind nur dann aktiv, wenn beim AN ein Pfändungsbetrag hinterlegt ist, ein Austrittsdatum eingetragen ist und auch in der Abrechnung Lohnarten verwendet werden, die die Pfändungskennzeichnung für Abfertigung, Urlaubsentschädigung /-abfindung oder Kündigungsentschädigung gesetzt haben:

### ¾ **Anzahl der Monate für Abfertigung und Urlaubsentschädigung /-abfindung:**

Hier kann die Anzahl der Monate eingegeben werden, für die eine Abfertigung bzw. eine Urlaubsentschädigung /-abfindung ausgezahlt wird. Dabei richtet sich die Anzahl der Monate bei der (gesetzlichen) Abfertigung nach der Anzahl der ausgezahlten Monate (z.B. bei einer Dienstzeit von 5 Jahren wird hier 3 eingetragen). Bei einer Urlaubsentschädigung /-abfindung richtet sich die Anzahl der Monate nach der Anzahl der zusätzlichen SV-Tage, wobei immer auf ganze Monate aufgerundet werden muss, da für einmalige Leistungen bei Beendigung des Arbeitsverhältnisses stets der monatliche Pfändungsschutz maßgeblich ist (z.B. bei 10 Tagen wird 1 Monate eingetragen, bei 32 Tagen müssen 2 Monate eingetragen werden).

#### ¾ **Anzahl der Monate für Kündigungsentschädigung:**

Hier kann die Anzahl der Monate eingegeben werden, für die eine Kündigungsentschädigung ausgezahlt wird. Dabei richtet sich die Anzahl der Monate nach der Anzahl der zusätzlichen SV-Tage, wobei immer auf ganze Monate aufgerundet werden muss, da für einmalige Leistungen bei Beendigung des Arbeitsverhältnisses stets der monatliche Pfändungsschutz maßgeblich ist (z.B. bei 10 Tagen wird 1 Monate eingetragen, bei 32 Tagen müssen 2 Monate eingetragen werden).

#### ¾ **Pfändungsbetrag manuell eintragen:**

Wir die Checkbox aktiviert, dann kann im nachfolgendem Feld der Pfändungsbetrag verändert werden. Dieser Betrag wird dann unabhängig von den automatisch berechneten Pfändungs-Werten genommen und vom Netto abgezogen.

Durch Drücken der F5-Taste werden alle Änderungen gespeichert und es kann der nächste AN erfasst werden. Durch Anklicken des Netto-Buttons wird die Abrechnung des Arbeitnehmers gestartet. Durch Anklicken des "Neu Einlesen"-Buttons werden die Abrechnungsparameter gemäß den aktuellen Einstellungen im AN-Stamm nochmals übernommen. Davon betroffen sind die Felder

- □ SV-Tage
- SV-Tage inkl. Verlängerungstage
- LSt-Tage
- Lst-Tage bei Ersatzleistungen
- BV-Tage
- □ SZ Pfändungsfreibetrag

Alle restlichen Felder müssen bei Bedarf manuell geändert werden.

# **Achtung:**

Die geänderten Parameter werden bis zum Abschluss der Datei (Monatsabschluss) gespeichert. Wurden die Parameter hier verändert, werden sie auch bei einer eventl. Stapelabrechnung berücksichtigt.

# **3.6. Lohnartenerfassung - Abrechnungsergebnis**

In diesem Fenster, dass über den Menüpunkt

**Abrechnen** 

#### **Einzelabrechnung**

oder Schnellaufruf

**STRG + E** 

durch Anwahl des Registers

**Ergebnis** 

aufgerufen wird, wird das Abrechnungsergebnis aufgrund der erfassten Lohnarten sichtbar. In diesem Fenster werden alle Werte angezeigt, die sich aus der Abrechnung ergeben:

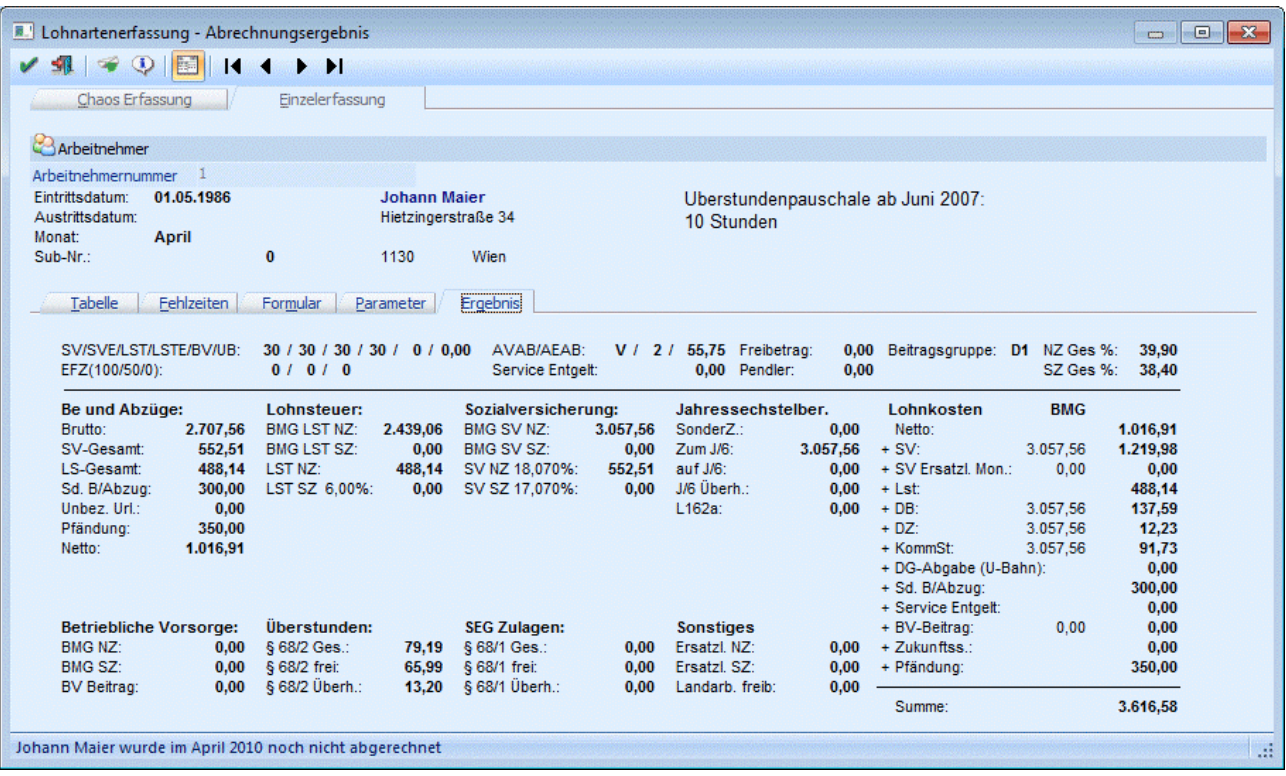

# **Allgemeine Informationen**

Neben den Informationen über den abgerechneten Arbeitnehmer werden folgende Informationen angezeigt:

### ¾ **SV/SVE/LST/LSTE/BV/UB**

Sozialversicherungstage SV-Tage für Ersatzleistungen Lohnsteuertage LST-Tage bei Ersatzleistungen Betriebsvorsorge - Tage U-Bahnsteuer (Betrag)

#### ¾ **EFZ (100/50/0)**

Tage für Entgeltfortzahlung

#### ¾ **AVAB/AEAB**

Alleinverdiener- / Alleinerzieher- Absetzbetrag / Anzahl der Kinder / Abzugsbetrag (inkl. Kinderzuschlag) für AVAB/AEAB

#### ¾ **Service Entgelt**

Es wird der Betrag ausgewiesen, der für das Service Entgelt (nur im November) vom Nettobetrag abgezogen wird.

#### ¾ **Freibetrag:**

Lohnsteuerfreibetrag im Monat lt. Arbeitnehmerstamm. Der Wert wird entsprechend der Lohnsteuertage aliquotiert.

#### ¾ **Pendler**

Pendlerpauschale im Monat. Der Wert wird entsprechend der Lohnsteuertage aliquotiert.

#### ¾ **Beitragsgruppe**

Hier wird die Beitragsgruppe angezeigt, mit der der AN abgerechnet wird.

### ¾ **NS Ges %**

#### **SZ Ges %**

Hier werden die SV-Gesamtprozente für Normalzahlung und Sonderzahlung ausgewiesen.

### **Be- und Abzüge**

#### ¾ **Brutto**

Bruttobezug: alle Bezüge exkl. Sachbezüge, inkl. Familienbeihilfe, Abzug.

### ¾ **SV Gesamt**

Ermittelte Sozialversicherung (inkl. KU etc.)

#### ¾ **LS Gesamt**

Lohnsteuer für Normalzahlungen und für sonstige Bezüge gesamt.

#### ¾ **Sd.B/Abzug**

Summe der Sonderbezüge/abzüge (Abrechnungsschema 4 + 5, Rollungsdifferenzen).

#### ¾ **Unbez. Url.**

Hier wird der Betrag ausgewiesen, der als unbezahlter Urlaub abgerechnet wurde.

#### ¾ **Pfändung**

Der gepfändete Betrag wird ausgewiesen.

#### ¾ **Netto**

Nettoauszahlungsbetrag.

#### **Lohnsteuer**

#### ¾ **BMG LST NZ**

Bemessungsgrundlage Lohnsteuer Normalzahlung.

#### ¾ **BMG LST SZ**

Bemessungsgrundlage Lohnsteuer für Sonstige Bezüge (Versteuerung nach festen Prozentsätzen).

#### ¾ **LST NZ**

Lohnsteuer Normalzahlung.

#### ¾ **LST SZ**

Lohnsteuer Sonstige Bezüge, vor dem Betrag wird der Prozentsatz angedruckt, mit dem gerechnet wurde.

#### **AV AN Reduzierung**

Wenn ein AN einen Bruttobezug bis € 1.384,- (Wert für 2009) bezieht, dann wird der AV-Beitrag um 1 - 3 % verringert (ab 1. Juli 2008). In diesem Bereich des Abrechnungsergebnisses werden die Reduzierungen des AV-Beitrages in den Positionen

#### ¾ **SV NZ (X %)**

und aaf.

#### ¾ **SV SZ (X %)**

ausgewiesen, wobei statt X der jeweils zur Anwendung gekommene Prozentsatz angezeigt wird. Sofern eine Urlaubsersatzleistung abgerechnet wird, wird eine ggf. vorhandene AV-Reduzierung in der Position

#### ¾ **Ersatzleistung**

ausgewiesen. Bei der Ersatzleistung wird kein Prozentsatz ausgewiesen, da sich der Reduzierungsbetrag aus mehreren Prozentsätzen ergeben kann (gilt sowohl für NZ als auch für SZ). Diese Reduzierungen vermindern den SV-Beitrag des AN.

#### **Sozialversicherung**

#### ¾ **BMG SV NZ**

Sozialversicherungsbemessungsgrundlage Normalzahlung

### ¾ **BMG SV SZ**

Sozialversicherungsbemessungsgrundlage Sonderzahlung.

### ¾ **SV NZ**

Sozialaversicherungsbeitrag Normalzahlung, davor wird der verwendete NZ-Prozentsatz angedruckt

# **Hinweis:**

Wenn beim Wert der SV NZ ein \* angezeigt wird, dann handelt es sich bei der Abrechnung um eine Altersteilzeit. In diesem Fall stimmt der errechnete Wert nicht mit dem Prozentsatz der BMG überein, weil bei einer ATZ-Abrechnung der Dienstnehmer auch die KU und WF vom ATZ-DG-Anteil übernimmt.

### ¾ **SV SZ**

Sozialaversicherungsbeitrag Sonderzahlung, davor wird der verwendete SZ-Prozentsatz angedruckt

#### ¾ **Sachbezugsregel**

Dieses Feld ist nur dann gefüllt, wenn die Sachbezugsregel (die Summe der SV exkl. Nebenbeträge darf max. 20% der Geldbezüge betragen, den übersteigenden Teil übernimmt der DG) in Anspruch genommen wird. Hier wird der SV-Anteil ausgewiesen, der bei der Sachbezugsregel vom DG übernommen wird.

### **Hinweis:**

Dieser Wert kann auch dann gefüllt sein, wenn Kurzarbeit abgerechnet wird, und somit kein "Sachbezug" abgerechnet wird.

#### ¾ **BMG Ersatzl. NZ:**

Hier wird die Bemessungsgrundlage von Ersatzleistungen Normalzahlung ausgewiesen, die anteilsmäßig in eine nachfolgende Abrechnungsperiode übernommen wird.

#### ¾ **BMG Ersatzl. SZ:**

Hier wird die Bemessungsgrundlage von Ersatzleistungen Sonderzahlung ausgewiesen, die anteilsmäßig in eine nachfolgende Abrechnungsperiode übernommen wird.

#### ¾ **SV Ersatzl. NZ:**

Hier wird die SV NZ für Ersatzleistungen ausgewiesen, die anteilsmäßig in eine nachfolgende Abrechnungsperiode übernommen wird.

#### ¾ **SV Ersatzl. SZ:**

Hier wird die SV SZ für Ersatzleistungen ausgewiesen, die anteilsmäßig in eine nachfolgende Abrechnungsperiode übernommen wird.

#### **Jahressechstelberechnung**

#### ¾ **SonderZ**

Gesamter Betrag aller Sonderzahlungen für diese Abrechnung

#### $\geq$  zum J/6

Beträge der laufenden Abrechnung, die die Basis des Jahressechstels erhöhen.

#### ¾ **auf J/6**

Sonstige Bezüge der laufenden Abrechnung, die unter die Sechstel-Bestimmung fallen.

# **WINLine® LOHN MESONIC © 2012**

### ¾ **J/6 Ueberh.**

Überschreitung des Jahressechstels durch die Sonstigen Bezüge der Abrechnung:

### $\Box$  Positiv

Das Jahressechstel wurde überschritten.

 $\square$  Negativ

Das Jahressechstel wurde (in der Höhe des angezeigten Betrages) nicht zur Gänze ausgeschöpft der Betrag, der negativ angezeigt wird, kann noch bis zur Erreichung des Jahressechstels ausgezahlt werden.

### ¾ **L162a**

Steuerfreie sonstige Bezüge der laufenden Abrechnung z.B. Beträge unter der Freigrenze von € 2.100,- oder dem Freibetrag von € 620,-.

#### $\Box$  Positiv

Der Betrag wird bei der laufenden Abrechnung LSt-frei abgerechnet.

 $\square$  negativ

der Betrag (absolut) wird für vorhergehende Bezüge nachverrechnet und ist im Feld BMG LST SZ enthalten.

#### ¾ **auf J/6 § 67/7**

In dieser Position wird der Betrag angeführt, der innerhalb des zusätzlichen J/6 (erhöht um 15 %) als Sonderzahlung gemäß § 67/7 (Einstellung in der Lohnart) abgerechnet wurde.

### $\geq 3/6$  U. § 67/7

In dieser Position wird der J/6-Überhang des zusätzlichen J/6 gemäß § 67/7 angezeigt, wobei es hier 2 Möglichkeiten gibt:

 $\square$  Betrag ist Positiv

Das zusätzliche Jahressechstel wurde überschritten.

 $\square$  Betrag ist Negativ

Das Jahressechstel wurde (in der Höhe des angezeigten Betrages) nicht zur Gänze ausgeschöpft der Betrag, der negativ angezeigt wird, kann noch bis zur Erreichung des zusätzlichen Jahressechstels ausgezahlt werden.

#### **Betriebliche Vorsorge**

#### ¾ **BMG NZ:**

Hier wird die Bemessungsgrundlage Normalzahlung für die Mitarbeiter Vorsorge angezeigt.

#### ¾ **BMG SZ:**

Hier wird die Bemessungsgrundlage Sonderzahlung für die Mitarbeiter Vorsorge angezeigt.

#### ¾ **BV-Beitrag**

Hier wird der errechnete Beitrag für die Betriebliche Vorsorge angezeigt.

# **Überstunden**

#### ¾ **§ 68/2 Gesamt**

Es wird der Gesamtbetrag der Bezüge, die mit Abrechnungsschema 2 abgerechnet wurden, ausgewiesen.

#### ¾ **§ 68/2 frei**

Hier werden die ersten 5 Überstundenzuschläge maximal aber € 43,- ausgewiesen, die von der BMG LST NZ abgezogen werden.

# ¾ **§ 68/2 Überhang:**

**WINLine® LOHN MESONIC © 2012**
Hier wird der Betrag des Überstundenzuschlages ausgewiesen, der der Tarifbesteuerung unterworfen wird.

## **SEG Zulagen**

#### ¾ **§ 68/1 Gesamt:**

Hier wird der Betrag ausgewiesen, der mit Abrechnungsschema 1 abgerechnet wurde.

## ¾ **§ 68/1 frei**

Steuerfreie Zulagen lt. § 68/1 = Beträge, die mit Abrechnungsschema 1 abgerechnet wurden und innerhalb der Freigrenze liegen.

# ¾ **§ 68/1 Überhang**

Hier wird der Betrag ausgewiesen, der mit Abrechnungsschema 1 abgerechnet wurde, der aber den Freibetrag übersteigt.

# **Sonstiges**

#### ¾ **Ersatzl. NZ**

Beträge, die mit Abrechnungsschema 3 (Ersatzleistungen) abgerechnet wurden.

#### ¾ **Erstzl. SZ**

Beträge, die mit Abrechnungsschema 28 (Ersatzleistung SZ) abgerechnet wurden.

#### ¾ **Landarb. Freib.**

Hier wird der als Landarbeiter-Freibetrag abgezogene Betrag ausgewiesen. Dieser Wert ist nur dann gefüllt, wenn die Checkbox "Landarbeiterfreibetrag" im AN-Stamm aktiviert ist.

## **Lohnkosten**

Hier werden die einzelnen Positionen aufgeführt, die für den abzurechnenden AN anfallen, wobei bei den relevanten Positionen auch die entsprechende Bemessungsgrundlage (die zur Berechnung herangezogen wird) angezeigt wird:

- ¾ **Netto (Auszahlungsbetrag)**
- ¾ **SV-Gesamtbeitrag (DN- + DG-Anteil)**
- ¾ **SV Ersatzl. Mon. (SV für Ersatzleistungen, die in eine nachfolgende Abrechnungsperiode übernommen wird)**
- ¾ **LSt (Lohnsteuer)**
- ¾ **DB (Dienstgeberbeitrag ohne Berücksichtigung der Freibetrages)**
- ¾ **DZ**
- ¾ **KommSt. (Kommunalsteuer ohne Berücksichtigung des Freibetrages)**
- ¾ **U-Bahn (U-Bahn-Steuer)**
- ¾ **Sd. B/Abzug (Aconti, Rollungsdifferenzen)**
- ¾ **Service Entgelt**
- ¾ **BV-Beitrag (Betriebliche Vorsorge Abfertigung NEU)**
- ¾ **Zukunftss. (Zukunftssicherungsbeitrag gesamt)**
- ¾ **Pfändung (Pfändungsbetrag, der vom Netto abgezogen wird)**

Daraus ergibt sich der Gesamtbetrag, der für den AN aufgewendet werden muss.

Durch Drücken der F5-Taste kann die Erfassung des nächsten AN vorgenommen werden.

# **3.7. Ersatzleistungen**

Seit dem 1.1.2001 gilt:

Ersatzleistungen (Urlaubsentschädigungen, Urlaubsabfindungen sowie freiwillige Abfertigungen oder Abfindungen für diese Ansprüche) für nicht verbrauchten Urlaub sind, soweit sie laufenden Arbeitslohn betreffen, als laufender Arbeitslohn, soweit sie sonstige Bezüge betreffen, als sonstiger Bezug im Kalendermonat der Zahlung zu erfassen.

Das bedeutet: Wenn ein Arbeitnehmer ausscheidet und noch Bezüge für nicht konsumierten Urlaub erhält, müssen diese Bezüge mit der laufenden Abrechnung mit abgerechnet werden.

Dabei muss aber trotzdem die Verlängerung der Pflichtversicherung berücksichtigt werden. Außerdem wird bei einer Ersatzleistung das J/6 nach dem Schema

"Summe der Bezüge" durch "Anzahl gearbeiteter Tage" \* 60

gerechnet.

#### **Vorgangsweise:**

#### ¾ **1.) Richtige Anlage der Lohnarten**

Für die Abrechnung einer Ersatzleistung werden 2 Lohnarten benötigt:

#### □ Ersatzleistung NZ-Anteil

Diese Lohnart ist wie ein normaler Bezug anzulegen: SV-NZ mit allen Pflichtigkeiten, LST-NZ mit DB-, KommSt- und J/6-Pflichtigkeit. Besonderheit dabei: Es muss das Abrechnungsschema "3 - Ersatzleistung NZ" verwendet werden, damit das J/6 richtig berechnet werden kann.

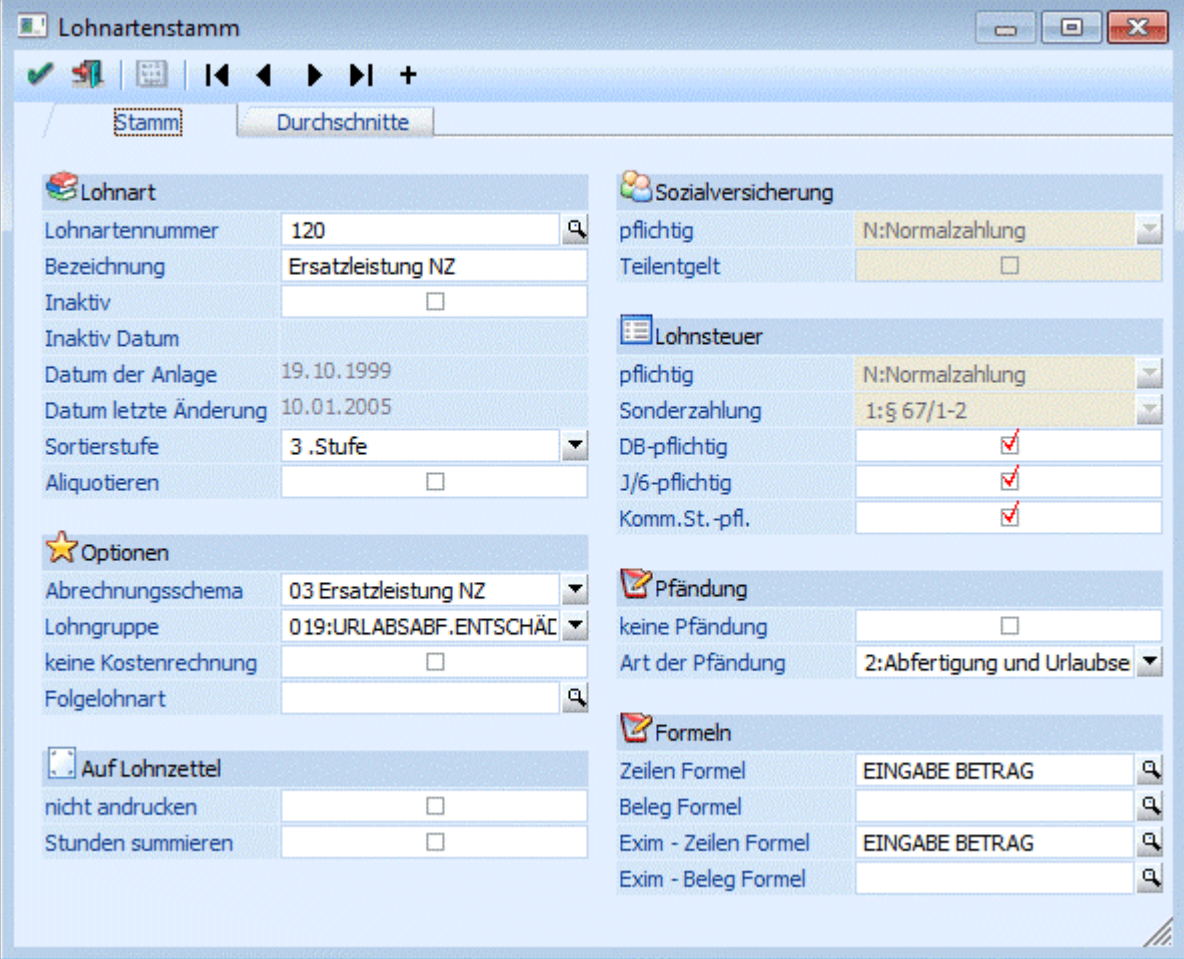

### □ Ersatzleistung SZ-Anteil

Diese Lohnart wird wie eine "normale" Sonderzahlung angelegt: SV-SZ mit allen Pflichtigkeiten, LST-SZ nach § 67 1-2, mit DB-, KommSt- und J/6-Prüfung. Als Abrechnungsschema wir "28 Ersatzleistung SZ" genommen. Damit kann dann bestimmt werden, welcher Anteil von Sonderzahlungen zu den Ersatzleistungen dazugehört.

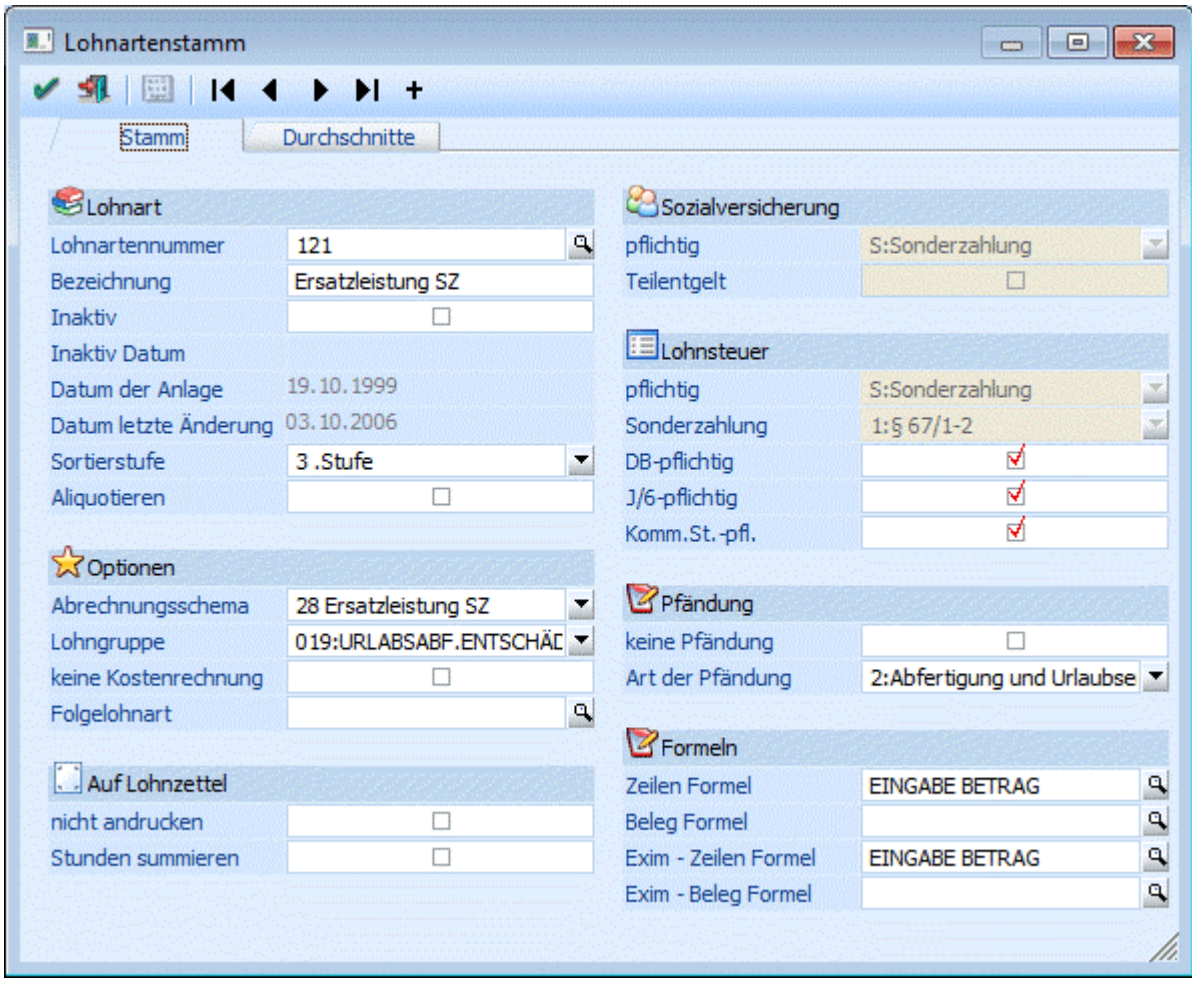

# ¾ **2.) Arbeitnehmer-Stamm**

Im Arbeitnehmerstamm muss ein Austrittsdatum hinterlegt werden, wobei zuerst das "richtige" Austrittsdatum (Datum des letzten Arbeitstages) eingegeben wird. Danach gibt es zwei weitere Felder: **SV:** Hier wird das Datum eingetragen, an dem die Pflichtversicherung endet (inkl. Ersatzleistungstage). **LS:** Wenn Ersatzleistungen ausbezahlt werden, dann ist das lohnsteuerrechtliche Austrittsdatum immer der letzte des Austrittsmonats.

#### **Beispiel:**

a.) Der AN tritt am 15. Juni aus und bekommt Ersatzleistungen für 5 Urlaubstage.

Austritt = 15. Juni ergibt 15 SV-Tage

SV = 20. Juni ergibt 20 SV-Tage inkl. Verlängerungstage

LS = 30. Juni ergibt 15 LST-Tage und 30 LS-Tage bei Ersatzleistungen

b.) Der AN tritt am 15. Juni aus und bekommt Ersatzleistungen für 30 Urlaubstage.

Austritt = 15. Juni ergibt 15 SV-Tage

SV = 15. Juli ergibt 45 SV-Tage inkl. Verlängerungstage

LS = 30. Juni ergibt 15 LST-Tage und 30 LS-Tage bei Ersatzleistungen

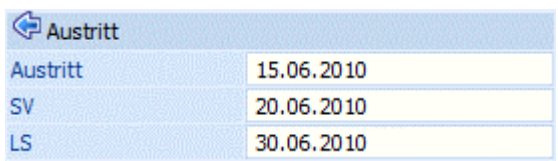

## ¾ **3.) Abrechnung**

In der Abrechnung müssen nur die Lohnarten mit den richtigen Beträgen eingetragen werden. Dazu kommt dann noch, dass in den Abrechnungsparametern die richtigen Werte hinterlegt werden. Hier sind speziell die Felder

□ SV-Tage

Eingabe der SV-Tage für die "normale" Abrechnung. Dieser Wert wird für eine ggf. notwendige Aliquotierung des Normalbezuges verwendet.

- SV-Tage inkl. Verlängerungstage Eingabe der SV-Tage inkl. der Ersatzleistungstage. Dieser Wert wird für die Berechnung der Höchstbemessungsgrundlage verwendet.
- LSt-Tage

Hier werden die Lohnsteuertage eingetragen, die für die "normale" Abrechnung gelten. Bei Ersatzleistungen werden diese Tage nur für die Berechnung des J/6 verwendet.

LSt-Tage bei Ersatzleistung

Hier werden die Lohnsteuertage eingetragen, mit den dann effektiv die Lohnsteuer berechnet wird. Bei Auszahlung einer Ersatzleistung muss hier immer 30 (monatlicher Lohnsteuerzeitraum) hinterlegt sein.

von Bedeutung, die aber - sofern die Werte im AN-Stamm richtig hinterlegt wurden - automatisch vorgeschlagen werden.

# ¾ **4.) Beispiel 1 (alle Beträge beziehen sich auf eine Abrechnung im Jahr 2010)**

Der AN 14 - Herr Alfred Huber tritt mit 15. Juni 2010 aus. Er hat einen laufenden Normal-Bezug von 1.500, und erhält noch Ersatzleistungen für 6 Werktage (+ 1 SZ-Tag). Es wurden noch keine Sonderzahlungen ausbezahlt.

# **Lösung**

Zuerst müssen die Werte für die Abrechnung ermittelt werden:

#### ¾ **Gehalt:**

Da nur 15 Tage gearbeitet wurden, steht auch nur das halbe Gehalt zu - also 750,-.

#### ¾ **UB / WR:**

Hier erfolgt jeweils die Berechnung "Grundbezug" durch 12 \* "Anzahl gearbeiteter Monate"

 $1.500 / 12 * 5.5 = 687.50$ 

#### ¾ **Ersatzleistung NZ:**

Die Berechnung der Ersatzleistung erfolgt nach der Formel: Grundbezug / 26 \* Werktage

 $1500 / 26 * 6 = 346.15$ 

#### ¾ **Ersatzleistung SZ:**

Da für 6 Werktage noch ein Sonderzahlungstag hinzukommt, wird vom errechneten NZ-Anteil nochmals ein Sechstel berechnet.

 $346,15 / 6 = 57,69$ 

Das ergibt für die Lohnverrechnung folgende Lohnarten:

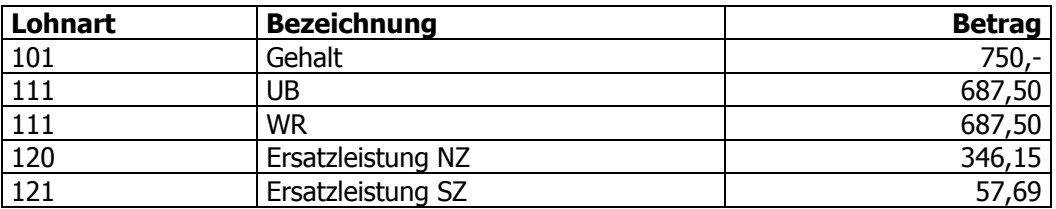

Im WINLine LOHN sieht das folgendermaßen aus:

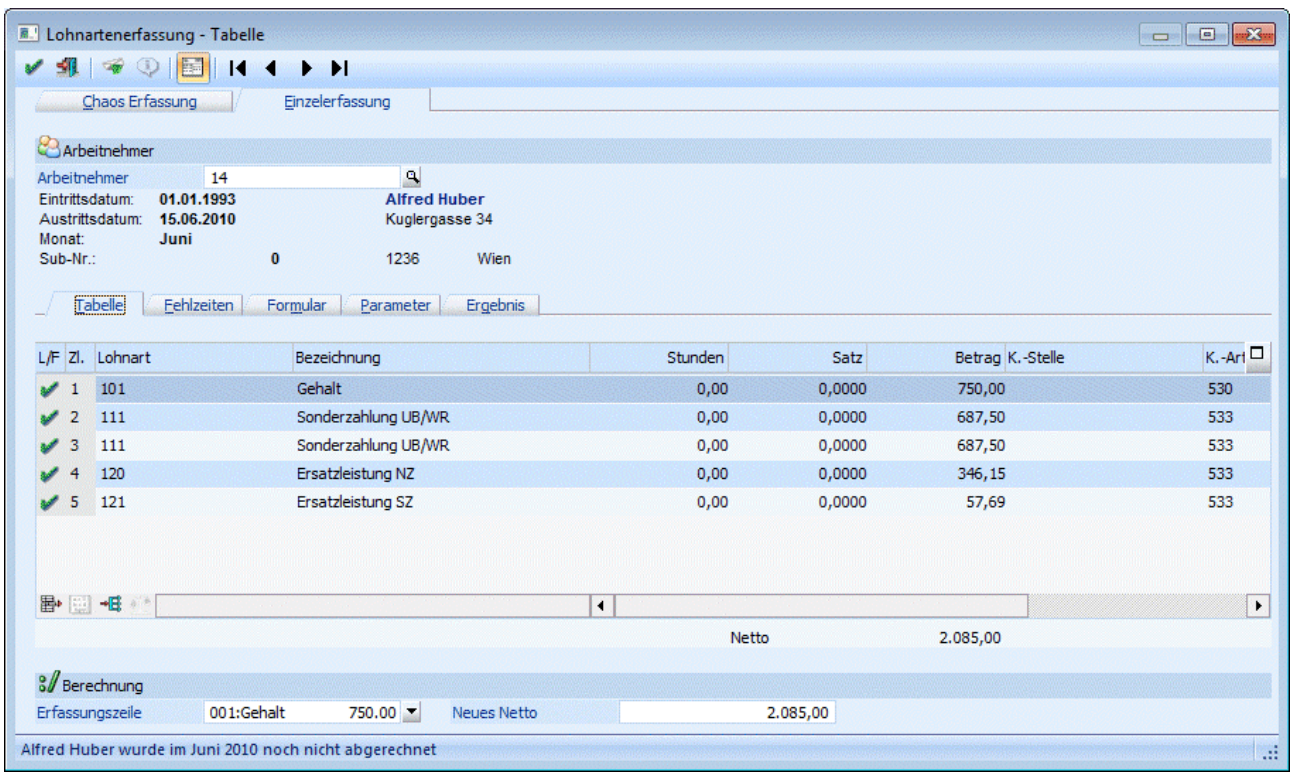

# ¾ **Parameter**

Für die richtige Abrechnung müssen noch die Parameter geprüft werden:

- SV-Tage
- Diese müssen auf 15 Tage stehen, weil nur das halbe Monat gearbeitet wurde.
- SV-Tage inkl. Verlängerungstage
- Diese müssen auf 22 Tage stehen, weil für 7 Tage Ersatzleistungen gezahlt wurden.
- □ LSt-Tage
	- Diese müssen auf 15 stehen, weil nur das halbe Monat gearbeitet wurde. Diese 15 Tage werden auch zur Ermittlung des J/6 verwendet.
- LSt-Tage bei Ersatzleistungen Stehen immer auf 30 (wenn Ersatzleistungen abgerechnet werden).

#### Kapitel Abrechnen Seite 222

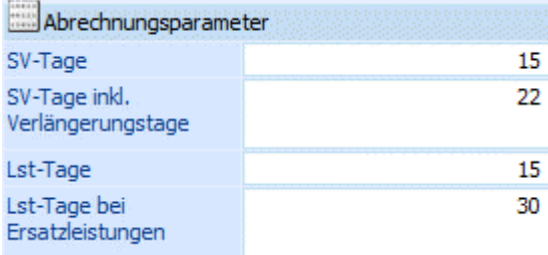

# **Abrechnung**

Nachfolgen wird das Abrechnungsergebnis gezeigt. Dabei werden für die wichtigsten Werte die Berechnungsmethoden dargestellt:

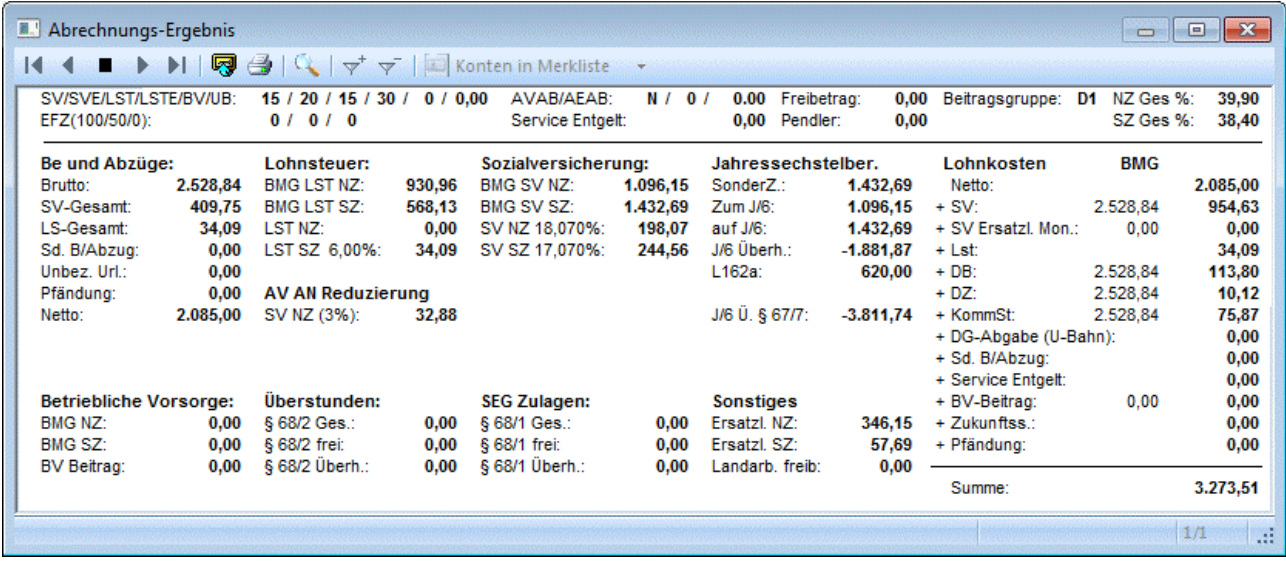

# ¾ **Bemessungsgrundlage SV NZ**

Hier werden nur die Normalzahlungsanteile hinein gerechnet, also der Gehalt und die Ersatzleistung NZ. In unserem Beispiel bedeutet das:

Gehalt =  $750,-$ Ersatzleistung NZ = 346,15 BMG SV NZ =  $750 + 346,15 = 1096,15$ 

Davon werden dann die 18,07 % SV NZ gerechnet = 198,07 Davon wird dann noch die AV-Reduzierung abgezogen (3 % von 1.096,15) = 32,88

#### ¾ **Bemessungsgrundlage SV SZ**

Hier werden die Sonderzahlungsanteile hinein gerechnet, also die anteiligen Sonderzahlungen und die Ersatzleistung SZ.

 $UB = 687,50$  $WR = 687,50$ Ersatzleistung SZ = 57,69 BMG SV SZ =  $687,50 + 687,50 + 57,69 = 1432,69$ 

Davon werden dann die 17,07 % SV SZ gerechnet = 244,56

#### ¾ **Jahressechstelberechnung:**

Bei Ersatzleistungen wird das Jahressechstel nach der Formel ((Summe der Bezüge / Abgerechnete Lohnsteuertage bis Austritt \* 60) + 1/6 Ersatzleistung NZ) - also Taggenau - berechnet.

In unserem Beispiel bedeutet das: Summe der Bezüge = 5 \* 1.500,- + 750,- = 8.250,- Lohnsteuertage Jahresanfang - Austritt =  $1.1$ . bis 15.6. = 165 Tage 1/6 Ersatzleistung NZ = 346,15 / 6 = 57,69 Jahressechstel: (8250 / 165 \* 60) + 57,69 = 3057,69

# ¾ **Lohnsteuer Sonderzahlung**

Für die Berechnung der Lohnsteuer Sonderzahlung werden alle Bezüge, die nach § 67 1-2 abgerechnet werden können, zusammengezählt. Dann wird geprüft, ob die Bezüge noch in das J/6 passen. Dann wird vom Betrag, der noch in das J/6 passt, die darauf entfallene SV SZ abgezogen. Dann wird geprüft, ob der Freibetrag von 620,- bereits ausgeschöpft wurden. Der Rest wird dann mit 6 % versteuert.

In unserem Beispiel bedeutet das:

Summe der Sonderzahlung nach § 67 1-2 = UB, WR und Ersatzleistung SZ = 687,50 + 687,50 + 57,69 = 1432,69.

Prüfung auf das J/6: Das J/6 beträgt 3057,69. Es wurden noch keine Sonderzahlungen bezahlt - daher kann die gesamte Sonderzahlung steuerbegünstigt abgerechnet werden.

Darauf entfallene SV = 1462,69 \* 17,00 / 100 = 243,56

Prüfung auf den Freibetrag: Bisher wurden noch keine Sonderzahlungen ausgezahlt, und das Jahressechstel ist größer als 2.100,-, also hat der AN Anspruch auf einen Freibetrag von 620,- der von der BMG LST SZ abgezogen wird.

BMG LST SZ = Summe Sonderzahlung - darauf entfallene SV - Freibetrag = 1432,69 - 244,56 - 620 = 568,13

LST SZ = BMG LST SZ  $*$  6 / 100 = 568,13  $*$  6 / 100 = 34,09.

#### ¾ **Lohnsteuer Normalzahlung**

Für die Berechnung der LST NZ werden die Normalbezüge zusammengerechnet, dann die darauf entfallene SV abgezogen. Dann wird noch die Pendlerpauschale und der Freibetrag (sofern vorhanden) abgezogen. Das Ergebnis wird nach der Monatstabelle (nicht nach der Tagestabelle) versteuert.

In unserem Beispiel bedeutet das:

In der monatlichen Lohnsteuertabelle ergibt das eine LST NZ von 0,-. Summe der Normalzahlungen: = Gehalt + Ersatzleistung NZ =  $750 + 346.15 = 1096.15$ . Darauf entfallene SV = 1096,15 \* 18,07 / 100 = 198,07, abzüglich der AV-Reduzierung von 32,88 = 165,19 BMG LST NZ = Normalzahlung - SV - Pendlerpauschale - Freibetrag = 1096,15 - 165,19 - 0 - 0 = 930,96.

Bei diesem Beispiel gibt es weiter keine Besonderheiten. Die Auszahlung des gesamten Betrages sowie die Abrechnung und Zahlung der SV-Beiträge erfolgt im gleichen Monat.

Das L16 für diesen AN muss bis zum 31. Juli 2010 ausgestellt werden.

#### ¾ **4.) Beispiel 2 (alle Beträge beziehen sich auf eine Abrechnung im Jahr 2010)**

Der AN 14 - Herr Alfred Huber tritt mit 30. Juni 2010 aus. Er hat einen laufenden Normal-Bezug von 1.500, und erhält noch Ersatzleistungen für 6 Werktage (+ 1 SZ-Tag). Es wurden noch keine Sonderzahlungen ausbezahlt.

#### **Lösung**

Zuerst müssen die Werte für die Abrechnung ermittelt werden:

#### ¾ **Gehalt:**

Da noch das ganze Monat gearbeitet wurde, steht auch der gesamte Monatsbezug zu - also 1.500,-.

¾ **UB / WR: WINLine® LOHN MESONIC © 2012**  Hier erfolgt jeweils die Berechnung "Grundbezug" durch 12 \* "Anzahl gearbeiteter Monate"

# $1.500 / 12 * 6 = 750,$

## ¾ **Ersatzleistung NZ:**

Die Berechnung der Ersatzleistung erfolgt nach der Formel: Grundbezug / 26 \* Werktage

 $1500 / 26 * 6 = 346,15$ 

# ¾ **Ersatzleistung SZ:**

Da für 6 Werktage noch ein Sonderzahlungstag hinzukommt, wird vom errechneten NZ-Anteil nochmals ein Sechstel berechnet.

 $346,15 / 6 = 57,69$ 

Das ergibt für die Lohnverrechnung folgende Lohnarten:

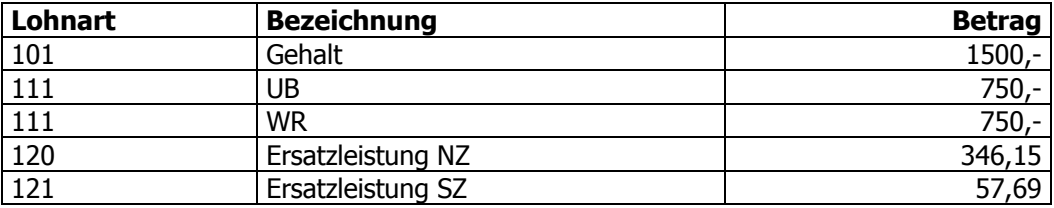

Im WINLine LOHN sieht das folgendermaßen aus:

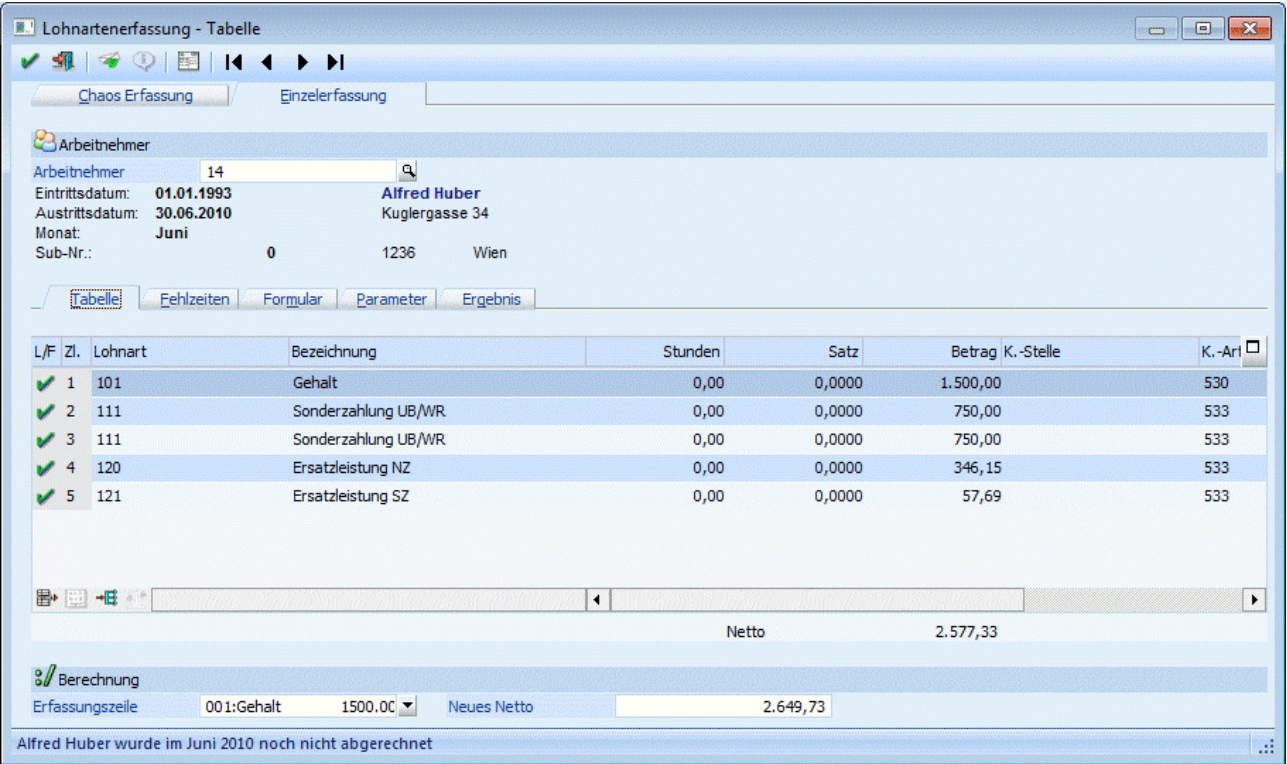

#### ¾ **Parameter**

Für die richtige Abrechnung müssen noch die Parameter geprüft werden:

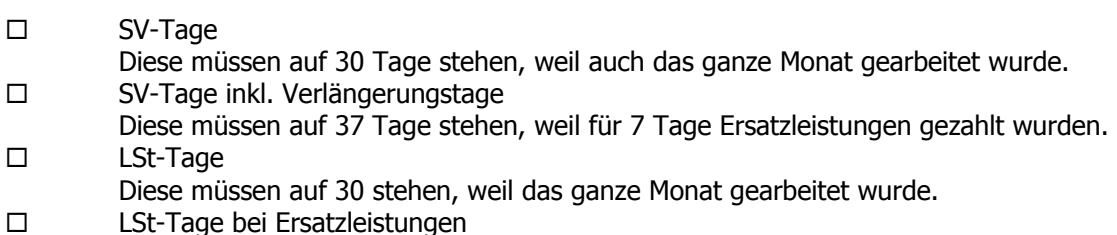

Stehen immer auf 30 (wenn Ersatzleistungen abgerechnet werden).

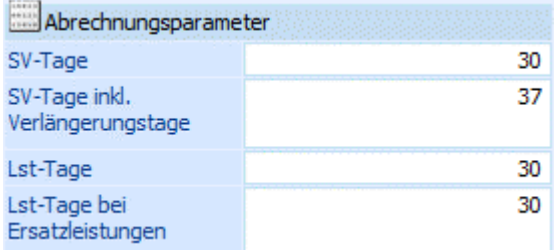

#### **Abrechnung**

Nachfolgen wird das Abrechnungsergebnis gezeigt. Dabei werden für die wichtigsten Werte die Berechnungsmethoden dargestellt:

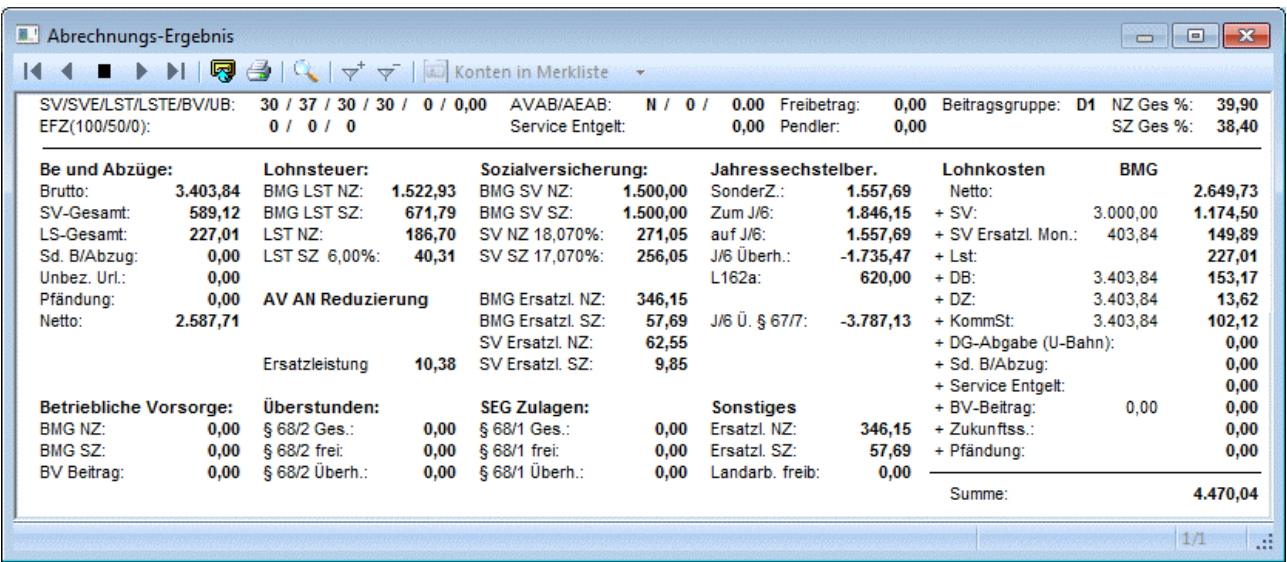

#### ¾ **Bemessungsgrundlage SV NZ**

Hier werden nur die Normalzahlungsanteile hinein gerechnet, also der Gehalt und die Ersatzleistung NZ sofern sie in das Monat der Abrechnung hineinfallen. In unserem Beispiel bedeutet das:

Gehalt =  $1500,-$ BMG SV  $NZ = 1500$ 

Davon werden dann die 18,07 % SV NZ gerechnet = 271,05

#### ¾ **Bemessungsgrundlage Ersatzleistung NZ**

Da die Ersatzleistung über das Monatsende hinausgeht, wird diese in einer eigenen Rubrik angezeigt

Ersatzleistung NZ = 346,15 BMG Ersatzl. NZ = 346,15

#### **WINLine® LOHN MESONIC © 2012**

Davon werden dann die 18,07 % SV NZ gerechnet = 62,55 Davon wird dann noch die AV-Reduzierung abgezogen (3 % von 346,15) = 10,39

## ¾ **Bemessungsgrundlage SV SZ**

Hier werden die Sonderzahlungsanteile hinein gerechnet, also die anteiligen Sonderzahlungen und die Ersatzleistung SZ, sofern sie in das Monat der Abrechnung hineinfallen.

 $WR = 750.$ - $UB = 750,-$ BMG SV SZ =  $750,- + 750,- = 1500,-$ 

Davon werden dann die 17,07 % SV SZ gerechnet = 256,05

#### ¾ **Bemessungsgrundlage Ersatzleistung SZ**

Da die Ersatzleistung über das Monatsende hinausgeht, wird diese in einer eigenen Rubrik angezeigt

Ersatzleistung SZ = 57,69 BMG Ersatzl.  $SZ = 57,69$ 

Davon werden dann die 17,07 % SV SZ gerechnet = 9,85

#### ¾ **Jahressechstelberechnung:**

Bei Ersatzleistungen wird das Jahressechstel nach der Formel ((Summe der Bezüge / Abgerechnete Lohnsteuertage bis Austritt  $* 60$ ) + 1/6 Ersatzleistung NZ) - also Taggenau - berechnet.

In unserem Beispiel bedeutet das: Summe der Bezüge = 6 \* 1.500,- = 9.000,- Lohnsteuertage Jahresanfang - Austritt =  $1.1$ . bis 30.6. = 181 Tage 1/6 Ersatzleistung NZ = 346,15 / 6 = 57,69 Jahressechstel: (9000 / 181 \* 60) + 57,69 = 3041,12

#### ¾ **Lohnsteuer Sonderzahlung**

Für die Berechnung der Lohnsteuer Sonderzahlung werden alle Bezüge, die nach § 67 1-2 abgerechnet werden können, zusammengezählt. Dann wird geprüft, ob die Bezüge noch in das J/6 passen. Dann wird vom Betrag, der noch in das J/6 passt, die darauf entfallene SV SZ abgezogen. Dann wird geprüft, ob der Freibetrag von 620,- bereits ausgeschöpft wurden. Der Rest wird dann mit 6 % versteuert.

In unserem Beispiel bedeutet das:

Summe der Sonderzahlung nach § 67 1-2 = UB, WR und Ersatzleistung SZ = 750,- + 750,- + 57,69 = 1557,69.

Prüfung auf das J/6: Das J/6 beträgt 3041,12. Es wurden noch keine Sonderzahlungen bezahlt - daher kann die gesamte Sonderzahlung steuerbegünstigt abgerechnet werden.

Darauf entfallene SV = 1557,69 \* 17,07 / 100 = 265,90

Prüfung auf den Freibetrag: Bisher wurden noch keine Sonderzahlungen ausgezahlt, und das Jahressechstel ist größer als 2.100,-, also hat der AN Anspruch auf einen Freibetrag von 620,- der von der BMG LST SZ abgezogen wird.

BMG LST SZ = Summe Sonderzahlung - darauf entfallene SV - Freibetrag =  $1557,69 - 265,90 - 620 =$ 671,79

LST SZ = BMG LST SZ  $*$  6 / 100 = 671,79  $*$  6 / 100 = 40,31.

#### ¾ **Lohnsteuer Normalzahlung**

Für die Berechnung der LST NZ werden die Normalbezüge zusammengerechnet, dann die darauf entfallene SV abgezogen. Dann wird noch die Pendlerpauschale und der Freibetrag (sofern vorhanden) abgezogen. Das Ergebnis wird nach der Monatstabelle (nicht nach der Tagestabelle) versteuert.

In unserem Beispiel bedeutet das:

Summe der Normalzahlungen: = Gehalt + Ersatzleistung NZ =  $1500 + 346.15 = 1846.15$ . Darauf entfallene SV = 1846,15 \* 18,07 / 100 = 333,60 abzüglich AV-Reduzierung von 10,38 = 323,22 BMG LST NZ = Normalzahlung - SV - Pendlerpauschale - Freibetrag = 1846,15 - 323,22 - 0 - 0 = 1522,93. In der monatlichen Lohnsteuertabelle ergibt das eine LST NZ von 186,70.

#### **Besondere Hinweise bei Ersatzleistungen, die über das Monatsende hinausgehen:**

1.) Im Auszahlungsfenster wird der korrekte Betrag (unter Berücksichtigung der SV für nachfolgende Monate) ausgewiesen.

2.) Auf der Nettoliste wird der Betrag unter Berücksichtigung der SV für die nachfolgenden Monaten ausgewiesen (== gleicher Betrag wie am Abrechnungsbeleg).

3.) Am Lohnjournal werden nur die Werte ausgewiesen, die auch in diesem Monat anfallen.

4. ) Auch am SV-Beleg werden nur die Werte ausgewiesen, die auch in diesem Monat anfallen.

5.) Am FIBU-Beleg wird in der Position "Netto Auszahlung" der Betrag ausgewiesen, der auch ausgezahlt wird. Allerdings ist dieser Betrag nicht der, der dann in weiterer Folge gebucht wird, sondern da wird wieder der Betrag ohne Berücksichtigung der SV für die nachfolgenden Monaten ausgewiesen (höherer Betrag, als am Abrechnungsbeleg). Im nachfolgenden Monat wird dieser Wert dann wieder entsprechend verringert. Dafür gibt es am FIBU-Beleg eine eigene Position "Netto Auszahlung SV Ersatzleistung für Folgemonate", in der die SV ausgewiesen wird, die in das nächste Monat hinein gerechnet wird.

6.) Am Jahreslohnkonto / Betriebssummenblatt werden die SV-Werte in den Perioden angezeigt, in denen sie anfallen. Dort wird auch der negative Netto- / Auszahlungsbetrag ausgewiesen. Für Perioden, in denen nur Ersatzleistungen abgerechnet wurden, kann kein Abrechnungsbeleg ausgegeben werden, da es sich dabei um eine fiktive Abrechnung handelt und die Werte in der Austrittsperiode abgerechnet wurden.

7.) In der SV-Verprobung werden die Beiträge ebenfalls in der Periode angezeigt, in der sie angefallen sind.

8.) In den AN-Kosten werden auch nur die Kosten angezeigt, die in der entsprechenden Periode angefallen sind. Ersatzleistungen, die erst für das nächste Monat abgerechnet wurden, werden auch in dieser Periode ausgewiesen.

9.) Am L16 werden alle Bezüge entsprechend der Abrechnung kumuliert. Geht die Ersatzleistung über das Jahr hinaus (z.B. Austritt per 31.12. und dann noch Ersatzleistungen), werden für die im nächsten Jahr abgerechneten Ersatzleistungen ein eigenes L16 erstellt, wo dann nur die entsprechenden SV-Werte angeführt werden.

10.) Bei der KORE-Übergabe werden die SV-Werte auch in den Monaten gebucht, wo sie anfallen. Im Normalfall werden davon nur die SV-DG betroffen sein, die dann in nachfolgenden Monaten gebucht wird.

11.) Änderungen für eine Austrittsabrechnung können nur über die Rollung durchgeführt werden. Dabei ist zu beachten, dass ggf. anfallende Nachzahlungen manuell zu behandeln sind.

# **3.8. Altersteilzeit**

Bei der Altersteilzeit erhält der AN weniger Lohn, für weniger Arbeitsleistung, das AMS finanziert aber praktisch die Differenz auf den vorherigen Lohn, damit die Basis für die Berechnung der Pension gleich bleibt.

**Beispiel:** 

AN hat bisher 3.000,- verdient. Er geht in Altersteilzeit und verringert seine Arbeitszeit auf 50 % - daher bleiben 1.500,- über. Von der Differenz auf die 3.000,- bekommt der AN nochmals 50 % (abzüglich der Lohnkosten) ausbezahlt - das ist der sogenannte Lohnausgleich, die komplett (ausgenommen DN-Anteil) das AMS finanziert. Für die restlichen 50 % bezahlt das AMS die gesamten SV-Kosten.

Damit dies abgerechnet werden kann, müssen zwei Lohnarten angelegt werden:

#### ¾ **1.) Lohnausgleich**

Das ist eigentlich eine "normale" Lohnart wie z.B. ein Gehalt. Besonderheit dabei: es muss das Abrechnungsschema 15 - Altersteilzeit: Lohnausgleich verwendet werden.

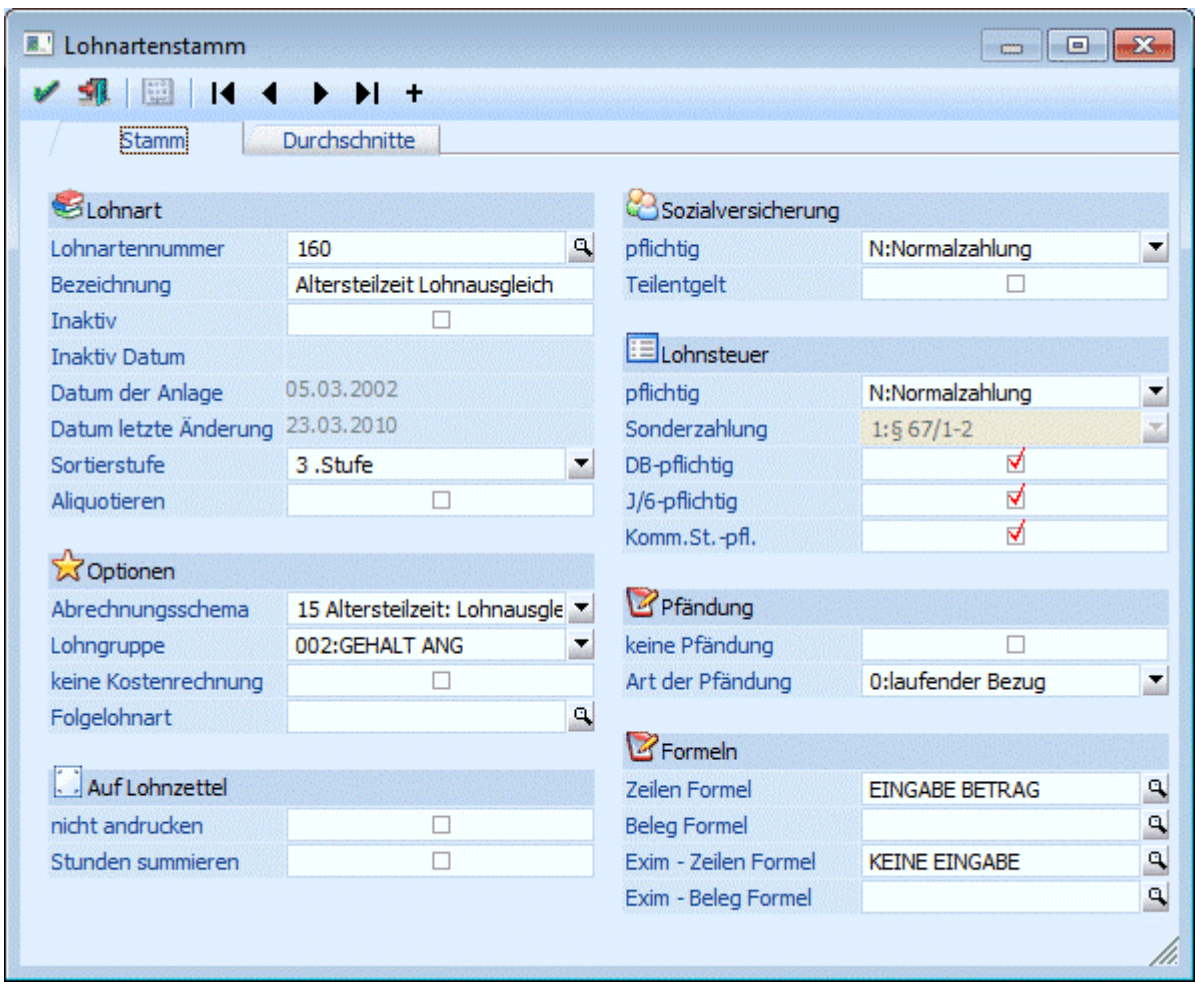

#### ¾ **2.) SV-Dienstgeberanteil**

Diese Lohnart weist einige Besonderheiten auf.

SV-mäßig wird sie wie ein Normalbzeug behandelt. Lohnsteuermäßig ist die Lohnart nicht pflichtig (ist ja auch kein richtiger Bezug). Dafür ist die Lohnart aber DB-, DZ- und KommSt.-pflichtig. Als Abrechnungsschema wird das Schema 20 - Altersteilzeit: SV-Dienstgeberanteil verwendet. Außerdem sollte die Checkbox "Lohnart nicht andrucken" aktiviert werden, damit sie nicht am Lohnzettel

(Abrechnungsbeleg) erscheint.

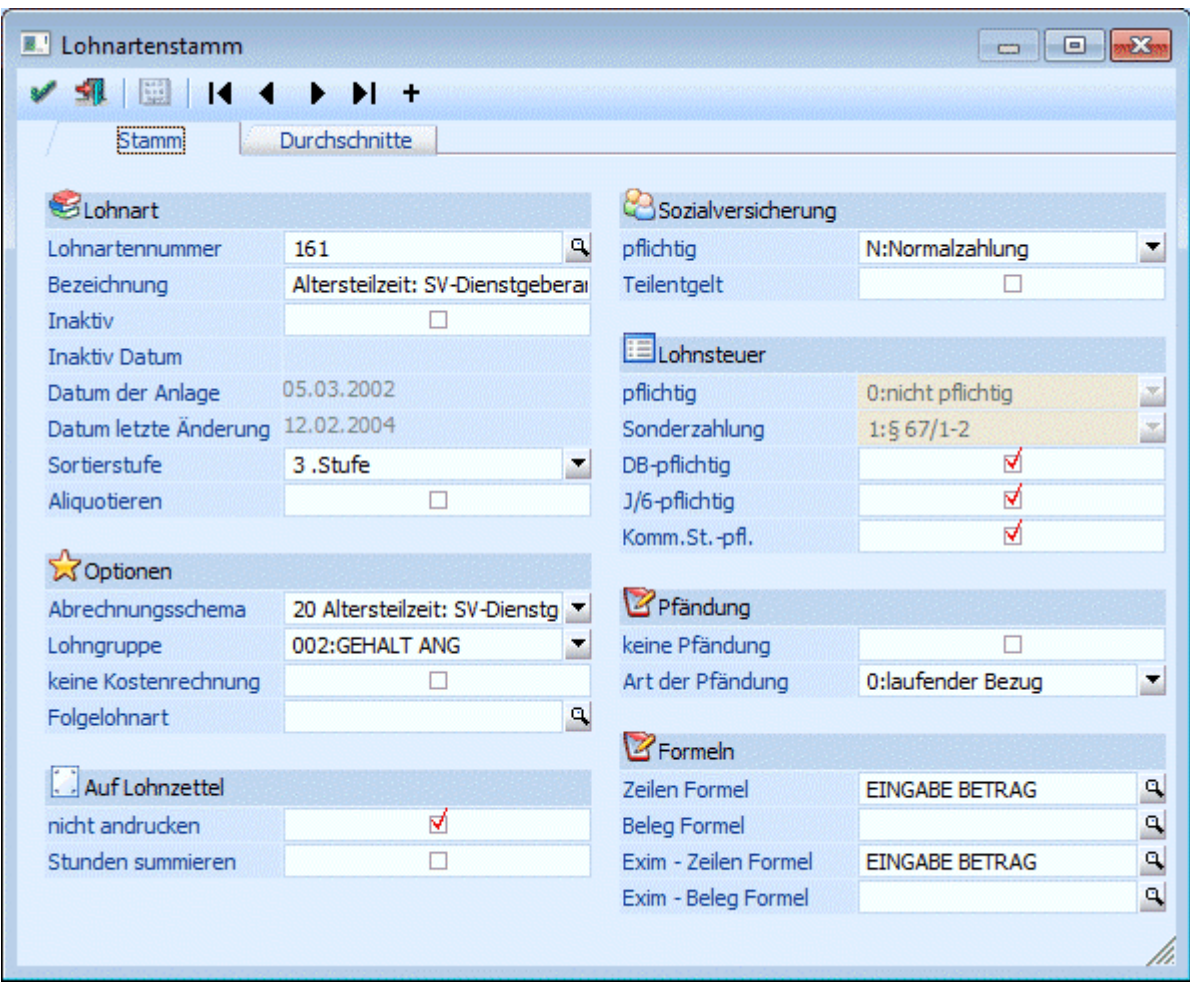

### **Abrechnung**

In der Abrechnung sieht das folgendermaßen aus:

Als normaler Bezug wird der um die Herabsetzung gekürzte Betrag abgerechnet.

Als Lohnausgleich werden 50 % des Herabsetzungsbetrags abgerechnet - dabei wird aber max. bis zur Höchstbemessungsgrundlage aufgefüllt.

Als SV-Dienstgeberanteil wird dann der Rest auf den ursprünglichen Bezug abgerechnet (sofern in der Höchstbemessungsgrundlage noch Platz ist).

# **Beispiel (alle Beträge beziehen sich auf das Jahr 2010):**

In unserem Beispiel hat der AN vorher 3.000,- verdient - als Herabsetzung wurden 50 % der Normalarbeitszeit vereinbart. D.h. der Normalbezug beträgt 1.500,-, der Lohnausgleich beträgt 750,- und nochmals 750,- werden für den SV-Dienstgeberanteil abgerechnet.

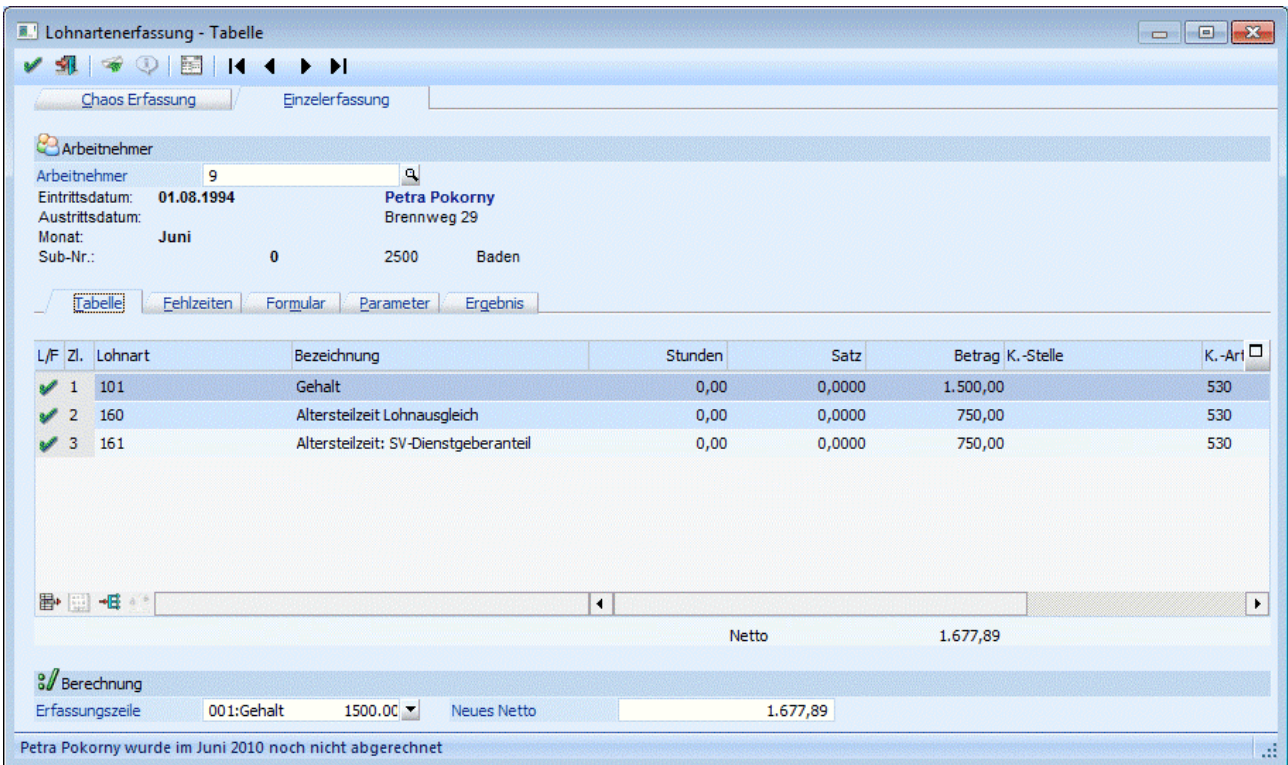

Der Arbeitnehmer zahlt für insgesamt 2.250,- normal die SV und auch die LST. Achtung: den KU- und WF-Beitrag muss der AN für die gesamte SV-BMG (in unserem Beispiel also 3.000,-) abführen.

Der Arbeitgeber zahlt für 2.250,- die Lohnsteuer und für 3.000,- die Sozialversicherung (wobei dies zum Großteil vom AMS rückvergütet wird). Die Berechnung der Bemessungsgrundlagen für DB, DZ und KommSt. erfolgt nach eigenen Regelungen (für den SV-Dienstgeberanteil [in unserem Beispiel die Lohnart 161] wird nur die darauf entfallene SV zur Bemessungsgrundlage dazugerechnet).

Der SV-Anteil, der vom Dienstgeber übernommen wird, wird in den Bruttobezug hineingerechnet (geltwerter Vorteil), dann aber wieder als Werbungskosten abgezogen, dieser Betrag erhöht auch das J/6 des AN. Der SV-Anteil, der vom DG übernommen wird, wird am Jahreslohnkonto in einer eigenen Rubrik "SV-AN Anteil vom DG übernommen" ausgewiesen.

# **3.9. Betriebliche Vorsorge - Unterbrechungen**

Bei der Abrechnung der Betrieblichen Vorsorge müssen bei Unterbrechungen besondere Bestimmungen beachtet werden.

# **3.9.1. Rechtsvorschriften**

### **Was sind Unterbrechungen?**

Unterbrechungen sind Zeiten, für die der AN keinen oder nur mehr einen Teil seiner Bezüge erhält, der AN aber trotzdem noch BV-beitragspflichtig ist. Solche Unterbrechungen können sein:

- Präsenz-, Ausbildungs- oder Zivildienst
- Wochen- oder Krankengeld
- Zeiten für Kinderbetreuung
- □ Bildungs- und Familienhospizkarenz
- Unbezahlter Urlaub

# **Warum sind Unterbrechungen überhaupt für die BV relevant?**

Nachdem Unterbrechungen auch nach dem "alten" Schema keine Minderung des Abfertigungsanspruches darstellten, werden diese Unterbrechungen auch nach dem neuen System entsprechend berücksichtigt. Nachdem durch die Unterbrechung aber teilweise kein Entgelt gezahlt wird, muss ein fiktiver Betrag errechnet werden, der nur die Bemessungsgrundlage für den BV-Beitrag erhöht.

#### **Wie erfolgt die Berechnung der BV-Bemessung bei Unterbrechungen?**

Es ist jeweils von der Art der Unterbrechung abhängig, wie bzw. mit welchen Beträgen die Bemessungsgrundlage ermittelt wird.

#### **1.) Präsenz-, Ausbildung- oder Zivildienst**

Bei einer Unterbrechung durch Präsenz-, Ausbildung- oder Zivildienst (das Arbeitsverhältnis bleibt weiterhin aufrecht) hat der AN Anspruch auf eine Beitragsleistung des Arbeitgebers, wobei für die entsprechende Anzahl von Tagen das Kinderbetreuungsgeld (=KBG, beträgt derzeit € 14,54 / Tag) zur Bemessungsgrundlage hinzugefügt wird.

#### **Beispiel:**

Beginn des Präsenzdienstes 7. Mai 2003

Die Bemessungsgrundlage für die Berechnung der BV-Beiträge betragen

- im Mai
	- Arbeitsentgelt (1.5. bis 6.5) + KGB für 25 Tage (7.5. bis 31.5.)
- □ ab Juni bis zur Wiederkehr KBG \* 30 Tage

#### **2.) Wochengeld**

Wenn das Wochengeld in Anspruch genommen wird, dann muss die Bemessungsgrundlage für die BV-Berechnung um einen fiktiven Betrag erhöht werden. Dabei wird der Betrag aus dem Bezug des letzten vollständigen Monats berechnet.

#### **Beispiel:**

Beginn des Anspruches auf Wochengeld 10. Mai 2003 Letztes vollständige Monat ist der April

Die Bemessungsgrundlage für die Berechnung der BV-Beiträge betragen

- im Mai
	- Arbeitsentgelt (1.5. bis 9.5) + (Entgelt April / 30) \* 22 Tage (10.5. bis 31.5.)
- ab Juni
	- Entgelt April

# **3.) Krankengeld**

Wenn das Krankengeld in Anspruch genommen wird, dann muss die Bemessungsgrundlage für die BV-Berechnung um einen fiktiven Betrag erhöht werden. Dabei wird der Betrag aus dem halben Bezug des letzten vollständigen Monats berechnet.

### **Beispiel:**

Beginn des Krankenstandes 13. März 2003 Letztes Monat vor Eintritt des Krankenstandes ist der Februar 2003 Ende des Entgeltanspruches zu 50 % ist der 4. Juni 2003 Ende des Entgeltanspruches zu 100 % ist der 7. Mai 2003 Beginn des Entgeltanspruches zu 50 % ist der 8. Mai 2003 Beginn des Entgeltanspruches zu 25 % bzw. der entgeltlosen Zeit ist der 5. Juni 2003

#### **WINLine® LOHN** MESONIC © 2012

Die Bemessungsgrundlage für die Berechnung der BV-Beiträge betragen

 Im März Arbeitsentgelt (1.3. bis 12.3.) + Krankenentgelt zu 100 % (13.3. bis 31.3.) Im April Krankenentgelt zu 100 % (1.4. bis 30.4)  $\Box$  Im Mai Krankenentgelt zu 100 % (1.5. bis 7.5.) + Krankenentgelt zu 50 % (8.5. bis 31.5.) + (Entgelt Februar / 2 / 30) \* 24 Tage (8.5. bis 31.5.)  $\square$  Im Juni Krankenentgelt zu 50 % (1.6. bis 4.6.) + (Entgelt Februar / 2 / 30) \* 4 Tage (1.6. bis 4.6.) + (Entgelt Februar / 2 / 30) \* 26 Tage (5.6. bis 30.6.)  $\square$  Im Juli Entgelt Februar / 2

# **4.) Zeiten für Kinderbetreuung und Karenzzeiten**

Für diese Zeiten hat der Arbeitnehmer Anspruch auf Beitragsleistung gegen den Familienlastenausgleichsfonds.

# **5.) Unbezahlter Urlaub**

Für die Zeit eines unbezahlten Urlaubs muss kein BV-Beitrag geleistet werden, da auch kein Entgeltanspruch besteht.

# **3.9.2. Umsetzung in der WINLine**

Nachdem für die Unterbrechungszeiträume teilweise nur "fiktive" Bezüge herangezogen werden müssen (diese Bezüge werden ja nicht tatsächlich abgerechnet und ausgezahlt), müssen im WINLine LOHN diese Bezüge gesondert verwaltet werden:

#### **ad 1.) Präsenz-, Ausbildung- oder Zivildienst**

In diesem Fall empfiehlt es sich, eine eigene Lohnart anzulegen. Besonderheit dabei: es muss das Abrechnungsschema "22 Hinzurechnungsbetrag zur BV-Bemessung" verwendet werden, das nur die BV-Bemessungsgrundlage erhöht.

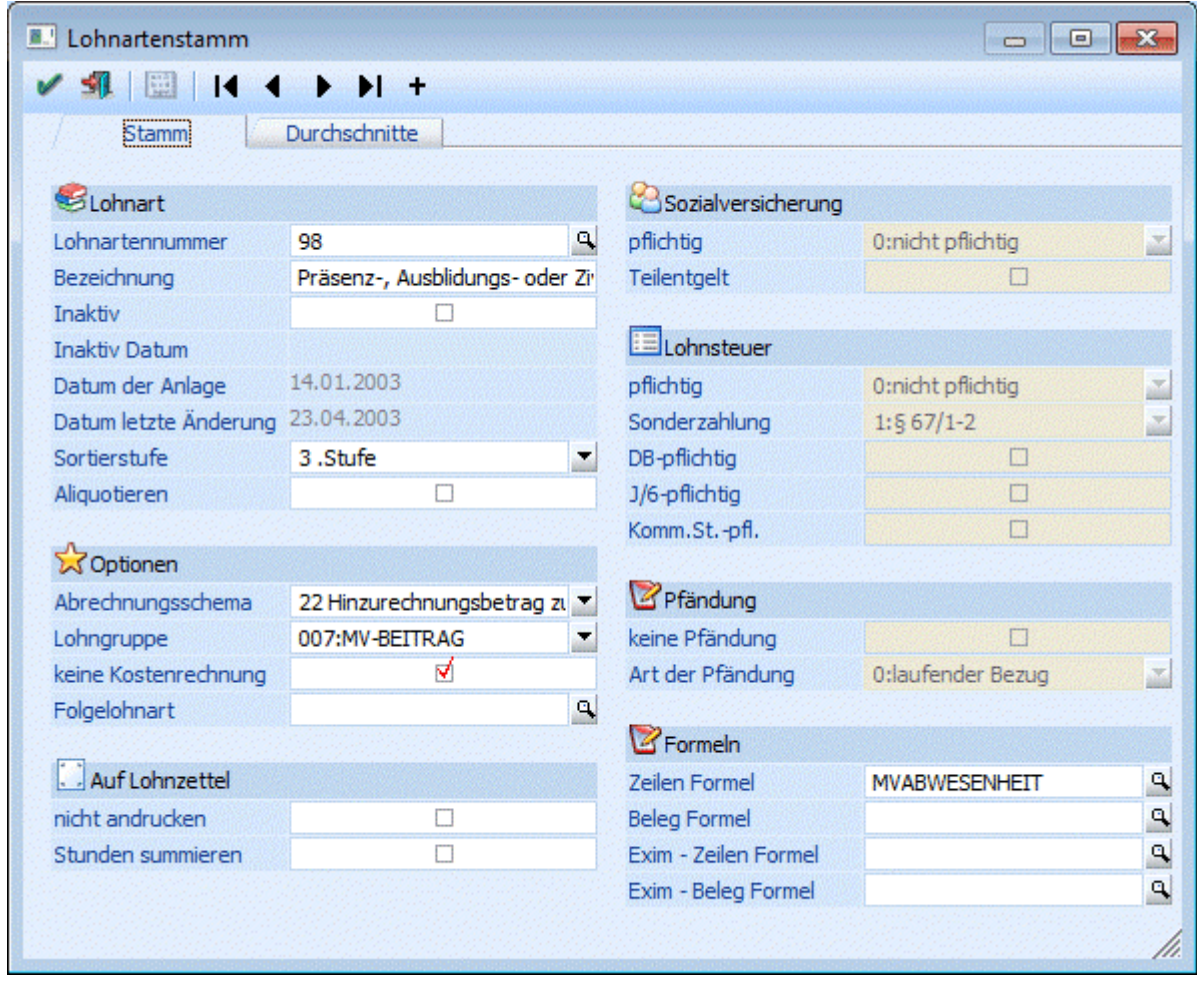

# **Beispiel für die Lohnart "Präsenz-, Ausbildungs- oder Zivildienst"**

Dazu ist es dann auch noch sinnvoll, das Kinderbetreuungsgeld als Firmenkonstante anzulegen, damit der Betrag nicht immer wieder neu eingegeben werden muss. Dazu kann dann auch noch die Formel so angelegt werden, das nur die Anzahl der Tage eingegeben werden muss, das Kinderbetreuungsgeld wird dann aus der Firmenkonstante geholt.

# **Beispiel für die Formel, wenn das KBG in der Firmenkonstante 5 gespeichert ist.**

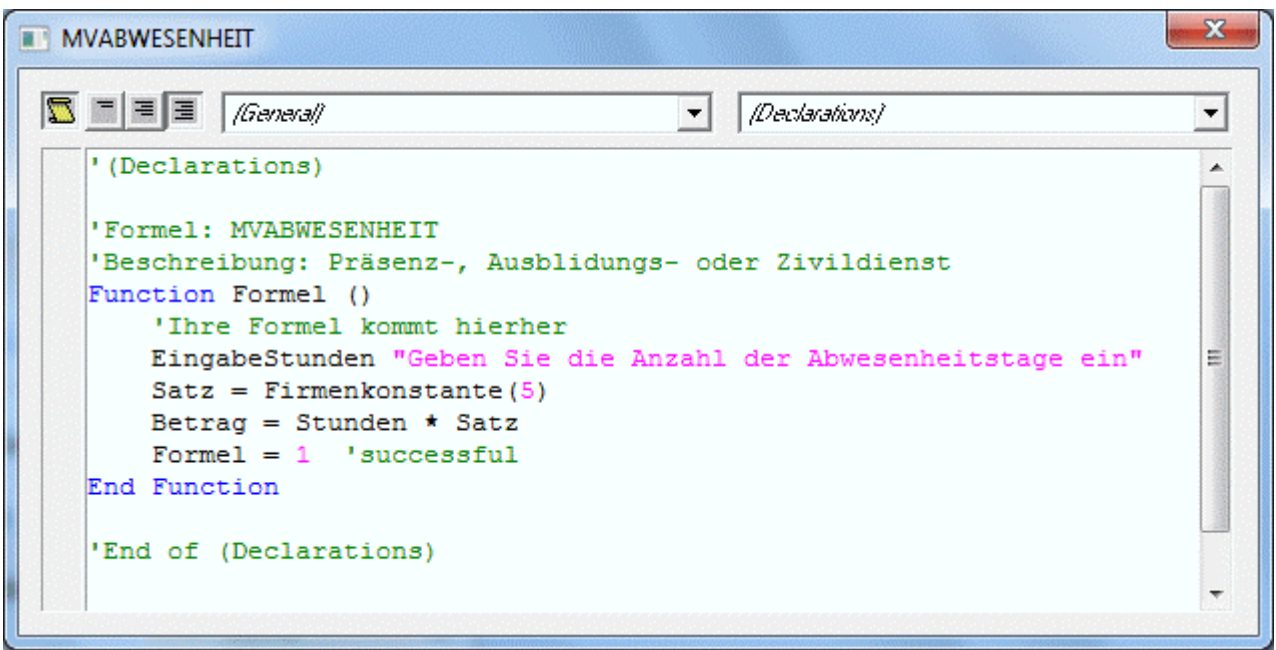

Mit dem Befehl "EingabeStunden" wird zuerst die Anzahl der Tage der Abwesenheit eingetragen. Mit der Funktion "Satz = Firmenkonstante(5)" wird die Firmenkonstante 5 (das ist in unserem Beispiel das KBG von € 14,53) abgeholt und in den Satz (Stundensatz) gestellt. Danach wird mit der Operation "Betrag = Stunden \* Satz" das Ergebnis aus den Anzahl der Tagen \* den KBG errechnet.

In der Abrechnung wird zuerst der "normale" Bezug für die 6 Arbeitstage erfasst. Dazu kommt dann die Lohnart "98 - Präsenz-, Ausbildungs- oder Zivildienst", mit der die restlichen 25 Tage mit KBG abgerechnet werden. Das KBG erhöht nur die BV-Bemessung, hat aber keinen Einfluss auf das Brutto oder den Nettoauszahlungsbetrag. Ab Juni wird dann nur mehr die Lohnart "98 - Präsenz-, Ausbildungs- oder Zivildienst" für 30 Tage abgerechnet.

#### **ad 2.) Wochengeld**

In diesem Fall empfiehlt es sich, eine eigene Lohnart anzulegen. Besonderheit dabei: es muss das Abrechnungsschema "22 Hinzurechnungsbetrag zur BV-Bemessung" verwendet werden, das nur die BV-Bemessungsgrundlage erhöht.

# **Beispiel für die Lohnart "Wochengeld"**

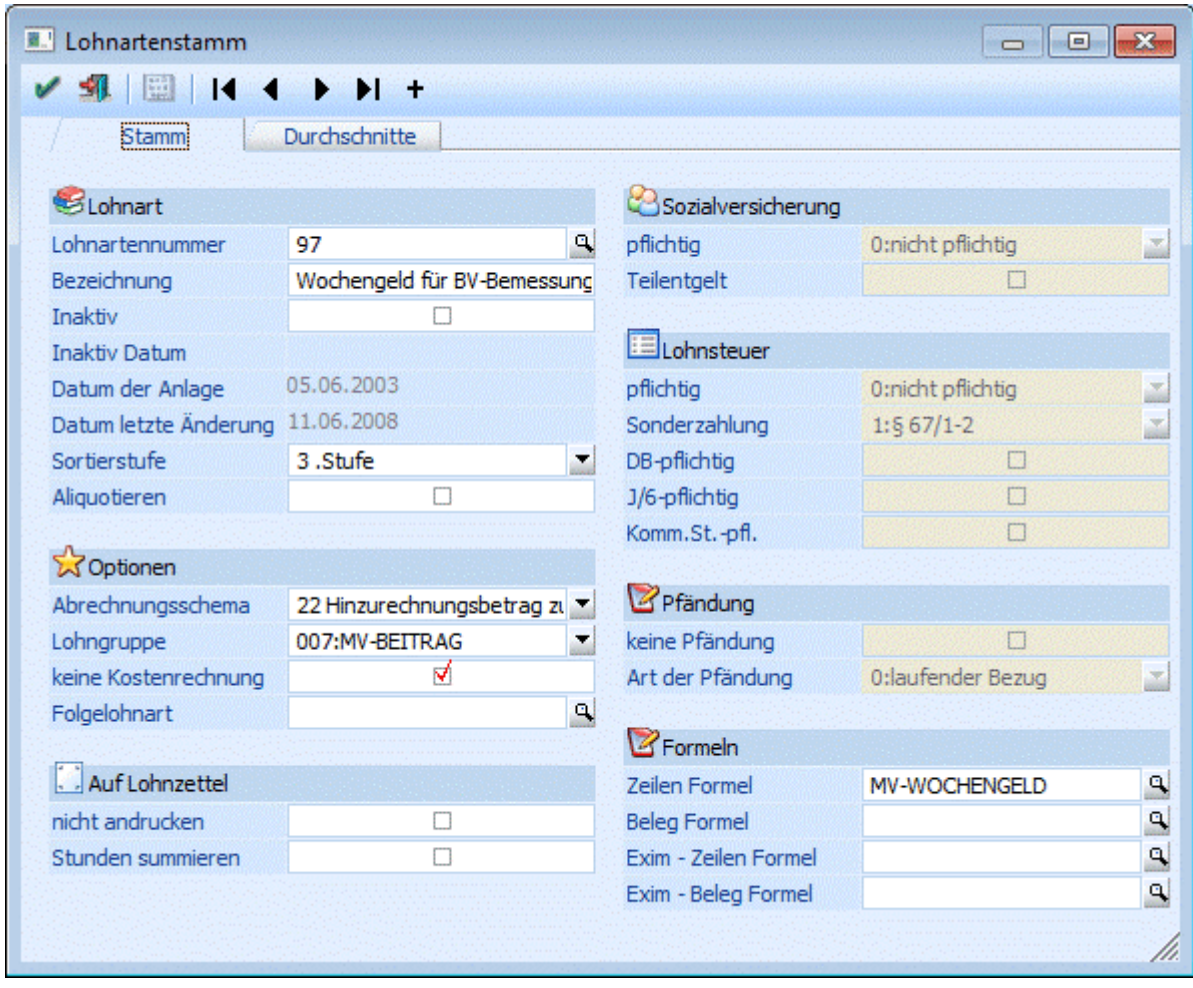

Dazu kann dann eine Formel verwendet werden, die das Wochengeld automatisch errechnet.

# **Beispiel für eine Formel zur Berechnung des fiktiven Wochengeldes**

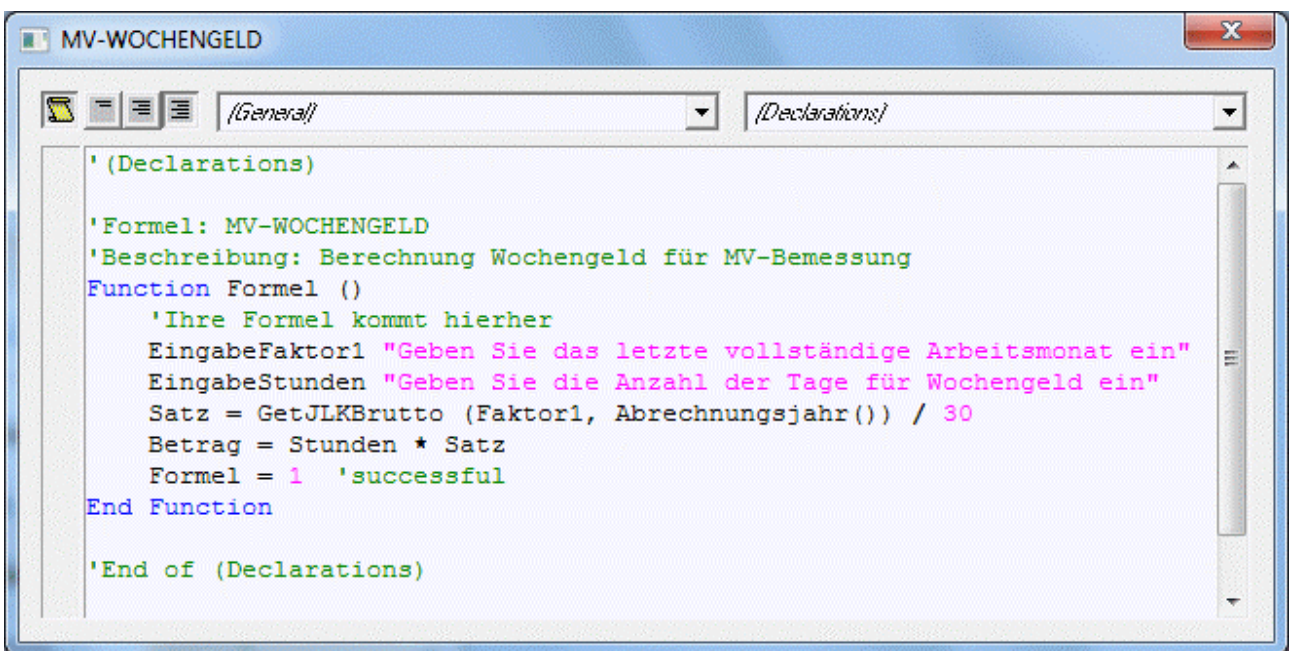

Mit dem Befehl "EingabeFaktor1" wird die Zahl des Monats eingegeben, in dem der AN einen vollständigen Bezug erhalten hat. Diese Zahl wird gespeichert. Mit dem Befehl "EingabeStunden" wird die Anzahl der Tage angegeben, für die der AN Wochengeld bekommt. Mit dem Befehl "Satz = GetJLKBrutto (Faktor1, Abrechnungsjahr()) / 30" wird der Bruttobezug des aktuellen Abrechnungsjahres und des zuvor eingegebenen Monats abgeholt und durch 30 gerechnet. Und mit dem Befehl "Betrag = Stunden \* Satz" wird die Anzahl der Tage mit dem errechneten Wochengeld multipliziert.

In der Abrechnung wird zuerst der "normale" Bezug für die ersten 9 Tage erfasst. Dazu kommt dann die Lohnart "97 - Wochengeld", die für 22 Tage abgerechnet wird. Ab Juni erfolgt nur mehr die Abrechnung der Lohnart "97 - Wochengeld", das nur mehr die Bemessungsgrundlage der BV erhöht.

#### **ad 3.) Krankengeld**

In diesem Fall empfiehlt es sich, eine eigene Lohnart anzulegen. Besonderheit dabei: es muss das Abrechnungsschema "22 Hinzurechnungsbetrag zur BV-Bemessung" verwendet werden, das nur die BV-Bemessungsgrundlage erhöht.

# **Beispiel für die Lohnart "Krankengeld BV 50 %"**

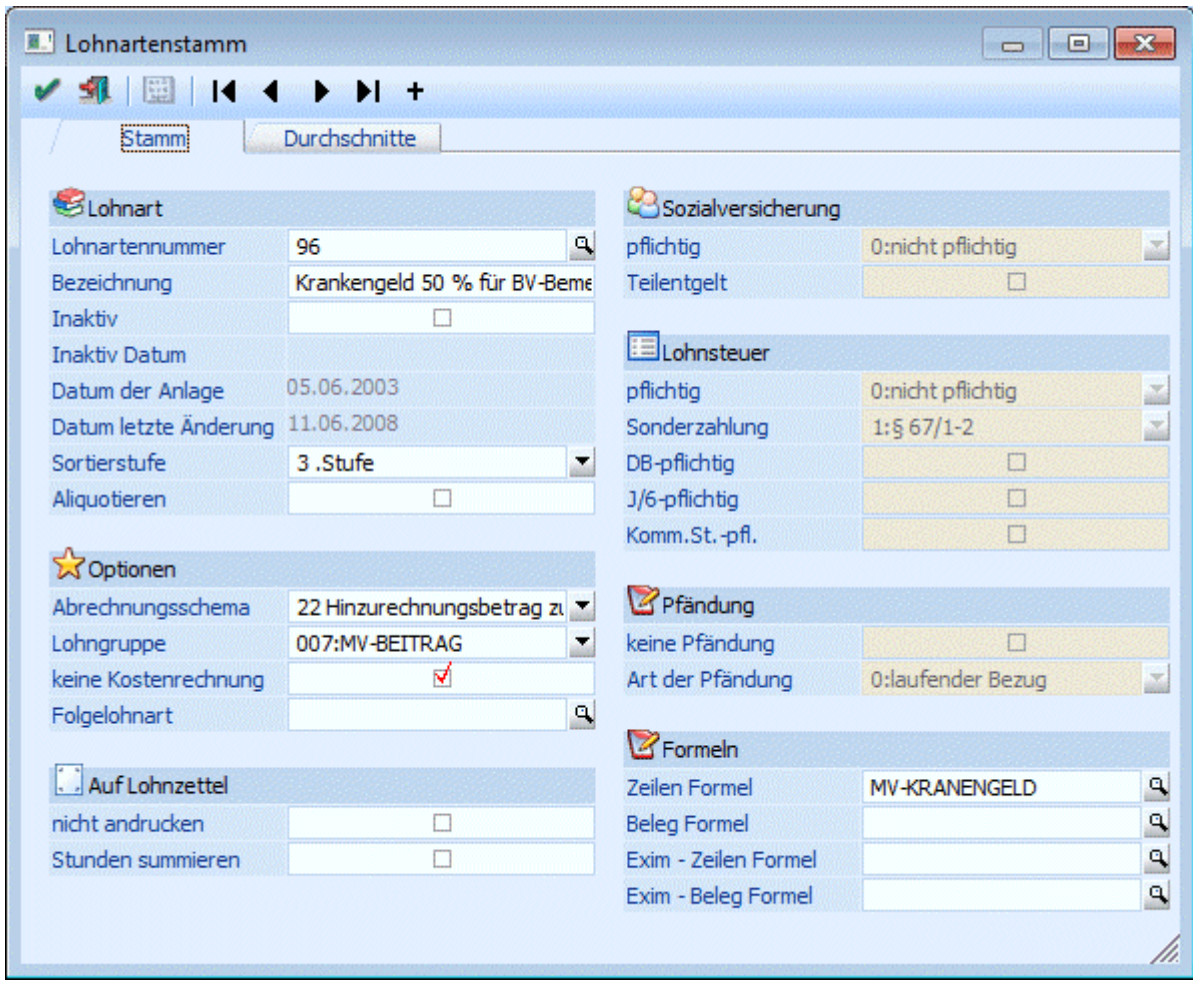

Dazu kann dann eine Formel verwendet werden, die das Krankengeld automatisch errechnet.

# **Beispiel für eine Formel zur Berechnung des fiktiven Krankengeldes**

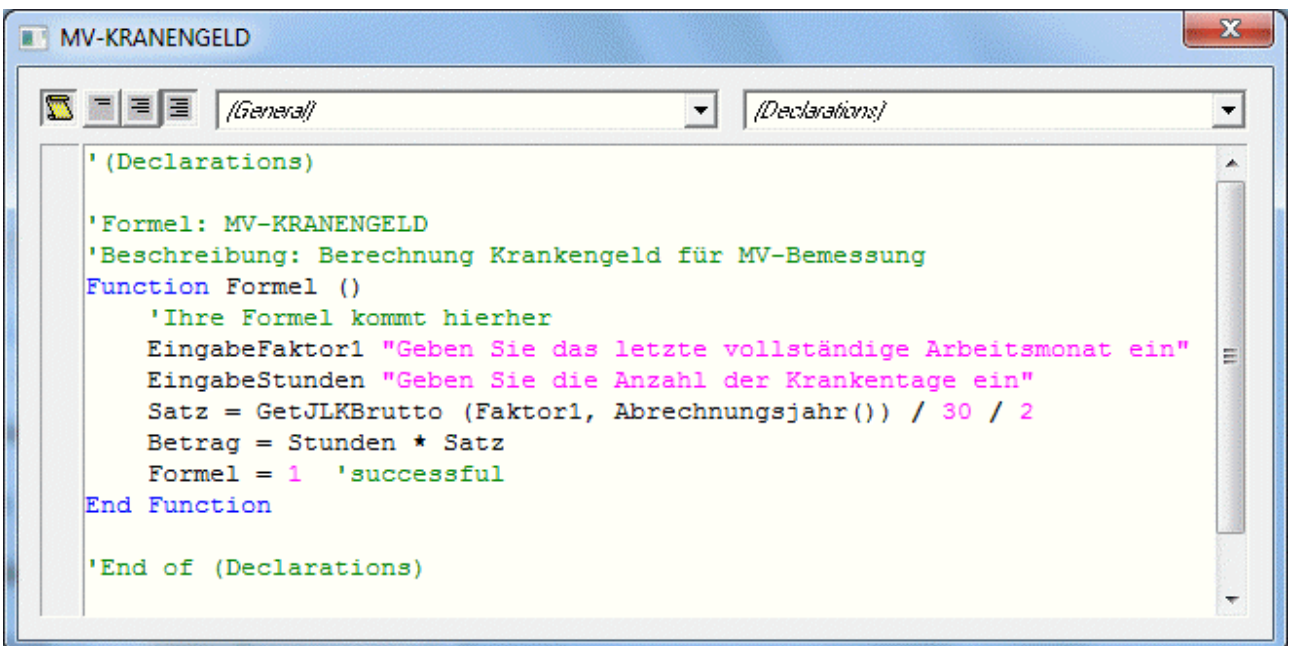

Mit dem Befehl "EingabeFaktor1" wird die Zahl des Monats eingegeben, in dem der AN einen vollständigen Bezug erhalten hat. Diese Zahl wird gespeichert. Mit dem Befehl "EingabeStunden" wird die Anzahl der Tage angegeben, für die der AN fiktives Krankengeld bekommt. Mit dem Befehl "Satz = GetJLKBrutto (Faktor1, Abrechnungsjahr()) / 30 / 2" wird der halbe Bruttobezug des aktuellen Abrechnungsjahres und des zuvor eingegebenen Monats abgeholt und durch 30 gerechnet. Und mit dem Befehl "Betrag = Stunden \* Satz" wird die Anzahl der Tage mit dem errechneten Krankengeld multipliziert.

In der Abrechnung März werden zuerst die "normalen" Bezüge für 12 Tage erfasst, dazu kommt dann das Krankengeld 100 % für die restlichen Tage. In der April-Abrechnung wird nur das Krankengeld 100 % abgerechnet. Im Mai wird für 7 Tage das Krankengeld 100 % abgerechnet, dazu kommt dann das Krankengeld 50 % für 24 Tage. Ebenfalls für 24 Tage muss nun die Lohnart "96 - Krankengeld BV 50 %" erfasst werden, die wiederum nur die Bemessungsgrundlage der BV erhöht. Im Juni wird das Krankengeld 50 % nur mehr für 4 Tage ausbezahlt, die Lohnart "96 - Krankengeld BV 50 %" hingegen muss für 30 Tage abgerechnet werden. Ab Juli wird nur mehr die Lohnart "96 - Krankengeld BV 50 %" abgerechnet.

#### **ad 4.) Zeiten für Kinderbetreuung und Karenzzeiten und 5.) Unbezahlter Urlaub**

Diese beiden Punkte haben für die Lohnverrechnung keine direkte Auswirkung, es müssen keine weiteren Lohnarten angelegt oder erfasst werden. Wird eine Lohnart mit dem Abrechnungsschema "07 Unbezahlter Urlaub ( "Blautage" )" abgerechnet, dann wird dieser Bezug auch nicht in die Bemessungsgrundlage der BV eingerechnet.

# **3.10. Zukunftssicherung**

Dienstgeber und -nehmer vereinbaren, dass ein Teil des Bezuges des Dienstnehmers durch Entrichtung eines Beitrages in einen Lebensversicherungsvertrag zu Gunsten des Dienstnehmers ausbezahlt wird. Dieser Teil wird vom Gehalt in Abzug gebracht und vom Dienstgeber in die Lebensversicherung eingezahlt.

# **3.10.1. Gesetzliche Grundlagen**

#### §3 Abs. 1 Z. 15 lit. a legt fest:

Zuwendungen des Arbeitgebers für die Zukunftssicherung seiner Arbeitnehmer sind steuerfrei, soweit diese Zuwendungen an alle Arbeitnehmer oder bestimmte Gruppen seiner Arbeitnehmer geleistet werden oder dem Betriebsradfonds zufließen und für den einzelnen Arbeitnehmer € 300,-- jährlich nicht übersteigen.

# **3.10.2. Darstellung in der Lohnverrechnung**

Gemäß der Vereinbarung verzichtet der Dienstnehmer auf Auszahlung eines Teiles seines Bezuges zugunsten eines Zukunftssicherungsbeitrages. Dabei ist zwischen zwei Arten zu Unterscheiden:

- Durch die "Kürzung" durch die Zukunftssicherung ist der Bezug immer noch höher als der KV In diesem Fall wird die Zukunftssicherung im Wesentlichen wie ein Sachbezug abgerechnet.
- Durch die "Kürzung" durch die Zukunftssicherung ist der Bezug geringer als der KV Da die Sozialversicherungsbeiträge vom kollektivvertraglichen Mindestbezug zu entrichten sind, muss in diesem Fall der DG den Sozialversicherungsanteil DN für den Differenzbetrag übernehmen.

#### **Steuerfreier Zukunftssicherungsbeitrag keine Unterschreitung des kollektivvertraglichen Mindestbezugs**

Nach Abzug des Zukunftssicherungsbeitrages (€ 25,--) verdient der DN noch immer mehr als den kollektivvertraglichen Mindestbezug.

#### **Beispiel:**

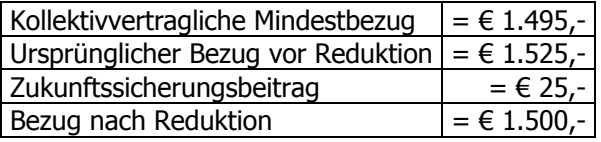

Für den Zukunftssicherungsbeitrag muss eine eigene Lohnart angelegt werden.

## **Beispiel:**

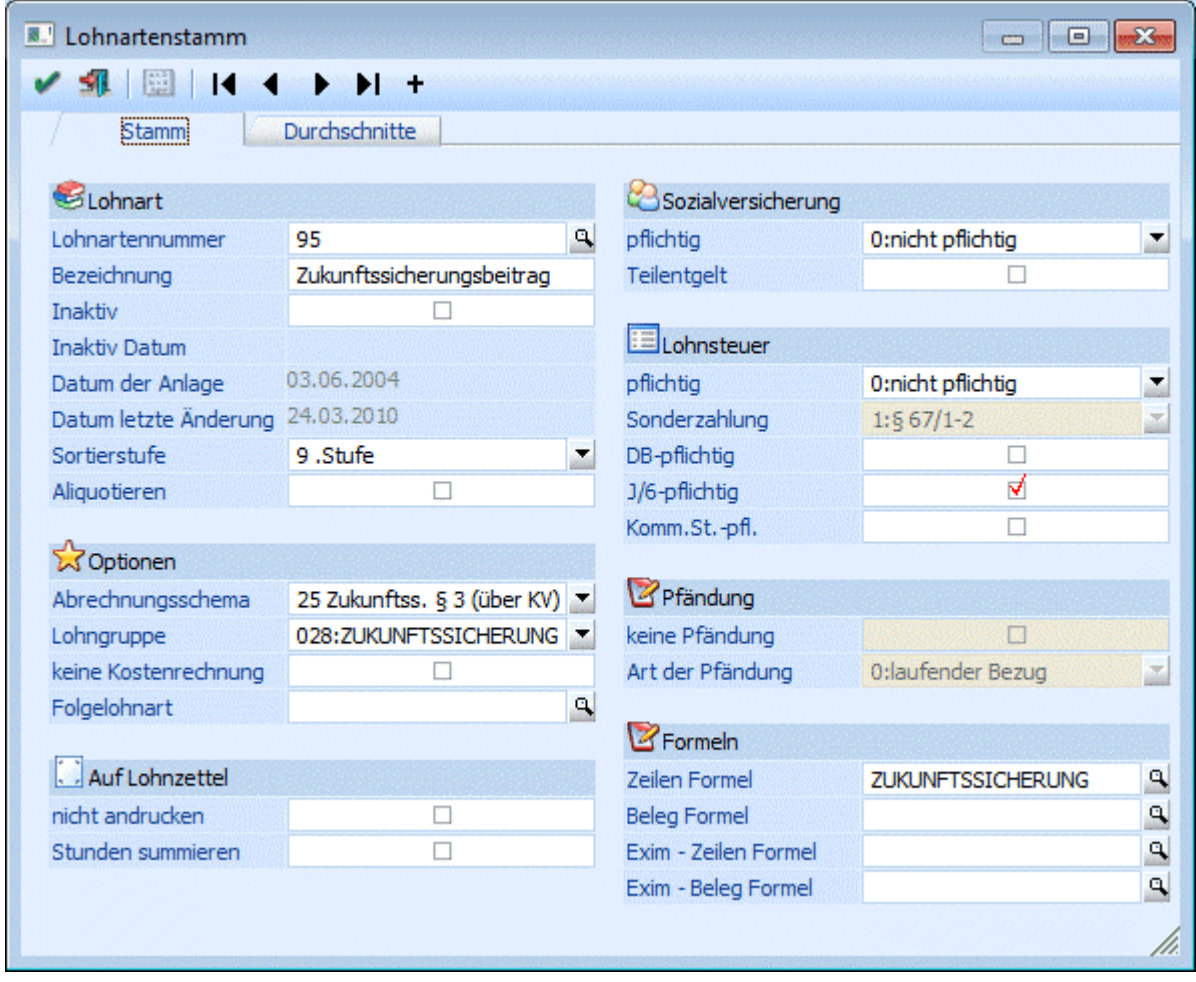

Durch das Abrechnungsschema "25 Zukunftss. § 3 Abs. 1 Z. 15 (über KV)" wird gesteuert, dass der Bezug ähnlich wie ein Sachbezug (erhöht das Brutto für das L16, wird aber bei der Auszahlung nicht berücksichtigt) abgerechnet wird. Bei der Lohnart sind folgende Einstellungen zu beachten:

- $\square$  Sozialversicherung/BV = nicht Pflichtig
- $\square$  Lohnsteuer = nicht Pflichtig
- $\Box$  DB / DB = nicht Pflichtig
- $J/6 =$  Pflichtig
- $\square$  KommSt. = nicht Pflichtig

Auf dem L16 wird der Betrag unter der Kennziffer 210, der steuerfreie Teil wird unter sonstige steuerfreie Bezüge und in Folge unter Kennziffer 243 ausgewiesen.

#### **Hinweis:**

Damit der Zukunftssicherungsbeitrag automatisch verarbeitet wird, empfiehlt es sich, dafür eine Firmenkonstante anzulegen, und diese auch über die Formel abzurufen.

#### **Steuerfreier Zukunftssicherungsbeitrag Unterschreitung des kollektivvertraglichen Mindestgehalts**

Wird durch die Reduktion des Bezuges die kollektivvertragliche Mindestentlohnung unterschritten, so übernimmt der Dienstgeber den Sozialversicherungsanteil des Dienstnehmers für die Differenz zwischen ausbezahltem Geldbezug (unterkollektivvertraglich) und der kollektivvertraglichen Mindestentlohnung.

# **Beispiel:**

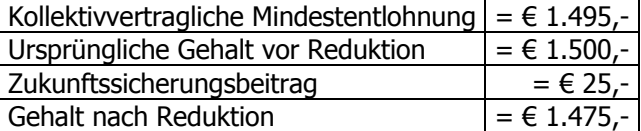

Für die € 20,-- muss der Dienstgeber den SV-Beitrag des Dienstnehmers übernehmen.

Damit die Abrechnung richtig durchgeführt wird, muss dafür eine eigene Lohnart angelegt werden, die wie folgt definiert werden muss.

#### **Beispiel:**

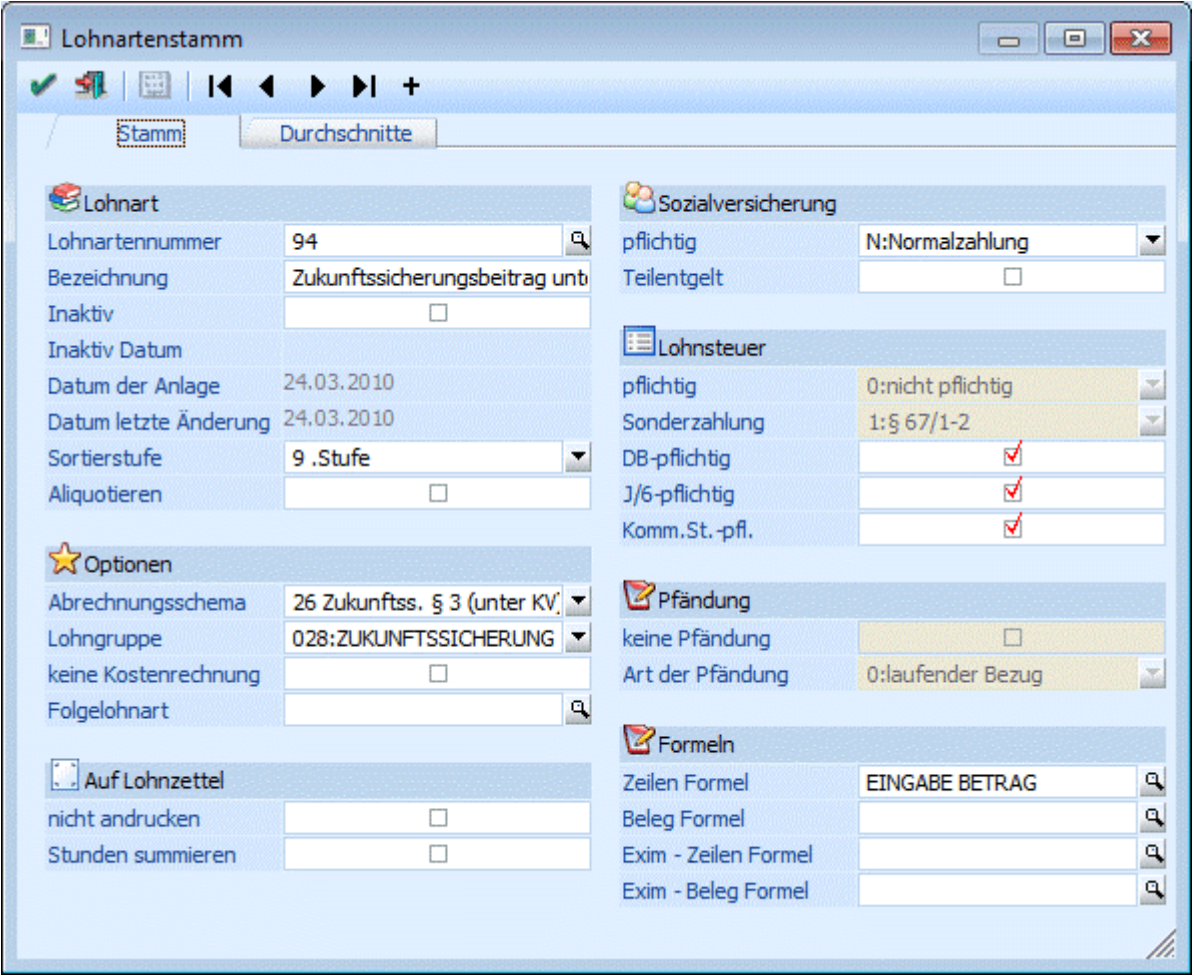

Durch das Abrechnungsschema "26 Zukunftss. § 3 Abs. 1 Z. 15 (unter KV)" wird gesteuert, dass der Bezug ähnlich wie die Altersteilzeit (die für den Betrag errechnete SV wird dem DG angelastet) abgerechnet wird. Bei der Lohnart sind folgende Einstellungen zu beachten:

- $\square$  Sozialversicherung/BV = Normalzahlung/Pflichtig
- $\square$  Lohnsteuer = nicht Pflichtig
- $\Box$  DB / DB = Pflichtig
- $J/6 =$  Pflichtig
- $\square$  KommSt. = Pflichtig

Auf dem L16 wird der Betrag unter der Kennziffer 210, der steuerfreie Teil wird unter sonstige steuerfreie Bezüge und in Folge unter Kennziffer 243 ausgewiesen.

# **Achtung:**

Der Teil, der ggf. den KV-Bezug übersteigt, muss mit einer Lohnart mit Abrechnungsschema 25 abgerechnet werden.

# **Sonderzahlungen**

Die Sonderzahlungen werden bei allen Beispielen aufgrund der vertraglichen Vereinbarung auf der Basis des Gehaltes vor Reduktion berechnet.

# **Abrechnungsbeispiel 1 (Anhand Werte von 2010):**

Ein Angestellter bezieht ein monatliches Bruttogehalt von € 1.500,-, im Zuge der Vereinbarung wird das monatliche Bruttogehalt um den maximal steuerfreien monatlichen Zukunftssicherungsbeitrag in der Höhe von € 25,- reduziert.

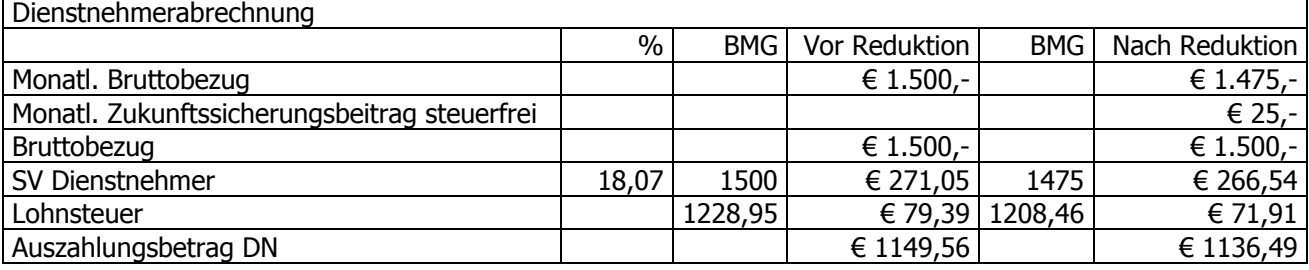

# Dienstgeberabrechnung

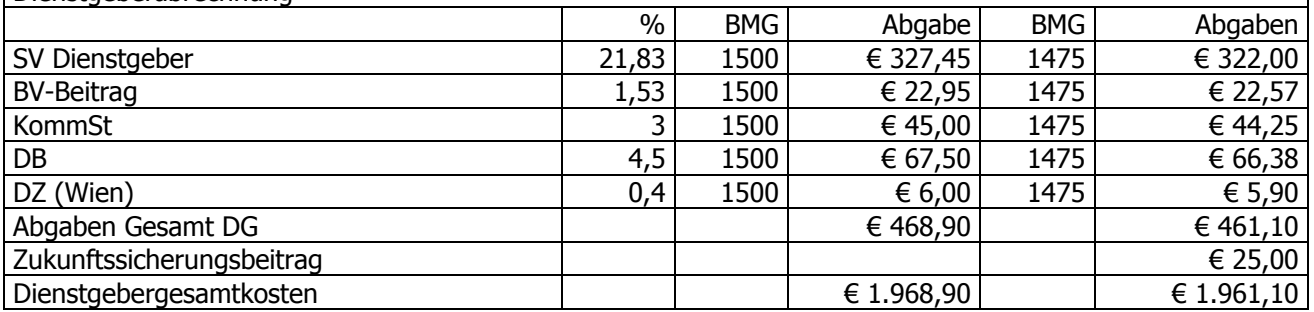

#### **Abrechnungsbeispiel 2 (Anhand Werte von 2010):**

Ein Angestellter bezieht ein monatliches Bruttogehalt von € 1.500,-, die kollektivvertragliche Mindestentlohnung beträgt € 1.495,-. Im Zuge der Vereinbarung wird das monatliche Bruttogehalt um den maximal steuerfreien monatlichen Zukunftssicherungsbeitrag in der Höhe von € 25,- reduziert, durch die Reduktion wird das kollektivvertragliche Mindestgehalt um € 20,- unterschritten.

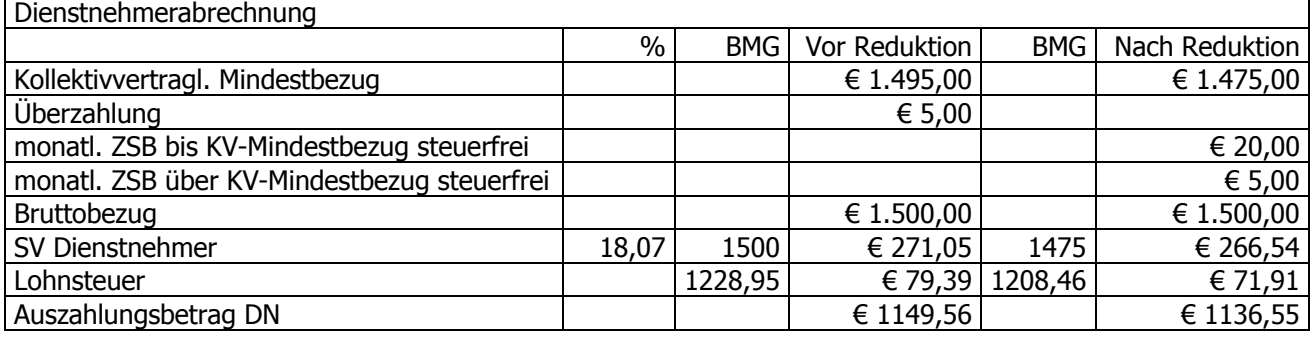

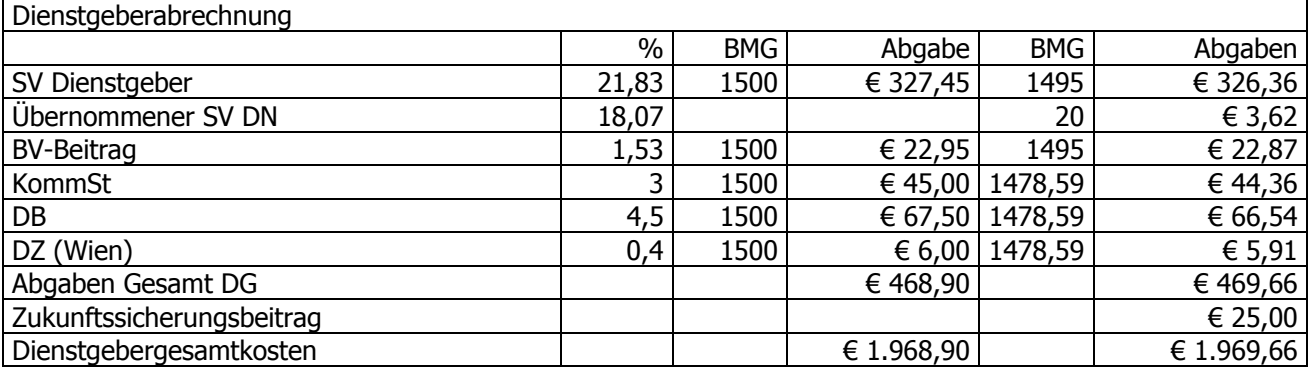

Im Abrechnungsbeispiel 2 wird durch die Reduktion des Bezugs der kollektivvertragliche Mindestbezug unterschritten. Der Dienstgeber übernimmt den SV-Anteil des DN für die Differenz zwischen ausbezahltem Geldbezug und dem kollektivvertraglichem Mindestbezug.

#### **Hinweis:**

Werden mit den Abrechnungsschemata 25 und 25 insgesamt mehr als € 300,- abgerechnet, wird vom Programm eine entsprechende Warnung ausgegeben. In diesem Fall muss der übersteigende Betrag "normal" abgerechnet werden (SV- und LST-Pflichtig).

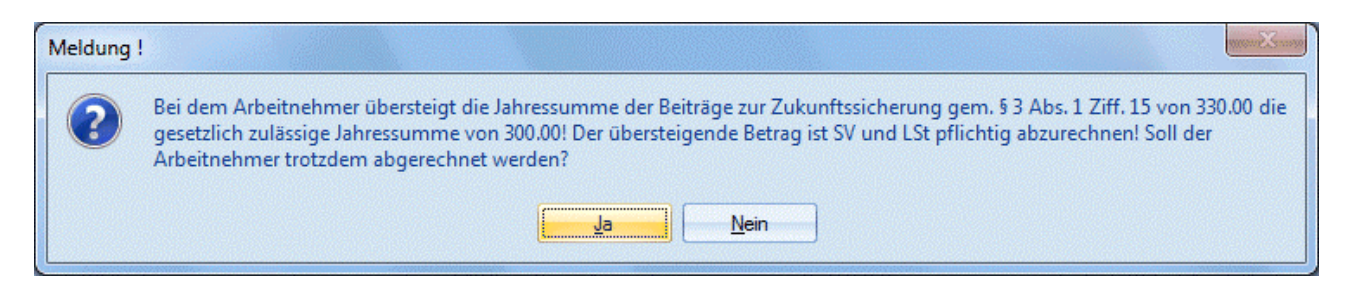

# **3.11. AV-Reduzierung - eine Zusammenfassung**

Seit 1. Juli 2008 kommt es für Bezieher geringer Einkommen zu einer Verminderung bzw. zu einem Entfall des Arbeitslosenversicherungsbeitrags des vom Arbeitnehmer zu tragenden Anteils. In dieser Ausgabe der LOHN - News möchten wir Ihnen einen Überblick über die Neuerungen und die dadurch aufgetretenen Fragen geben.

## **Wann wird der AV-Beitrag reduziert bzw. wann entfällt der AV-Beitrag für den DN?**

Die Höhe der Reduzierung des AV-Beitrags richtet sich nach der SV-Bemessungsgrundlage. Dabei gilt folgende Staffelung:

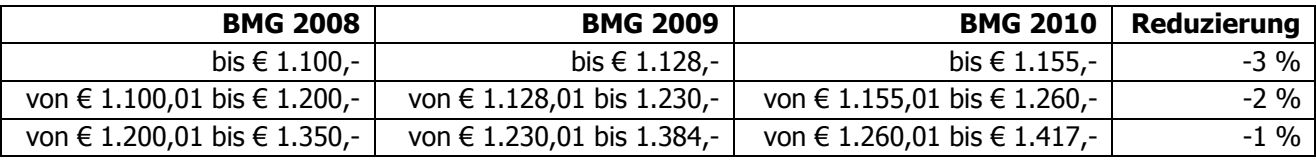

All jene Arbeitnehmer deren SV-Bemessungsgrundlage über € 1.417,- (für 2010) liegt, müssen weiterhin den Dienstnehmeranteil zum AV-Beitrag in Höhe von 3% tragen.

### **Hinweis:**

Die Werte der 3 Stufen werden jährlich angepaßt.

# **Wie wird die AV -Reduzierung in der WINLine gehandhabt?**

Die AV-Reduzierung wird in der WINLine für alle Arbeitnehmer, deren Beitragsgruppe AV pflichtig ist, automatisch bei der Abrechnung ermittelt. Im Abrechnungsergebnis können Sie sehen, in welcher Höhe die AV-Reduzierung berücksichtigt wurde.

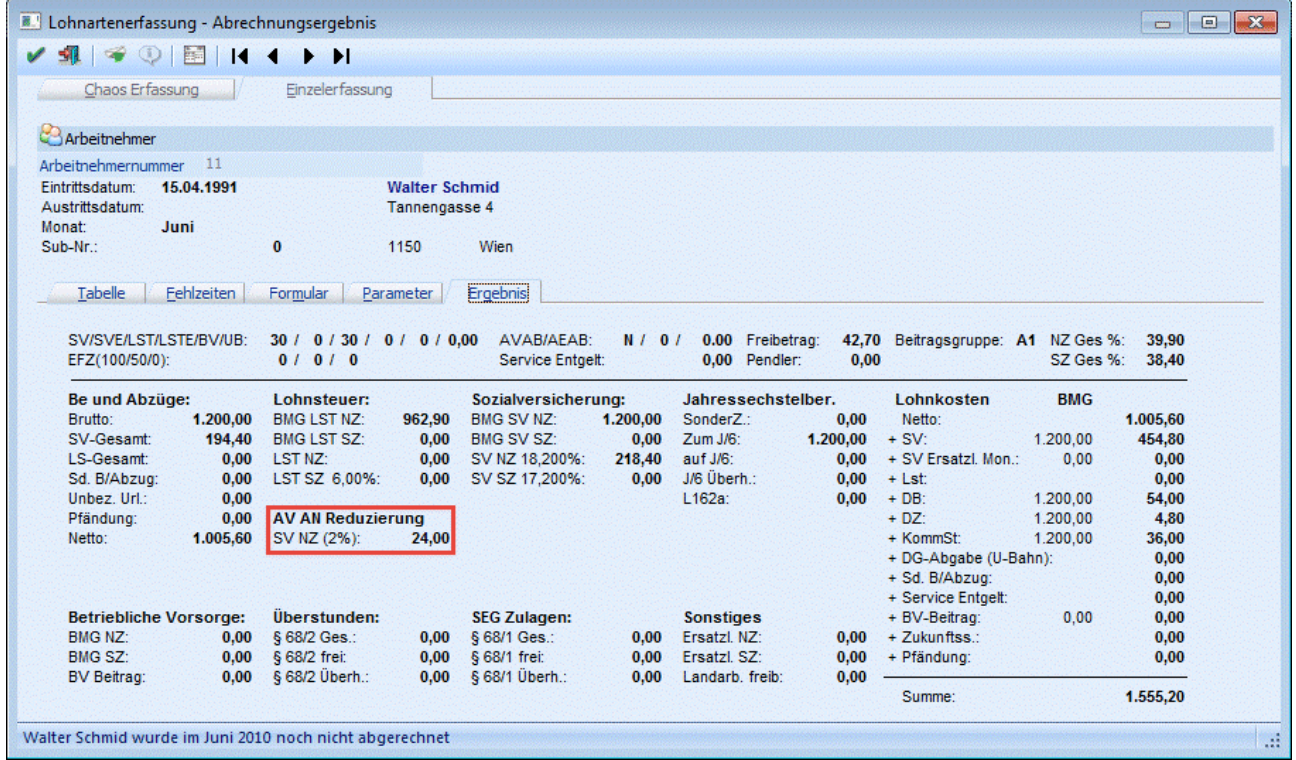

Am Beitragsgrundlagennachweis scheint die AV Reduzierung in einer eigenen Verrechnungsgruppe auf. Je nachdem um welchen Prozentsatz der AV Beitrag reduziert wurde, gibt es eine eigene Verrechnungsgruppe:

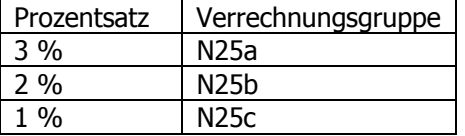

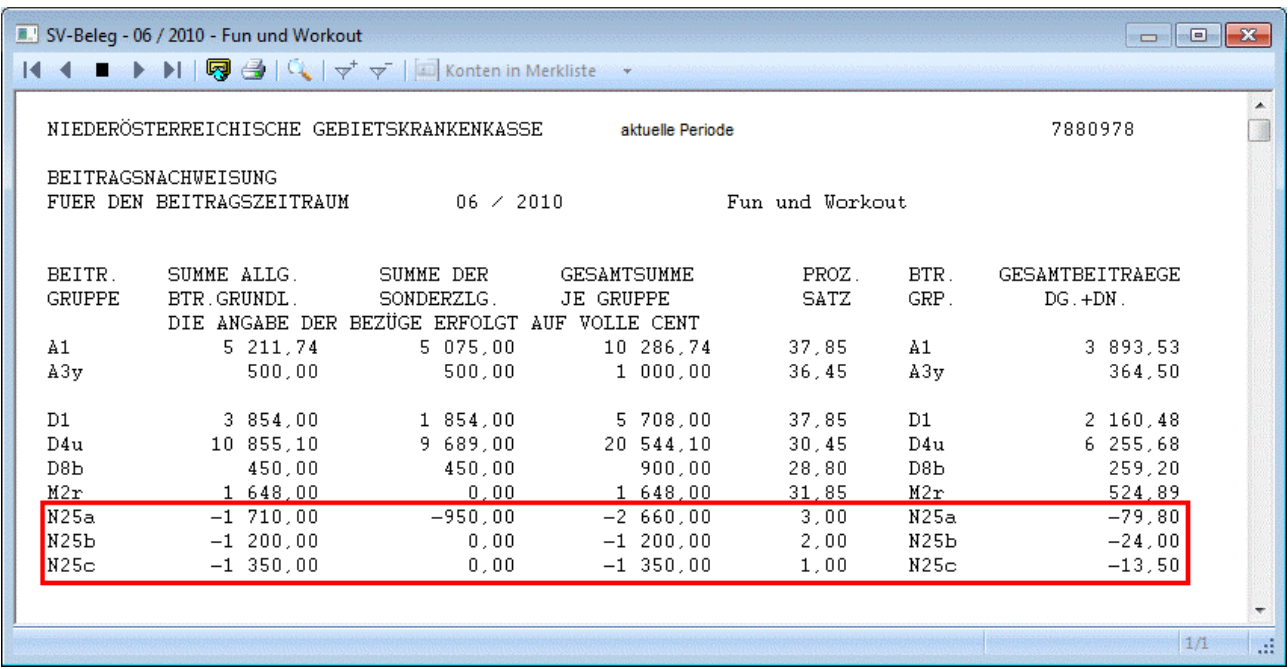

# **Wann muss die Checkbox "Verzicht auf AV Beitragsreduzierung" aktiviert werden?**

Im Arbeitnehmerstamm gibt es im Register SV eine Checkbox "Verzicht auf AV Beitragsreduzierung

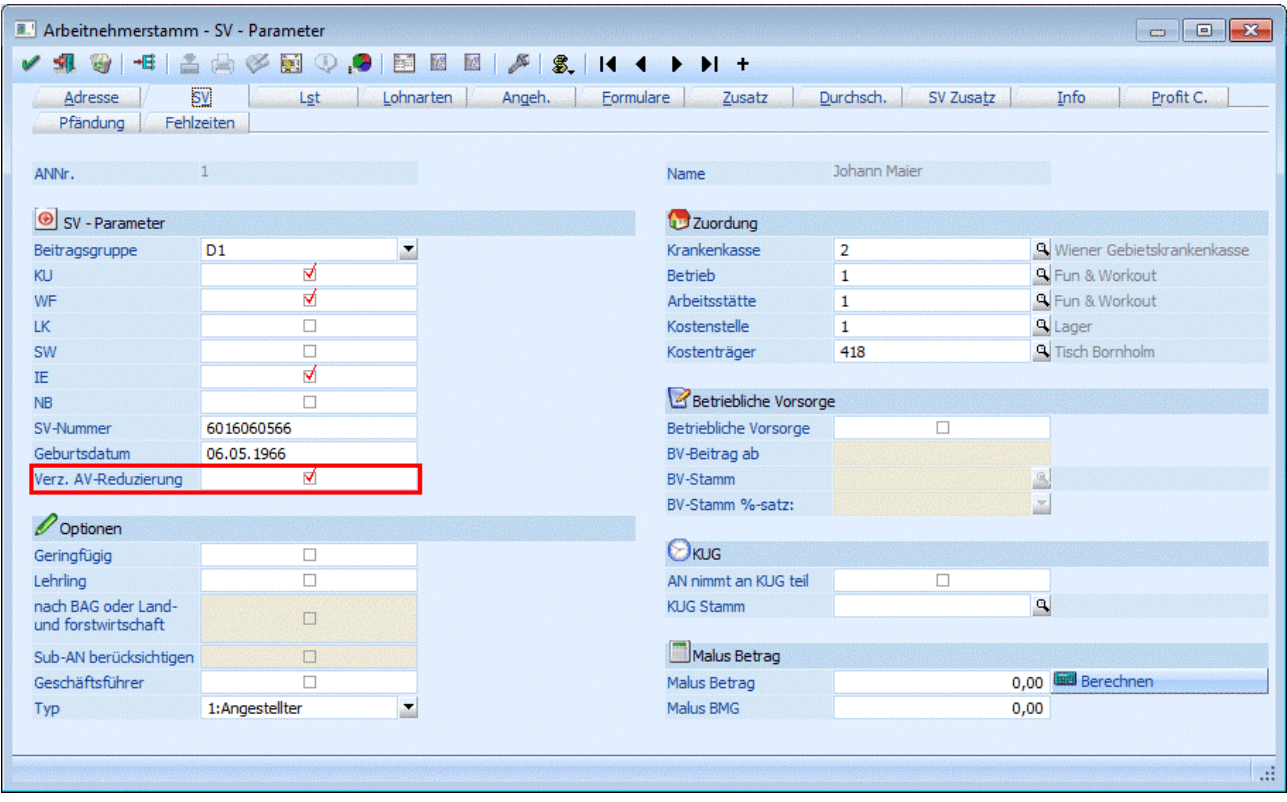

Diese Checkbox muss nur dann gesetzt werden, wenn mit Sub-Arbeitnehmern gearbeitet wird und zwar auch nur dann, wenn innerhalb einer Abrechnungsperiode ein Arbeitnehmer mit mehreren Sub-Arbeitnehmern abgerechnet wird. Der Grund ist, dass die AV-Reduzierung nicht pro Abrechnung sondern per Periode berücksichtigt werden darf.

# **WINLine® LOHN MESONIC © 2012**

# **Beispiel:**

Ein AN wird mit zwei Sub-Nummern geführt (1-001 und 1- 002). Dieser AN wird in der Abrechnungsperiode 10 mit beiden Sub-Nummern abgerechnet und daraus ergibt sich bei der Sub-Nummer 001 eine SV-Bemessungsgrundlage von € 600,- und bei der Sub-Nummer 002 eine SV-Bemessungsgrundlage von € 1.100,-. Beide Abrechnungen im Einzelnen betrachtet, würden unter die AV-Reduzierung fallen was in diesem Fall nicht zulässig währe, da die gesamte Abrechnungsperiode betrachtet werden muss. Zählt man nämlich die beiden Beträge zusammen, ergibt sich daraus eine BMG von insgesamt € 1.700,- und liegt somit deutlich über der Reduzierungsgrenze von € 1.384,-. Es muss daher beim Sub-Arbeitnehmer mit der Nummer 1-001 die Checkbox "Verzicht auf AV Beitragsreduzierung" gesetzt werden. Dann wird beim Abrechnen dieser Sub-Nummer die AV-Reduzierung vorerst nicht berücksichtigt, sondern erst bei der Abrechnung des Sub-Arbeitnehmers mit der Nummer 1-002. Achten Sie darauf, dass beim Sub-002 auch die Checkbox "BMG von Sub-AN berücksichtigen" aktiviert ist.

# **Muss bei einem untermonatigen Eintritt bzw. Austritt eine fiktive Aufrechnung des Entgelts auf den vollen Beitragszeitraum durchgeführt werden?**

Nein, es ist immer das tatsächliche Entgelt heranzuziehen. Eine fiktive Aufrechnung ist nicht durchzuführen.

#### **Was muss bei Zahlung einer Sonderzahlung beachtet werden?**

Laufendes Entgelt und Sonderzahlungen sind stets getrennt zu beachten. Erhält ein Arbeitnehmer ein laufendes Entgelt von € 1.500,- und eine Sonderzahlung von € 1.000,- so ist bei der Sonderzahlung ein AV-Reduzierung von 3% zu berücksichtigen.

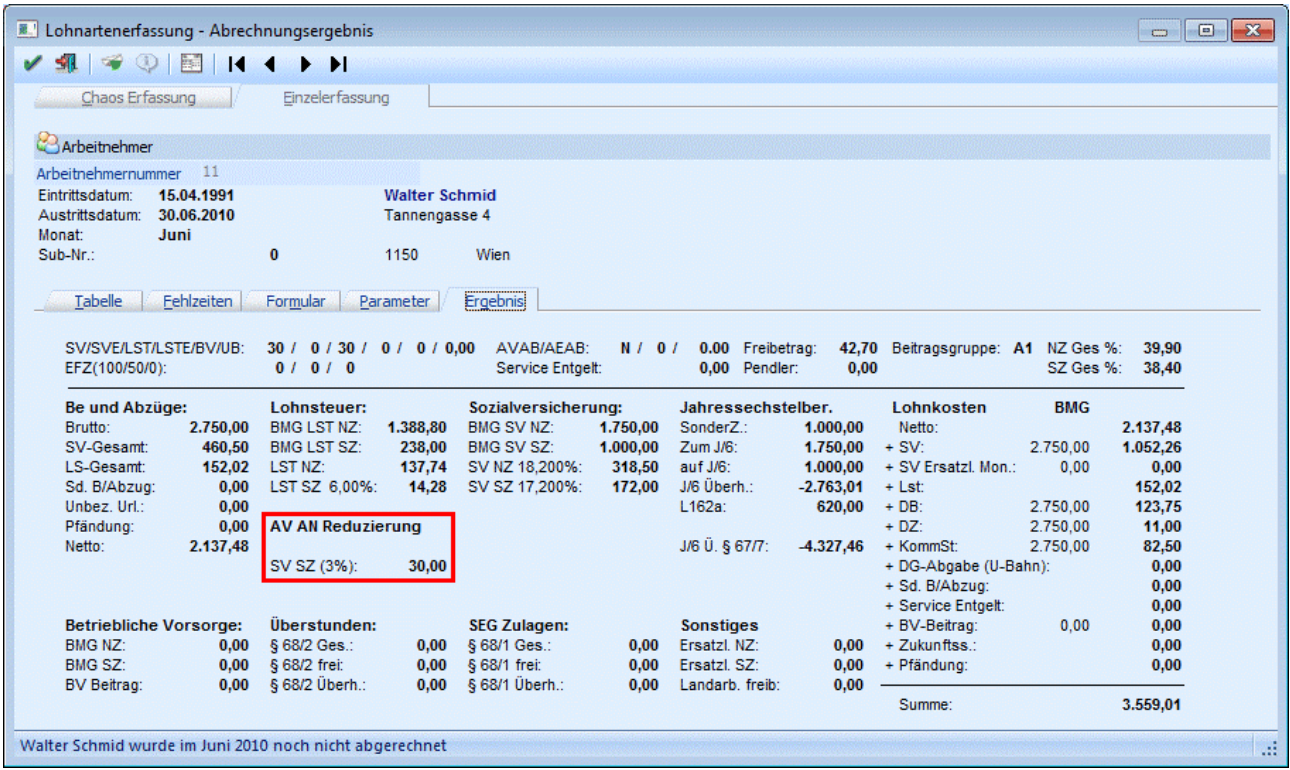

# **Was ist zu tun wenn die Höchstbemessungsgrundlage für Sonderzahlungen überschritten wird und die SV-Bemessungsgrundlage der Sonderzahlung unter € 1.417,- liegt?**

Angenommen ein Arbeitnehmer erhält im Jahr 3 Sonderzahlungen: Urlaubsgeld in Höhe von € 3.800,- im Juli, eine Weihnachtsremuneration von € 4.000,- im November und eine dritte Sonderzahlung von € 1.600, im Dezember. Somit ergeben sich folgende SV-Bemessungsgrundlagen:

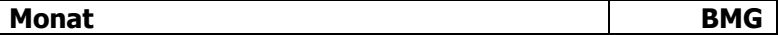

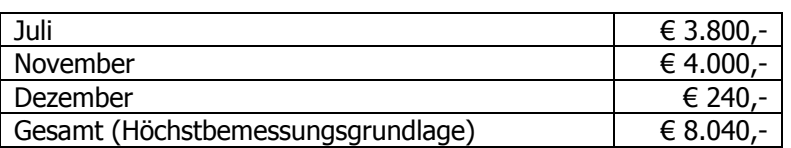

Darf im Dezember eine AV-Reduzierung berücksichtigt werden, da die Bemessungsgrundlage nur € 240, beträgt? Nein, in diesem Fall darf die AV-Reduzierung nicht geltend gemacht werden, da die tatsächliche Sonderzahlung mit € 1.600,- deutlich über den € 1.417,- liegt. In diesem Fall darf nicht von der SV-Bemessungsgrundlage ausgegangen werden. Würde der DN allerdings im Dezember eine Sonderzahlung in Höhe von € 1.000,- erhalten, währe eine AV-Reduzierung von 3% zu berücksichtigen.

## **Darf auch für eine Urlaubsersatzleistung/Kündigungsentschädigung eine AV-Reduzierung vorgenommen werden?**

Bei der Abrechnung eines Austritts mit Ersatzleistung dürfen für die Ermittlung der AV-Reduzierung die SV-BMG der Ersatzleistung nicht in die fiktive Abrechnungsperiode der aktuellen Abrechnungsperiode hineingerechnet werden. Die Abrechnungsperioden müssen jede für sich selbst bewertet werden. Die Summe aller AV-Reduzierungen wird dann in der aktuellen Abrechnungsperiode berücksichtigt.

#### **Beispiel:**

Arbeitsrechtliches Ende: 31. Juli 2010 Urlaubsersatzleistung 1. August 2010 bis 5. September 2010

Beitragsgrundlage Juli: € 1.300,- Urlaubsersatzleistung August: € 1.200,- Urlaubsersatzleistung September: € 185,-

Aliquoter Sonderzahlungsanteil von € 1400,- Aliquoter Sonderzahlungsanspruch aufgrund der Urlaubsersatzleistung: € 300,-

Dem Arbeitnehmer steht für den Monat Juli eine AV-Reduzierung von 1% zu, im August sind es 2% und im September 3% (weil jedes Monat extra betrachtet wird). Für die Sonderzahlung darf keine AV-Reduzierung berücksichtigt werden, da die € 1.700,- über der Grenze von € 1.417,- liegen. Im Falle einer Kündigungsentschädigung währe wie bei der Ersatzleistung vorzugehen.

#### **Hinweis zur Abrechnung in der WINLine:**

Im Abrechnungsergebnis wird nur die AV-Reduzierung der aktuellen Abrechnungsperiode getrennt nach NZuns SZ-Anteil ausgewiesen, für die Urlaubsersatzleistung wird hingegen nur eine Summe ausgewiesen (für alle nachfolgenden Monate und für NZ und SZ gemeinsam). Eine detailierte Auswertung bzw. Aufteilung der AV-Reduzierung kann über das Jahreslohnkonto abgerufen werden (wenn die Abrechnung durchgeführt wurde).

#### **Ist auch ein AN abzugsberechtigt der die Altersteilzeit in Anspruch nimmt?**

Ja, allerdings nur von jenem Entgelt, das der herabgesetzten Arbeitszeit entspricht und der Arbeitnehmer somit selbst leistet. SV-Beiträge, die von der Differenz des tatsächlich ausbezahlten Entgelts zuzüglich Lohnausgleich zu der fiktiven Beitragsgrundlage zu entrichten sind, werden dem Dienstgeber vom AMS ersetzt.

#### **Unbezahlter Urlaub mit aufrechter Pflichtversicherung**

Im Falle eines unbezahlten Urlaubs, muss der Arbeitnehmer die Sozialversicherung selbst bezahlen. Das betrifft auch den AV-Arbeitgeberanteil. Die AV-Reduzierung darf auch in diesem Fall nur den Dienstnehmeranteil betreffen. Der Dienstgeberanteil, der zwar auch im Falle eines unbezahlten Urlaubs vom Arbeitnehmer getragen wird, darf nicht entfallen.

# **3.12. Chaos Erfassung**

Oft ist es erforderlich, dass die Erfassung nicht nach Arbeitnehmer und Lohnarten erfolgen soll, sondern die Erfassung wird nach einer Liste vorgenommen, wo jeweils nur die AN-Nummer und z.B. die Stundenanzahl ausgewiesen ist. Damit bei dieser Art der Erfassung nicht jeder AN in der Einzelabrechnung aufgerufen werden muss, gibt es die Chaos Erfassung.

Die Chaos Erfassung wird über den Menüpunkt

**Abrechnen** 

#### **Chaos Erfassung**

aufgerufen. Das Fenster ist in mehrere Register unterteilt, die auch verschiedene Aufgaben lösen:

#### AN-Info

Hier können der Reihe nach die AN-Nummern, die gewünschten Lohnarten und die dazugehörigen Beträge (abhängig von der in der Lohnart hinterlegten Zeilenformel) erfasst werden.

Selektion

Über das Register Selektion kann eine oder mehrere Lohnarten für mehrere AN aufgerufen werden (z.B. Acontozahlungen), wobei auch hier wieder die Formeln der Lohnarten abgearbeitet werden können.

Einzelerfassung

Wurde bereits eine AN-Nummer eingegeben, kann von der Chaos-Erfassung direkt in die Einzelerfassung gewechselt werden. Dort werden - sofern das nicht schon passiert ist - die automatischen Lohnarten abgearbeitet, obwohl bereits Erfassungszeilen vorhanden sind.

Die Funktionen im Detail:

# **AN-Info**

Die AN-Info dient zur Erfassung von Lohnarten, wobei die Reihenfolge der AN und Lohnarten nicht vorgegeben ist. Beispiele für die Anwendung der Chaos-Erfassung über die AN-Info wäre eine Stundenaufstellung eines Poliers, auf dem nur die AN-Nr., der Name und die Anzahl der Stunden und Überstunden steht - diese Stundenaufstellung gibt es aber für X Baustellen und alle AN haben auf mehreren Baustellen gearbeitet.

Die Erfassung in diesem Fenster ist demnach einfach gestaltet:

#### $> 7l$ .

In diesem Feld wird eine fortlaufende Nummer angezeigt.

#### ¾ **Arbeitnehmer**

Hier kann die AN-Nummer eingegeben werden. Wie die AN-Nummer eingegeben werden kann, dazu gibt es mehrere Möglichkeiten. Details dazu entnehmen Sie bitte dem Kapitel [Aufruf einer AN-Nummer.](#page-19-0)

Wenn ein AN eingetragen wird, für den in der Periode bereits eine Abrechnung vorhanden ist, wird eine entsprechende Meldung angezeigt, und der AN kann nicht erfasst werden. Wurde ein AN eingetragen, dann werden die entsprechenden AN-Infos im oberen Teil des Fensters angezeigt.

#### ¾ **Sub**

Bei Verwendung von SUB-AN wird hier die SUB-AN-Nummer angezeigt.

#### ¾ **Name**

Zusätzlich zur AN-Info im oberen Bereich wir der Name des AN auch in der Erfassungstabelle angezeigt.

#### ¾ **Lohnart**

In diesem Feld kann die gewünschte Lohnart eingegeben werden. Durch Drücken der F9-Taste kann nach allen bestehenden Lohnarten gesucht werden. Nach Bestätigung der Lohnart wird die Lohnartenbezeichnung im Feld Bezeichnung angezeigt. Gleichzeitig wird die in der Lohnart hinterlegte Zeilenformel abgearbeitet - je nachdem, welche Funktion hinter der Formel steht, können Eingaben vorgenommen werden. D.h. die Felder Stunden, Satz und Betrag können nur durch eine entsprechende Zeilenformel befüllt werden. Wenn z.B. bei einer Überstundenberechnung der Satz über die Belegformel erfolgt, so kann es auch sein, dass in der Chaos-Erfassung die Felder Satz und Betrag leer bleiben. Unterhalb der Tabelle wird eine Summe der erfassten Stunden bzw. eine Summe der Gesamtbeträge der Zeilen angezeigt.

## ¾ **K.-Stelle**

In diesem Feld wird die Kostenstelle aus dem AN-Stamm vorgeschlagen und kann ggf. über die Zeilenformel oder direkt verändert werden. Handelt es sich bei der Lohnart um eine Sonderzahlung und ist in den Betriebsdaten eine "Hilfskostenstelle für Sonderzahlungen" hinterlegt, dann wird diese Kostenstelle vorgeschlagen.

# ¾ **K.-Art**

In diesem Feld wird die Kostenart gemäß den Einstellungen der LOHN-Parameter vorgeschlagen und kann ggf. über die Zeilenformel oder direkt verändert werden.

#### ¾ **K.-Träger**

In diesem Feld wird der Kostenträger aus dem AN-Stamm vorgeschlagen und kann ggf. über die Zeilenformel oder direkt verändert werden.

Die drei Felder K.-Stelle, K.-Art und K.-Träger werden nicht befüllt, wenn in der Lohnart die Checkbox "keine Kostenrechnung" aktiviert ist. Wenn im AN-Stamm im Register "Profit Center" die Option "Aufteilung erfolgt nach den oben eingetragenen Verteilungsschlüssel" eingestellt ist, dann kann das Feld K.-Stelle nicht verändert werden.

In der Tabelle können beliebig viele Zeilen erfasst werden, wobei sowohl AN als auch Lohnarten öfters vorkommen können.

# **Buttons**

# **<sup>图</sup>\*** Entfernen-Button

Durch Anklicken des Entfernen-Buttons können erfasste Zeilen wieder gelöscht werden.

# ¾ **Formel**

Durch Anklicken des Formel-Buttons kann in der aktiven Zeile nochmals die Zeilenformel aufgerufen werden.

# ¾ **OK-Button**

Durch Anklicken des OK-Buttons werden die Erfassungszeilen bei den jeweiligen AN gespeichert.

# ¾ **ENDE-Button**

Durch Drücken der ESC-Taste wird das Fenster geschlossen. Sind noch nicht gespeicherte Erfassungszeilen vorhanden, erfolgt eine Abfrage:

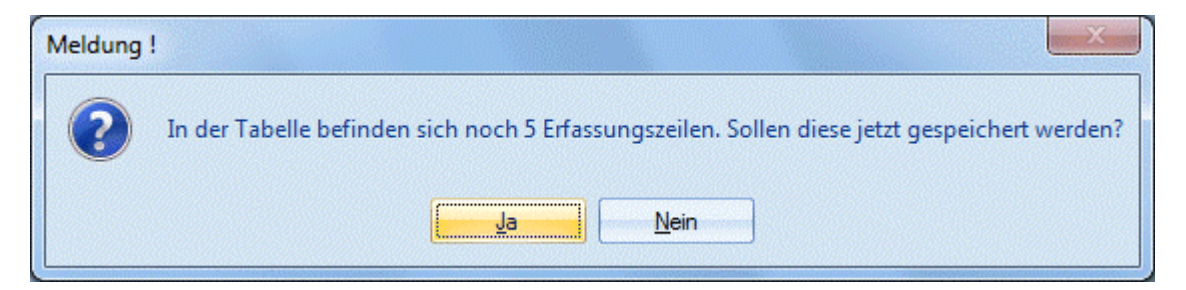

Wird die Meldung mit JA bestätigt, werden die entsprechenden Erfassungszeilen gespeichert. Wird die Meldung mit NEIN bestätigt, werden die Erfassungszeilen gelöscht.

# **Selektion**

Im Register Selektion können eine oder mehrere Lohnarten für einen oder mehrere AN auf einmal erfasst werden (z.B. einmalige Acontozahlungen, Prämien oder dergleichen). Dazu stehen folgende Eingabefelder zur Verfügung:

#### ¾ **Arbeitnehmer von - bis**

Einschränkung der AN für die Lohnarten erfasst werden sollen. Wie die AN-Nummer eingegeben werden kann, dazu gibt es mehrere Möglichkeiten. Details dazu entnehmen Sie bitte dem Kapitel <u>Aufruf einer AN-</u> . [Nummer](#page-19-0)

#### ¾ **Periode - Monat, Jahr**

Aus den beiden Auswahllistboxen kann das Monat und das Jahr gewählt werden, für das die Erfassung durchgeführt werden soll. Dabei können auch Zeiträume nach der aktuellen Abrechnungsperiode ausgewählt werden (es kann z.B. im Oktober bereits eine Prämienzahlung erfasst werden, die erst im Dezember ausbezahlt wird). Zeiträume in der Vergangenheit können hier nicht angesprochen werden (nachträgliche Erfassungszeilen müssen über die Rollung abgerechnet werden).

#### ¾ **Lohnart von - bis**

Einschränkung der Lohnarten, die erfasst werden sollen. über die Matchcode-Funktion (F9-Taste) kann nach allen vorhandenen Lohnarten gesucht werden.

Durch Anklicken des Anzeige-Button werden die AN und Lohnarten in die Tabelle gefüllt, wobei für jede Erfassungszeile die Zeilenformel abgearbeitet wird. Wenn bereits erfasste Werte geändert werden sollen, so wird dafür in das Register AN-Info gewechselt, wo dann z.B. durch Anklicken des Formel-Button Veränderungen vorgenommen werden könne.

Wird im Register Selektion eine weitere Einschränkung getroffen und soll diese durch Anklicken des Anzeige-Button übernommen werden, kann entschieden werden, ob die bereits vorhanden Daten gespeichert werden sollen, oder ob die zuvor erfassten Daten verworfen werden sollen.

#### **Einzelerfassung**

Wir das Register Einzelerfassung angewählt, gelangt man in die gewohnte Einzelerfassung, wobei hier zwei Möglichkeiten bestehen:

- Der AN wurde bereits einmal erfasst: In diesem Fall werden bereits erfassten Lohnarten inkl. der in der Chaoserfassung erfassten Zeilen angezeigt.
- Der AN wurde in der Einzelabrechnung noch nicht erfasst: In diesem Fall werden die beim AN hinterlegten automatischen Lohnarten abgerufen. Die über die Chaos-Erfassung erfassten Zeilen werden auch übernommen.

Danach können die gewohnten Aktionen in der Einzelabrechnung durchgeführt werden.

# **3.13. Stapelabrechnung**

Bei der Stapelabrechnung werden die erfassten Be- und Abzüge im Zuge einer Stapelverarbeitung abgerechnet. Zusätzlich gibt es die Möglichkeit, eine manuelle Selektion vorzunehmen, d.h. man kann bestimmte AN auswählen, die im Stapelverfahren abgerechnet werden sollen.

Die Erfassung von Bezügen kann aber auch direkt über die Stapelabrechnung erfolgen - das kann aber nur dann funktionieren, wenn alle Bezüge, die dem AN zustehen, als automatische Lohnarten im AN-Stamm hinterlegt wurden.

Die Stapelabrechnung erfolgt im Programmpunkt

 **Abrechnen Stapelabrechnung** 

oder Schnellaufruf

**STRG + S** 

wobei hier zwei Register zur Verfügung stehen:

# **Stapelabrechnung:**

In der Stapelabrechnung werden alle AN gemäß den vorgenommenen Einstellungen abgerechnet.

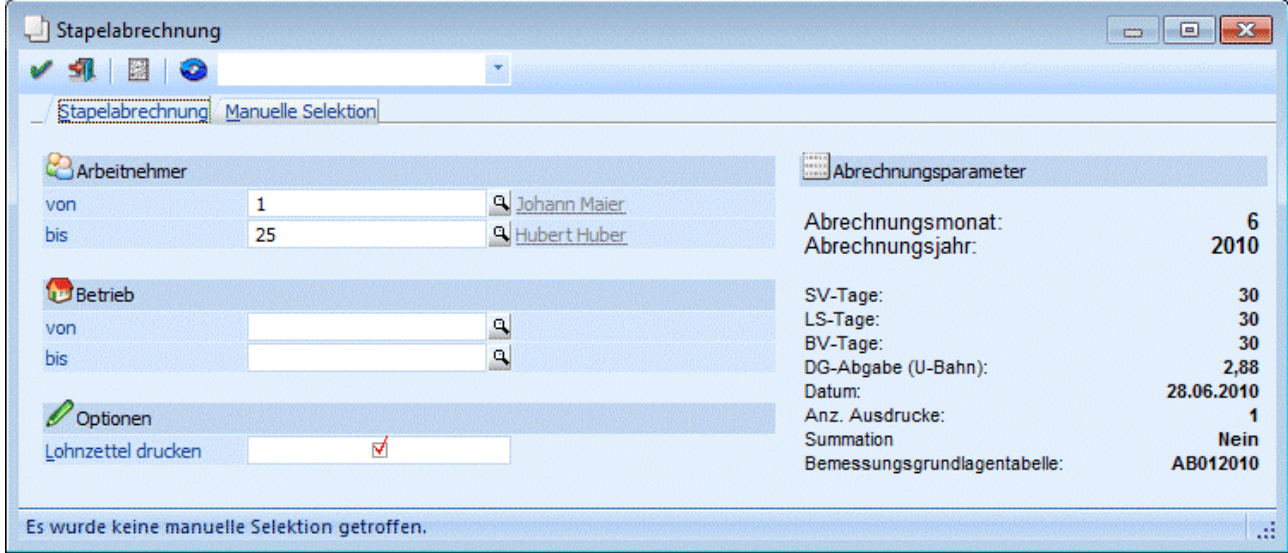

# **Anzeige der Abrechnungsparameter**

Die für die Abrechnungsperiode gesetzten und für alle Arbeitnehmer gültigen Parameter werden angezeigt:

#### ¾ **Monat / Jahr**

Anzeige des aktuellen Abrechnungsmonats und -jahres.

#### ¾ **SV-Tage**

Die Anzahl der sozialversicherungspflichtigen Tage wird angezeigt.

#### ¾ **LS-Tage**

Die Anzahl der lohnsteuerpflichtigen Tage wird angezeigt.

#### ¾ **BV-Tage**

Die Anzahl der Tage für die Berechnung der BV wird angezeigt.

#### ¾ **U-Bahn**

Für alle Arbeitnehmer, bei denen im Arbeitnehmerstamm die Checkbox "U-Bahn" aktiv gesetzt wurde, wird der angezeigte Betrag berechnet.

#### ¾ **Datum**

Hier wird das allgemeine Abrechnungsdatum angezeigt, das auch in den Abrechnungsparametern definiert wurde. Wenn noch kein Datum in den Abrechnungsparametern eingetragen wurde, dann wird das aktuelle Systemdatum verwendet.

# **WINLine® LOHN MESONIC © 2012**

#### ¾ **Anz. Ausdrucke**

Die Anzahl der Nettolohnabrechnungen pro Arbeitnehmer wird angezeigt.

#### ¾ **Summation**

Es wird angezeigt, ob Lohnarten summiert werden oder nicht.

#### ¾ **Bemessungsgrundlagentabelle**

Hier wird die Tabelle angezeigt, die zur Abrechnung verwendet wird.

# **Änderung der Parameter**

Durch Anklicken des Buttons PARAMETER können diese verändert werden.

# **ACHTUNG:**

Diese Parameter haben für alle Arbeitnehmer Gültigkeit. Arbeitnehmerspezifische Parameter müssen im Programmpunkt

**Abrechnen** 

**Einzelabrechnung** 

**Parameter** 

geändert werden.

# **Festlegung des Umfanges**

#### ¾ **Arbeitnehmer von - bis**

Einschränkung der Arbeitnehmer, für die die Stapelabrechnung durchgeführt werden soll. Wie die AN-Nummer eingegeben werden kann, dazu gibt es mehrere Möglichkeiten. Details dazu entnehmen Sie bitte dem Kapitel [Aufruf einer AN-Nummer.](#page-19-0) Wird in den Feldern von - bis ein AN eingetragen, so wird daneben der Name des AN angezeigt, wobei der Name unterstrichen dargestellt wird. Durch einen Klick auf den AN wird standardmäßig der AN-Stamm aufgerufen. Über die rechte Maustaste kann aber individuell eingestellt werden, welche Aktion ausgelöst werden soll. Dabei stehen folgende Optionen zur Verfügung:

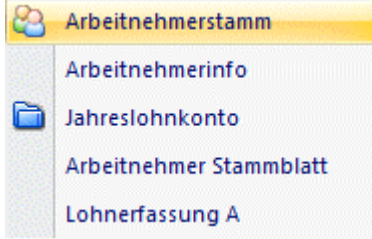

- Arbeitnehmerstamm Es wird der AN-Stamm aufgerufen, wobei gleich der Datensatz des angezeigten AN angezeigt wird.
- Arbeitnehmerinfo Es wird die Arbeitnehmerinfo im Programm WINLine INFO geöffnet.
- Jahreslohnkonto Es wird das Steuerfenster für das Jahreslohnkonto aufgerufen, wo der ausgewählte AN gleich vorgeschlagen wird. Die Ausgabe muss nur mehr durchgeführt werden.
- Arbeitnehmer Stammblatt Es wird das Steuerfenster für das Arbeitnehmer Stammblatt aufgerufen, wo der ausgewählte AN gleich vorgeschlagen wird. Die Ausgabe muss nur mehr durchgeführt werden.
### Lohnerfassung A

Es wird die Einzelabrechnung aufgerufen, wobei gleich alle Daten des ausgewählten AN abgerufen werden. Bei diesen Punkt ist darauf zu achten, dass ggf. die automatischen Lohnarten abgearbeitet werden.

Die zuletzt getätigte Einstellung wird als Standard übernommen, d.h. wenn das nächste Mal nur auf den AN-Namen geklickt wird, dann wird die letzte Aktion automatisch durchgeführt. Diese Einstellung wird pro Benutzer gespeichert.

## ¾ **Betrieb von - bis**

Einschränkung der Betriebe, die automatisch abgerechnet werden sollen. Durch Drücken der F9-Taste kann nach allen angelegten Betrieben gesucht werden.

## ¾ **Lohnzettel drucken**

Ist diese Checkbox aktiv, dann wird für jeden Abrechnung auch ein (bzw. lt. Einstellungen der Parameter) Abrechnungsbeleg gedruckt. Bleibt die Checkbox inaktiv, können die Abrechnungsbelege zu einem späteren Zeitpunkt über den Stapeldruck gedruckt werden.

## **Buttons**

# ¾ **OK-Button**

Durch Drücken der F5-Taste wird die Stapelabrechnung gestartet. Während der Stapelabrechnung wird ein Protokoll gedruckt, aus dem ersichtlich ist, welche AN abgerechnet wurden und für welche AN keine Abrechnung durchgeführt wurde.

Gründe dafür, warum ein AN bei der Stapelabrechnung nicht berücksichtigt wird:

- □ AN ist auf Inaktiv gesetzt
- AN ist auf "nicht abrechnen" gesetzt
- AN hat ein Eintrittsdatum, das nach der aktuellen Abrechnungsperiode liegt
- AN ist als "Geringfügig" gekennzeichnet, hat aber einen Bezug, der darüber hinaus geht.
- $□$  Für den AN wird ein Zukunftssicherungsbeitrag (§ 3 Abs. 1) abgerechnet, der den Betrag von € 300,- übersteigt.
- AN hat keine Erfassungszeilen, obwohl bereits das Kennzeichen für die automatischen Lohnarten gesetzt ist.

Für alle diese Gründe wird eine entsprechende Meldung am Stapelabrechnungsprotokoll geschrieben und die Abrechnung wird auch nicht durchgeführt.

## ¾ **ENDE-Button**

Durch Drücken der ESC-Taste wird das Fenster geschlossen.

## ¾ **Parameter-Button**

Durch Anklicken des Buttons PARAMETER können diese verändert werden.

# ¾ **Filter-Button**

Zusätzlich zu den im Fenster angebotenen Einschränkungsvarianten gibt es die Möglichkeit, jede beliebige Einschränkung bzw. Sortierung über den Filter vorzunehmen. Dabei kann auch die Reihenfolge, in der die Abrechnung durchgeführt werden soll, eingestellt werden. Nähere Informationen dazu finden Sie im Kapitel Filter - Assistent.

## **Manuelle Selektion**

Im Register Manuelle Selektion können alle AN, die lt. den Einstellungen des Registers Stapelabrechnung zur Abrechnung anstehen, in einer Tabelle angezeigt werden. Hier können dann zusätzliche Selektionen vorgenommen werden.

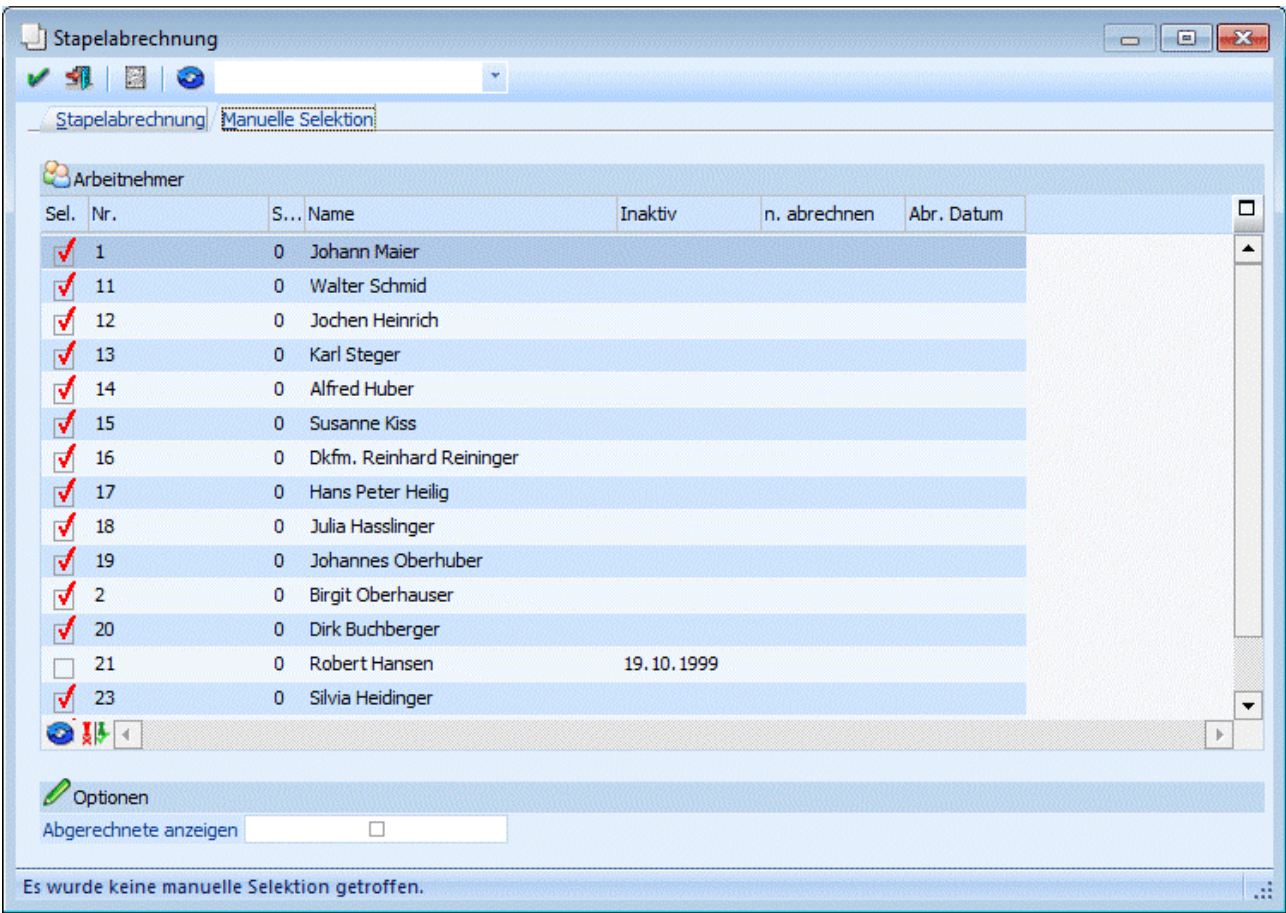

In der Tabelle werden folgende Informationen angezeigt:

## $\triangleright$  **Sel.**

Die AN, die noch nicht abgerechnet wurden, und bei denen weder das Kennzeichen Inaktiv noch das Kennzeichen "nicht abrechnen" gesetzt ist, werden automatisch zur Abrechnung selektiert. Durch Deselektieren der Checkbox kann der AN von der Abrechnung ausgenommen werden.

## ¾ **Nr. /Sub**

Hier wird die AN-Nummer und - sofern vorhanden - die SUB-AN-Nummer angezeigt.

## ¾ **Name**

Hier wird der Name des AN angezeigt.

## ¾ **Inaktiv**

In diesem Feld wird das Datum angezeigt, an dem der AN auf Inaktiv gesetzt wurde. AN, bei denen ein Inaktivdatum hinterlegt ist, werden in der automatischen Selektion nicht berücksichtigt (die Checkbox "Sel." ist standardmäßig deaktiviert). Durch Aktivieren der Checkbox "Sel." wird der AN aber trotzdem in der Stapelabrechnung berücksichtigt.

## ¾ **n. abrechnen**

In diesem Feld wird das Datum angezeigt, an dem der AN auf "nicht abrechnen" gesetzt wurde. AN, bei denen ein "nicht abrechen"-Datum hinterlegt ist, werden in der automatischen Selektion nicht berücksichtigt

(die Checkbox "Sel." ist standardmäßig deaktiviert). Durch Aktivieren der Checkbox "Sel." wird der AN aber trotzdem in der Stapelabrechnung berücksichtigt.

## ¾ **Abr. Datum**

Durch Aktivieren der Checkbox

### ¾ **Abgerechnete anzeigen**

werden auch die AN angezeigt, die bereits abgerechnet wurden. Diese AN können durch Aktivieren der Checkbox Sel. nochmals abgerechnet werden.

## **Buttons**

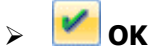

Durch Anklicken des OK-Buttons wird die Stapelabrechnung gemäß den vorgenommenen Einstellungen durchgeführt. Dazu wird auch ein Protokoll ausgegeben, aus dem ersichtlich ist, welche AN abgerechnet wurden bzw. warum AN nicht abgerechnet wurden.

# ¾ **Ende**

Durch Drücken der ESC-Taste wird das Fenster geschlossen, es werden keine Abrechnungen durchgeführt.

# ¾ **Parameter**

Durch Anklicken des Parameter-Buttons können die eingestellten Abrechnungsparameter nochmals verändert werden. Achtung: eine Änderung hat nur dann Auswirkungen, wenn noch keine Abrechnungszeilen erfasst wurden.

# ¾ **Filter-Button**

Wird der Filter-Button angeklickt, kann ein neuer Filter definiert oder ein bestehender Filter gewählt werden. Dort kann eingestellt werden, nach welchen frei definierbaren Kriterien die Selektion und/oder Sortierung durchgeführt werden soll (Details entnehmen Sie dem Kapitel Filter - Assistent.)

Wurden in diesem Fenster bereits Filter angelegt, kann aus der Auswahllistbox ein bestehender Filter gewählt werden. Es werden immer nur die Filter angezeigt, die für das gerade aktive Fenster angelegt wurden.

## ¾ **Anzeigen**

Durch Anklicken des Anzeigen-Buttons wird die Tabelle gemäß den vorgenommenen Einstellungen gefüllt.

## ¾ **Umkehren**

Durch Anklicken des Umkehren-Buttons werden die Einstellungen in der Tabelle in das Gegenteil gekehrt alle selektierten AN werden deselektiert und alle deselektierten AN werden selektiert.

## **3.14. LOHN-Erfassungs-EXIM**

Der Programmteil "LOHN-Erfassungs-EXIM" ermöglicht den Im- und Export von Erfassungszeilen in die WINLine Lohnverrechnung. Damit können z.B. dann Schnittstellen zu Zeiterfassungssystemen erstellt werden.

Voraussetzung, damit Erfassungszeilen transferiert werden können, ist, dass eine Vorlage für diesen Bereich angelegt wurde (nähere Informationen dazu entnehmen Sie bitte dem WINLine START Handbuch).

Der Im- bzw. Export wird über den Menüpunkt

## **Abrechnen**

## **Erfassungs-EXIM**

aufgerufen.

## ¾ **Vorbelegung**

Über die Vorbelegung kann ein Ex- oder Importvorgang gespeichert werden. Dabei werden alle vorgenommenen Einstellungen gemerkt und diese können jederzeit wieder verwendet werden. Wurde bereits eine Vorbelegung definiert, kann diese durch Drücken der F9-Taste gesucht werden. Wurde noch keine Vorbelegung definiert, kann diese durch eine Eingabe im Feld "Vorbelegung" angelegt werden. Wurden alle Eingaben durchgeführt, wird die Vorbelegung durch Drücken der F5-Taste gespeichert.

## **Export /Import**

Je nachdem, welche Option ausgewählt wird, können unterschiedliche Felder bearbeitet werden.

Export

Wird diese Option gewählt, können nachfolgende Felder bearbeitet werden:

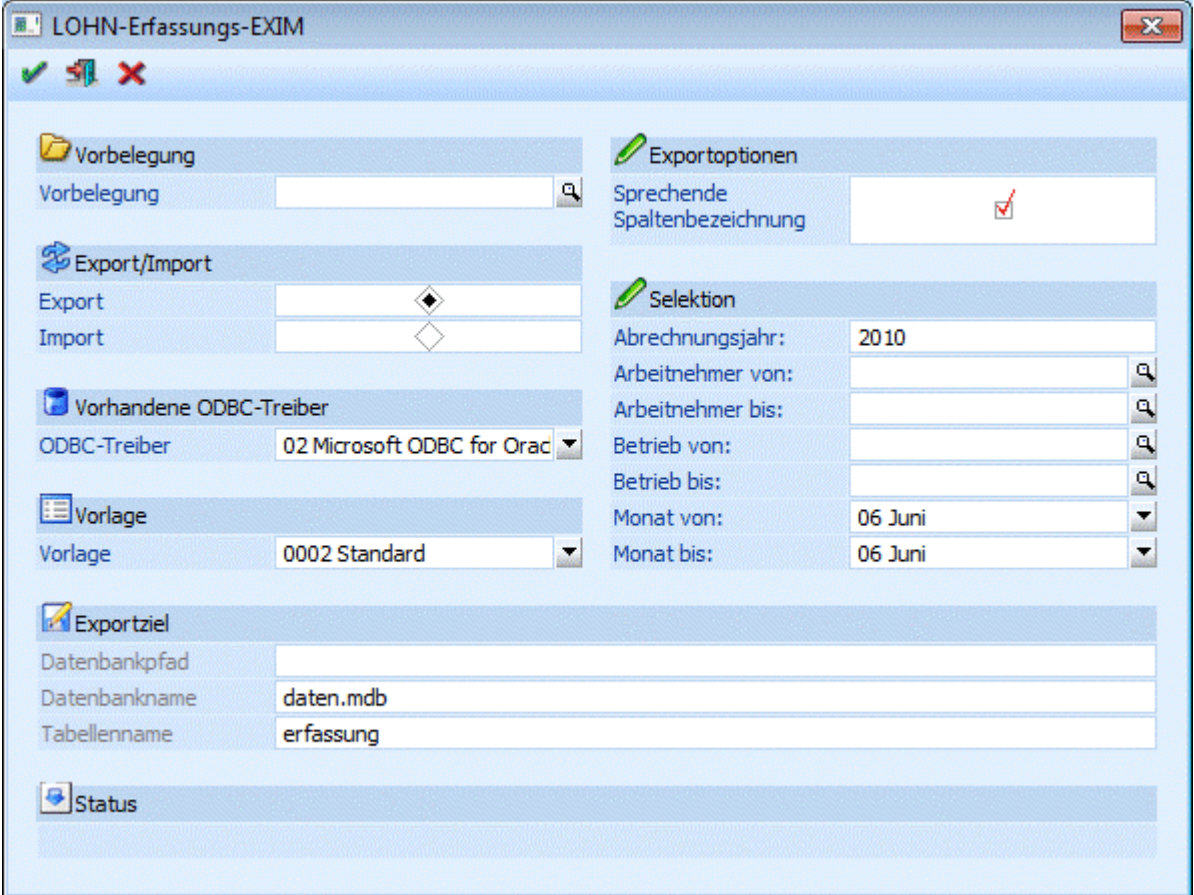

## ¾ **ODBC-Treiber**

Wahl des ODBC-Treibers der verwendet werden soll. Welche Treiber zur Verfügung stehen, hängt von der Installation des PCs ab. Grundsätzlich sind die ODBC-Treiber nicht (bzw. nur teilweise) im Auslieferumfang der WINLine enthalten. MESONIC ist für die Funktionsfähigkeit bzw. das Vorhandensein der Treiber nicht zuständig.

## ¾ **Vorlage**

Eingabe der Vorlage, die für den Export verwendet werden soll. Aus der Auswahllistbox kann eine der Vorlagen gewählt werden, die für den Im- oder Export von Erfassungszeilen erstellt wurde. Die Vorlagen selbst werden im Programm WINLine START über den Menüpunkt Vorlagen/Vorlagen Anlage angelegt.

## **Mögliche Felder der Vorlage:**

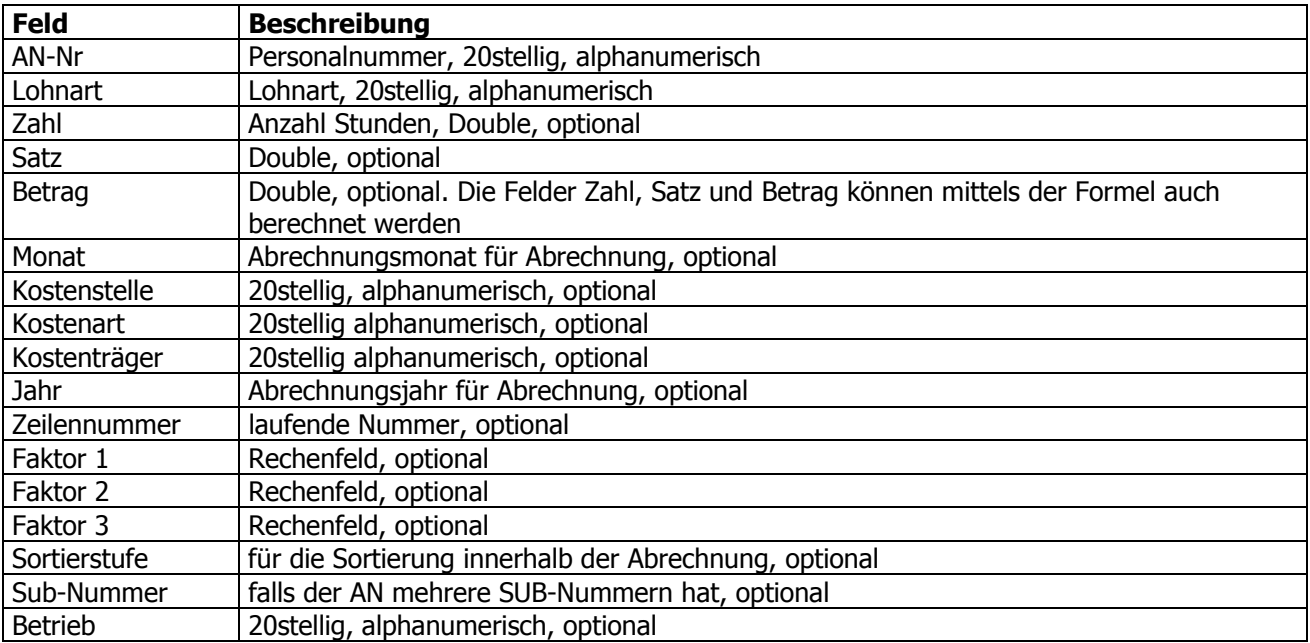

## **Exportziel**

## ¾ **Beschreibung von Datei bzw. Datenbank.**

In Abhängigkeit der am PC installierten ODBC-Treiber werden Felder angezeigt, in denen das Ziel (Bereich in den die Daten aus der WINLine kommend abgespeichert werden) beschrieben werden.

Bei der Wahl von Datenbanken als Ziel, müssen der Datenbankpfad, der Datenbankname und der Tabellennamen angegeben werden.

## **Achtung:**

Der ODBC-Treiber kann zwar innerhalb von Datenbanken (ACCESS oder EXCEL) Tabellen erzeugen und diese Tabellen mit Datensätzen füllen, er kann aber nicht die Datenbank selbst erstellen. Diese muss bereits vorhanden sein.

## **Hinweis:**

Je nachdem, welche ODBC-Treiber verwendet werden bzw. welche ODBC-Treiber-Version verwendet wird, kann es zu ungewünschten Verhalten des Export/Imports kommen, wenn Sonderzeichen im Verzeichnisnamen oder im Datenbankname vorkommen. Aus diesem Grund wird - wenn solche Sonderzeichen verwendet werden - eine entsprechende Warnmeldung ausgegeben:

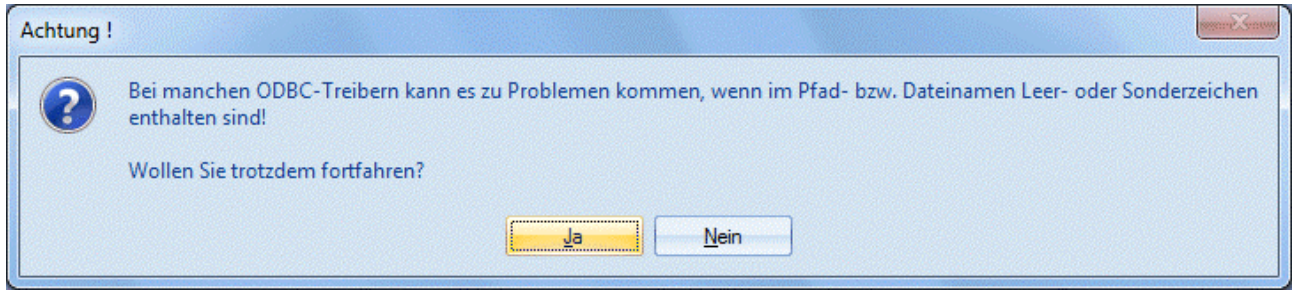

## **Exportoptionen**

## ¾ **Sprechende Spaltenbezeichnung**

Ist diese Checkbox aktiv, erhalten die exportierten Spalten den Namen des ursprünglichen Feldes. Ist diese Checkbox nicht aktiv, werden die Spalten nach den Spaltenbezeichnungen in der Datenbank (z.B. C021) benannt. Wird ein Import ohne Option "Sprechende Spaltenbezeichnung" durchgeführt, müssen die Felder der Datenquelle gleich heißen, wie die Felder in der Datenbank.

## **Selektion**

## ¾ **Abrechnungsjahr**

Hier kann das Abrechnungsjahr eingegeben werden, von dem die Erfassungszeilen exportiert werden sollen.

### ¾ **Arbeitnehmer von - bis**

Einschränkung der AN, für die die Erfassungszeilen exportiert werden sollen. Mit der Matchcode-Funktion kann nach allen angelegten AN gesucht werden.

### ¾ **Betrieb von - bis**

Einschränkung der Betriebsnummer, für die der Export durchgeführt werden soll. Mit der Matchcode-Funktion kann nach allen vorhandenen Betrieben gesucht werden.

### ¾ **Monat von - bis**

Aus den Auswahllistboxen können die Monate ausgewählt werden, von denen der Export durchgeführt werden soll.

Import

Wird diese Option gewählt, werden alle vorhandenen Datensätze in die aktuelle Abrechnungsperiode importiert.

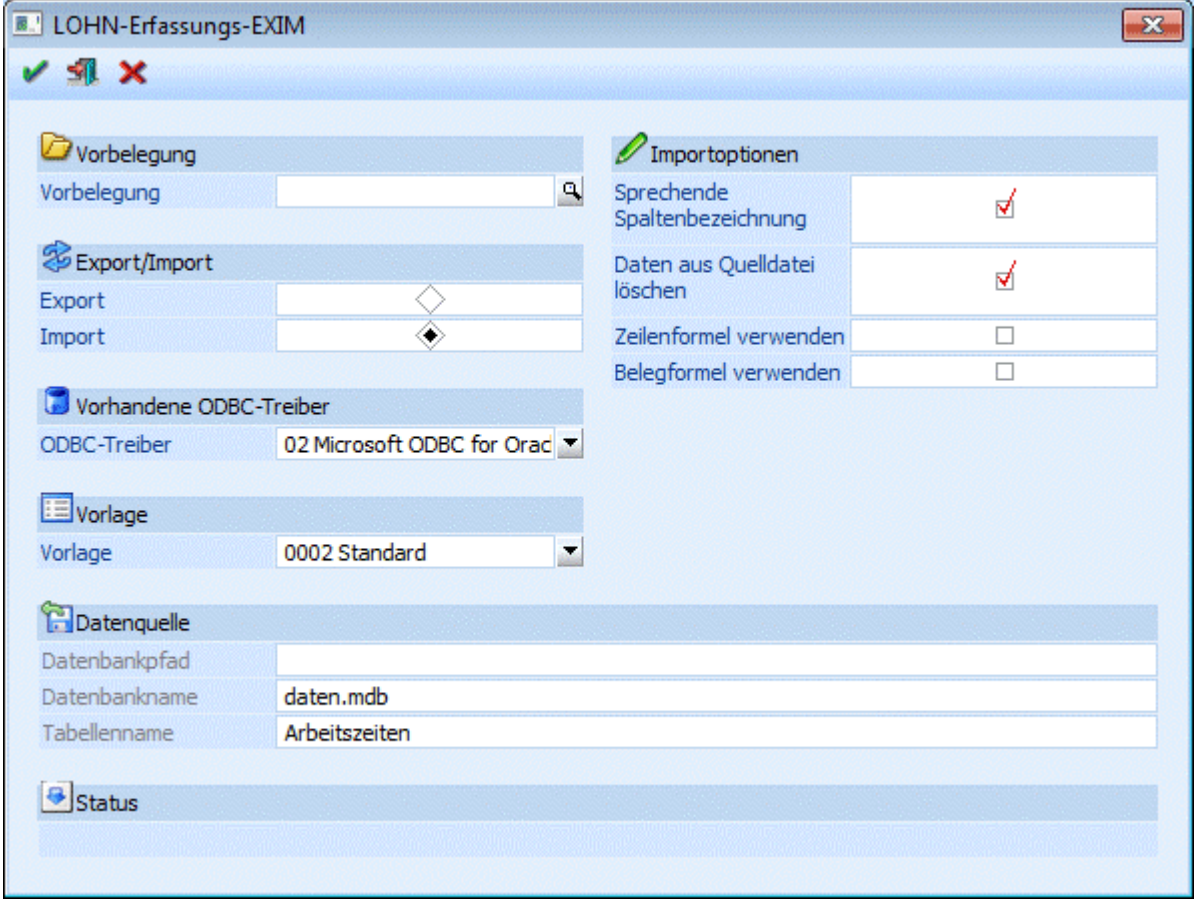

**WINLine® LOHN MESONIC © 2012** 

Wahl des ODBC-Treibers der verwendet werden soll. Welche Treiber zur Verfügung stehen, hängt von der Installation des PCs ab. Grundsätzlich sind die ODBC-Treiber nicht (bzw. nur teilweise) im Auslieferumfang der WINLine enthalten. MESONIC ist für die Funktionsfähigkeit bzw. das Vorhandensein der Treiber nicht zuständig.

## ¾ **Vorlage**

Eingabe der Vorlage, die für den Export verwendet werden soll. Aus der Auswahllistbox kann eine der Vorlagen gewählt werden, die für den Im- oder Export von Erfassungszeilen erstellt wurde. Die Vorlagen selbst werden im Programm WINLine START über den Menüpunkt Vorlagen/Vorlagen Anlage angelegt.

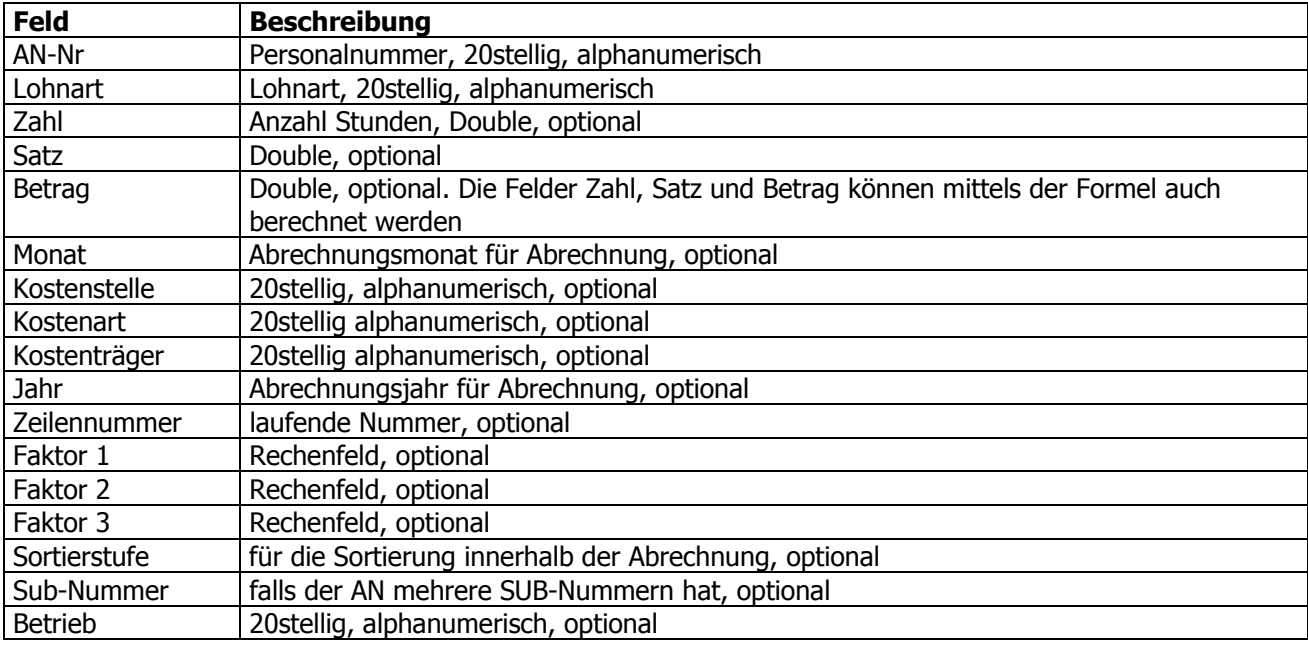

## **Mögliche Felder der Vorlage:**

## **Datenquelle**

## ¾ **Beschreibung von Datei bzw. Datenbank.**

In Abhängigkeit der am PC installierten ODBC-Treiber werden Felder angezeigt, in denen die Quelle (Bereich aus dem die Daten in die WINLine importiert werden) beschrieben werden.

Bei der Wahl von Datenbanken als Quelle, müssen der Datenbankpfad, der Datenbankname und die Tabellennamen angegeben werden.

## **Achtung:**

Der ODBC-Treiber kann zwar innerhalb von Datenbanken (ACCESS oder EXCEL) Tabellen erzeugen und diese Tabellen mit Datensätzen füllen, er kann aber nicht die Datenbank selbst erstellen. Diese muss bereits vorhanden sein.

## **Hinweis:**

Je nachdem, welche ODBC-Treiber verwendet werden bzw. welche ODBC-Treiber-Version verwendet wird, kann es zu ungewünschten Verhalten des Export/Imports kommen, wenn Sonderzeichen im Verzeichnisnamen oder im Datenbankname vorkommen. Aus diesem Grund wird - wenn solche Sonderzeichen verwendet werden - eine entsprechende Warnmeldung ausgegeben:

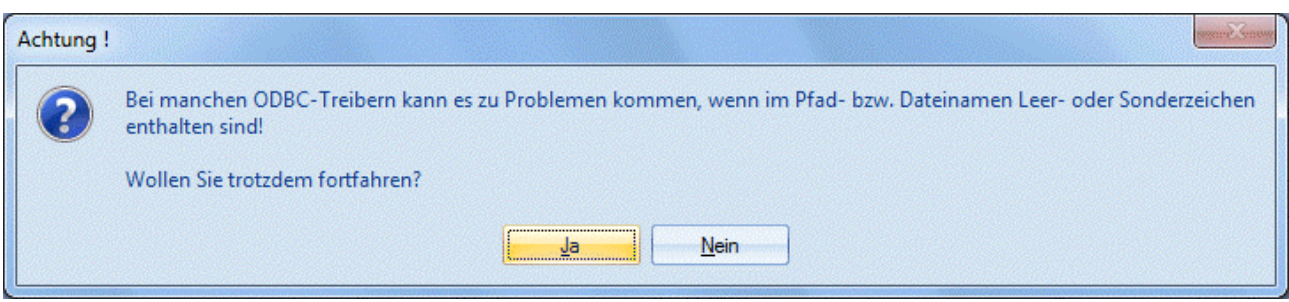

### **Importoptionen**

### ¾ **Sprechende Spaltenbezeichnung**

Ist diese Checkbox aktiv, erhalten die exportierten Spalten den Namen des ursprünglichen Feldes. Ist diese Checkbox nicht aktiv, werden die Spalten nach den Spaltenbezeichnungen in der Datenbank (z.B. C021) benannt. Wird ein Import ohne Option "Sprechende Spaltenbezeichnung" durchgeführt, müssen die Felder der Datenquelle gleich heißen, wie die Felder in der Datenbank.

### ¾ **Daten aus Datenquelle löschen**

Wird diese Option aktiviert, wird der Inhalt der Importdatei nach erfolgreichem Import gelöscht. Treten hingegen Fehler auf, wird der Inhalt nicht gelöscht.

### ¾ **Zeilenformel verwenden**

Wenn diese Option gesetzt wird, dann wird beim Import der Erfassungszeilen die Exim - Zeilen Formel aus der Lohnart abgearbeitet. Dadurch kann z.B. nur die Anzahl der Stunden übergeben werden, der Stundenstatz wird dann aus den AN-Konstanten geholt.

## ¾ **Belegformel verwenden**

Wenn diese Option gesetzt wird, dann wird beim Import der Erfassungszeilen die Exim - Beleg Formel aus der Lohnart abgearbeitet. Dadurch können z.B. Speicher gefüllt werden, die für die weitere Bearbeitung von Lohnarten benötigt werden.

## **Achtung:**

Bei den Formeln ist darauf zu achten, dass für das Erfassungs-EXIM im Lohnartenstamm eigene Formeln gibt (Exim - Zeilen Formel und Exim - Beleg Formel).

## ¾ **Zurücksetzen-Button**

Durch Anklicken der Zurücksetzen-Taste werden alle getätigten Einstellungen verworfen. Es kann eine neue Selektion durchgeführt werden.

## ¾ **OK-Button**

Durch Anklicken des OK-Buttons wird der Export bzw. Import gemäß Einstellungen durchgeführt.

## ¾ **ENDE-Button**

Durch Drücken der ESC-Taste wird das Fenster geschlossen, alle Auswahlen gehen verloren.

## **3.15. Erfassungsprotokoll**

Das Erfassungsprotokoll ist die ideale Möglichkeit, Erfassungszeilen oder abgerechnete Lohnarten zu kontrollieren. Dies ist vor allem dann sinnvoll, wenn die Erfassungen über einen längeren Zeitraum verteilt vorgenommen wurden, bzw. die Erfassungen wöchentlich stundenweise erfolgten. Das Erfassungsprotokoll kann über folgende Menüpunkte aufgerufen werden:

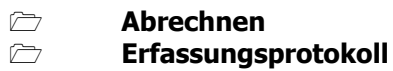

## oder

 **Auswertungen Erfasste Lohnarten** 

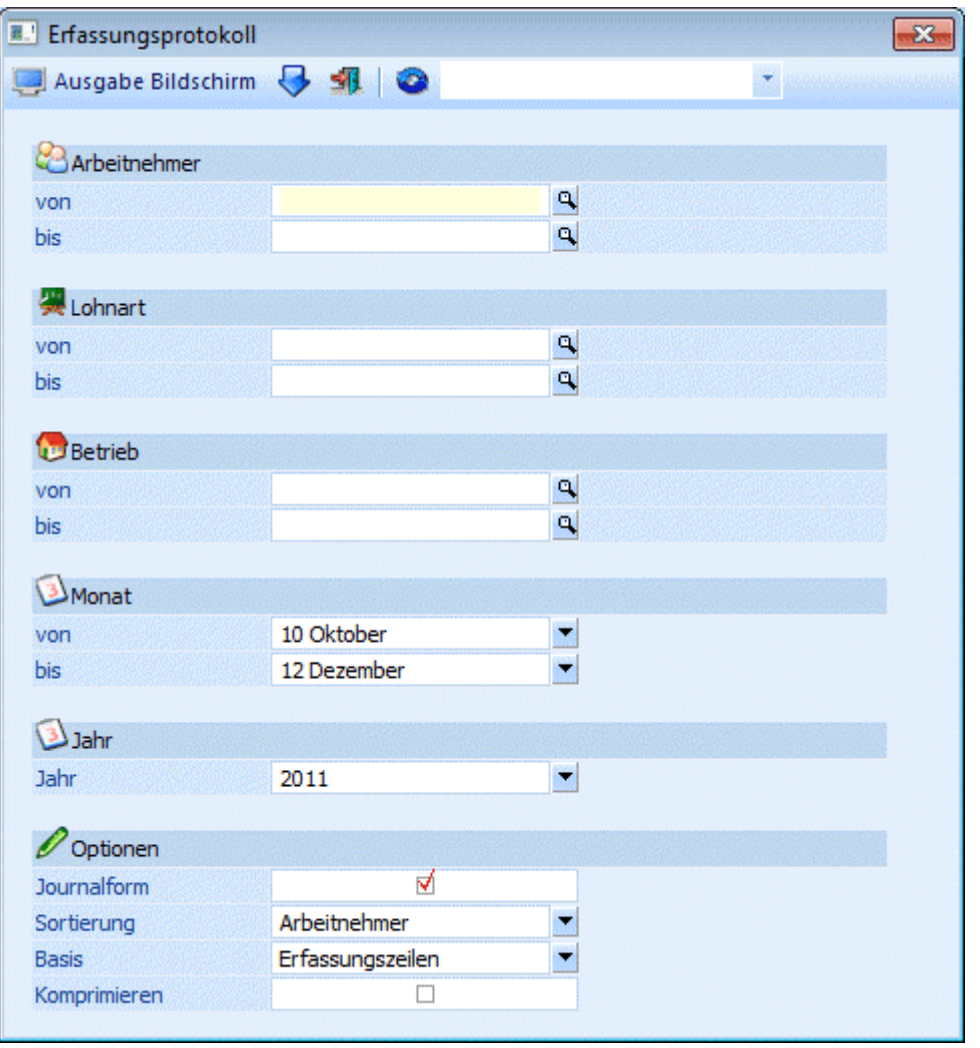

## **Eingabefelder**

## ¾ **Arbeitnehmer von - bis**

Eingabe der gewünschten Arbeitnehmernummern. Wie die AN-Nummer eingegeben werden kann, dazu gibt es mehrere Möglichkeiten. Details dazu entnehmen Sie bitte dem Kapitel [Aufruf einer AN-Nummer.](#page-19-0) Wird in den Feldern von - bis ein AN eingetragen, so wird daneben der Name des AN angezeigt, wobei der Name unterstrichen dargestellt wird. Durch einen Klick auf den AN wird standardmäßig der AN-Stamm aufgerufen. Über die rechte Maustaste kann aber individuell eingestellt werden, welche Aktion ausgelöst werden soll. Dabei stehen folgende Optionen zur Verfügung:

BQ. Arbeitnehmerstamm Arbeitnehmerinfo n Jahreslohnkonto Arbeitnehmer Stammblatt Lohnerfassung A Arbeitnehmerstamm Es wird der AN-Stamm aufgerufen, wobei gleich der Datensatz des angezeigten AN angezeigt wird.

- Arbeitnehmerinfo Es wird die Arbeitnehmerinfo im Programm WINLine INFO geöffnet.
- Jahreslohnkonto Es wird das Steuerfenster für das Jahreslohnkonto aufgerufen, wo der ausgewählte AN gleich vorgeschlagen wird. Die Ausgabe muss nur mehr durchgeführt werden.
- Arbeitnehmer Stammblatt

Es wird das Steuerfenster für das Arbeitnehmer Stammblatt aufgerufen, wo der ausgewählte AN gleich vorgeschlagen wird. Die Ausgabe muss nur mehr durchgeführt werden.

## Lohnerfassung A

Es wird die Einzelabrechnung aufgerufen, wobei gleich alle Daten des ausgewählten AN abgerufen werden. Bei diesen Punkt ist darauf zu achten, dass ggf. die automatischen Lohnarten abgearbeitet werden.

Die zuletzt getätigte Einstellung wird als Standard übernommen, d.h. wenn das nächste Mal nur auf den AN-Namen geklickt wird, dann wird die letzte Aktion automatisch durchgeführt. Diese Einstellung wird pro Benutzer gespeichert.

## ¾ **Lohnart von – bis**

Einschränkung auf die Lohnarten die ausgewertet werden sollen. Durch Drücken der F9-Taste kann nach allen angelegten Lohnarten gesucht werden

## ¾ **Betrieb von - bis**

Einschränkung der Betriebe, die ausgewertet werden sollen. Durch Drücken der F9-Taste kann nach allen angelegten Betrieben gesucht werden.

## ¾ **Monat von -bis**

Mittels der Auswahllistboxen können jene Monate gewählt werden, für die Auswertung durchgeführt werden soll.

## ¾ **Auswertejahr**

Aus der Auswahllistbox kann das Jahr gewählt werden, für das die Auswertung durchgeführt werden soll. Dabei werden alle Jahre angezeigt, für die es Erfassungszeilen gibt.

## ¾ **Journalform**

Ist diese Checkbox aktiv, dann erfolgt die Ausgabe in Journalform - der Seitenumbruch erfolgt erst dann, wenn das Blatt vollgedruckt wurde. Ist die Checkbox deaktiviert, wird für jeden AN eine Seite gedruckt.

## ¾ **Sortierung**

Mittels der Auswahllistbox kann gewählt werden, ob die Sortierung auf der Auswertung nach Arbeitnehmer oder nach Lohnarten erfolgen sollen.

## ¾ **Basis**

Mittels dieser Auswahllistbox kann gewählt werden, ob die Erfassungszeilen oder die tatsächlich abgerechneten Lohnarten ausgewertet werden sollen.

## ¾ **Komprimieren**

Ist diese Checkbox aktiv, so wird die Auswertung je nach Auswahl (Basis Arbeitnehmer oder Lohnart) auf Arbeitnehmer oder Lohnart komprimiert dargestellt.

Zusätzlich dazu gibt es die Möglichkeit, jede beliebige Einschränkung bzw. Sortierung über den Filter vorzunehmen. Dabei kann auch die Reihenfolge, in der die Erfassungszeilen auswertet werden sollen, eingestellt werden.

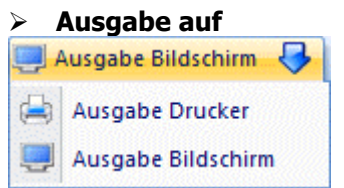

Die Ausgabe der Liste wird durch Anklicken des Drucken-Button ausgelöst, wobei aus der Auswahllistbox die Art des Ausdrucks (Bildschirm oder Drucker) ausgewählt werden kann. Der Ausdruck kann auch durch Drücken der F5-Taste gestartet werden (wobei dann gemäß der letzten Einstellung gedruckt wird).

## **3.16. Fehlzeitenerfassungen**

Über den Menüpunkt

## **Erfassen**

## **Fehlzeitenerfassung**

können Fehlzeiten erfasst werden, wobei dieses Fenster auch nur zur Erfassung dient.

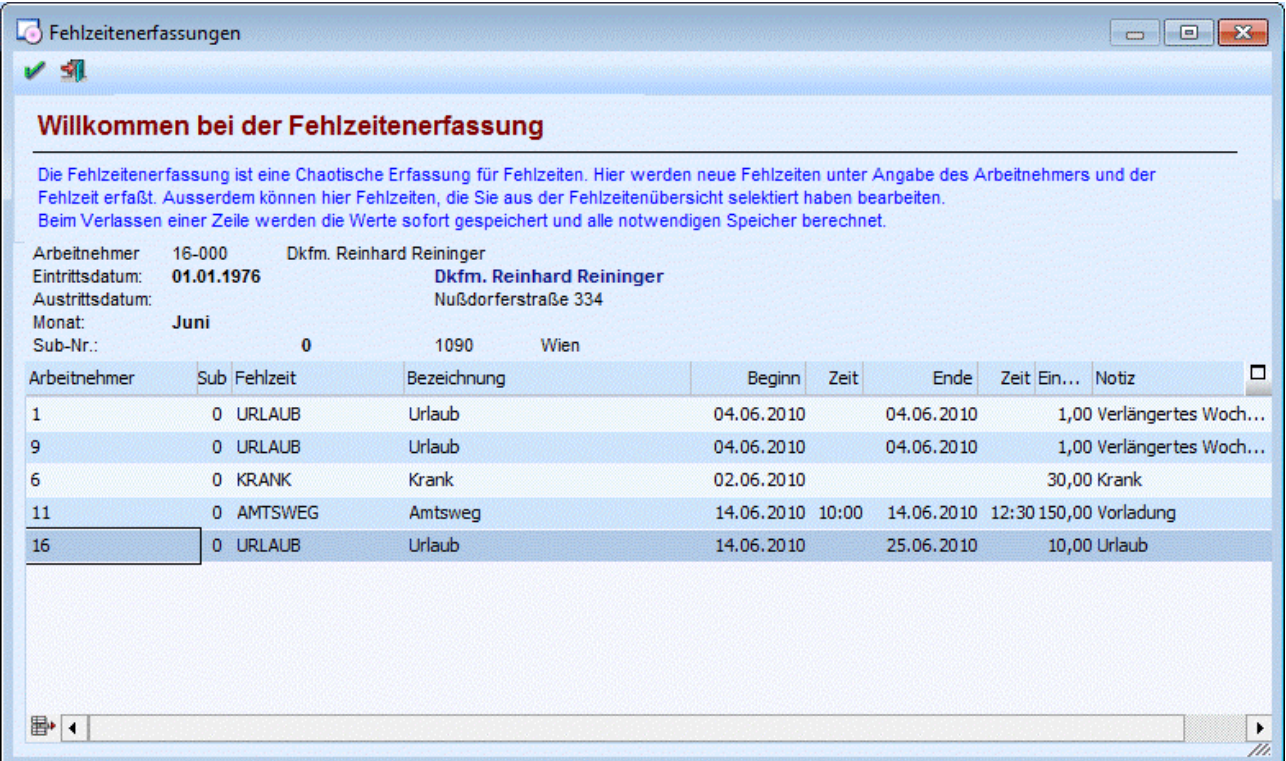

## ¾ **Arbeitnehmer**

Eingabe des AN, für den eine Fehlzeit erfasst wird. Wie die AN-Nummer eingegeben werden kann, dazu gibt es mehrere Möglichkeiten. Details dazu entnehmen Sie bitte dem Kapitel [Aufruf einer AN-Nummer.](#page-19-0) Wurde der AN eingetragen, werden im oberen Bereich des Fensters die wichtigsten Daten des AN (Name, Adresse, Eintritts- und ggf. Austrittsdatum) angezeigt.

## ¾ **Sub**

Hier wird die SUB-Nr. angezeigt (wenn AN mit SUB-Nr. bearbeitet werden), für die die Fehlzeiten erfasst werden.

## ¾ **Fehlzeit**

Eingabe der Fehlzeitennummer. Durch Drücken der F9-Taste kann nach allen angelegten Fehlzeiten gesucht werden.

## ¾ **Bezeichnung**

Die Bezeichnung der Fehlzeit wird automatisch aus dem Fehlzeitenstamm übernommen und kann nicht verändert werden.

## ¾ **Beginn - Zeit**

Hier wird das Datum und die Uhrzeit des Beginns der Fehlzeit eingetragen (die Uhrzeit kann nur dann eingetragen werden, wenn die entsprechende Option dafür in der Fehlzeit gesetzt ist).

## ¾ **Ende - Zeit**

Eingabe des Endes der Fehlzeit. Auch hier kann die Zeit nur dann eingegeben werden, wenn die Fehlzeit entsprechend angelegt ist.

## ¾ **Einheiten**

Hier wird die Einheit der Fehlzeiten vorgeschlagen (sofern das Ende der Fehlzeit bereits erfasst ist), wobei sich diese Einheit immer auf die im Stamm hinterlegte "kleinste Einheit" bezieht. Die Einheit kann indiv. verändert werden. Durch Drücken der F9-Taste wird die Einheit anhand der Beginn- und Ende-Zeit neu berechnet.

## **Hinweis zu den Einheiten**

Wenn eine Fehlzeit erfasst wird, dann wird die Einheit bereits nach dem Bestätigen des Beginns bis zum Monatsende der aktuellen Abrechnungsperiode berechnet. Sobald ein Ende erfasst wird, wird auch die Einheit neu berechnet. Das geschieht auch, wenn das Ende erst zu einem späteren Zeitpunkt erfasst wird (z.B. Krankenstand).

## ¾ **Notiz**

In diesem Feld kann eine Notiz (z.B. Art der Krankheit, Grund für Behördenweg etc.) hinterlegt werden.

## ¾ **Entfernen-Button**

Erfasste Fehlzeiten können durch Anklicken des Entfernen-Buttons gelöscht werden. Damit werden dann ggf. auch damit erfasste Lohnarten mit gelöscht.

Die Fehlzeiten werden sofort nach dem Verlassen der Zeile gespeichert, wobei auch gleich alle Werte (z.B. für den Andruck am Abrechnungsbeleg etc.) neu gerechnet werden. Solange die Erfassungszeilen noch in der Tabelle vorhanden sind, können sie auch noch verändert werden. Sobald das Fenster aber geschlossen wurde, können die Fehlzeiten nur mehr über die Einzelerfassung (Register Fehlzeiten), über die Fehlzeitenübersicht oder über den AN-Stamm, Register Fehlzeiten verändert werden.

#### ¾  **OK-Button**

Durch Anklicken des OK-Buttons wird die aktuelle Zeile gespeichert und das Fenster wird geschlossen.

## ¾ **ENDE-Button**

Durch Drücken der ESC-Taste wird das Fenster geschlossen, die aktuelle Erfassungszeile wird nicht gespeichert.

## **3.17. Fehlzeitenübersicht**

Die Fehlzeitenübersicht, die über den Menüpunkt

## **Erfassen**

## **Fehlzeitenübersicht**

aufgerufen werden kann, zeigt eine Übersicht über alle erfassten Fehlzeiten.

Nach Aufruf des Menüpunktes wird zuerst eine allgemeine Information angezeigt. Dazu gibt es dann zwei Register, in denen die Fehlzeiten dargestellt werden:

Periodenansicht

In der Monatsansicht können einzelne oder alle Fehlzeiten für einzelne oder alle AN angesehen und ggf. auch verändert werden.

Monatsansicht

In der Monatsansicht werden - wie im AN-Stamm - nur die Fehlzeiten einzelner AN angezeigt, wobei hier die Fehlzeiten in diversen Ansichten (Tag, Woche, Monat, Jahr) angezeigt werden.

## **Periodenansicht**

Bei der Periodenansicht muss zuerst ausgewählt werden, welche Datenbereiche angezeigt werden sollen. Dazu gibt es folgende Einschränkungsmöglichkeiten:

## ¾ **Arbeitnehmer von - bis**

Auswahl der AN, für die Fehlzeiten angezeigt bzw. bearbeitet werden sollen. Wie die AN-Nummer eingegeben werden kann, dazu gibt es mehrere Möglichkeiten. Details dazu entnehmen Sie bitte dem Kapitel [Aufruf einer AN-Nummer.](#page-19-0)

## ¾ **Fehlzeit von - bis**

Auswahl der Fehlzeiten, die angezeigt bzw. bearbeitet werden sollen. Durch Drücken der F9-Taste kann nach allen angelegten Fehlzeiten gesucht werden.

## ¾ **Nur Fehlzeiten mit Werte**

Wenn diese Checkbox aktiviert wird, dann werden nur die AN und Fehlzeiten angezeigt, für die in der ausgewählten Selektion Daten vorhanden sind.

## **Beispiel:**

Bei den Fehlzeiten von - bis wird ein Krankenstand ausgewählt, dazu wird die Option "Nur Fehlzeiten mit Werte" aktiviert. Als Ergebnis werden nur die AN angezeigt, bei denen bereits ein Krankenstand erfasst wurde.

## **bis Periode**

## ¾ **Jahr**

Aus der Auswahllistbox kann das Jahr ausgewählt werden, für das Fehlzeiten bearbeitet werden sollen. Es stehen alle Jahre zur Verfügung, für die es Abrechnungen gibt. Zusätzlich wird auch noch das "nächste" Jahr (aktuelles Abrechnungsjahr + 1) vorgeschlagen. Dies wird ggf. für zukünftige Fehlzeiten (Urlaubsplanung) benötigt.

¾ **Monat** 

Aus der Auswahllistbox kann das Monat ausgewählt werden, bis zu dem die Auswertung durchgeführt werden soll. Abhängig von dieser Einstellung werden die letzten 12 Monate (das ausgewählte Monat/Jahr ist das Letzte) mit den gewünschten Fehlzeiteninformationen angezeigt.

Zusätzlich zu den hier aufgezählten Einschränkungen gibt es noch die Möglichkeit, die Selektion über den Filter (durch Anklicken des Filter-Buttons) weiter einzugrenzen, wobei hier auf alle Felder im AN-Stamm zugegriffen werden kann.

Durch Anklicken des Anzeige-Buttons wird die Tabelle gemäß den Einstellungen gefüllt.

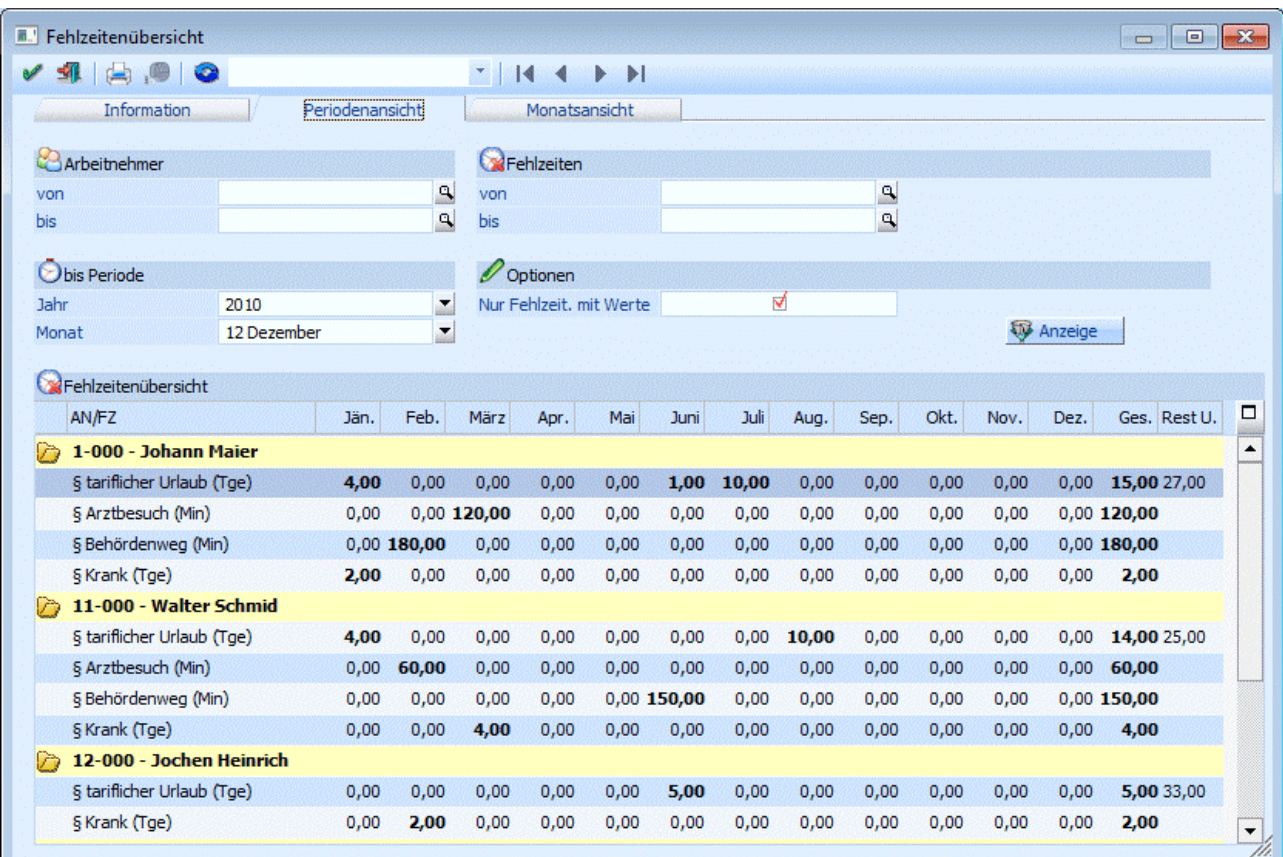

Für jeden AN wird eine eigene Zeile dargestellt, wobei hier die AN-Nummer und der Name angezeigt wird. Darunter werden die ausgewählten Fehlzeiten angezeigt. Die gesetzlich geregelten Fehlzeiten werden mit dem Zeichen "§" gekennzeichnet, die internen Fehlzeiten haben kein eigenes Kennzeichen. Nach der Fehlzeitenbezeichnung wird auch die Einheit angezeigt, in der die Fehlzeit geführt wird.

In den einzelnen Spalten wird jeweils die Summe der in diesem Monat verbrauchten Fehlzeiten in der entsprechenden Einheit dargestellt, wobei die Werte fett dargestellt werden. In der letzten Spalte wird eine Summenzeile (Summe der Fehlzeiten für den AN) dargestellt. Handelt es sich bei der Fehlzeit um den gesetzlichen Urlaub, dann wird noch eine weitere Spalte angezeigt, in der der Resturlaub zum Stichtag der ausgewählten Periode dargestellt wird.

Durch einen Doppelklick auf einen Wert wird die Fehlzeitenerfassung geöffnet. Hier können entweder die dahinterstehende(n) Erfassungszeile(n) bearbeitet werden, es können aber auch neue Zeilen erfasst werden. Dabei ist es auch nicht unbedingt notwendig, eine von-bis Datum einzugeben, es würde auch reichen, nur die Einheiten selbst anzugeben (z.B. 10 Urlaubstage im Juli, der Zeitraum selbst ist egal).

## ¾ **Drucken-Button**

Durch Anklicken des Drucken-Buttons wird die aktuelle Ansicht (Periodenansicht) auf den aktuell ausgewählten Drucker ausgedruckt. Dabei werden die gleichen Einstellungen verwendet, wie sie auch in der Anzeige ausgewählt wurden.

## **Monatsübersicht**

Im Register Monatsübersicht können nur die Fehlzeiten eines AN angesehen werden. Nach Eingabe der AN-Nummer wird eine Übersicht über das aktuelle Abrechnungsmonat angezeigt. Wie die AN-Nummer eingegeben werden kann, dazu gibt es mehrere Möglichkeiten. Details dazu entnehmen Sie bitte dem Kapitel [Aufruf einer AN-Nummer.](#page-19-0) Bei den Tagen, bei denen eine Fehlzeit eingetragen ist, wird diese auch angezeigt. Die Fehlzeit selbst, die blau und unterstrichen dargestellt wird, kann auch angeklickt werden, wodurch man wieder in die Fehlzeitenerfassung gelang. Dort kann die Fehlzeit ggf. auch noch verändert werden.

Die Tage selbst werden auch blau und unterstrichen dargestellt. Klickt man auf einen Tag, dann wird das Fenster Fehlzeitenerfassung geöffnet, wo neue Fehlzeiten erfasst werden können.

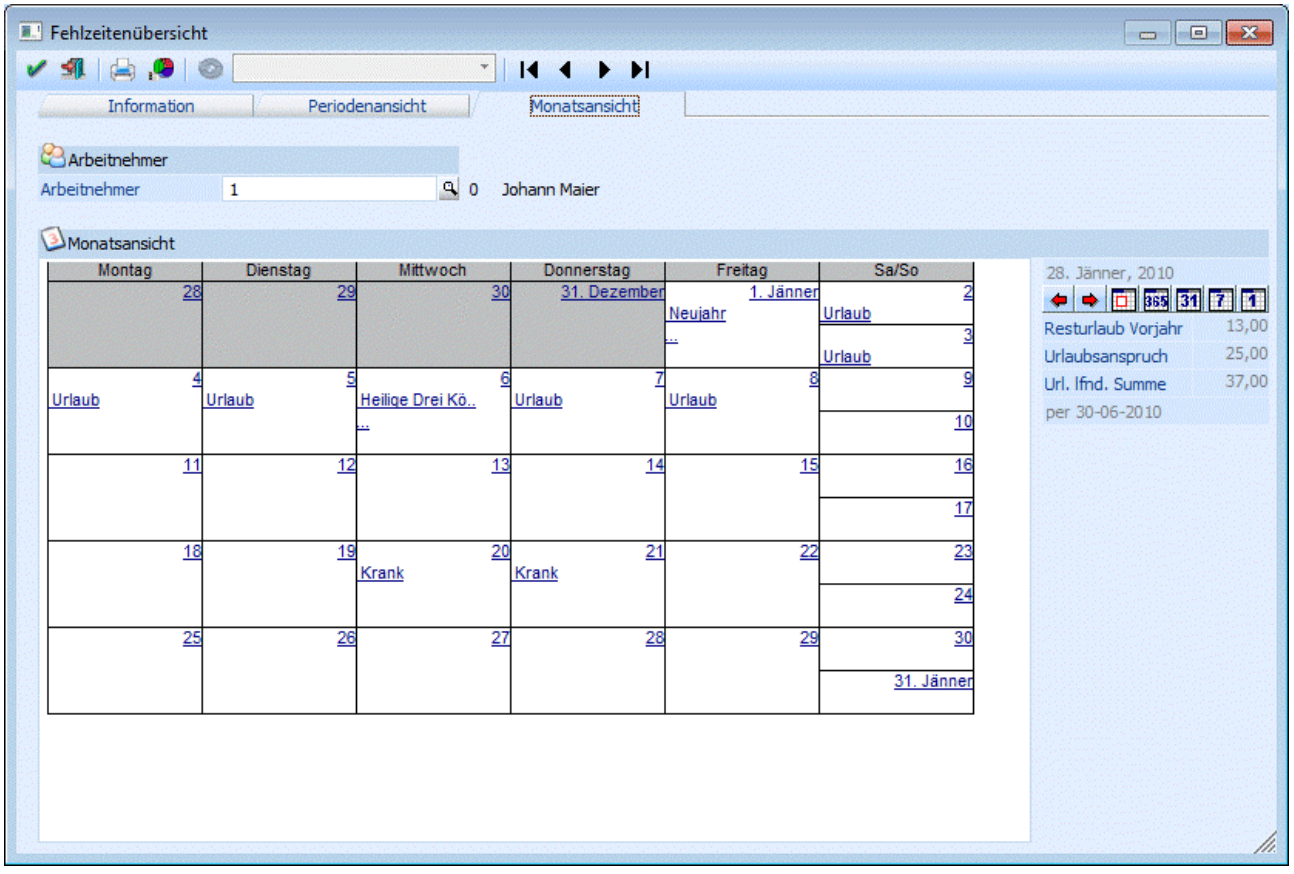

Mit den folgenden Buttons kann die Ansicht auch verändert werden:

Mit den Buttons **+** und + kann - gemäß der Ansicht - zwischen den einzelnen Tagen, Wochen oder Monaten geblättert werden.

Heute - durch Anklicken dieses Buttons wird - je nachdem, welche Ansicht gewählt wurde - der aktuelle Tag (Systemdatum), die Woche mit dem aktuellen Tag oder das Monat mit dem aktuellen Tag angezeigt.

BBS Jahresansicht - es wird das gesamte Jahr angezeigt, wobei immer das aktuelle Abrechnungsjahr angezeigt wird. "Normale" Arbeitstage werden Gelb, Wochenenden werden in Blau, Feiertage werden in Rot und "nicht vorhandene Tage" werden in Orange dargestellt. Bei Tagen, wo bereits eine Fehlzeit hinterlegt ist, wird die Grafik aus dem Fehlzeitenstamm angezeigt. Durch einen Klick auf einen Tag kann eine neue

**WINLine® LOHN MESONIC © 2012** 

Fehlzeit erfasst werden, wird der Klick auf einen Tag gemacht, wo bereits eine Fehlzeit hinterlegt ist, dann kann der Eintrag geändert werden.

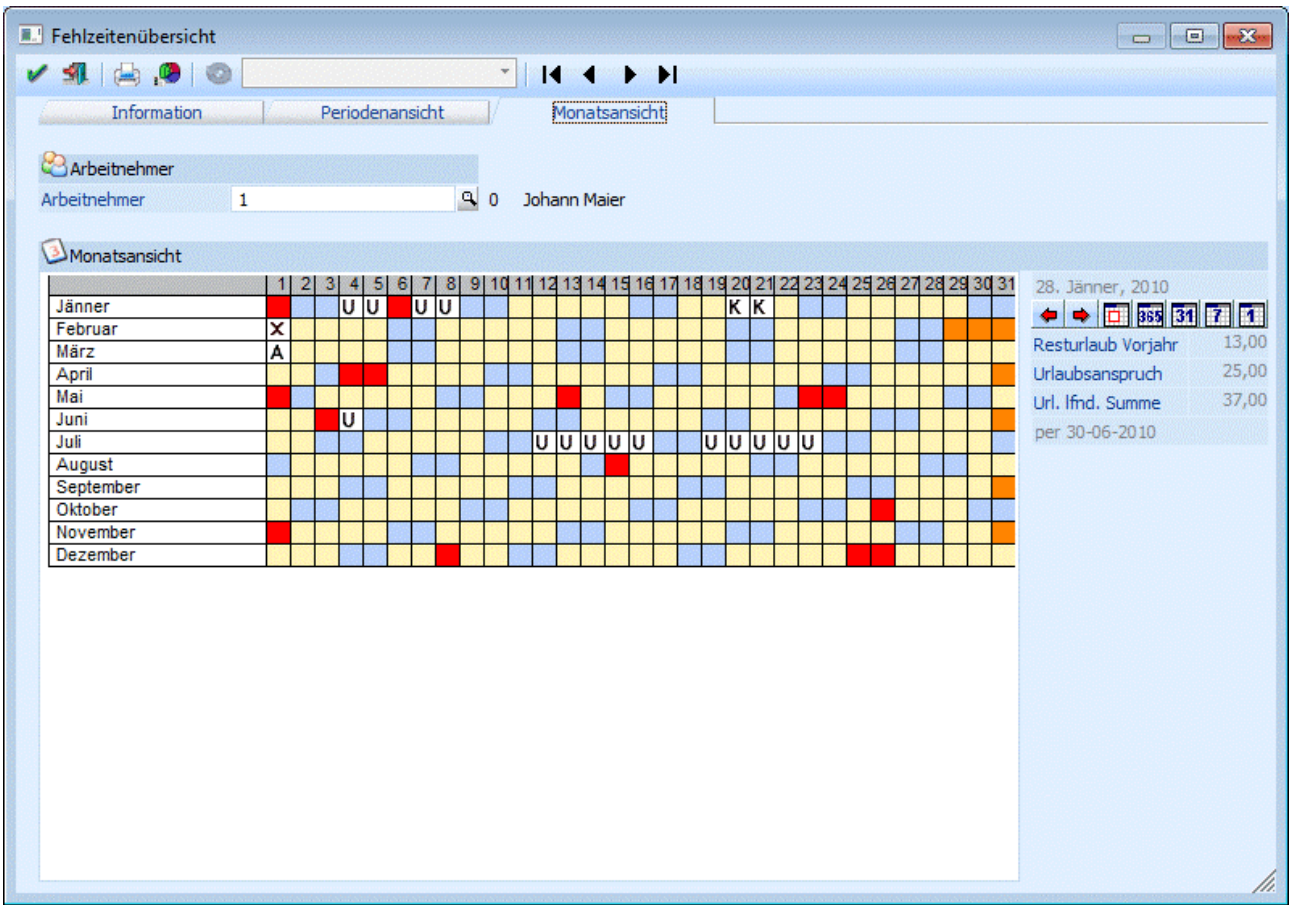

**B1** Monatsansicht - es wird das gesamte Monat angezeigt, wobei immer das Monat angezeigt wird, das der aktuellen Systemeinstellung entspricht. Die beim AN eingetragenen Fehlzeiten werden durch einen blau unterstrichenen Eintrag markiert. Wenn dieser Eintrag angeklickt wird, wird die Fehlzeitenerfassung geöffnet, wo der gespeicherte Eintrag bearbeitet werden kann. Wird auf einen Tag geklickt, kann auch eine neue Fehlzeit erfasst werden.

Wochenansicht - es wird immer nur eine Woche angezeigt, wobei immer die Kalenderwoche angezeigt wird, in der sich der aktuelle Tag (Systemdatum) befindet. Die beim AN eingetragenen Fehlzeiten werden durch einen blau unterstrichenen Eintrag markiert. Wenn dieser Eintrag angeklickt wird, wird die Fehlzeitenerfassung geöffnet, wo der gespeicherte Eintrag bearbeitet werden kann.

Tagesansicht - es wird der aktuelle Tag (Systemdatum) angezeigt.

Der aktive Button (Jahresansicht, Monatsansicht, Wochenansicht oder Tagesansicht) wird benutzerspezifisch gespeichert. D.h. wenn die Fehlzeitenübersicht das nächste Mal aufgerufen wird, wird die zuletzt verwendete Einstellung wieder angezeigt.

Unterhalb der Button zum Umschalten der diversen Ansichten werden noch folgende Informationen angezeigt:

## ¾ **Resturlaub Vorjahr**

Hier wird der Resturlaub des Vorjahres angezeigt, wobei sich die Information immer auf die aktuelle Periode bezieht. Der Stichtag dazu wird unter den 3 Feldern angezeigt.

### ¾ **Urlaubsanspruch**

In diesem Feld wird der Urlaubsanspruch für das aktuelle Jahr angezeigt.

## ¾ **Url. lfnd. Summe**

In diesem Feld wird der noch vorhandene Urlaub per Stichtag (wird unter den 3 Feldern angezeigt) dargestellt.

## **Buttons**

## ¾ **OK-Button**

Durch Anklicken des OK-Buttons werden alle getätigten Änderung gespeichert.

# ¾ **ENDE-Button**

Durch Drücken der ESC-Taste wird das Fenster geschlossen.

# ¾ **Drucken-Button**

Durch Anklicken des Drucken-Buttons wird die aktuelle Ansicht (Jahresansicht, Monatsansicht, Wochenansicht oder Tagesansicht) auf den aktuell ausgewählten Drucker ausgedruckt. Beim jeweiligen Druck werden immer die entsprechenden AN-Informationen (Name, Adresse und Urlaubsdaten) sowie die aktuell ausgewählte Ansicht ausgedruckt.

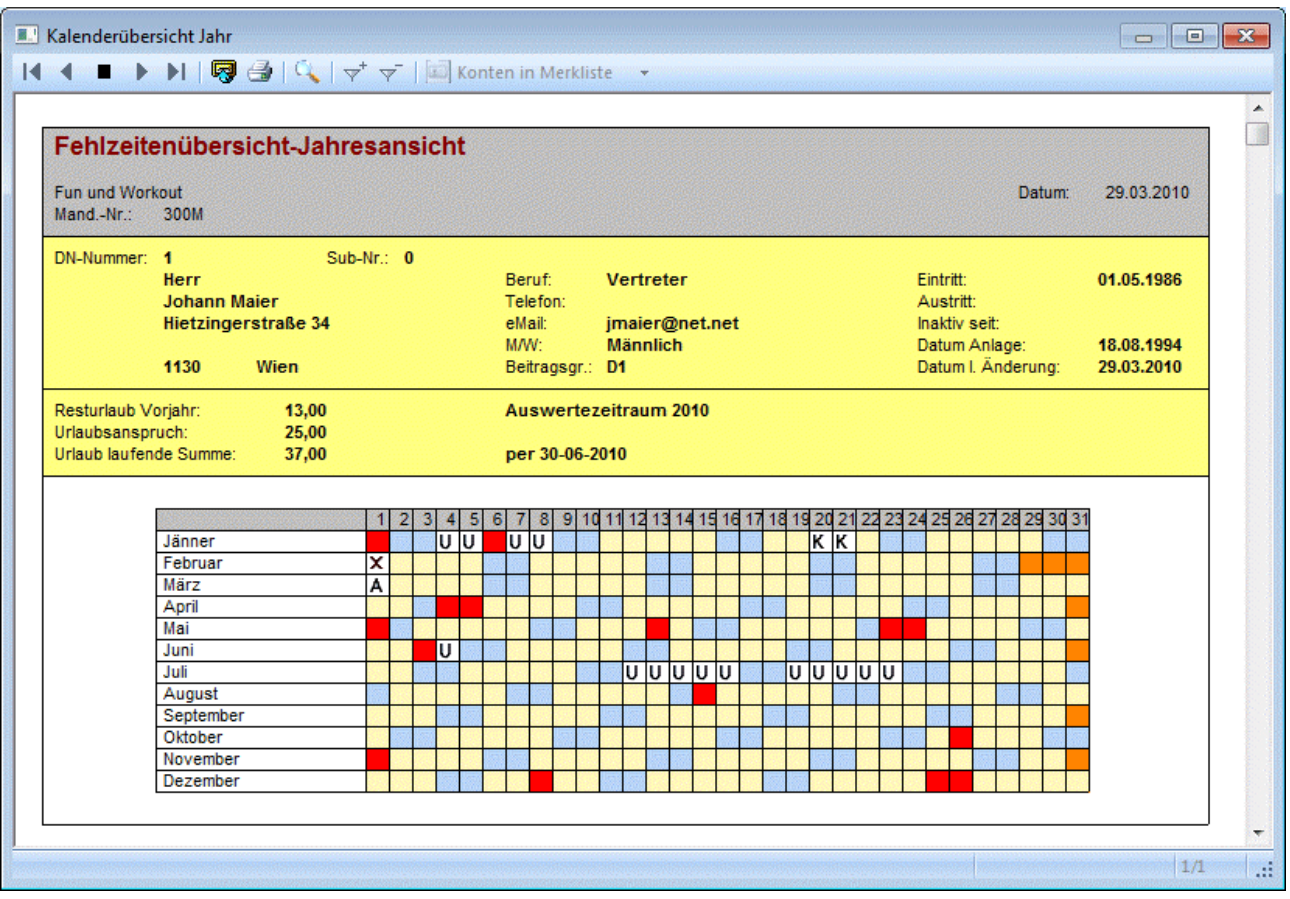

## ¾ **Arbeitnehmerinfo**

Durch Anklicken des Arbeitnehmerinfo-Buttons (der nur in der Monatsansicht aktiv ist) wird ein Fenster geöffnet, in dem Daten zum AN angezeigt werden können. Der Inhalt dieses Formulares (P03W100I) kann frei definiert werden. Wenn der Button einmal aktiviert wurde, dann wird die AN-Info zu jedem AN

referenzirrend angezeigt. Die Einstellung des Buttons wird beim Beenden des Fensters benutzerspezifisch gespeichert.

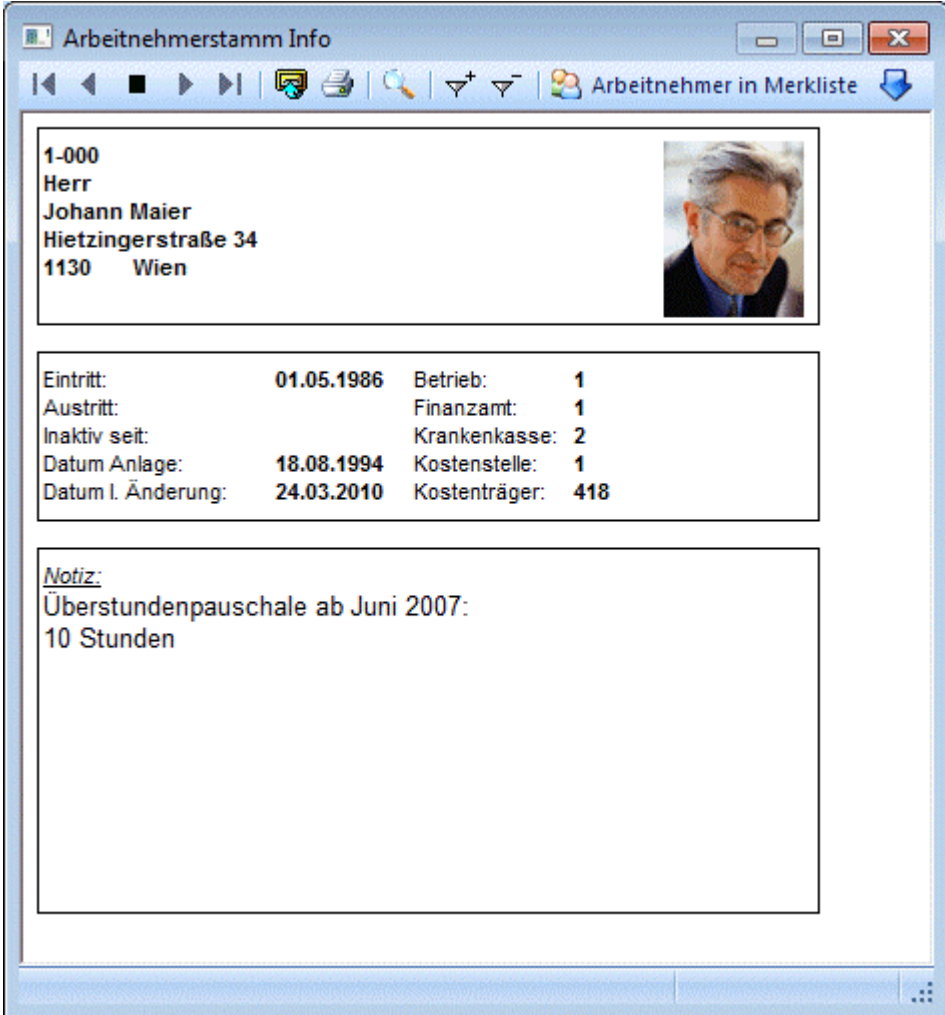

## ¾ **VCR-Buttons**

Über die sogenannte VCR-Buttonleiste ( ) kann durch Mausklick zwischen den Datensätzen geblättert werden:

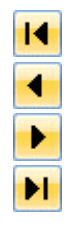

Damit kann der erste Datensatz angesprochen werden (Tastatur: STRG SHIFT POS1).

Damit kann der vorherige Datensatz angesprochen werden (Tastatur: SHIFT -).

Damit kann der nächste Datensatz angesprochen werden (Tastatur: SHIFT +).

Damit kann der letzte Datensatz angesprochen werden (Tastatur: STRG SHIFT ENDE).

## **3.18. Fehlzeitenerfassungsprotokoll**

Über den Menüpunkt

**Abrechnen** 

## **Fehlzeitenerfassungsprotokoll**

können die Fehlzeiten der AN ausgewertet werden.

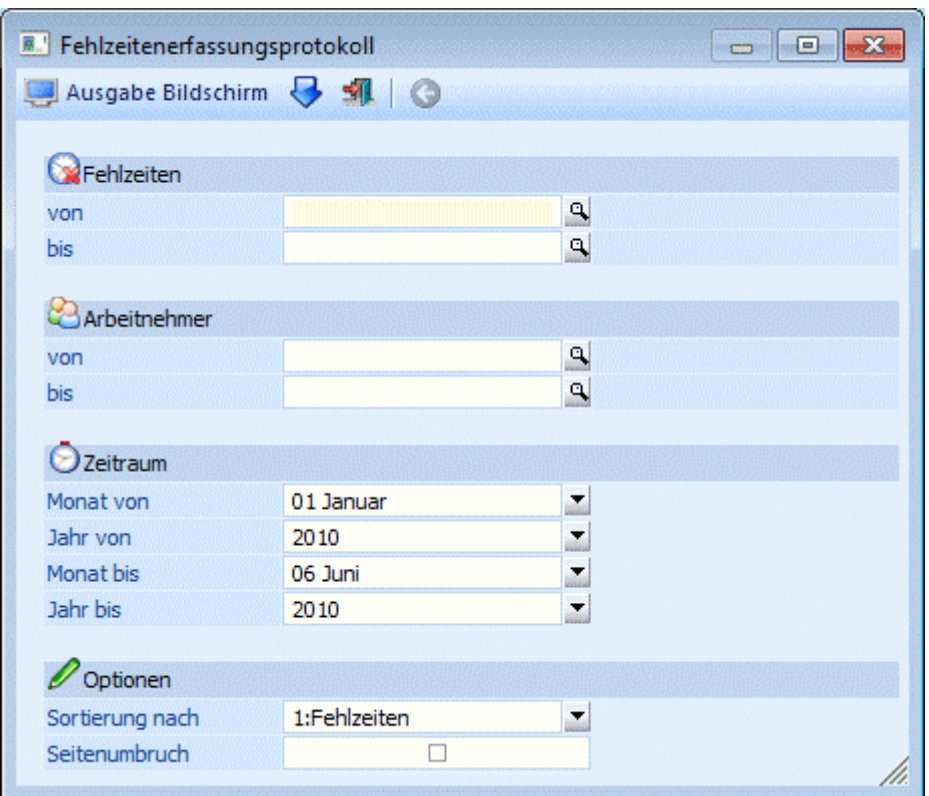

## **Selektionsmöglichkeiten:**

## ¾ **Fehlzeiten von - bis**

Einschränkung der Fehlzeiten, die ausgewertet werden sollen. Durch Drücken der F9-Taste kann nach allen Fehlzeiten gesucht werden.

#### ¾ **Arbeitnehmer von - bis**

Einschränkung der AN, die ausgewertet werden sollen. Wie die AN-Nummer eingegeben werden kann, dazu gibt es mehrere Möglichkeiten. Details dazu entnehmen Sie bitte dem Kapitel [Aufruf einer AN-Nummer.](#page-19-0) Wird in den Feldern von - bis ein AN eingetragen, so wird daneben der Name des AN angezeigt, wobei der Name unterstrichen dargestellt wird. Durch einen Klick auf den AN wird standardmäßig der AN-Stamm aufgerufen. Über die rechte Maustaste kann aber individuell eingestellt werden, welche Aktion ausgelöst werden soll. Dabei stehen folgende Optionen zur Verfügung:

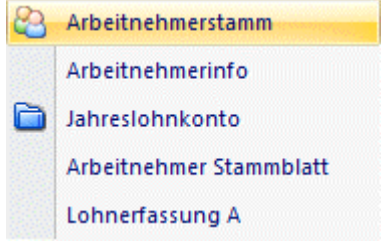

#### Arbeitnehmerstamm

Es wird der AN-Stamm aufgerufen, wobei gleich der Datensatz des angezeigten AN angezeigt wird.

#### Arbeitnehmerinfo

Es wird die Arbeitnehmerinfo im Programm WINLine INFO geöffnet.

### Jahreslohnkonto

Es wird das Steuerfenster für das Jahreslohnkonto aufgerufen, wo der ausgewählte AN gleich vorgeschlagen wird. Die Ausgabe muss nur mehr durchgeführt werden.

Arbeitnehmer Stammblatt

Es wird das Steuerfenster für das Arbeitnehmer Stammblatt aufgerufen, wo der ausgewählte AN gleich vorgeschlagen wird. Die Ausgabe muss nur mehr durchgeführt werden.

Lohnerfassung A

Es wird die Einzelabrechnung aufgerufen, wobei gleich alle Daten des ausgewählten AN abgerufen werden. Bei diesen Punkt ist darauf zu achten, dass ggf. die automatischen Lohnarten abgearbeitet werden.

Die zuletzt getätigte Einstellung wird als Standard übernommen, d.h. wenn das nächste Mal nur auf den AN-Namen geklickt wird, dann wird die letzte Aktion automatisch durchgeführt. Diese Einstellung wird pro Benutzer gespeichert.

### ¾ **Monat von - bis**

Aus der Auswahllistbox kann ausgewählt werden, für welche Monate die Auswertung ausgegeben werden soll.

### ¾ **Jahr von - bis**

Aus der Auswahllistbox kann gewählt werden, für welche Abrechnungsjahre die Auswertung durchgeführt werden soll. Es werden alle Jahre angezeigt, für die Abrechnungen vorhanden sind und es steht auch das nächste Abrechnungsjahr zur Verfügung (falls schon übergreifende, zukünftige Fehlzeiten z.B. Urlaubsplanungen eingetragen wurden). Dazu gibt es noch die Option "0000: aktuelles Jahr" - mit dieser Option "die z.B. im Zuge eines Makros verwendet werden kann, wird die Auswertung immer für das aktuelle Abrechnungsjahr durchgeführt.

## ¾ **Sortierung:**

Aus der Auswahllistbox kann gewählt werden, wie die Ausgabe sortiert werden soll. Dabei stehen folgende Optionen zur Verfügung:

Arbeitnehmer

Die Sortierung erfolgt nach AN, wobei pro AN eine Summe aller vorhandenen Fehlzeiten gebildet wird.

## Fehlzeiten

Die Sortierung erfolgt nach Fehlzeiten, wobei pro Fehlzeit eine Summe ausgegeben wird.

## ¾ **Seitenumbruch**

Wird diese Option aktiviert, dann wird nach jedem Stammdatensatz (abhängig von der Sortierung) ein Seitenumbruch erzeugt. Bleibt die Option inaktiv, dann wird die Auswertung in Journalform durchgeführt. Erfolgt die Ausgabe aus Excel, dann wird diese Option nicht unterstützt, d.h. bei der Ausgabe auf Excel wird immer die Journalform verwendet.

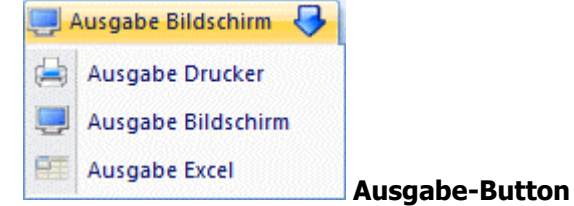

Aus der Auswahllistbox kann gewählt werden, ob die Ausgabe am Bildschirm, am Drucker oder auf Excel durchgeführt werden soll. Bei der Option Excel wird die Liste zuerst in Form einer Tabelle ausgegeben, die in weiterer Folge über die rechte Maustaste auch als XLS-Datei gespeichert werden kann.Der Ausdruck kann

 $\triangleright$ 

auch durch Drücken der F5-Taste gestartet werden. Dabei werden dann auch die Einschränkungen bezüglich Fehlzeiten gespeichert und beim nächsten Aufruf wieder vorgeschlagen.

## **3.19. LOHN-Fehlzeitenerfassungs-EXIM**

Der Programmteil "LOHN-Fehlzeitenerfassungs-EXIM" ermöglicht den Im- und Export von Fehlzeiten in die WINLine Lohnverrechnung. Damit können z.B. dann Schnittstellen zu Zeiterfassungssystemen erstellt werden.

Voraussetzung, damit Fehlzeiten transferiert werden können, ist, dass eine Vorlage für diesen Bereich angelegt wurde (nähere Informationen dazu entnehmen Sie bitte dem WINLine START Handbuch). Dazu muss auch noch eine gültige Lizenz für das Modul vorhanden sein.

Der Im- bzw. Export wird über den Menüpunkt

**Abrechnen** 

## **Fehlzeitenerfassungs-EXIM**

aufgerufen.

## ¾ **Vorbelegung**

Über die Vorbelegung kann ein Ex- oder Importvorgang gespeichert werden. Dabei werden alle vorgenommenen Einstellungen gemerkt und diese können jederzeit wieder verwendet werden. Wurde bereits eine Vorbelegung definiert, kann diese durch Drücken der F9-Taste gesucht werden. Wurde noch keine Vorbelegung definiert, kann diese durch eine Eingabe im Feld "Vorbelegung" angelegt werden. Wurden alle Eingaben durchgeführt, wird die Vorbelegung durch Drücken der F5-Taste gespeichert.

## **Export /Import**

Je nachdem, welche Option ausgewählt wird, können unterschiedliche Felder bearbeitet werden.

□ Export

Wird diese Option gewählt, können nachfolgende Felder bearbeitet werden:

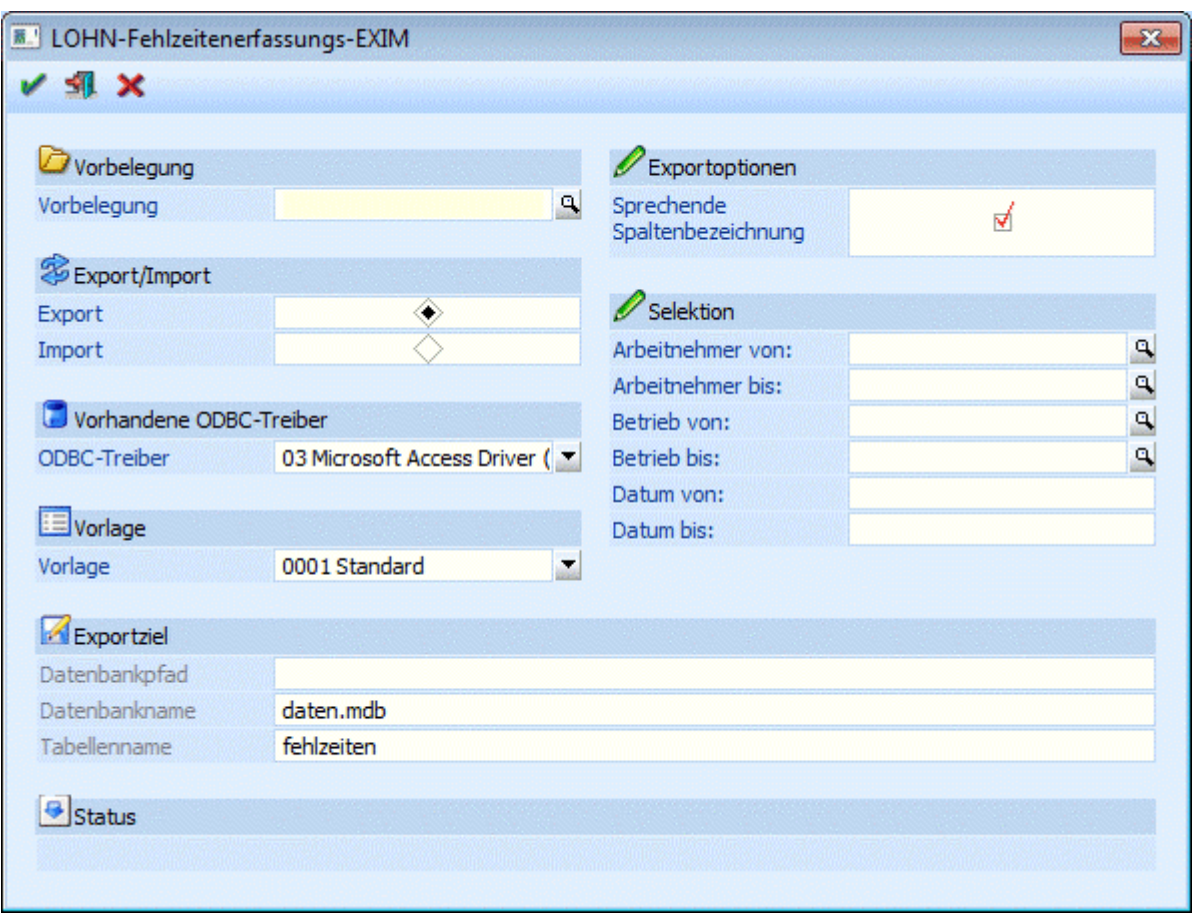

## ¾ **ODBC-Treiber**

Wahl des ODBC-Treibers der verwendet werden soll. Welche Treiber zur Verfügung stehen, hängt von der Installation des PCs ab. Grundsätzlich sind die ODBC-Treiber nicht (bzw. nur teilweise) im Auslieferumfang der WINLine enthalten. MESONIC ist für die Funktionsfähigkeit bzw. das Vorhandensein der Treiber nicht zuständig.

## ¾ **Vorlage**

Eingabe der Vorlage, die für den Export verwendet werden soll. Aus der Auswahllistbox kann eine der Vorlagen gewählt werden, die für den Im- oder Export von Fehlzeiten erstellt wurde. Die Vorlagen selbst werden im Programm WINLine START über den Menüpunkt Vorlagen/Vorlagen Anlage angelegt.

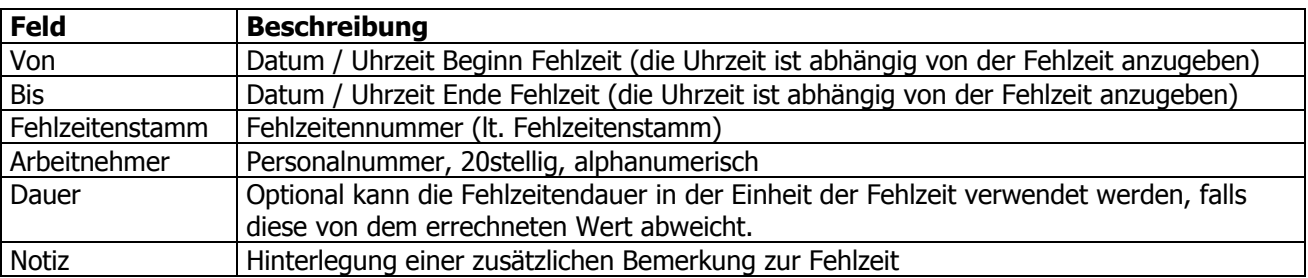

## **Mögliche Felder der Vorlage:**

## **Exportziel**

¾ **Beschreibung von Datei bzw. Datenbank.** 

In Abhängigkeit der am PC installierten ODBC-Treiber werden Felder angezeigt, in denen das Ziel (Bereich in den die Daten aus der WINLine kommend abgespeichert werden) beschrieben werden.

Bei der Wahl von Datenbanken als Ziel, müssen der Datenbankpfad, der Datenbankname und der Tabellennamen angegeben werden.

## **Achtung:**

Der ODBC-Treiber kann zwar innerhalb von Datenbanken (ACCESS oder EXCEL) Tabellen erzeugen und diese Tabellen mit Datensätzen füllen, er kann aber nicht die Datenbank selbst erstellen. Diese muss bereits vorhanden sein.

## **Hinweis:**

Je nachdem, welche ODBC-Treiber verwendet werden bzw. welche ODBC-Treiber-Version verwendet wird, kann es zu ungewünschten Verhalten des Export/Imports kommen, wenn Sonderzeichen im Verzeichnisnamen oder im Datenbankname vorkommen. Aus diesem Grund wird - wenn solche Sonderzeichen verwendet werden - eine entsprechende Warnmeldung ausgegeben:

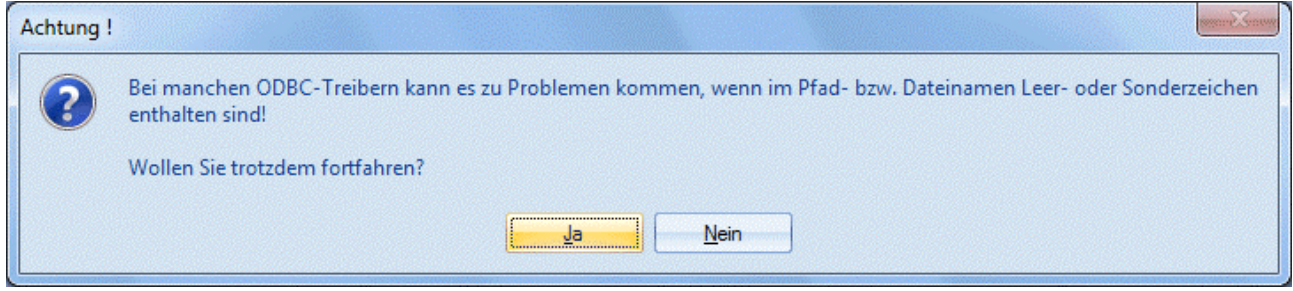

## **Exportoptionen**

## ¾ **Sprechende Spaltenbezeichnung**

Ist diese Checkbox nicht aktiv, werden die Spalten nach den Spaltenbezeichnungen in der Datenbank (z.B. C021) benannt. Wird ein Import ohne Option "Sprechende Spaltenbezeichnung" durchgeführt, müssen die Felder der Datenquelle gleich heißen, wie die Felder in der Datenbank. Ist diese Checkbox aktiv, erhalten die exportierten Spalten den Namen des ursprünglichen Feldes.

## **Selektion**

## ¾ **Arbeitnehmer von - bis**

werden kann, dazu gibt es mehrere Möglichkeiten. Details dazu entnehmen Sie bitte dem Kapitel <u>[Aufruf](#page-19-0)</u> Einschränkung der AN, für die die Fehlzeiten exportiert werden sollen. Wie die AN-Nummer eingegeben [einer AN-Nummer.](#page-19-0)

## ¾ **Betrieb von - bis**

Einschränkung der Betriebsnummer, für die der Export durchgeführt werden soll. Mit der Matchcode-Funktion kann nach allen vorhandenen Betrieben gesucht werden.

## ¾ **Datum von - bis**

Einschränkung des Datumbereichs, für den der Export durchgeführt werden soll.

#### $\Box$  Import

Wird diese Option gewählt, werden alle vorhandenen Datensätze importiert.

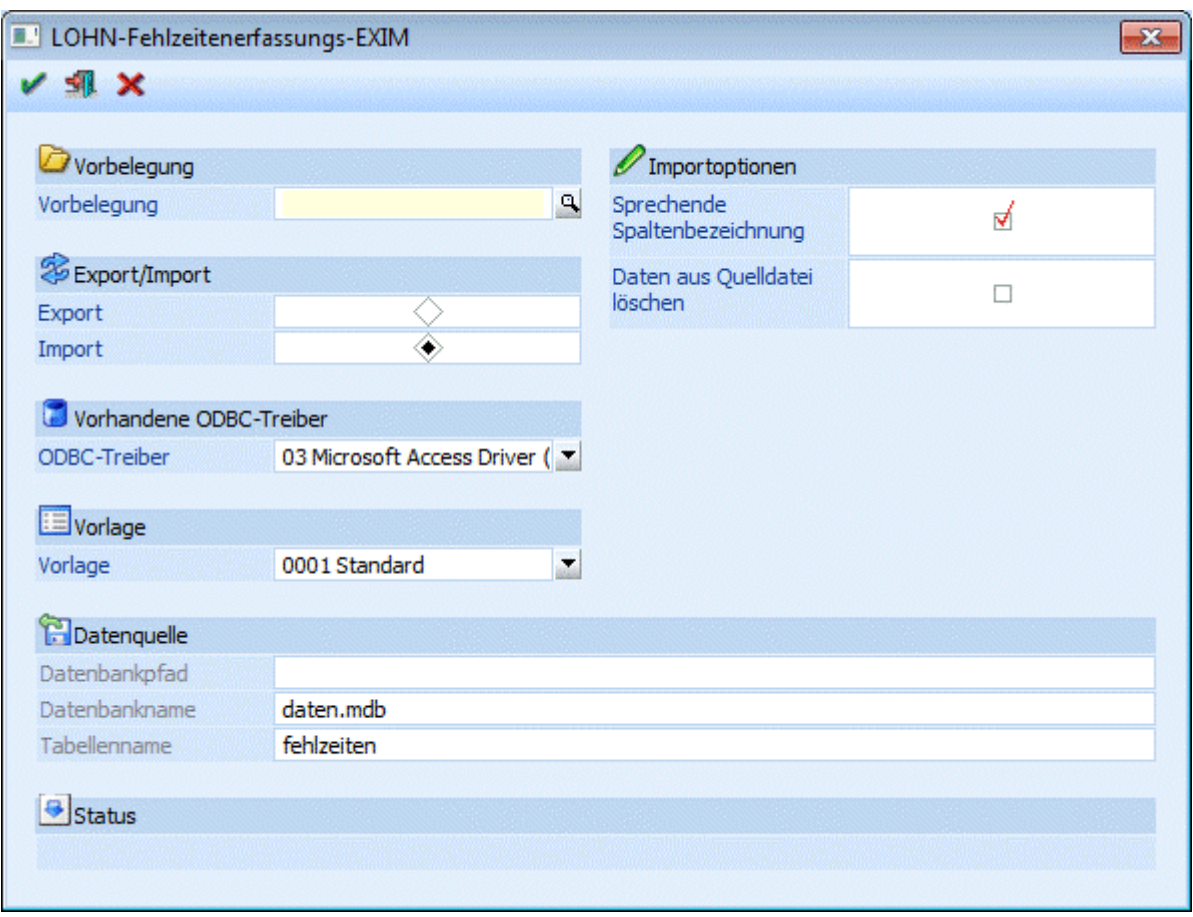

## ¾ **ODBC-Treiber**

Wahl des ODBC-Treibers der verwendet werden soll. Welche Treiber zur Verfügung stehen, hängt von der Installation des PCs ab. Grundsätzlich sind die ODBC-Treiber nicht (bzw. nur teilweise) im Auslieferumfang der WINLine enthalten. MESONIC ist für die Funktionsfähigkeit bzw. das Vorhandensein der Treiber nicht zuständig.

## ¾ **Vorlage**

Eingabe der Vorlage, die für den Export verwendet werden soll. Aus der Auswahllistbox kann eine der Vorlagen gewählt werden, die für den Im- oder Export von Erfassungszeilen erstellt wurde. Die Vorlagen selbst werden im Programm WINLine START über den Menüpunkt Vorlagen/Vorlagen Anlage angelegt.

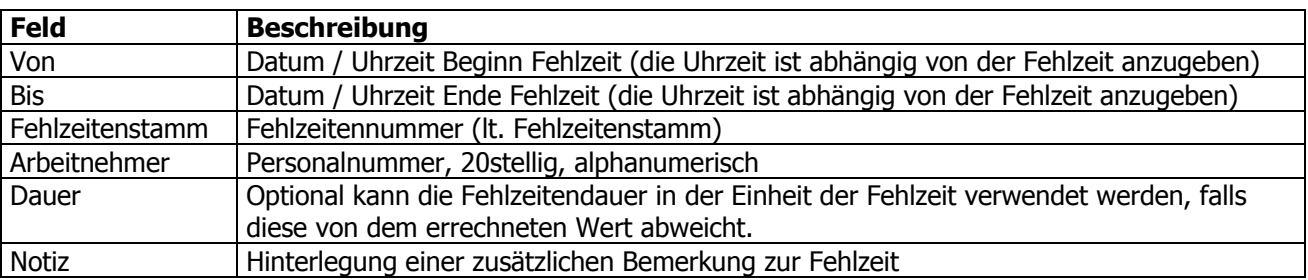

## **Mögliche Felder der Vorlage:**

## **Hinweis:**

Wenn das Feld "Dauer" in der Vorlage nicht vorhanden ist, dann wird die Dauer der Fehlzeit automatisch vom Programm ermittelt, wobei hier die Felder "von" und "bis" und die Einstellung der Fehlzeit (Einheit)

## **WINLine® LOHN MESONIC © 2012**

berücksichtigt werden. Ist das Feld Dauer in der Vorlage vorhanden, dann muss auch ein Wert übergeben werden, weil sonst bleibt die Anzahl der Einheiten nach dem Import auf 0.

## **Datenquelle**

## ¾ **Beschreibung von Datei bzw. Datenbank.**

In Abhängigkeit der am PC installierten ODBC-Treiber werden Felder angezeigt, in denen die Quelle (Bereich aus dem die Daten in die WINLine importiert werden) beschrieben werden.

Bei der Wahl von Datenbanken als Quelle, müssen der Datenbankpfad, der Datenbankname und die Tabellennamen angegeben werden.

## **Achtung:**

Der ODBC-Treiber kann zwar innerhalb von Datenbanken (ACCESS oder EXCEL) Tabellen erzeugen und diese Tabellen mit Datensätzen füllen, er kann aber nicht die Datenbank selbst erstellen. Diese muss bereits vorhanden sein.

### **Hinweis:**

Je nachdem, welche ODBC-Treiber verwendet werden bzw. welche ODBC-Treiber-Version verwendet wird, kann es zu ungewünschten Verhalten des Export/Imports kommen, wenn Sonderzeichen im Verzeichnisnamen oder im Datenbankname vorkommen. Aus diesem Grund wird - wenn solche Sonderzeichen verwendet werden - eine entsprechende Warnmeldung ausgegeben:

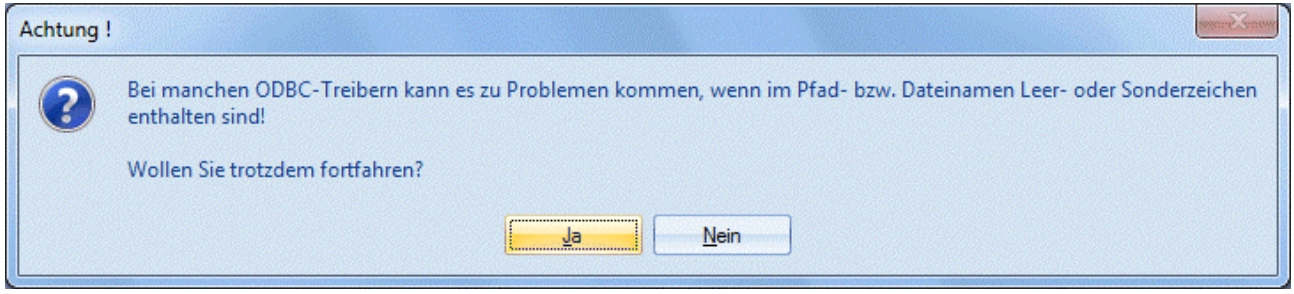

## **Importoptionen**

## ¾ **Sprechende Spaltenbezeichnung**

Ist diese Checkbox aktiv, erhalten die exportierten Spalten den Namen des ursprünglichen Feldes. Ist diese Checkbox nicht aktiv, werden die Spalten nach den Spaltenbezeichnungen in der Datenbank (z.B. C021) benannt. Wird ein Import ohne Option "Sprechende Spaltenbezeichnung" durchgeführt, müssen die Felder der Datenquelle gleich heißen, wie die Felder in der Datenbank.

## ¾ **Daten aus Datenquelle löschen**

Wird diese Option aktiviert, wird der Inhalt der Importdatei nach erfolgreichem Import gelöscht. Treten hingegen Fehler auf, wird der Inhalt nicht gelöscht.

## ¾ **Zurücksetzen-Button**

Durch Anklicken der Zurücksetzen-Taste werden alle getätigten Einstellungen verworfen. Es kann eine neue Selektion durchgeführt werden.

# ¾ **OK-Button**

Durch Anklicken des OK-Buttons wird der Export bzw. Import gemäß Einstellungen durchgeführt. Im Bereich Status wird die jeweils durchgeführte Aktion angezeigt.

## ¾ **ENDE-Button**

Durch Drücken der ESC-Taste wird das Fenster geschlossen, alle Auswahlen gehen verloren.

## **3.20. Schwerarbeitszeiten**

Aufgrund der Pensionsharmonisierung im Jahr 2006 müssen ab dem Abrechnungsjahr 2007 Schwerarbeitszeiten für besonders belastende Berufstätigkeiten aufgezeichnet und in weiterer Folge gemeldet werden.

## **Besonders belastende Berufstätigkeiten (Auszug aus Schwerarbeitsverordnung)**

Als Tätigkeiten, die unter körperlich oder psychisch besonders belastenden Bedingungen erbracht werden, gelten alle Tätigkeiten, die geleistet werden

- in Schicht- oder Wechseldienst auch während der Nacht (unregelmäßige Nachtarbeit), das heißt zwischen 22 Uhr und 6 Uhr, jeweils im Ausmaß von mindestens sechs Stunden und zumindest an sechs Arbeitstagen im Kalendermonat, sofern nicht in diese Arbeitszeit überwiegend Arbeitsbereitschaft fällt
- regelmäßig unter Hitze oder Kälte im Sinne des Art. VII Abs. 2 Z 2 und 3 des Nachtschwerarbeitsgesetzes (NSchG)
- unter chemischen oder physikalischen Einflüssen im Sinne des Art. VII Abs. 2 Z 5, 6 und 8 NSchG
- als schwere körperliche Arbeit, die dann vorliegt, wenn bei einer achtstündigen Arbeitszeit von Männern mindestens 8374 Arbeitskilojoule (2000 Arbeitskilokalorien) und von Frauen mindestens 5862 Arbeitskilojoule (1400 Arbeitskilokalorien) verbraucht werden
- zur berufsbedingten Pflege von erkrankten oder behinderten Menschen mit besonderem Behandlungs- oder Pflegebedarf, wie beispielsweise in der Hospiz- oder Palliativmedizin
- trotz Vorliegens einer Minderung der Erwerbsfähigkeit (§ 14 des Behinderteneinstellungsgesetzes, BGBl. Nr. 22/1970) von mindestens 80 %, sofern für die Zeit nach dem 30. Juni 1993 Anspruch auf Pflegegeld zumindest in Höhe der Stufe 3 nach § 5 des Bundespflegegeldgesetzes, BGBl. Nr. 110/1993, oder nach den Bestimmungen der Landespflegegeldgesetze bestanden hat.

Als besonders belastende Berufstätigkeiten gelten jedenfalls auch alle Tätigkeiten, für die ein Nachtschwerarbeits-Beitrag nach Art. XI Abs. 3 NSchG geleistet wurde, ohne dass daraus ein Anspruch auf Sonderruhegeld nach Art. X NSchG entstanden ist.

Eine Aufstellung aller relevanten Details entnehmen Sie bitte den entsprechenden Publikationen (z.B. Homepage der NÖGKK - www.noegkk.at Bereich Dienstgeber / Schwerarbeit.

Die Meldung der Schwerarbeitszeiten muss für alle männliche Versicherte, die das 40. Lebensjahr vollendet haben und für alle weibliche Versicherte, die das 35. Lebensjahr vollendet haben bis Ende Februar des nachfolgenden Jahres elektronisch gemeldet werden.

Dabei sind nur folgende Berufstätigkeiten zwingend zu melden:

- Schicht- oder Wechseldienst
- □ Hitze oder Kälte
- Schwere körperliche Arbeit
- □ Berufsbedingte Pflege

## **Durchführung in der WINLine**

In der WINLine wurde für die Schwerarbeitsmeldung der Menüpunkt

**Abrechnen** 

## **Schwerarbeitszeiten**

eingebaut, der mehrere Möglichkeiten erfüllt.

## **WINLine® LOHN MESONIC © 2012**

## **3.20.1. Erfassung**

Im ersten Register des Fensters kann die Erfassung der Schwerarbeitszeiten durchgeführt werden. Grundsätzlich ist man dabei nicht an einen Zeitraum gebunden, d.h. die Erfassung der Schwerarbeitszeiten kann zu einem beliebigen Zeitpunkt erfolgen. Es muss nur gewährleistet sein, dass die Meldung bis Ende Februar den Folgejahres übermittelt wird. Es sollte aber darauf geachtet werden, dass die Erfassung zeitnah durchgeführt wird, damit dann nicht am Jahresende zu viele Daten auf einmal erfasst werden müssen.

## **Durchführung**

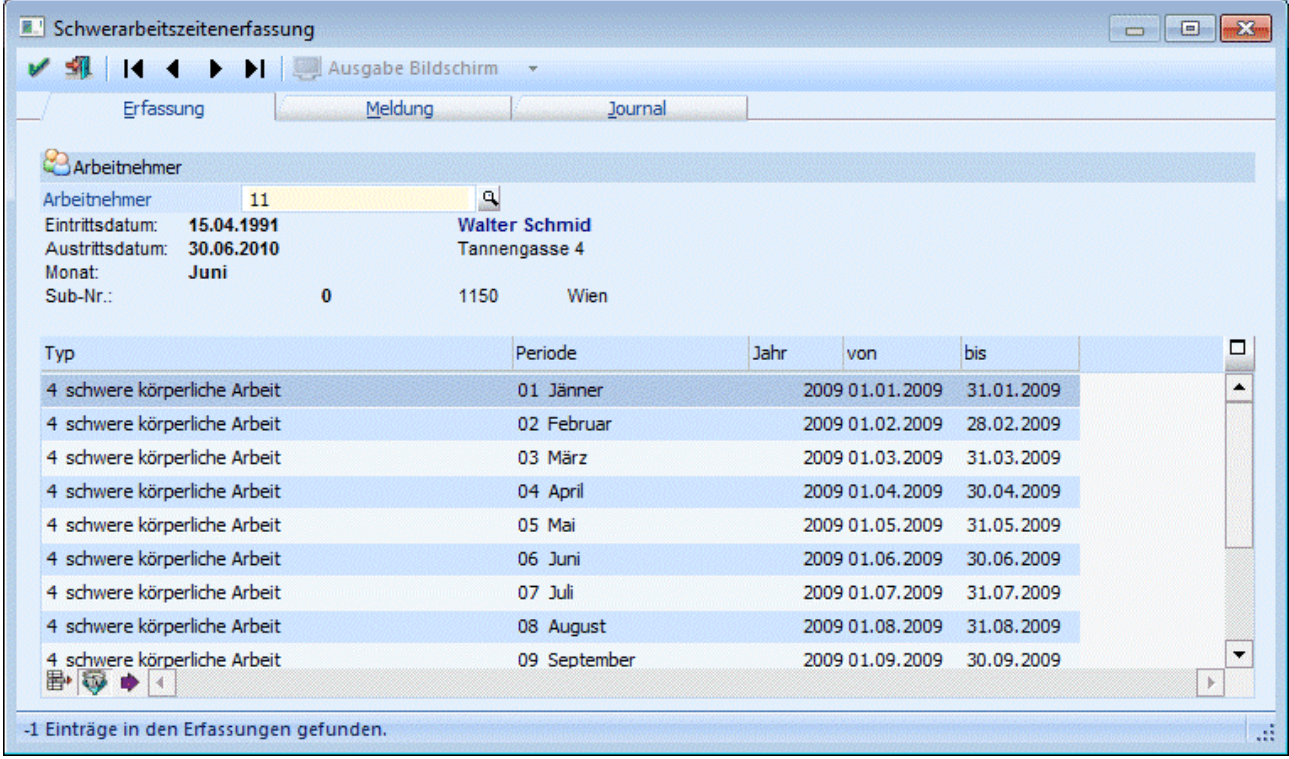

### Zuerst muss im Feld

## ¾ **Arbeitnehmer**

der Arbeitnehmer eingetragen werden, für den die Schwerarbeitszeiten erfasst werden sollen. Wie die AN-Nummer eingegeben werden kann, dazu gibt es mehrere Möglichkeiten. Details dazu entnehmen Sie bitte dem Kapitel **Aufruf einer AN-Nummer**. Wurde ein AN ausgewählt bzw. eingetragen werden darunter die wichtigsten Daten (Name, Adresse, Eintritt, Austritt) angezeigt. Wurden für den aufgerufenen AN bereits Schwerarbeitszeiten im aktuellen Abrechnungsjahr erfasst, werden diese in der Tabelle angezeigt.

In der Tabelle können nun die entsprechenden "besonders belastenden Tätigkeiten" erfasst werden, wobei folgende Felder zur Bearbeitung zur Verfügung stehen:

## $>$  Typ

Aus der Auswahllistbox kann der Typ der Schwerarbeit gewählt werden. Dabei stehen folgende Optionen zur Verfügung:

- 1 Schicht- oder Wechseldienst
- 2 regelmäßige Hitze oder Kälte
- 4 schwere körperliche Arbeit
- $\Box$  5 berufsbedingte Pflege
- 6 Anspruch auf Pflegegeld (mindestens Stufe 3)

## ¾ **Periode**

Aus der Auswahllistbox kann die entsprechende Periode ausgewählt werden, wobei immer die aktuelle Abrechnungsperiode vorgeschlagen wird.

## ¾ **Jahr**

Hier muss das Jahr eingetragen werden, für das die Daten erfasst werden. Es wird immer das aktuelle Abrechnungsjahr vorgeschlagen.

Beim Typ "1 - Schicht- oder Wechseldienst " können die Felder Periode und Jahr nicht bearbeitet werden.

## ¾ **Von - bis**

Durch das Ausfüllen der beiden Felder "Periode" und "Jahr" werden die Felder "von" und "bis" automatisch ausgefüllt und können bei Bedarf (Ein- oder Austritt) ggf. noch verändert werden.

## **Buttons**

## ¾ **Entfernen-Button**

Durch Anklicken des Entfernen-Buttons wird die aktuell ausgewählte Erfassungszeile gelöscht.

## ¾ **Aktuelles Jahr**

Der Button "Nur Schwerarbeitszeiten für das aktuelle Abrechnungsjahr anzeigen" ist standardmäßig aktiviert und bewirkt, dass nur die aktuellen Erfassungszeilen angezeigt werden. Sollen auch Erfassungszeilen aus anderen Abrechnungsjahren sichtbar gemacht werden, dann kann das durch deaktivieren des Buttons bewirkt werden.

## ¾ **Zeile auf alle Perioden kopieren**

Mit diesen Button kann die Erfassungszeile auf alle Perioden des aktuellen Jahres kopiert werden. Dies macht nur dann Sinn, wenn der AN auch das ganze Jahr über diese Beschäftigung ausgeführt hat.

# ¾ **OK**

Durch Anklicken des OK-Buttons bzw. durch Drücken der F5-Taste werden alle Erfassungszeilen gespeichert und der nächste AN kann aufgerufen werden. Mit der Tastenkombination SHIFT + F5 können die bestehenden Erfassungszeilen ebenfalls gespeichert werden, allerdings bleibt dann der AN erhalten.

# ¾ **ENDE**

Durch Drücken der ESC-Taste wird das Fenster geschlossen, alle Änderungen gehen verloren.

Durch die VCR-Buttons  $\mathsf{H} \leftarrow \mathsf{H}$  kann zwischen den einzelnen Arbeitnehmern gewechselt werden, ohne eine Erfassung speichern zu müssen oder einen neuen AN aufzurufen.

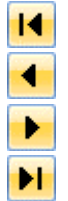

- Wechseln zur Erfassung des ersten Arbeitnehmers (Tastatur STRG + SHIFT + POS1)
- Wechseln zur Erfassung des vorherigen Arbeitnehmers (Tastatur SHIFT [numerischer Ziffernblock])
- Wechseln zur Erfassung des nächsten Arbeitnehmers (Tastatur SHIFT + [numerischer Ziffernblock])

Wechseln zur Erfassung des letzten Arbeitnehmers (Tastatur STRG + SHIFT + ENDE)

## **Hinweis:**

Beim Blättern der Arbeitnehmer in der Schwerarbeitszeiterfassung mit den VCR-Buttons werden inaktive AN nicht berücksichtigt.

## **3.20.2. Meldung**

Im Register Meldung können die Meldungen, die gesammelt einmal jährlich elektronisch zu übermitteln sind, vorbereitet und ausgegeben werden.

## **Hinweis:**

Die Meldungen müssen für alle AN (auch jene, die ggf. während des Jahres ausgeschieden sind) zwischen Anfang Jänner und Ende Februar übermittelt werden.

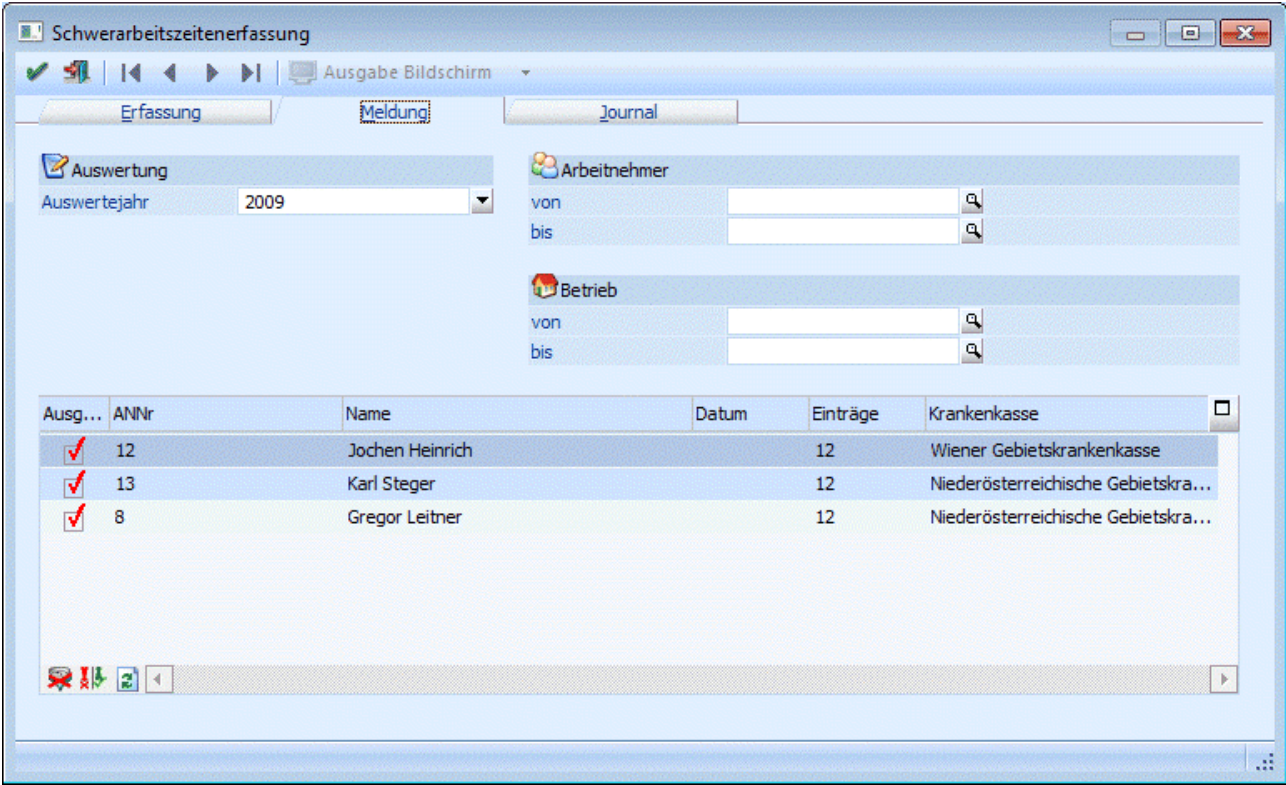

## **Einstellungsmöglichkeiten**

## ¾ **Auswertejahr**

Aus der Auswahllistbox kann das Jahr gewählt werden, für das die Meldungen erstellt werden sollen.

## ¾ **Arbeitnehmer von - bis**

Hier kann eingeschränkt werden, für welche AN die Schwerarbeitsmeldung durchgeführt werden soll. Wie die AN-Nummer eingegeben werden kann, dazu gibt es mehrere Möglichkeiten. Details dazu entnehmen Sie bitte dem Kapitel [Aufruf einer AN-Nummer.](#page-19-0) Wird in den Feldern von - bis ein AN eingetragen, so wird daneben der Name des AN angezeigt, wobei der Name unterstrichen dargestellt wird. Durch einen Klick auf den AN wird standardmäßig der AN-Stamm aufgerufen. Über die rechte Maustaste kann aber individuell eingestellt werden, welche Aktion ausgelöst werden soll. Dabei stehen folgende Optionen zur Verfügung:

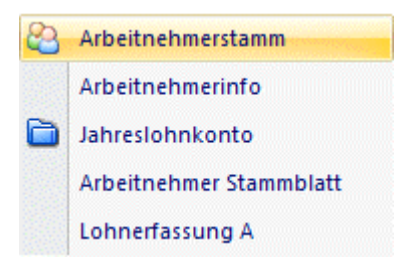

- Arbeitnehmerstamm Es wird der AN-Stamm aufgerufen, wobei gleich der Datensatz des angezeigten AN angezeigt wird.
- Arbeitnehmerinfo Es wird die Arbeitnehmerinfo im Programm WINLine INFO geöffnet.
- Jahreslohnkonto Es wird das Steuerfenster für das Jahreslohnkonto aufgerufen, wo der ausgewählte AN gleich vorgeschlagen wird. Die Ausgabe muss nur mehr durchgeführt werden.
- Arbeitnehmer Stammblatt Es wird das Steuerfenster für das Arbeitnehmer Stammblatt aufgerufen, wo der ausgewählte AN gleich vorgeschlagen wird. Die Ausgabe muss nur mehr durchgeführt werden.
- Lohnerfassung A Es wird die Einzelabrechnung aufgerufen, wobei gleich alle Daten des ausgewählten AN abgerufen werden. Bei diesen Punkt ist darauf zu achten, dass ggf. die automatischen Lohnarten abgearbeitet werden.

Die zuletzt getätigte Einstellung wird als Standard übernommen, d.h. wenn das nächste Mal nur auf den AN-Namen geklickt wird, dann wird die letzte Aktion automatisch durchgeführt. Diese Einstellung wird pro Benutzer gespeichert.

## ¾ **Betrieb von - bis**

Einschränkung der Betriebe, für die die Schwerarbeitsmeldung durchgeführt werden soll.

Durch Anklicken des Anzeigen-Buttons (**2)** werden in der Tabelle die vorhandenen Datensätze angezeigt. Dabei sind folgende Informationen ersichtlich:

## ¾ **Ausgabe**

Über die Checkbox kann gesteuert werden, ob der jeweilige Datensatz ausgegeben werden soll oder nicht.

## ¾ **ANNr**

Hier wird die entsprechende AN-Nummer angezeigt, für die eine Schwerarbeitsmeldung vorhanden ist.

#### ¾ **Name**

Anzeige des AN-Namens

#### ¾ **Datum**

In dieser Spalte wird nur dann ein Datum angezeigt, wenn die Schwerarbeitsmeldung bereits einmal erstellt und übermittelt wurde (ELDA).

#### ¾ **Einträge**

Hier werden die Anzahl der Erfassungszeilen, die für diesen AN vorhanden sind, angezeigt.

## **Buttons der Tabelle**

## ¾ **Alle-Button**

Durch Anklicken des Alle-Buttons werden alle Einträge in der Tabelle zur Ausgabe markiert.

## ¾ **Umkehren-Button**

Durch Anklicken des Umkehren-Buttons wird die Selektion "Ausgabe" in das Gegenteil gekehrt: die selektierten AN werden deselektiert und die deselektierten AN werden selektiert.

## ¾ **Anzeigen-Button**

**WINLine® LOHN MESONIC © 2012** 

Durch Anklicken des Anzeigen-Buttons wird die Tabelle anhand der Selektionskriterien neu gefüllt.

## **Buttons**

## $\triangleright$  **OK**

Durch Anklicken des OK-Buttons bzw. durch Drücken der F5-Taste wird für alle AN, bei denen die Option Ausgabe aktiviert ist, eine Schwerarbeitsmeldung erzeugt und in der ELDA-Ausgabe bereitgestellt. War bei einem AN, der mit ausgegeben wird, im Feld Datum ein Wert enthalten, so wird automatisch auch eine Stornomeldung der ursprünglichen Meldung mit erzeugt. Mit dem Erzeugen der Schwerarbeitsmeldung wird auch ein Eintrag im AN-Stamm (Register Formulare/Ausgegebene Meldungen) erzeugt, anhand dessen man feststellen kann, ob und wann eine Schwerarbeitsmeldung für diesen AN erstellt wurde. Wurde die Meldung auch via ELDA übermittelt, wird dort auch das Übermittlungsdatum angeführt.

# ¾ **ENDE**

Durch Drücken der ESC-Taste wird das Fenster geschlossen, es werden keine Meldungen erzeugt.

## **3.20.3. Journal**

Im Register Journal können die erfassten Schwerarbeitszeiten ausgewertet werden.

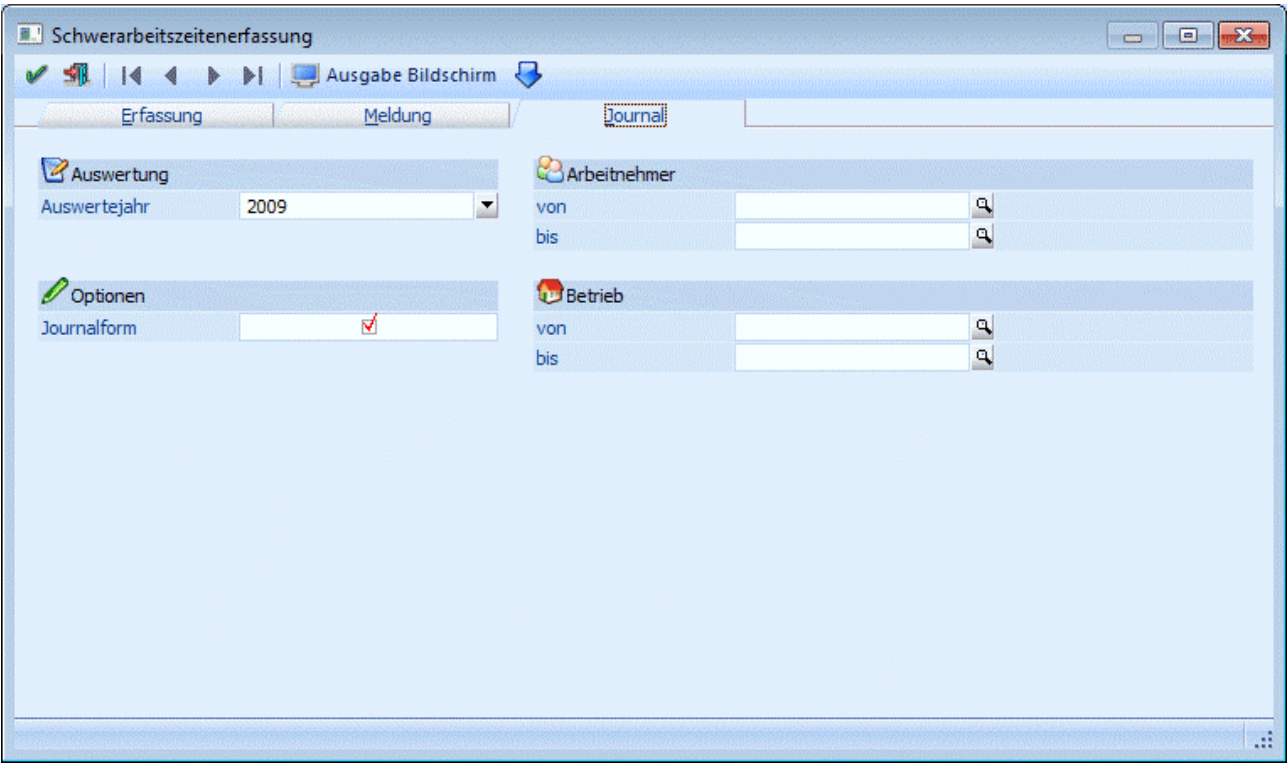

## **Einstellungsmöglichkeiten**

#### ¾ **Auswertejahr**

Aus der Auswahllistbox kann das Jahr gewählt werden, für das die Meldungen erstellt werden sollen.

## ¾ **Journalform**

Wenn die Option aktiviert ist, dann werden alle AN gemäß Einschränkung der reihe nach ausgegeben. Ist die Option nicht aktiv, dann wird für jeden AN, der ausgewertet werden soll, beim Ausdruck eine neue Seite begonnen. Diese Liste kann auch als Nachweis an die AN ausgegeben werden.

## ¾ **Arbeitnehmer von - bis**

Hier kann eingeschränkt werden, für welche AN die Schwerarbeitsmeldung durchgeführt werden soll. Wie die AN-Nummer eingegeben werden kann, dazu gibt es mehrere Möglichkeiten. Details dazu entnehmen Sie bitte dem Kapitel [Aufruf einer AN-Nummer.](#page-19-0) Wird in den Feldern von - bis ein AN eingetragen, so wird daneben der Name des AN angezeigt, wobei der Name unterstrichen dargestellt wird. Durch einen Klick auf den AN wird standardmäßig der AN-Stamm aufgerufen. Über die rechte Maustaste kann aber individuell eingestellt werden, welche Aktion ausgelöst werden soll. Dabei stehen folgende Optionen zur Verfügung:

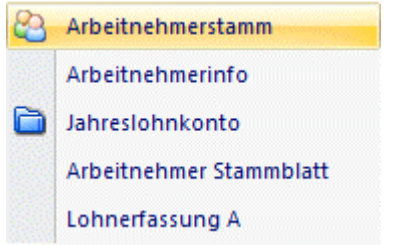

- Arbeitnehmerstamm Es wird der AN-Stamm aufgerufen, wobei gleich der Datensatz des angezeigten AN angezeigt wird.
- Arbeitnehmerinfo Es wird die Arbeitnehmerinfo im Programm WINLine INFO geöffnet.
- $\square$  Jahreslohnkonto Es wird das Steuerfenster für das Jahreslohnkonto aufgerufen, wo der ausgewählte AN gleich vorgeschlagen wird. Die Ausgabe muss nur mehr durchgeführt werden.
- Arbeitnehmer Stammblatt Es wird das Steuerfenster für das Arbeitnehmer Stammblatt aufgerufen, wo der ausgewählte AN gleich vorgeschlagen wird. Die Ausgabe muss nur mehr durchgeführt werden.
- Lohnerfassung A Es wird die Einzelabrechnung aufgerufen, wobei gleich alle Daten des ausgewählten AN abgerufen werden. Bei diesen Punkt ist darauf zu achten, dass ggf. die automatischen Lohnarten abgearbeitet werden.

Die zuletzt getätigte Einstellung wird als Standard übernommen, d.h. wenn das nächste Mal nur auf den AN-Namen geklickt wird, dann wird die letzte Aktion automatisch durchgeführt. Diese Einstellung wird pro Benutzer gespeichert.

## ¾ **Betrieb von - bis**

Einschränkung der Betriebe, für die die Auswertung durchgeführt werden soll.

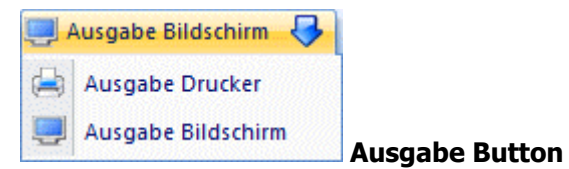

Aus der Auswahllistbox kann gewählt werden, ob die Ausgabe am Bildschirm oder am Drucker durchgeführt werden soll. Standardmäßig wird die Ausgabe auf Bildschirm vorgeschlagen, die auch durch Drücken der F5- Taste gestartet werden kann.

## **3.21. Rollung**

Die Rollung dient der Korrektur von Abrechnungsdaten bereits abgeschlossener Abrechnungsperioden. Die häufigsten Anwendungsfälle von Bezugs-Aufrollungen sind

- $\square$  rückwirkende Änderungen des Freibetrages<br> $\square$  Richtigstellung von Abrechnungsfehlern bzw
- Richtigstellung von Abrechnungsfehlern bzw.
- rückwirkende Gehaltsänderung (z.B. Kollektivvertrag)

Alle mit der Bezugsaufrollung verbundenen Arbeiten werden im Programmpunkt

- **Abrechnen**
- **Rollung**

oder Schnellaufruf **STRG + R** 

durchgeführt.

## **1. Schritt - AN auswählen**

dazu entnehmen Sie bitte dem Kapitel <u>Aufruf einer AN-Nummer</u>. Nach Anwahl des Menüpunktes muss zuerst der AN ausgewählt werden, für den eine Rollung durchgeführt werden soll. Wie die AN-Nummer eingegeben werden kann, dazu gibt es mehrere Möglichkeiten. Details

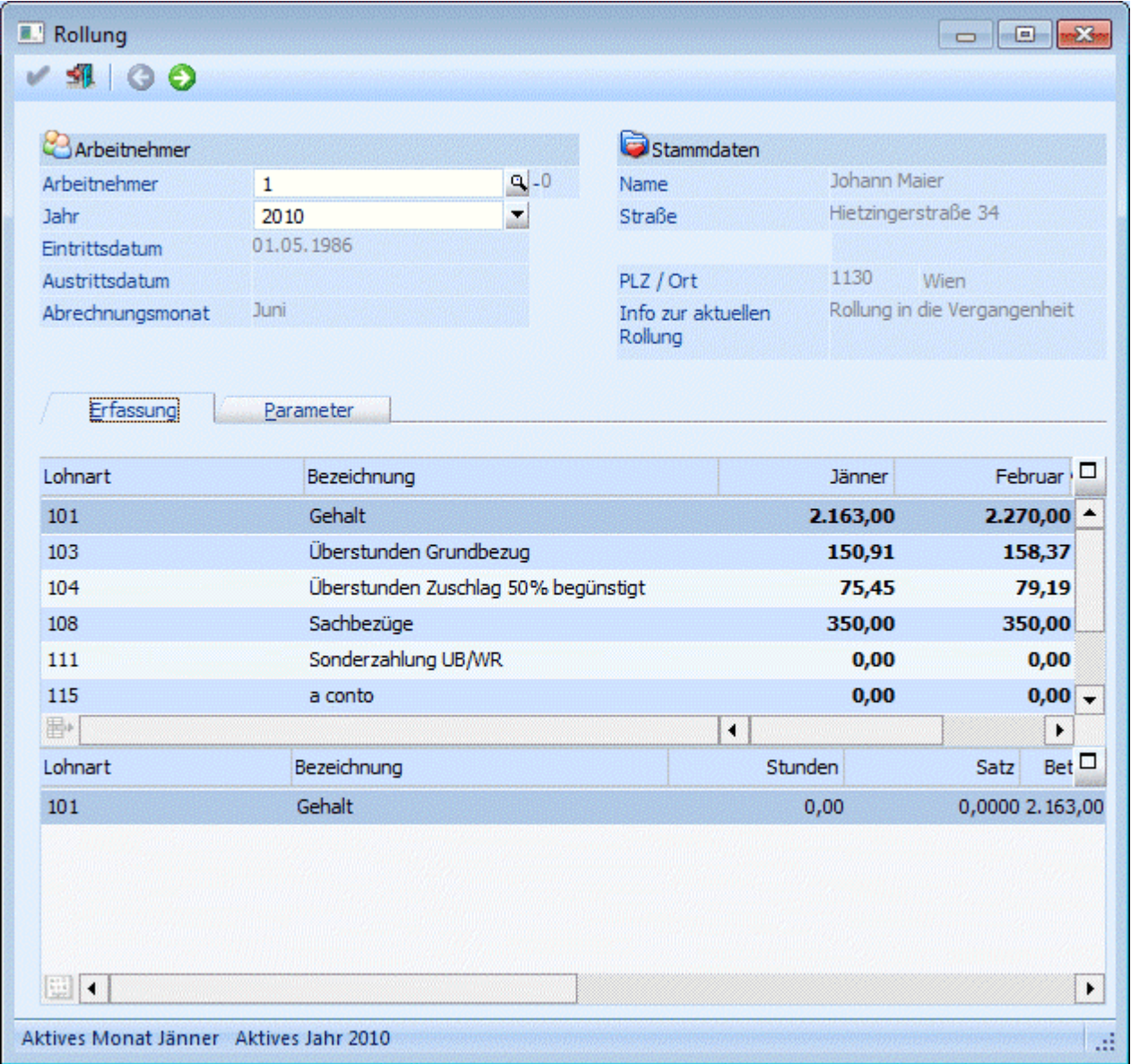

Wurden für den AN SUB-AN angelegt (siehe auch Kapitel Wozu werden SUB-AN benötigt? und Sub-Arbeitnehmer), wird ein Fenster geöffnet, aus dem der gewünschte Arbeitnehmer bzw. SUB-AN gewählt werden kann.

## **Achtung:**

Es ist darauf zu achten, dass noch keine Abrechnung für diesen AN in der laufenden Abrechnungsperiode durchgeführt wurde. Ist dies das Fall, wird die Meldung

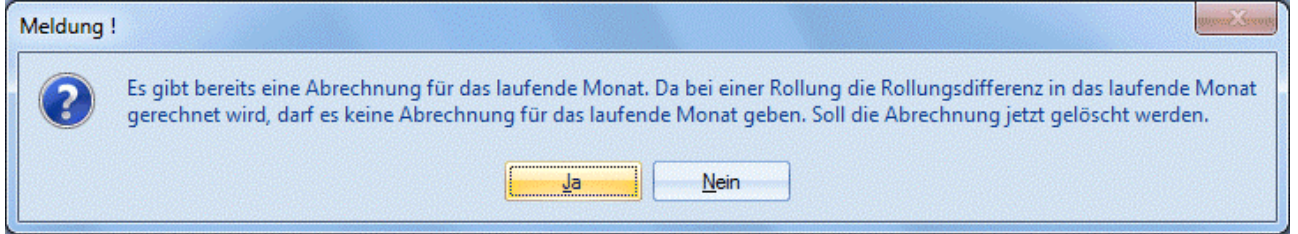

angezeigt. Wird die Meldung mit JA bestätigt, wird die aktuelle Abrechnung gelöscht und es kann mit der Rollung fortgefahren werden.

Wird die Meldung hingegen mit NEIN bestätigt, kann für diesen AN keine Rollung gemacht werden.

Nach der AN-Nummer kann auch das Abrechnungsjahr gewählt werden, für das die Rollung durchgeführt wird. Standardmäßig wird das aktuelle Jahr vorgeschlagen. Sind für den AN Abrechnungen aus dem Vorjahr vorhanden, kann auch das Vorjahr ausgewählt werden.

Im oberen Teil des Fensters wird noch die Adresse des AN angezeigt.

Der untere Teil des Fensters ist in zwei Register unterteilt:

□ Register Erfassen

In diesem Fenster erfolgt die Eingabe bzw. Korrektur der Lohnarten.

Parameter

In diesem Fenster werden alle Abrechnungsparameter, die im Zuge der Abrechnung geändert werden können, angezeigt.

## **2. Schritt - Register Erfassen - Lohnarten ändern**

Die erste Tabelle beinhaltet alle für diesen AN abgerechneten Monate. Pro Monat werden die abgerechneten Lohnarten angezeigt - in den Monaten, wo eine Lohnart nicht verwendet wurde, bleibt der Abrechnungsbetrag auf 0. Monate, die noch nicht abgerechnet wurden bzw. wo der AN nicht im Betrieb war (abhängig vom Ein- und Austrittsdatum), werden auch nicht angezeigt.

In dieser Tabelle können auch neue Lohnarten hinzugefügt werden.

In der zweiten Tabelle können dann die Lohnarten, die in der ersten Tabelle selektiert worden sind, verändert werden.

## **Achtung:**

Eine Lohnart kann erst dann verändert werden, wenn der Cursor auf dem Monat steht, in dem die Lohnart geändert werden soll.

Wenn in der ersten Tabelle eine Lohnart gewählt wurde, die geändert werden soll, so muss das entsprechende Monat gewählt werden. Dann kann man durch Drücken der TAB-Taste in die zweite Tabelle wechseln, wo die einzelnen Felder der Lohnart verändert werden können.

Im unteren rechten Teil des Fensters wird immer das Monat angezeigt, in dem Änderungen vorgenommen werden.

Befindet sich der Cursor in der 2. Tabelle auf einer Lohnart, so ist auch der "Formel-Button" ([11111]) aktiv damit kann die Zeilenformel der Lohnart aufgerufen werden, die gerade bearbeitet wird.

Änderungen der Lohnart werden erst dann übernommen, wenn wieder in die erste Tabelle mit der Monatsübersicht zurück gewechselt wird.

## **3. Schritt - Register Parameter - Parameter verändern**

In dieser Tabelle können alle Abrechnungsparameter, die für die Rollung von Bedeutung sind, verändert werden, wobei es für jedes Monat eine eigene Spalte gibt. In der folgenden Liste sind alle diese Parameter angeführt:

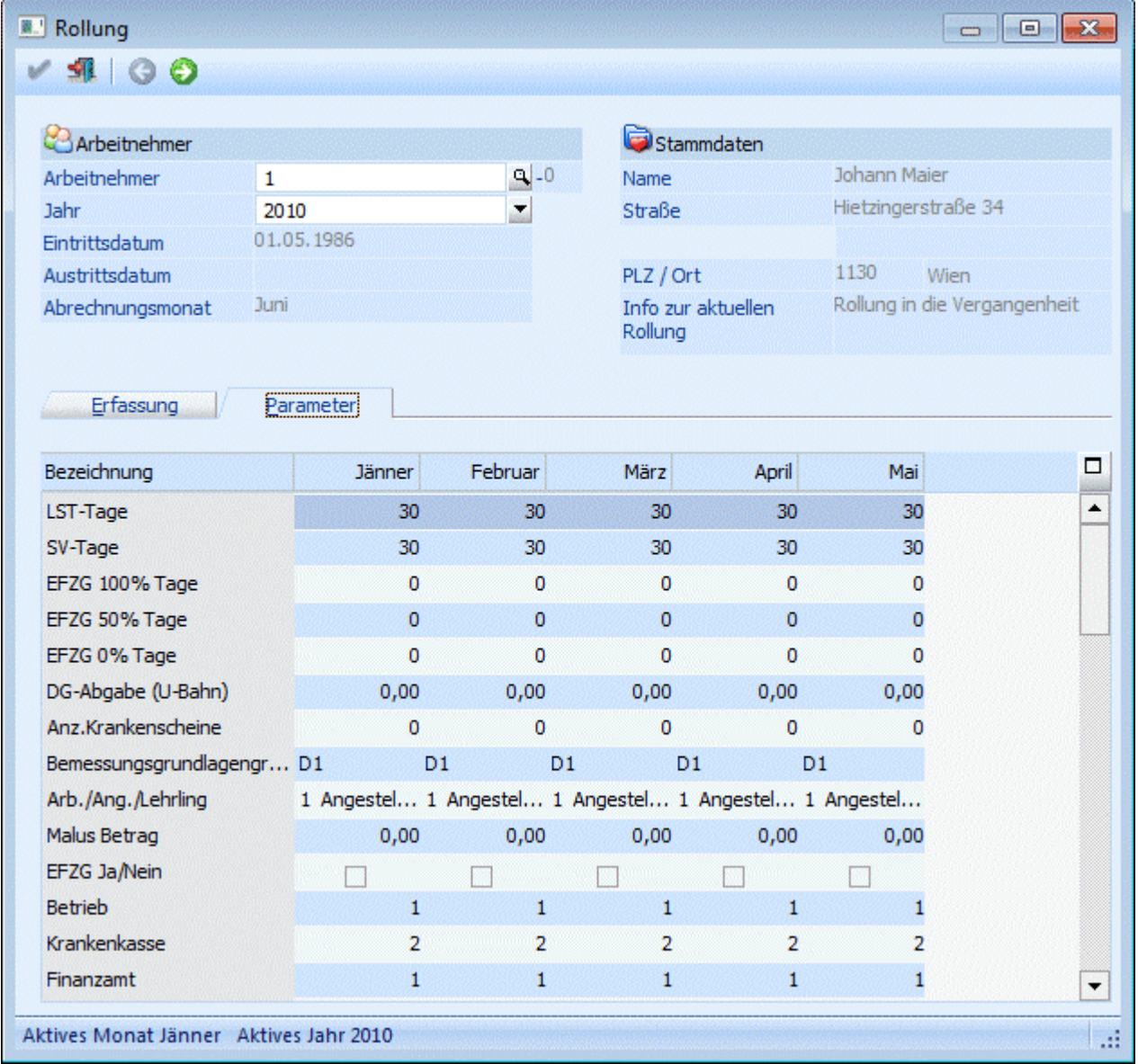

## ¾ **LST-Tage**

Anzahl der LST-Tage für das Monat.

## ¾ **SV-Tage**

Anzahl der SV-Tage für das Monat.

- ¾ **EFZG 100% Tage**
- ¾ **EFZG 50% Tage**

## ¾ **EFZG 0% Tage**

Wenn ein AN eine bestimmte Zeit über krank ist, dann bekommt er vom AG nur mehr die Hälfte des Bezugs bzw. in weiterer Folge gar nichts mehr (nur mehr von der GKK). Diese Bezüge für Teilentgelte müssen am JBGN gesondert ausgewiesen werden. Damit das so erfolgen kann, müssen hier die Tage eingegeben werden, für die Teilentgelte gezahlt wurden (im Normalfall muss nur das Feld mit LFZ Tage (50 %) gefüllt werden).

## ¾ **DG-Abgabe (U-Bahn)**

Die DG-Abgabe kann verändert werden.

## ¾ **Anz.Krankenscheine**

Die Anzahl der gebührenpflichtigen Krankenscheine kann verändert werden.

## ¾ **Bemessungsgrundlagengruppe**

Aus der Auswahllistbox kann eine alternative Beitragsgruppe gewählt werden.

### ¾ **Arb./Ang./Lehrling**

Aus der Auswahllistbox kann ein alternativer AV-Status gewählt werden.

## ¾ **Malus Betrag**

Hier kann der Malusbetrag (der nur bei einem Austritt unter bestimmten Umständen zustande kommt) verändert werden.

## ¾ **EFZG Ja/Nein**

Hier kann der EFZG-Status verändert werden (hat nur Auswirkung auf den SV-Beleg, nicht aber auf die Abrechnung)

## ¾ **Betrieb**

Hier kann die Betriebszugehörigkeit geändert werden. Durch Drücken der F9-Taste kann nach allen Betrieben gesucht werden.

#### ¾ **Krankenkasse**

Hier kann die Krankenkassenzugehörigkeit geändert werden.

### ¾ **Finanzamt**

Hier kann die Finanzamtszugehörigkeit geändert werden.

## ¾ **Geringfügig Ja/Nein**

Unterliegt der AN der Geringfügigkeit - kann pro Abrechnung übersteuert werden.

## ¾ **Geschäftsführer Ja/Nein**

Der Wert wird aus dem AN-Stamm vorgeschlagen - Eine Änderung hat nur auf den SV-Beleg Auswirkungen.

#### ¾ **Werksvertrag Ja/Nein**

Die Einstellung wird aus dem AN-Stamm vorgeschlagen. Eine Änderung hat nur für die Ausgabe von L16 (bei einer Änderung muss es dann ein Formular E17 werden).
#### ¾ **Pfändungsbetrag**

Der Pfändungsbetrag, der vom Programm errechnet wurde, kann verändert werden.

#### ¾ **AVAB/AEAB**

Ist der AN berechtigt, den AVAB bzw. AEAB in Anspruch zu nehmen. Der Wert wird aus dem AN-Stamm vorgeschlagen.

#### ¾ **Freibetrag**

Der Freibetrag wird aus dem AN-Stamm vorgeschlagen und kann geändert werden.

#### ¾ **KFZ/Pendlerpauschale**

Aus der Auswahllistbox kann die Pendlerpauschale gewählt werden, auf die der AN Anspruch hat.

#### ¾ **Erhöhtes SEG**

Die Einstellung, ob der AN Anspruch auf erhöhte SEG-Zulagen hat, wird aus dem AN-Stamm vorgeschlagen und kann durch Umsetzten der Checkbox verändert werden.

#### ¾ **Lohnsteuertabelle J/N**

Ist die Checkbox aktiviert, wird nach der Tabelle versteuert. Der Vorschlag wird aus dem AN-Stamm übernommen.

#### ¾ **Normalz. %-satz**

Dieses Feld kann nur dann bearbeitet werden, wenn die Checkbox "Lohnsteuertabelle" deaktiviert wurden.

#### ¾ **Sonderz. %-satz**

Mit welchem Prozentsatz sollen die Sonderzahlungen lohnsteuermäßig abgerechnet werden - der Vorschlag kommt aus dem AN-Stamm.

#### ¾ **Invalide**

Die Einstellung wird aus dem AN-Stamm übernommen. Eine Änderung hat keine direkte Auswertung auf die Abrechnung.

#### ¾ **kein Freibetrag**

Diese Einstellung wird aus dem AN-Stamm übernommen. Eine Änderung unterbindet die Berücksichtigung eines Freibetrages bei Sonderzahlungen.

#### $\geq$  zum  $J/6$

Hier wird der Betrag, der zur Berechnung des Jahressechstels verwendet wurde, ausgewiesen.

## ¾ **auf J/6**

Hier wird die Sonderzahlung ausgewiesen, die unter § 67 1-2 abgerechnet wurden.

#### ¾ **Verbr. Freibetrag**

Hier wird ein eventl. verbrauchter Freibetrag ausgewiesen. Der Vorschlag komme aus dem AN-Stamm.

#### ¾ **Rest. Überstunden**

Der Wert wird aus dem AN-Stamm vorgeschlagen und betrifft nur einen AN, der während des Monats eingetreten ist und bereits Überstunden ausbezahlt bekommen hat.

#### ¾ **Pfändung Sonderzahlungen**

Aus der Auswahllistbox kann die Einstellung bezüglich Sonderzahlung vorgenommen werden.

#### ¾ **Anz. Unterhaltspflichtige**

Hier kann die Anzahl der Unterhaltspflichtigen für die Berechnung von Pfändungen verändert werden.

#### ¾ **SV-Tage inkl. Verlängerungstage**

Hier können die SV-Tage geändert werden, die für die Abrechnung im Falle eines Austritts berücksichtigt werden müssen. Dabei werden auch Ersatzleistungstage mit eingerechnet.

#### ¾ **LS-Tage bei Ersatzleistungen**

Hier können die Tage geändert werden, die für die Berechnung der LST relevant sind. Bei der Auszahlung von Ersatzleistungen muss die Lohnsteuer immer für das gesamte Monat berechnet werden, daher sollte in diesem Feld immer 30 stehen.

#### ¾ **Landarbeiterfreibetrag**

Hier kann der Landarbeiterfreibetrag geändert werden. Ist die Checkbox aktiv, wurde der Freibetrag berücksichtigt.

#### ¾ **Pfändungsfreib. f. SZ**

Hier kann der berücksichtigte Pfändungsfreibetrag für Sonderzahlungen verändert werden.

#### ¾ **Pf.: Anz. d. Mon. f. Abf./Url.**

Hier kann die Anzahl der Monate nachträglich verändert werden, für die eine Abfertigung bzw. eine Urlaubsentschädigung /-abfindung ausgezahlt wird. Dabei richtet sich die Anzahl der Monate bei der (gesetzlichen) Abfertigung nach der Anzahl der ausgezahlten Monate (z.B. bei einer Dienstzeit von 5 Jahren wird hier 3 eingetragen). Bei einer Urlaubsentschädigung /-abfindung richtet sich die Anzahl der Monate nach der Anzahl der zusätzlichen SV-Tage, wobei immer auf ganze Monate aufgerundet werden muss, da für einmalige Leistungen bei Beendigung des Arbeitsverhältnisses stets der monatliche Pfändungsschutz maßgeblich ist (z.B. bei 10 Tagen wird 1 Monate eingetragen, bei 32 Tagen müssen 2 Monate eingetragen werden).

#### ¾ **Pf.: Anz. d. Mon. f. Kündigung**

Hier kann die Anzahl der Monate verändert werden, für die eine Kündigungsentschädigung ausgezahlt wird. Dabei richtet sich die Anzahl der Monate nach der Anzahl der zusätzlichen SV-Tage, wobei immer auf ganze Monate aufgerundet werden muss, da für einmalige Leistungen bei Beendigung des Arbeitsverhältnisses stets der monatliche Pfändungsschutz maßgeblich ist (z.B. bei 10 Tagen wird 1 Monate eingetragen, bei 32 Tagen müssen 2 Monate eingetragen werden).

#### ¾ **Pfänd.-bet. man. eintragen**

Wird die Checkbox aktiviert, kann im nächsten Feld ein Pfändungsbetrag eingetragen werden.

#### ¾ **Man. eingetrag. Pfänd.-bet.**

Wird die Checkbox "Pfänd.-bet. man. eintragen" aktiviert, kann hier der Pfändungsbetrag eingetragen werden. Dieser Betrag wird dann unabhängig von den automatisch berechneten Pfändungs-Werten genommen und vom Netto abgezogen.

#### ¾ **Gemeinde**

Hier kann die Gemeinde geändert werden, an die die KommSt. gezahlt werden muss.

#### ¾ **BV-Tage**

Hier wird die Anzahl der abgerechneten BV-Tage angezeigt und kann geändert werden.

#### ¾ **BV-Stamm**

Hier wird die Nummer des BV-Stammes angezeigt, aus dem die Daten für die BV geholt werden.

#### ¾ **BV-%satz**

Hier wird der BV-%satz für die Berechnung angezeigt und kann ggf. geändert werden.

#### ¾ **Nebenbeträge**

In den nachfolgenden sieben Optionen ist ersichtlich, mit welchen Einstellungen die Nebenbeträge zur SV berechnet wurden. Die Einstellungen werden aus dem AN-Stamm übernommen und können hier ggf. noch geändert werden.

- □ Kammerumlage (KU)
- Wohnbauförderung (WF)
- $\square$  Landarbeiterkammerumlage (LK)
- □ Schlechtwettergeld (SW)
- $\square$  Entgeltfortzahlung (EF)
- $\square$  Insolvenzentgelt (IE)
- Nachtschichtbesch. Gesetz (NG)

#### ¾ **Vom DB befreit**

Wenn der AN sein 60 Lebensjahr erreicht hat, ist er vom DB/DZ befreit. Über die Checkbox kann die Einstellung geändert werden.

#### ¾ **Anzahl Kinder**

Hier kann die Anzahl der Kinder für die Berechnung des AVAB/AEAB eingetragen werden. Die Anzahl ist erst ab 1. Juli 2004 von Bedeutung, kann aber trotzdem für Rollungen berücksichtigt werden.

#### ¾ **Service Entgelt**

Nur im Monat November kann hier der Betrag des Service Entgelts verändert werden.

#### ¾ **Kontierung**

Im AN-Stamm kann die Kontierung hinterlegt werden, nach der die Lohngruppen bzw. Lohnnebenkosten gebucht werden sollen, die auch in die Abrechnung übernommen wird. Über diesen Eintrag kann eingestellt, nach welchem Kontierungsschema gebucht werden soll.

#### **Achtung:**

Nicht jede Änderung der Abrechnungsparameter hat einen geänderten Nettoabrechnungsbetrag zur Folge.

#### **4. Schritt - VOR-Button anwählen**

Wenn alle Einstellungen bezüglich Lohnarten und Parameter durchgeführt wurden, muss der VOR-Button angewählt werden.

Durch Anklicken des VOR-Buttons kann das Ergebnis der Rollung kontrolliert werden. In einer Liste werden für alle Monate die Nettoauszahlungsbeträge vor und nach der Rollung angezeigt.

Durch Anklicken der Beträge, die unter Vorher bzw. Nachher angezeigt werden (die Beträge werden blau und unterstrichen dargestellt), kann der Abrechnungsbeleg der entsprechenden Abrechnung (die letzte bereits durchgeführte Abrechnung, oder die durch die Rollung veränderte Abrechnung) angesehen werden. Die Abrechnungsbelege für Vorher und Nachher werden in eigenen Fenstern geöffnet, sodass die Belege nebeneinander zum Vergleich aufgerufen werden können.

Zusätzlich dazu wird dann auch noch die jeweilige Differenz (Rollungsdifferenz) ausgewiesen. Der VOR-Button muss unbedingt angewählt werden - ansonsten kann keine Rollung durchgeführt werden.

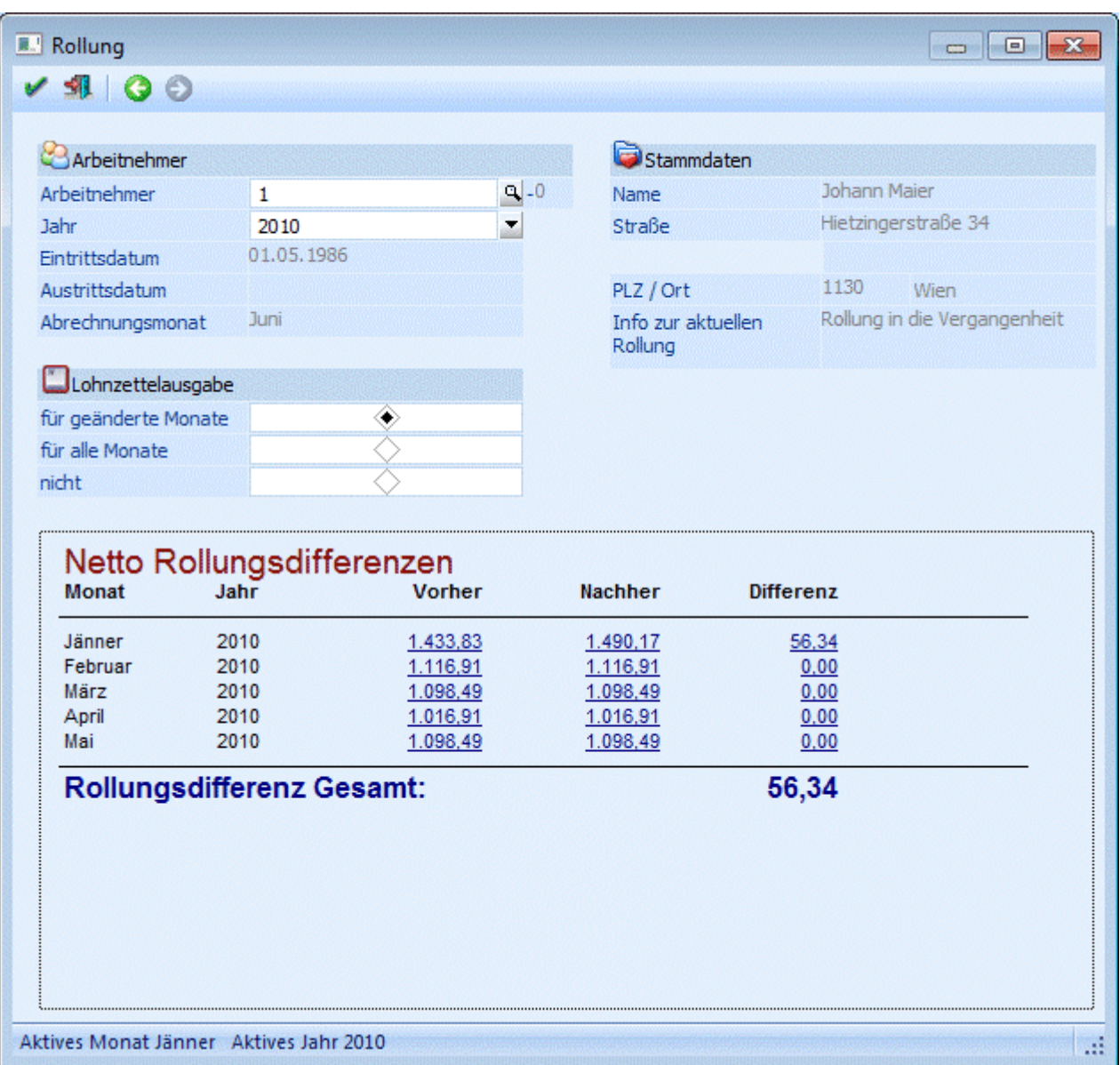

Wenn das Rollungsergebnis angezeigt wird, können mehrere Aktionen durchgeführt werden:

- Die jeweiligen Abrechnungsergebnisse Vorher und Nachher werden Blau und Unterstichen dargestellt. Das bedeutet, dass diese Werte angeklickt werden können - dadurch wird dann die jeweilige Abrechnung am Bildschirm dargestellt und damit kann auch noch eine Kontrolle der Rollung durchgeführt werden.
- Die ausgewiesene Differenz wird Blau und Unterstichen dargestellt (auch wenn die Differenz 0 ist). Damit kann eine Differenzliste der ursprünglichen Abrechnung und der durch die Rollung veränderten Abrechnung angezeigt werden, wobei hier alle Werte (BMG's, SV, LST, Lohngruppenwerte etc.) tabellarisch dargestellt werden. Diese Möglichkeit gibt es auch, wenn z.B. solche Änderungen vorgenommen werden, die auf das Abrechnungsergebnis keine Auswirkungen haben (z.B. U-Bahn-Steuer, Änderungen von BMG's für DB, DZ oder dergleichen).
- Weitere Änderungen durchführen, da das Abrechnungsergebnis noch nicht richtig ist. In diesem Fall muss der Zurück-Button angeklickt werden. Dadurch gelangt man in das Fenster, in dem die Lohnarten bzw. die Parameter geändert werden können.

#### Die Rollung durchführen.

In diesem Fall muss nur die F5-Taste betätigt werden. Die Rollungen werden durchgeführt und für jedes Monat, in dem Änderungen durchgeführt wurden, wird ein Lohnzettel gedruckt.

#### ¾ **Lohnzettelausgabe**

Über diese Option kann gesteuert werden, welche bzw. wie viele Abrechnungsbelege im Zuge der Rollung gedruckt werden sollen:

- für geänderte Monate Mit dieser Einstellung werden nur die Abrechnungsbelege nochmals gedruckt, wo sich eine Änderung ergeben hat.
- für alle Monate Mit dieser Einstellung werden alle Abrechnungsbelege neu gedruckt.

# $\neg$  Nicht

Es werden keine Abrechnungsbelege gedruckt.

#### **Buttons:**

# ¾ **OK-Button**

Durch Anklicken des OK-Buttons wird die Rollung durchgeführt. Dabei werden auch alle veränderten Erfassungszeilen gespeichert. Dazu werden die Ausdrucke gemäß Einstellungen durchgeführt. Mit der Rollung wird die Netto-Rollungsdifferenz in das Feld "Rollungsdifferenz" der aktuellen Abrechnung gestellt.

#### **Hinweis:**

Damit diese Rollungsdifferenz entsprechend berücksichtigt wird, muss in der aktuellen Periode eine Abrechnung durchgeführt werden. Ist der AN nicht mehr im Betrieb, dann muss zumindest eine 0- Abrechnung durchgeführt werden, damit die Rollungsdifferenz zur Auszahlung gelangen kann.

# ¾ **ENDE-Button**

Durch Anklicken des ENDE-Buttons wird das Fenster geschlossen und alle Änderungen werden rückgängig gemacht.

# ¾ **Entfernen-Button**

Durch Anklicken des Entfernen-Button wird die gerade aktive Lohnart aus allen Monaten gelöscht. Dieser Button ist aber nur in dem Fenster, in dem die Lohnarten bearbeitet werden können, aktiv.

#### **Hinweise für Rollungen in das Vorjahr:**

Wenn eine Rollung für das Vorjahr durchgeführt wird, gibt es einige Punkte zu beachten:

#### ¾ **Rollungsdifferenz:**

Die Rollungsdifferenz wird - wie bei allen Rollungen - in die aktuelle Abrechnungsperiode übernommen. Ist der AN ggf. nicht mehr im Betrieb, muss für diesen AN trotzdem eine Abrechnung (mit zumindest 1 Lohnart) durchgeführt werden, damit eine aufgetretene Rollungsdifferenz auch ausbezahlt wird.

#### ¾ **Auswertungen:**

Für Rollungen ins Vorjahr werden bei der Auswertung der Abrechnung ebenfalls SV- und FIBU-Belege erzeugt, wobei auch hier die gleichen Einstellungen (einzeln oder kumuliert) vorgenommen werden können.

Buchungsstapel für das Vorjahr werden NICHT erzeugt, d.h. die Werte lt. FIBU-Rollung-Beleg müssen manuell in die entsprechende (gewünschte) Periode gebucht werden.

# ¾ **Zur Zahlung freigeben:**

Wenn bei der Auswertung der Abrechnung auch die Zahlungen freigegeben werden, dann werden für Rollungsdifferenzen aus dem Vorjahr die Zahlungen immer für den Dezember des Vorjahres erstellt.

# **3.22. Stapelrollung**

Mit der Stapelrollung, die über den Menüpunkt

#### **Abrechnen**

#### **Stapelrollung**

aufgerufen werden kann, können mehrere oder alle AN auf einmal gerollt werden, ohne dass die Einzelrollung aufgerufen werden muss.

Die Stapelrollung kann z.B. für folgende Aktionen verwendet werden:

- Nachträgliche Bezugsänderung (kollektivvertragliche Bezugserhöhung)
- Änderung der Zuordnung von Lohnarten zu Lohngruppen
- Änderungen von Lohnarten

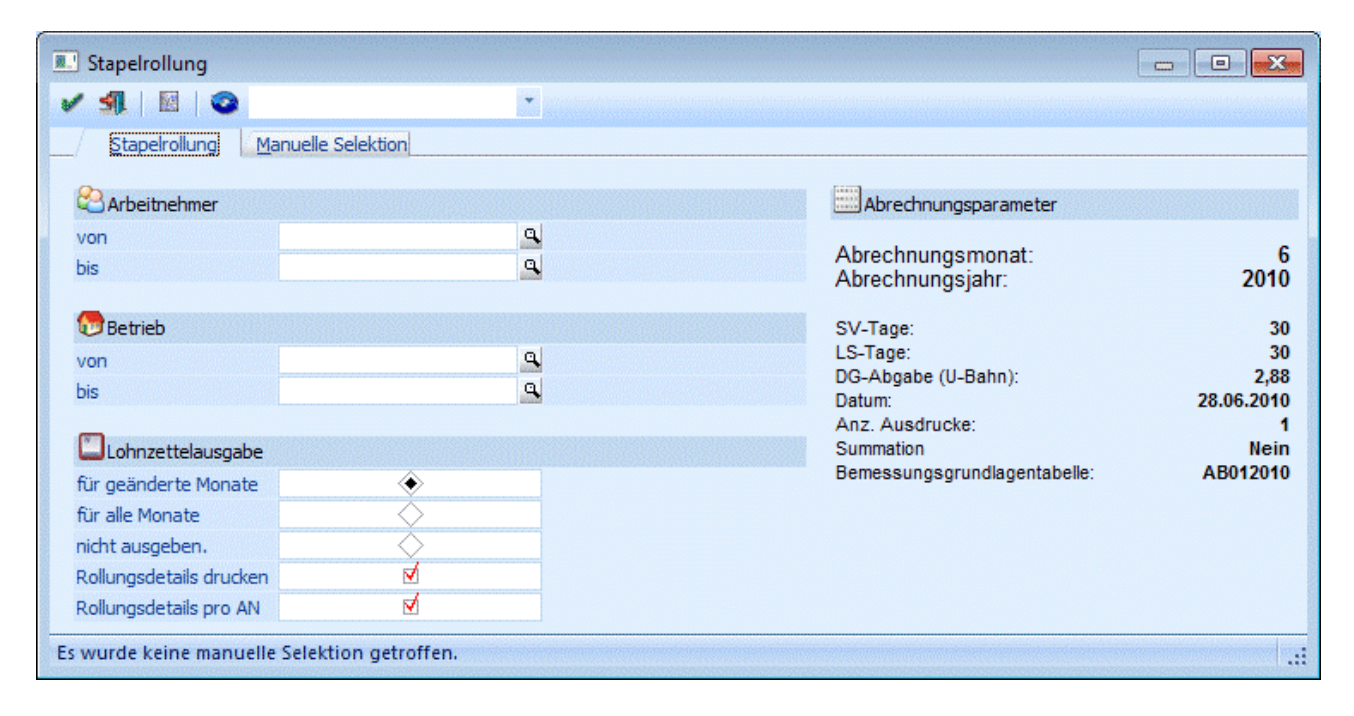

#### **Einschränkungen:**

#### ¾ **Arbeitnehmer von - bis**

[Aufruf einer AN-Nummer](#page-19-0). Wird in den Feldern von - bis ein AN eingetragen, so wird daneben der Name des Hier kann eingeschränkt werden, für welche AN die Rollung durchgeführt werden soll. Wie die AN-Nummer eingegeben werden kann, dazu gibt es mehrere Möglichkeiten. Details dazu entnehmen Sie bitte dem Kapitel AN angezeigt, wobei der Name unterstrichen dargestellt wird. Durch einen Klick auf den AN wird standardmäßig der AN-Stamm aufgerufen. Über die rechte Maustaste kann aber individuell eingestellt werden, welche Aktion ausgelöst werden soll. Dabei stehen folgende Optionen zur Verfügung:

BQ. Arbeitnehmerstamm Arbeitnehmerinfo n Jahreslohnkonto Arbeitnehmer Stammblatt Lohnerfassung A Arbeitnehmerstamm Es wird der AN-Stamm aufgerufen, wobei gleich der Datensatz des angezeigten AN angezeigt wird. Arbeitnehmerinfo Es wird die Arbeitnehmerinfo im Programm WINLine INFO geöffnet. Jahreslohnkonto

Es wird das Steuerfenster für das Jahreslohnkonto aufgerufen, wo der ausgewählte AN gleich vorgeschlagen wird. Die Ausgabe muss nur mehr durchgeführt werden.

- Arbeitnehmer Stammblatt Es wird das Steuerfenster für das Arbeitnehmer Stammblatt aufgerufen, wo der ausgewählte AN gleich vorgeschlagen wird. Die Ausgabe muss nur mehr durchgeführt werden.
- Lohnerfassung A

Es wird die Einzelabrechnung aufgerufen, wobei gleich alle Daten des ausgewählten AN abgerufen werden. Bei diesen Punkt ist darauf zu achten, dass ggf. die automatischen Lohnarten abgearbeitet werden.

Die zuletzt getätigte Einstellung wird als Standard übernommen, d.h. wenn das nächste Mal nur auf den AN-Namen geklickt wird, dann wird die letzte Aktion automatisch durchgeführt. Diese Einstellung wird pro Benutzer gespeichert.

# ¾ **Betrieb von - bis**

Einschränkung der Betriebe, für die die Rollung durchgeführt werden soll.

Durch Anklicken des Filter-Buttons kann eine weitere, detailliertere Einschränkung vorgenommen werden.

# ¾ **Lohnzettel**

Hier kann entschieden werden, ob die Abrechnungsbelege gedruckt werden sollen. Dabei gibt es folgende Möglichkeiten:

für geänderte Monate

Mit dieser Option werden nur die Abrechnungsbelege neu ausgedruckt, bei denen es eine Änderung gegeben hat (wobei sich die Änderung nur auf den Auszahlungsbetrag bezieht).

- für alle Monate Mit dieser Option werden alle Abrechnungsbelege neu ausgegeben, unabhängig davon, ob durch die Rollung eine Änderung erfolgt ist oder nicht.
- $\square$  nicht ausgeben

Mit dieser Option werden die Abrechnungsbelege nicht ausgegeben.

# ¾ **Rollungsdetails drucken**

Wenn diese Option aktiviert ist, dann wird zusätzlich zum "normalen" Stapelrollungsprotokoll auch noch ein Detailprotokoll ausgegeben. Auf diesem Protokoll sind dann die Änderungen, die sich durch die Rollung ergeben haben, einzeln aufgeführt.

### ¾ **Rollungsdetails pro AN**

- P03W34PAN (normaler Ausdruck)
- P03W34PANM (eMail-Versand)

zur Verfügung.

## ¾ **Abrechnungsparameter**

Auf der rechten Seite werden die aktuellen Abrechnungsparameter angezeigt.

## **Manuelle Selektion**

Über das Register "Manuelle Selektion" kann eine weitere Einschränkung der AN vorgenommen werden, für die eine Rollung durchgeführt werden soll.

Durch Anklicken des Anzeigen-Buttons ( $\bigcirc$ ) wird die Tabelle gemäß der Einstellung im Register "Stapelrollung" bzw. auch dem Filter gefüllt. Dabei wird standardmäßig bei allen aktiven AN die Option "Sel." aktiviert. Neben dem Selektionskennzeichen werden in der Tabelle noch die Informationen

- ¾ **Nr.**
- $\triangleright$  **Sub.**
- ¾ **Name**
- ¾ **Inaktiv**
- ¾ **n. abrechen**

angezeigt.

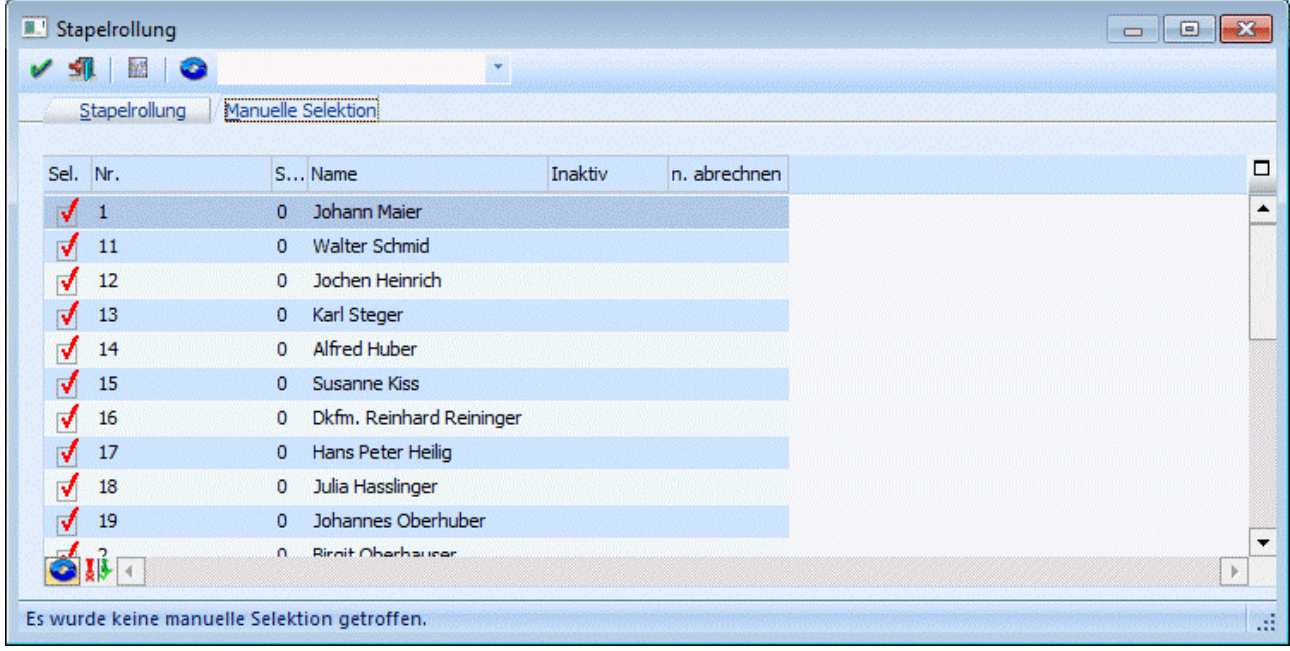

Wenn ein AN inaktiv ist, kann trotzdem eine Rollung durchgeführt werden, allerdings muss dieser AN manuell selektiert werden. Durch den Umkehren-Button (**XIX**) kann die vorhandene Selektion ins Gegenteil gekehrt werden.

Durch Anklicken des Vorschau-Buttons ( ) wird das "Rollungsdetail-Protokoll" ausgegeben. Damit ist ersichtlich, welche Änderungen durch die Rollung durchgeführt werden würden.

Durch Anklicken des OK-Buttons wird die Rollung durchgeführt und die Ausdrucke werden gemäß der Einstellung erstellt. Durch Drücken der ESC-Taste wird das Fenster geschlossen.

# **3.23. Lohnzettelstapeldruck**

Der Lohnzettelstapeldruck, der über den Menüpunkt

#### **Abrechnen**

#### **Lohnzettelstapeldruck**

angewählt werden kann, bietet die Möglichkeit, jederzeit und immer wieder Abrechnungsbelege zu drucken.

Dazu gibt es verschiedene Anwendungsmöglichkeiten:

- Die Abrechnungen wurden zwar im Stapel durchgeführt, die Abrechnungsbelege wurden aber nicht gedruckt.
- Die Abrechnungsbelege für ein Monat müssen nachgedruckt werden.

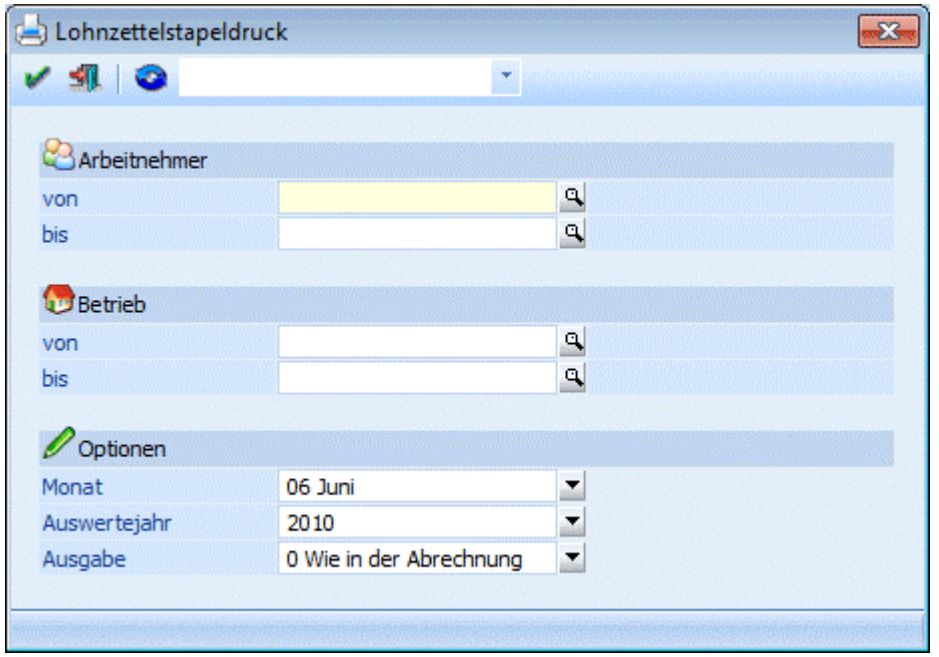

#### **Eingabefelder**

#### ¾ **Arbeitnehmer von - bis**

Eingabe der gewünschten Arbeitnehmernummern. Wie die AN-Nummer eingegeben werden kann, dazu gibt es mehrere Möglichkeiten. Details dazu entnehmen Sie bitte dem Kapitel [Aufruf einer AN-Nummer.](#page-19-0) Wird in den Feldern von - bis ein AN eingetragen, so wird daneben der Name des AN angezeigt, wobei der Name unterstrichen dargestellt wird. Durch einen Klick auf den AN wird standardmäßig der AN-Stamm aufgerufen. Über die rechte Maustaste kann aber individuell eingestellt werden, welche Aktion ausgelöst werden soll. Dabei stehen folgende Optionen zur Verfügung:

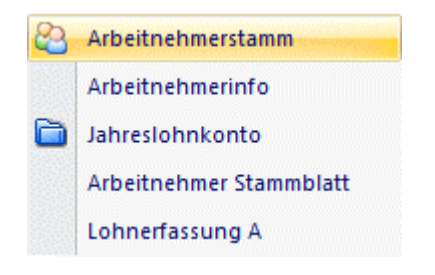

- Arbeitnehmerstamm Es wird der AN-Stamm aufgerufen, wobei gleich der Datensatz des angezeigten AN angezeigt wird.
- Arbeitnehmerinfo Es wird die Arbeitnehmerinfo im Programm WINLine INFO geöffnet.
- Jahreslohnkonto Es wird das Steuerfenster für das Jahreslohnkonto aufgerufen, wo der ausgewählte AN gleich vorgeschlagen wird. Die Ausgabe muss nur mehr durchgeführt werden.
- Arbeitnehmer Stammblatt Es wird das Steuerfenster für das Arbeitnehmer Stammblatt aufgerufen, wo der ausgewählte AN gleich vorgeschlagen wird. Die Ausgabe muss nur mehr durchgeführt werden.
- Lohnerfassung A Es wird die Einzelabrechnung aufgerufen, wobei gleich alle Daten des ausgewählten AN abgerufen werden. Bei diesen Punkt ist darauf zu achten, dass ggf. die automatischen Lohnarten abgearbeitet werden.

Die zuletzt getätigte Einstellung wird als Standard übernommen, d.h. wenn das nächste Mal nur auf den AN-Namen geklickt wird, dann wird die letzte Aktion automatisch durchgeführt. Diese Einstellung wird pro Benutzer gespeichert.

#### ¾ **Betrieb von - bis**

Einschränkung der Betriebe, die automatisch abgerechnet werden sollen. Durch Drücken der F9-Taste kann nach allen angelegten Betrieben gesucht werden.

#### ¾ **Monat**

Aus der Auswahllistbox kann das Monat gewählt werden, für das der Stapeldruck durchgeführt werden soll.

#### ¾ **Auswertejahr**

Aus der Auswahllistbox kann aus allen vorhandenen Abrechnungsjahres ausgewählt werden, für welches Jahr der Ausdruck erfolgen soll.

#### ¾ **Ausgabe**

Aus der Auswahllistbox kann gewählt werden, in welcher Form (mit welchem Formular) der Abrechnungsbeleg gedruckt werden soll. Dabei gibt es folgende Unterscheidungen:

□ 0 Wie in der Abrechnung Mit dieser Einstellung wird der Ausdruck so vorgenommen, wie die ursprüngliche Abrechnung durchgeführt wurde. D.h. es wird die Einstellung aus dem jeweiligen Abrechnungsparameter genommen.

#### □ 1 Ausgabe auf Formular

Mit dieser Einstellung wird der Ausdruck auf Formular (Endlosdruck) vorgenommen, auch wenn der ursprüngliche Ausdruck auf Blanko erfolgte.

#### 2 Ausgabe auf Blanko Mit dieser Einstellung wird der Ausdruck auf Blankopapier vorgenommen, auch wenn der

ursprüngliche Ausdruck auf Formular erfolgte.

Zusätzlich dazu gibt es die Möglichkeit, jede beliebige Einschränkung bzw. Sortierung über den Filter vorzunehmen. Dabei kann auch die Reihenfolge, in der die Abrechnungsbelege gedruckt werden sollen, eingestellt werden. .

Durch Drücken der F5-Taste wird der Stapeldruck gestartet. Durch drücken der ESC-Taste wird das Fenster geschlossen.

## ¾ **Ausgabe**

Unter diesem Feld wird, wenn die F5-Taste gedrückt wurde, der jeweilige AN angezeigt, der gerade gedruckt wird.

# **3.24. Löschen einer Abrechnung**

Durch Anwahl des Menüpunktes

**Abrechnen** 

#### **Löschen einer Abrechnung**

können bereits durchgeführte Abrechnungen des laufenden Monats wieder gelöscht werden.

Abrechnungen eines Monats können aber nur bis zum Monatsabschluss durchgeführt werden. Nach dem Monatsabschluss können Abrechnungen nur durch eine Rollung korrigiert werden.

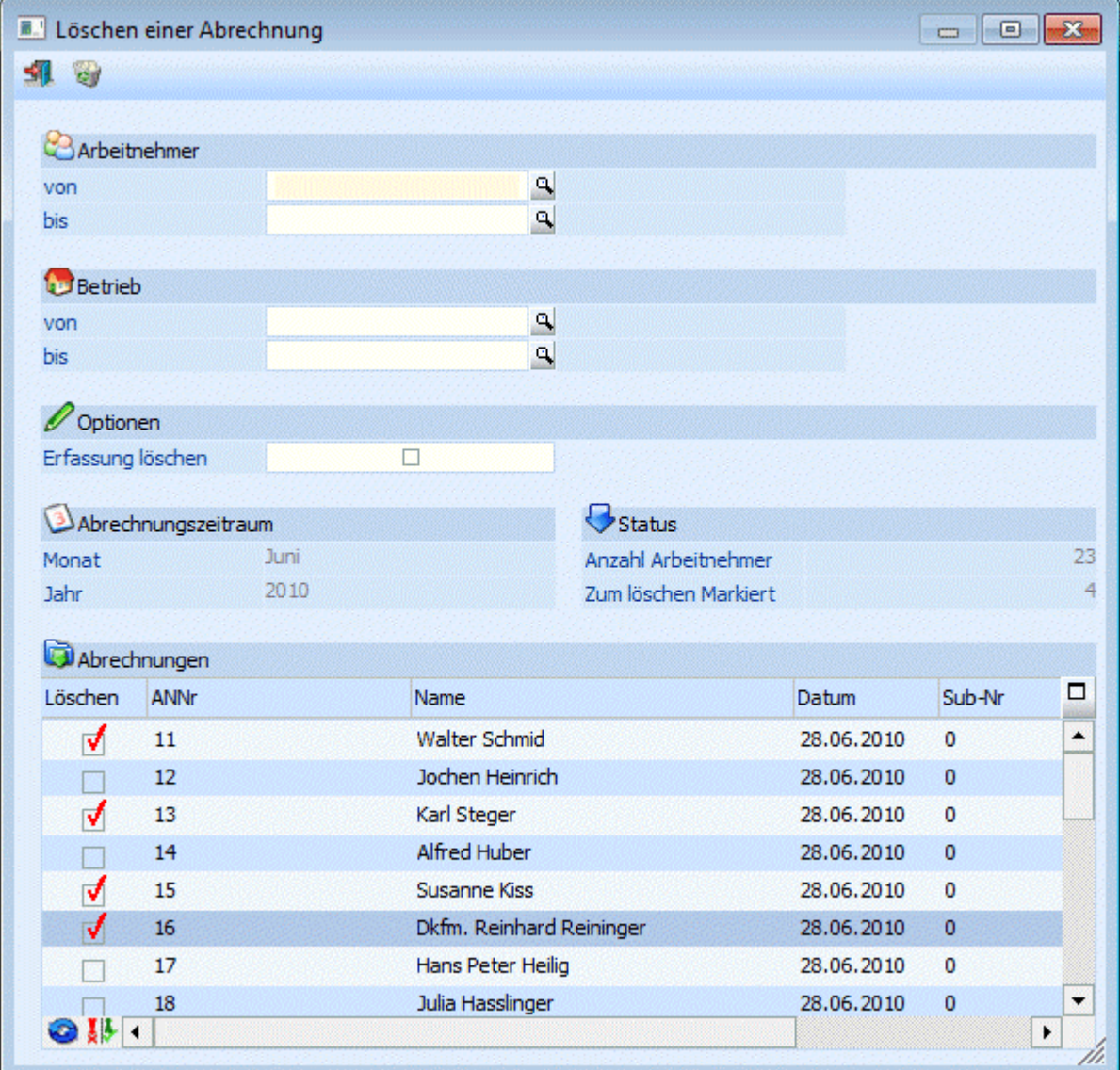

**WINLine® LOHN MESONIC © 2012 Einschränkungen**

#### ¾ **Arbeitnehmer von - bis**

Die Arbeitnehmer können eingegrenzt werden. Wie die AN-Nummer eingegeben werden kann, dazu gibt es mehrere Möglichkeiten. Details dazu entnehmen Sie bitte dem Kapitel [Aufruf einer AN-Nummer.](#page-19-0) Wird in den Feldern von - bis ein AN eingetragen, so wird daneben der Name des AN angezeigt, wobei der Name unterstrichen dargestellt wird. Durch einen Klick auf den AN wird standardmäßig der AN-Stamm aufgerufen. Über die rechte Maustaste kann aber individuell eingestellt werden, welche Aktion ausgelöst werden soll. Dabei stehen folgende Optionen zur Verfügung:

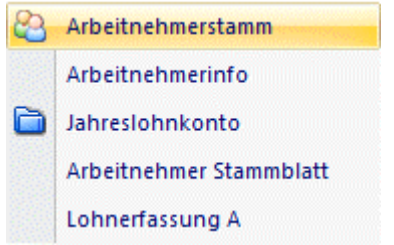

- Arbeitnehmerstamm Es wird der AN-Stamm aufgerufen, wobei gleich der Datensatz des angezeigten AN angezeigt wird.
- Arbeitnehmerinfo Es wird die Arbeitnehmerinfo im Programm WINLine INFO geöffnet.
- $\square$  Jahreslohnkonto

Es wird das Steuerfenster für das Jahreslohnkonto aufgerufen, wo der ausgewählte AN gleich vorgeschlagen wird. Die Ausgabe muss nur mehr durchgeführt werden.

- Arbeitnehmer Stammblatt Es wird das Steuerfenster für das Arbeitnehmer Stammblatt aufgerufen, wo der ausgewählte AN gleich vorgeschlagen wird. Die Ausgabe muss nur mehr durchgeführt werden.
- Lohnerfassung A Es wird die Einzelabrechnung aufgerufen, wobei gleich alle Daten des ausgewählten AN abgerufen werden. Bei diesen Punkt ist darauf zu achten, dass ggf. die automatischen Lohnarten abgearbeitet werden.

Die zuletzt getätigte Einstellung wird als Standard übernommen, d.h. wenn das nächste Mal nur auf den AN-Namen geklickt wird, dann wird die letzte Aktion automatisch durchgeführt. Diese Einstellung wird pro Benutzer gespeichert.

#### ¾ **Betrieb von - bis**

Die Auswertung kann zusätzlich auf Betriebsnummer eingeschränkt werden - es werden dann nur die AN angezeigt, die im ausgewählten Betrieb abrechnet wurden.

#### ¾ **Erfassung löschen**

Wird diese Option aktiviert, dann werden zusätzlich zur Abrechnung auch noch die Erfassungszeilen und der Abrechnungsrecord gelöscht. Mit dieser Option wird praktisch der Ursprungszustand vor dem ersten Aufruf des AN in der Abrechnungsperiode wieder hergestellt, d.h. beim neuerlichen Aufruf des AN werden auch die automatischen Lohnarten nochmals angeworfen.

#### ¾ **Monat / Jahr**

Hier wird das aktuelle Abrechnungsmonat bzw. -jahr angezeigt.

Wenn alle Selektionen getroffen wurden, wird durch Anklicken des Anzeigen-Button ( ) die Tabelle entsprechend der Einstellungen gefüllt. Wenn bereits Auszahlungen durchgeführt wurden, dann wird eine Meldung angezeigt, in der Darauf hingewiesen wird, dass sich in der Tabelle Abrechnungen befinden, die bereits ausgezahlt wurden.

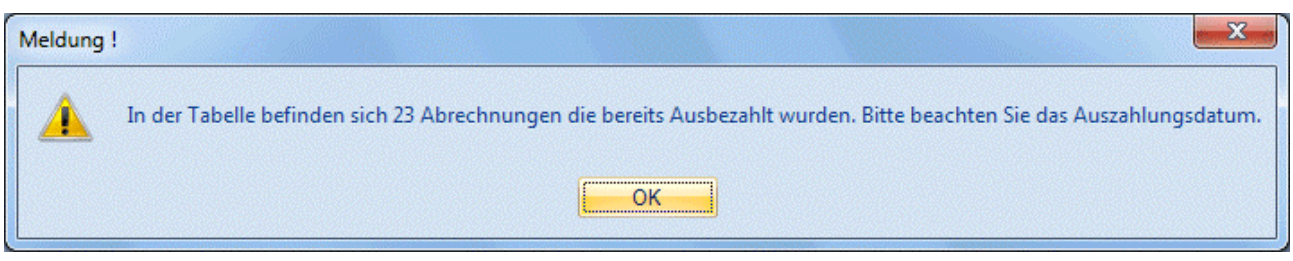

Die gelb markierten Einträge sind die bereits ausbezahlten Abrechnungen. Wenn diese Abrechnungen neu gemacht werden, muss man sich selbst darum kümmern, dass ggf. nur mehr die Differenz gebucht wird.

#### **Folgende Informationen sind in der Tabelle ersichtlich:**

Alle AN, für die bereits eine Auszahlung vorgenommen wurde, werden in der Farbe Gelb angezeigt - dadurch kann erkannt werden, welche AN gesondert behandelt werden müssen.

#### ¾ **Löschen**

Wird diese Checkbox aktiviert, wird die entsprechende Abrechnung zur Löschung markiert.

#### ¾ **ANNr.**

Hier wird die AN-Nummer angezeigt.

#### ¾ **Name**

Hier wird der AN-Name angezeigt.

#### ¾ **Datum**

Das Datum der Abrechnung wird angezeigt.

#### ¾ **Sub-Nr**

Hier wird die SUB-Nummer des Arbeitnehmers angezeigt, der abgerechnet wurde. Sind für den AN keine SUB-AN angelegt, wird hier immer die Nr. 0 angezeigt.

#### ¾ **Nettobetrag**

In dieser Spalte wird der Netto-Auszahlungsbetrag der ursprünglichen Abrechnung angezeigt.

#### ¾ **Ausbezahlt**

Wurde der Netto-Abrechnungsbetrag bereits ausgezahlt, wird in dieser Spalte das Datum der Auszahlung angezeigt.

Auf der linken Seite wird die Anzahl der AN angezeigt, die in der Tabelle gelistet werden. Darunter wird die Zahl der AN angezeigt, für die die Abrechnung gelöscht werden soll.

#### **Buttons**

# ¾ **Löschen**

Durch Anklicken des Löschen-Buttons werden alle selektierten Abrechnungen gelöscht.

# ¾ **Ende**

Durch Anklicken des Ende-Buttons wird das Fenster geschlossen - es werden keine Abrechnungen gelöscht.

# ¾ **Umkehren**

Durch Anklicken des Umkehren-Buttons wird die Selektion in der Tabelle mit den AN ins Gegenteil gekehrt.

### **Beispiel:**

Von 10 Abrechnungen, die in der Tabelle angezeigt werden, sollen 8 gelöscht werden. Es werden die zwei AN markiert, deren Abrechnung nicht gelöscht werden soll. Danach wird der Umkehren-Button aktiviert jetzt sind die 8 zu löschenden Abrechnungen markiert.

# **4. Auswertungen**

# **4.1. Lohnkonto**

Das Jahreslohnkonto listet die Abrechnungen des Arbeitnehmers in getrennten Abrechnungsmonaten und summiert die Abrechnungsbeträge, Pflichtigkeiten und Bemessungsgrundlagen des Arbeitnehmers.

Das Jahreslohnkonto wird im Programmpunkt

**Auswertungen** 

**Jahreslohnkonto** 

oder Schnellaufruf

**STRG + J** 

aufgerufen, wobei gleich das aktuelle Abrechnungsjahr als Auswertejahr vorgeschlagen wird.

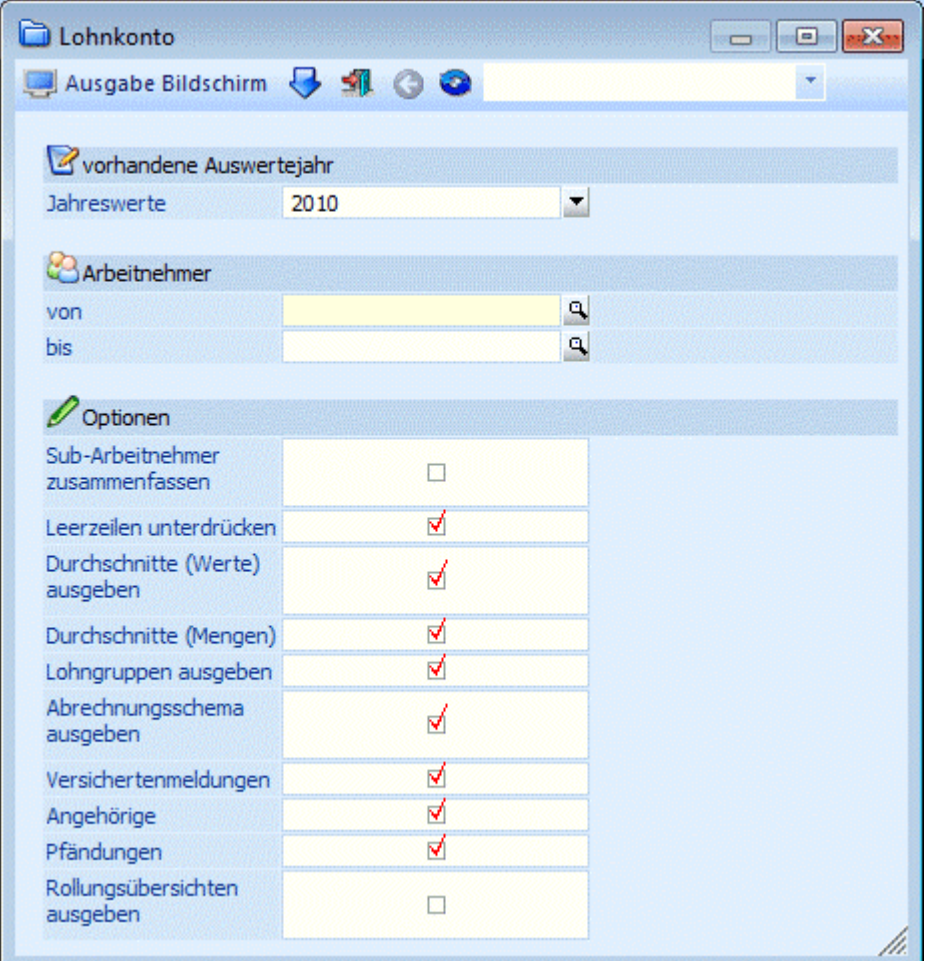

#### **Auswertejahr**

Aus der Auswahllistbox

#### ¾ **Jahreswerte**

kann das Abrechnungsjahr ausgewählt werden, für das die Auswertung durchgeführt werden soll. Es werden alle Jahre aufgelistet, für die Abrechnungen vorhanden sind.

### **Achtung:**

Wenn im laufendem Jahr (z.B. 2007) bereits das Nachfolgejahr (2008) zur Auswahl angeboten wird, dann kann das nur von einer Austrittsabrechnung mit Ersatzleistungen in nachfolgende Monate stammen.

#### ¾ **Arbeitnehmer von - bis:**

bitte dem Kapitel <u>Aufruf einer AN-Nummer</u>. Wird in den Feldern von - bis ein AN eingetragen, so wird Eingabe des oder der Arbeitnehmer, für den oder die das Jahreslohnkonto ausgedruckt werden soll. Wie die AN-Nummer eingegeben werden kann, dazu gibt es mehrere Möglichkeiten. Details dazu entnehmen Sie daneben der Name des AN angezeigt, wobei der Name unterstrichen dargestellt wird. Durch einen Klick auf den AN wird standardmäßig der AN-Stamm aufgerufen. Über die rechte Maustaste kann aber individuell eingestellt werden, welche Aktion ausgelöst werden soll. Dabei stehen folgende Optionen zur Verfügung:

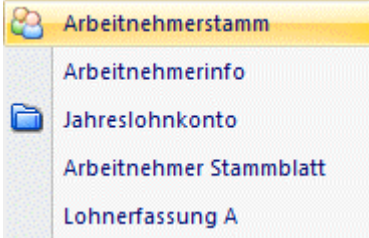

- Arbeitnehmerstamm Es wird der AN-Stamm aufgerufen, wobei gleich der Datensatz des angezeigten AN angezeigt wird.
- Arbeitnehmerinfo Es wird die Arbeitnehmerinfo im Programm WINLine INFO geöffnet.
- Jahreslohnkonto Es wird das Steuerfenster für das Jahreslohnkonto aufgerufen, wo der ausgewählte AN gleich vorgeschlagen wird. Die Ausgabe muss nur mehr durchgeführt werden.
- Arbeitnehmer Stammblatt Es wird das Steuerfenster für das Arbeitnehmer Stammblatt aufgerufen, wo der ausgewählte AN gleich vorgeschlagen wird. Die Ausgabe muss nur mehr durchgeführt werden.
- Lohnerfassung A

Es wird die Einzelabrechnung aufgerufen, wobei gleich alle Daten des ausgewählten AN abgerufen werden. Bei diesen Punkt ist darauf zu achten, dass ggf. die automatischen Lohnarten abgearbeitet werden.

Die zuletzt getätigte Einstellung wird als Standard übernommen, d.h. wenn das nächste Mal nur auf den AN-Namen geklickt wird, dann wird die letzte Aktion automatisch durchgeführt. Diese Einstellung wird pro Benutzer gespeichert.

#### ¾ **Sub-Arbeitnehmer zusammenfassen**

Wird diese Checkbox aktiviert, werden die Werte aller SUB-AN - sofern vorhanden -, die für einen AN angelegt wurden, zusammengerechnet. Beim Andruck der Adresse werden die Daten des letzten SUB-AN (mit der höchsten Nummer) verwendet. Bleibt die Checkbox inaktiv, wird für jeden AN und für jeden SUB-AN ein eigenes Jahreslohnkonto gedruckt.

#### ¾ **Leerzeilen unterdrücken**

Ist diese Option aktiv, dann werden nur die Zeilen ausgedruckt, wo auch ein Wert vorhanden ist. Bleibt die Option inaktiv, dann werden für alle AN alle Zeilen ausgedruckt - das macht ggf. das Kontrollieren von Werten einfacher.

#### ¾ **Durchschnitte (Werte) ausgeben**

Wenn diese Option aktiviert ist, dann werden die Durchschnittswerte ebenfalls mit angedruckt (sofern Durchschnitte vorhanden sind).

#### ¾ **Durchschnitte (Mengen) ausgeben**

Wenn diese Option aktiviert ist, dann werden die Durchschnittsmengen ebenfalls mit angedruckt (sofern entsprechende Durchschnitte vorhanden sind).

#### ¾ **Lohngruppen ausgeben**

Wird diese Option aktiviert, dann werden auch alle Lohngruppen ausgegeben, die bei den entsprechenden Abrechnungen der AN verwendet wurden.

#### ¾ **Abrechnungsschema ausgeben**

Durch Aktivierung dieser Checkbox werden alle Abrechnungsschema, die bei den Abrechnungen verwendet werden, mit angedruckt.

#### ¾ **Versichertenmeldungen**

Ist diese Option aktiv, dann werden auf der ersten Seite des Jahreslohnkontos auch alle getätigten Meldungen (ELDA) für den AN in Journalform mit ausgedruckt.

#### ¾ **Angehörige**

Ist diese Option aktiv, dann werden auch alle angelegten Angehörigen des AN auf der ersten Seite des Jahreslohnkontos mit angedruckt.

#### ¾ **Pfändungen**

Mit dieser Einstellung werden die vorhandenen Pfändungen des jeweiligen AN mit angedruckt, wobei hier nur die Stammdaten ausgegeben werden.

#### ¾ **Rollungsübersichten ausgeben**

Mit dieser Option wird - sofern Rollungen vorhanden sind - die jeweils ursprüngliche Abrechnung und die dazugehörige Rollung angezeigt. Dieser Ausdruck wird aber nur durchgeführt, wenn die Ausgabe am Drucker erfolgt.

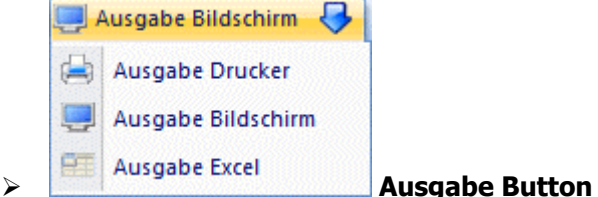

Aus der Auswahllistbox kann gewählt werden, ob die Ausgabe am Bildschirm, am Drucker oder auf Tabelle (Excel) durchgeführt werden soll. Standardmäßig wird die Ausgabe auf Bildschirm vorgeschlagen, die auch durch Drücken der F5-Taste gestartet werden kann.

Die Einstellungen, die für den Ausdruck vorgenommen, werden pro Benutzer gespeichert und beim nächsten Aufruf auch entsprechend vorgeschlagen.

#### ¾ **Filter**

Aus der Auswahllistbox kann ein bestehender Filter ausgewählt werden, über den der Umfang des Ausdruckes bestimmt werden kann. Es stehen alle Werte aus dem AN-Stamm als Selektions- und Sortierkriterium zur Verfügung. Durch Anklicken des Filter-Buttons kann auch ein neuer Filter definiert werden.

Der Druck des Jahreslohnkontos wird auch durch Drücken der F5-Taste gestartet (wobei die Einstellung vom Ausgabe-Button übernommen wird). Dabei werden nur die Seiten gedruckt, die auch tatsächlich abgerechnete Werte enthalten (z.B. wenn ein AN im März austritt, dann wird nur das Stammblatt und die erste Jahreshälfte gedruckt, wenn ein AN erst im Dezember eintritt, dann wird nur das Stammblatt und die

zweite Jahreshälfte gedruckt). Hat der AN gar keine Abrechnung, wird auch das Stammblatt nicht ausgegeben.

#### **Informationsfelder**

#### ¾ **Anzahl Rollungen**

Hier wird in Klammern angezeigt, wie oft dieses Monat bereits gerollt wurde. Wurde das Monat noch nicht gerollt, wird immer 0 angezeigt. Wenn die Ausgabe auf Bildschirm erfolgt, dann kann die Zahl bei Anzahl Rollungen angekickt werden. Dadurch wird die Rollungsübersicht angezeigt, in der die ursprüngliche Abrechnung und die jeweiligen Rollungen angezeigt werden (auch mit Einzelbeträgen).

#### ¾ **Monat**

Der jeweilige Monatsname kann beim Bildschirmausdruck auch angeklickt werden - dadurch erhält man dann die jeweilige Abrechnung des AN mit allen Werten.

#### ¾ **Gesamt**

Summe, aller bei dem Arbeitnehmer durchgeführten Abrechnungen (auch die Abrechnungssummen des aktuellen Abrechnungsmonats werden mit addiert).

#### ¾ **Monat**

Die Monatswerte der abgerechneten Monate werden angezeigt (auch die Werte des aktuellen Monats werden angezeigt).

# **4.2. Betriebssummen**

Die Betriebssummen beinhalten alle Jahreslohnkonten aller Arbeitnehmer.

Die Betriebssummen werden im Programmpunkt

## **Auswertungen**

#### **Betriebssummen**

aufgerufen. Dabei können folgende Einschränkungen durchgeführt werden.

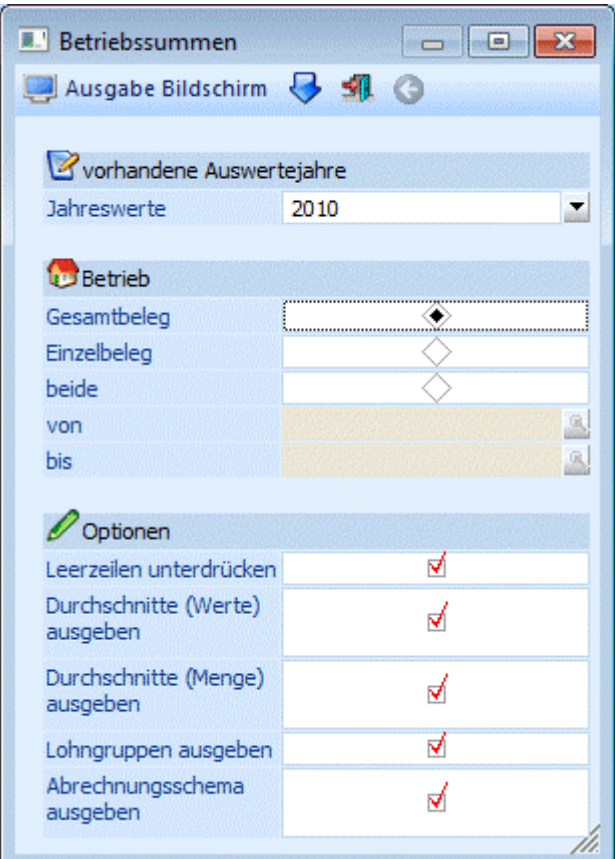

#### **Auswertejahr**

Aus der Auswahllistbox

#### ¾ **Jahreswerte**

kann das Abrechnungsjahr ausgewählt werden, für das die Auswertung durchgeführt werden soll. Es werden alle Jahre aufgelistet, für die Abrechnungen vorhanden sind.

#### **Betrieb**

Es kann entschieden werden, in welchem Umfang die Auswertung durchgeführt werden soll:

Gesamtbeleg:

Mit dieser Einstellung wird nur der Gesamtbeleg (alle Abrechnungen aller Betriebe des Mandanten) ausgewertet.

#### Einzelbeleg

Mit dieser Einstellung kann in den Felder "von" und "bis" eine Einschränkung der Betriebe durchgeführt werden, die ausgewertet werden sollen. In diesem Fall wird kein Gesamtbeleg gedruckt.

#### Beide

Mit dieser Option werden sowohl der Gesamtbeleg als auch die Einzelbelege gedruckt, wobei hier auch die Einschränkung auf einzelne Betriebe (Selektion von - bis) berücksichtigt wird.

#### ¾ **Leerzeilen unterdrücken**

Ist diese Option aktiv, dann werden nur die Zeilen ausgedruckt, wo auch ein Wert vorhanden ist. Bleibt die Option inaktiv, dann werden alle Zeilen ausgedruckt - das macht ggf. das Kontrollieren von Werten einfacher.

#### ¾ **Durchschnitte (Werte) ausgeben**

Wenn diese Option aktiviert ist, dann werden die Durchschnittswerte ebenfalls mit angedruckt (sofern Durchschnitte vorhanden sind).

#### ¾ **Durchschnitte (Mengen) ausgeben**

Wenn diese Option aktiviert ist, dann werden die Durchschnittsmengen ebenfalls mit angedruckt (sofern entsprechende Durchschnitte vorhanden sind).

#### ¾ **Lohngruppen ausgeben**

Wird diese Option aktiviert, dann werden auch alle Lohngruppen ausgegeben, die bei den entsprechenden Abrechnungen der AN verwendet wurden.

#### ¾ **Abrechnungsschema ausgeben**

Durch Aktivierung dieser Checkbox werden alle Abrechnungsschema, die bei den Abrechnungen verwendet werden, mit angedruckt.

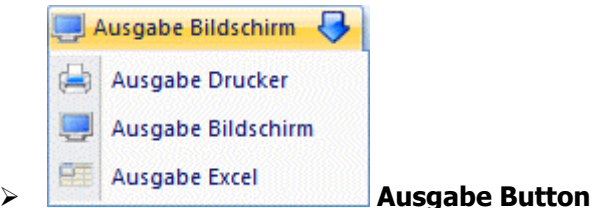

Aus der Auswahllistbox kann gewählt werden, ob die Ausgabe am Bildschirm, am Drucker oder auf Tabelle (Excel) durchgeführt werden soll. Standardmäßig wird die Ausgabe auf Bildschirm vorgeschlagen, die auch durch Drücken der F5-Taste gestartet werden kann.

Die Einstellungen, die für den Ausdruck vorgenommen, werden pro Benutzer gespeichert und beim nächsten Aufruf auch entsprechend vorgeschlagen.

Durch Drücken der F5-Taste wird die Auswertung gestartet, wobei auch gleich die aktuellen Einstellungen gespeichert werden. D.h. beim nächsten Aufruf des Menüpunktes werden die Optionen des letzten Ausdrucks automatisch vorgeschlagen.

### **Achtung:**

Die Werte für das Betriebssummenblatt wird aus den vorhandenen Abrechnungen ermittelt. Dabei wird die in der Abrechnung hinterlegte Betriebsnummer als Zusammenfassungskriterium verwendet.

Das Betriebssummenblatt enthält die gleichen Informationen, wie das Jahreslohnkonto - beim Betriebssummenblatt werden alle AN des Betriebes (des Mandanten) zusammengerechnet.

Dazu werden folgende Informationen mit ausgewertet:

#### ¾ **Anzahl Abrechnungen**

Hier wird die Gesamtanzahl der Abrechnungen pro Monat angezeigt.

#### ¾ **DG-Abgabe (U-Bahn) Anzahl**

Hier wird die Anzahl der AN angezeigt, die mit DG-Abgabe abgerechnet wurden.

# **4.3. L16 / E18**

Der Lohnzettel - L16 wird für verschiedene Zwecke benötigt:

Übermittlung an das FA

Die L16 müssen automatisch bis 28. Februar (bzw. 29. Februar) des Folgejahres unaufgefordert in

elektronischer Form an das FA übermittelt werden bzw. bei einem Austritt muss der L16 bis zum Letzten des Folgemonats ebenfalls übermittelt werden (in diesem Fall entfällt die Übermittlung zum Jahresende).

#### AN-Nachweis

Wenn ein AN unterjährig austritt, so kann er ein L16 zur Vorlage für seinen nächsten AG fordern.

Der Lohnzettel - L16 wird über den Menüpunkt

**Auswertung**

#### **Lohnzettel L16 / Mitteilung E18**

aufgerufen.

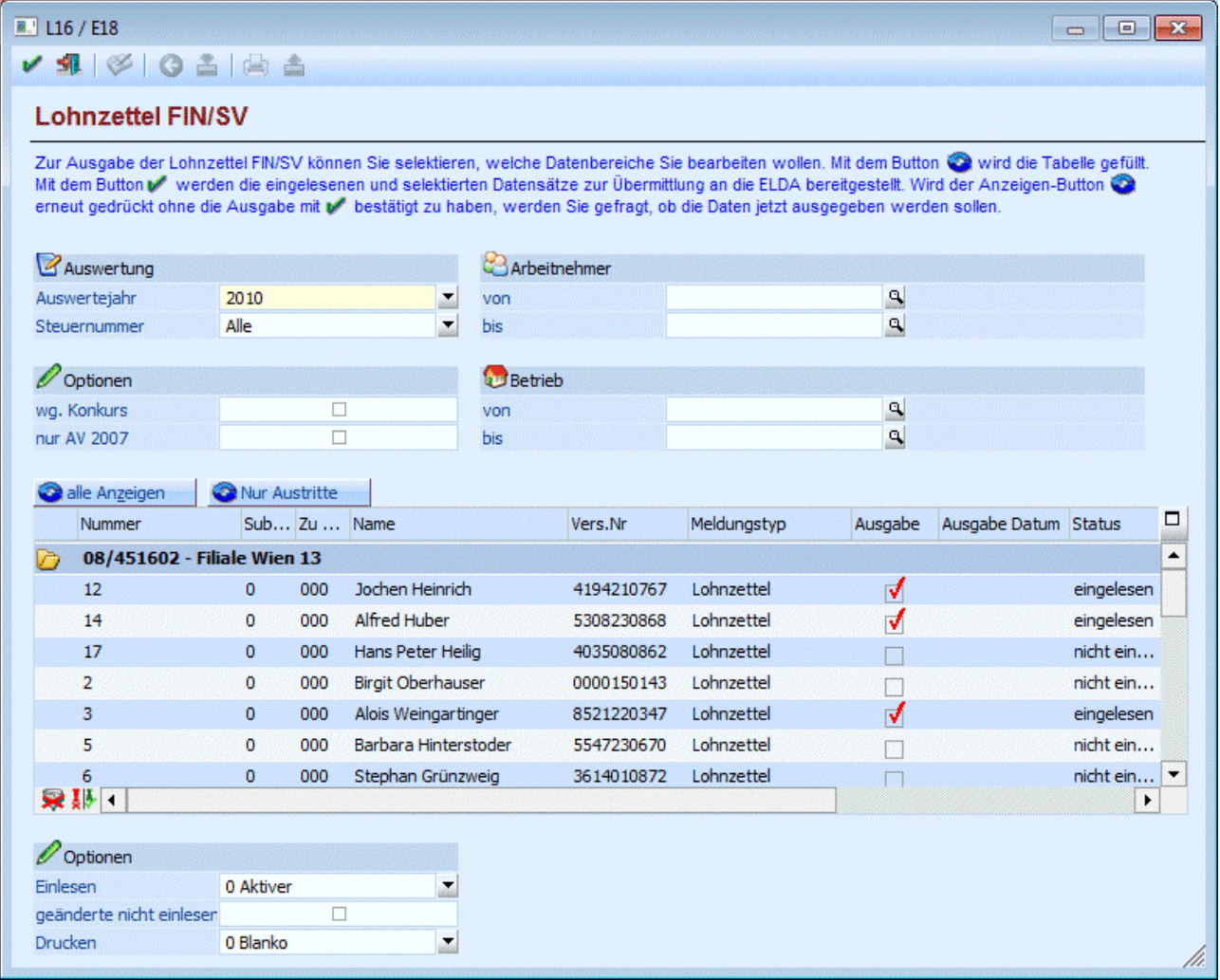

#### **Eingabefelder**

#### ¾ **Auswertejahr**

In der Auswahllistbox werden alle Jahre angezeigt, für die Abrechnungen vorhanden sind. Für die Ausgabe von L16 kann das gewünschte Abrechnungsjahr ausgewählt werden.

#### ¾ **Steuernummer**

Aus der Auswahllistbox kann das Finanzamt gewählt werden, für das die L16 ausgegeben werden sollen. Hier werden alle Steuernummern angezeigt, die in den Betriebsdaten erfasst wurden. Wurde eine Steuernummer bei mehreren Betrieben hinterlegt, so wird die Steuernummer trotzdem nur einmal vorgeschlagen (Steuernummern werden zusammengefasst). Wird die Option "Alle" verwendet, dann werden alle AN angezeigt, wobei in der Tabelle dann eine Trennung nach den Steuernummern erfolgt.

#### ¾ **Wg. Konkurs**

Wenn diese Checkbox aktiviert wird, dann bekommen alle L16, die in weiterer Folge bearbeitet werden, ein eigenes Kennzeichen. Dieses Kennzeichen ist für die L16-Empfänger der eindeutige Hinweis, dass es sich bei diesen Lohnzettel um einen Konkurs-Lohnzettel handelt.

#### ¾ **nur AV 2007**

Wenn diese Checkbox aktiviert wird, werden nur die L16 mit dem Lohnzetteltyp 5 angezeigt, die im Zuge der AV Rückverrechnung erstellt wurden und zwischen 1. Jänner 2008 und 31. Jänner 2008 übermittelt werden müssen.

#### ¾ **Arbeitnehmer von - bis**

werden kann, dazu gibt es mehrere Möglichkeiten. Details dazu entnehmen Sie bitte dem Kapitel <u>[Aufruf](#page-19-0)</u> Hier kann eine Einschränkung von bestimmten AN hinterlegt werden. Wie die AN-Nummer eingegeben [einer AN-Nummer](#page-19-0). Wird in den Feldern von - bis ein AN eingetragen, so wird daneben der Name des AN angezeigt, wobei der Name unterstrichen dargestellt wird. Durch einen Klick auf den AN wird standardmäßig der AN-Stamm aufgerufen. Über die rechte Maustaste kann aber individuell eingestellt werden, welche Aktion ausgelöst werden soll. Dabei stehen folgende Optionen zur Verfügung:

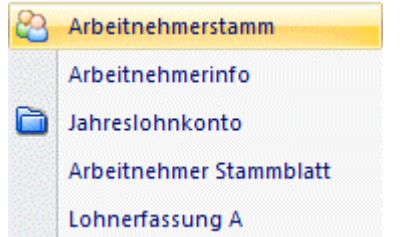

- Arbeitnehmerstamm Es wird der AN-Stamm aufgerufen, wobei gleich der Datensatz des angezeigten AN angezeigt wird.
- Arbeitnehmerinfo Es wird die Arbeitnehmerinfo im Programm WINLine INFO geöffnet.
- Jahreslohnkonto Es wird das Steuerfenster für das Jahreslohnkonto aufgerufen, wo der ausgewählte AN gleich vorgeschlagen wird. Die Ausgabe muss nur mehr durchgeführt werden.
- Arbeitnehmer Stammblatt Es wird das Steuerfenster für das Arbeitnehmer Stammblatt aufgerufen, wo der ausgewählte AN gleich vorgeschlagen wird. Die Ausgabe muss nur mehr durchgeführt werden.
- Lohnerfassung A Es wird die Einzelabrechnung aufgerufen, wobei gleich alle Daten des ausgewählten AN abgerufen werden. Bei diesen Punkt ist darauf zu achten, dass ggf. die automatischen Lohnarten abgearbeitet werden.

Die zuletzt getätigte Einstellung wird als Standard übernommen, d.h. wenn das nächste Mal nur auf den AN-Namen geklickt wird, dann wird die letzte Aktion automatisch durchgeführt. Diese Einstellung wird pro Benutzer gespeichert.

#### ¾ **Betrieb von - bis**

Hier kann eine Einschränkung der Betriebe vorgenommen werden, für die L16/E18 erstellt werden sollen. Durch Drücken der F9-Taste kann nach allen angelegten Betrieben gesucht werden.

#### **Hinweis**

Bei dieser Einschränkung wird die Einstellung des Betriebes vom AN-Stamm und nicht von der Abrechnung genommen.

Durch Anklicken des Anzeigen-Buttons (oder Tastenkombination ALT + Z) werden alle AN gemäß der Selektion in der Tabelle angezeigt. Durch Anklicken des Buttons "Nur Austritte" werden in der Tabelle nur jene AN angezeigt, die in einer Vorperiode ausgetreten sind und für die noch kein L16 ausgestellt wurde.

In der Tabelle werden folgende Daten angezeigt:

In der ersten Zeile, die auch fett dargestellt wird, wird die Steuernummer angezeigt. Darunter werden dann alle AN angezeigt, die für diese Steuernummer abgerechnet wurden. Aufgrund der Selektion kann es vorkommen, dass auch mehrere Steuernummern in der Tabelle vorhanden sind, diese sind eben durch die Darstellung in Fettschrift zu unterscheiden. Pro Arbeitnehmer werden folgende Felder angezeigt:

#### ¾ **Nummer**

Hier wird die AN-Nummer angezeigt. Das ist auch das Sortierkriterium innerhalb der Tabelle (Achtung: Die AN-Nummer ist alphanumerisch).

#### ¾ **SUB-Nr.**

Falls für diesen AN SUB-AN angelegt wurden, wird hier die entsprechende SUB-Nr. angezeigt.

#### ¾ **Zu Sub-Nr.**

Wenn für einen Arbeitnehmer SUB-AN angelegt wurden, kann über diese Auswahllistbox entschieden werden, für welchen AN der L16 ausgegeben werden soll. Standardmäßig werden alle SUB-AN auf den Haupt-AN (das ist der AN mit der SUB-Nr. 0) gerechnet. Wenn diese Zuordnung geändert werden soll, muss darauf geachtet werden, dass kein SUB-AN auf den AN verweist, der geändert werden soll.

#### **Beispiel:**

AN-Nr. 005 hat einen SUB-AN, wobei das L16 mit allen Werten für den SUB-AN 1 ausgegeben werden sollen. Wenn zuerst beim SUB-AN 0 der Verweis auf den SUB-AN 1 geändert wird, dann wird die Meldung

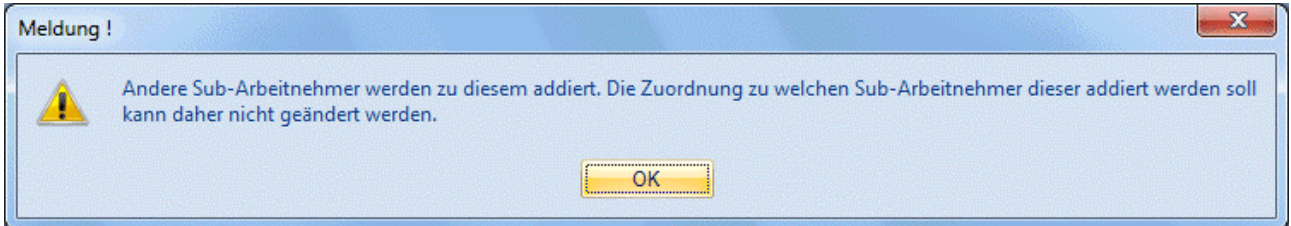

angezeigt. In diesem Fall muss zuerst die Zuordnung des SUB-AN 1 geändert werden (auf sich selbst), erst dann kann die Zuordnung vom SUB-AN 0 geändert werden.

Wenn die Zuordnung verändert wurde, dann wird die Meldung

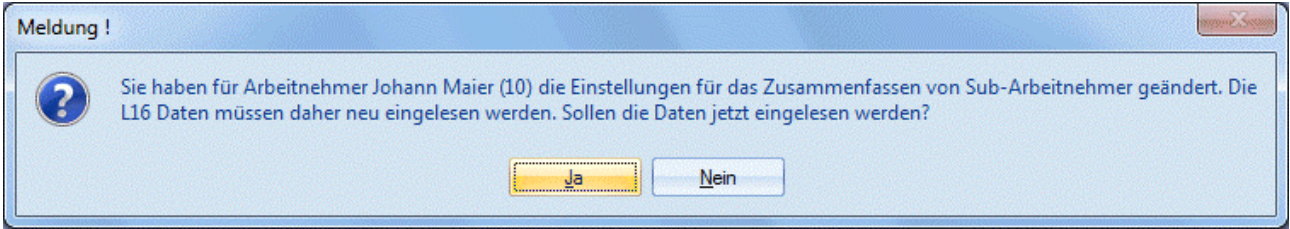

angezeigt. Wird diese Meldung mit JA bestätigt, dann werden die Werte neu eingelesen. Wird die Meldung mit NEIN bestätigt, wird auch die Zuordnung der SUB-AN-Nr. rückgängig gemacht.

¾ **Name WINLine® LOHN MESONIC © 2012** Name des AN.

#### ¾ **Vers.Nr.**

Hier wird die Versicherungsnummer des AN angezeigt.

#### ¾ **Meldungstyp**

Hier wird angezeigt, ob es sich um einen Lohnzettel oder um einen Werksvertrag handelt. Damit Werksverträge auch als Werksverträge erkannt werden, müssen folgende Voraussetzungen gegeben sein:

- Im AN-Stamm muss die Option "Werksvertrag" (Register LSt) aktiviert sein.
- In der Abrechnung wird dieses Kennzeichen übernommen. Sollten Abrechnungen ohne Kennzeichen durchgeführt worden sein, so kann das Kennzeichen nachträglich über die Rollung aktiviert werden.

#### **Hinweis:**

Für Werksverträge werden immer 2 Datensätze bereitgestellt: Einmal ein Typ "Lohnzettel" (sofern SV-Abgaben für den AN geleistet wurden) und einmal ein Typ "Werksvertrag", mit dem die Meldung gemäß § 109 (E18) durchgeführt wird. Bei einem unterjährigen Austritt muss bis zum 15. des Folgemonats nur der "Lohnzettel" übermittelt werden, die Meldung gemäß § 109 (E18) erfolgt immer erst am Jahresende.

#### ¾ **Ausgabe**

Durch Aktivieren der Checkbox kann bestimmt werden, das der L16 für diesen AN ausgegeben werden soll. Wird die Checkbox deaktiviert, wird keine Ausgabe vorgenommen. Zusätzlich hat diese Checkbox noch eine Selektionsfunktion: beim Einlesen kann unter Anderem gewählt werden, dass nur die Datensätze eingelesen werden sollen, die "Markiert" - bei denen die Checkbox "Ausgabe" aktiv ist - wurden.

#### ¾ **Ausgabe Datum**

Wurde für den AN bereits eine Ausgabe durchgeführt, wird hier das Datum der Ausgabe angezeigt.

#### ¾ **Status**

In diesem Feld wird der Status des AN angezeigt. Dabei können folgende Stati vergeben sein:

nicht eingelesen

In diesem Fall sind die Daten nicht aktuell und können somit auch nicht ausgegeben bzw. gedruckt werden.

Eingelesen

In diesem Fall sind die Daten bereits einmal eingelesen worden - allerdings kann es trotzdem sein, dass die Daten nicht aktuell sind, weil das Einlesen bereits vor Monaten erfolgt sein könnte.

- keine eigene Meldung Dieser Status steht bei SUB-AN, deren L16 zum Haupt-AN addiert wurden.
- manuell geändert

Dieser Status wird dann vergeben, wenn die Werte des L16 verändert und abgespeichert wurden. Zusätzlich dazu wird auch das Datum der Änderung in der Spalte "Geändert" ausgewiesen.

#### **Wann ändert sich der Status?**

Standardmäßig wird immer der Status "nicht eingelesen" angezeigt. Werden Daten eingelesen, so bekommen Sie den Status "eingelesen". Wird aber danach eine Einzelabrechnung, eine Stapelabrechnung, eine Rollung oder das Löschen einer Abrechnung durchgeführt, dann wird wieder der Status "nicht eingelesen" vergeben. Damit wird verhindert, dass unvollständige Daten ausgegeben oder gar übermittelt werden. Einzige Ausnahme: Wenn die Daten eingelesen, verändert und im Anschluss gespeichert wurden, dann wird der Status nicht mehr auf "nicht eingelesen" verändert.

¾ **Geändert** 

In dieser Spalte steht das Datum, an dem eine ggf. durchgeführte Änderung eines AN gespeichert wurden.

#### ¾ **Korrektur**

Diese Checkbox muss dann aktiviert werden, wenn ein L16 als Korrektur ausgegeben und in weiterer Folge an die Datakom übermittelt wird. Dadurch wird dem Datensatz ein eigenes Kennzeichnen mitgegeben, das den Datensatz als Korrekturdatensatz (und nicht als nochmalige Erstübermittlung) ausweist.

#### ¾ **Auslandsbez.**

Diese Checkbox muss aktiviert werden, wenn der AN Auslandsbezüge erhalten hat (dafür ist ein eigener L16 auszustellen, was Sinnvollerweise über einen SUB-AN gelöst wird). Dadurch bekommt der Datensatz für das L16 ein eigenes Kennzeichen, das den Datensatz als Auslandsbezug ausweist.

#### **Buttons**

### ¾ **OK-Button**

Durch Anklicken des OK-Buttons werden die Daten aller AN, bei denen die Option "Ausgabe" aktiviert wurde, für die ELDA-Übermittlung zur Verfügung gestellt. Je nach AN-Typ können das unterschiedliche Meldungen sein:

- $\Box$  116 Lohnzettel FIN
- Beitragsnachweis Lohnsettel SV
- Arbeitsstättenmeldung
- E18 Werksvertrag

Dabei erfolgt auch gleich eine Plausibilitätsprüfung, wobei das Programm erkannte Fehler oder Hinweise gleich meldet. Dazu wird dann auch ein Fehlerprotokoll ausgedruckt (Drucker oder Spooler), wo die Ursache ersichtlich ist. Wurden keine Fehler gefunden, wird auch das gemeldet. D.h. im nächsten Schritt müssen die Daten über den Menüpunkt

**Formulare** 

### **Ausgabe elek. Meldungen f. ELDA**

ausgegeben und dann übermittelt werden.

# ¾ **Ende-Button**

Durch Drücken der ESC-Taste wird das Fenster geschlossen.

# ¾ **Editieren-Button**

Durch Anklicken des Editieren-Buttons wird - je nach Meldungstyp - das L16 oder das E18 in Formularform dargestellt und kann auch teilweise editiert werden. Die grau hinterlegten Felder sind reine Informationsfelder (werden immer aktuell aus dem AN-Stamm geladen) und können nicht bearbeitet werden. Alle anderen Felder können bearbeitet und um Werte ergänzt werden.

Damit können die Datenfelder, die durch den WINLine LOHN nicht automatisch beschickt werden können (z.B. Landarbeiterfreibetrag oder "Sonstige steuerfreie Bezüge") manuell verändert werden.

Wenn das Editieren der L16 aufgerufen wurde, stehen 2 weitere Buttons zur Verfügung:

#### $\blacktriangleright$  **Zurück**

Durch Anwahl des Zurück-Buttons wechselt man vom L16-Formular-Fenster in die Tabelle zurück. Wurden Änderungen im Formular gemacht, wird gefragt, ob diese Änderungen gespeichert werden sollen oder nicht.

# ¾ **Speichern**

Durch Anklicken des Speichern-Buttons werden geänderte Werte rückgeschrieben. Diese Werte werden bei einer Ausgabe z.B. auf Datei auch berücksichtigt.

# ¾ **Drucken**

Durch Anklicken des Drucken-Buttons wird das L16 am Drucker gedruckt. Dabei kann entschieden werden, ob der L16 auf dem Formular oder auf Blankopapier gedruckt werden soll. In welcher Form das L16 gedruckt werden soll, kann über die Auswahllistbox neben dem Drucken-Button entschieden werden. Abhängig vom ausgewählten Abrechnungsjahr wird auch das entsprechende Formular zum Ausdruck verwendet.

## **Achtung:**

Für 2002 kann das L16 nicht mehr auf Formular gedruckt werden, weil es kein Formular mehr gibt (es kann nur mehr das Formular von der Homepage des Bundesministeriums für Finanzen downgeloadet werden, das Formular liegt dann aber nur in Form einer PDF-Datei vor). Wird trotzdem die Option gewählt, wird eine entsprechende Meldung ausgegeben.

# ¾ **Einlesen**

Durch Anklicken des Einlesen Buttons können die Werte von AN neu berechnet werden. Dieser Vorgang ist z.B. dann sinnvoll, wenn während des Jahres bereits ein L16 ausgegeben wurde und somit die Werte nicht mehr mit den Jahreslohnkonten übereinstimmen.

Aus der nebenstehenden Auswahllistbox kann der Umfang der Datensätze gewählt werden, für den das Einlesen erfolgen soll. Dabei sind folgende Optionen möglich:

### Aktiver

Bei dieser Option wird nur der Datensatz eingelesen, auf den der Cursor steht (das ist die Zeile in der Tabelle, die gelb hervorgehoben wird).

 Alle Markierten Bei dieser Option werden nur die Datensätze eingelesen, bei denen die Checkbox "Ausgabe" aktiviert ist.

Bei dieser Auswahl steht noch die zusätzliche Option

## ¾ **geänderte nicht einlesen**

zur Verfügung. Wird diese Option aktiviert, dann werden nur die markierten Datensätze eingelesen, die NICHT verändert und abgespeichert wurden.

Alle mit Status "nicht eingelesen"

Bei dieser Option werden alle AN eingelesen, bei denen der Status auf "nicht eingelesen" steht und somit noch keine aktuellen Daten vorhanden sind.

### **Button in der Tabelle**

## ¾ **Alle-Button**

Durch Anklicken des Alle-Buttons werden alle Einträge in der Tabelle zur Ausgabe markiert.

# ¾ **Umkehren-Button**

Durch Anklicken des Umkehren-Buttons wird die Selektion "Ausgabe" in das Gegenteil gekehrt: die selektierten AN werden deselektiert und die deselektierten AN werden selektiert.

# **4.4. Jahres BGN**

Der Jahresbemessungsgrundlagennachweis ist eine Liste der nach Arbeitnehmern sortierten Sozialversicherungsbeiträge im Jahr.

Der JBGN wird im Programmpunkt

#### **Auswertungen**

**Jahres BGN**

aufgerufen.

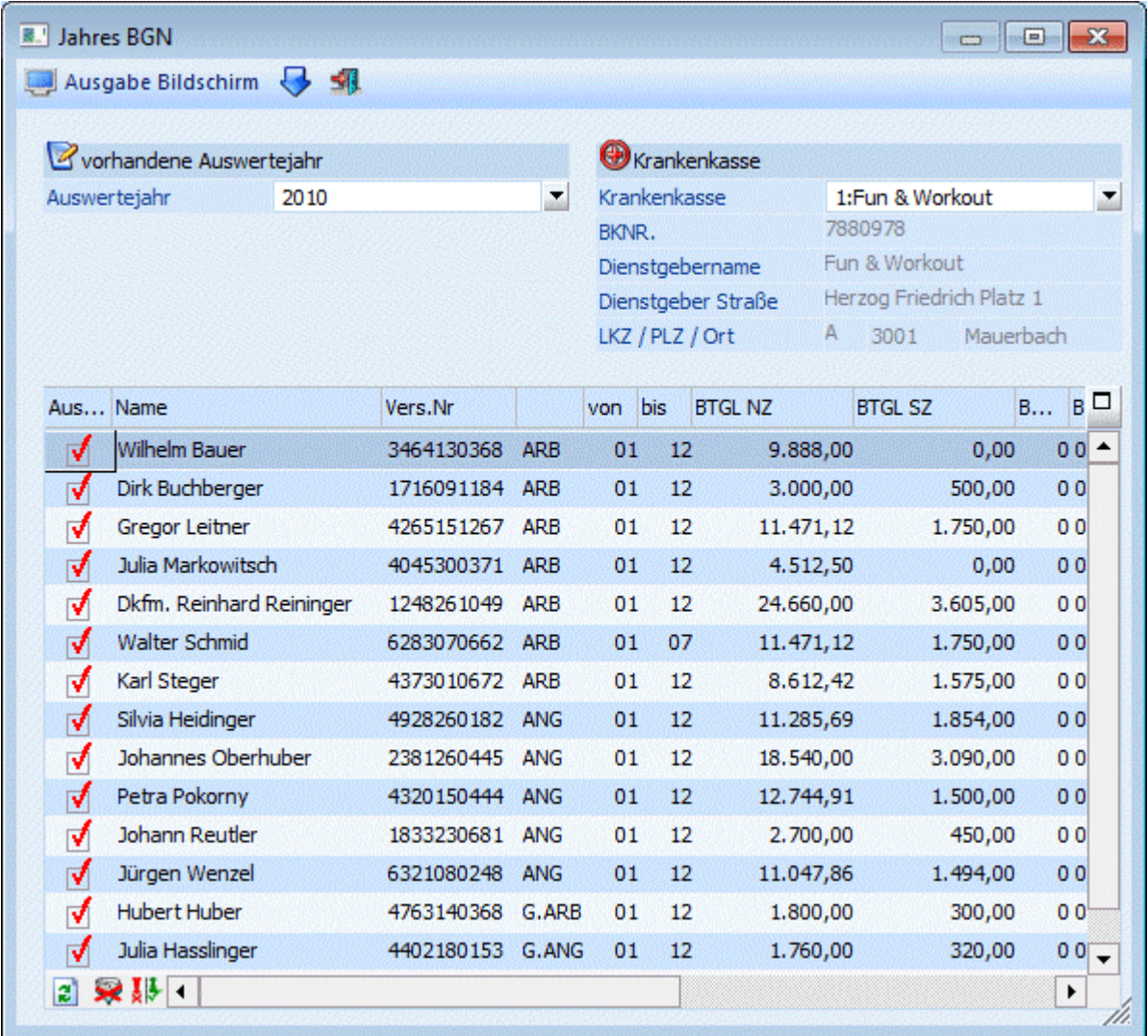

### **Hinweis:**

Diese Liste wird nur mehr bis 2002 benötigt, ab dem Abrechnungszeitraum 2003 gibt es gemeinsame Meldungen für L16 und JBGN.

#### **Auswertejahr**

Aus der Auswahllistbox

#### ¾ **Auswertejahr**

kann das Abrechnungsjahr ausgewählt werden, für das die Auswertung durchgeführt werden soll. Es werden alle Jahre aufgelistet, für die Abrechnungen vorhanden sind.

#### **Achtung:**

Wenn im laufenden Jahr (z.B. 2007) bereits das Nachfolgejahr (2008) zur Auswahl angeboten wird, dann kann das nur von einer Austrittsabrechnung (Ersatzleistung in folgende Monate) stammen.

#### ¾ **Krankenkasse**

Aus der Auswahllistbox kann dir Betriebsnummer gewählt werden, für den der JBGN gedruckt werden soll. Wurde eine Krankenkasse ausgewählt, werden darunter die entsprechenden Informationen zur Krankenkasse angezeigt.

Durch Anklicken des Anzeigen-Buttons (<sup>2</sup>) werden in der Tabelle die entsprechenden Datensätze angezeigt, wobei folgende Informationen zur Verfügung stehen:

#### ¾ **Ausgabe**

Ist die Checkbox aktiv, dann ist der AN für die Ausgabe der Daten vorgemerkt.

#### ¾ **Name**

¾ **Vers.Nr.** 

#### ¾ **Typ**

Hier wird angezeigt, um welchen Typ von AN es sich handelt (Arbeiter, Angestellter, geringfügiger ARB oder geringfügiger ANG).

#### ¾ **von/bis**

Zeitraum, in dem der AN Bezüge bezogen hat.

#### ¾ **BTGL NZ**

Bemessungsgrundlage Normalzahlungen

#### ¾ **BTGL SZ**

Bemessungsgrundlagen Sonderzahlungen

#### ¾ **BV BTGL**

Hier wird die Beitragsgrundlage für die Berechnung des BV-Beitrages angezeigt und kann ggf. verändert werden.

#### ¾ **BV Beitrag**

Hier wird der BV-Beitrag angezeigt.

#### ¾ **TE Tage**

Anzahl der Tage mit Teilentgelt. Wurden in den monatlichen Abrechnungen die Anzahl der Tage mit Teilentgelt hinterlegt, wird hier die Anzahl der Tage zusammengezählt.

#### ¾ **BTGL TE**

Betrag, der als Teilentgelt ausbezahlt wurde. Hier werden alle abgerechneten Lohnarten (Beträge) zusammengefasst, bei denen die Checkbox "Teilentgelt" aktiviert ist. Dabei ist der Zeitpunkt der Aktivierung der Checkbox nicht relevant (kann auch nach der Abrechnung aktiviert werden).

#### ¾ **Anspruch SZ**

Durch Aktivieren der Checkbox wird definiert, ob der AN Anspruch auf Sonderzahlung hat oder nicht.

#### **Buttons der Tabelle**

#### ¾ **Alle-Button**

Durch Anklicken des Alle-Buttons werden alle Einträge in der Tabelle zur Ausgabe markiert.

# ¾ **Umkehren-Button**

Durch Anklicken des Umkehren-Buttons wird die Selektion "Ausgabe" in das Gegenteil gekehrt: die selektierten AN werden deselektiert und die deselektierten AN werden selektiert.

#### ¾ **Anzeigen-Button**

Durch Anklicken des Anzeigen-Buttons wird die Tabelle anhand der Krankenkasseneinstellung neu gefüllt.

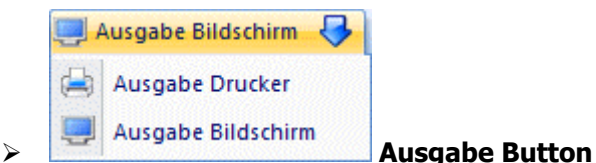

Aus der Auswahllistbox kann gewählt werden, ob die Ausgabe am Bildschirm oder am Drucker durchgeführt werden soll. Standardmäßig wird die Ausgabe auf Bildschirm vorgeschlagen, die auch durch Drücken der F5- Taste gestartet werden kann.

#### **Hinweis:**

Der Ausdruck des JBGN erfolgt nach gewissen Kriterien, die formell einzuhalten sind:

Zuerst werden alle Arbeiter und dann alle Angestellten gedruckt, wobei die AN jeweils nach Namen sortiert werden. Nach einem Seitenumbruch werden dann alle geringfügigen Arbeiter und dann die geringfügigen Angestellten gedruckt, ebenfalls wieder nach Namen sortiert.

# **4.5. Gemeindeabgaben Jahresliste**

Die Gemeindeabgaben Jahresliste, die über den Menüpunkt

- **Auswertungen**
- **Gemeindeabgaben Jahresliste**

aufgerufen wird, kann für mehrere Optionen genutzt werden.

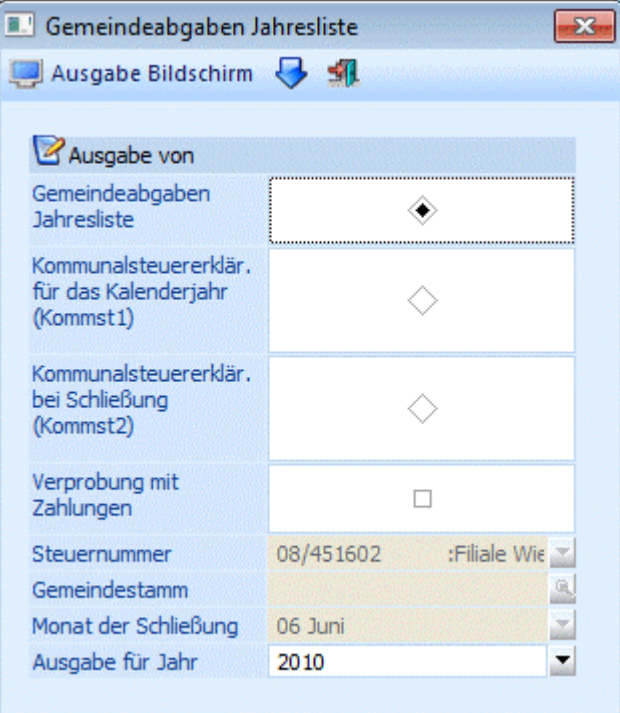

#### **Ausgabe von**

Hier kann eingestellt werden, welche Art von Auswertung für die Gemeinde erstellt werden soll:

Gemeindeabgaben Jahresliste

Mit der Gemeindeabgaben Jahresliste werden die Bemessungen und die evtl. geltenden Freibeträge bzw. die DG-Abgabe pro Monat gelistet. Die Jahresliste wird der im Firmenstamm eingegebenen Gemeindenummer zugeordnet, wobei für jede Gemeinde eine eigene Seite ausgegeben wird.

### **Achtung:**

Die Werte für die Gemeindeabgaben - Jahresliste wird aus den vorhandenen Abrechnungen ermittelt. Dabei wird die in der Abrechnung hinterlegte Gemeindenummer als Zusammenfassungskriterium verwendet.

- Kommunalsteuererklärung für das Kalenderjahr (KommSt1) Mit dieser Option wird die Kommunalsteuererklärung in elektronischer Form erstellt, die in weiterer Folge an die FINANZOnline übermittelt werden kann (von wo aus sie an die einzelnen Gemeinden weitergeleitet werden). Alternativ dazu kann die KommSt-Erklärung auch ausgedruckt werden (nur im Sonderfall möglich).
- Kommunalsteuererklärung bei Schließung (Kommst2) Diese Meldung wird dann erstellt, wenn die letzte Betriebsstätte in einer Gemeinde geschlossen wird. Auch diese Meldung wird in weiterer Folge vie FINANZOnline übermittelt.

Je nachdem, welche Auswertung gewählt wird, können unterschiedliche Optionen gesetzt werden.

#### ¾ **Verprobung mit Zahlungen**

Diese Option kann nur bei der Gemeindeabgaben Jahresliste gewählt werden. Wird diese Checkbox aktiviert, dann werden pro Monat die Zahlungen geladen. Damit können Differenzen zwischen berechneten und gezahlten Beträgen ermittelt werden können (wenn z.B. eine Rollung durchgeführt, diese aber bei den Zahlungen nicht berücksichtigt wurden).

#### **Wie kommt man zu den Zahlungen?**

Hier werden alle Zahlungen berücksichtigt, die bei der Auswertung der Abrechnung durch Aktivieren der Option "Zur Zahlung freigeben" erstellt und in weiterer Folge über den Menüpunkt Abschluss/Auszahlung im Register "Nebenkosten" bezahlt wurden. Manuell durchgeführte Zahlungen können hier nicht berücksichtigt werden - in dem Fall ist es auch nicht sinnvoll, die Option "Zahlungen ausgeben" zu aktivieren.

#### **Bitte beachten Sie:**

Vergleichen Sie die monatlich abgegebenen Summen mit den 12 Einzelzeilen dieser Liste. Sie ersehen daraus, ob gegebenenfalls Korrekturen und Nachverrechnungen der KommSt oder DG-Abgabe durchgeführt wurden.

#### ¾ **Steuernummer**

Die Option Steuernummer kann nur bei der Meldung "KommSt1" oder "KommSt2" bearbeitet werden. Aus der Auswahllistbox kann ggf. eine Steuernummer ausgewählt werden, für die die entsprechende Meldung erstellt werden soll. Mit der Option "Alle" werden alle KommSt-Meldungen für alle Steuernummer durchgeführt bzw. erstellt.

#### ¾ **Gemeindestamm**

Dieses Feld kann nur bei der Meldung "KommSt2" bearbeitet werden. Hier wird aus den Betriebsdaten die Gemeinde gewählt, in der die letzte Betriebsstätte geschlossen wird. Mit der Matchcode-Funktion (F9-Taste) kann nach allen angelegten Gemeinden gesucht werden.

#### ¾ **Monat der Schließung**

Dieses Feld ist nur dann editierbar, wenn eine Meldung "Kommst2" erstellt wird. Hier muss das Monat eingetragen werden, in dem die letzte Betriebsstätte in der Gemeinde geschlossen wird.

#### ¾ **Ausgabe für Jahr**

Aus dieser Auswahllistbox kann das Abrechnungsjahr ausgewählt werden, für das die Auswertung bzw. die KommSt-Erklärung durchgeführt werden soll. Es werden alle Jahre aufgelistet, für die Abrechnungen vorhanden sind.

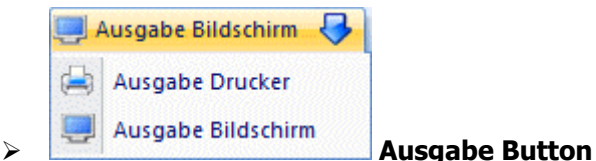

Hier kann entschieden werden, in welcher Form die Auswertung durchgeführt werden soll. Die Option "Bildschirm" und "Drucker" steht für alle 3 Möglichkeiten zur Verfügung.

Die Option "FINOnline" kann nur bei der "Kommunalsteuererklärung für das Kalenderjahr (Kommst1)" und bei der "Kommunalsteuererklärung bei Schließung (Kommst2)" angewählt werden. Dadurch wird im Unterverzeichnis " FINANZOnline" im Programmverzeichnis eine Datei KommSt1\_XXXX\_YYZZZZZZZZ.XML bzw. KommSt2\_XXXX\_YYZZZZZZZZ.XML (XXXX steht für die Mandantennummer, YY steht für die Finanzamtsnummer, ZZZZZZ steht für die Steuernummer) erstellt, die in weiterer Folge via FINANZOnline übermittelt werden kann. Zusätzlich dazu wird ein Protokoll erstellt, aus dem ersichtlich ist, welche Dateien mit welchem Inhalten erzeugt wurden.

Zusätzlich dazu wird das Fenster "FINANZ Online" geöffnet, von dem aus die Übermittlung der zuvor erstellten Datei durchgeführt werden kann.

#### **Achtung:**

Wenn die Option "Ausgabe für FINANZOnline" ausgewählt wurde, dann erfolgt auch eine Prüfung, ob die Stammdaten (Stammdaten/Mandantenstammdaten/Betriebsdaten) auch ordnungsgemäß angelegt sind. Zur ordnungsgemäßen Anlage gehört neben der Gemeindenummer auch der Gemeindeempfänger, in dem neben dem Namen zumindest die PLZ und der Ort ausgefüllt werden müssen. Auf eventuell fehlende Stammdaten weist das Programm mit einer Fehlermeldung und mit einem Fehlerprotokoll hin.

### **4.6. Finanzamtsabgaben Jahresliste**

Mit der Finanzamtsabgaben Jahresliste werden die Bemessungen für DB und DZ sowie die evtl. geltenden Freibeträge pro Monat gelistet. Dazu wird auch die monatlich angefallene Lohnsteuer ausgewiesen. Die Jahresliste wird der im Firmenstamm eingegebenen Finanzamtsnummer zugeordnet, wobei für jede FA-Nummer eine eigene Seite ausgegeben wird.

#### **Achtung:**

Die Werte für die Finanzamtsabgaben Jahresliste wird aus den vorhandenen Abrechnungen ermittelt. Dabei wird die in der Abrechnung hinterlegte Finanzamtsnummer als Zusammenfassungskriterium verwendet. Die Finanzamtsabgaben Jahresliste wird über den Menüpunkt

**Auswertungen** 

#### **Finanzamtsabgaben Jahresliste**

aufgerufen.

Es kann entschieden werden, ob die Ausgabe am Bildschirm oder am Drucker erfolgen soll.

#### **Auswertejahr**

Aus der Auswahllistbox

#### ¾ **Auswertejahr**

kann das Abrechnungsjahr ausgewählt werden, für das die Auswertung durchgeführt werden soll. Es werden alle Jahre aufgelistet, für die Abrechnungen vorhanden sind.

#### **Bitte beachten Sie:**

Vergleichen Sie die monatlich abgegebenen Summen mit den 12 Einzelzeilen dieser Liste. Sie ersehen daraus, ob gegebenenfalls Korrekturen und Nachverrechnungen der Lohnsteuer, DB und DZ durchgeführt wurden.

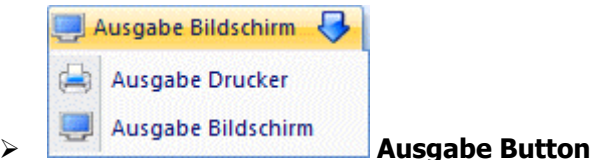

Aus der Auswahllistbox kann gewählt werden, ob die Ausgabe am Bildschirm oder am Drucker durchgeführt werden soll. Standardmäßig wird die Ausgabe auf Bildschirm vorgeschlagen, die auch durch Drücken der F5- Taste gestartet werden kann.

# **4.7. SV - Verprobung**

In dieser Liste wird die Sozialversicherung nach Monaten sortiert ausgegeben.

Die SV-Verprobung wird über den Menüpunkt

**Auswertungen** 

#### **SV-Verprobung**

aufgerufen.

#### **Auswertejahr**

Aus der Auswahllistbox

#### ¾ **Auswertejahr**

kann das Abrechnungsjahr ausgewählt werden, für das die Auswertung durchgeführt werden soll. Es werden alle Jahre aufgelistet, für die Abrechnungen vorhanden sind.

Durch einen Klick auf den Button "Ausgabe auf Bildschirm" bzw. "Ausgabe auf Drucker" wird die Auswertung gestartet.

#### **Informationen auf der Liste**

#### ¾ **BMG NZ**

Summe der Bemessungsgrundlage Normalzahlung in diesem Monat für diesen Betrieb. Im Dezember werden hier auch die BMG`s der geringfügig Beschäftigten (für das gesamte Jahr) mit berücksichtigt.

### ¾ **BMG SZ**

Summe der Bemessungsgrundlage Sonderzahlung in diesem Monat für diesen Betrieb. Im Dezember werden hier auch die BMG`s der geringfügig Beschäftigten (für das gesamte Jahr) mit berücksichtigt.

#### ¾ **SVB - DN**

Summe der SV-Beiträge Dienstnehmeranteil.

#### $\triangleright$  **SVB - DN + DG**

Summe der SV-Beiträge Dienstnehmeranteil inklusive des Dienstgeberanteiles. Im Dezember werden hier auch die Beiträge der geringfügig Beschäftigten (für das gesamte Jahr) mit berücksichtigt.

#### ¾ **N99/N89**

Summe der Krankenscheingebühren bzw. des Service Entgelts in diesem Monat.

#### ¾ **BV-Beitrag**

In dieser Spalte wird die Summe der abgeführten BV-Beiträge pro Monat ausgewiesen.

#### **Bitte beachten Sie:**

In dieser Liste werden die sich aus den Abrechnungen (ev. Rollungen) ergebenden Werte summiert. Wird in einem Monat der SV-Beleg abgegeben und danach noch Abrechnungen korrigiert bzw. nachverrechnet, ist der abgegebene Beleg nicht mit der Monatssumme identisch. Es sind die Kopien der monatlich abgegebenen Nachweise mit dieser Liste zu vergleichen.

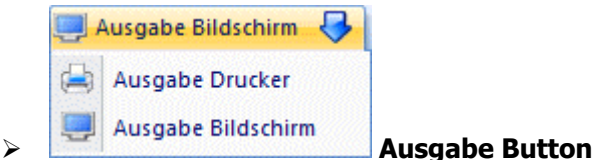

Aus der Auswahllistbox kann gewählt werden, ob die Ausgabe am Bildschirm oder am Drucker durchgeführt werden soll. Standardmäßig wird die Ausgabe auf Bildschirm vorgeschlagen, die auch durch Drücken der F5- Taste gestartet werden kann.

## **4.8. Erfasste Lohnarten**

Im Menüpunkt

# **Auswertungen**

**Erfasste Lohnarten** 

können die verschiedensten Auswertungen in Bezug auf Lohnarten durchgeführt werden, die in den Erfassungszeilen enthalten sind.

#### **Anwendungsbeispiele:**

Aconto-Liste

Gewerkschaftsbeitragsliste.

#### **Eingabefelder**

#### ¾ **Lohnart von - bis**

Einschränkung der Lohnarten, die ausgewertet werden sollen. Durch Drücken der F9-Taste kann nach allen angelegten Lohnarten gesucht werden. Wenn im Bereich von und bis jeweils eine gültige Lohnart eingetragen wurde, werden die entsprechenden Lohnartenbezeichnungen auch auf der Liste angedruckt.

#### ¾ **Arbeitnehmer von - bis**

Die Arbeitnehmer können eingegrenzt werden. Wie die AN-Nummer eingegeben werden kann, dazu gibt es mehrere Möglichkeiten. Details dazu entnehmen Sie bitte dem Kapitel [Aufruf einer AN-Nummer.](#page-19-0) Wird in den Feldern von - bis ein AN eingetragen, so wird daneben der Name des AN angezeigt, wobei der Name unterstrichen dargestellt wird. Durch einen Klick auf den AN wird standardmäßig der AN-Stamm aufgerufen. Über die rechte Maustaste kann aber individuell eingestellt werden, welche Aktion ausgelöst werden soll. Dabei stehen folgende Optionen zur Verfügung:

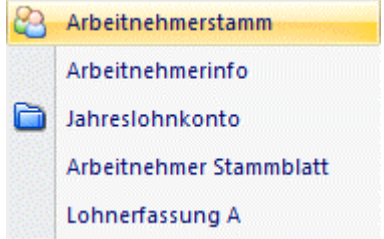

Arbeitnehmerstamm

Es wird der AN-Stamm aufgerufen, wobei gleich der Datensatz des angezeigten AN angezeigt wird.

#### Arbeitnehmerinfo

Es wird die Arbeitnehmerinfo im Programm WINLine INFO geöffnet.

- Jahreslohnkonto Es wird das Steuerfenster für das Jahreslohnkonto aufgerufen, wo der ausgewählte AN gleich vorgeschlagen wird. Die Ausgabe muss nur mehr durchgeführt werden.
- Arbeitnehmer Stammblatt Es wird das Steuerfenster für das Arbeitnehmer Stammblatt aufgerufen, wo der ausgewählte AN gleich vorgeschlagen wird. Die Ausgabe muss nur mehr durchgeführt werden.
- Lohnerfassung A

Es wird die Einzelabrechnung aufgerufen, wobei gleich alle Daten des ausgewählten AN abgerufen werden. Bei diesen Punkt ist darauf zu achten, dass ggf. die automatischen Lohnarten abgearbeitet werden.

Die zuletzt getätigte Einstellung wird als Standard übernommen, d.h. wenn das nächste Mal nur auf den AN-Namen geklickt wird, dann wird die letzte Aktion automatisch durchgeführt. Diese Einstellung wird pro Benutzer gespeichert.

#### ¾ **Betrieb von - bis**

Die Auswertung kann zusätzlich auf Betriebsnummer eingeschränkt werden - es werden dann nur die AN angezeigt, die im ausgewählten Betrieb abrechnet wurden.

#### ¾ **Monat von - bis**

Aus der Auswahllistbox können die Monate ausgewählt werden, für die die Auswertung durchgeführt werden soll.

#### ¾ **Auf Arbeitnehmer komprimieren**

Wird diese Checkbox aktiviert, dann gibt es pro AN nur eine Summe, egal wie viele Lohnarten der Selektion für diesen AN abgerechnet wurden.

Ist die Checkbox deaktiviert, wird pro AN und Lohnart eine Summe ausgewiesen - es werden die Lohnarten der Reihe nach ausgewertet.

Bitte beachten Sie, dass der Ausdruck dieser Liste nur auf die Erfassungszeilen zugreift. Diese Erfassungszeilen müssen nicht unbedingt auch abgerechnet sein.

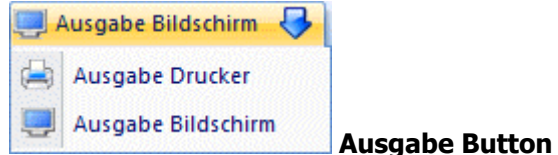

Aus der Auswahllistbox kann gewählt werden, ob die Ausgabe am Bildschirm oder am Drucker durchgeführt werden soll. Standardmäßig wird die Ausgabe auf Bildschirm vorgeschlagen, die auch durch Drücken der F5- Taste gestartet werden kann.

# **4.9. Dienstgeberabgaben Liste (U-Bahn)**

Durch Anwahl des Programmpunktes

**Auswertung**

#### **Dienstgeberabgaben Liste (U-Bahn)**

kann eine Liste ausgedruckt werden, auf der alle Arbeitnehmer sowie die U-Bahn-Steuer und die Anzahl der SV-Tage (die die Basis zur Berechnung der U-Bahn-Steuer darstellt) enthalten sind.

Folgende Einschränkungen können vorgenommen werden:

#### ¾ **Arbeitnehmer von - bis**

Einschränkung der Arbeitnehmer, die ausgewertet werden sollen. Wie die AN-Nummer eingegeben werden kann, dazu gibt es mehrere Möglichkeiten. Details dazu entnehmen Sie bitte dem Kapitel [Aufruf einer AN-](#page-19-0)[Nummer.](#page-19-0) Wird in den Feldern von - bis ein AN eingetragen, so wird daneben der Name des AN angezeigt, wobei der Name unterstrichen dargestellt wird. Durch einen Klick auf den AN wird standardmäßig der AN-Stamm aufgerufen. Über die rechte Maustaste kann aber individuell eingestellt werden, welche Aktion ausgelöst werden soll. Dabei stehen folgende Optionen zur Verfügung:

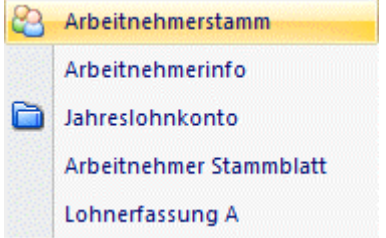

- Arbeitnehmerstamm Es wird der AN-Stamm aufgerufen, wobei gleich der Datensatz des angezeigten AN angezeigt wird.
- Arbeitnehmerinfo Es wird die Arbeitnehmerinfo im Programm WINLine INFO geöffnet.
- Jahreslohnkonto Es wird das Steuerfenster für das Jahreslohnkonto aufgerufen, wo der ausgewählte AN gleich vorgeschlagen wird. Die Ausgabe muss nur mehr durchgeführt werden.
- Arbeitnehmer Stammblatt Es wird das Steuerfenster für das Arbeitnehmer Stammblatt aufgerufen, wo der ausgewählte AN gleich vorgeschlagen wird. Die Ausgabe muss nur mehr durchgeführt werden.
- Lohnerfassung A

Es wird die Einzelabrechnung aufgerufen, wobei gleich alle Daten des ausgewählten AN abgerufen werden. Bei diesen Punkt ist darauf zu achten, dass ggf. die automatischen Lohnarten abgearbeitet werden.

Die zuletzt getätigte Einstellung wird als Standard übernommen, d.h. wenn das nächste Mal nur auf den AN-Namen geklickt wird, dann wird die letzte Aktion automatisch durchgeführt. Diese Einstellung wird pro Benutzer gespeichert.

#### ¾ **Betrieb von - bis**

Die Auswertung kann zusätzlich auf Betriebsnummer eingeschränkt werden - es werden dann nur die AN angezeigt, die im ausgewählten Betrieb abrechnet wurden.

#### ¾ **Monat von - bis**

Aus der Auswahllistbox können die Monate ausgewählt werden, für die die Auswertung durchgeführt werden soll.

#### ¾ **Jahr**

Aus der Auswahllistbox kann das Jahr gewählt werden, für das die Auswertung durchgeführt werden soll. Es stehen alle Jahre zur Verfügung, für die es Abrechnungen gibt.

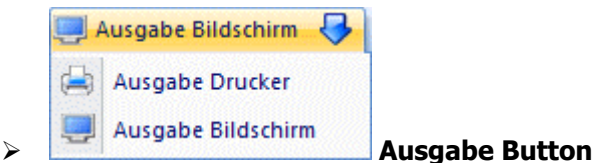

Aus der Auswahllistbox kann gewählt werden, ob die Ausgabe am Bildschirm oder am Drucker durchgeführt werden soll. Standardmäßig wird die Ausgabe auf Bildschirm vorgeschlagen, die auch durch Drücken der F5- Taste gestartet werden kann.

# **4.10. Pfändungsliste**

Dieser Menüpunkt kann nur mit einer gültigen Lizenz für das Pfändungsmodul angewählt werden.

Durch Anwahl des Programmpunktes

**Auswertungen** 

**Pfändungsliste** 

kann eine Liste ausgedruckt werden, auf der alle bisher gepfändeten Beträge sowie der noch zu pfändende Betrag pro Arbeitnehmer ausgewiesen werden.

Um diese Liste ausdrucken zu können, müssen gewisse Voraussetzungen erfüllt werden:

- Es müssen Arbeitnehmer vorhanden sein, bei denen in den Stammdaten ein Pfändungsbetrag hinterlegt wurde.
- Es muss bereits eine Abrechnung mit Pfändung durchgeführt worden sein.
- Die Abrechnungsperiode, in der die Pfändung durchgeführt wurde, muss bereits abgeschlossen sein.

Folgende Einschränkungen können vorgenommen werden:

#### ¾ **Arbeitnehmer von - bis**

kann, dazu gibt es mehrere Möglichkeiten. Details dazu entnehmen Sie bitte dem Kapitel <u>[Aufruf einer AN-](#page-19-0)</u> Einschränkung der Arbeitnehmer, die ausgewertet werden sollen. Wie die AN-Nummer eingegeben werden [Nummer](#page-19-0). Wird in den Feldern von - bis ein AN eingetragen, so wird daneben der Name des AN angezeigt, wobei der Name unterstrichen dargestellt wird. Durch einen Klick auf den AN wird standardmäßig der AN-Stamm aufgerufen. Über die rechte Maustaste kann aber individuell eingestellt werden, welche Aktion ausgelöst werden soll. Dabei stehen folgende Optionen zur Verfügung:

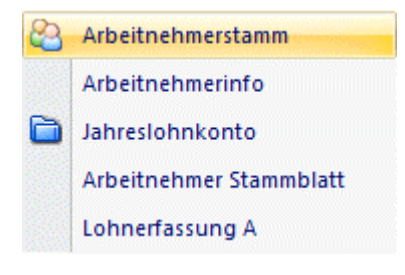

 Arbeitnehmerstamm Es wird der AN-Stamm aufgerufen, wobei gleich der Datensatz des angezeigten AN angezeigt wird.

# Arbeitnehmerinfo

Es wird die Arbeitnehmerinfo im Programm WINLine INFO geöffnet.

#### Jahreslohnkonto Es wird das Steuerfenster für das Jahreslohnkonto aufgerufen, wo der ausgewählte AN gleich vorgeschlagen wird. Die Ausgabe muss nur mehr durchgeführt werden.
#### Arbeitnehmer Stammblatt

Es wird das Steuerfenster für das Arbeitnehmer Stammblatt aufgerufen, wo der ausgewählte AN gleich vorgeschlagen wird. Die Ausgabe muss nur mehr durchgeführt werden.

#### Lohnerfassung A

Es wird die Einzelabrechnung aufgerufen, wobei gleich alle Daten des ausgewählten AN abgerufen werden. Bei diesen Punkt ist darauf zu achten, dass ggf. die automatischen Lohnarten abgearbeitet werden.

Die zuletzt getätigte Einstellung wird als Standard übernommen, d.h. wenn das nächste Mal nur auf den AN-Namen geklickt wird, dann wird die letzte Aktion automatisch durchgeführt. Diese Einstellung wird pro Benutzer gespeichert.

#### ¾ **Betrieb von - bis**

Die Auswertung kann zusätzlich auf Betriebsnummer eingeschränkt werden - es werden dann nur die AN angezeigt, die im ausgewählten Betrieb abrechnet wurden.

#### ¾ **Monat von - bis**

Aus der Auswahllistbox können die Monate ausgewählt werden, für die die Auswertung durchgeführt werden soll.

#### ¾ **Jahr**

 $\triangleright$ 

Aus der Auswahllistbox kann das Jahr gewählt werden, für das die Auswertung durchgeführt werden soll.

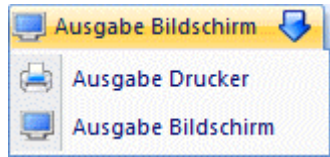

#### **Ausgabe Button**

Aus der Auswahllistbox kann gewählt werden, ob die Ausgabe am Bildschirm oder am Drucker durchgeführt werden soll. Standardmäßig wird die Ausgabe auf Bildschirm vorgeschlagen, die auch durch Drücken der F5- Taste gestartet werden kann.

#### **Informationen der Liste**

## ¾ **AN-Nr., AN-Name**

Es wird die AN-Nummer und der Name des Arbeitnehmers angezeigt.

#### ¾ **Betrag**

Hier wird der Betrag, der im (bzw. in den) Monat(en) gepfändet wurde(n), angezeigt.

#### ¾ **Noch offen**

Hier wird der Restbetrag der Pfändung ausgewiesen - dieser wird aus dem AN-Stamm ausgelesen.

Darunter werden (sofern mit der Rangverwaltung gearbeitet wird) die Detailinformationen zu den einzelnen Pfändungen angezeigt. Dabei wird u.a. das Aktenzeichen, die Art der Pfändung, der Gläubiger etc. angezeigt.

## **4.11. Jahresliste - geringfügig Beschäftigter**

Die Jahresliste der geringfügig Beschäftigten, die über den Menüpunkt

- **Auswertungen**
- **Jahresauswertung geringfügig Beschäftigter**

aufgerufen werden kann, gibt Auskunft über die Anzahl und die Bezüge der geringfügig Beschäftigten. Diese Information ist deshalb von Interesse, weil es von der Anzahl und vom Bezug abhängt, wie viel SV gezahlt werden muss.

#### **ein geringfügig Beschäftigter**

Für jeden geringfügig Beschäftigten ist vom Dienstgeber jedenfalls der UV-Beitrag (ab 1998: 1,4%) auf Grund der mit der geringfügigen Beschäftigung verbundenen Teilversicherung in der Unfallversicherung gemäß § 7 Z 3 lit a ASVG zu entrichten.

Der Beitragssatz beträgt 1,4% der Beitragsgrundlage (§ 51 Abs 1 Z 2 ASVG)

Beitragszeitraum ist dabei gemäß § 44 Abs 2 ASVG das Kalenderjahr, die Beiträge wären daher grundsätzlich am letzten Tag des Kalenderjahres fällig und müssten bis zum 15. Jänner des folgenden Kalenderjahres beim Krankenversicherungsträger (Gebietskrankenkasse) eingelangt sein (§ 59 Abs 1 ASVG). Der Unfallversicherungsbeitrag für geringfügig Beschäftigte ist in folgenden Verrechnungsgruppen abzurechnen:

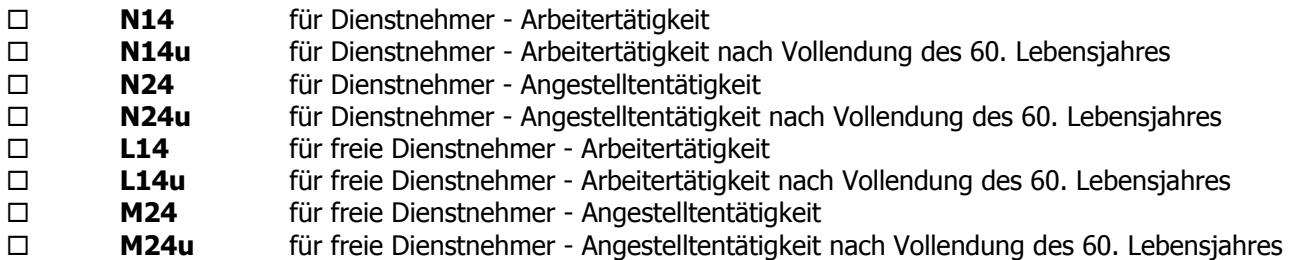

#### **mehrere geringfügig Beschäftigte**

Hat der Dienstgeber mehr als einen geringfügig Beschäftigten, ist die Lohnsumme aller geringfügig Beschäftigten im Kalendermonat zu ermitteln. Die Lohnsumme besteht dabei aus den monatlichen allgemeinen Beitragsgrundlagen ohne Sonderzahlungen (§ 53a Abs 1 Z 2 ASVG).

- Liegt die Lohnsumme aller geringfügig Beschäftigten im Kalendermonat unter der 1½-fachen Geringfügigkeitsgrenze (2011: € 561,03 / 2010: € 549,50), ist für jeden der geringfügig Beschäftigten nur der Unfallversicherungs-Beitrag (ab 1998: 1,4%) zu entrichten (siehe oben).
- Liegt die Lohnsumme aller geringfügig Beschäftigten im Kalendermonat aber über der 1½-fachen Geringfügigkeitsgrenze (2011: € 561,03 / 2010: € 549,50), hat der Dienstgeber für die bei ihm geringfügig Beschäftigten zusätzlich zu dem UV-Beitrag (ab 1998: 1,4%) einen pauschalierten Dienstgeberbeitrag zu entrichten.

Bei Berechnung der Lohnsumme ist nicht auf die Dienstgeberkontonummer abzustellen, sondern der Dienstgeber in seiner Gesamtheit zu betrachten; Entgelte für geringfügig Beschäftigte in Filialbetrieben sind daher in die Lohnsumme mit einzubeziehen.

### **Pauschalierter Dienstgeberbeitrag (§ 53a ASVG):**

Der Pauschalbeitrag beträgt 16,4% der Beitragsgrundlage (§ 53a Abs 1 Z 2 ASVG).

Davon entfallen auf die Krankenversicherung insgesamt 3,85% und auf die Pensionsversicherung insgesamt 12,55%.

Es fallen weder ein Arbeitslosenversicherungsbeitrag noch sonstige Fondsbeiträge oder Umlagen an.

Zusammen mit dem UV-Beitrag beträgt der Beitragssatz daher insgesamt 17,8%.

Beitragsgrundlage ist die Summe der Entgelte einschließlich Sonderzahlungen, die der Dienstgeber jeweils in einem Kalendermonat an die geringfügig Beschäftigten zu bezahlen hat (§ 53a Abs 2 ASVG).

**WINLine® LOHN MESONIC © 2012** 

Beitragszeitraum ist auch für den pauschalierten Dienstgeberbeitrag das Kalenderjahr (§ 44 Abs 2 ASVG). Die Beiträge sind grundsätzlich mit Ablauf des Kalenderjahres fällig und müssen bis zum 15. Jänner des folgenden Kalenderjahres beim Krankenversicherungsträger (Gebietskrankenkasse) eingelangt sein (§ 59 Abs 1 ASVG).

Die Verrechnung des Pauschalbeitrages hat in Verrechnungsgruppe N72 zu erfolgen. Versicherte in den Beitragsgruppen N14u, N24u, L14u und M24u sind - wenn die Dienstgeberabgabe zu entrichten ist - in der Verrechnungsgruppe N74 (16,4%) abzurechnen.

Im Beitragsgrundlagennachweis hat der Dienstgeber am Ende des Jahres die Summe der geringfügigen Entgelte für jeden einzelnen geringfügig Beschäftigten gesondert anzuführen.

Die Regelung betreffend den pauschalierten Dienstgeberbeitrag besteht - in bereits abgeänderter Form - seit 1. 1. 1998 und gilt auch für jene geringfügigen Beschäftigungsverhältnisse, die zu diesem Zeitpunkt schon bestanden haben. Mit 31.3.2003 wurde diese Regelung außer Kraft gesetzt (wegen Verfassungswidrigkeit), um mit Wirkung zum 1.6.2003 als Dienstgeberabgabe wiedereingeführt zu werden. Die Jahresliste geringfügig Beschäftigter gibt nun Auskunft, in welchem Monat wie viele geringfügig Beschäftigte tätig waren und was sie verdient haben. In Abhängigkeit von der Anzahl der Beschäftigten wird eine Pauschalierung vorgenommen oder auch nicht.

#### **Achtung:**

Im Jahr 2003 werden die Monate April und Mai auf alle Fälle ohne Pauschalierung (unabhängig von der Anzahl der geringfügig Beschäftigten) gerechnet (ohne N62 bzw. N72), da in diesen Monaten die Pauschalierung außer Kraft gesetzt wurde.

#### **Die Auswertung**

Nachdem der Menüpunkt aufgerufen wurde, können folgende Einschränkungen vorgenommen werden.

#### ¾ **Krankenkasse**

Hier kann die Krankenkasse ausgewählt werden, für die die Auswertung durchgeführt werden soll. Durch Drücken der F9-Taste kann nach allen angelegten Krankenkassen (Betriebsstämmen) gesucht werden.

Wird hier keine Krankenkasse eingetragen, werden alle angelegten Krankenkassen ausgewertet.

#### ¾ **Monat von - bis**

Um auch unterjährige Auswertungen durchführen zu können, können hier die Perioden ausgewählt werden, für die die Auswertung durchgeführt werden soll. Standardmäßig wird bei "Monat von" der Jänner und bei "Monat bis" das aktuelle Abrechnungsmonat vorgeschlagen.

#### ¾ **Jahr**

Aus der Auswahllistbox kann das Abrechnungsjahr gewählt werden, für das die Auswertung durchgeführt werden soll. Es werden alle Jahreszahlen vorgeschlagen, für es bereits Abrechnungen gibt.

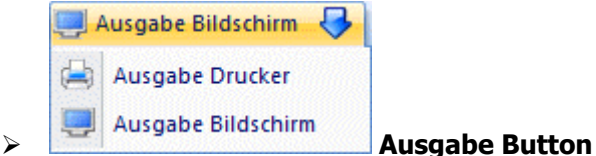

Aus der Auswahllistbox kann gewählt werden, ob die Ausgabe am Bildschirm oder am Drucker durchgeführt werden soll. Standardmäßig wird die Ausgabe auf Bildschirm vorgeschlagen, die auch durch Drücken der F5- Taste gestartet werden kann.

#### **Die Liste**

Die Liste enthält folgende Informationen:

Am Beginn der Liste wird die Krankenkasse (inkl. DG-Kontonummer) angezeigt, für die die Auswertung gemacht wurde.

Danach werden pro Monat alle AN (mit Name, SV-Nummer, Versicherungsnummer, Betriebsnummer, Beitragsgrundlage, Beitragssatz und Beitragsgruppe) ausgewiesen, die mit Kennung "geringfügig" abgerechnet wurden.

Ist die Anzahl der geringfügigen AN größer oder gleich 2 und ist die Summe der Beitragsgrundlage NZ unter der 1 ½-fachen Geringfügigkeitsgrenze (2011: € 561,03 / 2010: € 549,50), dann werden für alle Bezüge (inkl. SZ) 1,4 % SV berechnet. Der daraus resultierende Beitrag wird unter der entsprechenden Beitragsgruppe (mit der der/die AN abgerechnet wurden) ausgewiesen.

Ist die Anzahl der geringfügigen AN größer oder gleich 2 und ist die Summe der Beitragsgrundlage NZ über der 1 ½-fachen Geringfügigkeitsgrenze (2011: € 561,03 / 2010: € 549,50), dann werden für alle Bezüge (inkl. SZ) 17,8 % bzw. 16,4 % SV berechnet. Der daraus resultierende Beitrag wird unter der Beitragsgruppe N72 bzw. N74 ausgewiesen.

Am Ende der Auswertung werden alle Beitragsgruppe, Bemessungsgrundlagen und Beiträge zusammengefasst.

#### **Verarbeitungshinweise:**

#### ¾ **Verrechnungsgruppen:**

Die Verrechnungsgruppen N72 / N74 können im Programm nicht angelegt werden, da diese Verrechnungsgruppen vom Programm automatisch bei Bedarf verwendet wird.

#### ¾ **Arbeitnehmerstamm:**

Im AN-Stamm muss die Beitragsgruppe hinterlegt werden, mit der der AN ohne Berücksichtigung der Pauschalierung abgerechnet werden würde. Zusätzlich muss die Checkbox "Geringfügig" aktiviert werden. Pro Abrechnungsmonat kann aber die Zugehörigkeit (geringfügig oder Vollbeschäftigt) geändert werden das hat keine Auswirkung auf die Jahresauswertung, da diese Einstellung pro Abrechnung gespeichert wird.

#### ¾ **Lohnarten:**

Die Lohnarten, mit denen geringfügig Beschäftigte während des Jahres abgerechnet werden, müssen SVpflichtig angelegt werden - erst damit ist gewährleistet, dass die Auswertung am Jahresende korrekt erfolgt. Trotzdem muss es eine Unterscheidung zwischen Normalzahlung und Sonderzahlung über die Lohnart geben.

#### ¾ **Einzelabrechnung**

Bei der Einzelabrechnung wird (im Normalfall) keine SV berechnet.

#### **Betriebsdaten**

Über den Betriebsdatenstamm (Menüpunkt Stammdaten/Mandantenstammdaten/Betriebsdaten, Register Krankenkasse) können drei Optionen eingestellt werden:

#### ¾ **Prüfung der Geringfügigkeitsgrenze über alle Krankenkassen**

Ist diese Checkbox aktiv, dann werden alle geringfügig Beschäftigten AN im Mandant zur Prüfung der Überschreitung der Geringfügigkeitsgrenze herangezogen. Bleibt die Checkbox inaktiv, dann erfolgt die Prüfung für jede Krankenkasse getrennt.

#### ¾ **Übermittlung der Beiträge für geringfügig Beschäftigte AN pro Monat**

Mit diese Checkbox, die allerdings nur in einem neuen Abrechnungsjahr gesetzt werden kann, kann gesteuert werden, ob die Prüfung der Geringfügigkeitsgrenze und der Ausweis der entsprechenden Beitragsgruppen monatlich oder nur im Dezember für das ganze Jahr erfolgen soll.

### **WINLine® LOHN MESONIC © 2012**

#### ¾ **Übermittlung der BV-Beiträge für geringfügig Beschäftigte AN jährlich im Dezember**

Ist diese Checkbox aktiv, dann erfolgt die Übermittlung der BV-Beiträge für geringfügig Beschäftigte nur im Dezember. Ist das der Fall, dann wird auf die BV-Beiträge für Geringfügige eine Zuschlag von 2,5 % berechnet und mit der Beitragsgruppe N97 am Dezember-SV-Beleg ausgewiesen.

Tritt hingegen ein geringfügig Beschäftigter mit BV-Pflicht während des Jahres aus, ist die BV inkl. Zuschlag im nächsten Monat zu bezahlten.

#### ¾ **Monatliche Beitragsnachweisung**

Bei der monatlichen Beitragsnachweisung von Jänner bis Dezember werden die geringfügigen AN nicht ausgewiesen (wenn die Checkbox "Übermittlung der Beiträge für geringfügig Beschäftigte AN pro Monat" in den Betriebsdaten nicht aktiviert ist), da die Berechnung der Pauschalierung erst mit der Dezemberauswertung durchgeführt wird.

#### ¾ **Jahreslohnkonto:**

Am Jahreslohnkonto wird bei jedem geringfügigen AN neben der Beitragsgruppe, mit der der AN abgerechnet wurde, eine eigene Rubrik

□ BMG SV NZ Gering. Besch.

bzw.

□ BMG SV SZ Gering. Besch.

ausgewiesen, sofern der AN richtig abgerechnet wurde (siehe auch Arbeitnehmerstamm und Lohnarten).

#### ¾ **Betriebssummen**

Bei den Betriebssummen werden die angelaufenen Kosten in den Rubriken SV-DG und SV-Gesamt ausgewiesen, wobei diese Werte - abhängig von der Einstellung in den Betriebsdaten - auch während des Jahres bereits im Monat Dezember ausgewiesen werden.

#### ¾ **FIBU-Beleg**

Am FIBU-Beleg des Dezember werden die am SV-Beleg ausgewiesenen Werte der entsprechenden Beitragsgruppen in den Betrag SV-DG bzw. SV-Gesamt eingerechnet.

#### ¾ **SV-Verprobung**

Auf der SV-Verprobungsliste werden alle Werte, die für geringfügig Beschäftigte abgerechnet wurden, in den Dezemberwerten mit eingerechnet.

#### ¾ **Profit Center Auswertung**

Bei der Profit Center Auswertung werden die geringfügig Beschäftigten immer pro Monat berücksichtigt auch wenn in den Betriebsdaten eingestellt ist, dass nur jährlich abgeführt werden soll. Dies hat den Grund, damit in der Profit Center Auswertung "Kostenwahrheit" herrscht.

### **4.12. Arbeitnehmer Kosten**

Über den Menüpunkt

#### **Auswertungen**

#### **Arbeitnehmer Kosten**

kann eine Liste der AN und ihre Kosten ausgegeben werden. Dabei können folgende Einstellungen vorgenommen werden:

#### ¾ **Arbeitnehmer von - bis**

Einschränkung der AN, die ausgewertet werden sollen. Wie die AN-Nummer eingegeben werden kann, dazu gibt es mehrere Möglichkeiten. Details dazu entnehmen Sie bitte dem Kapitel [Aufruf einer AN-Nummer.](#page-19-0) Wird in den Feldern von - bis ein AN eingetragen, so wird daneben der Name des AN angezeigt, wobei der Name unterstrichen dargestellt wird. Durch einen Klick auf den AN wird standardmäßig der AN-Stamm aufgerufen.

Über die rechte Maustaste kann aber individuell eingestellt werden, welche Aktion ausgelöst werden soll. Dabei stehen folgende Optionen zur Verfügung:

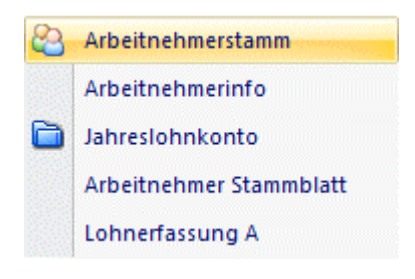

- Arbeitnehmerstamm Es wird der AN-Stamm aufgerufen, wobei gleich der Datensatz des angezeigten AN angezeigt wird.
- Arbeitnehmerinfo Es wird die Arbeitnehmerinfo im Programm WINLine INFO geöffnet.
- Jahreslohnkonto Es wird das Steuerfenster für das Jahreslohnkonto aufgerufen, wo der ausgewählte AN gleich vorgeschlagen wird. Die Ausgabe muss nur mehr durchgeführt werden.

#### Arbeitnehmer Stammblatt

Es wird das Steuerfenster für das Arbeitnehmer Stammblatt aufgerufen, wo der ausgewählte AN gleich vorgeschlagen wird. Die Ausgabe muss nur mehr durchgeführt werden.

Lohnerfassung A

Es wird die Einzelabrechnung aufgerufen, wobei gleich alle Daten des ausgewählten AN abgerufen werden. Bei diesen Punkt ist darauf zu achten, dass ggf. die automatischen Lohnarten abgearbeitet werden.

Die zuletzt getätigte Einstellung wird als Standard übernommen, d.h. wenn das nächste Mal nur auf den AN-Namen geklickt wird, dann wird die letzte Aktion automatisch durchgeführt. Diese Einstellung wird pro Benutzer gespeichert.

#### ¾ **Jahr**

Aus der Auswahllistbox kann das Jahr gewählt werden, für das die Auswertung durchgeführt werden soll. Dabei stehen alle Jahre zur Verfügung, für die Abrechnungen gespeichert sind.

#### ¾ **Periode von - bis**

Aus den Auswahllistboxen kann das Monat (die Monate) ausgewählt werden, für das die Auswertung durchgeführt werden soll. Es stehen alle Perioden zur Verfügung, in denen es Abrechnungen gibt (dies gilt auch für eventl. vorhandene zukünftige Abrechnungsperioden, in den bereits Ersatzleistungen abgerechnet wurden).

Zusätzlich dazu können über den Filter-Button weitere, frei definierbare Selektionen vorgenommen werden, wobei z.B. auch die Sortierung der Ausgabe bestimmt werden kann.

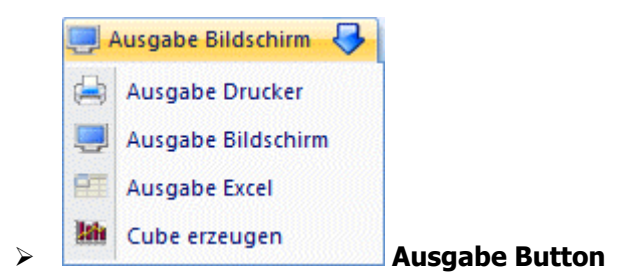

Aus der Auswahllistbox kann gewählt werden, ob die Ausgabe am Bildschirm, am Drucker, auf Tabelle (Excel) durchgeführt werden soll, oder ob ein Cube erzeugt werden soll. Standardmäßig wird die Ausgabe auf Bildschirm vorgeschlagen, die auch durch Drücken der F5-Taste gestartet werden kann.

Durch Drücken der ESC-Taste wird das Fenster geschlossen.

Auf der Liste sind folgende Informationen ersichtlich:

- $\triangleright$  **AN-Nr.**
- ¾ **Name**
- ¾ **Netto**
- ¾ **SV-DN**
- ¾ **LSt**
- ¾ **Brutto**
- ¾ **SV-DG**
- ¾ **Komm.St.**
- $\triangleright$  **DB**
- ¾ **DZ**
- ¾ **U-Bahn**
- ¾ **BV-Beitrag**
- ¾ **Zuk.Sich (Zukunftssicherung)**
- ¾ **Gesamt (Gesamtkosten für den AN)**

Bei der Auswertung auf Tabelle werden noch zusätzlich die Werte

- ¾ **S, Be-/Abzug**
- ¾ **Roll.-Diff.**
- ¾ **Pfänd.,-Betr.**

mit angedruckt. Diese Werte werden auf der "normalen" Liste wegen Platzmangel nicht mit ausgewertet.

Es ist darauf zu achten, dass bei den Werten Komm.St., DB und DZ keine Freibeträge berücksichtigt werden

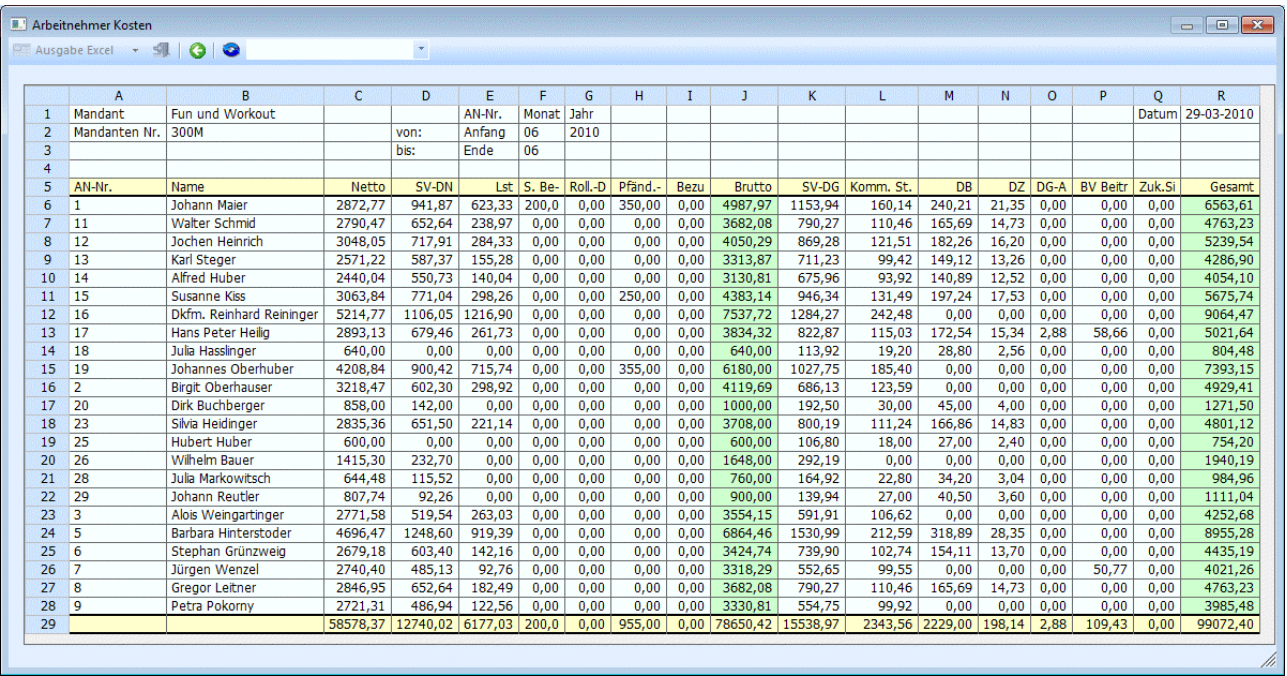

## **Erezeugen eines Cubes**

In der Auswertung werden folgende Daten (Fakten) angezeigt:

- **Netto**
- **SV-DN**
- **LST**
- **Sonder Be-/Abzüge**
- **Rollungsdifferenz**
- **Pfändungsbetrag**
- **Bezugsumwandlung**
- **Brutto**
- **SV-DG**
- **Kommunalsteuer**
- **DB**
- **DZ**
- **DG-Abgabe**
- **BV-Beitrag**
- **Zukunftssicherung**
- **Gesamt**

Diese Fakten können auch bei Bedarf ausgeblendet werden. Dazu kann im OLAP-Viewer im Bereich "Fakten" die Auswahllistbox geöffnet werden ( $\frac{90 \text{ Fakten}}{2}$ ). Danach wird die Liste aller Datenbereiche angezeigt, die dann entsprechend ausgewählt werden können.

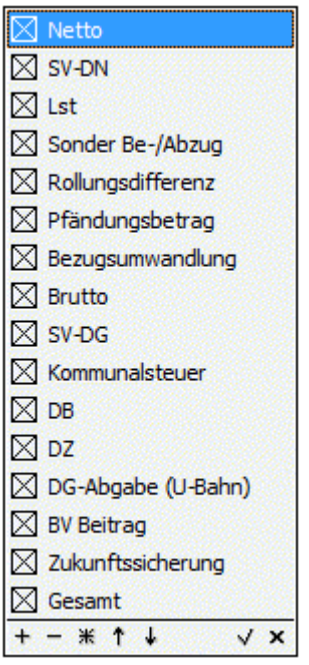

Die Auswahl kann durch Anklicken des OK-Buttons übernommen werden.

Dazu gibt es noch die Dimensions, nach denen die Auswertung auch "betrachtet" werden kann. Die Dimensions sind:

- **Arbeitnehmer (Name und Nummer)**
- **Monat**
- **Jahr**
- **Betrieb**

- ¾ **Kostenstelle (\*)**
- ¾ **Arbeitsstätte (\*)**
- ¾ **Gemeinde**
- ¾ **Finanzamt**
- ¾ **Krankenkasse**
- ¾ **Typ (Arbeiter/Angestellter)**

(\*) Die Dimensions mit dieser Kennzeichnung werden aus dem AN-Stamm geholt, alle anderen Werte stammen aus der Abrechnung und können pro Monat unterschiedlich sein.

## **Beispiel:**

Nachfolgend wird ein Beispiel für die AN-Kosten dargestellt, betrachtet nach Betriebsnummer und AN, mit den Fakten Netto, Brutto und Gesamtkosten:

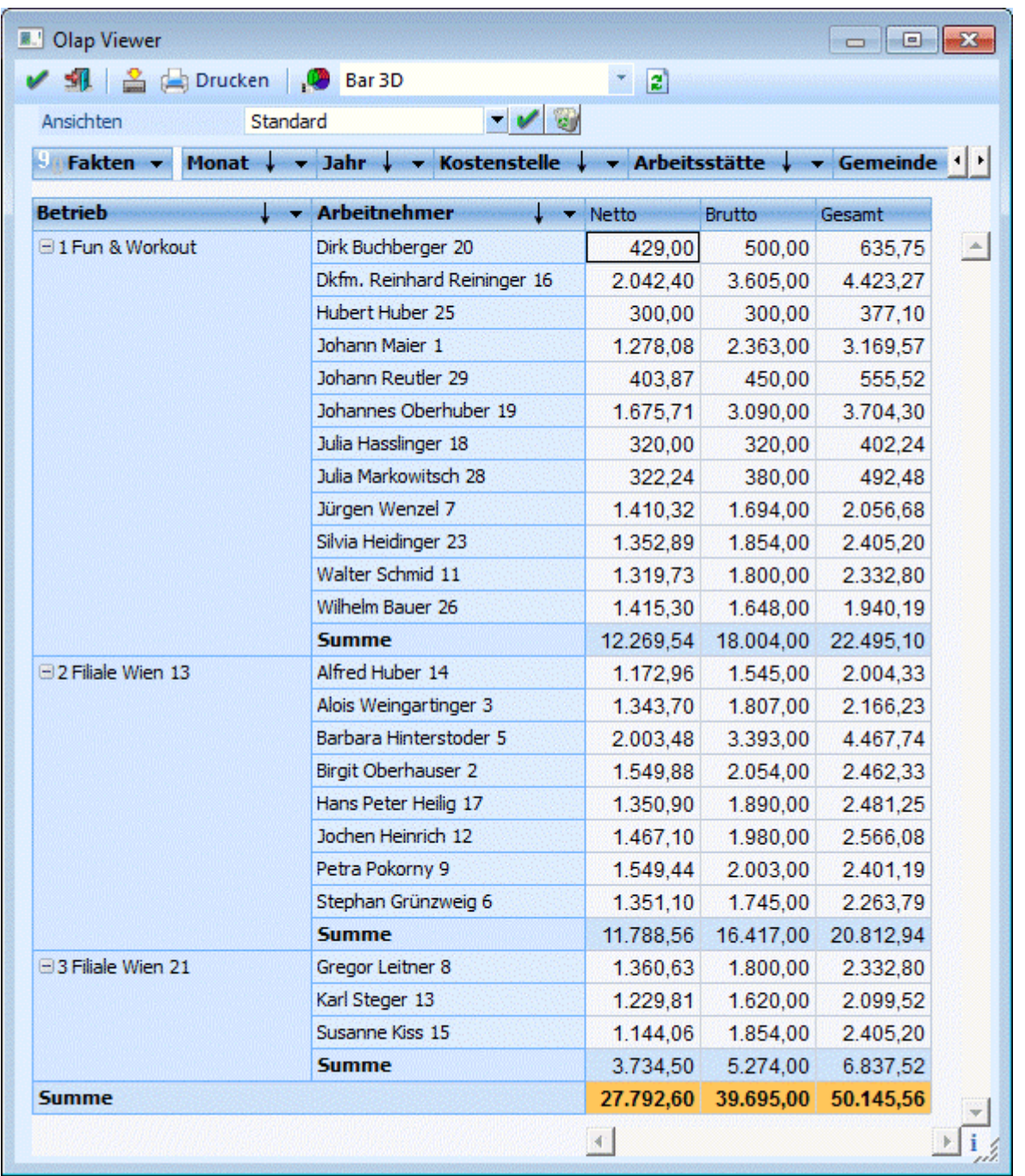

Bei den Dimensions Arbeitnehmer, Betrieb, Kostenstelle Arbeitsstätte, Gemeinde, Finanzamt und Krankenkasse kann über die rechte Maustaste gesteuert werden, ob nur die Bezeichnung, nur die Nummer oder die Bezeichnung und die Nummer des Datensatzes angezeigt werden soll.

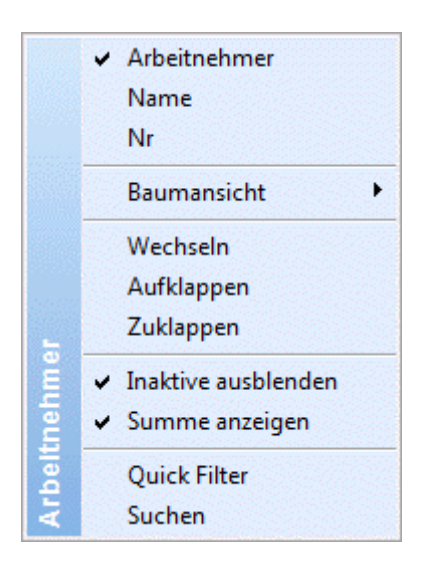

In diesem Beispiel für die Dimensions Arbeitnehmer werden sowohl der Name als auch die Nummer angezeigt (erste Einstellung).

## **4.13. Arbeitnehmerstamm Matchcode**

Der Arbeitnehmerstamm Matchcode dient dazu, bereits angelegte AN zu suchen.

In allen Feldern, in denen die AN-Nummer verwendet wird, kann über die Matchcodefunktion (F9-Taste oder Anklicken der Lupe) nach Arbeitnehmern gesucht werden.

Man befindet sich im Feld "ANNr" und möchte nach einem bestimmten AN suchen. Grundsätzlich gibt es zwei Möglichkeiten, den Matchcode aufzurufen:

 Man gibt den Suchbegriff ein und drückt dann die Taste F9. Resultat: Der Matchcode wird geöffnet, und es wird nach dem gewünschten Begriff gesucht. Wird nur ein Ergebnis gefunden (es gibt nur einen AN mit dem Namen "Huberhauer") wird dieser AN sofort in das Erfassungsfenster übernommen. Gibt es mehrere Suchergebnisse (Maier Johann, Maier Franz, Maier Walter etc.) bleibt das Matchcode-Fenster offen und es kann der gewünschte AN durch einen Doppelklick übernommen werden.

 Man drückt zuerst die F9-Taste und gibt erst dann den Suchbegriff ein. Die Suche wird dann durch Drücken der RETURN-Taste ausgelöst. Wird nur ein Ergebnis gefunden (es gibt nur einen AN mit dem Namen "Huberhauer") wird dieser AN sofort in das Erfassungsfenster übernommen. Gibt es mehrere Suchergebnisse (Maier Johann, Maier Franz, Maier Walter etc.) bleibt das Matchcode-Fenster offen und es kann der gewünschte AN durch einen Doppelklick übernommen werden.

Alle gefundenen Datensätze (Arbeitnehmer) werden in der Tabelle angezeigt, wo neben dem Namen auch die Adresse des AN und ggf. das Datum angezeigt wird, an den der AN auf Inaktiv gesetzt wurde.. Durch einen Doppelklick auf den gewünschten Eintrag bzw. durch Drücken der Return Taste (wenn sich der Focus auf den gewünschten Datensatz befindet) wird der AN in das entsprechende Feld übernommen.

Grundsätzlich werden im AN-Matchcode nur aktive AN angezeigt. Sollen auch die AN angezeigt werden, die inaktiv sind, so muss die Option "Inaktive anzeigen" aktiviert werden. Dadurch wird das Suchergebnis automatisch erneuert. Die Option, ob inaktive AN angezeigt werden sollen oder nicht, wird benutzerspezifisch gespeichert.

#### **WINLine® LOHN MESONIC © 2012**

Es gibt aber auch die Möglichkeit, einen Bereich der Tabelle zu markieren (durch Drücken und Halten der SHIFT-Taste). Dieser Bereich kann dann - durch Anklicken des Buttons "in Merkliste ablegen" (
+ ) oder durch Drücken der Tastenkombination ALT + M - in die Merkliste übernommen werden. Die Merkliste dient in weiterer Folge der Selektion von diversen Auswertungen (Details dazu entnehmen Sie dem Kapitel Merkliste).

## **4.14. Report Assistent**

Mit dem Report Assistenten, der über den Menüpunkt

- **Auswertungen**
- **Report Assistent**

aufgerufen wird, können frei definierbare Listen ausgegeben werden, wobei hier bestimmte Werte wie

- Arbeitnehmer-Stamminformationen
- Arbeitnehmer-Konstanten
- Abrechnungswerte aus dem Jahreslohnkonto
- Durchschnittswerte
- Lohngruppen
- Fehlzeiten

ausgewertet werden können.

Pro Auswertung können beliebig viele Werte ausgegeben werden. Die Auswertung ist in einen Assistenten verpackt, der durch die einzelnen Eingabemöglichkeiten führt:

#### **1. Schritt**

Im ersten Schritt kann zwischen mehreren Aktionen unterschieden werden:

- Es kann eine neue Liste erstellt werden.
- $\square$  Es kann eine bestehende Liste bearbeitet werden.
- Es kann eine bestehende Liste ausgegeben werden.
- Eine bestehende Liste kann gelöscht werden.
- $\square$  Eine bestehende Liste kann exportiert werden.
- Eine neue Liste kann importiert werden.

Wenn eine bestehende Liste ausgegeben werden soll, so reicht es, wenn auf den gewünschten Eintrag ein Doppelklick gemacht wird. Danach kann der OK-Button angeklickt werden und die Liste wird ausgegeben. Ist noch keine Liste definiert bzw. soll eine neue Liste erstellt werden, so muss der Eintrag "Neue Liste erstellen" gewählt werden. Wenn eine Liste gelöscht werden soll, so muss der Löschen-Button angeklickt werden. Die Liste wird aber erst nach einer Sicherheitsabfrage gelöscht. Wenn eine bestehende Liste bearbeitet werden soll, so muss der gewünschte Eintrag aktiviert werden. Durch Anklicken des VOR-Buttons oder durch einen Doppelklick auf die gewünschte Liste gelangt man zum 2. Schritt.

Im rechten unteren Bereich des Fensters wird im Feld

#### ¾ **Abr. Periode:**

immer die aktuelle Abrechnungsperiode angezeigt.

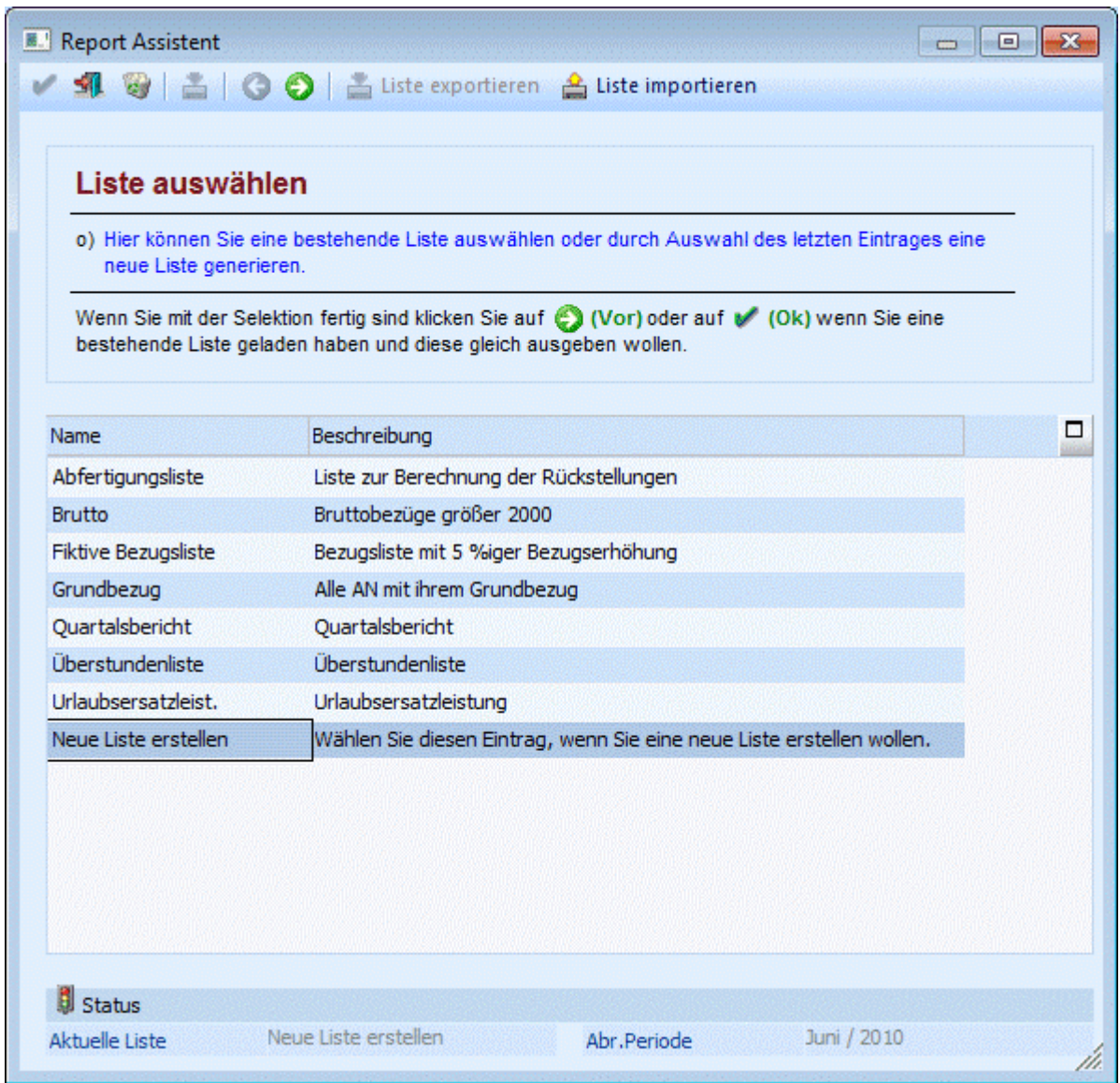

# ¾ **Exportieren**

Durch Anklicken kann eine bestehende Liste mit allen dazugehörigen Informationen (also dem Listbild und ggf. hinterlegten Formeln) in eine XML-Datei exportiert werden. Die Datei kann dann z.B. auf eine andere Installation transferiert werden.

# ¾ **Importieren**

Mit dem Importieren-Button können Reports, die einmal als XML-Datei gespeichert wurden, importiert werden. Wenn eine Liste importiert wird, die bereits vorhanden ist, wird eine entsprechende Meldung ausgegeben, wobei entschieden werden kann, ob die bestehende Liste überschrieben werden soll oder nicht. Das gleiche gilt auch, wenn in der Liste Formeln enthalten sind, die bereits vorhanden sind.

#### **2. Schritt**

Im zweiten Schritt kann gewählt werden, welche Datenbereiche bei der Liste ausgewertet werden sollen. Dabei stehen folgende Optionen zur Verfügung:

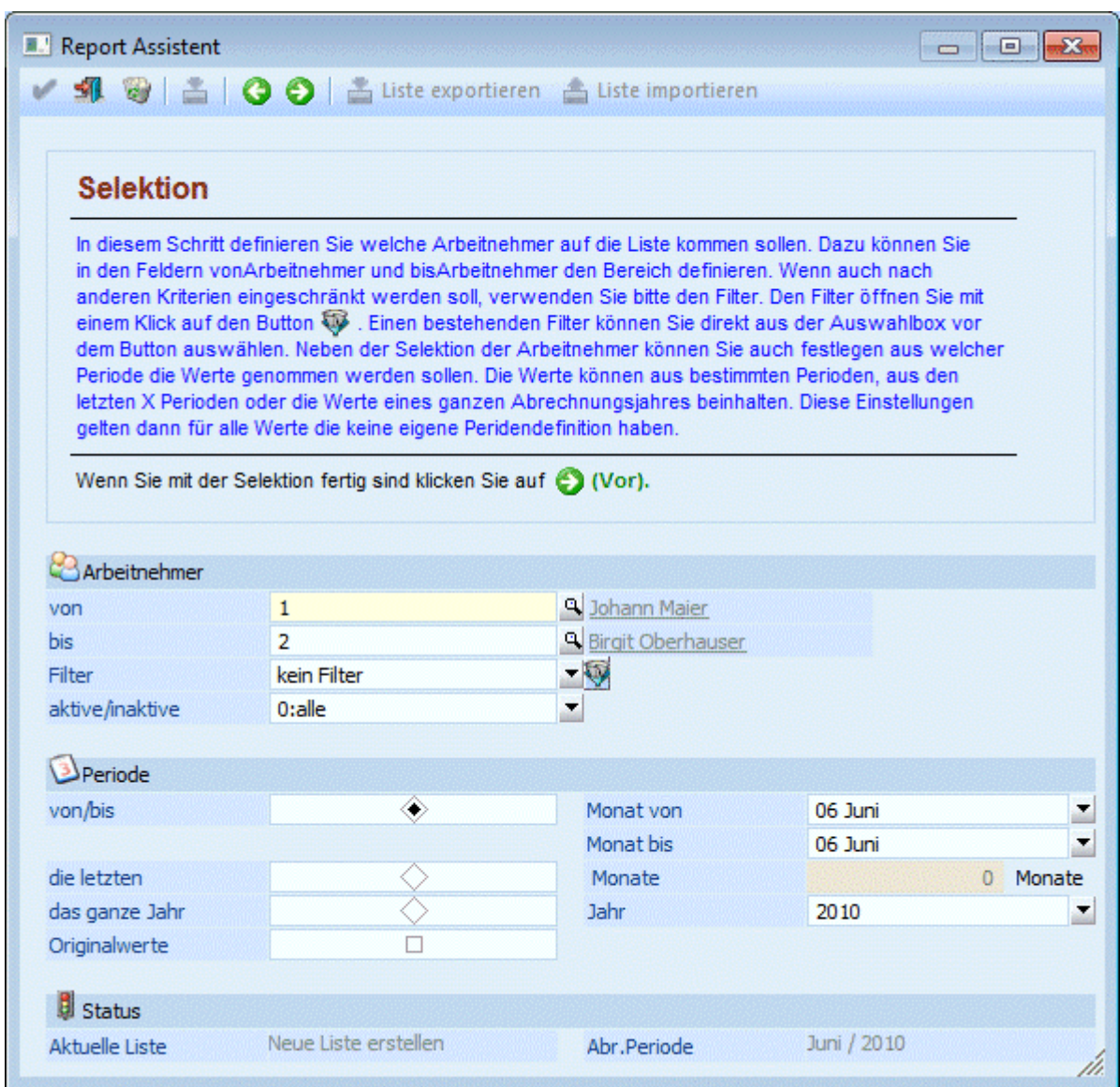

#### ¾ **Arbeitnehmer von - bis**

Einschränkung der AN, die ausgewertet werden sollen. Wie die AN-Nummer eingegeben werden kann, dazu gibt es mehrere Möglichkeiten. Details dazu entnehmen Sie bitte dem Kapitel [Aufruf einer AN-Nummer.](#page-19-0)

#### ¾ **Filter**

Aus der Auswahllistbox kann ein bestehender Filter ausgewählt werden, der die Selektion bestimmen kann. Durch Anklicken des Filter-Buttons kann auch ein neuer Filter definiert werden.

#### ¾ **aktive/inaktive**

Aus der Auswahllistbox kann gewählt werden, welche AN ausgewertet werden sollen, wobei folgende Optionen zur Verfügung stehen:

- 0:alle Es werden alle AN angezeigt.
- $\square$  1:nur inaktive

Es werden nur die AN ausgewertet, bei denen die Option "Inaktiv" gesetzt ist.

2:nur aktive

Es werden nur aktive Arbeitnehmer ausgewertet.

### **WINLine® LOHN MESONIC © 2012**

#### ¾ **Periode**

Über die Periodeneinstellung kann gesteuert werden, für welche Periode die Liste ausgegeben werden soll.

#### ¾ **von/bis**

Wenn diese Option eingestellt ist, dann können in den Feldern

¾ **Monat von** 

#### ¾ **Monat bis**

die Perioden (Monate) eingestellt werden, die ausgewertet werden sollen. Zusätzlich dazu kann das Jahr eingestellt werden. Neben allen Jahren, für die es Abrechnungen gibt, kann auch die Option "0000:aktuelles Jahr" gewählt werden.

#### ¾ **die letzten Monate**

Bei dieser Option kann die Anzahl der Monate eingestellt werden, die ausgewertet werden sollen, wobei die aktuelle Periode nicht mitgezählt wird.

#### ¾ **das ganze Jahr**

Mit dieser Option erfolgt die Auswertung über das gesamte Jahr, welches in der Auswahllistbox gewählt werden kann.

#### ¾ **Originalwerte**

Wird diese Option aktiviert, werden bei der Auswertung die Werte herangezogen, die ursprünglich abgerechnet wurden. D.h. eventl. in Folgemonaten durchgeführte Rollungen werden in der Auswertung nicht berücksichtigt.

#### **Beispiel:**

Im Jänner wird ein AN mit einem Bruttobezug von € 1.000,- abgerechnet.

Im Februar wird für diesen AN eine Rollung durchgeführt, wobei der Jännerwert auf € 1.100,- erhöht wird. Im März wird für diesen AN nochmals eine Rollung durchgeführt, wobei der Jännerwert auf € 1.200,- erhöht wird.

Wird nun eine Auswertung für den Jänner mit Originalwerten ausgegeben wird, dann wird beim Brutto der Wert von  $\in$  1.000,- angezeigt.

Wird hingegen für den Jänner eine Auswertung ohne Option "Originalwerte" ausgegeben, dann wird unter Brutto der Wert von € 1.200,- angezeigt.

Durch Anklicken des VOR-Button gelangt man in den 3. Schritt. Durch Anklicken des Zurück-Buttons können bereits vorgenommene Einstellungen verändert werden. Durch Drücken der ESC-Taste wird das Fenster geschlossen.

#### **3. Schritt**

Im dritten Schritt kann entschieden werden, welche Daten ausgewertet werden sollen. Dabei stehen folgende Datenbereiche zur Verfügung:

- Arbeitnehmerstamm Es kann auf alle Werte aus dem AN-Stamm zugegriffen werden.
- Jahreslohnkonto Es kann auf alle Werte aus dem Jahreslohnkonto wie Brutto, Netto, SV, LST, Freibeträge, steuerfreie Bezüge § 68 etc. zugegriffen werden.
- D Durchschnitte (Werte / Mengen) Es kann auf alle angelegte Durchschnitte zugegriffen werden. Es ist darauf zu achten, dass ggf. Durchschnitte nicht bei allen AN vorhanden sind.

#### Lohngruppen/Kontierung

Es kann auf alle Lohngruppenwerte zugegriffen werden. Auch hier ist wieder darauf zu achten, dass nicht unbedingt alle Lohngruppen bei allen AN gefüllt sind.

#### Konstanten

Es kann auf die bei AN hinterlegte Konstanten zugegriffen werden. Hier ist darauf zu achten, dass immer der letztgültige Wert herangezogen wird (sofern die Auswertung über das ganze Jahr gemacht wird).

#### Formeln

Über Formeln, die über den Menüpunkt Stammdaten/Lohnarten/Formelstamm angelegt werden können, können beliebige Berechnungen durchgeführt werden (z.B. Durchschnittsberechnung, Sonderzahlungsanteil etc.).

#### Fehlzeiten

Damit können auch auf die Fehlzeiten zugegriffen werden, die für die AN erfasst wurden.

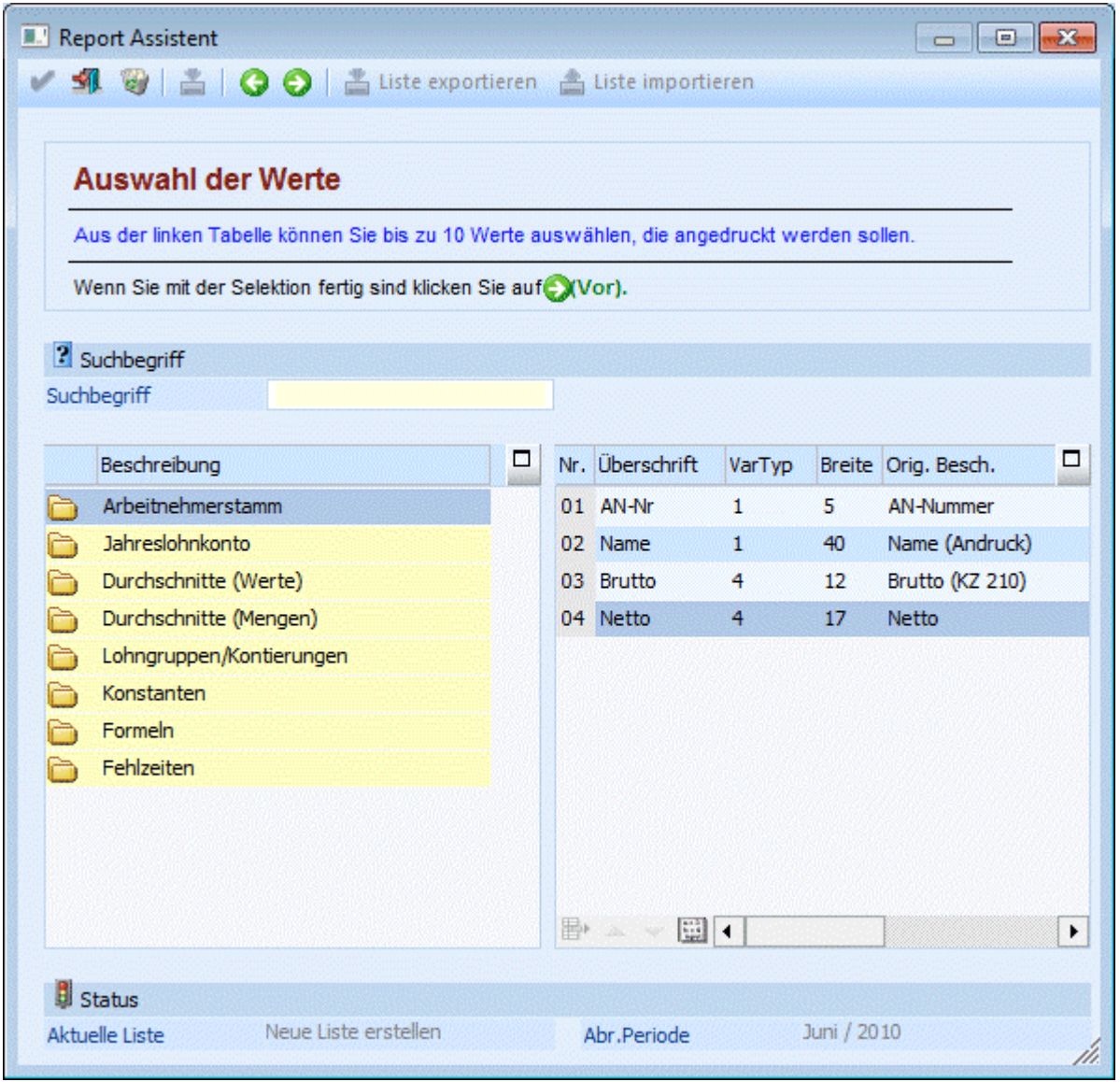

Das Fenster ist in zwei Tabellen geteilt. Auf der linken Seite werden alle Datenbereiche und die darin enthaltenen Datenfelder angezeigt. Darüber gibt es das Feld "Suchbegriff". Wird in diesem Feld ein Suchbegriff eingetragen und durch Drücken der TAB- oder der RETURN-Taste bestätigt, wird eine

Volltextsuche durchgeführt und alle entsprechenden Datenfelder in der Tabelle angezeigt. Die Felder, die in der Liste angedruckt werden sollen, müssen durch einen Doppelklick von der linken in die rechte Tabelle übernommen werden. Mit den Hinauf- und Hinunter-Buttons kann die Reihenfolge der Datenfelder verändert werden. Durch Anklicken des Entfernen-Buttons können Datenfelder, die nicht mehr benötigt werden, wieder gelöscht werden.

In der rechten Tabelle werden folgende Informationen angezeigt, die ggf. auch noch verändert werden können:

#### $>$  Nr.

Nummer des Eintrages in der Liste. Dieser Werte wird fix vorgegeben und kann nicht verändert werden.

#### ¾ **Überschrift**

In diesem Feld wird der Name der ausgewählten Variable angezeigt. Für den Andruck auf der Liste kann dieser Wert aber überschrieben werden.

#### ¾ **Breite**

Hier wird die Länge der Variable (max. Anzahl von Stellen) angezeigt, mit der die Variable ausgedruckt wird. Dieser Wert kann bei Bedarf verändert werden.

#### ¾ **Orig.Besch.**

Hier wird die Original-Beschriftung der einzelnen Variablen angezeigt. Damit kann - wenn die Überschriften manuell geändert wurden - später nachvollzogen werden, welche Variablen bzw. Werte angedruckt wurden.

#### ¾ **Herkunft**

In dieser Spalte wird angezeigt, aus welchem Datenbereich (Arbeitnehmerstamm, Jahreslohnkonto, Formel, etc.) der Wert angedruckt werden soll. Damit läßt sich leichter nachvollziehen, welche Variable in der Liste verwendet wird.

Wenn es sich bei dem Eintrag um einen Wert (Jahreslohnkonto, Konstante etc.) handelt, dann kann durch einen Doppelklick auf den Eintrag nochmals die Periodenauswahl verändert werden:

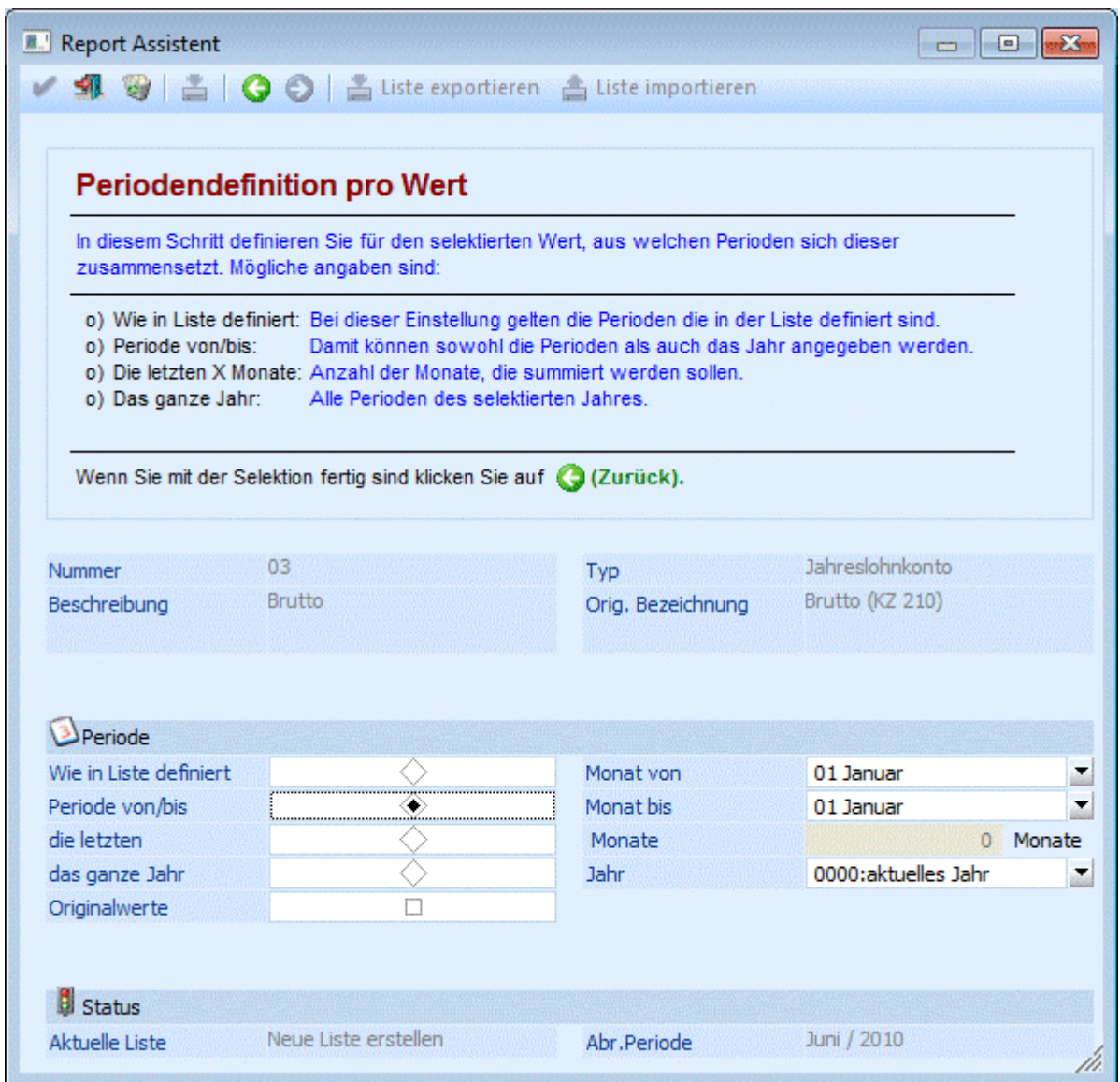

Auf der rechten Seite wird angezeigt, welche Variable gerade bearbeitet wird. Auf der linken Seite kann eingestellt werden, für welche Periode der ausgewählte Wert berechnet werden soll. Hier gibt es folgende Möglichkeiten, wobei der Standardvorschlag auf "Wie in Liste definiert" steht:

#### ¾ **Wie in Liste definiert**

Mit dieser Option werden die Einstellung aus der Listendefinition übernommen.

#### ¾ **Periode von/bis**

Wenn diese Option eingestellt ist, dann können in den Feldern

#### ¾ **Monat von**

#### ¾ **Monat bis**

die Perioden (Monate) eingestellt werden, die ausgewertet werden sollen. Zusätzlich dazu kann das Jahr eingestellt werden. Neben allen Jahren, für die es Abrechnungen gibt, kann auch die Option "0000:aktuelles Jahr" gewählt werden.

#### ¾ **die letzten Monate**

Bei dieser Option kann die Anzahl der Monate eingestellt werden, die ausgewertet werden sollen, wobei die aktuelle Periode nicht mitgezählt wird.

#### ¾ **das ganze Jahr**

**WINLine® LOHN MESONIC © 2012** 

Mit dieser Option erfolgt die Auswertung über das gesamte Jahr, welches in der Auswahllistbox gewählt werden kann.

#### ¾ **Originalwerte**

Wird diese Option aktiviert, werden bei der Auswertung die Werte herangezogen, die ursprünglich abgerechnet wurden. D.h. eventl. in Folgemonaten durchgeführte Rollungen werden in der Auswertung nicht berücksichtigt.

Durch Anklicken des Zurück-Buttons wird in die Variablenauswahl gewechselt. Wurde bei einer Variable die Periodenauswahl geändert, so wird das in der letzten Spalte der Tabelle durch Anzeige des Symbols dargestellt.

Durch Anklicken des VOR-Buttons gelangt man in den 5. und letzten Schritt. Durch Anklicken des Zurück-Buttons können bereits vorgenommene Einstellungen nochmals verändert werden. Der OK-Button, mit dem die Ausgabe der Liste gestartet wird, steht nur dann zur Verfügung, wenn eine bereits vorhandene Liste editiert wird. Durch Drücken der ESC-Taste wird das Fenster geschlossen.

### **4. Schritt**

Im vierten und letzten Schritt kann die Liste gespeichert und ausgegeben werden. Über die Ausgabe kann gesteuert werden, ob die Liste am Bildschirm, am Drucker in eine Tabelle oder als Cube ausgegeben werden soll.

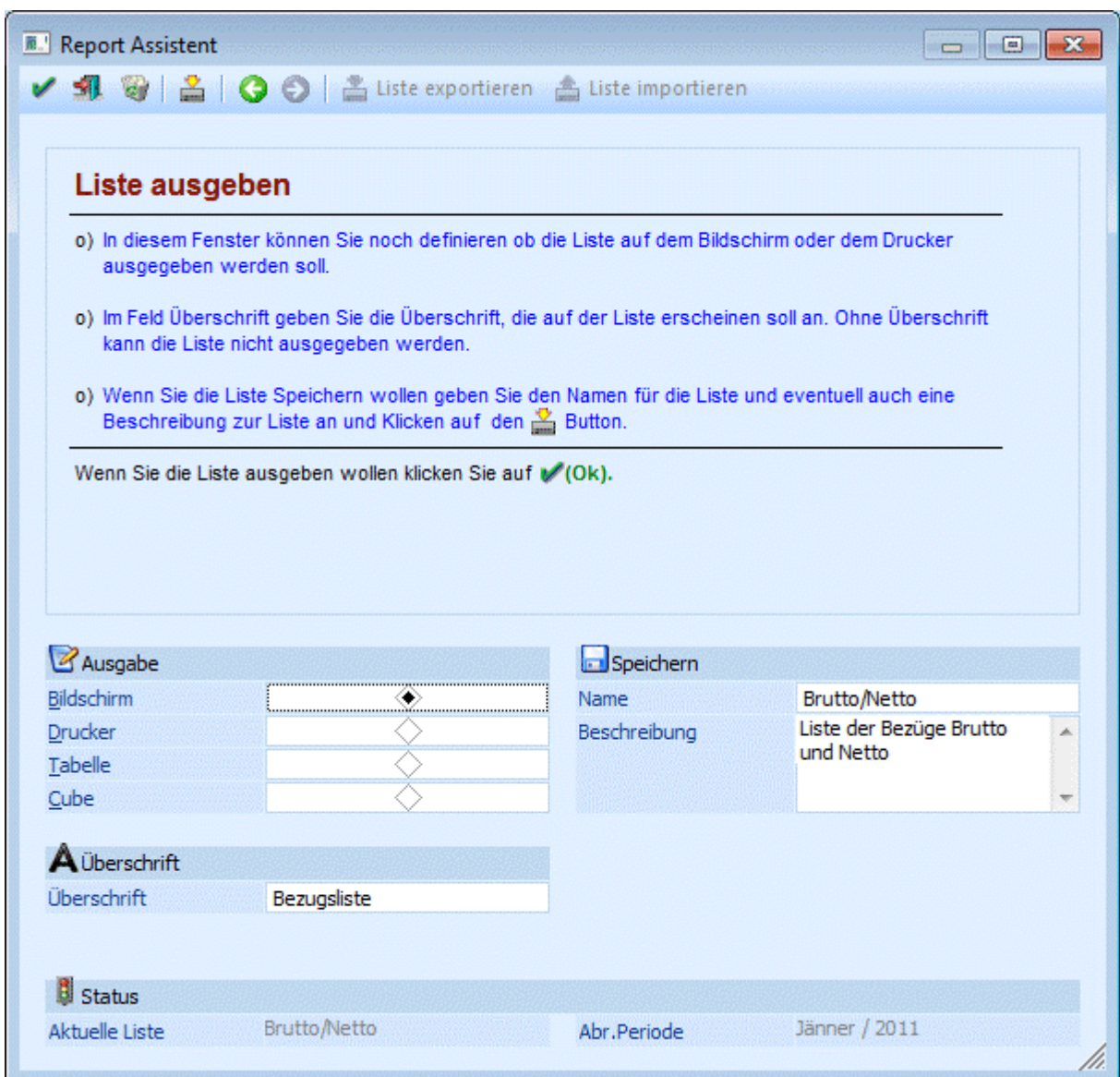

#### ¾ **Überschrift**

Hier kann der Titel der Liste eingegeben werden.

#### ¾ **Speichern**

In dieser Rubrik können die Daten für das Speichern der Liste definiert werden

#### ¾ **Name**

Eingabe des Namens unter dem die Liste in Zukunft aufgerufen werden kann (beim Namen darf kein / verwendet werden)

#### ¾ **Beschreibung**

Hier kann eine detaillierte Beschreibung der auszugebenden Liste eingetragen werden. Diese Beschreibung wird - sofern die Liste gespeichert wird - im 1. Schritt - wo bereits bestehende Listen ausgewählt werden können - auch angezeigt.

Durch Anklicken des Zurück-Buttons können bereits vorgenommene Einstellungen verändert werden. Durch Anklicken des Speichern-Buttons wird die Listdefinition gespeichert, wobei diese Liste dann für alle vorhandenen Mandanten eingesetzt werden kann. Erst dann kann auch die Liste ausgegeben werden - das

kann durch Drücken der F5-Taste ausgelöst werden. Durch Drücken der ESC-Taste wird das Fenster geschlossen, alle vorgenommenen Einstellungen gehen verloren.

#### **Ausgabe als Cube**

Wenn die Liste als Cube ausgegeben wird, dann wird die Kombination AN-Name und AN-Nummer als Dimensions ausgegeben. Alle Felder, die im Report als Wertfelder (Zahlen) definiert sind, werden als Measure ausgewiesen. Alle Felder, die im Report als Text- oder Datumsfelder hinterlegt sind, werden ebenfalls als Dimensions ausgewiesen, allerdings werden sie im ersten Schritt nur im oberen Bereich zur Verfügung gestellt und können dann bei Bedarf in die Auswertung eingebunden werden.

Bei der Dimensions Arbeitnehmer kann über die rechte Maustaste gesteuert werden, ob nur die Bezeichnung, nur die Nummer oder die Bezeichnung und die Nummer des Datensatzes angezeigt werden soll.

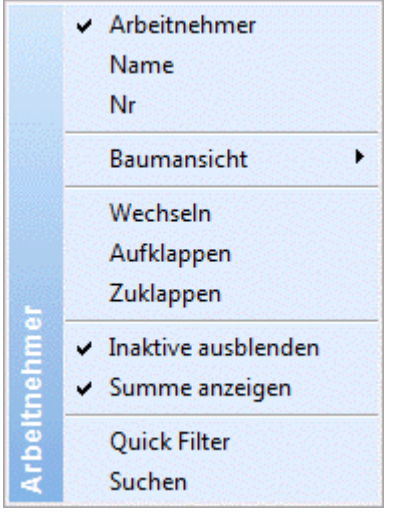

In diesem Beispiel für die Dimensions Arbeitnehmer werden sowohl der Name als auch die Nummer angezeigt (erste Einstellung).

#### **Beispiele für Listen:**

- $\square$  Bezugsliste
- Auflistung der Gehälter für Angestellte oder Auflistung der Stundensätze für Arbeiter.  $\square$  Freibetragsliste
- Liste aller berücksichtigten Freibeträge.
- Sonderzahlungsliste
- Liste der auszuzahlenden Sonderzahlung (Durchschnittsberechnung).
- Abfertigungsrückstellungsliste
- Liste der zu berücksichtigenden Abfertigungsrückstellungen
- Urlaubsliste Liste der Resturlaube pro MA

## **4.15. Filter - Assistent - Periodendefinition pro Wert**

Wenn im Filter-Assistent im Schritt 2 von 3 (Bedingungen) eine Funktion aus dem WINLine LOHN (Jahreslohnkonto, Durchschnitte, Lohngruppen oder Konstanten) angewendet wird, dann kann definiert werden, mit welcher Periodeneinschränkung auf die Funktion zugegriffen werden soll.

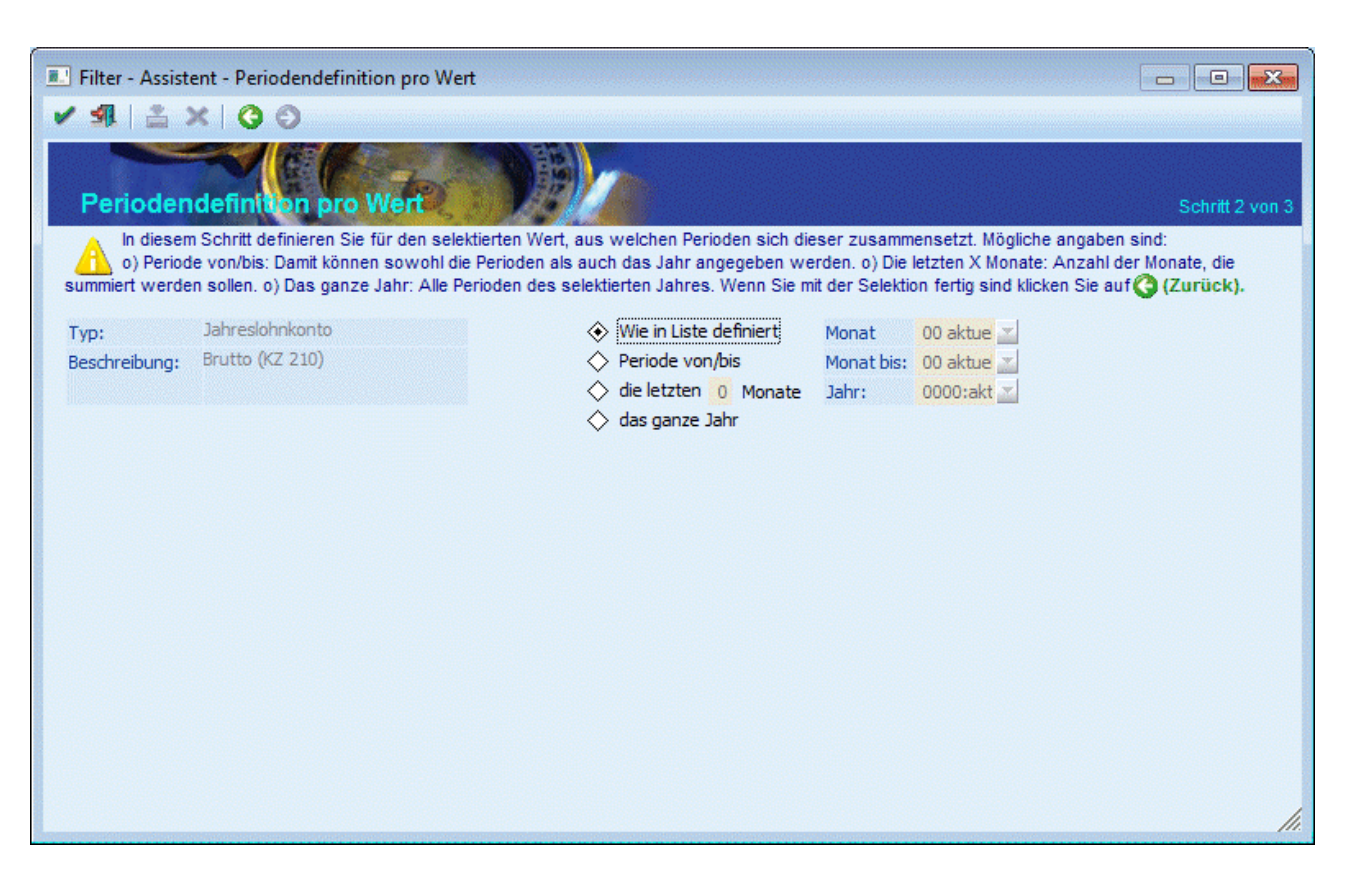

Auf der linken Seite des Fensters werden die Informationen der aktuellen Einschränkung angezeigt. Auf der rechten Seite kann eingestellt werden, auf welche Perioden zugegriffen werden soll, wobei folgende Einstellungen möglich sind:

#### ¾ **Wie in Liste definiert**

Wenn diese Option ausgewählt wird, dann können keine weiteren Einstellungen vorgenommen werden. Die Definition, welche Perioden / welches Jahr verwendet wird, kommt dann aus der Definition der Liste selbst.

#### ¾ **Periode von/bis**

Wenn diese Option eingestellt ist, dann können in den Feldern

#### ¾ **Monat von**

#### ¾ **Monat bis**

die Perioden (Monate) eingestellt werden, die ausgewertet werden sollen. Zusätzlich dazu kann das Jahr eingestellt werden. Neben allen Jahren, für die es Abrechnungen gibt, kann auch die Option "0000:aktuelles Jahr" gewählt werden.

#### ¾ **die letzten Monate**

Bei dieser Option kann die Anzahl der Monate eingestellt werden, die ausgewertet werden sollen, wobei die aktuelle Periode nicht mitgezählt wird.

#### ¾ **das ganze Jahr**

Mit dieser Option erfolgt die Auswertung über das gesamte Jahr, welches in der Auswahllistbox gewählt werden kann.

Durch Anklicken des Zurück-Buttons wird wieder in den Filter - Assistenten gewechselt.

## **4.16. Service Entgelt Kontrollliste**

Über den Menüpunkt

#### **Auswertung**

#### **Service Entgelt Kontrollliste**

kann eine Liste aller AN ausgegeben werden, wobei hier pro AN aufgelistet wird, ob und wie viel Service Entgelt zu leisten ist.

#### **Einschränkungen**

#### ¾ **Arbeitnehmer von - bis**

Hier kann auf die AN-Nummer eingeschränkt werden, für die die Auswertung durchgeführt werden soll. Wie die AN-Nummer eingegeben werden kann, dazu gibt es mehrere Möglichkeiten. Details dazu entnehmen Sie bitte dem Kapitel [Aufruf einer AN-Nummer.](#page-19-0) Wird in den Feldern von - bis ein AN eingetragen, so wird daneben der Name des AN angezeigt, wobei der Name unterstrichen dargestellt wird. Durch einen Klick auf den AN wird standardmäßig der AN-Stamm aufgerufen. Über die rechte Maustaste kann aber individuell eingestellt werden, welche Aktion ausgelöst werden soll. Dabei stehen folgende Optionen zur Verfügung:

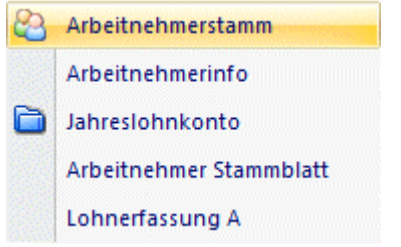

- Arbeitnehmerstamm Es wird der AN-Stamm aufgerufen, wobei gleich der Datensatz des angezeigten AN angezeigt wird.
- Arbeitnehmerinfo Es wird die Arbeitnehmerinfo im Programm WINLine INFO geöffnet.
- Jahreslohnkonto Es wird das Steuerfenster für das Jahreslohnkonto aufgerufen, wo der ausgewählte AN gleich vorgeschlagen wird. Die Ausgabe muss nur mehr durchgeführt werden.

#### Arbeitnehmer Stammblatt

Es wird das Steuerfenster für das Arbeitnehmer Stammblatt aufgerufen, wo der ausgewählte AN gleich vorgeschlagen wird. Die Ausgabe muss nur mehr durchgeführt werden.

 Lohnerfassung A Es wird die Einzelabrechnung aufgerufen, wobei gleich alle Daten des ausgewählten AN abgerufen werden. Bei diesen Punkt ist darauf zu achten, dass ggf. die automatischen Lohnarten abgearbeitet werden.

Die zuletzt getätigte Einstellung wird als Standard übernommen, d.h. wenn das nächste Mal nur auf den AN-Namen geklickt wird, dann wird die letzte Aktion automatisch durchgeführt. Diese Einstellung wird pro Benutzer gespeichert.

#### ¾ **Auswertejahr**

Aus der Auswahllistbox kann das Jahr ausgewählt werden, für das die Auswertung durchgeführt werden soll. Es können alle Jahre ausgewählt werden, für die Abrechnungen vorhanden sind.

#### ¾ **Inaktive**

Durch Aktivieren dieser Checkbox werden auch die AN ausgegeben, die auf Inaktiv gesetzt wurden. Standardmäßig ist diese Option nicht gesetzte, d.h. die Liste wird immer ohne Inaktive ausgegeben.

Zusätzlich dazu gibt es noch die Möglichkeit, über den Filter weitere Selektionen (z.B. auf die Krankenkasse oder auf den Betrieb) durchzuführen.

Durch einen Klick auf den Button "Ausgabe auf Bildschirm" bzw. "Ausgabe auf Drucker" wird die Auswertung gestartet.

Als Ergebnis wird eine Liste mit allen AN gemäß der Einschränkung ausgegeben, wobei folgende Informationen angedruckt werden:

#### ¾ **AN-Nummer und AN-Name**

Durch einen Klick auf die AN-Nummer kann der AN-Stamm geöffnet werden, wo dann ggf. die Einstellungen überprüft bzw. geändert werden können.

#### ¾ **Hinweis zum AN**

Wenn für den AN kein Service-Entgelt gerechnet wird oder die Abrechnung nicht durchgeführt ist, dann wird hier ein entsprechender Hinweis ausgegeben, wobei es folgende Unterscheidungen gibt:

- Beitragsgruppe ist nicht KV pflichtig In dem Fall ist beim AN eine Beitragsgruppe hinterlegt, die nicht KV-pflichtig ist. Das ist dann der Fall, wenn der AN z.B. ein geringfügig Beschäftigter oder ein Lehrling ist.
- AN zum Stichtag nicht beschäftigt In diesem Fall ist beim AN ein Eintrittsdatum nach dem Stichtag oder ein Austrittsdatum vor dem Stichtag eingetragen, wobei hier immer das SV-rechtliche Austrittsdatum geprüft wird.
- AN ist auf "nicht abrechnen" gesetzt. In dem Fall wird nur der Hinweis ausgegeben, dass der AN auf Nicht abrechnen gesetzt ist. Dies dient nur zum Hinweis, wenn der AN nicht abgerechnet ist.
- Es ist keine Beitragsgruppe eingetragen In dem Fall ist beim AN gar keine Beitragsgruppe eingetragen, somit ist er auch nicht KV-pflichtig und somit muss auch kein Service Entgelt bezahlt werden.
- Freier DN ohne ASVG In dem Fall handelt es sich um einen freien Dienstnehmer ohne SV-Pflicht - auch hier ist kein Service Entgelt vom DG einzubehalten.

#### ¾ **Anzahl der Service Entgelte**

Anzahl der Personen, für die Service Entgelt berechnet wird.

#### ¾ **Betrag Service Entgelt**

Hier wird die Summer des Service Entgelts ausgewiesen, wie es vom Programm berechnet wurde. Der Betrag kann in der Abrechnung noch verändert werden.

#### ¾ **Abgerechnet**

Hier wird angezeigt, ob der AN im November des Auswertejahres bereits abgerechnet wurde. Im Abrechnungsmonat November gelangt man durch einen Klick auf Ja/Nein direkt in die Abrechnung des entsprechenden AN. In allen anderen Abrechnungsmonaten kann das "Abgerechnet"-Kennzeichen nicht angeklickt werden.

□ Betrag

Hier wird der Betrag angezeigt, der in der Novemberabrechnung als Service Entgelt abgerechnet wurde.

 Angehörige des AN (die im AN-Stamm eingetragen sind) mit Verwandtschaftsverhältnis und Hinweis, ob für den Angehörigen ein Service Entgelt berücksichtigt wird oder nicht.

### **Berechnung des Service Entgelts**

Die Berechnung des Service Entgelts erfolgt nach folgenden Regeln:

- Wenn der AN Geringfügig ist, wird kein Service Entgelt ermittelt.
- Wenn das Eintrittsdatum nach dem 15.11. oder das Austrittsdatum (SV-rechtlich) vor dem 15.11. liegt, dann wird das Service Entgelt nicht berechnet (das Inaktiv-Kennzeichen wird in dem Fall nicht berücksichtigt).
- Wenn beim AN eine Beitragsgruppe hinterlegt ist, wird sofern diese Beitragsgruppe die Krankenversicherungsbeiträge enthält - für den AN und seine Angehörigen (bei denen keine KSG-Befreiung eingetragen ist) das Service Entgelt berechnet.
- Bei einem AN mit Werksvertrag wird zusätzlich auf die Option " 8:sonstige Leistungen, die im Rahmen eines freien Dienstvertrages erbracht werden und der Versicherungspflicht gemäß § 4 Abs. 4 ASVG unterliegen" geprüft - nur wenn auch diese Option eingestellt ist, wird für den AN

Für alle zutreffenden AN und Angehörigen werden jeweils € 10,- Service Entgelt berechnet und auf der Liste angeführt. Mit der gleichen Logik wird auch das Service Entgelt im Abrechnungsmonat 11 ermittelt und in den Abrechnungsparametern eingetragen. Eine manuelle Änderung des automatischen Vorschlages in der Einzelabrechnung ist aber jederzeit möglich.

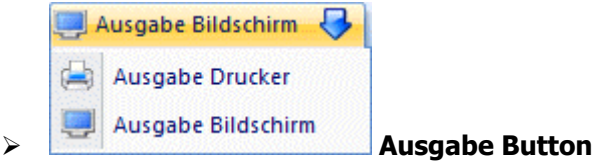

Aus der Auswahllistbox kann gewählt werden, ob die Ausgabe am Bildschirm oder am Drucker durchgeführt werden soll. Standardmäßig wird die Ausgabe auf Bildschirm vorgeschlagen, die auch durch Drücken der F5- Taste gestartet werden kann.

Durch Drücken der ESC-Taste wird das Fenster geschlossen.

## **4.17. Kurzarbeitsunterstützungsliste**

Die Kurzarbeitsunterstützungsliste steht nur dann zur Verfügung, wenn das Modul WINLine KUG im Einsatz ist. Damit kann pro Abrechnungsperiode ausgewertet werden, welche Arbeitnehmer mit Kurzarbeitsunterstützung abgerechnet wurden.

Die Kurzarbeitsunterstützungsliste kann über den Menüpunkt

**Auswertungen** 

#### **Kurzarbeitsunterstützungsliste**

aufgerufen werden.

#### **Einschränkungsmöglichkeiten**

#### ¾ **Arbeitnehmer von - bis**

Hier kann auf die AN-Nummer eingeschränkt werden, für die die Auswertung durchgeführt werden soll. Wie die AN-Nummer eingegeben werden kann, dazu gibt es mehrere Möglichkeiten. Details dazu entnehmen Sie bitte dem Kapitel [Aufruf einer AN-Nummer.](#page-19-0) Wird in den Feldern von - bis ein AN eingetragen, so wird daneben der Name des AN angezeigt, wobei der Name unterstrichen dargestellt wird. Durch einen Klick auf den AN wird standardmäßig der AN-Stamm aufgerufen. Über die rechte Maustaste kann aber individuell eingestellt werden, welche Aktion ausgelöst werden soll. Dabei stehen folgende Optionen zur Verfügung:

BQ. Arbeitnehmerstamm Arbeitnehmerinfo n Jahreslohnkonto Arbeitnehmer Stammblatt Lohnerfassung A Arbeitnehmerstamm Es wird der AN-Stamm aufgerufen, wobei gleich der Datensatz des angezeigten AN angezeigt wird. Arbeitnehmerinfo Es wird die Arbeitnehmerinfo im Programm WINLine INFO geöffnet. Jahreslohnkonto Es wird das Steuerfenster für das Jahreslohnkonto aufgerufen, wo der ausgewählte AN gleich vorgeschlagen wird. Die Ausgabe muss nur mehr durchgeführt werden. Arbeitnehmer Stammblatt Es wird das Steuerfenster für das Arbeitnehmer Stammblatt aufgerufen, wo der ausgewählte AN gleich vorgeschlagen wird. Die Ausgabe muss nur mehr durchgeführt werden.

Lohnerfassung A

Es wird die Einzelabrechnung aufgerufen, wobei gleich alle Daten des ausgewählten AN abgerufen werden. Bei diesen Punkt ist darauf zu achten, dass ggf. die automatischen Lohnarten abgearbeitet werden.

Die zuletzt getätigte Einstellung wird als Standard übernommen, d.h. wenn das nächste Mal nur auf den AN-Namen geklickt wird, dann wird die letzte Aktion automatisch durchgeführt. Diese Einstellung wird pro Benutzer gespeichert.

## ¾ **Betrieb von - bis**

Die Auswertung kann zusätzlich auf Betriebsnummer eingeschränkt werden - es werden dann nur die AN angezeigt, die im ausgewählten Betrieb mit Kurzarbeit abrechnet wurden.

## **Zeitraum**

## ¾ **Monat**

Aus der Auswahllistbox kann das Monat gewählt werden, für das die Auswertung durchgeführt werden soll.

## ¾ **Auswertejahr**

Aus der Auswahllistbox kann aus allen vorhandenen Abrechnungsjahres ausgewählt werden, für welches Jahr der Ausdruck erfolgen soll.

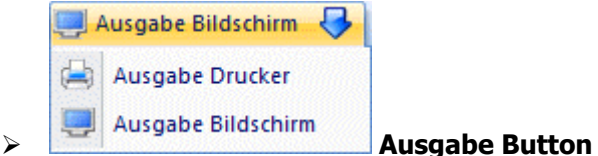

Aus der Auswahllistbox kann gewählt werden, ob die Ausgabe am Bildschirm oder am Drucker durchgeführt werden soll. Standardmäßig wird die Ausgabe auf Bildschirm vorgeschlagen, die auch durch Drücken der F5- Taste gestartet werden kann.

Durch Drücken der ESC-Taste wird das Fenster geschlossen.

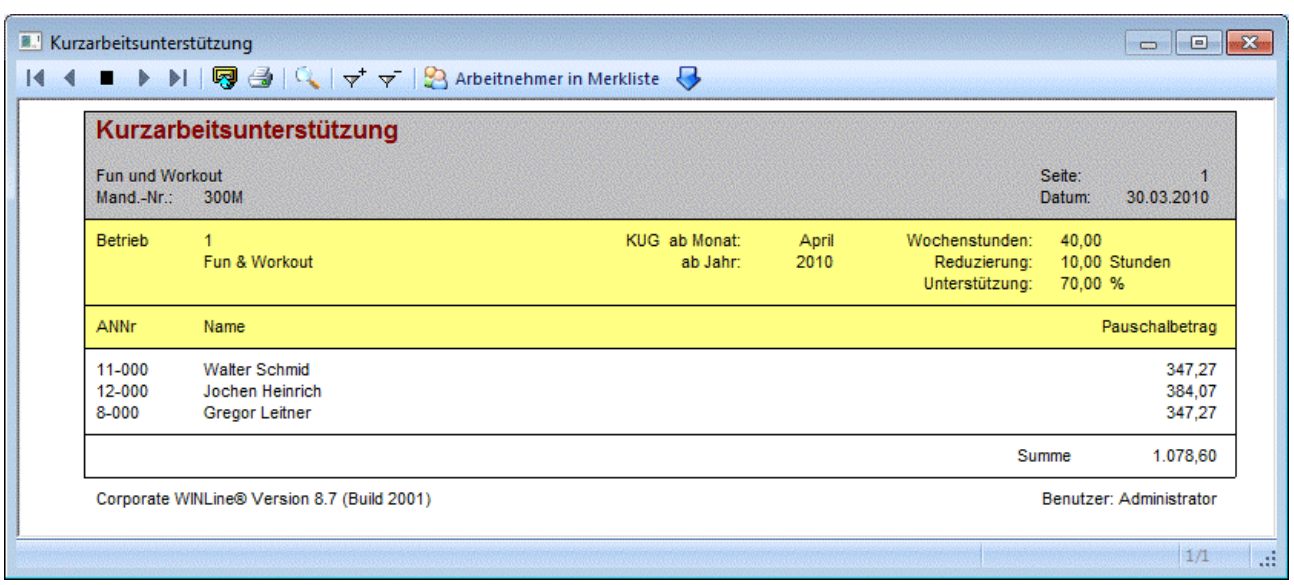

In der Auswertung werden zuerst alle relevanten Daten aus dem KUG-Stamm angezeigt. Danach werden dann alle AN angedruckt, die in diesem Betrieb mit Kurzarbeit abgerechnet wurden. In der Spalte Pauschalbetrag wird der Betrag ausgewiesen, der lt. Liste vom AMS dem AN zusteht.

## **4.18. Profit Center Auswertung**

Die Profit Center Auswertung zeigt die anteilsmäßige Zuordnung eines AN zu einem Profit Center (Kostenstelle) und deren Kosten. Die Zuordnung kann prozentmäßig oder abhängig von der geleisteten Arbeitszeit sein. Gleichzeitig ist die Profitcenterauswertung die Basis für die Übergabe der Daten in die Kostenrechnung.

Die Zuordnung der Aufteilung in Profit Center wird beim AN hinterlegt, wobei die Zuordnung auf zwei verschiedene Arten erfolgen kann:

Aufteilung nach Verhältniszahlen:

Es wird ein fixes Verhältnis definiert, nach dem der AN aufgeteilt wird. Dieses System wird dann angewendet, wenn eine genaue Zuordnung zu Kostenstellen erfolgen kann.

□ Aufteilung nach Arbeitsleistung: Bei diesem System erfolgt die Aufteilung im Zuge der Bruttolohnerfassung - pro Kostenstelle wird angegeben, wie viel Zeit für die Kostenstelle gearbeitet wurde. Aufgrund der Erfassung erfolgt dann die Aufteilung auf die Kostenstellen (bezogen auf die anteiligen Bruttowerte).

Die Auswertung der Profit Center erfolgt im Menüpunkt

- **Auswertung**
- **Profit Center Auswertung**

#### **Eingabefelder:**

#### ¾ **Monat**

Aus der Auswahllistbox kann das Monat gewählt werden, für das die Auswertung durchgeführt werden soll.

#### ¾ **Jahr**

Durch Drücken der Tastenkombination ALT+Pfeil-nach-Unten wird die Auswahllistbox geöffnet, in der alle Jahreszahlen angezeigt werden, für die Abrechnungen vorhanden sind.

¾ **Kostenstelle von - bis** 

Hier kann ausgewählt werden, für welche Kostenstelle (Profit Center) die Auswertung durchgeführt werden soll. Durch Drücken der F9-Taste kann nach allen bereits angelegten Kostenstellen gesucht werden. Wird in den Feldern eine Kostenstelle angezeigt, dann wird neben dem Feld der Name der Kostenstalle angezeigt, wobei der Name unterstrichen dargestellt wird. Durch einen Klick auf den Namen der Kostenstelle wird der Kostenstellenstamm aufgerufen (sofern die notwendigen Berechtigungen vorhanden sind).

#### ¾ **Betrieb von - bis**

Hier kann die Betriebsnummer eingegeben werden, die ausgewertet werden soll.

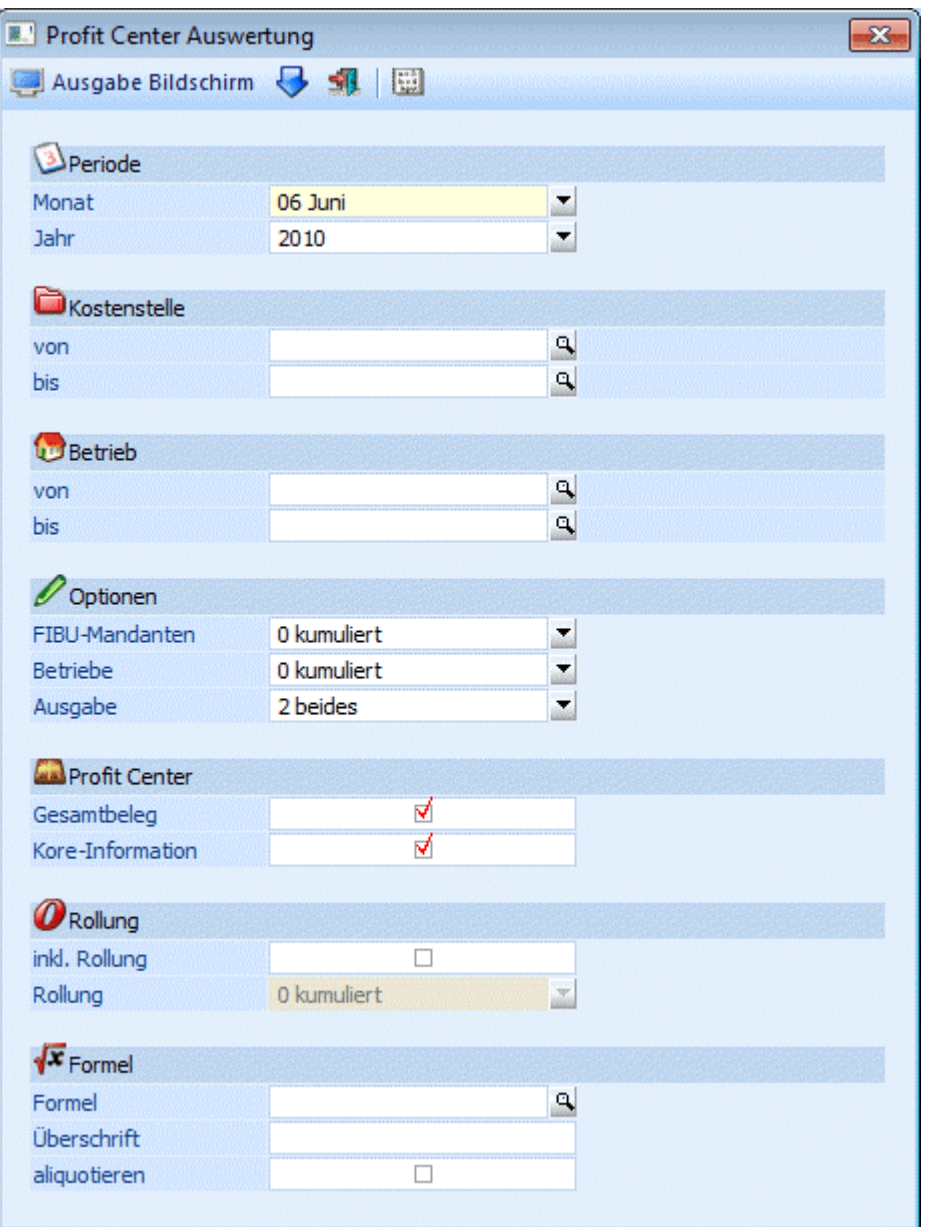

#### ¾ **FIBU-Mandanten**

Es gibt die Möglichkeit, pro Betriebsstamm zu hinterlegen, in welchen FIBU-Mandanten die für den Betrieb erzeugten Buchungen und KORE-Zeilen geschrieben werden sollen. Hier kann nun entschieden werden, wie die Auswertung nach FIBU-Mandanten erfolgen soll:

Kumuliert

Ist diese Option eingestellt, dann wird die Auswertung für alle Mandanten zusammengefasst.

#### Einzeln

Bei dieser Option erfolgt die Auswertung pro FIBU-Mandant einzeln.

#### ¾ **Betriebe**

Hier kann gesteuert werden, wie die Aufteilung der Betriebe bei der Profit-Center-Auswertung berücksichtigt werden soll.

#### Kumuliert

Ist diese Option eingestellt, dann werden alle Betriebe zusammengefasst und entsprechend ausgewertet.

#### Einzeln

Bei dieser Option wird jeder Betrieb einzeln ausgewertet - d.h. aber auch, dass dann pro Betrieb alle Kostenstellen extra ausgewertet werden.

#### ¾ **Ausgabe von**

Aus der Auswahllistbox kann gewählt werden, welche Datenbereiche ausgegeben werden sollen.

0 - Profit Center

Wird diese Option gewählt, dann wird für jede Kostenstelle (Profit Center), die in der Abrechnung angesprochen wurde, ein FIBU-Beleg erstellt, auf dem die angefallenen Kosten ausgewiesen werden. Dabei werden nur die in der Kostenstelle angefallenen Daten berücksichtigt. Zusätzlich erfolgt die Auswertung pro FIBU-Mandant, der in den Betriebsdaten hinterlegt ist.

#### □ 1 - Auswerte Protokoll

Wird diese Option aktiviert, dann wird ein Protokoll gedruckt, auf dem pro AN die Aufteilung auf die diversen Kostenstellen aufgelistet wird. Dazu sind dann auch die Lohnnebenkosten ersichtlich.

#### $\Box$  2 - beides

Bei dieser Option wird sowohl die Profit-Center-Auswertung als auch das Auswerteprotokoll gedruckt.

Wenn die Option 0- Profit Center oder 2 - beides gewählt wurde, können noch zusätzliche Einstellungen vorgenommen werden:

#### ¾ **Gesamtbeleg**

Wird diese Checkbox aktiviert, dann wird auch ein Gesamt-FIBU-Beleg erstellt, der alle Profit-Center beinhaltet.

#### ¾ **Kore-Information**

Wird diese Checkbox aktiviert, dann wird eine zusätzliche Auswertung erstellt, die die ermittelten Kostenrechnungsdaten beinhaltet.

#### ¾ **inkl. Rollung**

Ist diese Checkbox aktiviert, werden auch durchgeführte Rollungen mit berücksichtigt. Dabei kann mit den Optionen "kumuliert" und "einzeln" entschieden werden, ob die Rollungen in die laufende Abrechnung mit eingerechnet werden soll, oder ob die Rollungen einzeln (und pro Monat) ausgegeben werden sollen.

#### **Auswerte Protokoll - Formel**

In diesem Teil können zusätzliche Berechnungen für die Profit Center Auswertungen gesteuert werden. Ein Beispiel für die Anwendung wäre die aliquote Berechnung der Sonderzahlungen für die Kostenrechnung (ansonsten kommt es in den Monaten Juni und November zu Verzerrungen in der Kostenrechnung).

¾ **Formel** 

Hier kann eine Formel eingegeben werden, die bei der Ausgabe des Auswerteprotokolls pro Zeile gerechnet wird. Durch Drücken der F9-Taste kann nach allen bereits vorhandenen Formeln gesucht werden. Durch Anklicken des FORMEL-Buttons kann die eingetragene Formel editiert werden.

Hier werden die gleichen Formeln verwendet, wie auch bei den Lohnarten. D.h., das Ergebnis der Berechnung muss am Ende in die Variable "Betrag" gestellt werden.

#### ¾ **Überschrift**

Hier kann die Überschrift eingegeben werden, die für den berechneten Wert angedruckt werden soll.

#### ¾ **Aliquotieren**

Ist diese Checkbox aktiviert, dann wird der errechnete Betrag gemäß des Verteilungsschlüssels auf die einzelnen Positionen aufgeteilt. Bleibt die Checkbox inaktiv, wird für jede Zeile der durch die Formel errechnete Betrag ausgewiesen.

Durch Drücker der F5-Taste wird die Ausgabe bzw. die KORE-Übergabe gemäß den Einstellungen gestartet. Die zuletzt vorgenommen Einstellungen werden auch gespeichert und beim nächsten Aufruf des Menüpunktes wieder vorgeschlagen. Durch Drücken der ESC-Taste wird das Fenster geschlossen.

#### **Besondere Hinweise zur Auswertung:**

Geringfügig Beschäftigte AN werden - sofern sie in der Profit-Center-Auswertung mitwirken - in jedem Monat berücksichtigt und die Prüfung auf die Geringfügigkeitsgrenze erfolgt - unabhängig der Einstellung im Betriebsdatenstamm - über alle Krankenkassen. In der Gesamtsumme der SV werden sie aber nur dann berücksichtigt, wenn die Geringfügigen auch monatlich abgerechnet werden. Damit ist gewährleistet, dass (sofern alle AN im Profit Center berücksichtigt werden) der Wert SV-Gesamt im Profit Center mit dem Gesamt-FIBU-Beleg übereinstimmt.

### **4.19. Brutto Lohn Auswertung**

Die Auswertung der Bruttolohnerfassung erfolgt im Menüpunkt

- **Auswertung**
- **Brutto Lohn Auswertung**

#### **Folgende Eingabefelder stehen zur Verfügung**

#### ¾ **Auswertung nach:**

Hier kann definiert werden, nach welchem Kriterium die Auswertung erfolgen soll. Dabei können die Optionen

 $\n *A*rbeitnehmer\n$ 

Der Arbeitnehmer ist das Hauptkriterium. Pro AN werden die erfassten Werte der einzelnen Kostenstellen angezeigt.

Kostenstellen

Die Kostenstelle ist das Hauptkriterium. Pro Kostenstelle werden alle mit ihren erfassten Werden (dieser Kostenstelle) angezeigt.

Betriebsnummer

Die Auswertung erfolgt nach der Betriebsnummer - diese Auswertung kann nur dann gemacht werden, wenn bei der Erfassung auch eine Betriebsnummer hinterlegt wurde.

Gruppensummen

Die Auswertung erfolgt nach den Lohngruppen. Diese Auswertung bedingt, dass bei den Lohnarten Lohngruppen hinterlegt wurden.

Wenn die Option "Auswertung nach Arbeitnehmer" gewählt wurde, kann im Feld

¾ **Sortierung** 

gewählt werden, nach welchem Kriterium die Liste sortiert werden soll. Die Sortierung kann wahlweise nach Kostenstelle oder nach Betriebsnummer erfolgen.

Wenn die Option "Auswertung nach Gruppensummen" gewählt wurde, kann im Feld

#### ¾ **Sortierung**

gewählt werden, ob die Liste nach Arbeitnehmer, nach Kostenstelle oder nach dem Betrieb sortiert werden soll.

#### ¾ **auf Lohnarten komprimieren**

Wird diese Checkbox aktiviert, dann werden Erfassungszeilen mit gleichen Erfassungsoptionen (gleicher AN, gleiche Lohnart, gleiche Kostenstelle) zusammengefasst.

#### ¾ **Monat / Jahr**

Aus diesen beiden Auswahllistboxen kann gewählt werden, für welche Periode / Jahr die Auswertung durchgeführt werden soll.

#### ¾ **Arbeitnehmer von - bis**

Hier können die AN eingeschränkt werden, für die die Auswertung durchgeführt werden soll. Wie die AN-Nummer eingegeben werden kann, dazu gibt es mehrere Möglichkeiten. Details dazu entnehmen Sie bitte dem Kapitel [Aufruf einer AN-Nummer.](#page-19-0) Wird in den Feldern von - bis ein AN eingetragen, so wird daneben der Name des AN angezeigt, wobei der Name unterstrichen dargestellt wird. Durch einen Klick auf den AN wird standardmäßig der AN-Stamm aufgerufen. Über die rechte Maustaste kann aber individuell eingestellt werden, welche Aktion ausgelöst werden soll. Dabei stehen folgende Optionen zur Verfügung:

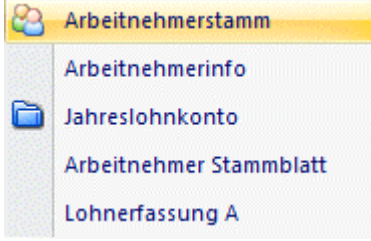

- Arbeitnehmerstamm Es wird der AN-Stamm aufgerufen, wobei gleich der Datensatz des angezeigten AN angezeigt wird.
- Arbeitnehmerinfo Es wird die Arbeitnehmerinfo im Programm WINLine INFO geöffnet.
- Jahreslohnkonto Es wird das Steuerfenster für das Jahreslohnkonto aufgerufen, wo der ausgewählte AN gleich vorgeschlagen wird. Die Ausgabe muss nur mehr durchgeführt werden.

### Arbeitnehmer Stammblatt Es wird das Steuerfenster für das Arbeitnehmer Stammblatt aufgerufen, wo der ausgewählte AN gleich vorgeschlagen wird. Die Ausgabe muss nur mehr durchgeführt werden.

#### Lohnerfassung A

Es wird die Einzelabrechnung aufgerufen, wobei gleich alle Daten des ausgewählten AN abgerufen werden. Bei diesen Punkt ist darauf zu achten, dass ggf. die automatischen Lohnarten abgearbeitet werden.

Die zuletzt getätigte Einstellung wird als Standard übernommen, d.h. wenn das nächste Mal nur auf den AN-Namen geklickt wird, dann wird die letzte Aktion automatisch durchgeführt. Diese Einstellung wird pro Benutzer gespeichert.

¾ **Kostenstellen von - bis**

Hier können die Kostenstellen eingeschränkt werden, für die die Auswertung durchgeführt werden soll. Durch Drücken der F9-Taste kann nach allen angelegten Kostenstellen gesucht werden. Wird in den Feldern eine Kostenstelle angezeigt, dann wird neben dem Feld der Name der Kostenstalle angezeigt, wobei der Name unterstrichen dargestellt wird. Durch einen Klick auf den Namen der Kostenstelle wird der Kostenstellenstamm aufgerufen (sofern die notwendigen Berechtigungen vorhanden sind).

#### ¾ **Betrieb von - bis**

Hier kann der Betrieb eingeschränkt werden, für den die Auswertung durchgeführt werden soll. Durch Drücken der F9-Taste kann nach allen angelegten Betrieben gesucht werden.

Die Auswertung wird durch Drücken der F5-Taste gestartet.

#### **Hinweis für den Ausdruck:**

Bestimmte Lohnarten bzw. Beträge werden mit einem \* gekennzeichnet. Das betrifft jene Lohnarten, die keinen echten Bezug darstellen (Aconti, Gewerkschaftsbeiträge etc.).

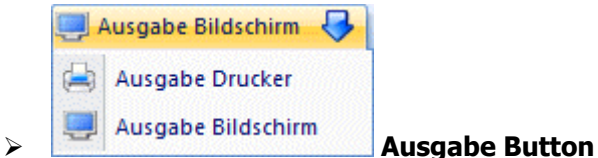

Aus der Auswahllistbox kann gewählt werden, ob die Ausgabe am Bildschirm oder am Drucker durchgeführt werden soll. Standardmäßig wird die Ausgabe auf Bildschirm vorgeschlagen, die auch durch Drücken der F5- Taste gestartet werden kann.

# **5. Abschluss**

## **5.1. Auswertung der Abrechnung**

Die Monatsauswertung erfolgt im Programmpunkt

- **Abschluss**
- **Auswertung der Abrechnung**

oder Schnellaufruf

**SRTG + W** 

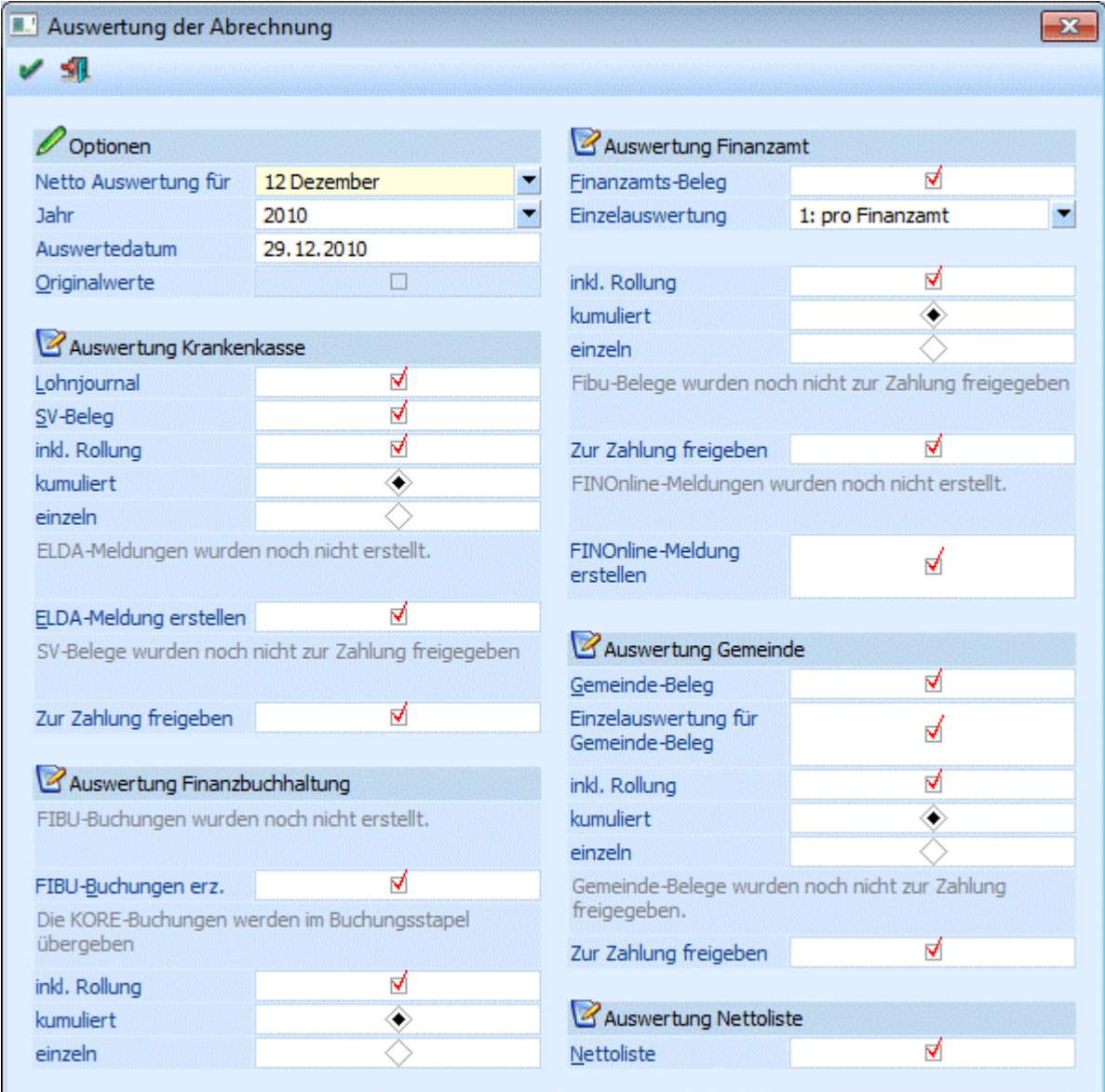

#### **Hinweis:**

Nach Anwahl des Menüpunktes erfolgt eine Prüfung, ob für alle aktiven AN eine Abrechnung vorhanden ist (ausgenommen davon sind AN, die zwar aktiv sind, aber erst in einer Folgeperiode eintreten). Ist das nicht der Fall, wird eine entsprechende Meldung ausgegeben.

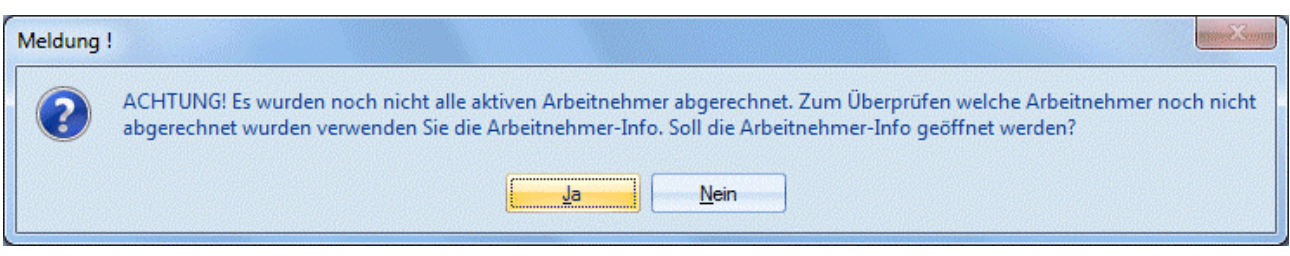

Durch Anklicken des JA-Buttons wird die AN-Info geöffnet, in der dann ersichtlich ist, welche AN noch nicht abgerechnet wurden. Aus der AN-Info heraus könnten die fehlenden AN gleich abgerechnet werden. Durch Anklicken des NEIN-Buttons wird der angewählte Menüpunkt geöffnet und die Auswertung der Abrechnung kann durchgeführt werden.

#### ¾ **Netto Auswertung für:**

Aus den beiden Auswahllistboxen kann das Monat und das Jahr ausgewählt werden, für das die Auswertung der Abrechnung durchgeführt werden soll. Standardmäßig wird die aktuelle Abrechnungsperiode vorgeschlagen. In der Auswahllistbox "Jahr" werden nur die Jahreszahlen angezeigt, für die es Abrechnungen gibt. Das Gleiche gilt auch für das Monat. Ggf. ist darauf zu achten, dass zuerst die Jahreszahl geändert werden muss, bevor das gewünschte Auswertemonat eingetragen werden kann (z.B. soll im Juli 2001 eine Auswertung für Dezember 2000 gemacht werden - es muss zuerst auf das Jahr 2000 gestellt werden, damit danach das Monat 12, das im aktuellen Jahr noch nicht abgerechnet wurde, ausgewählt werden kann).

#### ¾ **Auswertedatum**

In diesem Feld wird das Datum vorgeschlagen, mit dem in das Programm eingestiegen wurde. Das Datum wird für alle Auswertungen (auch für die FIBU-Übergabe) verwendet.

#### ¾ **Originalwerte**

Wenn aus der Auswahllistbox "Netto Auswertung für:" nicht die aktuelle Abrechnungsperiode ausgewählt wird, dann steht die Option "Originalwerte" zur Verfügung. Wird diese Option aktiviert, werden bei der Auswertung der Abrechnung die Werte herangezogen, die ursprünglich abgerechnet wurden. D.h. eventl. in Folgemonaten durchgeführte Rollungen werden in der Auswertung nicht berücksichtigt.

#### **Beispiel:**

Im Jänner wird ein AN mit einem Bezug von € 2.000,- abgerechnet. Im Februar wird dann der AN gerollt, wobei der Bezug auf € 2.100,- erhöht wird.

Wird nun im Nachhinein der Jänner mit der Option "Originalwerte" ausgewertet, dann erhält man als Ergebnis € 2.000,-.

Die Auswertungen selbst sind in mehrere Rubriken unterteilt, wobei durch Aktivieren der entsprechenden Checkboxen gesteuert werden kann, welche monatlichen Auswertungen gedruckt bzw. durchgeführt werden sollen.

#### **Auswertung Krankenkassen**

Die Auswertungen für die Sozialversicherung bestehen aus dem

Lohnjournal und der

Sozialversicherungsmeldung (SV-Beleg)

Die Auswertungen Sozialversicherungsmeldung und Lohnjournal werden nach Krankenkassen sortiert gedruckt. Im Zuge des SV-Beleg-Druckes, kann entschieden werden, ob die Daten, die zur elektronischen Übermittlung an die GKK benötigt werden, erzeugt werden sollen.

### **Voraussetzung**

Voraussetzung für die Zuweisung eines Arbeitnehmers zu einer Sozialversicherung ist die Eintragung der SV-Nummer im Arbeitnehmerstamm. Die Reihenfolge des Ausdruckes der Sozialversicherungsbelege ist durch die Ordnungszahl der Sozialversicherung im Firmenstamm vorgegeben.

### ¾ **Lohnjournal**

Das Lohnjournal listet die einer Sozialversicherung zugeordneten Arbeitnehmer in alphanumerisch aufsteigender Reihenfolge. Pro Arbeitnehmer werden die Pflichtigkeiten und die der Pflichtigkeit unterliegenden Beträge angeführt.

Am Ende der Liste wird eine Summe pro Beitragsgruppe (mit Unterscheidung Normalzahlung und Sonderzahlung) ausgewiesen.

### ¾ **SV-Beleg**

Der SV-Beleg enthält die Beitragsgruppen, Bemessungsgrundlagen und Prozentsätze. Wurden mehrere Gebietskrankenkassen angelegt, erfolgt die Auswertung nach GKK. Es wird für jeden Krankenkassenstamm, bei dem auch eine DG-Kontonummer eingetragen ist, ein SV-Beleg gedruckt - auch wenn es für diese Krankenkasse keine Abrechnung gibt (auch NULL-Meldungen - sprich Monate ohne Abrechnung - müssen an die ELDA gemeldet werden).

### ¾ **inkl. Rollung**

Ist diese Checkbox aktiv, werden auch die Werte, die durch eine eventl. Rollung entstanden sind, mit ausgewertet (auch für Rollungen, die ggf. für das Vorjahr durchgeführt wurden). Wird die Checkbox aktiviert, kann noch zwischen folgenden Optionen gewählt werden:

#### kumuliert

Mit dieser Option werden alle SV-Änderungen in den aktuellen SV-Beleg mit eingerechnet.

#### einzeln

Mit dieser Option wird für jedes Monat, in dem eine Rollung durchgeführt wurde und wo sich die SV-relevanten Daten geändert haben, ein eigener Korrektur-Beleg ausgegeben, der die Differenzen zum ursprünglichen SV-Beleg des Monats enthält. Zusätzlich dazu wird auch eine Berichtigungs-Meldung für die ELDA-Übermittlung erstellt.

### ¾ **ELDA-Meldung erstellen**

Ist diese Checkbox aktiv, werden die SV-spezifischen Daten aufbereitet, die dann in weiterer Folge an die ELDA übermittelt werden können. Die Ausgabe der Daten selbst erfolgt über den Menüpunkt "Formulare/Ausgabe elek. Meldungen f. ELDA".

Oberhalb der Checkbox wird angezeigt, ob die ELDA-Meldungen bereits erstellt wurden oder nicht.

Wenn die ELDA-Meldungen erzeugt wurden, wird das Erstellungsdatum und das Auswertedatum, mit dem die Meldungen erstellt wurden, angezeigt. Somit ist immer ersichtlich, ob bzw. wann die Meldungen erstellt wurden. Auch wenn die Meldungen bereits erstellt wurden, kann dies jederzeit wiederholt werden.

### ¾ **Zur Zahlung freigeben**

Wird diese Checkbox aktiviert, dann wird ein entsprechender Zahlungsdatensatz erzeugt, der dann in weiterer Folge über den Menüpunkt Abschluss/Auszahlung in eine elektronische Überweisung umgewandelt werden kann. Details dazu entnehmen Sie bitte dem Kapitel Auszahlung.

Voraussetzung dafür ist, dass in den Betriebsdaten ein Empfängerstamm für die Krankenkasse hinterlegt wurde.

Oberhalb der Checkbox wird angezeigt, ob bzw. wann die SV-Belege zur Zahlung freigegeben wurden.

### **Auswertung Finanzbuchhaltung**

#### ¾ **FIBU-Buchungen erz.**

Ist diese Checkbox aktiviert, werden alle Werte lt. den Kontierungen der Lohngruppen zusammengefasst und in Stapel gestellt (Stapel -101 bis -112 - -101 steht für Jänner, -112 steht für Dezember).

Oberhalb der Checkbox wird angezeigt, ob die Buchungen bereits erstellt wurden oder nicht.

Wenn die Buchungen schon erzeugt wurden, wird das Erstellungsdatum und das Auswertedatum, mit dem die Buchungen erstellt wurden, angezeigt. Somit ist immer ersichtlich, ob bzw. wann die Buchungen erstellt wurden. Auch wenn die Buchungen bereits erstellt wurden, kann dies jederzeit wiederholt werden. Dabei ist dann allerdings darauf zu achten, dass die Buchungen nicht doppelt gebucht werden, denn die Buchungen werden im Stapel immer angehängt.

Unterhalb der Checkbox wird angezeigt, wie die KORE-Buchungen gebucht werden. Dabei gibt es zwei Möglichkeiten.

Die KORE-Buchungen werden im Menüpunkt **direkte Übergabe** Technikalı (ö. 1992)<br>Tarihi bir altına direkte Übergabe

In diesem Fall werden die KORE-Buchungen über den eigenen Menüpunkt

- **Abschluss**
- **Kore Buchungen**

direkt in die WINLine KORE übergeben.

Die KORE-Buchungen werden im Buchungsstapel

Übergabe mit Buchungsstapel

In diesem Fall werden die KORE-Buchungen gemeinsam mit dem Buchungsstapel erstellt und auch gemeinsam mit den FIBU-Buchungen gebucht. Der eigene Menüpunkt steht dann auch nicht zur Verfügung.

Auf welche Art die Buchung durchgeführt werden soll, wird über die LOHN-Parameter, Bereich Kore/Pfändungseinstellungen (Programm WINLine START, Menüpunkt Parameter / Applikations-Parameter) gesteuert.

#### **Hinweis:**

Wenn die KORE-Buchungen gemeinsam mit dem Buchungsstapel übergeben werden, dann werden die Kosten (SV DG) für geringfügig Beschäftigte, die bei der direkten Kostenrechnungsübergabe immer monatlich gebucht werden, so gebucht, wie es in den Betriebsdaten eingestellt ist.

#### **Achtung:**

Für die Erstellung der Buchungsstapel wird das Auswertedatum verwendet. Es ist daher darauf zu achten, dass das Auswertedatum in der Auswerteperiode liegt (kann manuell verändert werden) - sonst kann es vorkommen, dass die Buchungen in einer anderen Periode landen. Weiters ist darauf zu achten, dass die erzeugten Buchungsstapel in den Mandanten gestellt werden, der in den Betriebsdaten hinterlegt wurde.

Sind die hier eingetragenen Konten (Soll- und/oder Haben-Konto) in der WINLine FIBU als Konto mit Sachkonten-OP-Verwaltung angelegt, werden im Zuge der Buchung auch die entsprechenden Sachkonten-OP erzeugt. Wenn beide Konten mit Sachkonten-OP angelegt sind, wird keine Sachkonten-OP erstellt.

Diese Stapel können entweder in der WINLine FIBU aufgerufen und editiert werden, oder aber sie können im WINLine LOHN direkt gebucht werden (siehe auch Kapitel Buchen (LOHN-Stapel)).

#### **Hinweis:**

Wenn die Konten, die bei den Lohngruppen für die Buchungsübergabe hinterlegt sind, mit Steuercodes angelegt sind, dann wird die Steuer aus den Summen der Beträge heraus gerechnet und auch entsprechend
verbucht. Wenn beide Konten mit Steuer angelegt sind, wird - wie aus der WINLine FIBU gewohnt - keine Steuer gebucht.

## ¾ **inkl. Rollung**

Ist diese Checkbox aktiv, dann können auch die Werte , die durch Rollungen entstanden sind, gebucht werden. Auch hier gibt es wieder zwei Möglichkeiten:

## $\square$  kumuliert

Mit dieser Option werden alle Werte in den aktuellen Buchungsstapel mit übernommen.

einzeln

Mit dieser Option wird für jedes Monat, in dem eine Rollung durchgeführt wurde und wo sich die Daten geändert haben, ein eigener Stapel (Stapel -113 bis -124 gestellt - dadurch kann es zu keinen Überlappungen mit den "normalen" Stapeln kommen) gebildet. Die Buchungen werden gemäß der Einstellungen in den Lohngruppen gebildet.

## **Achtung:**

Für Rollung aus dem Vorjahr werden keine Buchungen erstellt, d.h. diese Buchungen müssen manuell in der FIBU nachgebucht werden.

## **Auswertung Finanzamt**

## ¾ **Finanzamts-Beleg**

Der FIBU-Beleg enthält die Buchungsgrundlagen für die Übergabe der Daten der Lohnabrechnung an die Buchhaltung.

Er besteht aus folgenden Informationen:

- Bruttogehälter
- Nettoauszahlungssummen
- □ Beträge nach Lohngruppen gesplittet
- Verpflichtungen gegenüber der Sozialversicherung
- Verpflichtungen gegenüber dem Finanzamt
- Verpflichtungen gegenüber der Stadtkasse
- Kontierungen aller angeführten Positionen (sofern diese in den Lohngruppen definiert wurden).

Der FIBU-Beleg wird zuerst als Summenbeleg ausgedruckt d.h. als kumulierter Beleg über alle Abrechnungen der Abrechnungsperiode. Der Gesamt-Beleg des Mandanten trägt die Finanzamts-Anschrift und den Firmen-Namen des Hauptbetriebes (also dem Betrieb in den Betriebsdaten, der als Hauptbetrieb gekennzeichnet wurde).

#### ¾ **Einzelauswertung**

Hier kann entschieden werden, ob für weitere Auswertungen detaillierte FIBU-Belege des Mandanten benötigt werden. Dabei gibt es zwei Möglichkeiten, die entsprechend aus der Auswahllistbox ausgewählt werden können:

1.) Einzelauswertung pro Finanzamt

## **Voraussetzung**

Für die Zuweisung eines Arbeitnehmers zu einem FIBU-Beleg ist die Eintragung der FA-Nummer im Arbeitnehmerstamm notwendig. Die Reihenfolge des Ausdruckes der FIBU-Belege ist durch die Ordnungszahl des Finanzamtes im Firmenstamm vorgegeben.

Der FIBU-Beleg wird nach Finanzämter getrennt ausgedruckt, wenn im Arbeitnehmerstamm unterschiedliche Finanzamt-Nummern eingetragen wurden.

## **Kostenstellen-Auswertung**

Der FIBU-Beleg bzw. die Zuteilung von Arbeitnehmern zu einem individuellen FIBU-Beleg kann auch für einfache Kostenstellen-Auswertungen genutzt werden.

## **Voraussetzung**

Jeder Arbeitnehmer kann fix einer Kostenstelle zugeordnet werden.

In diesem Fall wird zusätzlich zum "generellen" Buchungsbeleg, der über alle Kostenstellen summiert, auch ein FIBU-Beleg für jede Kostenstelle gedruckt.

2.) Einzelauswertung pro Kontierung

## **Voraussetzung**

Für die Zuweisung eines Arbeitnehmers zu einem Kontierungs-Beleg ist die Eintragung der entsprechenden Kontierung im Arbeitnehmerstamm notwendig. Die Reihenfolge des Ausdruckes der FIBU-Belege ist durch die Namen der Kontierungsvarianten vorgegeben. Kontierungen können über die Lohngruppentexte angelegt werden. Das Kontierungsschema wird auch pro FIBU-Beleg entsprechend ausgewiesen.

## **Achtung:**

Wenn der FIBU-Einzelbelg pro Finanzamt ausgedruckt wird, dann werden die für die Buchung verwendeten Konten vom "STANDARD"-Kontierungsschema verwendet. Nur wenn der FIBU-Einzelbeleg nach Kontierung ausgegeben wird, werden die jeweiligen für die Buchungen hinterlegten Konten des Kontierungsschemas angedruckt.

## ¾ **inkl. Rollung**

Ist diese Checkbox aktiv, dann kann entschieden werden, wie die FIBU-Belege für Rollungen ausgegeben werden sollen (auch für Rollungen, die ggf. für das Vorjahr durchgeführt wurden):

kumuliert

Mit dieser Option werden alle Werte auf den aktuellen FIBU-Beleg mit übernommen.

einzeln

Mit dieser Option wird für jedes Monat, in dem eine Rollung durchgeführt wurde und wo sich die Daten geändert haben, ein eigener FIBU-Beleg ausgegeben.

## ¾ **Zur Zahlung freigeben**

Wird diese Checkbox aktiviert, dann wird ein entsprechender Zahlungsdatensatz erzeugt, der dann in weiterer Folge über den Menüpunkt Abschluss/Auszahlung in eine elektronische Überweisung umgewandelt werden kann. Details dazu entnehmen Sie bitte dem Kapitel Auszahlung.

Voraussetzung dafür ist, dass in den Betriebsdaten ein Empfängerstamm für das Finanzamt hinterlegt wurde.

Oberhalb der Checkbox wird angezeigt, ob bzw. wann die FIBU-Belege zur Zahlung freigegeben wurden.

## ¾ **FINOnline-Meldung erstellen**

Wird diese Checkbox aktiviert, dann werden die Werte für das Finanzamt (LST, DB und DZ) so bereitgestellt, das sie in weiterer Folge mit dem Programmteil "Selbstbemessungsabgaben" bearbeitet und in weiterer Folge über FinanzOnline übermittelt werden können.

Oberhalb der Checkbox wird angezeigt, ob bzw. wann die Meldung zur FinanzOnline bereits erstellt wurde.

## **Auswertung Gemeinde**

¾ **Gemeinde-Beleg** 

Der Gemeindebeleg enthält die Daten für die Abgaben an die Gemeinde. Das sind

- die Kommunalsteuer
- und ggf. die DG-Abgaben (U-Bahn-Steuer).

Der Gemeinde-Beleg wird zuerst als Summenbeleg ausgedruckt d.h. als kumulierter Beleg über alle Abrechnungen der Abrechnungsperiode. Am Gesamt-Beleg des Mandanten der Firmen-Namen und die Anschrift des Hauptbetriebes (also dem Betrieb in den Betriebsdaten, der als Hauptbetrieb gekennzeichnet wurde) angezeigt.

## ¾ **Einzelauswertung für Gemeinde-Beleg**

Hier kann entschieden werden, ob für weitere Auswertungen detaillierte Gemeinde-Belege für alle Gemeinden des Mandanten benötigt bzw. ausgedruckt werden.

## **Voraussetzung**

Für die Zuweisung eines Arbeitnehmers zu einem Gemeinde-Beleg ist die Eintragung der Gemeindenummer im Arbeitnehmerstamm notwendig (Register Lst). Die Reihenfolge des Ausdruckes der Gemeinde-Belege ist durch die Ordnungszahl der Gemeinde im Firmenstamm vorgegeben.

Der Gemeinde-Beleg wird nach Gemeinden getrennt ausgedruckt, wenn im Arbeitnehmerstamm unterschiedliche Gemeindenummern eingetragen wurden.

## ¾ **inkl. Rollung**

Ist diese Checkbox aktiv, dann kann entschieden werden, wie die Gemeinde-Belege für Rollungen ausgegeben werden sollen (auch für Rollungen, die ggf. für das Vorjahr durchgeführt wurden):

 $\square$  kumuliert

Mit dieser Option werden alle Werte auf den aktuellen Gemeinde-Beleg mit übernommen.

 $\square$  einzeln

Mit dieser Option wird für jedes Monat, in dem eine Rollung durchgeführt wurde und wo sich die Daten geändert haben, ein eigener Gemeinde-Beleg ausgegeben.

## ¾ **Zur Zahlung freigeben**

Wird diese Checkbox aktiviert, dann wird ein entsprechender Zahlungsdatensatz erzeugt, der dann in weiterer Folge über den Menüpunkt Abschluss/Auszahlung in eine elektronische Überweisung umgewandelt werden kann. Details dazu entnehmen Sie bitte dem Kapitel Auszahlung.

Voraussetzung dafür ist, dass in den Betriebsdaten ein Empfängerstamm für die Gemeinde hinterlegt wurde.

## **Hinweis:**

Wenn in den Betriebsdaten die Option "DG-Abgabe (U-Bahn)" aktiviert ist und zusätzlich auch noch ein "DG-Abgabe - Empfänger" hinterlegt wurde, dann werden für die Gemeinde 2 Zahlungen erstellt - einmal für die KommSt. und einmal für die DG-Abgabe.

Oberhalb der Checkbox wird angezeigt, ob bzw. wann die Gemeindebelege zur Zahlung freigegeben wurden.

## **Auswertung Nettoliste**

## ¾ **Nettoliste**

In der Nettoliste werden alle Arbeitnehmer mit ihren Nettobezügen ausgewiesen. Ist im AN-Stamm eine Bankverbindung eingetragen, wird diese auch entsprechend angezeigt.

## **Hinweis:**

Eine detaillierte Aufstellung der Auszahlungsbeträge (z.B. Münzliste) erhalten Sie über den Menüpunkt "Abschluss/Auszahlung"

Die Auswertung wird durch Drücken der F5-Taste gestartet. Damit wird ein Fenster geöffnet, das den aktuellen Status der Ausgabe anzeigt.

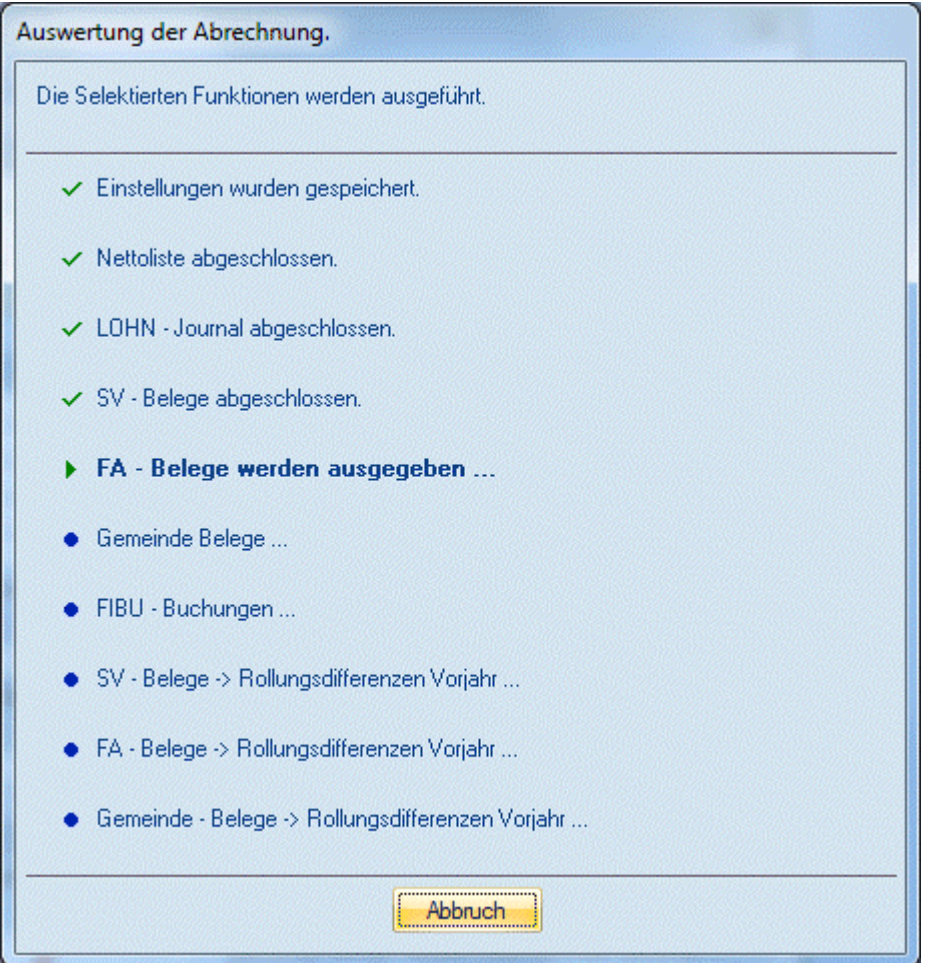

Wenn alle ausgewählten Auswertungen durchgeführt werden, werden die Fenster geschlossen. Die vorgenommen Einstellungen werden gespeichert und beim nächsten Aufruf wieder vorgeschlagen (mit Ausnahme des Auswertedatum und der Auswerteperiode).

## **Hinweis zum Ausdruck:**

Beim Ausdruck der Auswertung wird immer die Art der Auswertung im Kopfbereich mit angedruckt. Anhand dieser Information ist dann ersichtlich, wann und mit welchen Einstellungen die Auswertung gedruckt wurde.

## **Beispiele für den Andruck:**

Aktuelle Periode

Der Ausdruck für die Auswerteperiode wurde in der aktuelllen Periode durchgeführt.

Ausgewertet in Periode XX/YYYY

Der Ausdruck für eine bereits abgeschlosssenen Periode wurde in der Periode (XX) im Jahr (YYYY) durchgeführt.

Wenn es sich um Auswertungen des SV-Beleges, des FIBU-Beleges oder des Gemeinde-Beleges handelt, können auch noch zusätzliche Informationen mit angedruckt werden:

- Originalwerte Eine bereits abgeschlossene Periode wird in der aktuellen Abrechnungsperiode mit der Option "Originalwerte" ausgewertet.
- inkl. Rollung / einzeln Die Auswertung wurde mit der Option "inkl. Rollung" und "einzeln" durchgeführt.
- inkl. Rollung / kumuliert Die Auswertung wurde mit der Option "inkl. Rollung" und "Kumuliert" durchgeführt.

## **5.2. Auszahlung**

## Im Menüpunkt

#### **Abschluss Auszahlung**

erfolgt die Auszahlung der Nettobezüge, wobei hier alle Arten der Auszahlung (Clearing, Überweisungsträger, Scheck, Bar) berücksichtigt werden können.

Nach Anwahl des Menüpunktes wird ein Fenster geöffnet, das in mehrere Register unterteilt ist:

- Arbeitnehmer Hier können die Auszahlungen für die AN durchgeführt werden.
- Nebenkosten

Hier können die Lohnnebenkosten (Sozialversicherung, Finanzamt, Gemeinde) ausgezahlt (überwiesen) werden.

- Aconti Hier können Acontozahlungen, die in der Abrechnung erfasst wurde, ausgezahlt werden.
- Pfändungen/Forderungen Hier können die Auszahlungen an die Zahlungsempfänger der errechneten Pfändungsbeträge ausgezahlt werden.

## **5.2.1. Arbeitnehmer**

Im Register Arbeitnehmer können die Auszahlungen für AN durchgeführt werden, wobei die Voreinstellung aus dem AN-Stamm noch durch individuelle Änderungen übersteuert werden kann.

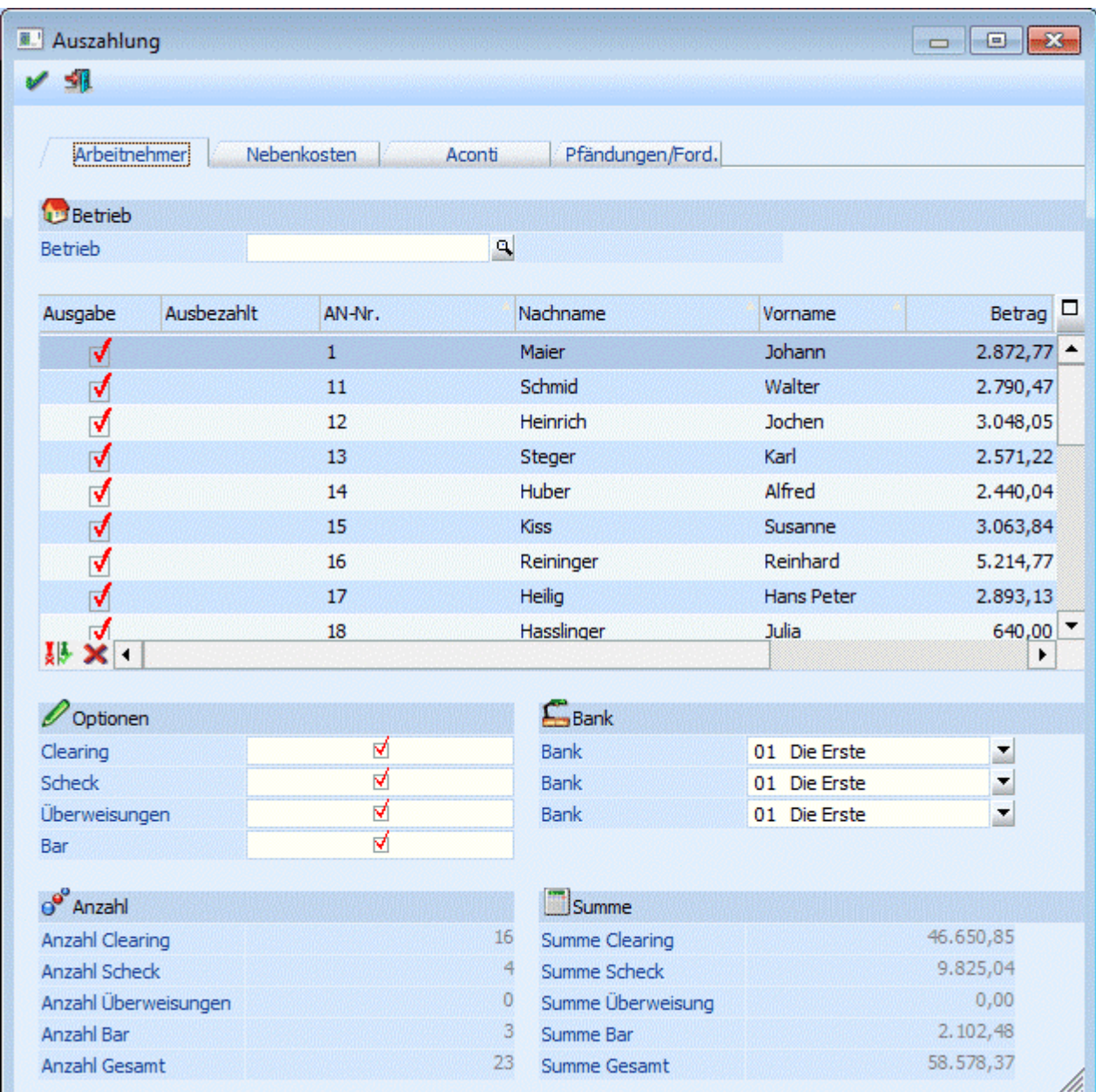

Im Feld

## ¾ **Betrieb**

kann auf eine Betriebsnummer eingeschränkt werden, wobei durch Drücken der F9-Taste nach allen angelegten Betrieben gesucht werden kann. Nach Bestätigung der Betriebsnummer werden nur mehr jene AN angezeigt, die unter der eingetragenen Betriebsnummer gespeichert wurden. Wurde keine Betriebsnummer ausgewählt, werden alle AN des Mandanten angezeigt.

In der Tabelle sind folgende Informationen enthalten, wobei der Inhalt der Tabelle nach den Spalten AN-Nr., Nachname und Vorname sortiert werden kann:

## ¾ **Ausgabe**

Durch Aktivieren der Checkbox wird entschieden, ob eine Auszahlung vorgenommen werden soll oder nicht.

#### ¾ **Ausbezahlt**

In diesem Feld wird das Datum der letzten Auszahlung angezeigt. Ist dieses Feld gefüllt, wird die Checkbox "Ausgabe" automatisch deaktiviert.

## $\triangleright$  **AN-Nr.**

Hier wird die AN-Nummer angezeigt.

## ¾ **Name**

Hier wird der Name des AN angezeigt.

## ¾ **Betrag**

In dieser Spalte wird der Netto-Auszahlungsbetrag lt. der aktuellen Abrechnung ausgewiesen.

## ¾ **Ausz. KZ**

In diesem Feld wird das Auszahlungs-Kennzeichen, das auch im AN-Stamm hinterlegt werden kann, vorgeschlagen. Das Kennzeichen kann aber in der Tabelle noch übersteuert werden.

## ¾ **Sub-Nr.**

Wurde ein AN mit SUB-AN angelegt und auch abgerechnet, wird hier die abgerechnete SUB-Nr angezeigt.

## ¾ **Betrieb**

Hier wird die Betriebsnummer, unter der der AN abgerechnet wurde, angezeigt.

## ¾ **Umkehr-Button**

Durch Anklicken des Umkehr-Buttons kann die Selektion in das Gegenteil gekehrt werden. Beispiel: Standardmäßig werden alle abgerechnete AN zur Auszahlung vorgeschlagen. Wenn nun nur eine Auszahlung durchgeführt werden soll, so müssten alle anderen AN deaktiviert werden. In diesem Fall wird aber nur der eine AN deaktiviert und durch Anklicken des Umkehr-Buttons ist dann nur mehr der eine AN aktiv - alle anderen wurden deaktiviert.

## ¾ **Storno-Button**

Durch Anklicken des Storno-Buttons können die aktuell markierten Auszahlungen zurückgesetzt werden. Danach können Zahlungen erneut durchgeführt werden.

Unterhalb der Tabelle kann über die verschiedenen Checkboxen gesteuert werden, welche Auszahlungen durchgeführt werden sollen. Dabei sind die Optionen

- □ Clearing
- □ Scheck
- Überweisung
- □ Bar

vorgesehen. Im Eingabefeld

## ¾ **Bank**

kann aus der Auswahllistbox die gewünschte Bank, von der die Auszahlung durchgeführt werden soll, ausgewählt werden. Diese Auswahl hat aber keine Auswirkung auf eine Buchung für die WINLine FIBU. Entsprechend dieser Einstellung werden auch die jeweiligen Daten verwendet (für die Übergabe ins Clearing oder für den Druck).

Darunter ist in den Rubriken "Anzahl" und "Summe" noch jeweils die Anzahl der Transaktionen pro Zahlungsart und die Summe er Auszahlung pro Zahlungsart ersichtlich.

## **Hinweis:**

In der Tabelle werden nur positive Abrechnungsergebnisse angezeigt. Abrechnung, die einen Betrag 0 oder ein negatives Ergebnis haben, werden unterdrückt.

## **Achtung:**

Bei der Ausgabe auf Clearing werden die Clearingdaten in den FIBU-Mandanten gestellt, der in den Betriebsdaten hinterlegt wurde. Sollten einmal nach der Auszahlung keine Clearingdaten vorhanden sein, so muss die Einstellung des FIBU-Mandanten in den Betriebsdaten überprüft werden.

Neben jeder Auszahlungsart wird die Anzahl der für diese Auszahlungsart aktivierten AN sowie der Gesamtbetrag ausgewiesen. Zusätzlich dazu wird noch die Gesamtsumme der Auszahlungsbeträge angezeigt (bezogen auf die in der Tabelle befindlichen AN).

Durch Drücken der F5-Taste wird die Ausgabe gestartet, wobei entsprechend der Einstellungen alle Optionen durchgeführt werden. Durch Drücken der ESC-Taste wird das Fenster wieder geschlossen.

Für die Optionen Clearing, Bar und Scheck bzw. Überweisung wird jeweils ein eigenes Ausgabeprotokoll gedruckt, wo die einzelnen AN, der Auszahlungsbetrag und die Summe der Auszahlungsbeträge angeführt werden.

Nach Durchführung der Auszahlung wird die Tabelle geleert und es kann ggf. ein neuerlicher Auszahlungslauf (z.B. für einen anderen Betrieb) durchgeführt werden.

## **Wie kann man eine Auszahlung wiederholen?**

Es kann vorkommen, dass z.B. die Clearingdatei bei der Übertragung zerstört wurde oder das Scheckformular nicht richtig eingelegt wurde. Daraus ergibt sich die Notwendigkeit, die Auszahlung zu wiederholen.

Pro Abrechnung wird gemerkt, ob diese bereits ausgezahlt wurde oder nicht. Standardmäßig werden bei der Auszahlung nur jene Abrechnungen vorgeschlagen, die hier noch nicht bearbeitet wurden.

Die Abrechnungen werden trotzdem angezeigt - und zwar mit dem Datum, an dem die Auszahlung erfolgte. Durch Aktivieren der Checkbox

## ¾ **Ausgabe**

in der ersten Spalte der Tabelle kann die Auszahlung nochmals durchgeführt werden.

## **5.2.2. Nebenkosten**

Im Register Nebenkosten können die Lohnnebenkosten (Krankenkasse, Finanzamt, Gemeinde) an die entsprechenden Stellen ausgezahlt werden. Voraussetzung dafür ist, dass im Betriebsstamm die Empfänger-Stämme der jeweiligen Stellen angelegt wurden. Dabei ist zu beachten, dass auch die BLZ und die Kontonummer entsprechend hinterlegt wurde. Die Bildung der Daten für die Auszahlung erfolgt über den Menüpunkt

## **Abschluss**

## **Auswertung der Abrechnung**

durch Aktivieren der jeweiligen Checkboxen "Zur Zahlung freigeben".

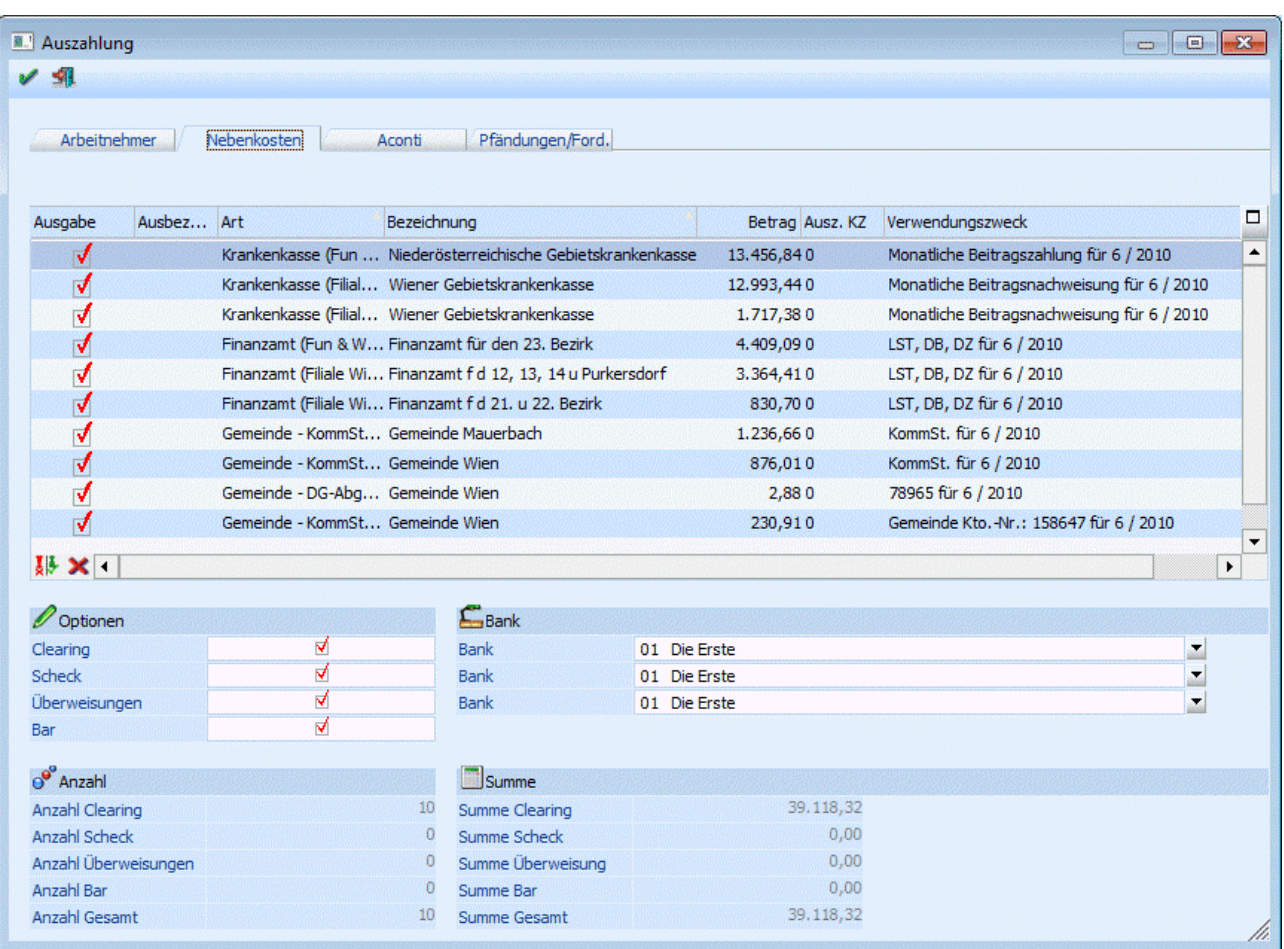

In der Tabelle wird pro Betriebsstamm, der auch in der Abrechnung verwendet wird, der entsprechende Datensatz mit dem dazugehörigen Betrag angezeigt. Zu den einzelnen Feldern in der Tabelle:

## ¾ **Ausgabe**

Durch Aktivieren der Checkbox wird entschieden, ob eine Auszahlung vorgenommen werden soll oder nicht.

## ¾ **Ausbezahlt**

In diesem Feld wird das Datum der letzten Auszahlung angezeigt. Ist dieses Feld gefüllt, wird die Checkbox "Ausgabe" automatisch deaktiviert.

## ¾ **Art**

Es wird angezeigt, um welche Art von Auszahlung es sich handelt. Dabei wird zwischen Krankenkasse, Finanzamt und Gemeinde unterschieden. In Klammer wird der Betrieb angezeigt, für den die Auszahlung erstellt wurde.

#### ¾ **Bezeichnung**

Hier wird die bezugsempfangende Stelle angezeigt.

## ¾ **Betrag**

In dieser Spalte wird der Auszahlungsbetrag ausgewiesen.

## ¾ **Ausz. KZ**

In diesem Feld wird das Auszahlungs-Kennzeichen, das im Empfänger-Stamm hinterlegt werden kann, vorgeschlagen. Das Kennzeichen kann aber in der Tabelle noch übersteuert werden, wobei hier nur die Optionen "Clearing" und "Überweisung" zur Verfügung stehen.

## ¾ **Verwendungszweck**

In dieser Spalte wird der Verwendungszweck angezeigt, der bei der Überweisung verwendet wird. Der Verwendungszweck setzt sich auch den entsprechenden Informationen bzw. Einstellungen aus dem Empfängerstamm und der aktuellen Abrechnungsperiode zusammen. Ist z.B. im Empfängerstamm des Finanzamtes kein Verwendungszweck hinterlegt, dann wird standardmäßig die Steuernummer verwendet.

## ¾ **Umkehr-Button**

Durch Anklicken des Umkehr-Buttons kann die Selektion in das Gegenteil gekehrt werden. Beispiel: Standardmäßig werden alle Datensätze zur Auszahlung vorgeschlagen. Wenn nun nur eine Auszahlung an ein FA durchgeführt werden soll, so müssten alle anderen Datensätze deaktiviert werden. In diesem Fall wird aber nur der eine Datensatz deaktiviert und durch Anklicken des Umkehr-Buttons ist dann nur mehr der eine Datensatz aktiv - alle anderen wurden deaktiviert.

## ¾ **Storno-Button**

Durch Anklicken des Storno-Buttons können alle bereits ausgezahlten Auszahlungen zurückgesetzt werden. Damit können Zahlungen erneut durchgeführt werden, ohne dass bei allen Datensätzen die Checkbox verändert werden muss.

Unterhalb der Tabelle kann über die verschiedenen Checkboxen gesteuert werden, welche Auszahlungen durchgeführt werden sollen. Dabei sind die Optionen

- □ Clearing
- □ Scheck
- Überweisung
- □ Bar

vorgesehen, wobei bei den Nebenkosten nur Werte bei Clearing und Überweisung aufscheinen können.

## **Achtung:**

Bei der Ausgabe auf Clearing werden die Clearingdaten in den FIBU-Mandanten gestellt, der in den Betriebsdaten hinterlegt wurde. Sollten einmal nach der Auszahlung keine Clearingdaten vorhanden sein, so muss die Einstellung des FIBU-Mandanten in den Betriebsdaten überprüft werden.

Darunter wird die Anzahl der für jede Auszahlungsart aktivierten Datensätze sowie der Gesamtbetrag ausgewiesen. Zusätzlich dazu wird noch die Gesamtsumme der Auszahlungsbeträge angezeigt (bezogen auf die in der Tabelle befindlichen Datensätze).

## Im Eingabefeld

## ¾ **Bank**

kann aus der Auswahllistbox die gewünschte Bank, von der die Auszahlung durchgeführt werden soll, ausgewählt werden. Diese Auswahl hat aber keine Auswirkung auf eine Buchung für die WINLine FIBU.

Durch Drücken der F5-Taste wird die Ausgabe gestartet, wobei entsprechend der Einstellungen alle Optionen durchgeführt werden. Durch Drücken der ESC-Taste wird das Fenster wieder geschlossen.

Für die Optionen Clearing, Bar und Scheck bzw. Überweisung wird jeweils ein eigenes Ausgabeprotokoll gedruckt, wo die einzelnen AN, der Auszahlungsbetrag und die Summe der Auszahlungsbeträge angeführt werden.

## **Wie kann man eine Auszahlung wiederholen?**

Pro Abrechnung wird gemerkt, ob diese bereits ausgezahlt wurde oder nicht. Standardmäßig werden bei der Auszahlung nur jene Datensätze vorgeschlagen, die hier noch nicht bearbeitet wurden.

Die Datensätze werden trotzdem angezeigt - und zwar mit dem Datum, an dem die Auszahlung erfolgte. Durch Aktivieren der Checkbox

## ¾ **Ausgabe**

in der ersten Spalte der Tabelle kann die Auszahlung nochmals durchgeführt werden. Alternativ dazu können die Datensätze nochmals markiert werden - durch Anklicken des Storno-Buttons kann dann die Ausgabe für die markierten Datensätze zurückgesetzt werden. Im Anschluss kann dann die Auszahlung wiederholt werden.

## **5.2.3. Aconti**

Im Register Aconti können Acontozahlungen ausgezahlt werden. Damit hier Datensätze vorgeschlagen werden, müssen Aconti-Lohnarten als Erfassungszeilen vorhanden sein. Dabei gibt es zwei Unterscheidungen:

1.) Die Aconto-Lohnarten müssen als Erfassungszeilen in der aktuellen Abrechnungsperiode vorhanden sein (AN bekommt am Anfang oder während des Monats ein Aconto und dieses wird dann auch in der gleichen Periode abgezogen).

2.) Die Aconto-Lohnart wird über die "Chaos-Erfassung" für ein nachfolgendes (zukünftiges) Monat erfasst (der AN bekommt im aktuellen Monat ein Aconto ausbezahlt, in einem nachfolgendem Monat wird dann das Aconto einbehalten).

## **Vorgangsweise für die Auszahlung:**

Nach Aufruf des Menüpunkts wird in das Register Aconti gewechselt. Danach muss im Feld

## ¾ **Aconti Lohnart**

die Lohnart eingegeben werden, mit die Aconto-Zahlungen in der Abrechnung erfasst wurde. Nach Bestätigung der Eingabe werden in der Tabelle alle entsprechenden Einträge aufgelistet, wobei sowohl die aktuellen als auch die zukünftigen Aconti zur Verfügung stehen.

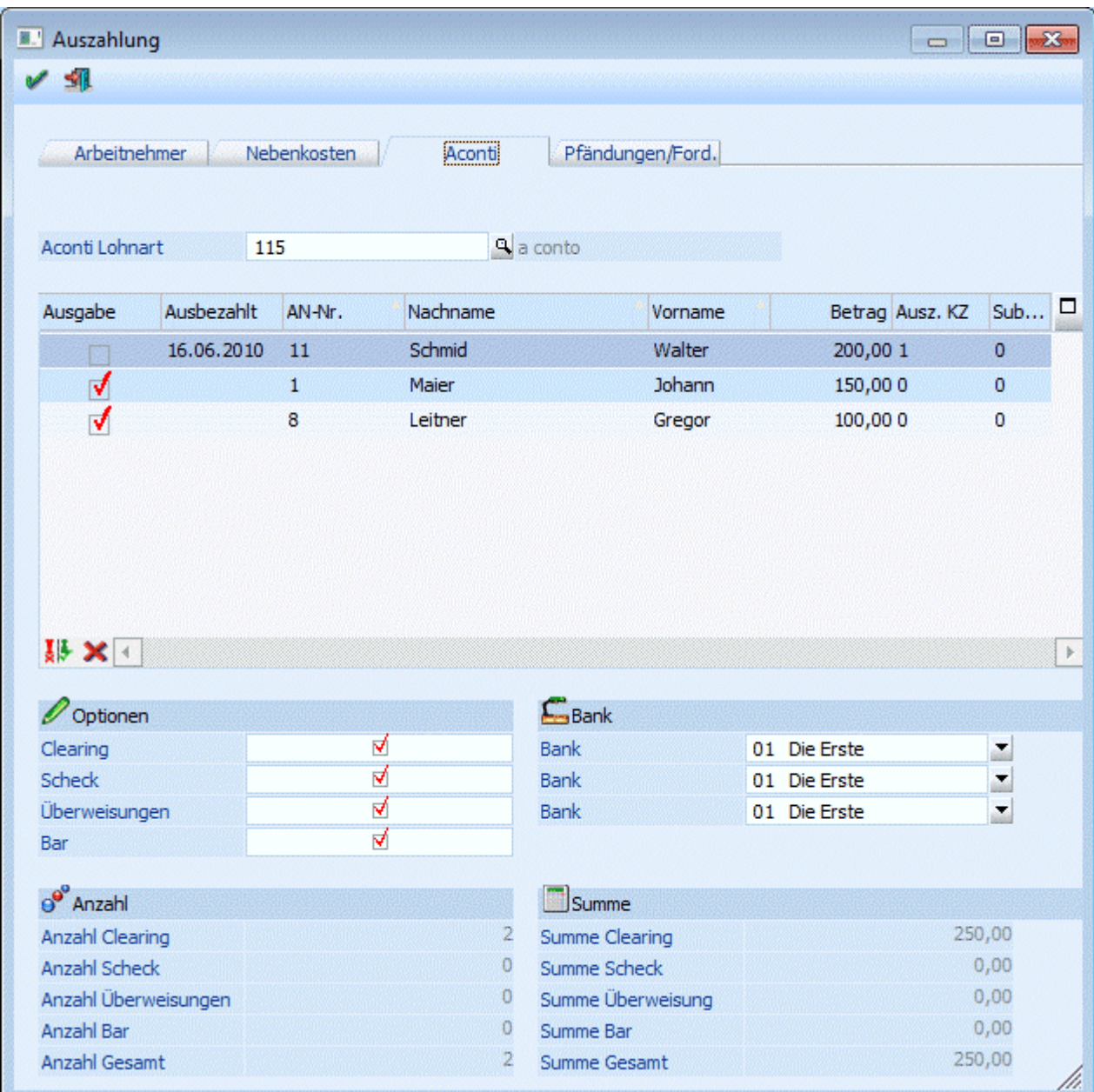

In der Tabelle sind folgende Informationen enthalten, wobei der Inhalt der Tabelle nach den Spalten AN-Nr., Nachname und Vorname sortiert werden kann:

## ¾ **Ausgabe**

Durch Aktivieren der Checkbox wird entschieden, ob eine Auszahlung vorgenommen werden soll oder nicht.

#### ¾ **Ausbezahlt**

In diesem Feld wird das Datum der Auszahlung angezeigt. Ist dieses Feld gefüllt, wird die Checkbox "Ausgabe" automatisch deaktiviert.

## $\triangleright$  **AN-Nr.**

Hier wird die AN-Nummer angezeigt.

## ¾ **Name**

Hier wird der Name des AN angezeigt.

## ¾ **Betrag**

In dieser Spalte wird der Aconto-Auszahlungsbetrag ausgewiesen.

## ¾ **Ausz. KZ**

In diesem Feld wird das Auszahlungs-Kennzeichen, das auch im AN-Stamm hinterlegt werden kann, vorgeschlagen. Das Kennzeichen kann aber in der Tabelle noch übersteuert werden.

## ¾ **Sub-Nr.**

Wurde ein AN mit SUB-AN angelegt und auch abgerechnet, wird hier die abgerechnete SUB-Nr angezeigt.

## ¾ **Umkehr-Button**

Durch Anklicken des Umkehr-Buttons kann die Selektion in das Gegenteil gekehrt werden. Beispiel: Standardmäßig werden alle AN, bei denen eine Aconto-Lohnart erfasst wurde, zur Auszahlung vorgeschlagen. Wenn nun nur eine Auszahlung durchgeführt werden soll, so müssten alle anderen AN deaktiviert werden. In diesem Fall wird aber nur der eine AN deaktiviert und durch Anklicken des Umkehr-Buttons ist dann nur mehr der eine AN aktiv - alle anderen wurden deaktiviert.

## ¾ **Storno-Button**

Durch Anklicken des Storno-Buttons können die aktuell markierten Auszahlungen zurückgesetzt werden (sofern eine Auszahlung erfolgt ist - das hat allerdings keine Auswirkung auf nachgelagerte Programmteile). Danach können Zahlungen erneut durchgeführt werden.

Unterhalb der Tabelle kann über die verschiedenen Checkboxen gesteuert werden, welche Auszahlungen durchgeführt werden sollen. Dabei sind die Optionen

□ Clearing □ Scheck

- Überweisung
- $\Box$  Bar

vorgesehen.

## **Achtung:**

Bei der Ausgabe auf Clearing werden die Clearingdaten in den FIBU-Mandanten gestellt, der in den Betriebsdaten hinterlegt wurde. Sollten einmal nach der Auszahlung keine Clearingdaten vorhanden sein, so muss die Einstellung des FIBU-Mandanten in den Betriebsdaten überprüft werden.

Darunter wird die Anzahl der für jede Auszahlungsart aktivierten AN sowie der Gesamtbetrag ausgewiesen. Zusätzlich dazu wird noch die Gesamtsumme der Auszahlungsbeträge angezeigt (bezogen auf die in der Tabelle befindlichen AN).

#### Im Eingabefeld

#### ¾ **Bank**

kann aus der Auswahllistbox die gewünschte Bank, von der die Auszahlung durchgeführt werden soll, ausgewählt werden. Diese Auswahl hat aber keine Auswirkung auf eine Buchung für die WINLine FIBU.

Durch Drücken der F5-Taste wird die Ausgabe gestartet, wobei entsprechend der Einstellungen alle Optionen durchgeführt werden. Durch Drücken der ESC-Taste wird das Fenster wieder geschlossen.

Für die Optionen Clearing, Bar und Scheck bzw. Überweisung wird jeweils ein eigenes Ausgabeprotokoll gedruckt, wo die einzelnen AN, der Auszahlungsbetrag und die Summe der Auszahlungsbeträge angeführt werden.

Nach Durchführung der Auszahlung wird die Tabelle mit den Auszahlungen im aktuellem Monat gefüllt, wobei das aktuelle Auszahlungsdatum gesetzt ist.

## **5.2.4. Pfändungen / Forderungen**

Im Register Pfändungen/Ford. können bei der Abrechnung berücksichtigte Pfändungsbeträge oder sonstige Forderungen (Akonti) ausgezahlt werden. Damit hier Datensätze vorgeschlagen werden, müssen entsprechende Pfändungsbeschlüsse mit den entsprechenden Zahlungsinformationen beim AN-Stamm hinterlegt worden sein.

## **Vorgangsweise für die Auszahlung:**

Nach Aufruf des Menüpunkts wird in das Register Pfändungen/Ford. gewechselt.

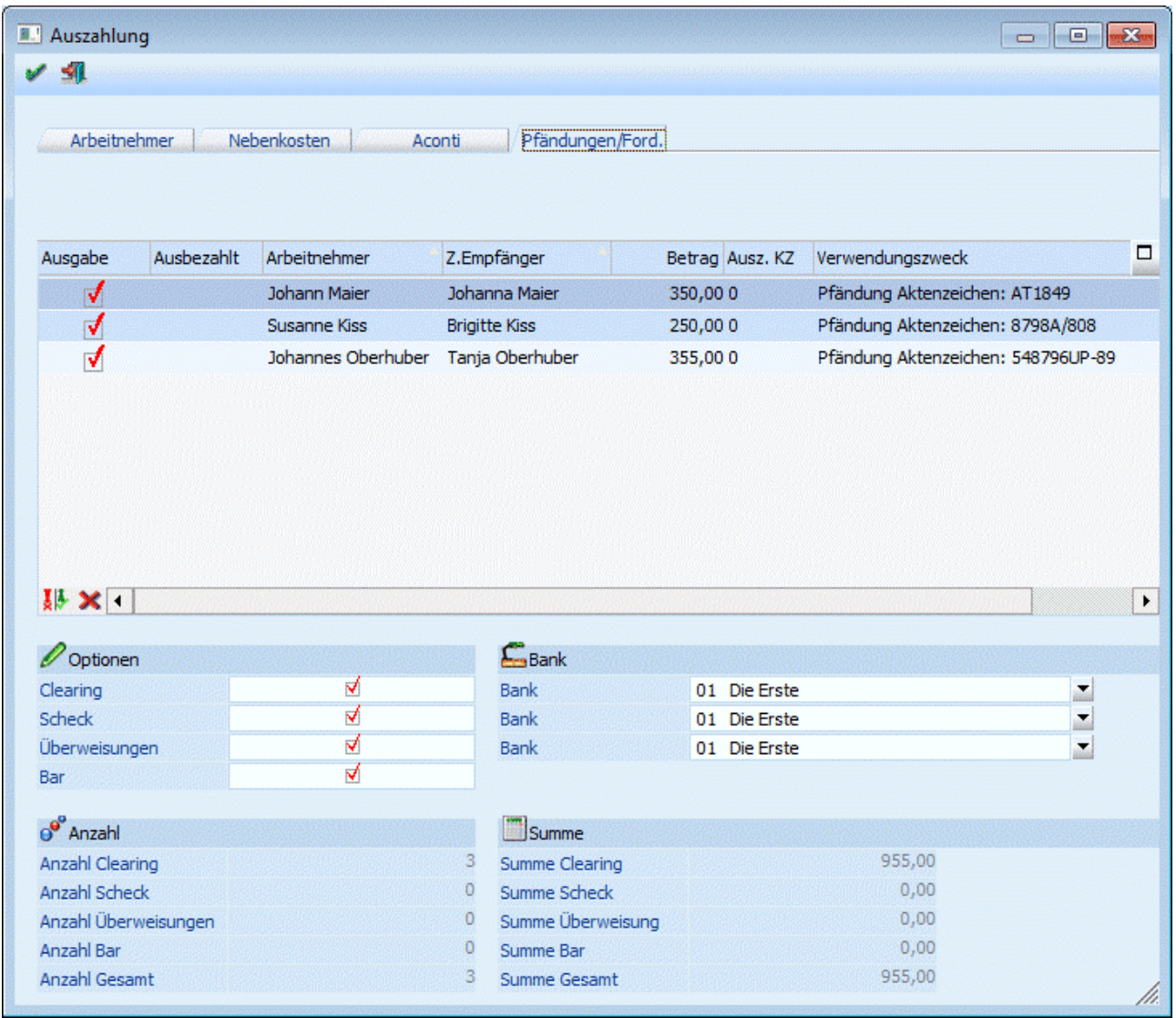

In der Tabelle sind folgende Informationen enthalten, wobei der Inhalt der Tabelle nach den Spalten AN-Nr., Nachname und Vorname sortiert werden kann:

## ¾ **Ausgabe**

Durch Aktivieren der Checkbox wird entschieden, ob eine Auszahlung vorgenommen werden soll oder nicht.

## ¾ **Ausbezahlt**

In diesem Feld wird das Datum der letzten Auszahlung angezeigt. Ist dieses Feld gefüllt, wird die Checkbox "Ausgabe" automatisch deaktiviert.

## ¾ **Arbeitnehmer**

Es wird angezeigt, um welchen AN es sich bei der Zahlung handelt.

## ¾ **Z.Empfänger**

Hier wird der Zahlungsempfänger, der beim Pfändungsbeschluss hinterlegt ist, angezeigt.

## ¾ **Betrag**

In dieser Spalte wird der Auszahlungsbetrag ausgewiesen.

## ¾ **Ausz. KZ**

In diesem Feld wird das Auszahlungs-Kennzeichen, das im Empfänger-Stamm hinterlegt werden kann, vorgeschlagen. Das Kennzeichen kann aber in der Tabelle noch übersteuert werden.

## ¾ **Verwendungszweck**

In dieser Spalte wird der Verwendungszweck angezeigt, der bei der Überweisung verwendet wird. Der Verwendungszweck wird aus dem Pfändungs-Aktenkennzeichen gebildet.

## ¾ **Umkehr-Button**

Durch Anklicken des Umkehr-Buttons kann die Selektion in das Gegenteil gekehrt werden. Beispiel: Standardmäßig werden alle Datensätze zur Auszahlung vorgeschlagen. Wenn nun nur eine Auszahlung an einen Empfänger durchgeführt werden soll, so müssten alle anderen Datensätze deaktiviert werden. In diesem Fall wird aber nur der eine Datensatz deaktiviert und durch Anklicken des Umkehr-Buttons ist dann nur mehr der eine Datensatz aktiv - alle anderen wurden deaktiviert.

## ¾ **Storno-Button**

Durch Anklicken des Storno-Buttons können alle bereits ausgezahlten Auszahlungen zurückgesetzt werden. Damit können Zahlungen erneut durchgeführt werden, ohne dass bei allen Datensätzen die Checkbox verändert werden muss.

Unterhalb der Tabelle kann über die verschiedenen Checkboxen gesteuert werden, welche Auszahlungen durchgeführt werden sollen. Dabei sind die Optionen

- □ Clearing
- □ Scheck
- Überweisung
- □ Bar

Vorgesehen.

## **Achtung:**

Bei der Ausgabe auf Clearing werden die Clearingdaten in den FIBU-Mandanten gestellt, der in den Betriebsdaten hinterlegt wurde. Sollten einmal nach der Auszahlung keine Clearingdaten vorhanden sein, so muss die Einstellung des FIBU-Mandanten in den Betriebsdaten überprüft werden.

Darunter wird die Anzahl der für jede Auszahlungsart aktivierten Datensätze sowie der Gesamtbetrag ausgewiesen. Zusätzlich dazu wird noch die Gesamtsumme der Auszahlungsbeträge angezeigt (bezogen auf die in der Tabelle befindlichen Datensätze).

Im Eingabefeld

## ¾ **Bank**

kann aus der Auswahllistbox die gewünschte Bank, von der die Auszahlung durchgeführt werden soll, ausgewählt werden. Diese Auswahl hat aber keine Auswirkung auf eine Buchung für die WINLine FIBU. Durch Drücken der F5-Taste wird die Ausgabe gestartet, wobei entsprechend der Einstellungen alle Optionen durchgeführt werden. Durch Drücken der ESC-Taste wird das Fenster wieder geschlossen.

Für die Optionen Clearing, Bar und Scheck bzw. Überweisung wird jeweils ein eigenes Ausgabeprotokoll gedruckt, wo die einzelnen AN, der Auszahlungsbetrag und die Summe der Auszahlungsbeträge angeführt werden.

## **Hinweis:**

Wenn die Auszahlung an den Zahlungsempfänger nicht durchgeführt wird, dann bleiben diese Datensätze stehen und werden immer wieder vorgeschlagen, bis eine Auszahlung durchgeführt ist.

## **5.2.5. Wie kann man eine Auszahlung wiederholen?**

Pro Abrechnung (Auszahlung) wird gemerkt, ob diese bereits ausgezahlt wurde oder nicht. Standardmäßig werden bei der Auszahlung nur jene Datensätze vorgeschlagen, die hier noch nicht bearbeitet wurden.

Die Datensätze werden trotzdem angezeigt - und zwar mit dem Datum, an dem die Auszahlung erfolgte. Durch Aktivieren der Checkbox

## ¾ **Ausgabe**

in der ersten Spalte der Tabelle kann die Auszahlung nochmals durchgeführt werden. Alternativ dazu können die Datensätze nochmals markiert werden - durch Anklicken des Storno-Buttons kann dann die Ausgabe für die markierten Datensätze zurückgesetzt werden. Im Anschluss kann dann die Auszahlung wiederholt werden.

## **5.3. Buchen (LOHN-Stapel)**

In diesem Fenster, dass über den Menüpunkt

# **Abschluss**

## **LOHN Stapel buchen**

aufgerufen wird, können alle vorhandenen LOHN-Stapel gebucht werden.

Voraussetzung, dass ein LOHN-Stapel erstellt wird ist, dass Abrechnungen in einem Monat vorhanden sind und dass die Auswertung der Abrechnung durchgeführt und die entsprechenden Stapel gefüllt wurden (siehe auch Kapitel Auswertung der Abrechnung).

Für die Lohnverrechnung stehen die Stapel -101 bis -112 zur Verfügung, die entsprechend der aktuellen Abrechnungsperiode gefüllt wurden.

Durch Drücken der F5-Taste werden alle 12 Stapel auf Buchungen durchsucht - sind Buchungen vorhanden, wird der entsprechende Stapel gebucht - ein Editieren der Buchungen ist hier nicht möglich.

Wird die Checkbox

## **Buchen aller vorhandener Rollungsstapel (-113 bis -124)**

aktiviert, werden auch diese Stapel auf vorhandene Buchungszeilen untersucht und ggf. mitgebucht.

Sollten die Buchungen kontrolliert werden müssen, so kann das nur in der WINLine FIBU über den Menüpunkt

- **Buchen**
- **Buchen**
- **Dialog Stapel**

durchgeführt werden.

## **5.4. Kostenrechnungsübergabe**

## Im Menüpunkt

## **Abschluss**

## **KORE Buchungen**

können die Kostenrechnungsinformationen, die im Zuge der Lohnverrechnung erstellt wurden, in die Kostenrechnung übergeben werden. Die Übergabe kann jederzeit durchgeführt werden, da sich das Programm merkt, welche Daten bereits verarbeitet wurden.

## **Achtung:**

Dieser Menüpunkt kann nicht aufgerufen werden, wenn in den Applikations-Parametern (WINLine START, Menüpunkt Parameter / Applikations-Parameter, Bereich LOHN-Parameter / Kore/Pfändungseinstellungen) die Option " Die Buchung der Kore erfolgt direkt in das Kore-Journal" eingestellt ist.

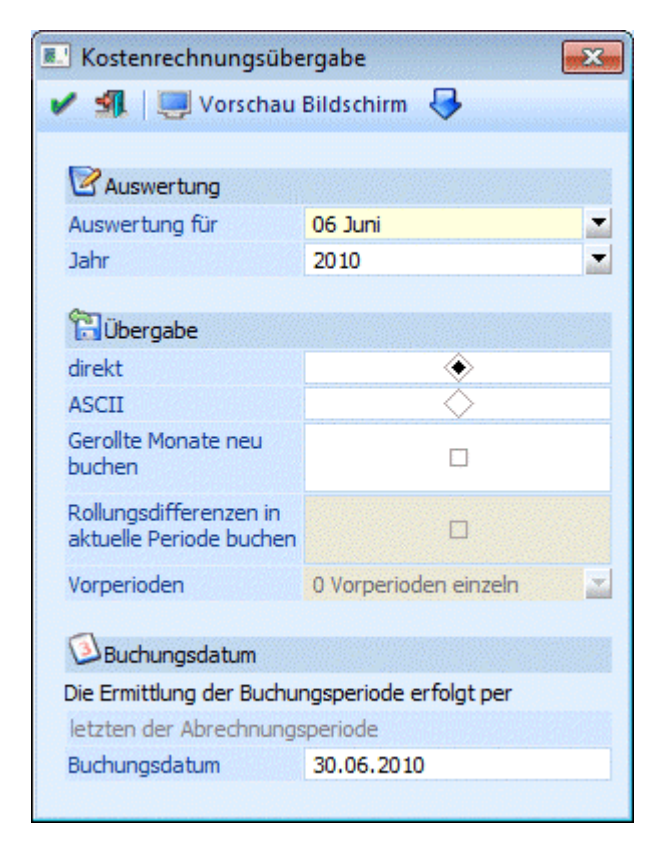

## **Eingabefelder**

## ¾ **Auswertung für Monat / Jahr**

Aus den Auswahllistboxen kann das Monat und das Jahr gewählt werden, für das die KORE-Übergabe durchgeführt werden soll. Standardmäßig wird immer die aktuelle Abrechnungsperiode des aktuellen Abrechnungsjahres vorgeschlagen.

## ¾ **Übergabe**

Hier kann die Form der Übergabe bestimmt werden:

 $\square$  direkt

Mit dieser Option werden die KORE-Daten direkt in das KORE-Journal geschrieben. Dabei wird der Mandant verwendet, der im entsprechendem Betrieb als FIBU-Mandant hinterlegt ist.

## ASCII

Mit dieser Option werden die KORE-Daten in eine ASCII-Datei geschrieben. Diese Datei entspricht dem Format, wie es die WINLine KORE für die Übernahme von ASCII-Daten benötigt. Die so erzeugte Datei bekommt den Namen

## ¾ **LOHN-KORE-Abrechnungsmoat-Abrechnungsjahr-Mandantennummer.ASC**

## **Beispiel:**

LOHN-KORE-08-2002-300M.ASC steht für Abrechnungsmonat August 2002, Mandant 300M.

## ¾ **Gerollte Monate neu buchen**

Diese Option ist nur dann verfügbar, wenn Rollungen vorhanden sind und die Übergabe "direkt" erfolgt. Damit kann gesteuert werden, ob die gerollten Monate in der Kostenrechnung neu gebucht werden sollen oder nicht.

Ist die Checkbox "Gerollte Monate neu buchen" aktiviert, kann zusätzlich die Option

## ¾ **Rollungsdifferenzen in aktuelle Periode buchen**

angewählt werden. Bleibt die Checkbox deaktiviert, werden die Rollungsdifferenzen in den Monaten gebucht, in denen sie angefallen sind. Wird die Checkbox aktiviert, werden die Rollungsdifferenzen in die aktuelle Periode übernommen, wobei noch zusätzliche Optionen ausgewählt werden können:

- 0 Vorperioden einzeln Mit dieser Option werden die Buchungen pro Rollungsperiode gebucht.
- □ 1 Vorperioden kumuliert Mit dieser Option werden alle Rollungsperioden zusammengefasst und gebucht.
- □ 2 Vorperioden und Periode kumuliert

Mit dieser Option werden alle Rollungsperioden und die aktuelle Abrechnungsperiode zusammengefasst. Diese Option erzeugt die wenigsten Buchungen, damit ist aber die Nachvollziehbarkeit der Buchungen nicht mehr gewährleistet.

## ¾ **Buchungsdatum:**

Hier kann das Datum eingegeben werden, mit dem die Kosten gebucht werden sollen. Dieses Datum wird sowohl bei der direkten Übergabe, als auch bei der Übergabe in ASCII-Format verwendet.

Das hier eingegebene Buchungsdatum wird pro Periode gemerkt. Werden gerollte Perioden nochmals gebucht, erfolgt die Buchung mit dem gespeichertem Datum.

Über das Buchungsdatum kann auch gesteuert werden, in welche Buchungsperiode die Kostenrechnungszeilen geschrieben werden sollen. Diese Einstellung erfolgt über die LOHN-Parameter (siehe auch WINLine START-Handbuch, Kapitel LOHN-Parameter). Standardmäßig wird die Buchungsperiode aber von der LOHN-Abrechnungsperiode bestimmt.

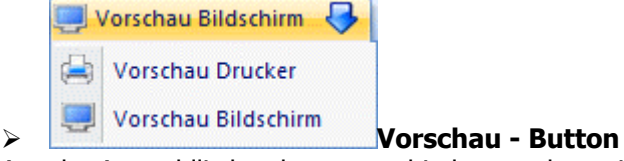

Aus der Auswahllistbox kann entschieden werden, wie die Vorschau aufgegeben werden soll, wobei hier zwischen "Vorschau Bildschirm" und "Vorschau Drucker" entschieden werden kann.

Dadurch wird die Vorschau der Kostenrechnungsübergabe geöffnet, wobei hier alle Buchungszeilen angezeigt werden, die aufgrund der vorgenommenen Einstellungen zur Verfügung stehen. Damit kann ggf. nochmals kontrolliert werden, welche Daten in die Kostenrechnung übergeben werden. Wurde die

Kostenrechnungsübergabe bereits einmal durchgeführt, werden auch die Zeilen angezeigt, die bereits einmal gebucht wurden und die durch die neue Übergabe wieder gelöscht werden.

Durch Drücken der F5-Taste wird die Übergabe gemäß den Einstellungen durchgeführt, wobei nach Abschluss der Übergabe das Fenster automatisch geschlossen wird. Durch Drücken der ESC-Taste wird das Fenster geschlossen.

## **5.5. Monatsabschluss**

Der Monatsabschluss, der im Menüpunkt

- **Abschluss**
- **Monatsabschluss**

durchgeführt werden kann, bietet drei Möglichkeiten:

## **Abschluss eines Monats**

Durch Drücken der F5-Taste oder durch Anklicken des OK-Buttons wird der Monatsabschluss durchgeführt, die Abrechnungsperiode wird um 1 erhöht. Wenn der Abschluss im Dezember durchgeführt wird, wird gleichzeitig das Abrechnungsjahr um 1 erhöht.

## **Achtung:**

Nach einem Monatsabschluss können keine Abrechnungen mehr für ein abgeschlossenes Monat verändert werden - ausgenommen durch die Rollung - oder durch Zurücksetzen der Abrechnungsperiode. Die Abrechnungen können aber sehr wohl über den Stapeldruck jederzeit nochmals ausgegeben werden.

## **Hinweis:**

Nach Anwahl des Menüpunktes erfolgt eine Prüfung, ob für alle aktiven AN eine Abrechnung vorhanden ist (ausgenommen davon sind AN, die zwar aktiv sind, aber erst in einer Folgeperiode eintreten). Ist das nicht der Fall, wird eine entsprechende Meldung ausgegeben.

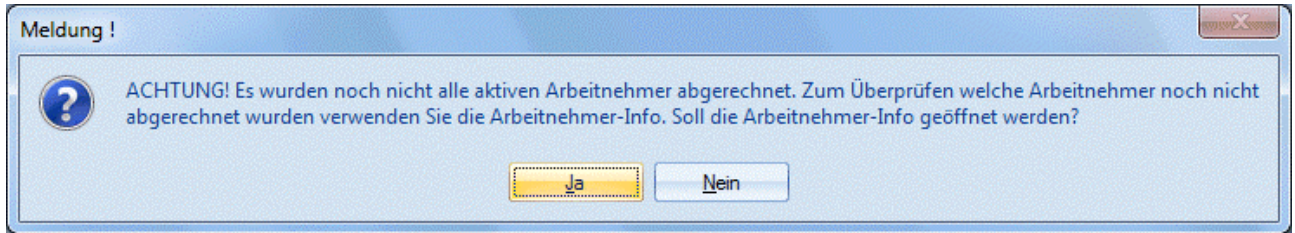

Durch Anklicken des JA-Buttons wird die AN-Info geöffnet, in der dann ersichtlich ist, welche AN noch nicht abgerechnet wurden. Aus der AN-Info heraus könnten die fehlenden AN ggf. gleich abgerechnet werden. Durch Anklicken des NEIN-Buttons wird der angewählte Menüpunkt geöffnet und der Monatsabschluss kann durchgeführt werden.

## **Wiederherstellen eines Monats**

Durch Anklicken des Buttons "Rückgängig" wird die zuletzt abgeschlossene Abrechnungsperiode wieder geöffnet. Diese Option kann aber nur dann verwendet werden, wenn in der Abrechnungsperiode noch keine Abrechnungen durchgeführt wurden bzw. wenn man sich in der Abrechnungsperiode Jänner befindet. Innerhalb des Fensters wird angezeigt, welche Auswirkungen die jeweilige Aktion auf das Programm hat.

## **Abschluss eines Abrechnungsjahres**

Beim Abschluss der Abrechnungsperiode 12 müssen besondere Abschlussarbeiten durchgeführt werden. Diese sind:

- Löschen aller Freibeträge, die bei den AN hinterlegt sind (die Freibeträge sind immer nur bis Jahresende befristet).
- Löschen aller Vorbezugswerte, die bei den AN hinterlegt sind, die während des Jahres eingetreten sind und ein L16 vorgewiesen haben.
- Für Angehörige wird das Kennzeichen ob ein Krankenschein ausgegeben wurde gelöscht.
- Es wird eine neue Bemessungsgrundlagentabelle mit den für das nächste Abrechnungsjahr gültigen Höchstbemessungsgrundlagen angelegt, wobei die Prozentsätze ohne Veränderungen übernommen werden.
- Die DZ-Beitragssätze werden ebenfalls wie die Bemessungsgrundlagentabelle an die Werte angepasst.

Beim Jahresabschluss von 12/2003 auf 1/2004 werden zudem noch folgende Aktionen durchgeführt:

- Für alle Beitragsgruppen, für die es neue Beitragsgruppen auf Grund der 60 Jahre Regelung gibt, werden diese neuen Beitragsgruppen angelegt.
- Bei den Arbeitnehmern wird geprüft, ob auf Grund des Alters des Arbeitnehmers eine andere Beitragsgruppe ab 1-2004 zu verwenden ist. Wenn ja wird diese im Arbeitnehmerstamm geändert.
- Ebenfalls geändert wird die Pflichtigkeit für den IE bei Arbeitnehmern über 60. Für diese ist kein IE mehr zu zahlen. Diese Änderung wird ebenfalls in das Protokoll geschrieben.
- Zusätzlich ist für alle Arbeitnehmer ab 60 Jahren kein DB, sehr wohl aber DZ zu bezahlen. Auch dafür wird bei den entsprechenden Arbeitnehmern ein Kennzeichen im AN-Stamm gesetzt und dieses im Protokoll vermerkt.
- Für das neue Abrechnungsjahr nicht mehr gültige Beitragsgruppen werden in die neue Bemessungsgrundlagentabelle nicht übernommen.
- Bei den Arbeitnehmern wird geprüft ob die eingetragene Beitragsgruppe für das neue Abrechnungsjahr noch gültig ist. Wenn nicht, wird sie gelöscht.
- Beim Jahresabschluss nach 2004 werden die Einstellungen der Nebenbeträge von der ersten gültigen automatischen Lohnart, die SV-NZ-pflichtig ist, in den Arbeitnehmerstamm übernommen.
- Beim Jahreswechsel werden bei geringfügig Beschäftigten Arbeitnehmern keine Nebenbeträge gesetzt.

Wird der Monatsabschluss im Dezember durchgeführt, werden demnach auch die entsprechenden Hinweise angezeigt:

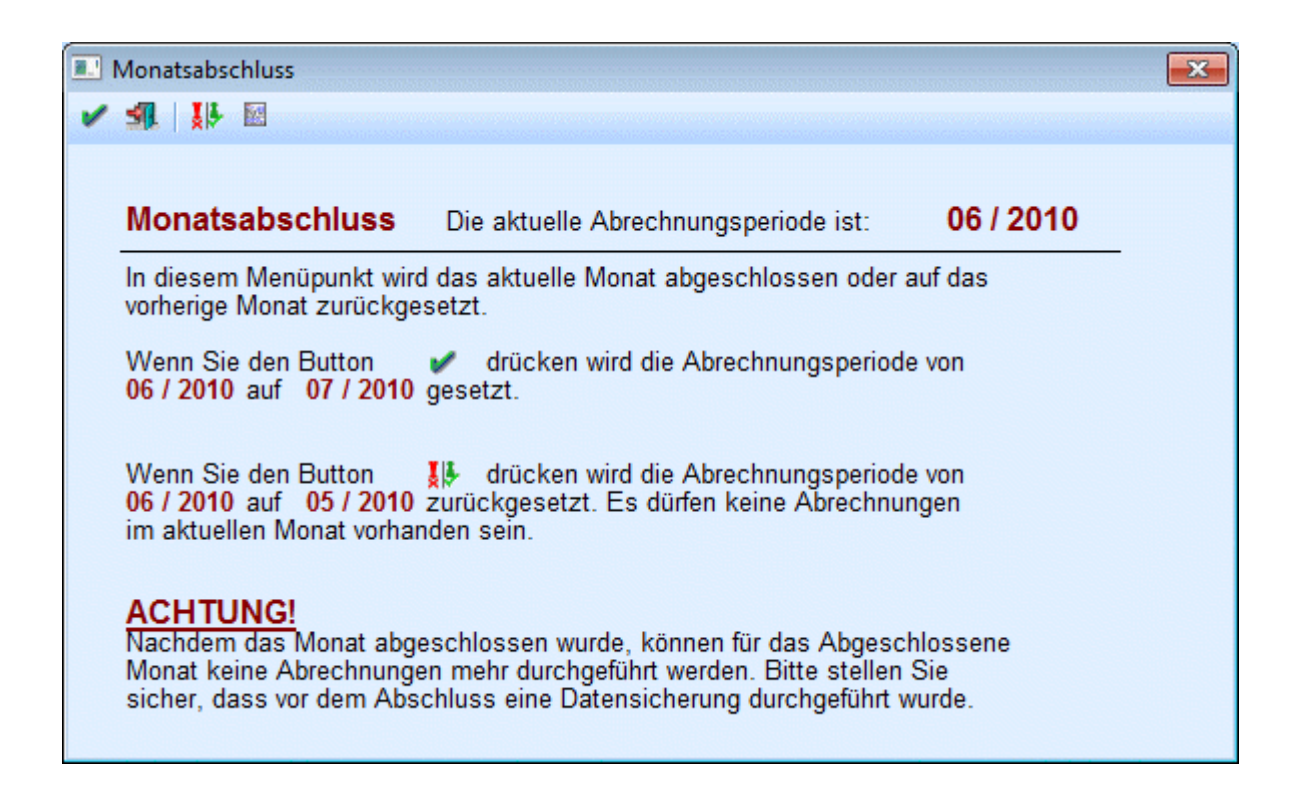

## **Achtung:**

Vor dem Monatsabschluss Dezember ist unbedingt eine Datensicherung durchzuführen. Wurde der Monatsabschluss für den Dezember durchgeführt, kann dieser auch nicht mehr rückgängig gemacht werden.

Beim "Jahresabschluss" wird auch eine entsprechende Meldung ausgegeben, die auf die durchzuführenden Arbeiten hinweist. Durch Bestätigung mit JA wird der Abschluss durchgeführt werden.

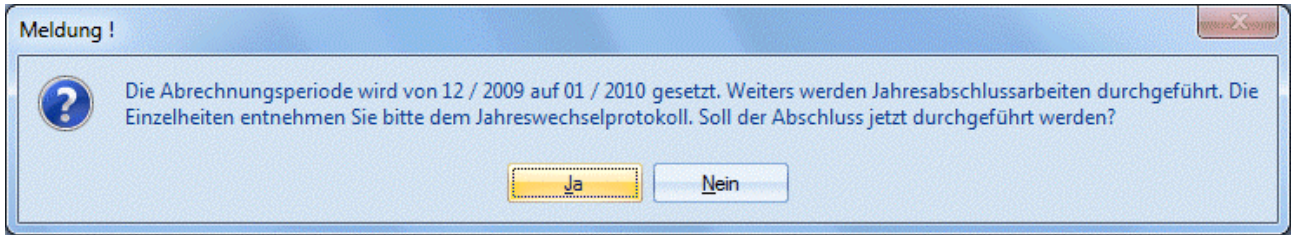

Mit dem Abschluss wird ein Protokoll mit gedruckt, auf dem ersichtlich ist, welche Aktionen durchgeführt wurden.

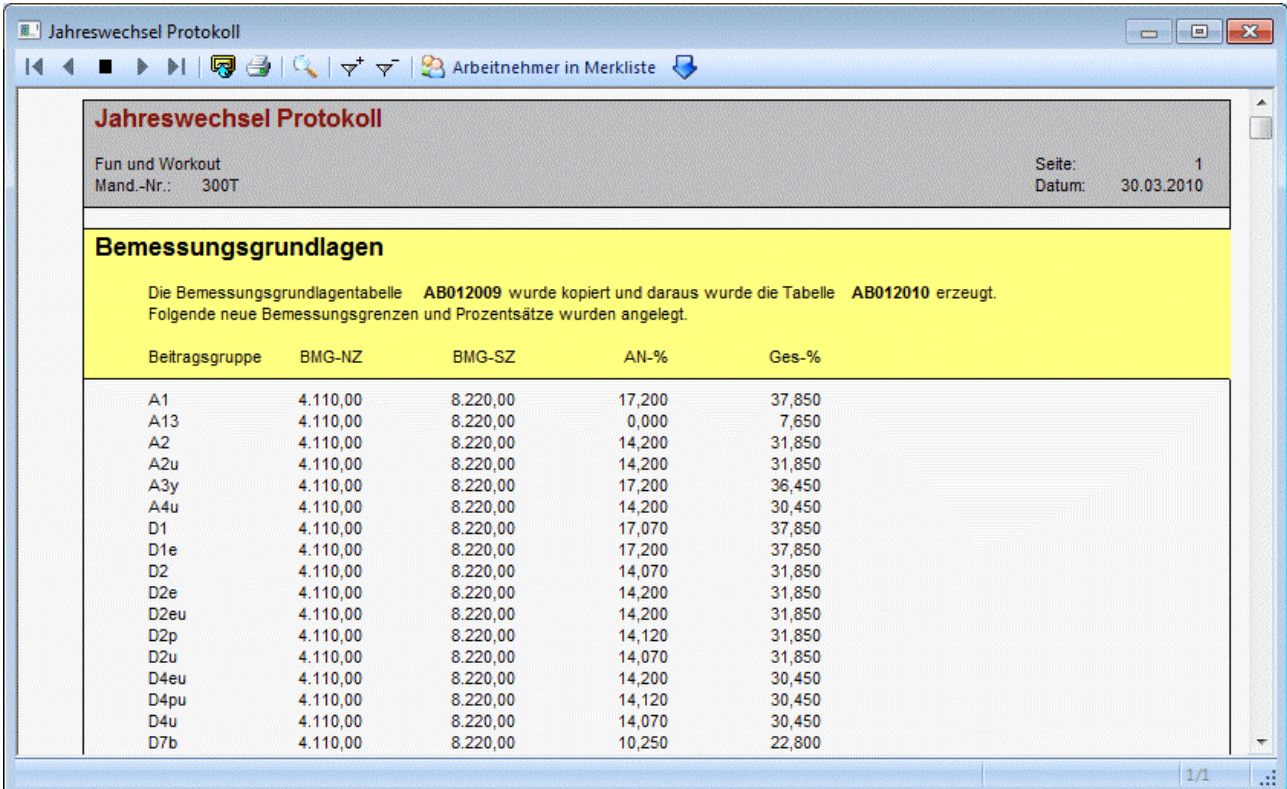

Wenn Änderungen bei AN durchgeführt werden, dann werden diese ebenfalls am Protokoll angeführt, wobei durch einen Klick auf die AN-Nummer (DrillDown) direkt in den AN-Stamm gewechselt werden kann - dort können ggf. noch notwendige Änderungen durchgeführt werden.

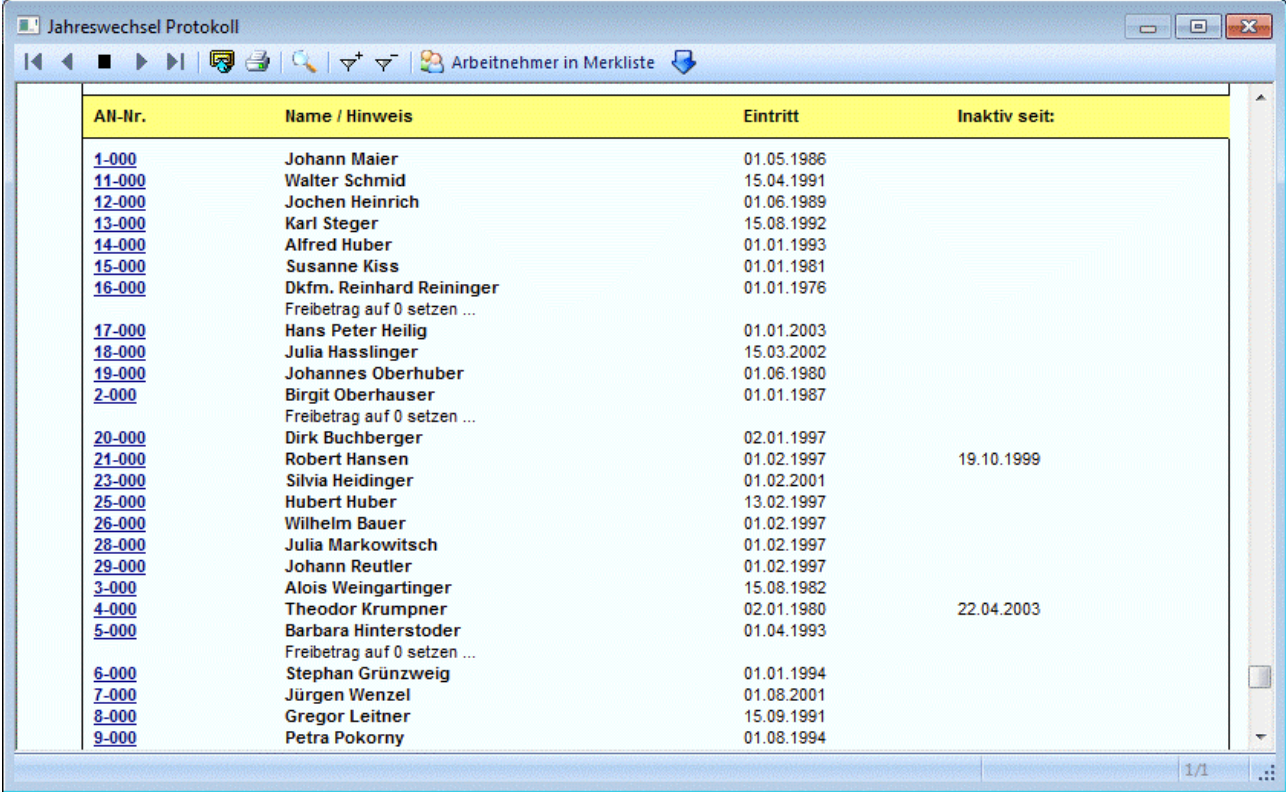

Dieses Protokoll wird automatisch auch als SPL-Datei im Programmverzeichnis abgespeichert, wobei als Name der Datei "Jahreswechselprotokoll-MMMM-(2009-2010).spl" (MMMM steht für die Mandantennummer) verwendet wird. Diese Protokolldatei kann im Nachhinein auch noch über den Protokoll-Button im Fenster Monatsabschluss aufgerufen und eingesehen werden.

## **Hinweis:**

Wenn der Jahresabschluss mit einer Version durchgeführt wird, die noch nicht für das nachfolgende Jahr ausgelegt ist (weil z.B. die Höchstbemessungsgrundlagen für das nächste Jahr noch nicht bekannt sind etc.), dann wird folgende Meldung ausgegeben:

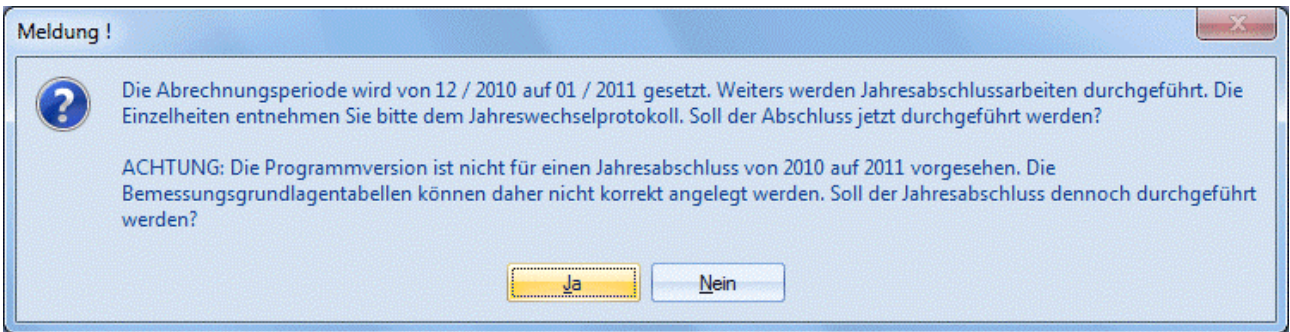

Wird die Meldung dennoch mit "JA" bestätigt, dann wird der Jahreswechsel ebenso durchgeführt, allerdings wird die neue Bemessungsgrundlagentabelle mit den Werten des aktuellen Jahres gefüllt. Das gleiche gilt auch für die Prozentsätze für DB, DZ und KommSt. Ansonsten werden die gleichen Aktionen durchgeführt, wie bei einem "normalen" Jahresabschluss, wobei beim Jahreswechsel-Protokoll auch wieder ein entsprechender Hinweis auf die Bemessungsgrundlagentabelle angedruckt wird.

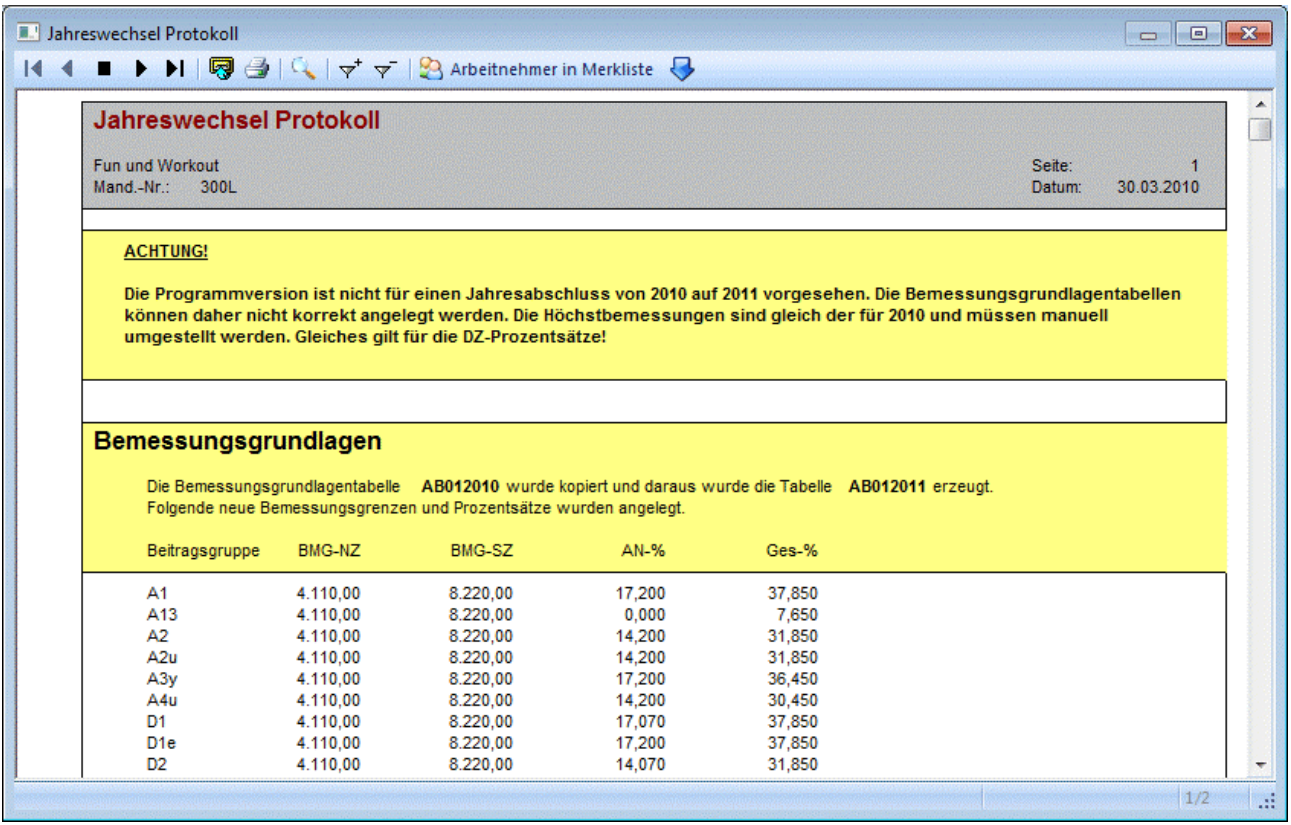

## **5.6. Reorg**

Über den Menüpunkt

**Abschluss** 

**Reorg** 

können Datenbereiche gelöscht werden, die über die "normale" Stammdatenpflege nicht entfernt werden können, weil vor dem Löschen geprüft werden muss, ob diese Daten noch benötigt werden.

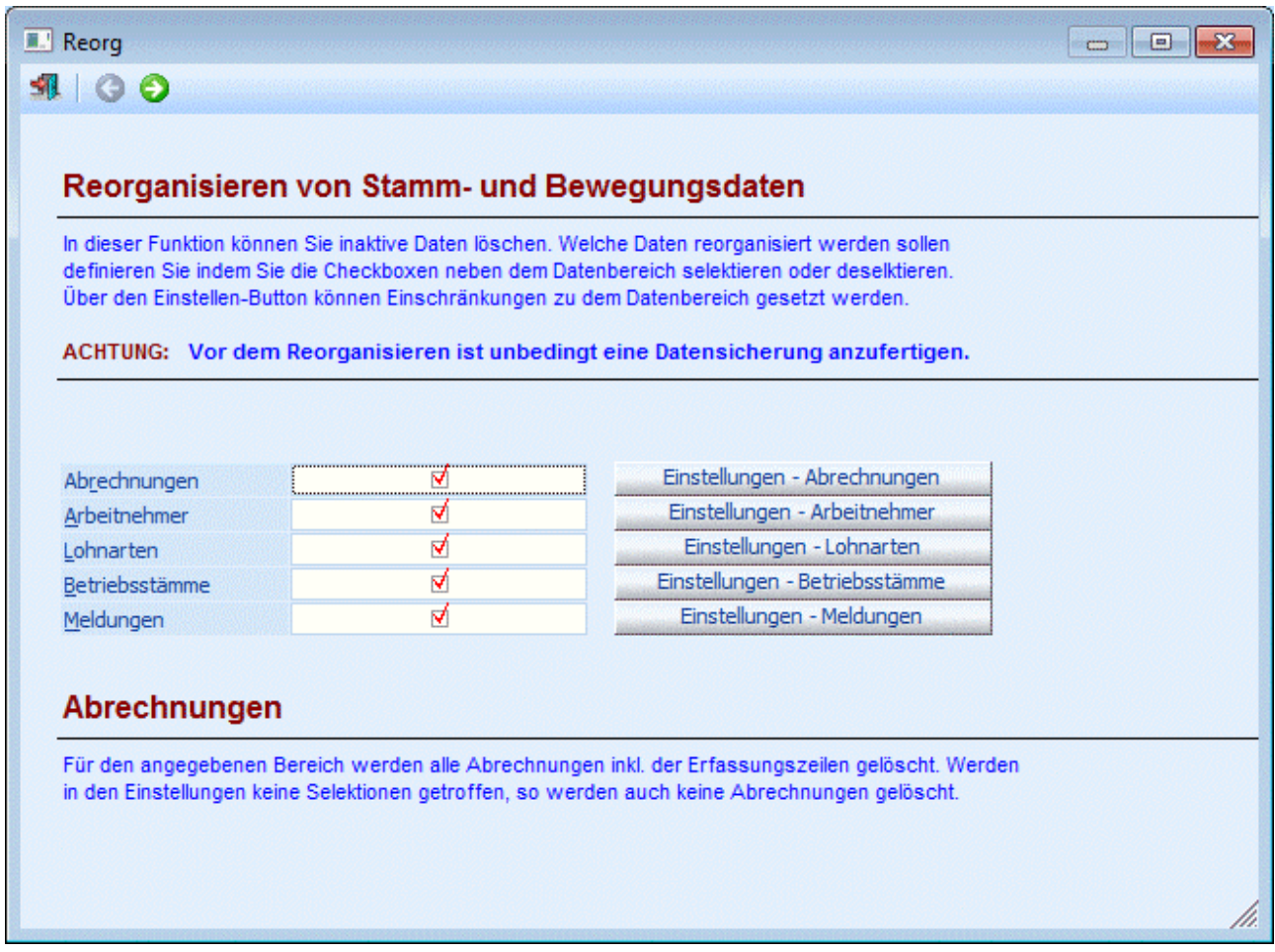

Nach Anwahl des Menüpunktes wird eine Art Assistent geöffnet, der durch den Reorg der einzelnen Stammdaten führen soll.

Im ersten Schritt muss entschieden werden, welche Datenbereiche reorganisiert werden sollen. Dabei stehen die Bereiche

- Abrechnungen
- Arbeitnehmer
- $\square$  Lohnarten<br>  $\square$  Betriebsstä
- Betriebsstämme
- Meldungen

zur Verfügung. Durch Anklicken der jeweiligen Checkbox wird der Bereich zum Reorg selektiert. Bei allen 5 Datenbereichen gibt es einen Button "Einstellungen", über den die Einschränkungen für den Datenbereich vorgenommen werden können.

## Abrechnungen

Es kann die Einschränkung von AN bis AN vorgenommen werden. Durch Aktivieren der Checkbox "nur Inaktive" kann gesteuert werden, dass auch nur die inaktiven AN vorgeschlagen werden. Zusätzlich kann noch definiert werden, für welche Jahre die Abrechnungen gelöscht werden sollen. Wird das aktuelle Abrechnungsjahr ausgewählt, erfolgt nochmals eine Abfrage, ob es wirklich gewünscht ist, das aktuelle Abrechnungsjahr zu löschen.

## Arbeitnehmer

Es kann die Einschränkung von AN bis AN vorgenommen werden. Zusätzlich kann noch ein Datum hinterlegt werden, bis zu dem inaktiv gesetzte AN gelöscht werden sollen. Wenn im Feld "Inaktiv seit" ein Datum eingetragen wird, dann werden nur die AN gelöscht, die VOR diesem Datum auf inaktiv gesetzt wurden.

## Lohnarten

Es kann die Einschränkung von Lohnart bis Lohnart vorgenommen werden. Zusätzlich kann noch ein Datum hinterlegt werden, bis zu dem inaktiv gesetzte Lohnarten gelöscht werden sollen. Wenn im Feld "Inaktiv seit" ein Datum eingetragen wird, dann werden nur die Lohnarten gelöscht, die VOR diesem Datum auf inaktiv gesetzt wurden.

## Betriebsstämme

Es kann die Einschränkung von Betriebsdaten bis Betriebsdaten vorgenommen werden. Zusätzlich kann noch ein Datum hinterlegt werden, bis zu dem inaktiv gesetzte Betriebsstämme gelöscht werden sollen. Wenn im Feld "Inaktiv seit" ein Datum eingetragen wird, dann werden nur die Betriebsstämme gelöscht, die VOR diesem Datum auf inaktiv gesetzt wurden.

## Meldungen

Es kann eingeschränkt werden, welche Arten von Meldungen reorganisiert werden sollen, wobei zwischen den Typen "Beitragsnachweisung", "Versichertenmeldungen", "JBGN/L16/E18" und "Bescheinigungen" gewählt werden kann. Zusätzlich dazu kann noch ein Datum gewählt werden. Damit wird bestimmt, dass nur Meldungen, die vor diesem Stichtag liegen, reorganisiert bzw. gelöscht werden. Das Datum muss auf alle Fälle eingetragen werden, sonst werden in weiterer Folge keine Meldungen gelöscht.

Wenn der jeweilige Button angeklickt und die gewünschten Selektionskriterien hinterlegt wurden, kann durch Anwahl des Zurück-Buttons auf die Startseite gewechselt werden.

Wenn alle gewünschten Selektionen hinterlegt sind, kann der Reorg schrittweise (Datenbereich für Datenbereich) gestartet werden - dies wird durch Anklicken des Weiter-Button erreicht.

Zuerst wird immer eine Übersicht über den Status der einzelnen Datenbereiche angezeigt. Die Datenbereiche, die mit einen roten X gekennzeichnet sind, wurden nicht für den Reorg ausgewählt. Wird ein violetter Pfeil angezeigt, muss dieser Datenbereich noch reorganisiert werden, ein grünes Häkchen weist darauf hin, dass der Reorg bereits erfolgreich durchgeführt wurde.

Wird - ausgehend vom Status-Fenster - der Weiter-Button angeklickt, dann werden in einer Tabelle alle Datensätze angezeigt, die im aktuell bearbeiteten Datenbereich gelöscht werden können.

Diese Tabelle ist immer in 4 Spalten unterteilt:

- □ 1. Spalte Selektion Durch deaktivieren der Checkbox kann der Datensatz vom Löschen ausgenommen werden.
- □ 2. Spalte Datensatznummer
- □ 3. Spalte Datensatzbezeichnung

## □ 4. Spalte - Bemerkung

In diesem Feld wird angezeigt, ob der Datensatz gelöscht werden kann oder nicht. Wenn der Datensatz nicht gelöscht werden kann, wird der Grund dafür angeführt - außerdem kann die 1. Spalte nicht aktiviert werden.

Wird hier wieder der Weiter-Button angeklickt, erfolgt noch eine Abfrage, ob der Reorg gestartet werden soll. Wenn diese Abfrage mit JA bestätigt wird, dann wird der Reorg gestartet und die selektierten Daten werden gelöscht. Danach wird wieder das Status-Fenster angezeigt und der nächste Datenbereich kann reorganisiert werden.

## **Kriterien für das Löschen von Datensätzen**

Folgende Kriterien sind zu berücksichtigen, damit Datensätze gelöscht werden können.

## ¾ **Abrechnungen**

Es sollen keine Abrechnungen aus dem aktuellen Jahr gelöscht werden (sofern nicht ein zwingender Grund dafür vorliegt). Ansonsten gibt es keine Einschränkungen.

## ¾ **Arbeitnehmer**

Arbeitnehmer können nur dann gelöscht werden, wenn im aktuellen Abrechnungsjahr keine Abrechnungen und keine Erfassungszeilen vorhanden sind.

## ¾ **Lohnarten**

Lohnarten können nur dann gelöscht werden, wenn diese weder bei einem AN noch in einer Abrechnung hinterlegt sind. Außerdem wird geprüft, ob nicht ein anderer Mandant auf diese Lohnart verweist (siehe Kapitel LOHN-Parameter im Handbuch WINLine START).

## ¾ **Betriebsstämme**

Betriebsdaten können nur dann gelöscht werden, wenn kein AN den Betriebsstamm hinterlegt hat und der Betriebsstamm auch in keiner Abrechnung vorkommt.

Wenn alle ausgewählten Datenbereiche durchgeführt wurden, wird eine entsprechende Meldung ausgegeben. Zusätzlich dazu wird ein Reorg-Protokoll ausgedruckt, aus dem ersichtlich ist, welche Daten gelöscht wurden.

## ¾ **Meldungen**

Für das Löschen von Meldungen gibt es keine weiter Prüfung - es werden alle ausgegebenen Meldungen vor dem eingegebenen Datum gelöscht.

## **Hinweis**

Wenn Abrechnungszeilen und Arbeitnehmerstammdaten gelöscht werden, so ist es dann auch nicht mehr möglich, für diese AN entsprechende Auswertungen (z.B. Jahreslohnkonten oder dergleichen) für Vorjahre auszugeben. Vor dem Reorg sollte daher immer eine Datensicherung durchgeführt werden.

Durch Drücken der ESC-Taste wird das Fenster geschlossen.

## **5.7. Lohngruppencheck**

Über den Menüpunkt

- **Abschluss**
- **Check**
- **Lohngruppencheck**

kann eine Prüfung zwischen erfassten und abgerechneten Lohngruppenwerten erfolgen.

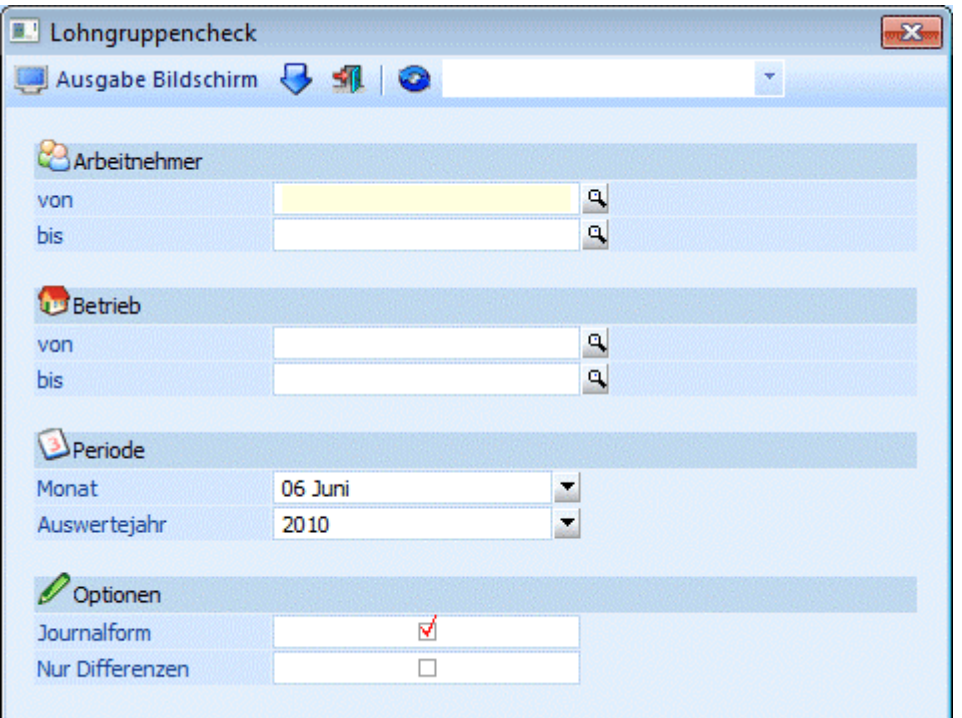

## **Einschränkungen**

## ¾ **Arbeitnehmer von - bis**

Hier kann eine Einschränkung der AN vorgenommen werden, für die die Werte geprüft werden sollen. Wie die AN-Nummer eingegeben werden kann, dazu gibt es mehrere Möglichkeiten. Details dazu entnehmen Sie bitte dem Kapitel [Aufruf einer AN-Nummer.](#page-19-0) Wird in den Feldern von - bis ein AN eingetragen, so wird daneben der Name des AN angezeigt, wobei der Name unterstrichen dargestellt wird. Durch einen Klick auf den AN wird standardmäßig der AN-Stamm aufgerufen. Über die rechte Maustaste kann aber individuell eingestellt werden, welche Aktion ausgelöst werden soll. Dabei stehen folgende Optionen zur Verfügung:

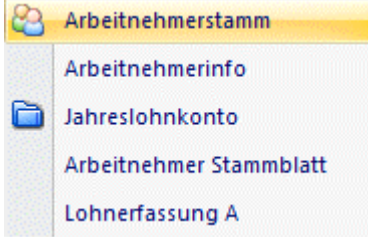

- Arbeitnehmerstamm Es wird der AN-Stamm aufgerufen, wobei gleich der Datensatz des angezeigten AN angezeigt wird.
- Arbeitnehmerinfo Es wird die Arbeitnehmerinfo im Programm WINLine INFO geöffnet.
- Jahreslohnkonto Es wird das Steuerfenster für das Jahreslohnkonto aufgerufen, wo der ausgewählte AN gleich vorgeschlagen wird. Die Ausgabe muss nur mehr durchgeführt werden.
- Arbeitnehmer Stammblatt Es wird das Steuerfenster für das Arbeitnehmer Stammblatt aufgerufen, wo der ausgewählte AN gleich vorgeschlagen wird. Die Ausgabe muss nur mehr durchgeführt werden.

## Lohnerfassung A

Es wird die Einzelabrechnung aufgerufen, wobei gleich alle Daten des ausgewählten AN abgerufen werden. Bei diesen Punkt ist darauf zu achten, dass ggf. die automatischen Lohnarten abgearbeitet werden.

Die zuletzt getätigte Einstellung wird als Standard übernommen, d.h. wenn das nächste Mal nur auf den AN-Namen geklickt wird, dann wird die letzte Aktion automatisch durchgeführt. Diese Einstellung wird pro Benutzer gespeichert.

## ¾ **Betrieb von - bis**

In diesen Feldern kann auf die Betriebe eingeschränkt werden, für die die Prüfung durchgeführt werden sollen.

## ¾ **Monat / Auswertejahr**

Aus den Auswahllistboxen Monat und Auswertejahr kann die Periode / das Jahr ausgewählt werden, für die die Prüfung durchgeführt werden soll. Dabei werden nur die Perioden/Jahre vorgeschlagen, die auch Abrechnungen enthalten.

## ¾ **Journalform**

Wird diese Checkbox aktiviert, dann wird die AN in der Auswertung der Reihe nach angezeigt. Bleibt die Checkbox inaktiv, dann wird für jeden AN eine eigene Seite gedruckt.

## ¾ **Nur Differenzen**

Wenn diese Checkbox aktiviert ist, dann werden nur die AN und Erfassungszeilen angezeigt, die eine Differenz aufweisen. Bleibt die Checkbox inaktiv, dann werden alle Erfassungszeilen in der Liste dargestellt.

Zusätzlich kann noch eine Einschränkung über den sogenannten Filter durchgeführt werden.

Im oberen Bereich des Auswertefensters befindet sich der Filter-Button und eine Auswahllistbox.

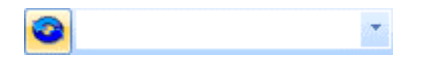

Wird der Filter-Button angeklickt, kann ein neuer Filter definiert oder ein bestehender Filter gewählt werden. Dort kann eingestellt werden, nach welchen frei definierbaren Kriterien die Liste eingeschränkt und/oder sortiert werden soll (Details entnehmen Sie dem Kapitel Filter - Assistent.)

Wurden in diesem Fenster bereits Filter angelegt, kann aus der Auswahllistbox ein bestehender Filter gewählt werden. Es werden immer nur die Filter angezeigt, die für das gerade aktive Fenster angelegt wurden.

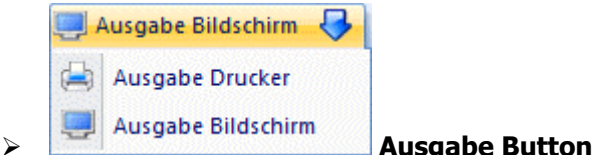

Aus der Auswahllistbox kann gewählt werden, ob die Ausgabe am Bildschirm oder am Drucker durchgeführt werden soll. Standardmäßig wird die Ausgabe auf Bildschirm vorgeschlagen, die auch durch Drücken der F5- Taste gestartet werden kann. Wurde die Option "Nur Differenzen" aktiviert und es werden keine gefunden, so wird eine entsprechende Meldung angezeigt. Durch Drücken der ESC-Taste wird das Fenster geschlossen.

## **Inhalt der Auswertung**

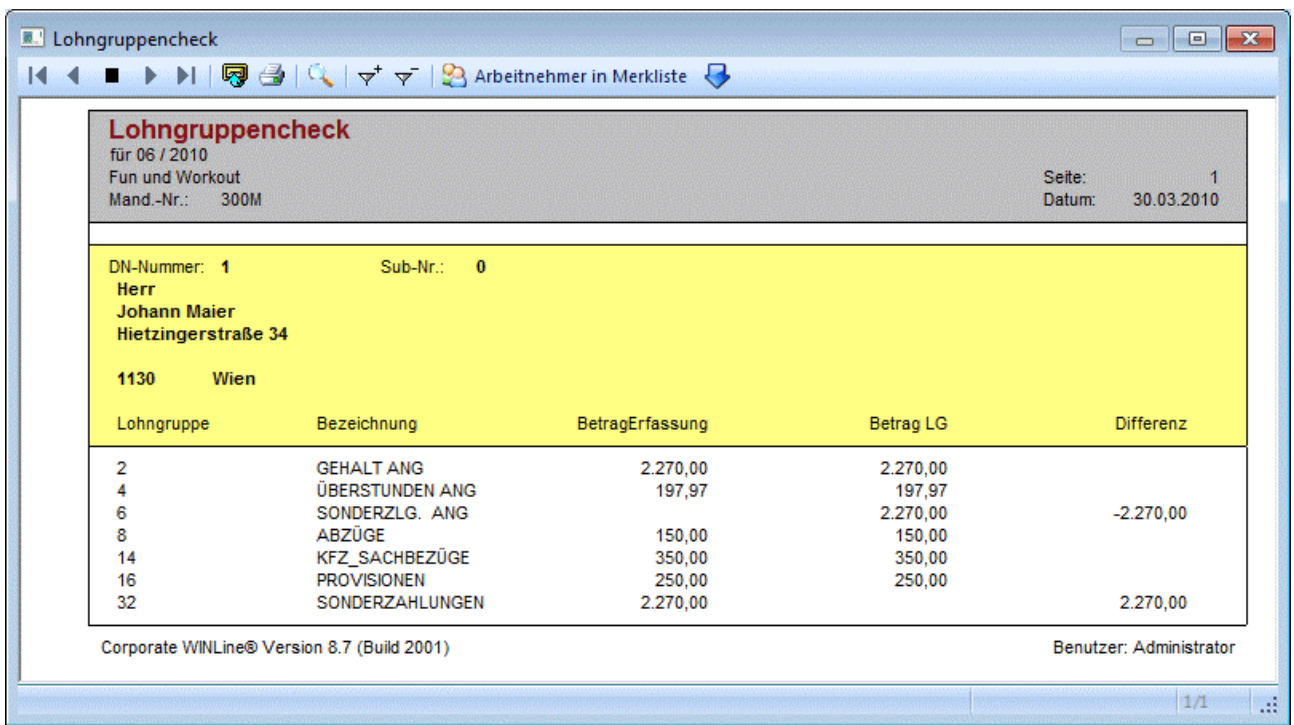

Neben der Lohngruppennummer und der Lohngruppenbezeichnung wird zuerst der Betrag angezeigt, der aufgrund der Erfassungszeilen vorhanden ist (Spalte BetragErfassung). Daneben wird der tatsächlich abgerechnete Betrag (Spalte Betrag LG) ausgewiesen. In der Spalte Differenz wird eine allfällige Differenz zwischen Erfassung und Abrechnung ausgewiesen.

## **Wann kommt es Differenzen?**

Grundsätzlich gibt es 2 Möglichkeiten, wie es zu Differenzen kommen kann:

- Die Zuordnung der Lohnarten zu Lohngruppen wird (während der Abrechnung) geändert.
- Es werden zusätzliche Erfassungszeilen hinzugefügt, die in weiterer Folge nicht abgerechnet werden

In beiden Fällen kommt es zu Differenzen bei diversen Auswertungen, weil einige Auswertungen auf die abgerechneten Werte zugreifen, andere Auswertungen aber auf die Erfassungszeilen.

## **5.8. Rollungsliste**

Die Rollungsliste, die über den Menüpunkt

- **Abschluss**
- **Check**

## **Rollungsliste**

zeigt eine Übersicht über alle Rollungen, die in einem Monat durchgeführt wurden.

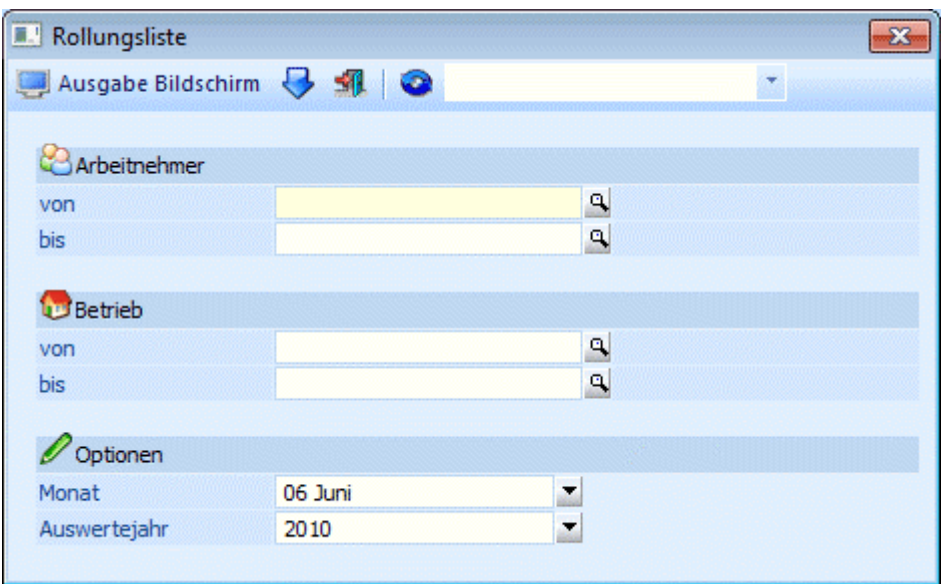

## **Einschränkungen**

## ¾ **Arbeitnehmer von - bis**

Hier kann eine Einschränkung der AN vorgenommen werden, für die die Rollungsliste ausgegeben werden sollen. Wie die AN-Nummer eingegeben werden kann, dazu gibt es mehrere Möglichkeiten. Details dazu entnehmen Sie bitte dem Kapitel [Aufruf einer AN-Nummer.](#page-19-0) Wird in den Feldern von - bis ein AN eingetragen, so wird daneben der Name des AN angezeigt, wobei der Name unterstrichen dargestellt wird. Durch einen Klick auf den AN wird standardmäßig der AN-Stamm aufgerufen. Über die rechte Maustaste kann aber individuell eingestellt werden, welche Aktion ausgelöst werden soll. Dabei stehen folgende Optionen zur Verfügung:

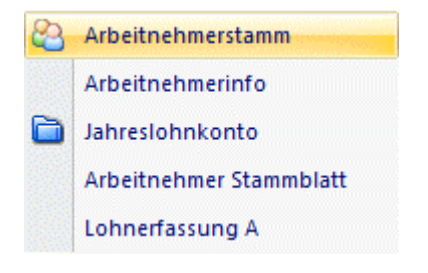

 Arbeitnehmerstamm Es wird der AN-Stamm aufgerufen, wobei gleich der Datensatz des angezeigten AN angezeigt wird.

- Arbeitnehmerinfo Es wird die Arbeitnehmerinfo im Programm WINLine INFO geöffnet.
- Jahreslohnkonto Es wird das Steuerfenster für das Jahreslohnkonto aufgerufen, wo der ausgewählte AN gleich vorgeschlagen wird. Die Ausgabe muss nur mehr durchgeführt werden.
- Arbeitnehmer Stammblatt Es wird das Steuerfenster für das Arbeitnehmer Stammblatt aufgerufen, wo der ausgewählte AN gleich vorgeschlagen wird. Die Ausgabe muss nur mehr durchgeführt werden.
- Lohnerfassung A Es wird die Einzelabrechnung aufgerufen, wobei gleich alle Daten des ausgewählten AN abgerufen werden. Bei diesen Punkt ist darauf zu achten, dass ggf. die automatischen Lohnarten abgearbeitet werden.

Die zuletzt getätigte Einstellung wird als Standard übernommen, d.h. wenn das nächste Mal nur auf den AN-Namen geklickt wird, dann wird die letzte Aktion automatisch durchgeführt. Diese Einstellung wird pro Benutzer gespeichert.

#### ¾ **Betrieb von - bis**

In diesen Feldern kann auf die Betriebe eingeschränkt werden, für die die Rollungsliste durchgeführt werden sollen.

#### ¾ **Monat / Auswertejahr**

Aus den Auswahllistboxen Monat und Jahr kann die Periode bzw. das Jahr ausgewählt werden, für die die Rollungsliste durchgeführt werden soll. Dabei werden nur die Perioden/Jahre vorgeschlagen, die auch Abrechnungen enthalten.

## ¾ **Ausgabe**

Hier kann entschieden werden, ob die Ausgabe der Liste am Bildschirm oder am Drucker erfolgen soll.

Zusätzlich kann noch eine Einschränkung über den sogenannten Filter durchgeführt werden.

Im oberen Bereich des Auswertefensters befindet sich der Filter-Button und eine Auswahllistbox.

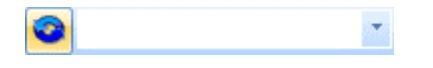

Wird der Filter-Button angeklickt, kann ein neuer Filter definiert oder ein bestehender Filter gewählt werden. Dort kann eingestellt werden, nach welchen frei definierbaren Kriterien die Liste eingeschränkt und/oder sortiert werden soll (Details entnehmen Sie dem Kapitel Filter - Assistent.)

Wurden in diesem Fenster bereits Filter angelegt, kann aus der Auswahllistbox ein bestehender Filter gewählt werden. Es werden immer nur die Filter angezeigt, die für das gerade aktive Fenster angelegt wurden.

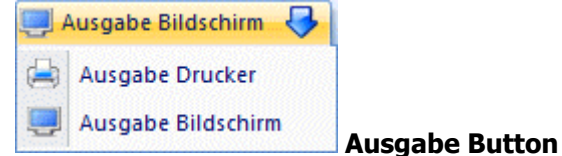

Aus der Auswahllistbox kann gewählt werden, ob die Ausgabe am Bildschirm oder am Drucker durchgeführt werden soll. Standardmäßig wird die Ausgabe auf Bildschirm vorgeschlagen, die auch durch Drücken der F5- Taste gestartet werden kann. Als Ergebnis erhält man eine Liste aller AN, die in der ausgewählten Periode gerollt wurden. Dabei wird für jedes Monat, in dem eine Rollung durchgeführt wurde, ein X angezeigt.

Wurde der AN in der ausgewählten Periode sowohl im aktuellen als auch im Vorjahr gerollt, so wird für jedes Jahr eine eigene Zeile gedruckt, wobei in der ersten Spalte dann auch die entsprechende Jahreszahl dargestellt wird. Wenn keine Jahreszahl angedruckt wird, so ist die Rollung im aktuellen Jahr erfolgt.

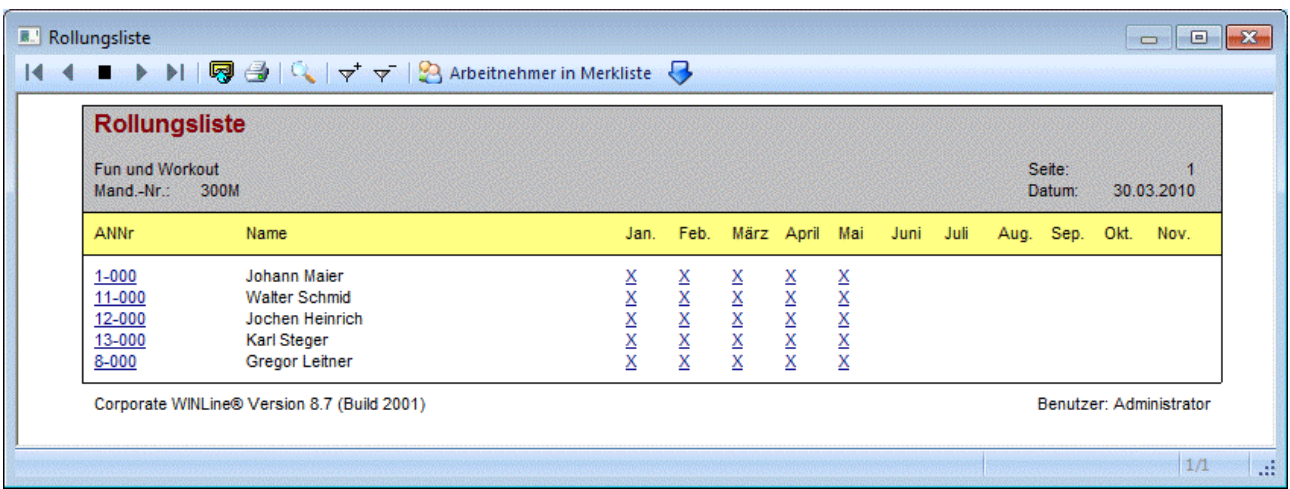

Durch einen Klick auf das X des entsprechenden Monats wird eine Rollungsdetailübersicht dargestellt.

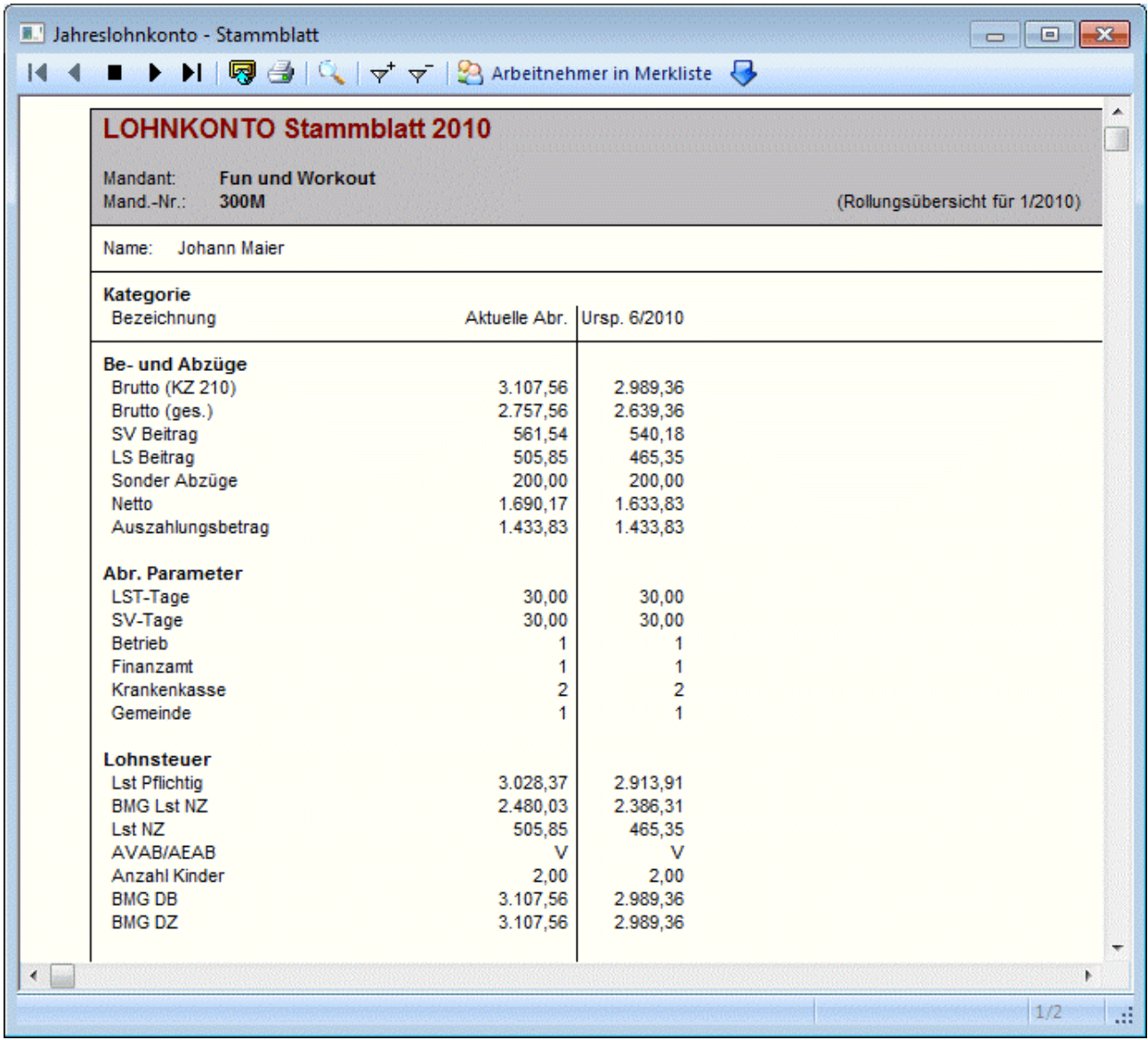

Damit kann sehr leicht nachvollzogen werden, welche Werte sich durch die Rollung verändert haben.

Durch einen Klick auf die AN-Nr. in der Auswertung wird das Jahreslohnkonto des entsprechenden AN geöffnet.

## **5.9. Profit Center Checkliste**

Im AN-Stamm kann eine Zuordnung zu Profit Center erfolgen. Über den Menüpunkt

- **Abschluss**
- **Check**<br> **Profit**

## **Profit Center Checkliste**

kann geprüft werden, welche Zuordnungen getroffen wurden, und ob es ggf. AN gibt, bei denen keine Zuordnung hinterlegt wurde.

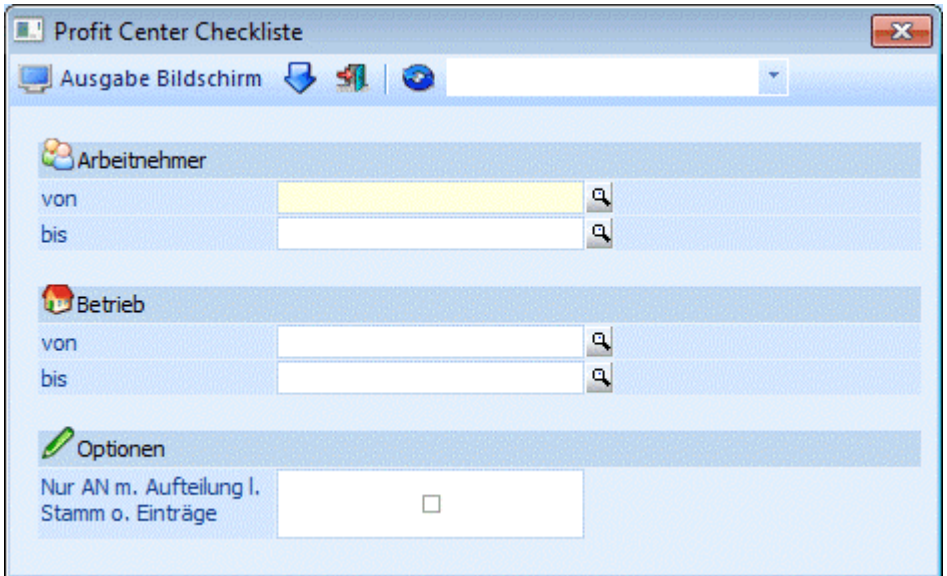

## **Einschränkungen**

## ¾ **Arbeitnehmer von - bis**

Hier kann eine Einschränkung der AN vorgenommen werden, für die die Checkliste ausgegeben werden sollen. Wie die AN-Nummer eingegeben werden kann, dazu gibt es mehrere Möglichkeiten. Details dazu entnehmen Sie bitte dem Kapitel [Aufruf einer AN-Nummer.](#page-19-0) Wird in den Feldern von - bis ein AN eingetragen, so wird daneben der Name des AN angezeigt, wobei der Name unterstrichen dargestellt wird. Durch einen Klick auf den AN wird standardmäßig der AN-Stamm aufgerufen. Über die rechte Maustaste kann aber individuell eingestellt werden, welche Aktion ausgelöst werden soll. Dabei stehen folgende Optionen zur Verfügung:

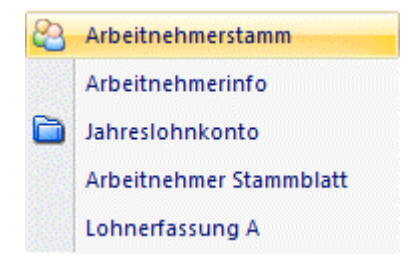

#### Arbeitnehmerstamm

Es wird der AN-Stamm aufgerufen, wobei gleich der Datensatz des angezeigten AN angezeigt wird.

- Arbeitnehmerinfo Es wird die Arbeitnehmerinfo im Programm WINLine INFO geöffnet.
- Jahreslohnkonto Es wird das Steuerfenster für das Jahreslohnkonto aufgerufen, wo der ausgewählte AN gleich vorgeschlagen wird. Die Ausgabe muss nur mehr durchgeführt werden.
- Arbeitnehmer Stammblatt Es wird das Steuerfenster für das Arbeitnehmer Stammblatt aufgerufen, wo der ausgewählte AN gleich vorgeschlagen wird. Die Ausgabe muss nur mehr durchgeführt werden.
- Lohnerfassung A Es wird die Einzelabrechnung aufgerufen, wobei gleich alle Daten des ausgewählten AN abgerufen werden. Bei diesen Punkt ist darauf zu achten, dass ggf. die automatischen Lohnarten abgearbeitet werden.

Die zuletzt getätigte Einstellung wird als Standard übernommen, d.h. wenn das nächste Mal nur auf den AN-Namen geklickt wird, dann wird die letzte Aktion automatisch durchgeführt. Diese Einstellung wird pro Benutzer gespeichert.

## ¾ **Betrieb von - bis**

In diesen Feldern kann auf die Betriebe eingeschränkt werden, für die die Checkliste durchgeführt werden sollen.

## ¾ **Nur AN m. Aufteilung l. Stamm o. Einträge**

Wird diese Option aktiviert, dann werden auf der Liste nur jene AN angezeigt, bei denen im AN-Stamm eingestellt ist, dass die Aufteilung nach Verhältniszahlen erfolgen sollen, aber keine Verhältniszahlen hinterlegt sind - das ist dann die Kontrollliste, mit der geprüft werden kann, ob alle AN für die Profit Center Abrechnung richtig angelegt sind.

Zusätzlich kann noch eine Einschränkung über den sogenannten Filter durchgeführt werden.

Im oberen Bereich des Auswertefensters befindet sich der Filter-Button und eine Auswahllistbox.

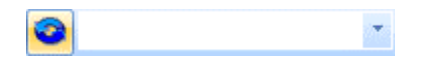

Wird der Filter-Button angeklickt, kann ein neuer Filter definiert oder ein bestehender Filter gewählt werden. Dort kann eingestellt werden, nach welchen frei definierbaren Kriterien die Liste eingeschränkt und/oder sortiert werden soll (Details entnehmen Sie dem Kapitel Filter - Assistent.)

Wurden in diesem Fenster bereits Filter angelegt, kann aus der Auswahllistbox ein bestehender Filter gewählt werden. Es werden immer nur die Filter angezeigt, die für das gerade aktive Fenster angelegt wurden.

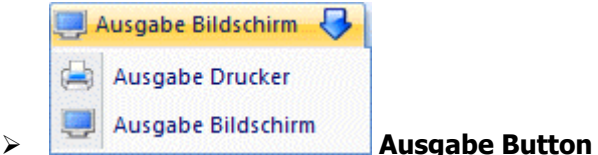

Aus der Auswahllistbox kann gewählt werden, ob die Ausgabe am Bildschirm oder am Drucker durchgeführt werden soll. Standardmäßig wird die Ausgabe auf Bildschirm vorgeschlagen, die auch durch Drücken der F5- Taste gestartet werden kann.

Auf der Liste wird bei jedem AN die Einstellung im Profit Center angezeigt. Ist beim AN die Option "Aufteilung erfolgt nach den in der Tabelle eingetragenen Verteilungsschlüssel" hinterlegt, dann werden auch noch die entsprechenden Aufteilungen mit angedruckt.
# **6. Formulare**

# **6.1. ELDA - Ausgabe Meldungen**

Über den Menüpunkt

**Formulare** 

**Ausgabe elek. Meldungen f. ELDA** 

können Meldungen an die ELDA verschickt werden. Dies können sein:

- Meldungen die den AN betreffen wie Anmeldung Abmeldung Änderungsmeldung L16 Arbeitsstättenmeldung Schwerarbeitsmeldung
- Meldungen, die den Betrieb betreffen wie monatliche Beitragsnachweisung

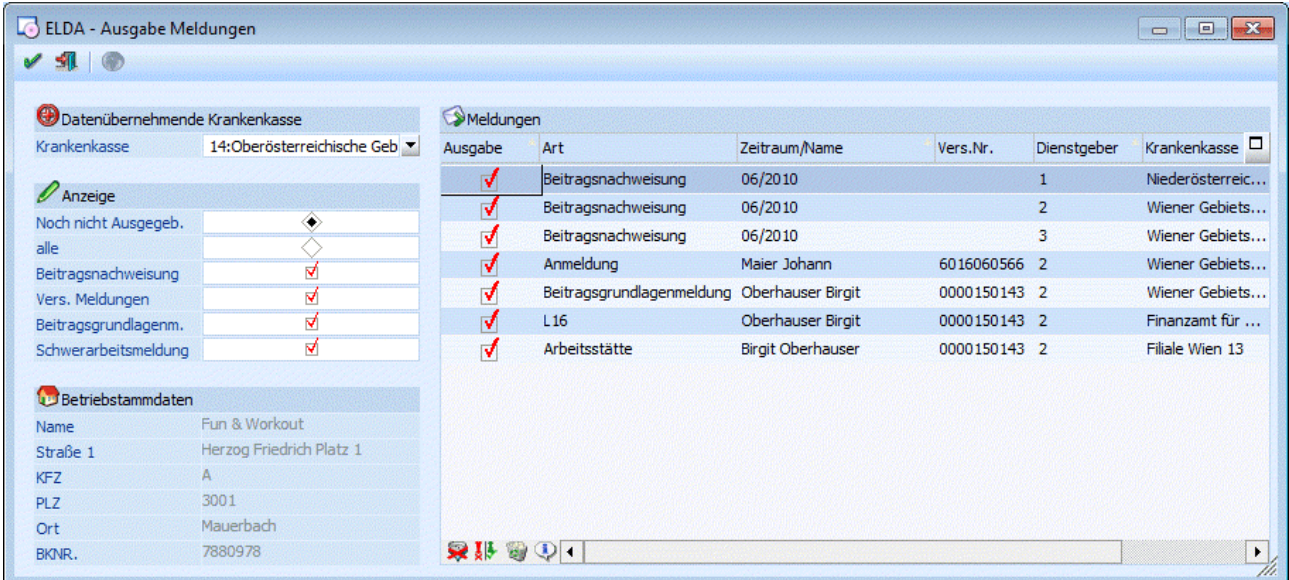

#### **Voraussetzungen**

Damit Meldungen elektronisch an die GKK übermittelt werden kann, müssen in den Betriebsdaten die krankenkassenspezifischen Eintragungen vorgenommen werden.

#### **Wo können Daten für die ELDA entstehen?**

Es gibt mehrere Möglichkeiten, wie Daten für die elektronische Übermittlung an die ELDA erfasst werden können:

Arbeitnehmerstamm

Dort können Anmeldungen, Abmeldungen, Änderungsmeldungen, Sonderzahlungsmeldungen und dgl. mehr erfasst und gespeichert werden.

# **WINLine® LOHN MESONIC © 2012**

- Auswertung der Abrechnung Bei der Auswertung der Abrechnung werden pro Betrieb die Daten der monatlichen Beitragsnachweisung zur Verfügung gestellt.
- Jahresbeitragsgrundlagennachweis (nur bis 2002) Durch Ausgabe des JBGN werden ebenfalls Daten für die ELDA zur Verfügung gestellt.
- $\Box$  L16 Ausgabe (ab 2003) Durch Ausgabe von kombinierten Meldungen L16 / JBGN (Lohnzettel NEU) und E18 (Meldungen gemäß § 109) werden ebenfalls Datensätze für die Übermittlung erstellt. Im Zusammenhang mit den L16 werden auch die Arbeitsstättenmeldungen erzeugt.
- □ Schwerarbeitsmeldung

Ab 2007 müssen auch die Schwerarbeitszeiten gemeldet werden, wobei die Meldungen über den Menüpunkt Abrechnen/Schwerarbeitszeiten erzeugt werden können.

Alle diese Daten werden in der Tabelle gesammelt. Wenn der Menüpunkt aufgerufen wird, werden dort alle Datensätze, die noch nicht übergeben wurden, angezeigt.

Zuerst muss entschieden werden, an welche Krankenkasse die Daten geschickt werden sollen. Dazu kann im Eingabefeld

### ¾ **Datenübernehmende Krankenkasse**

die entsprechende GKK (im Normalfall ist das die Oberösterreichische GKK) gewählt werden.

# **Anzeige**

### ¾ **Noch nicht ausgegebene**

Wird diese Option gewählt, werden nur die Datensätze angezeigt, die noch nicht an die GKK übermittelt wurden, aber schon zur Übergabe bereitstehen.

#### ¾ **alle**

Wir die Option alle gewählt werden auch jene Datensätze angezeigt, die bereits übermittelt wurde.

Zusätzlich dazu kann über die Checkboxen

- ¾ **Beitragsnachweisung**
- ¾ **Vers. Meldungen**
- ¾ **Beitragsgrundlagenmeldung**
- ¾ **Schwerarbeitsmeldung**

entschieden werden, welche Datenbereiche angezeigt werden sollen. Durch Deaktivieren der entsprechenden Checkbox werden die Daten (sofern Vorhanden) nicht angezeigt. Diese Option ist vor allem dann sinnvoll, wenn z.B. nach einem bereits übermitteltem Datensatz gesucht werden soll. Dazu gibt es die Möglichkeit, die Datensätze in der Tabelle nach den Kriterien

- □ Ausgabe
- Zeitraum/Name
- Dienstgeber

zu sortieren. Dazu muss nur das gewünschte Sortierkriterium im Tabellenkopf (dort wo die entsprechende Bezeichnung steht) angeklickt werden.

Unterhalb der Anzeigeoptionen werden die Informationen des jeweiligen Betriebsstammes angezeigt (es wird der Betriebsstamm angezeigt, der mit der entsprechenden Meldung verknüpft ist).

#### **Die einzelnen Felder**

#### ¾ **Ausgabe**

Wenn es sich bei diesem Feld um eine Checkbox handelt, dann kann durch Aktivieren dieser bestimmt werden, dass der Datensatz ausgegeben werden soll. Durch Deaktivieren der Checkbox wird der Datensatz nicht ausgegeben.

# **WINLine® LOHN MESONIC © 2012**

Wenn das Feld keine Checkbox beinhaltet, wird statt dessen das Datum, an dem die Meldung ausgegeben wurde, angezeigt.

### ¾ **Art**

Hier wird die Art der Meldung (z.B. Anmeldung, Beitragsnachweisung, Abmeldung etc.) angezeigt.

### ¾ **Zeitraum/Name**

Wenn es sich bei der Meldung um eine Beitragsnachweisung handelt, wird in diesem Feld das Monat und das Jahr, das die Meldung betrifft, ausgewiesen. Bei allen anderen Meldungen wird der Name des AN, den die Meldung betrifft, angezeigt.

### ¾ **Vers.Nr.**

Die Versicherungsnummer des AN wird angezeigt. Ausnahme bildet hier wieder die Beitragsnachweisung das Feld bleibt leer.

### ¾ **Dienstgeber**

Hier wird die Betriebsnummer des Dienstgebers angezeigt. Die Dienstgebernummer wird aus dem AN- oder dem Betriebsstamm übernommen. Um welchen Betrieb es sich handelt, wird unterhalb der Tabelle angezeigt.

### ¾ **Krankenkasse**

Es wird die Krankenkasse angezeigt, für die die Meldung bestimmt ist.

# **Achtung:**

Die Datenübernehmende Krankenkasse ist derzeit immer die Oberösterreichische GKK. Unter "Krankenkasse" kann eine beliebige KRK angezeigt werden.

#### ¾ **Storno**

Bei Beitragsnachweisungen kann durch Aktivieren dieser Checkbox eine Stornomeldung ausgegeben und in weiterer Folge an die GKK übermittelt werden. In diesem Fall wird dann die Checkbox durch das Ausgabedatum der Stornomeldung ersetzt. Wurde eine Stornomeldung ausgegeben, muss die Betragsnachweisung erneut ausgegeben und übermittelt werden.

# **Buttons**

 $\mathbf{v}$   $\mathbf{v}$   $\alpha$ 

Durch Drücken der F5-Taste werden alle Datensätze, bei denen die Checkbox "Ausgabe" aktiviert ist, ausgegeben.

Im Verzeichnis, das beim Herstellerstamm im Feld

#### ¾ **Pfad für Ausgabedateien**

hinterlegt wurde, wird die Datei

#### ¾ **CWLELDA.GKK**

erstellt. Dazu wird im Programmverzeichnis eine Datei

#### ¾ **CWLELDATTMMJJJJHHMMSS.GKK**

erstellt (TT steht für Tag, MM für Monat, JJJJ für Jahr, HH für Stunde, MM für Minute und SS für Sekunde) es wird der Ausgabezeitpunkt mit vercodet. Diese Datei kann ggf. noch einmal verwendet werden.

# ¾ **ENDE**

Durch Drücken der ESC-Taste wird das Fenster geschlossen.

# ¾ **ELDA Win**

Dieser Button kann nur dann angewählt werden, wenn auf dem Arbeitsplatz das Programm "ELDA WIN" installiert ist und auch eine Datei CWLELDA.GKK vorhanden ist. Zusätzlich muss in den Herstellerdaten

(Menüpunkt Stammdaten/Mandantenstammdaten/Betriebsdaten) der "Pfad für ELDA-Ausgabedateien" hinterlegt werden (sollte im Normalfall C:\GKKDFU\SENDEN\ sein). Das Programm ELDAWIN.EXE muss sich demnach im Verzeichnis C:\GKKDFU\ befinden. Damit kann dann die entsprechende Datei direkt an die ELDA übermittelt werden.

# **Ablauf**

Zuerst müssen die entsprechenden Daten aufbereitet werden. Dies passiert im AN-Stamm (Versichertenmeldungen), über die Auswertung der Abrechnung (SV-Beleg, Beitragsmeldung) oder über den JBGN (Beitragsnachweisung). Alle aufbereiteten Daten können über den Menüpunkt

### **Formulare**

### **Ausgabe elek. Meldungen f. ELDA**

in die Datei CWLELDA.GKK übergeben werden. Dies ist auch (neben dem installierten ELDA WIN-Programm) auch die Voraussetzung, dass der Button anwählbar ist. Durch das Anklicken des Buttons wird das Programm ELDAWIN.EXE gestartet, wobei die Datei CWLELDA.GKK automatisch im Batchmodus übermittelt wird (gemäß den vorhandenen Konfigurationseinstellungen).

# ¾ **Alle-Button**

Durch Anklicken des Alle-Buttons werden alle Einträge in der Tabelle zur Ausgabe markiert.

# ¾ **Umkehren-Button**

Durch Anklicken des Umkehren-Buttons wird die Selektion "Ausgabe" in das Gegenteil gekehrt: die selektierten Einträge werden deselektiert und die deselektierten Einträge werden selektiert.

# ¾ **LÖSCHEN**

Wenn der Löschen-Button angeklickt wird, wird die Meldung

Wenn Sie nur die aktive Meldung löschen möchten, dann drücken Sie bitte "Aktive Meldung". Wenn Sie alle Meldungen löschen möchten, die in der Tabelle selektiert sind, dann drücken Sie bitte "Alle Meldungen".

angezeigt. Danach kann - gemäß der angezeigten Meldung - entschieden werden, welche Meldungen tatsächlich gelöscht werden sollen.

# $\triangleright$  **INFO**

Durch Anklicken des INFO-Buttons kann eine Übersicht über die Meldungen angezeigt werden (ausgenommen davon sind die JBGN).

#### **Hinweis:**

Bereits ausgegebene Meldungen können über den Reorg gelöscht werden.

# **6.2. Krankenschein - Journal**

Im Programmpunkt

#### **Formulare**

#### **Krankenscheinverwaltung**

#### **Journal**

können alle Aktivitäten, die in Bezug auf den Krankenscheindruck bzw. Krankenscheinverwaltung gemacht wurden, selektiv gedruckt werden.

Folgende Einschränkungen sind möglich:

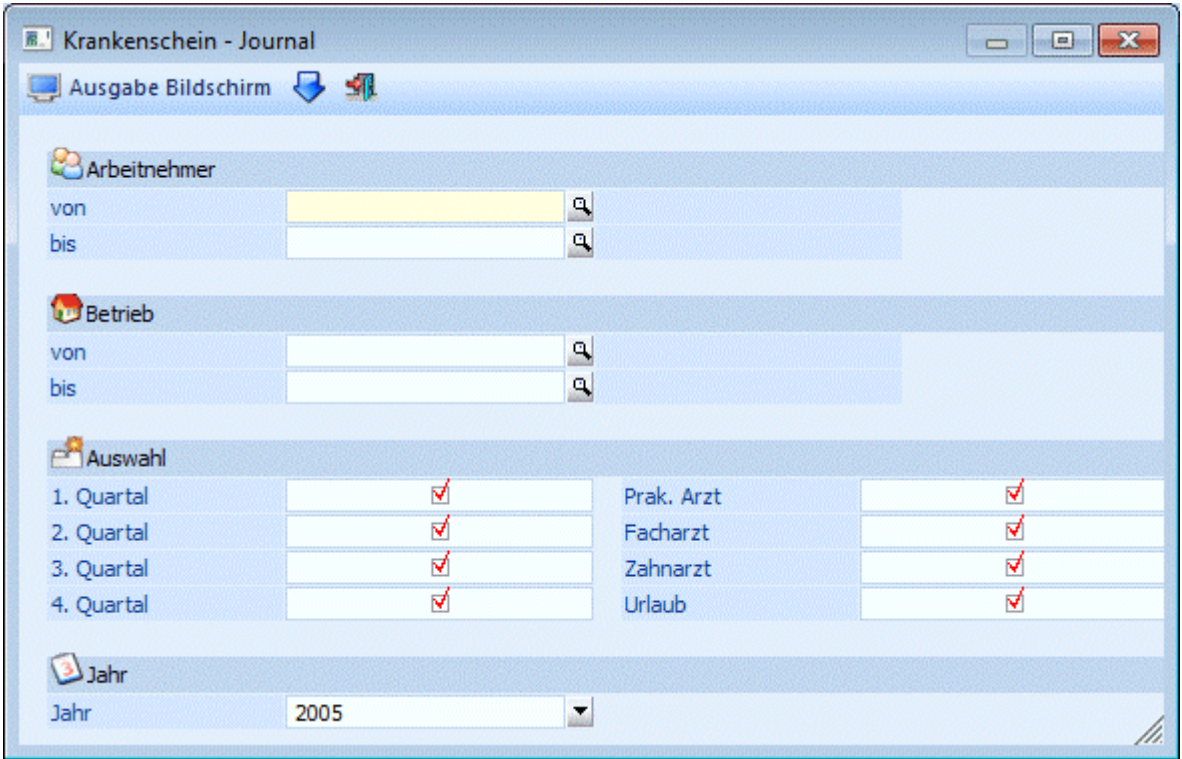

### ¾ **Arbeitnehmer von - bis**

Einschränkung der Arbeitnehmernummern, für die ein Journal gedruckt werden soll. Wie die AN-Nummer eingegeben werden kann, dazu gibt es mehrere Möglichkeiten. Details dazu entnehmen Sie bitte dem Kapitel [Aufruf einer AN-Nummer.](#page-19-0) Wird in den Feldern von - bis ein AN eingetragen, so wird daneben der Name des AN angezeigt, wobei der Name unterstrichen dargestellt wird. Durch einen Klick auf den AN wird standardmäßig der AN-Stamm aufgerufen. Über die rechte Maustaste kann aber individuell eingestellt werden, welche Aktion ausgelöst werden soll. Dabei stehen folgende Optionen zur Verfügung:

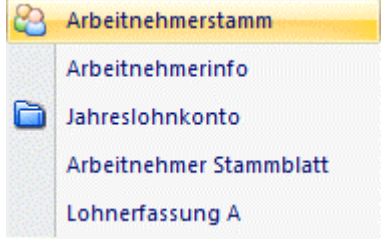

- Arbeitnehmerstamm Es wird der AN-Stamm aufgerufen, wobei gleich der Datensatz des angezeigten AN angezeigt wird.
- Arbeitnehmerinfo Es wird die Arbeitnehmerinfo im Programm WINLine INFO geöffnet.
- Jahreslohnkonto Es wird das Steuerfenster für das Jahreslohnkonto aufgerufen, wo der ausgewählte AN gleich vorgeschlagen wird. Die Ausgabe muss nur mehr durchgeführt werden.
- Arbeitnehmer Stammblatt Es wird das Steuerfenster für das Arbeitnehmer Stammblatt aufgerufen, wo der ausgewählte AN gleich vorgeschlagen wird. Die Ausgabe muss nur mehr durchgeführt werden.

#### Lohnerfassung A

Es wird die Einzelabrechnung aufgerufen, wobei gleich alle Daten des ausgewählten AN abgerufen werden. Bei diesen Punkt ist darauf zu achten, dass ggf. die automatischen Lohnarten abgearbeitet werden.

Die zuletzt getätigte Einstellung wird als Standard übernommen, d.h. wenn das nächste Mal nur auf den AN-Namen geklickt wird, dann wird die letzte Aktion automatisch durchgeführt. Diese Einstellung wird pro Benutzer gespeichert.

#### ¾ **Betrieb von - bis**

Eingrenzung der Betriebe, für die die Krankenscheine gedruckt werden sollen.

#### ¾ **Quartal**

Durch Aktivieren bzw. Deaktivieren der einzelnen Checkboxen kann entschieden werden, für welches Quartal ein Journal gedruckt werden soll.

#### ¾ **Arzt**

Durch Aktivieren bzw. Deaktivieren der einzelnen Checkboxen kann entschieden werden, für welchen Arzt (bzw. Urlaubskrankenschein) ein Journal gedruckt werden soll.

#### ¾ **Jahr**

Aus der Auswahllistbox kann das Jahr gewählt werden, für das die Auswertung durchgeführt werden soll. Es stehen alle Jahre zur Verfügung, in denen Krankenscheine ausgegeben wurden. Zusätzlich dazu wird auch noch das Abrechnungsjahr + 1 vorgeschlagen.

#### **Buttons**

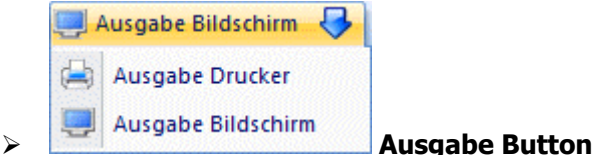

Aus der Auswahllistbox kann gewählt werden, ob die Ausgabe am Bildschirm oder am Drucker durchgeführt werden soll. Standardmäßig wird die Ausgabe auf Bildschirm vorgeschlagen, die auch durch Drücken der F5- Taste gestartet werden kann.

# ¾ **Ende Button**

Durch Drücken der ESC-Taste wird das Fenster geschlossen.

Auf der Liste werden folgende Informationen angedruckt:

- $\triangleright$  **AN-Nr.**
- ¾ **Name**
- ¾ **SVNr.**
- $\triangleright$  **Ang.**

Hier wird angezeigt, ob der Krankenschein für einen Versicherten oder für einen Angehörigen eines Versicherten ausgegeben wurde.

- ¾ **Quartal**
- ¾ **Arzt**

#### ¾ **Geb.pfl.**

Wird "Ja" angedruckt, dann war der Krankenschein gebührenpflichtig. Wird "Nein" angedruckt, dann war der Krankenschein nicht gebührenpflichtig und in der nächsten Zeile wird der Befreiungsgrund (sofern er bei der Ausgabe eingetragen wurde) ausgewiesen.

#### ¾ **Ausgabe**

Hier wird das Datum, an dem der Krankenschein ausgegeben wurde, angezeigt.

#### ¾ **Storno**

Hier wird das Datum, an dem der Krankenschein storniert wurde, angezeigt.

#### ¾ **Art der Erstellung**

Hier wird angezeigt, wie der Krankenschein erstellt wurde. Dabei gibt es die Unterscheidung zwischen

- Ausgabe
	- Der Krankenschein wurde z.B. im Depot ausgedruckt, die Ausgabe erfolgte auf Anfrage.
- $\square$  Sofortdruck mit Ausgabe
- **Stapeldruck**